Thank you for choosing Red Lion Controls' Paradigm family of operator interfaces. Included with this manual is a copy of EDICT-97. This intuitive based programming software can be used to program the entire line of Paradigm products available from Red Lion Controls. EDICT-97 has many features to ensure that you have all the power you need for your application. These powerful facilities are available to you with unrivaled ease-of-use.

# red løn

Red Lion Controls Inc 20 Willow Springs Circle, York, PA 17402 Tel +1 (717) 767-6511 Fax: +1 (717) 764-6587

Red Lion UK Ltd Tapton Park, Chesterfield, Derbyshire S41 OTZ Tel +44 (1246) 22 21 22 Fax: +44 (1246) 22 12 22

Red Lion Controls France 56 Boulevard du Courcerin Batiment 21, ZI Pariest F-77183 Croissy Beaubourg, France Tel +33 (64) 80 12 12 Fax: +33 (64) 80 12 13

www.redlion-controls.com sales@redlion-controls.com

### © 2000, RED LION CONTROLS, INC. ALL RIGHTS RESERVED.

Information in this document is subject to change without notice and does not represent a commitment by Red Lion Controls. Software, which includes any database supplied therewith, described in this document may be furnished subject to a license agreement or a nondisclosure agreement. It is against the Law to copy the software except as specifically allowed in the license or nondisclosure agreement. No part of this document may be reproduced in any form or by any means, electronic or mechanical, including photocopying and recording, for any purpose, without the express written permission of Red Lion Controls.

PowerPoint and Windows are registered trademarks of Microsoft Corporation. Other product and company names mentioned herein may be the trademarks of their respective owners.

### **Disclaimer**

Red Lion Controls, hereinafter referred to as RLC, will under no circumstances be responsible for direct, indirect, special, incidental or consequential damages, death or personal injury arising from the use or misuse of all or part of this documentation or the products and software described herein. Notwithstanding the above, RLC does not exclude any liability for death or personal injury caused by its negligence.

RLC does not warrant any of its software products to be free from error or to be fit for any particular purpose. Neither is the software guaranteed to provide operation without interruption. The customer's sole remedy in case of failure is the refund of the purchase price of the software. The customer, in applying the products and software described herein, accepts that the products are wholly or partly programmable electronic systems that are inherently complex and which cannot thus be guaranteed to be free of errors. In doing so, the customer accepts the responsibility to ensure that the products are correctly programmed, configured, installed, commissioned, operated and maintained by competent and suitably trained staff and according to any instructions or safety instructions provided and as dictated by good engineering practices. This documentation, and the software and products described herein, is subject to continuous development and improvement. All information is given in good faith, but RLC shall not be liable for any omissions or errors herein or within the software herein described.

### Contact Details

Red Lion Controls Inc 20 Willow Springs Circle York PA 17402 U.S.A. Tel +1 (717) 767-6511 Fax +1 (717) 764-6587

# **TABLE OF CONTENTS**

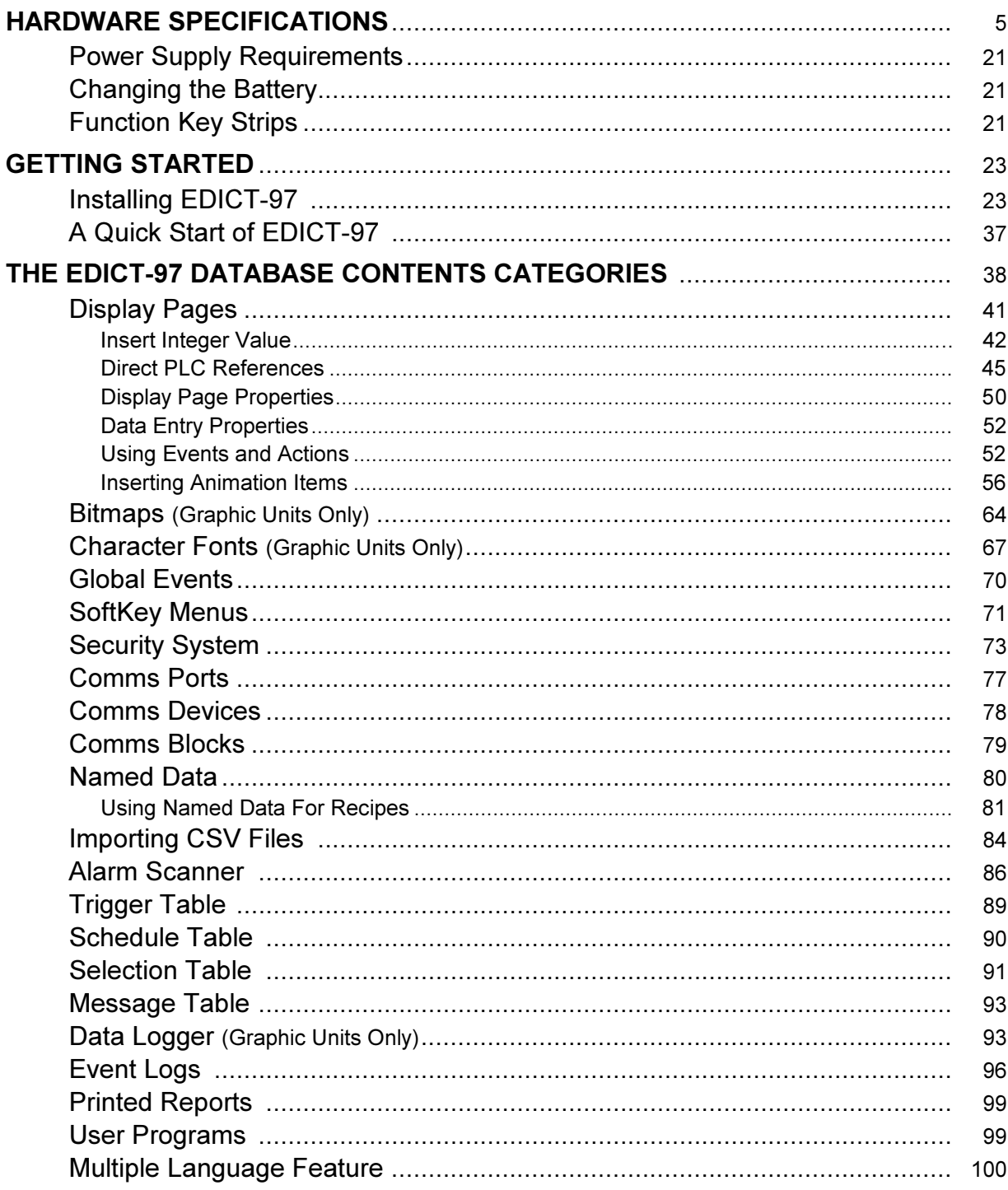

# **SECTION A - FUNCTIONS**

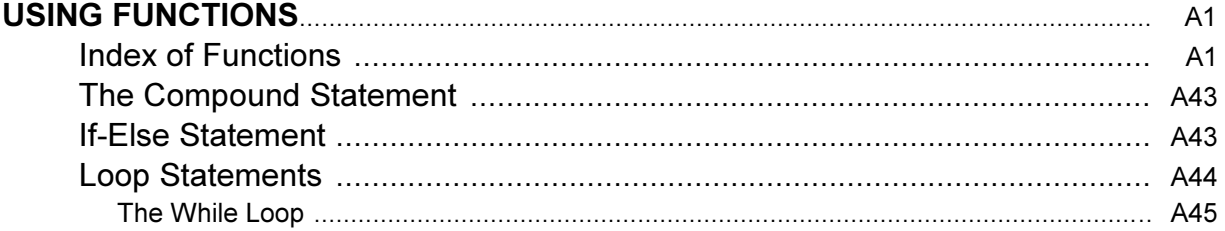

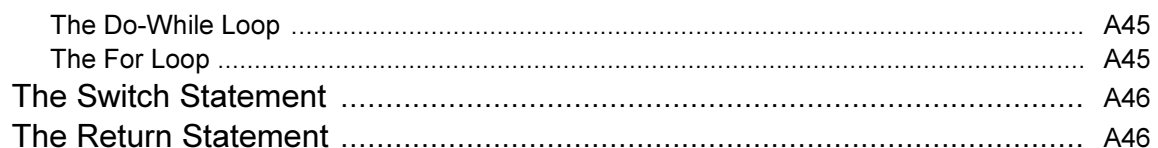

# SECTION B - USER PROGRAMS/OPERATORS/SYSTEM VARIABLES

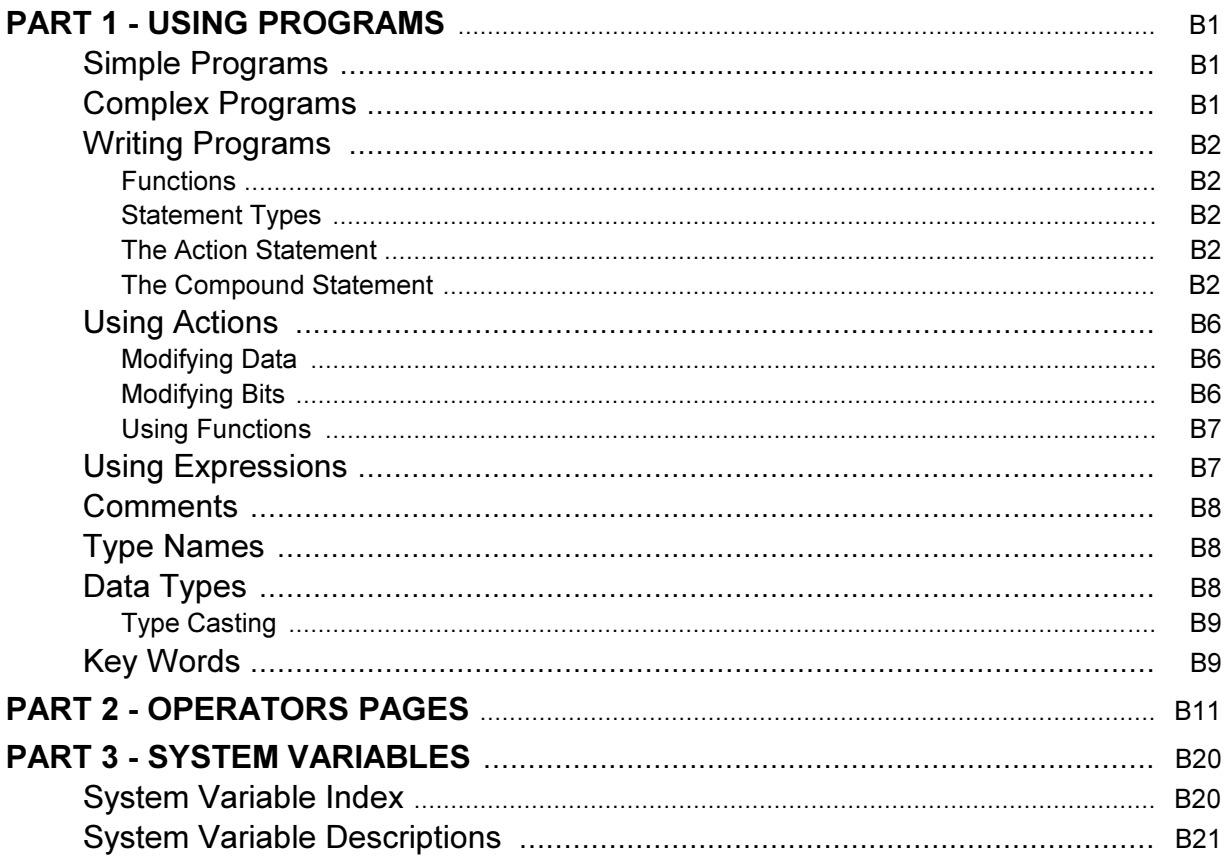

# **SECTION C - ERROR CODES**

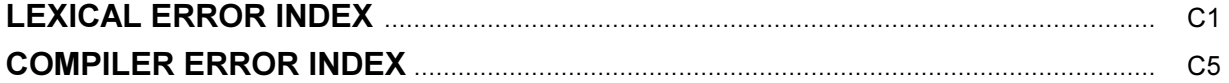

# **SECTION D - DRIVER SELECTIONS**

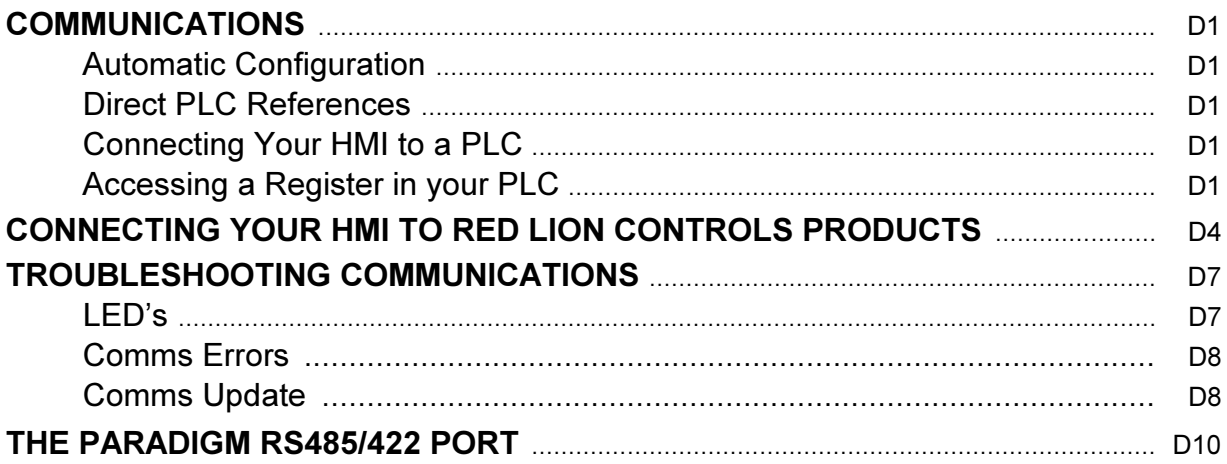

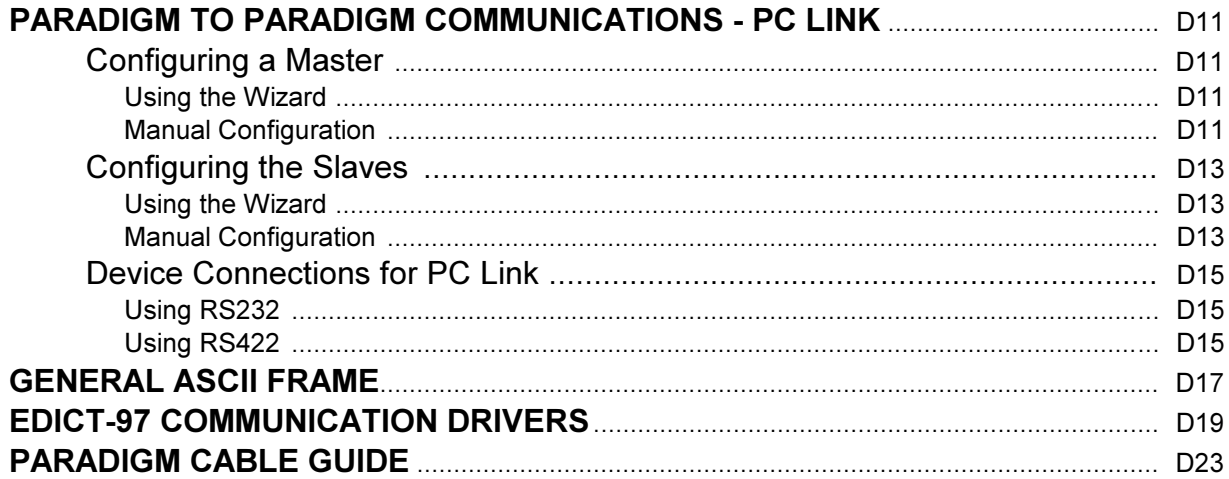

# **SECTION E - GRAPHIC UNITS**

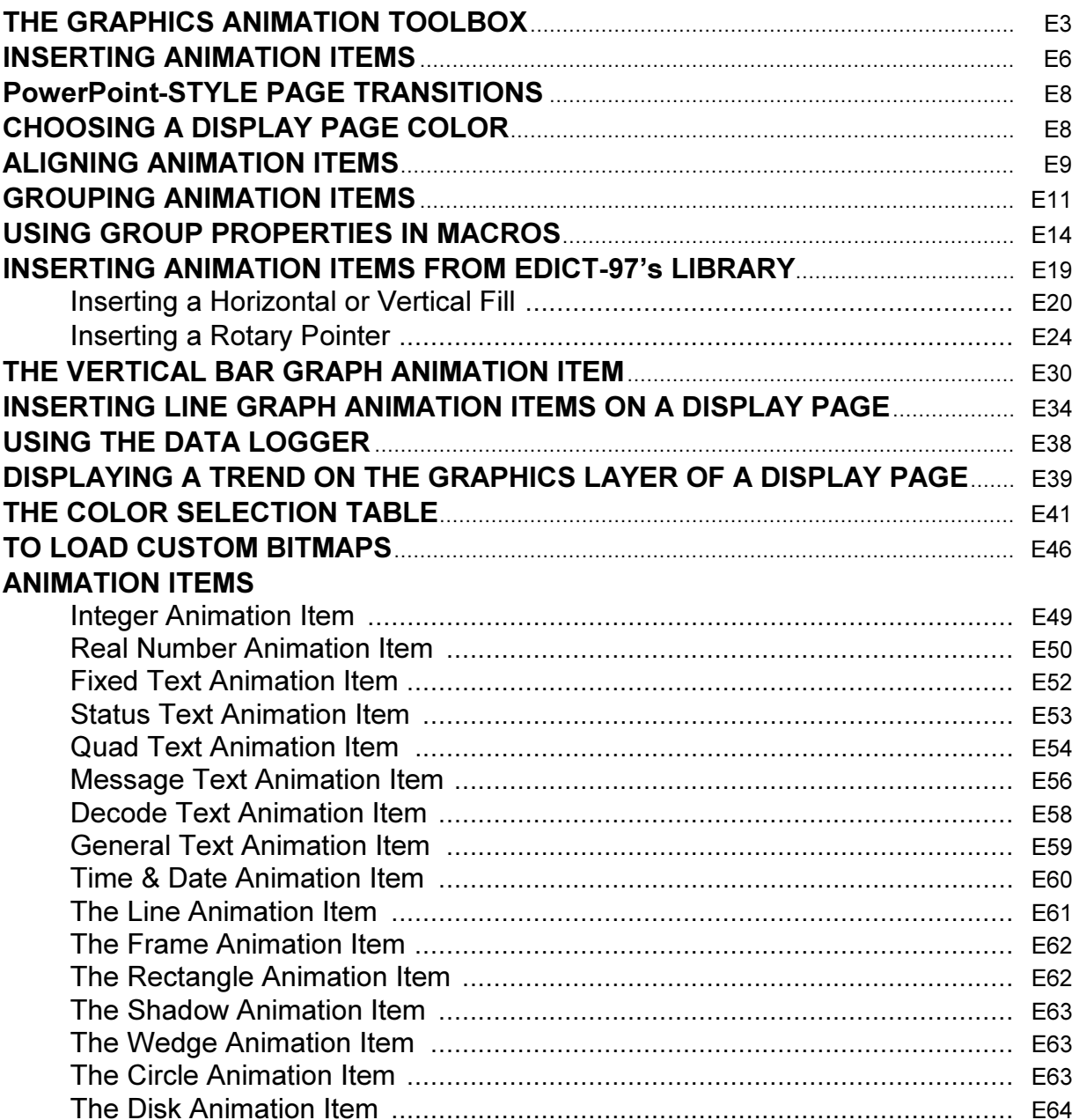

# **Hardware**

# Pictured Below: CX200

(front panel view)

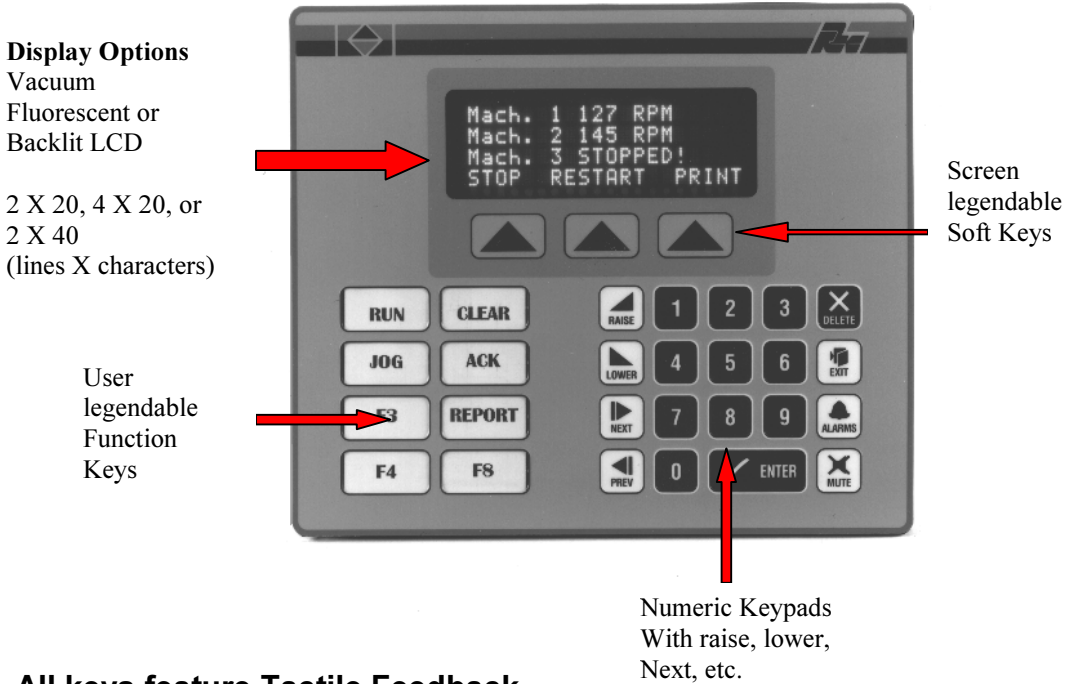

# All keys feature Tactile Feedback

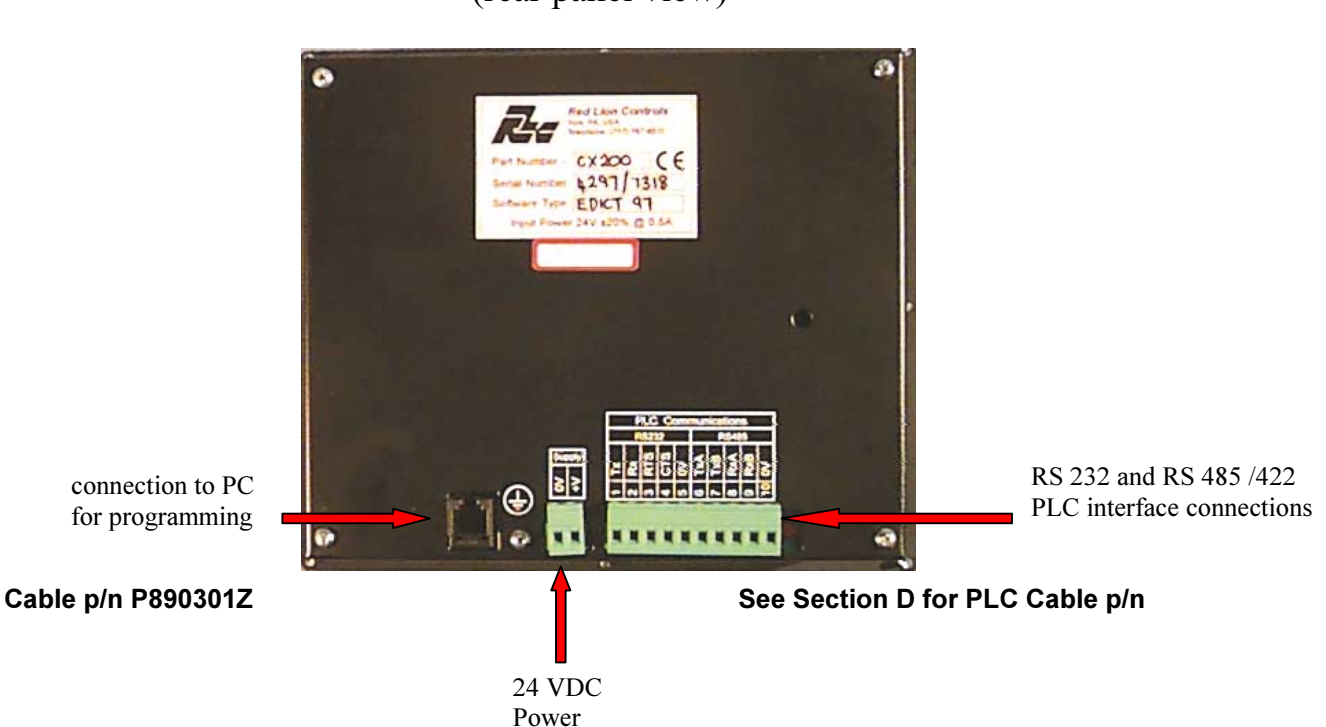

 CX –200 (rear panel view)

# MODEL CL05 - PARADIGM 2 X 20 LCD OPERATOR INTERFACE TERMINAL

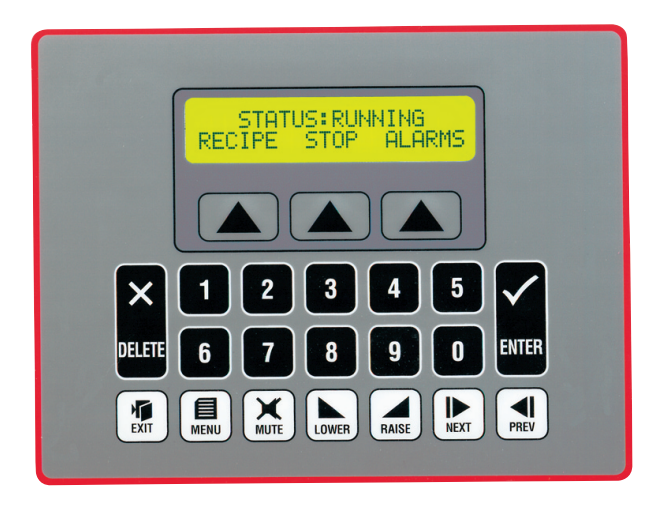

### **DESCRIPTION**

The Paradigm operator interface Model CL-05 was designed to meet the industrial demands of application power, versatility, reliability, and ease of use. The CL-05 has provision, common to all Paradigm Family products, allowing for future product upgrades as new options and capabilities are developed.

### SAFETY SUMMARY

All safety related regulations, local codes and instructions that appear in the manual or on equipment must be observed to ensure personal safety and to prevent damage to either the instrument or equipment connected to it. If equipment is used in a manner not specified by the manufacturer, the protection provided by the equipment may be impaired.

Do not use this unit to directly command motors, valves, or other actuators not equipped with safeguards. To do so, can be potentially harmful to persons or equipment in the event of a fault to the unit.

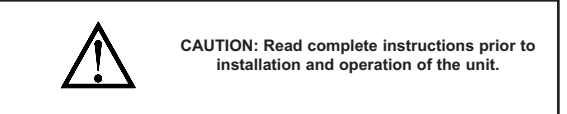

### ORDERING INFORMATION

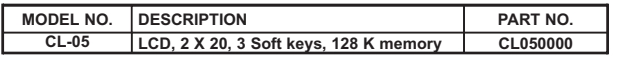

- 2 LINE X 20 CHARACTER LIQUID CRYSTAL DISPLAY WITH LED **BACKLIGHT**
- $\bullet$  100 ALARM POINT LOGGER
- RECIPE HANDLING
- UNLIMITED PASSWORD PROTECTION
- **REAL TIME CLOCK, BATTERY BACKED**
- **EXPRESSION EVALUATION**
- $\bullet$  32-BIT MATH
- DIRECT PLC COMMUNICATION
- NEMA 4/IP65 STEEL ENCLOSURE

C E

### **SPECIFICATIONS**

- 1. POWER REQUIREMENTS: 11 min to 30 max. VDC @ 2.5 W Power Up Current: 2.5 A for 1 msec max. Must use a Class 2 or SELV rated power supply.
- 2. DISPLAY: 2 lines of 20 characters, 5 mm high liquid crystal display with bright LED backlight (with on/off software control)
- 3. KEYPAD: 3 screen legendable soft keys, numeric pad with raise, lower, next, previous, enter, delete, exit, alarms and mute keys.
- 4. MEMORY: 128 K (64 K user) battery backed RAM (Battery life expectancy 10 years) Optional factory fit expansion 256 K (192 K user)
- 5. SERIAL PORTS: One RS-232 for PC or printer connections, one RS232 and one RS485 for PLC connections up to 19200 Baud.
- 6. PHYSICAL DIMENSIONS:  $L = 170$  mm,  $H = 130$  mm,  $D = 56$  mm.
- 7. CONSTRUCTION: Metal enclosure with NEMA 4/IP65 front plate when correctly fitted with the gasket provided. This unit is rated for NEMA 4/IP65 indoor use. Installation Category I, Pollution Degree 2.
- 8. FIELD CONNECTIONS: Removable screw terminal blocks.
- 9. ENVIRONMENTAL CONDITIONS: Operating Temperature: 0 to 40°C Storage Temperature: -20 to 80°C Operating and Storage Humidity: 80% max. relative humidity (non-condensing) from 0°C to 40°C.
- Altitude: Up to 2000 meters 10. WEIGHT: 1.6 lbs. (0.72 Kg)

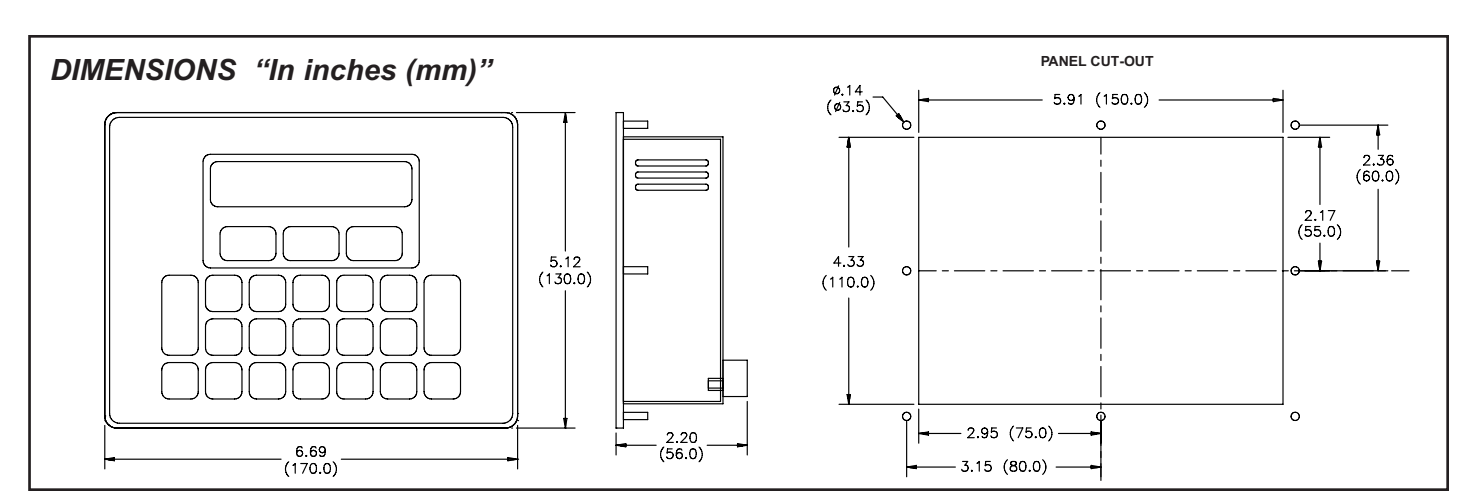

# MODEL CL10 - PARADIGM 2 X 20 LCD OPERATOR INTERFACE TERMINAL

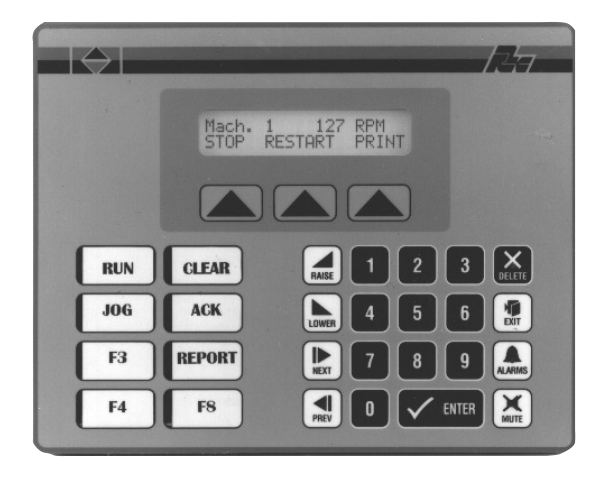

### **DESCRIPTION**

The CL-10 from the Paradigm Range of operator interfaces meets the ever increasing demands of industry for powerful easy-to-use terminals. Both hardware and software are designed to allow the user to easily upgrade and take full advantage of our continuing development and improvements to our products.

### SAFETY SUMMARY

All safety related regulations, local codes and instructions that appear in the manual or on equipment must be observed to ensure personal safety and to prevent damage to either the instrument or equipment connected to it. If equipment is used in a manner not specified by the manufacturer, the protection provided by the equipment may be impaired.

Do not use this unit to directly command motors, valves, or other actuators not equipped with safeguards. To do so, can be potentially harmful to persons or equipment in the event of a fault to the unit.

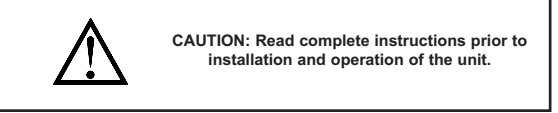

### ORDERING INFORMATION

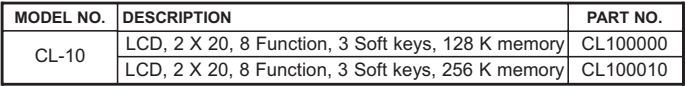

- 2 LINE X 20 CHARACTER LIQUID CRYSTAL DISPLAY WITH LED **BACKLIGHT**
- $\bullet$  250 ALARM POINT LOGGER
- **RECIPE HANDLING**
- **COMPREHENSIVE REPORT GENERATION**
- UNLIMITED PASSWORD PROTECTION
- **REAL TIME CLOCK, BATTERY BACKED**
- **EXPRESSION EVALUATION**
- 32 BIT / FLOATING POINT MATH
- DIRECT, NETWORK ( One family of PLCs ) OR MODEM LINK TO PLC CONTROL SYSTEM

 $\epsilon$ 

NEMA 4/IP65 STEEL ENCLOSURE

### **SPECIFICATIONS**

- 1. POWER REQUIREMENTS: 11 min to 30 max. VDC @ 2.5 W Power Up Current: 3.0A for 1 msec. max. Must use a Class 2 or SELV rated power supply.
- 2. DISPLAY: 2 lines of 20 characters, 5 mm high liquid crystal display with bright LED backlight (with on/off software control)
- 3. KEYPAD: 3 screen legendable soft keys, 8 User re-legendable function keys, numeric pad with raise, lower, next, previous, enter, delete, exit, alarms and mute keys, all with Tactile feedback.
- 4. MEMORY: 128 K (64 K user) battery backed RAM (Battery life expectancy 10 years). Optional factory fit expansion to 256 K (192 K user).
- 5. SERIAL PORTS: One RS-232 for PC or printer connections, one RS232 and one RS485 for PLC connection up to 19200 Baud.
- 6. PHYSICAL DIMENSIONS:  $L = 206$  mm,  $H = 162$  mm,  $D = 57$  mm.
- 7. CONSTRUCTION: Metal enclosure with NEMA 4/IP65 front plate when correctly fitted with the gasket provided. This unit is rated for NEMA 4/IP65 indoor use. Installation Category I, Pollution Degree 2
- 8. FIELD CONNECTIONS: Removable screw terminal blocks.
- 9. ENVIRONMENTAL CONDITIONS: Operating Temperature: 0 to 40°C Storage Temperature: -20 to 80°C

Operating and Storage Humidity: 80% max. relative humidity (non-condensing) from 0°C to 40°C.

- Altitude: Up to 2000 meters
- 10. WEIGHT: 2 lbs. (0.9 Kg)

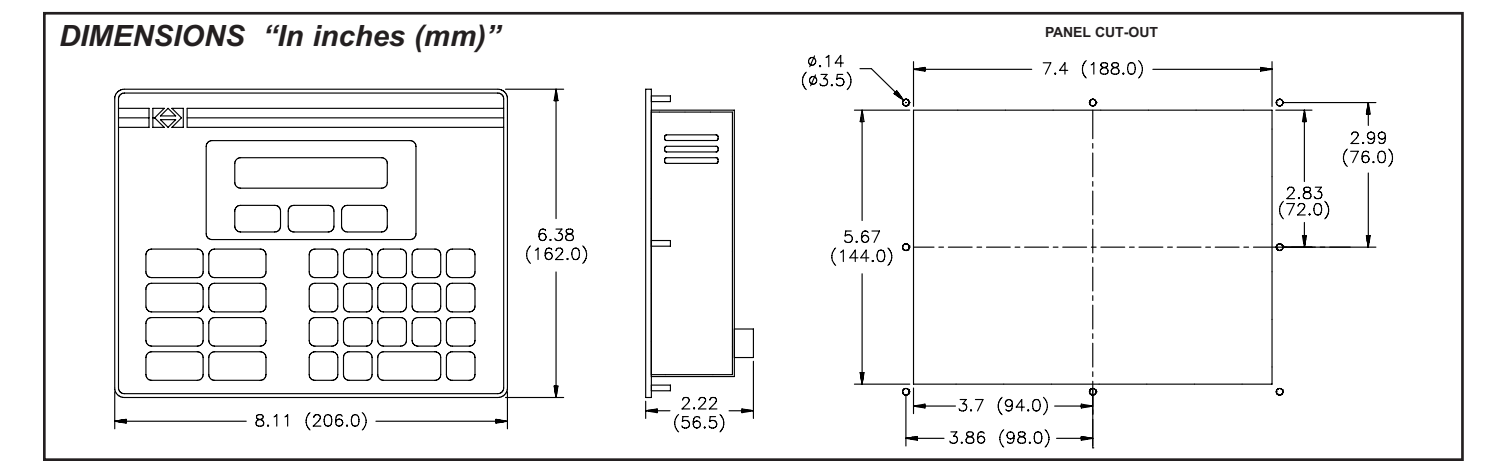

# MODEL CL15 - PARADIGM 2 X 40 LCD OPERATOR INTERFACE TERMINAL

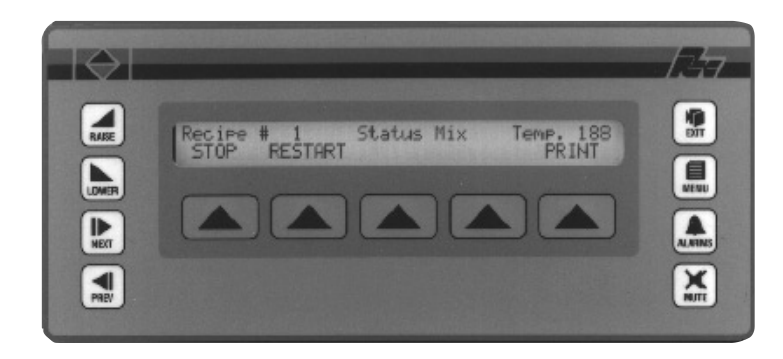

### **DESCRIPTION**

The CL-15 from the Paradigm Range of operator interfaces meets the ever increasing demands of industry for powerful easy-to-use terminals. Both hardware and software are designed to allow the user to easily upgrade and take full advantage of our continuing development and improvements to our products.

### SAFETY SUMMARY

All safety related regulations, local codes and instructions that appear in the manual or on equipment must be observed to ensure personal safety and to prevent damage to either the instrument or equipment connected to it. If equipment is used in a manner not specified by the manufacturer, the protection provided by the equipment may be impaired.

Do not use this unit to directly command motors, valves, or other actuators not equipped with safeguards. To do so, can be potentially harmful to persons or equipment in the event of a fault to the unit.

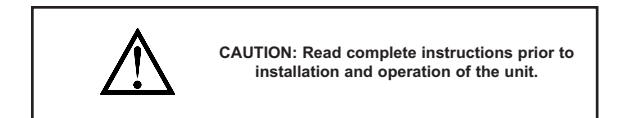

### ORDERING INFORMATION

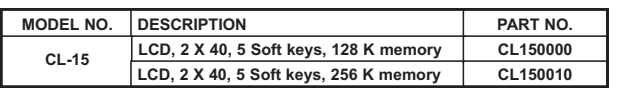

- $\bullet$  2 LINE X 40 CHARACTER LIQUID CRYSTAL DISPLAY WITH LED BACKLIGHT
- 250 ALARM POINT LOGGER
- **RECIPE HANDLING**
- **COMPREHENSIVE REPORT GENERATION**
- **UNLIMITED PASSWORD PROTECTION**
- **REAL TIME CLOCK, BATTERY BACKED**
- **EXPRESSION EVALUATION**
- 32 BIT / FLOATING POINT MATH
- DIRECT, NETWORK ( One family of PLCs ) OR MODEM LINK TO PLC CONTROL SYSTEM
- NEMA 4/IP65 STEEL ENCLOSURE

 $\epsilon$ 

### **SPECIFICATIONS**

- 1. POWER REQUIREMENTS: 11 min. to 30 max. VDC  $@3.0 \text{ W}$ Power Up Current: 2.5 A for 1 msec. max.
- Must use a Class 2 or SELV rated power supply. 2. DISPLAY: 2 lines of 40 characters, 5 mm high liquid crystal display with
- bright LED backlight (with on/off software control)
- 3. KEYPAD: 5 screen legendable soft keys, raise, lower, next, previous, exit, menu, alarms and mute keys, all with Tactile feedback.
- 4. MEMORY: 128 K (64 K user) battery backed RAM (Battery life expectancy 10 years). Optional factory fit expansion to 256 K (192 K user).
- 5. SERIAL PORTS: One RS-232 for PC or printer connection, one RS232 and one RS485 for PLC connection up to 19200 Baud.
- 6. PHYSICAL DIMENSIONS:  $L = 240$  mm,  $H = 160$  mm,  $D = 55$  mm.
- 7. CONSTRUCTION: Metal enclosure with NEMA 4/IP65 front plate when correctly fitted with the gasket provided. This unit is rated for NEMA 4/IP65 indoor use. Installation Category I, Pollution Degree 2
- 8. FIELD CONNECTIONS: Removable screw terminal blocks.
- 9. ENVIRONMENTAL CONDITIONS: Operating Temperature: 0 to 40°C Storage Temperature: -20 to 80°C
	- Operating and Storage Humidity: 80% max. relative humidity (non-condensing) from 0°C to 40°C.
- Altitude: Up to 2000 meters 10. WEIGHT: 1.6 lbs. (0.72 Kg)

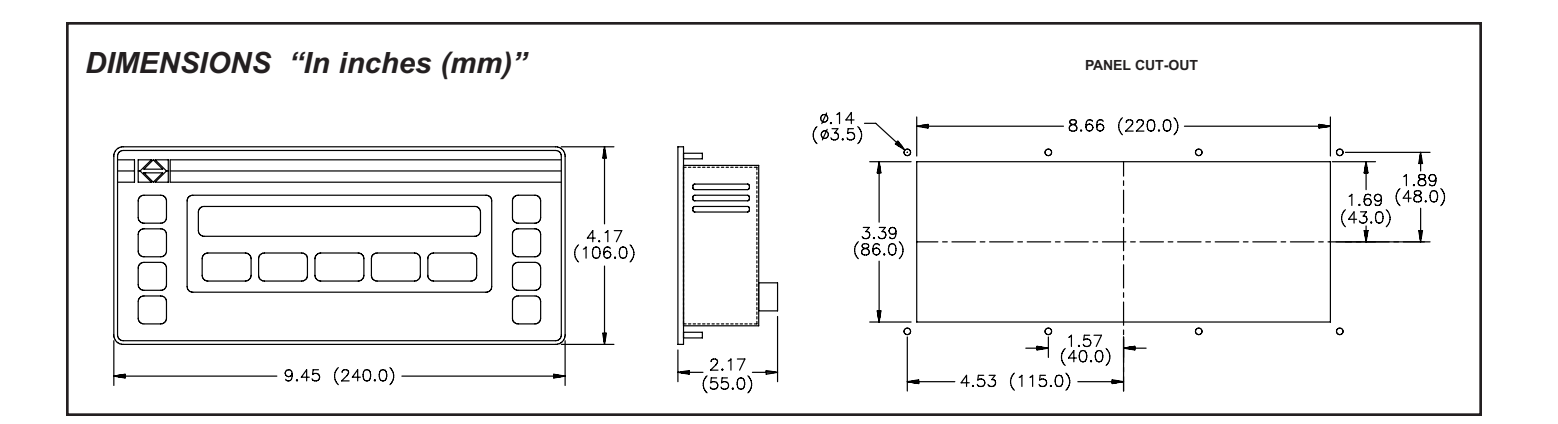

# MODEL CL20 - PARADIGM 4 X 20 LCD OPERATOR INTERFACE TERMINAL

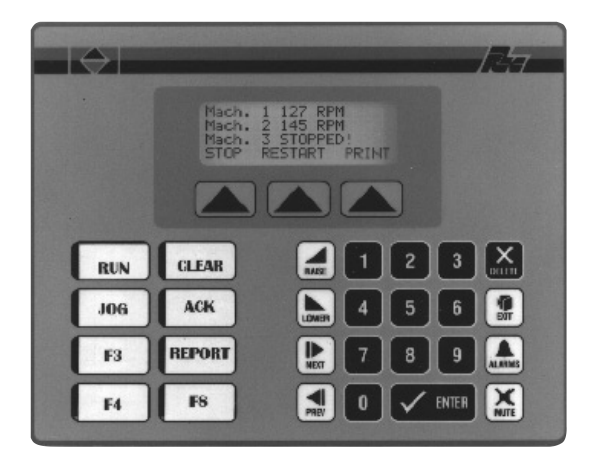

### GENERAL DESCRIPTION

The Model CL20 Operator Interface Terminal combines unique capabilities normally expected only from high-end units, at a very affordable price. The CL20 is configured using the same powerful EDICT97 Software as all Red Lion Paradigm Operator Interfaces. The result is savings in time to get challenging applications up and running, and frequent savings in hardware costs due to replacing many functions usually performed in separate expensive devices.

CL20 is robustly constructed for an industrial environment. With a metal enclosure and a non-corroding NEMA 4/IP65 front panel.

### SAFETY SUMMARY

All safety related regulations, local codes and instructions that appear in the manual or on equipment must be observed to ensure personal safety and to prevent damage to either the instrument or equipment connected to it. If equipment is used in a manner not specified by the manufacturer, the protection provided by the equipment may be impaired.

Do not use this unit to directly command motors, valves, or other actuators not equipped with safeguards. To do so, can be potentially harmful to persons or equipment in the event of a fault to the unit.

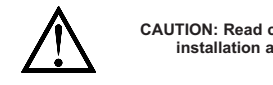

CAUTION: Read complete instructions prior to installation and operation of the unit.

### **SPECIFICATIONS**

- 1. POWER REQUIREMENT: 11 min. to 30 max. VDC @ 3.0 W Power Up Current: 3.0 A for 1msec. max.
- Must use a Class 2 or SELV rated power supply.
- 2. DISPLAY: 4 lines of 20 characters, 0.197" (5 mm) high liquid crystal display with bright LED backlight (with on/off software control)
- 3. KEYPAD: 3 screen legendable soft keys, 8 User re-legendable function keys, numeric pad with raise, lower, next, previous, enter, delete, exit, alarms and mute keys, all with Tactile feedback.
- 4. MEMORY: 128 K (64 K user) battery backed RAM (Battery life expectancy 10 years). Optional factory fit expansion to 256 K (192 K user).
- 5. SERIAL PORTS: Data Format and Baud Rates for each port is individually software programmable up to 19200 baud.
	- Port 1: Programming Port RS-232 on an RJ-11 jack.
	- Port 2: RS-232 Port on a Plug-In Screw Terminal Block
	- Port 3: RS-485 Port on a Plug-In Screw Terminal Block (Up to 20 units can be connected and individually addressed.) Note: LED Indicators show communications status on Ports 2 & 3
- 4 LINE X 20 CHARACTER LIQUID CRYSTAL DISPLAY WITH LED BACKLIGHT
- $\bullet$  250 ALARM POINT LOGGER
- **RECIPE HANDLING**
- **COMPREHENSIVE REPORT GENERATION**
- UNLIMITED PASSWORD PROTECTION
- REAL TIME CLOCK, BATTERY BACKED
- **EXPRESSION EVALUATION**
- 32 BIT / FLOATING POINT MATH
- DIRECT, NETWORK ( One family of PLCs ) OR MODEM LINK TO PLC CONTROL SYSTEM  $\epsilon$
- NEMA 4/IP65 STEEL ENCLOSURE

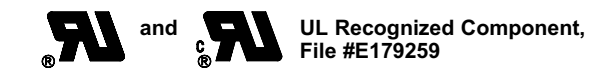

- 6. COMMUNICATION MODES: Any of the three ports can be used to communicate with Serial Devices. The CL20 may utilize one device protocol to operate as either a Master or Slave, on one port. If required CL20 may simultaneously communicate to Red Lion Serial devices, or a printer on a second port.
- 7. PHYSICAL DIMENSIONS:  $L = 8.11$ " (206 mm),  $H = 6.38$ " (162 mm),  $D = 2.22$ " (56.5 mm).
- 8. CONSTRUCTION: Metal enclosure with NEMA 4/IP65 front plate when correctly fitted with the gasket provided. This unit is rated for NEMA 4/IP65 indoor use. Installation Category I, Pollution Degree 2
- 9. FIELD CONNECTION: Removable screw terminal blocks.
- 10. ENVIRONMENTAL CONDITIONS:
	- Operating Temperature: 0 to 40°C
	- Storage Temperature: -20 to 80°C
	- Operating and Storage Humidity: 80% max. relative humidity (non-condensing) from 0°C to 40°C.
- Altitude: Up to 2000 meters
- 11. CERTIFICATIONS AND COMPLIANCES: UL Recognized Component, File #E179259
	- Recognized to U.S. and Canadian requirements under the Component Recognition Program of Underwriters Laboratories, Inc

### ELECTRICAL SAFETY

EN61010-1, IEC 1010-1 Safety requirements for electrical equipment for measurement, control, and Laboratory use, Part 1

### ELECTROMAGNETIC COMPATIBILITY

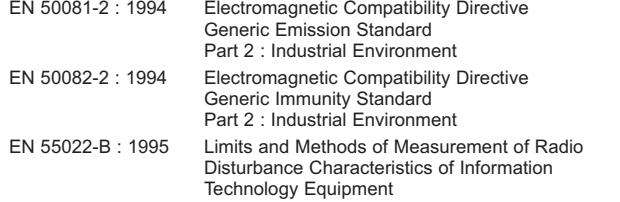

12. WEIGHT: 2.1 lb. (0.95 Kg)

### ORDERING INFORMATION

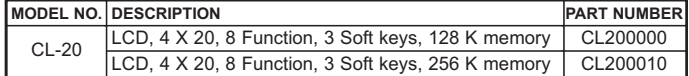

# MODEL CL40 - PARADIGM 2 X 40 LCD OPERATOR INTERFACE TERMINAL

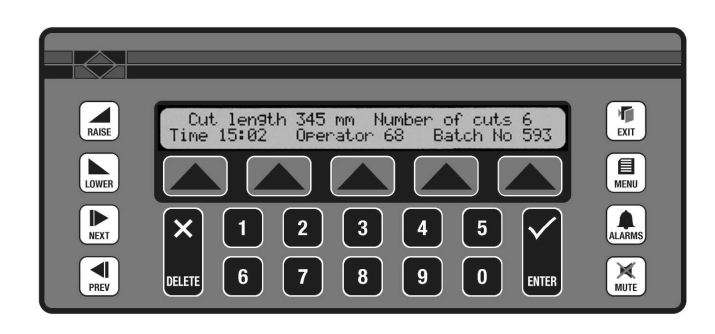

### GENERAL DESCRIPTION

The Model CL40 Operator Interface Terminal combines unique capabilities normally expected only from high-end units, at a very affordable price. The CL40 is configured using the same powerful EDICT97 Software as all Red Lion Paradigm Operator Interfaces. The result is savings in time to get challenging applications up and running, and frequent savings in hardware costs due to replacing many functions usually performed in separate expensive devices.

CL40 is robustly constructed for an industrial environment. With a metal enclosure and a non-corroding NEMA 4/IP65 front panel.

### SAFETY SUMMARY

All safety related regulations, local codes and instructions that appear in the manual or on equipment must be observed to ensure personal safety and to prevent damage to either the instrument or equipment connected to it. If equipment is used in a manner not specified by the manufacturer, the protection provided by the equipment may be impaired.

Do not use this unit to directly command motors, valves, or other actuators not equipped with safeguards. To do so, can be potentially harmful to persons or equipment in the event of a fault to the unit.

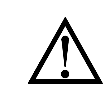

CAUTION: Read complete instructions prior to installation and operation of the unit.

### ORDERING INFORMATION

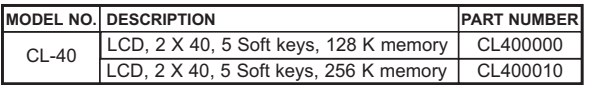

- 2 LINE X 40 CHARACTER LIQUID CRYSTAL DISPLAY WITH LED **BACKLIGHT**
- 250 ALARM POINT LOGGER
- **RECIPE HANDLING**
- **COMPREHENSIVE REPORT GENERATION**
- UNLIMITED PASSWORD PROTECTION
- REAL TIME CLOCK, BATTERY BACKED
- **EXPRESSION EVALUATION**
- 32 BIT / FLOATING POINT MATH
- DIRECT, NETWORK ( One family of PLCs ) OR MODEM LINK TO PLC CONTROL SYSTEM

 $\epsilon$ 

• NEMA 4/IP65 STEEL ENCLOSURE

### **SPECIFICATIONS**

- 1. POWER REQUIREMENT: 11 min. to 30 max. VDC @ 3.0 W Power Up Current: 3.0 A for 1msec. max.
- Must use a Class 2 or SELV rated power supply.
- 2. DISPLAY: 2 lines of 40 characters, 0.197" (5 mm) high liquid crystal display with bright LED backlight (with on/off software control)
- 3. KEYPAD: 5 screen legendable soft keys, numeric pad with raise, lower, next, previous, enter, delete, exit, menu, alarms and mute keys, all with Tactile feedback.
- 4. MEMORY: 128 K (64 K user) battery backed RAM (Battery life expectancy 10 years). Optional factory fit expansion to 256 K (192 K user).
- 5. SERIAL PORTS: Data Format and Baud Rates for each port is individually software programmable up to 19200 baud.
	- Port 1: Programming Port RS-232 on an RJ-11 jack.
	- Port 2: RS-232 Port on a Plug-In Screw Terminal Block
	- Port 3: RS-485 Port on a Plug-In Screw Terminal Block (Up to 20 units can be connected and individually addressed.) Note: LED Indicators show communications status on Ports 2 & 3
- 6. PHYSICAL DIMENSIONS:  $L = 9.45$ " (240 mm),  $H = 6.3$ " (160 mm),  $D = 2.17$ " (55 mm).
- 7. CONSTRUCTION: Metal enclosure with NEMA 4/IP65 front plate when correctly fitted with the gasket provided. This unit is rated for NEMA 4/IP65 indoor use. Installation Category I, Pollution Degree 2
- 8. FIELD CONNECTION: Removable screw terminal blocks.
- 9. ENVIRONMENTAL CONDITIONS: Operating Temperature: 0 to 40°C
- Storage Temperature: -20 to 80°C Operating and Storage Humidity: 80% max. relative humidity (non-condensing) from 0°C to 40°C. Altitude: Up to 2000 meters
- 10. WEIGHT: 2.1 lb. (0.95 Kg)

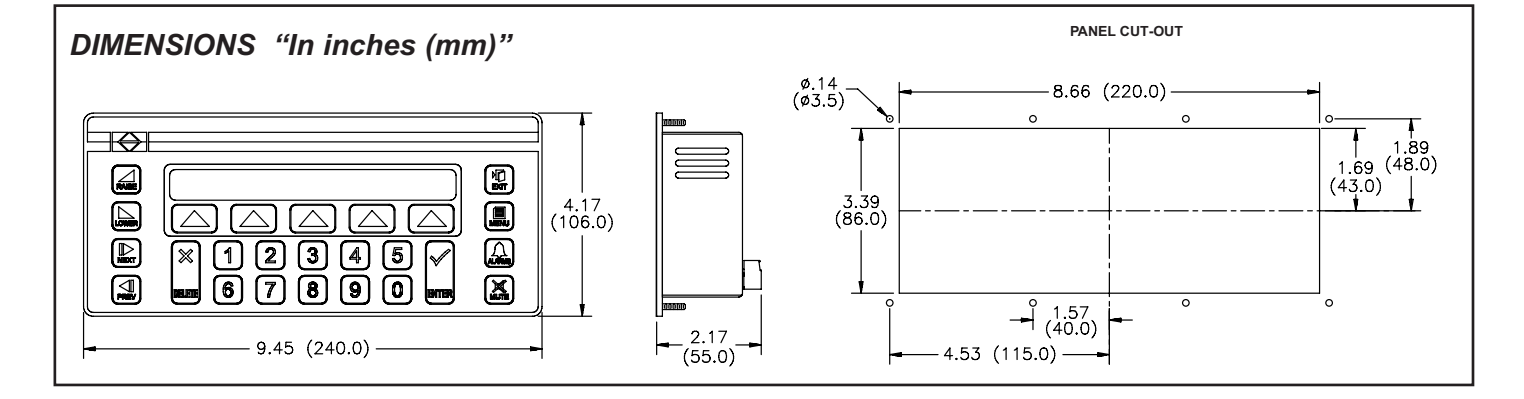

# MODEL CX100 - PARADIGM 2 X 20 VFD OPERATOR INTERFACE TERMINAL

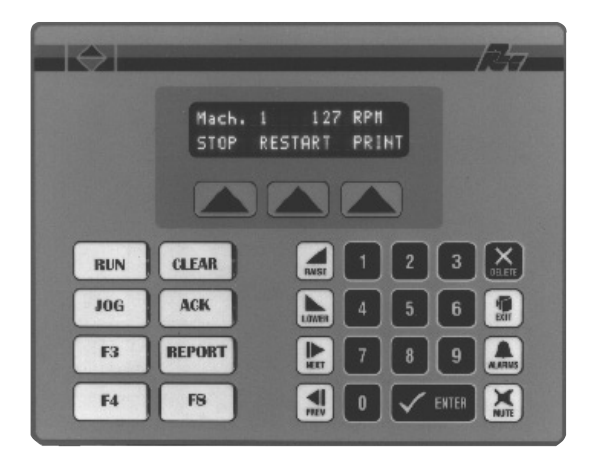

### **DESCRIPTION**

The CX-100 from the Paradigm Range of operator interfaces meets the ever increasing demands of industry for powerful easy-to-use terminals. Both hardware and software are designed to allow the user to easily upgrade and take full advantage of continuing development and improvements to our products.

### SAFETY SUMMARY

All safety related regulations, local codes and instructions that appear in the manual or on equipment must be observed to ensure personal safety and to prevent damage to either the instrument or equipment connected to it. If equipment is used in a manner not specified by the manufacturer, the protection provided by the equipment may be impaired.

Do not use this unit to directly command motors, valves, or other actuators not equipped with safeguards. To do so, can be potentially harmful to persons or equipment in the event of a fault to the unit.

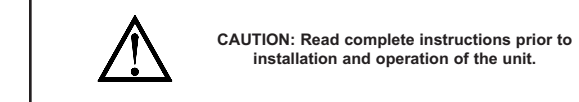

### ORDERING INFORMATION

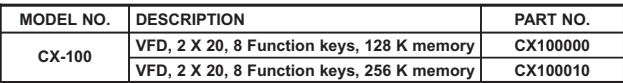

- 2 LINE X 20 CHARACTER VACUUM FLUORESCENT DISPLAY
- $\bullet$  500 ALARM POINT LOGGER
- **RECIPE HANDLING**
- **COMPREHENSIVE REPORT GENERATION**
- UNLIMITED PASSWORD PROTECTION
- **REAL TIME CLOCK, BATTERY BACKED**
- **EXPRESSION EVALUATION**
- 32 BIT / FLOATING POINT MATH
- DIRECT, NETWORK (Including Multiple protocol) OR MODEM **LINK TO PLC**
- NEMA 4/IP65 STEEL ENCLOSURE

CE

### **SPECIFICATIONS**

- 1. POWER REQUIREMENTS: 11 min. to 30 max. VDC @ 3.0 W Power Up Current: 2.75 A for 3.5 msec. max. Must use a Class 2 or SELV rated power supply.
- 2. DISPLAY: 2 lines of 20 characters, 5 mm high Vacuum Fluorescent display
- 3. KEYPAD: 3 screen legendable soft keys, 8 User re-legendable function keys, numeric pad with raise, lower, next, previous, enter, delete, exit, alarms and mute keys, all with Tactile feedback.
- 4. MEMORY: 128 K (64 K user) battery backed RAM (Battery life expectancy 10 years). Optional factory fit expansion to 256 K (192 K user).
- 5. SERIAL PORTSs: One RS-232 for PC or printer connections, one RS232 and one RS485 for PLC connection up to 19200 Baud. (Can be used as a three port device for multiple protocol applications)
- 6. PHYSICAL DIMENSIONS:  $L = 206$  mm,  $H = 162$  mm,  $D = 57$  mm.
- 7. CONSTRUCTION: Metal enclosure with NEMA 4/IP65 front plate when correctly fitted with the gasket provided. This unit is rated for NEMA 4/IP65 indoor use. Installation Category I, Pollution Degree 2
- 8. FIELD CONNECTIONS: Removable screw terminal blocks.
- 9. ENVIRONMENTAL CONDITIONS: Operating Temperature: 0 to 40°C Storage Temperature: -20 to 80°C

Operating and Storage Humidity: 80% max. relative humidity (non-condensing) from 0°C to 40°C.

Altitude: Up to 2000 meters

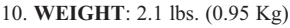

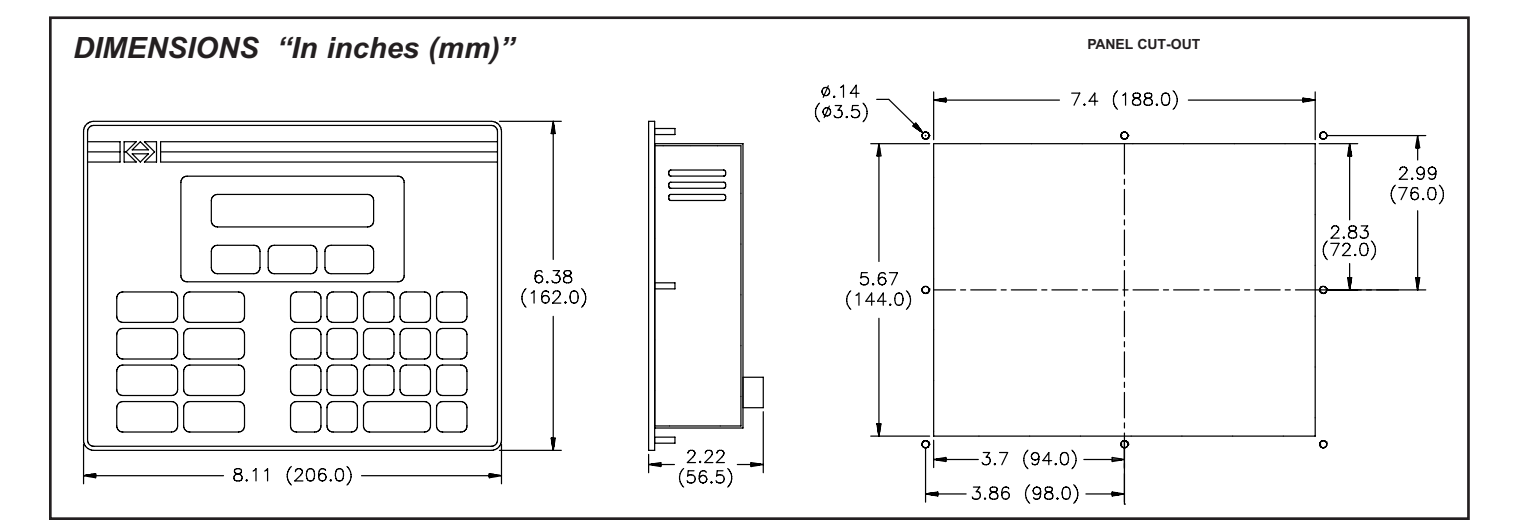

# MODEL CX150 - PARADIGM 2 X 40 VFD OPERATOR INTERFACE TERMINAL

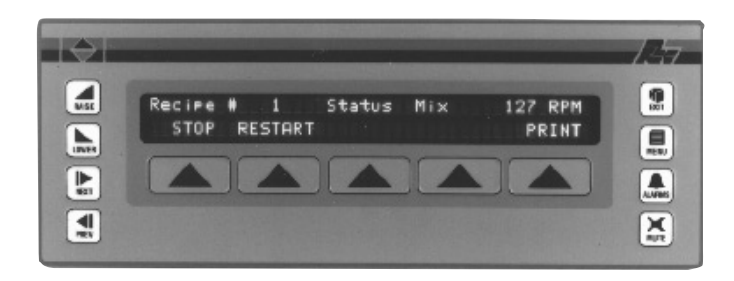

### **DESCRIPTION**

The CX-150 from the Paradigm Range of operator interfaces meets the ever increasing demands of industry for powerful easy-to-use terminals. Both hardware and software are designed to allow the user to easily upgrade and take full advantage of our continuing development and improvements to our products.

### SAFETY SUMMARY

All safety related regulations, local codes and instructions that appear in the manual or on equipment must be observed to ensure personal safety and to prevent damage to either the instrument or equipment connected to it. If equipment is used in a manner not specified by the manufacturer, the protection provided by the equipment may be impaired.

Do not use this unit to directly command motors, valves, or other actuators not equipped with safeguards. To do so, can be potentially harmful to persons or equipment in the event of a fault to the unit.

- 2 LINE X 40 CHARACTER VACUUM FLUORESCENT DISPLAY
- $\bullet$  500 ALARM POINT LOGGER
- **RECIPE HANDLING**
- **COMPREHENSIVE REPORT GENERATION**
- **UNLIMITED PASSWORD PROTECTION**
- **REAL TIME CLOCK, BATTERY BACKED**
- **EXPRESSION EVALUATION**
- 32 BIT / FLOATING POINT MATH
- DIRECT, NETWORK (Including Multiple protocols) OR MODEM LINK TO PLC
- NEMA 4/IP65 STEEL ENCLOSURE

C E

### **SPECIFICATIONS**

- 1. POWER REQUIREMENTS: 11 min. to 30 max. VDC @ 4.7 W Power Up Current: 2.5 A for 25 msec. max. Must use a Class 2 or SELV rated power supply.
- 2. DISPLAY: 2 lines of 40 characters, 5 mm high Vacuum Fluorescent display
- 3. KEYPAD: 5 screen legendable soft keys, raise, lower, next, previous, exit,
- menu, alarms and mute keys, all with Tactile feedback.
- 4. MEMORY: 128 K (64 K user) battery backed RAM (Battery life expectancy 10 years). Optional factory fit expansion to 256 K (192 K user).
- 5. SERIAL PORTS: One RS-232 for PC or printer connection, one RS232 and one RS485 for PLC connection up to 19200 Baud. (Can be used as a three port device for multiple protocol applications)
- 6. PHYSICAL DIMENSIONS:  $L = 285$  mm,  $H = 106$  mm,  $D = 57$  mm.
- 7. CONSTRUCTION: Metal enclosure with NEMA 4/IP65 front plate when correctly fitted with the gasket provided. This unit is rated for NEMA 4/IP65 indoor use. Installation Category I, Pollution Degree 2
- 8. FIELD CONNECTIONS: Removable screw terminal blocks.
- 9. ENVIRONMENTAL CONDITIONS: Operating Temperature: 0 to 40°C
- Storage Temperature: -20 to 80°C

Operating and Storage Humidity: 80% max. relative humidity (non-condensing) from 0°C to 40°C.

Altitude: Up to 2000 meters 10. WEIGHT: 2.1 lbs. (0.95 Kg)

### ORDERING INFORMATION

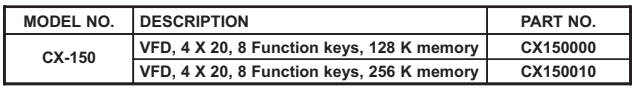

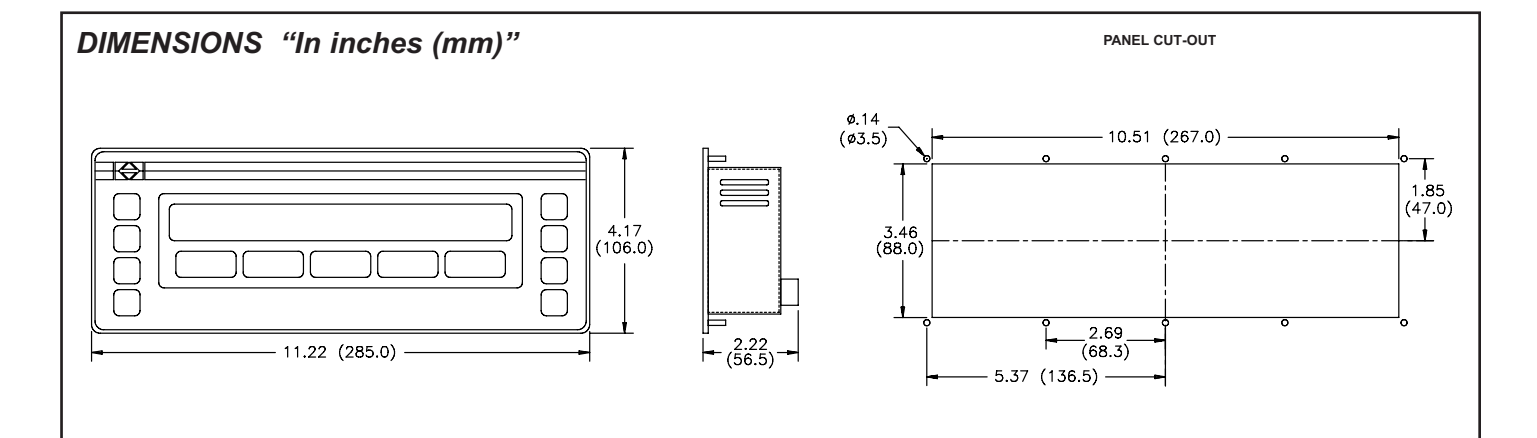

# MODEL CX200 - PARADIGM 4 X 20 VFD OPERATOR INTERFACE TERMINAL

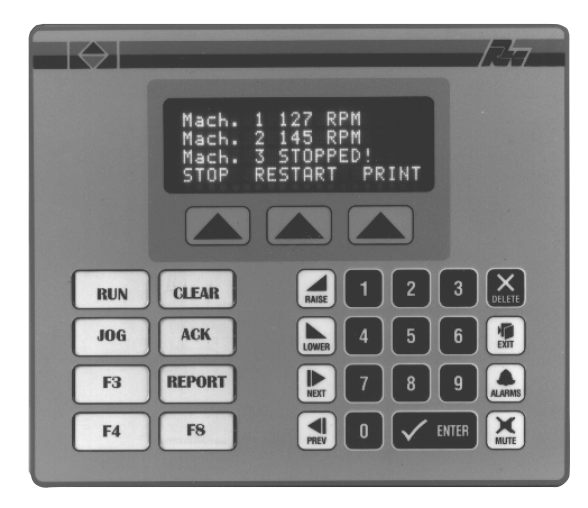

### **DESCRIPTION**

The CX-200 from the Paradigm Range of operator interfaces meets the ever increasing demands of industry for powerful easy-to-use terminals. Both hardware and software are designed to allow the user to easily upgrade and take full advantage of our continuing development and improvements to our products.

### SAFETY SUMMARY

All safety related regulations, local codes and instructions that appear in the manual or on equipment must be observed to ensure personal safety and to prevent damage to either the instrument or equipment connected to it. If equipment is used in a manner not specified by the manufacturer, the protection provided by the equipment may be impaired.

Do not use this unit to directly command motors, valves, or other actuators not equipped with safeguards. To do so, can be potentially harmful to persons or equipment in the event of a fault to the unit.

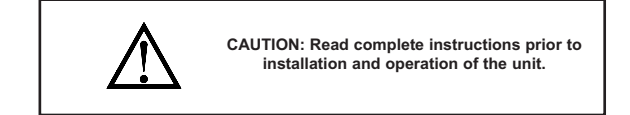

### ORDERING INFORMATION

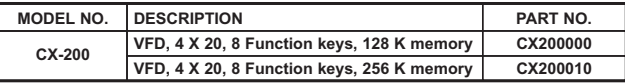

- 4 LINE X 20 CHARACTER VACUUM FLUORESCENT DISPLAY
- $\bullet$  500 ALARM POINT LOGGER
- **RECIPE HANDLING**
- **COMPREHENSIVE REPORT GENERATION**
- UNLIMITED PASSWORD PROTECTION
- REAL TIME CLOCK, BATTERY BACKED
- **EXPRESSION EVALUATION**
- 32 BIT / FLOATING POINT MATH
- DIRECT, NETWORK (Including Multiple protocol) OR MODEM LINK TO PLC
- NEMA 4/IP65 STEEL ENCLOSURE

 $\epsilon$ 

### **SPECIFICATIONS**

- 1. POWER REQUIREMENTS: 11 min to 30 max. VDC @ 3.2 W Power Up Current: 2.5 A for 7 msec. max. Must use a Class 2 or SELV rated power supply.
- 
- 2. DISPLAY: 4 lines of 20 characters, 5 mm high Vacuum Fluorescent display 3. KEYPAD: 3 screen legendable soft keys, 8 User re-legendable function keys, numeric pad with raise, lower, next, previous, enter, delete, exit, alarms and mute keys, all with Tactile feedback.
- 4. MEMORY: 128 K (64 K user) battery backed RAM (Battery life expectancy 10 years). Optional factory fit expansion to 256 K (192 K user).
- 5. SERIAL PORTS: One RS-232 for PC or printer connections, one RS232 and one RS485 for PLC connection up to 19200 Baud (Can be used as a three port device for multiple protocol applications)
- 6. PHYSICAL DIMENSIONS:  $L = 206$  mm,  $H = 175$  mm,  $D = 57$  mm.
- 7. CONSTRUCTION: Metal enclosure with NEMA 4/IP65 front plate when correctly fitted with the gasket provided. This unit is rated for NEMA 4/IP65 indoor use. Installation Category I, Pollution Degree 2
- 8. FIELD CONNECTIONS: Removable screw terminal blocks.
- 9. ENVIRONMENTAL CONDITIONS: Operating Temperature: 0 to 40°C Storage Temperature: -20 to 80°C

Operating and Storage Humidity: 80% max. relative humidity (non-condensing) from 0°C to 40°C.

- Altitude: Up to 2000 meters
- 10. WEIGHT: 2.3 lbs. (0.1 Kg)

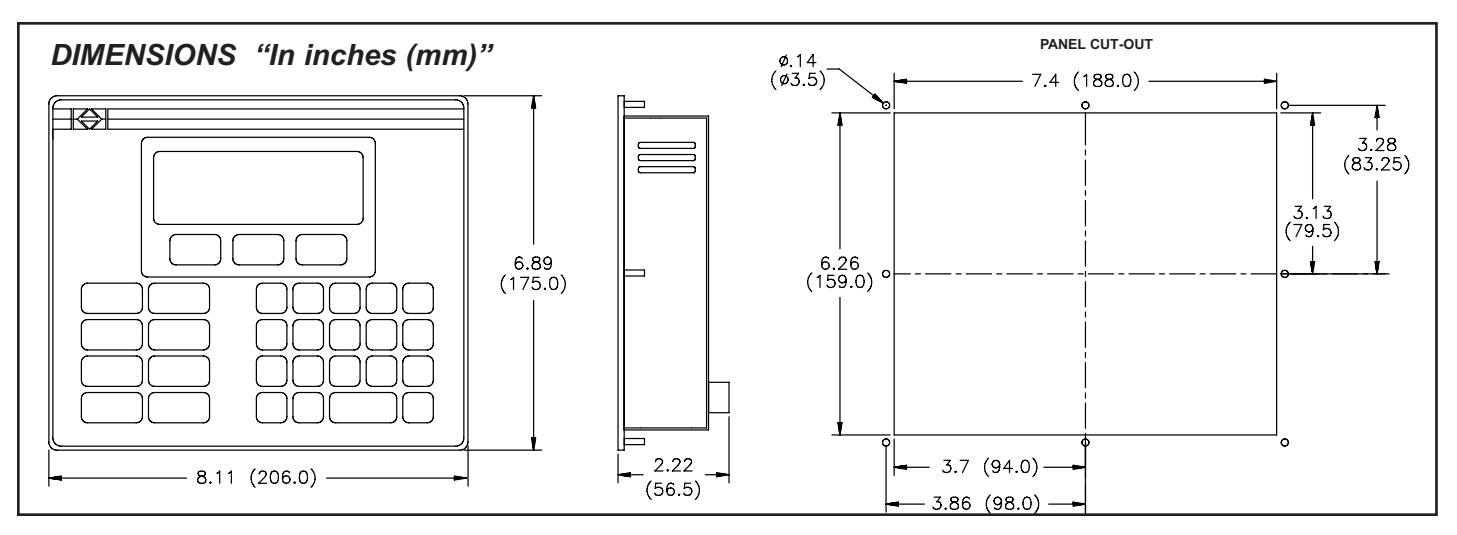

# MODEL GL300 - PARADIGM GRAPHICAL OPERATOR INTERFACE TERMINAL

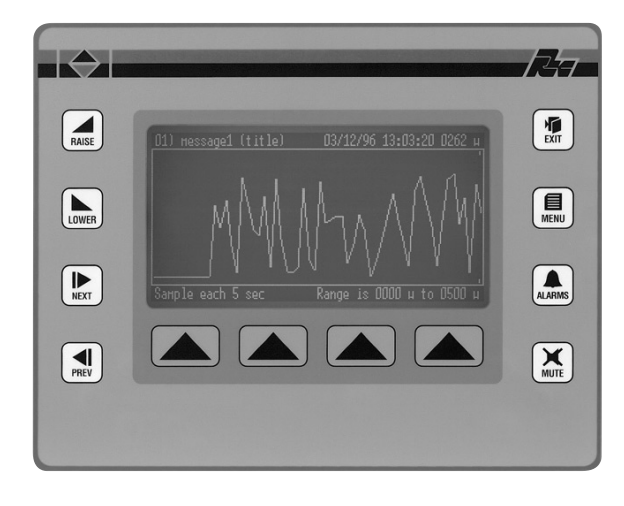

### **DESCRIPTION**

The Paradigm operator interface Model GL-300 was designed to meet the industrial demands of application power, versatility, reliability, and ease of use. The GL-300 has provision, common to all Paradigm Family products, allowing for future product upgrades as new options and capabilities are developed.

### SAFETY SUMMARY

All safety related regulations, local codes and instructions that appear in the manual or on equipment must be observed to ensure personal safety and to prevent damage to either the instrument or equipment connected to it. If equipment is used in a manner not specified by the manufacturer, the protection provided by the equipment may be impaired.

Do not use this unit to directly command motors, valves, or other actuators not equipped with safeguards. To do so, can be potentially harmful to persons or equipment in the event of a fault to the unit.

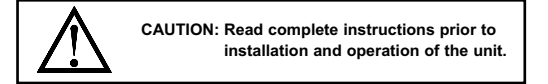

### ORDERING INFORMATION

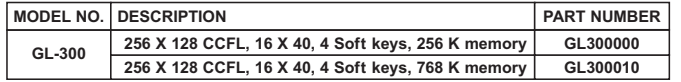

- 256 X 128 PIXEL CCFL LIQUID CRYSTAL DISPLAY
- $\bullet$  500 ALARM POINT LOGGER
- **COMPREHENSIVE REPORT GENERATION**
- **POWERFUL RECIPE HANDLING**
- UNLIMITED PASSWORD PROTECTION
- REAL TIME CLOCK BATTERY BACKED
- **EXPRESSION EVALUATION**
- 32-BIT/FLOATING POINT MATHS
- DIRECT NETWORK (Including Multiple Protocol) OR MODEM LINK TO PLC
- NEMA 4/IP65 METAL ENCLOSURE

 $\epsilon$ 

### **SPECIFICATIONS**

- 1. POWER REQUIREMENTS: 11 min. to 30 max. VDC @ 4.8 W Power Up Current: 2.5 A for 1 msec max.
- Must use a Class 2 or SELV rated power supply. 2. DISPLAY: 256 x 128 pixel full graphic display with cold cathode backlight.
- Automatic temperature compensation. Text formats up to 16 x 40 characters.
- 3. KEYPAD: 4 screen legendable soft keys, raise, lower, next, previous, exit, menu, alarms and mute keys are all embossed and have tactile feedback.
- 4. MEMORY: 256K (192k user) battery backed RAM (Battery life expectancy 3 years 50/50 on/off cycle). Optional expansion to 768K (704K user).
- 5. SERIAL PORTS: One RS-232 for PC or printer connections. One RS232 and one RS485 for PLC connections up to 19200 Baud. (Can be used as a three port device for multiple protocol applications.)
- 6. ENVIRONMENTAL CONDITIONS:
	- Operating Temperature: 0 to 40°C

Storage Temperature: -20 to 80°C Operating and Storage Humidity: 20 to 80% max. RH (non-condensing) from 0°C to 40°C.

Altitude: Up to 2000 meters

- 7. PHYSICAL DIMENSIONS:  $L = 8.11"$  (206 mm),  $H = 6.38"$  (162 mm),  $D = 2.64$ " (67 mm).
- 8. CONSTRUCTION: Metal enclosure with NEMA 4/IP65 front plate when correctly fitted with the gasket provided. This unit is rated for NEMA 4/IP65 indoor use. Installation Category I, Pollution Degree 2
- 9. FIELD CONNECTIONS: Removable screw terminal blocks.
- 10. WEIGHT: 2.80 lb. (1.27 Kg.)

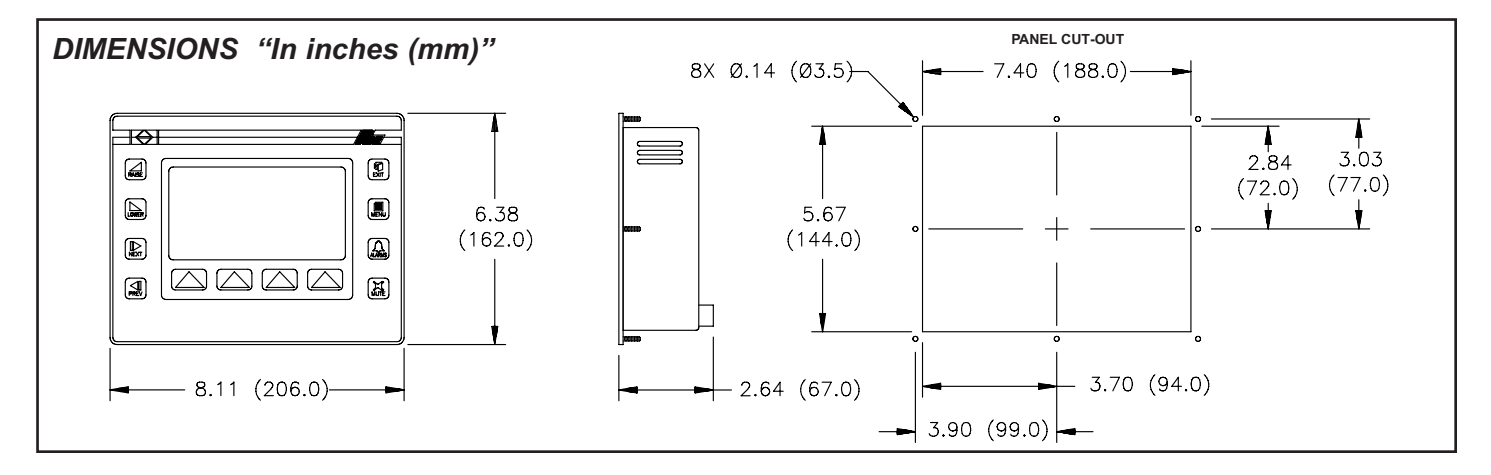

# MODEL GL300T - MONOCHROME TOUCHSCREEN OPERATOR INTERFACE

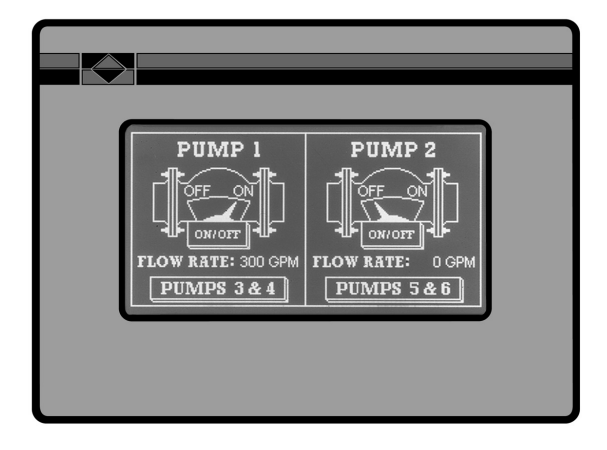

### **DESCRIPTION**

Model GL300T Operator Terminal combines unique capabilities normally expected only from expensive SCADA packages, with dramatic ease of use. The GL300T is configured using the same powerful EDICT 97 Software as all Red Lion Paradigm Operator Interfaces. The results are savings in time to get challenging applications up and running, and frequent savings in hardware costs due to replacing many functions usually performed in separate expensive devices.

### SAFETY SUMMARY

All safety related regulations, local codes and instructions that appear in the manual or on equipment must be observed to ensure personal safety and to prevent damage to either the instrument or equipment connected to it. If equipment is used in a manner not specified by the manufacturer, the protection provided by the equipment may be impaired.

Do not use this unit to directly command motors, valves, or other actuators not equipped with safeguards. To do so can be potentially harmful to persons or equipment in the event of a fault to the unit.

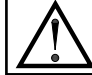

CAUTION: Read complete instructions prior to installation and operation of the unit.

### GENERAL SPECIFICATIONS

- 1. POWER REQUIREMENTS: 11 VDC min. to 30 VDC max. @ 5.25 W Power Up Current: 2.5 A for 1 msec max.
	- Must use a Class 2 or SELV rated power supply.
- 2. DISPLAY: 256 x 128 pixel full graphic display with cold cathode backlight. Automatic temperature compensation. Text formats up to 16 x 40 characters.
- MEMORY: 768K (704K user) battery backed RAM (Battery life expectancy 3 years 50/50 on/off cycle).
- 4. TOUCHSCREEN: Continuous resistive touch screen interface specified for up to 5 million operations. 200 X 200 touch cells
- 5. ENVIRONMENTAL CONDITIONS:

Operating Temperature: 0 to 50°C

Storage Temperature: -20 to 60°C

Operating and Storage Humidity: 20 to 80% max. RH (non-condensing) from 0°C to 50°C.

Altitude: Up to 2000 meters

### 6. CERTIFICATIONS AND COMPLIANCES:

- ELECTRICAL SAFETY
	- EN61010-1, IEC 1010-1
		- Safety requirements for electrical equipment for measurement, control, and Laboratory use, Part 1
- $\bullet$  256 X 128 PIXEL CCFL LIQUID CRYSTAL DISPLAY
- MULTIPLE LANGUAGE SUPPORT (UP TO 8 LANGUAGES)
- 500 ALARM POINT LOGGER
- COMPREHENSIVE REPORT GENERATION
- **POWERFUL RECIPE HANDLING**
- UNLIMITED PASSWORD PROTECTION
- **REAL TIME CLOCK BATTERY BACKED**
- **EXPRESSION EVALUATION**
- 32-BIT/FLOATING POINT MATH
- DIRECT NETWORK (Including Multiple Protocol) OR MODEM LINK TO PLC

 $\epsilon$ 

- $\bullet$  INDUSTRIAL TOUCHSCREEN
- $\bullet$  NEMA 4/IP65 ALUMINUM ENCLOSURE

### ELECTROMAGNETIC COMPATIBILITY

EN 50081-2 : 1994 Electromagnetic Compatibility Directive Generic Emission Standard; Part 2 : Industrial Environment

- EN 50082-2 : 1994 Electromagnetic Compatibility Directive Generic Immunity Standard; Part 2 : Industrial Environment
- EN 55022-B : 1995 Limits and Methods of Measurement of Radio Disturbance Characteristics of Information Technology Equipment
- 7. PHYSICAL DIMENSIONS: L = 7.65" (194.3 mm), H = 5.68" (144.3 mm),  $D = 2.10$ " (53.3 mm).
- 8. CONSTRUCTION: Metal enclosure with NEMA 4/IP65 front plate when correctly fitted with the gasket provided. This unit is rated for NEMA 4/IP65 indoor use. Installation Category I, Pollution Degree 2
- 9. FIELD CONNECTIONS: Removable screw terminal blocks.
- 10. WEIGHT: 2.32 lb. (1.05 Kg.)

### INPUT/OUTPUT COMMUNICATIONS SPECS

- 1. SERIAL PORTS: Data Format and Baud Rates for each port are individually software programmable up to 19200 baud.
	- Port 1: Programming Port RS-232 on an RJ-11 jack.
	- Port 2: RS-232 Port on a Plug-In Screw Terminal Block
	- Port 3: RS-485 Port on a Plug-In Screw Terminal Block
	- (Up to 20 units can be connected and individually addressed.)
	- Note: LED Indicators show communications status on Ports 2 & 3
- 2. COMMUNICATION MODES: Any of the three ports can be used to communicate with Serial Devices.
	- Model GL300T may communicate in Master mode with a different device protocol on each port (See Note).
	- Ports 2 and 3 may be configured as different device protocols in Master mode and Port 1 may be used simultaneously in Slave mode for a third device protocol.
	- However, only one of Ports 2 and 3 may be configured, if either is selected as a Slave protocol.
	- Note: Except if Allen Bradley DH485 is selected on either Port 2 or 3, in which case only Port 1 will be available for a separate Device Protocol.

### ORDERING INFORMATION

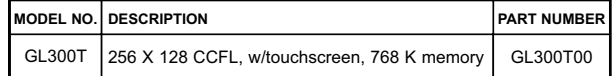

# MODEL GL350 - PARADIGM GRAPHICAL OPERATOR INTERFACE TERMINAL

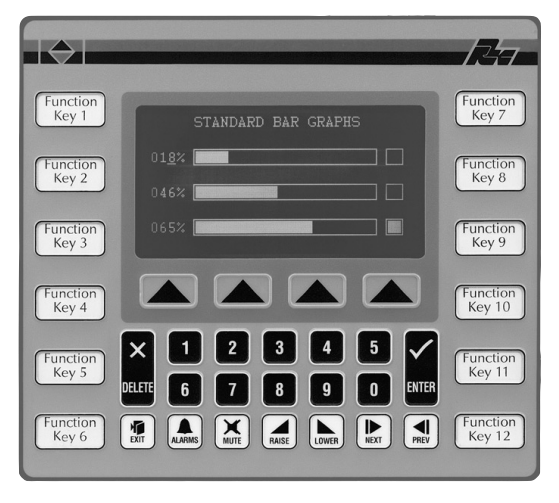

### **DESCRIPTION**

The Paradigm operator interface Model GL-350 was designed to meet the industrial demands of application power, versatility, reliability, and ease of use. The GL-350 has provision, common to all Paradigm Family products, allowing for future product upgrades and new options and capabilities are developed.

### SAFETY SUMMARY

All safety related regulations, local codes and instructions that appear in the manual or on equipment must be observed to ensure personal safety and to prevent damage to either the instrument or equipment connected to it. If equipment is used in a manner not specified by the manufacturer, the protection provided by the equipment may be impaired.

Do not use this unit to directly command motors, valves, or other actuators not equipped with safeguards. To do so, can be potentially harmful to persons or equipment in the event of a fault to the unit.

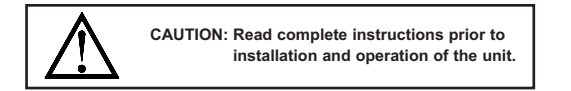

### ORDERING INFORMATION

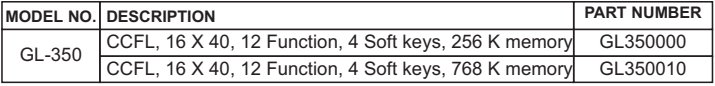

- MONOCHROME 256 x 128 PIXEL CCFL LIQUID CRYSTAL **DISPLAY**
- 500 ALARM POINT LOGGER
- **COMPREHENSIVE REPORT GENERATION**
- **UNLIMITED PASSWORD PROTECTION**
- **REAL TIME CLOCK BATTERY BACKED**
- **EXPRESSION EVALUATION**
- 32 BIT / FLOATING POINT MATH
- DIRECT, NETWORK (Including Multiple Protocol) OR MODEM LINK TO PLC
- NEMA 4/IP65 METAL ENCLOSURE

CE

### **SPECIFICATIONS**

- 1. POWER REQUIREMENTS: 11 min. to 30 max. VDC  $@$  4.8 W Power Up Current: 2.5 A for 1 msec. max. Must use a Class 2 or SELV rated power supply.
- 2. DISPLAY: 256 x 128 pixel monochrome display with cold cathode backlight. Automatic temperature compensation. Text formats upto 16 x 40 characters.
- 3. KEYPAD: 4 screen legendable soft keys, 12 User user-legendable function keys, numeric pad and raise, lower, next, previous, enter, delete, exit, alarms and mute keys all are embossed and have tactile feedback
- 4. MEMORY: 256K (192K user) battery backed RAM (Battery life expectancy 3 years 50/50 on/off cycle). Optional expansion to 768K (704K user).
- 5. SERIAL PORTS: One RS-232 for PC or printer connections. One RS232 and one RS485 for PLC connections up to 19200 Baud. (Can be used as a three port device for multiple protocol applications.)
- 6. ENVIRONMENTAL CONDITIONS: Operating Temperature: 0 to 40°C Storage Temperature: -20 to 80°C
	- Operating and Storage Humidity: 20 to 80% max. RH (non-condensing) from  $0^{\circ}$ C to  $40^{\circ}$ C.

Altitude: Up to 2000 meters

- 7. **PHYSICAL DIMENSIONS**:  $L = 8.82$ " (224 mm),  $H = 7.84$ " (199 mm),  $D = 2.64$ " (67 mm).
- 8. CONSTRUCTION: Metal enclosure with NEMA 4/IP65 front plate when correctly fitted with the gasket provided. This unit is rated for NEMA 4/IP65 indoor use. Installation Category I, Pollution Degree 2
- 9. FIELD CONNECTIONS: Removable screw terminal blocks.
- 10. WEIGHT: 3.04 lb. (1.38 Kg.)

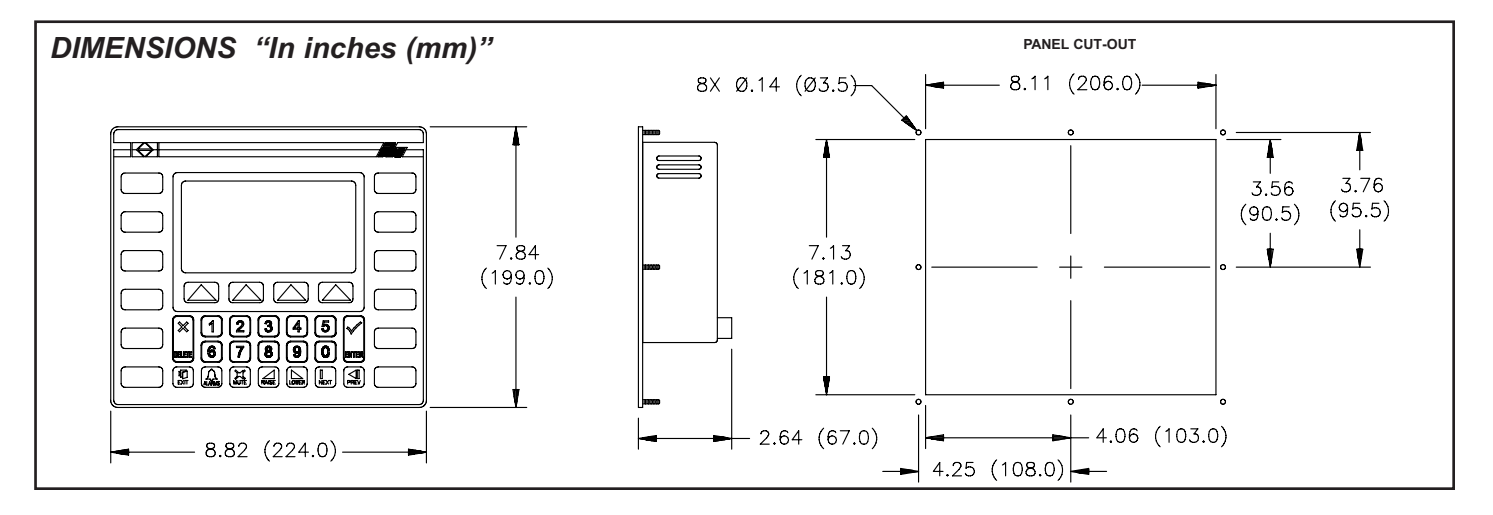

# MODELS VX-500 & VX-500T - COLOR GRAPHICAL & COLOR GRAPHICAL WITH TOUCHSCREEN OPERATOR TERMINALS

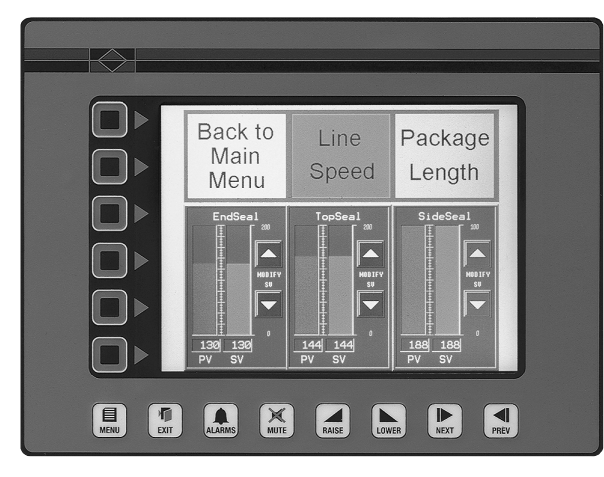

- NEMA 4/IP65 ALUMINUM ENCLOSURE
- DIRECT NETWORK (Including Multiple Protocol) OR MODEM LINK TO PLC

### **DESCRIPTION**

The VX-500 and VX-500T from the Paradigm Range of operator interfaces meet the ever increasing demands of industry for powerful easy-to-use terminals. Both hardware and software are designed to allow the user to easily upgrade and take full advantage of our continuing development and improvements to our products.

### SAFETY SUMMARY

All safety related regulations, local codes and instructions that appear in the manual or on equipment must be observed to ensure personal safety and to prevent damage to either the instrument or equipment connected to it. If equipment is used in a manner not specified by the manufacturer, the protection provided by the equipment may be impaired.

Do not use this unit to directly command motors, valves, or other actuators not equipped with safeguards. To do so can be potentially harmful to persons or equipment in the event of a fault to the unit.

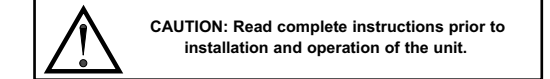

### ORDERING INFORMATION

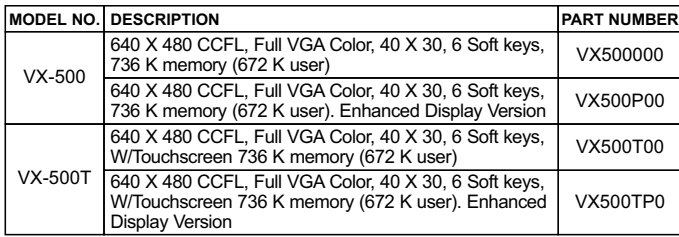

- 640 x 480 PIXEL CCFL LIQUID CRYSTAL DISPLAY-7.5" DIAGONAL DSTN COLOR-FULL VGA (16 colors)
- POWERFUL 32-BIT PROCESSOR AND ACCELERATED GRAPHICS CONTROLLER FOR HIGH PERFORMANCE LEVELS
- MULTIPLE LANGUAGE SUPPORT (UP TO 8 LANGUAGES)
- ANIMATED PowerPoint® STYLE PAGE TRANSITIONS
- **SLIDEOUT SOFTKEY MENUS**
- **500 ALARM POINT LOGGER**
- **.** COMPREHENSIVE REPORT GENERATION
- **POWERFUL RECIPE HANDLING**
- UNLIMITED PASSWORD PROTECTION
- **REAL TIME CLOCK BATTERY BACKED**
- **FORM C RELAY OUTPUT**
- **EXPRESSION EVALUATION**
- **32-BIT/FLOATING POINT MATH**

# C E

### **SPECIFICATIONS**

- 1. POWER REQUIREMENTS: 15 VDC min. to 30 VDC max. @ 9.75 W Power Up Current: 2.5 A for 4 msec max.
	- Must use a Class 2 or SELV rated power supply.
- 2. DISPLAY: 640 x 480 pixels (7.5 inch diagonal) CCFL Liquid Crystal DSTN color full VGA display. Text formats up to 40 x 30 characters. (VX500P00 and VX500TP0 optional enhanced display with 50% increased brightness and significantly improved viewing angles.)
- 3. KEYPAD: 6 screen legendable soft keys, raise, lower, next, previous, exit, menu, alarms and mute keys are all embossed and have tactile feedback.
- 4. TOUCHSCREEN (VX500T only): Continuous resistive touch screen interface specified for up to 5 million operations. 200 X 200 touch cells
- 5. MEMORY:736K (672K user) battery backed RAM (Battery life expectancy 3 years 50/50 on/off cycle).
- 6. SERIAL PORTS: One RS-232 for PC or printer connections. One RS232 and one RS485 for PLC connections up to 19200 Baud. (Can be used as a three port device for multiple protocol applications.)
- 7. RELAY OUTPUT: Form C relay output 1/2A @ 125 VAC, 1 A @24 VDC
- 8. ENVIRONMENTAL CONDITIONS: Operating Temperature: 0 to 50°C Storage Temperature: -20 to 80°C
	- Operating and Storage Humidity: 20 to 80% max. RH (non-condensing) from 0°C to 40°C.
	- Altitude: Up to 2000 meters
- 9. PHYSICAL DIMENSIONS: L = 9.77" (248.2 mm), H = 7.37" (187.2 mm),  $D = 2.1$ " (53.3 mm).
- 10. CONSTRUCTION: Metal enclosure with NEMA 4/IP65 front plate when correctly fitted with the gasket provided. This unit is rated for NEMA 4/IP65 indoor use. Installation Category I, Pollution Degree 2
- 11. FIELD CONNECTIONS: Removable screw terminal blocks.
- 12. WEIGHT: 2.94 lb. (1.33 Kg.)

# MODEL VX-550 - PARADIGM COLOR GRAPHICAL OPERATOR TERMINALS

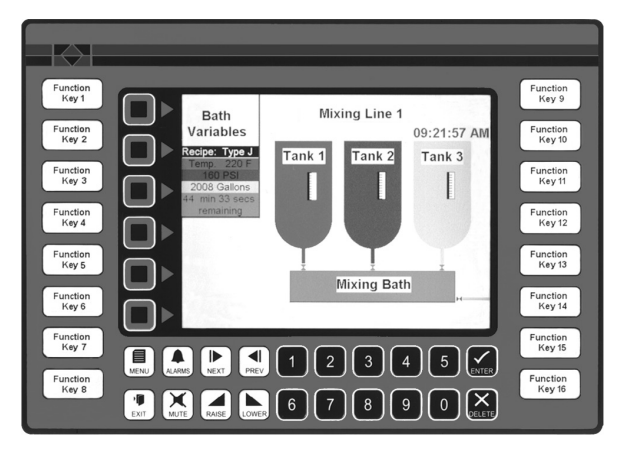

- DIRECT NETWORK (Including Multiple Protocol) OR MODEM LINK TO PLC
- **. 16 USER LEGENDABLE FUNCTION KEYS**

### **DESCRIPTION**

The VX-550 from the Paradigm Range of operator interfaces meets the ever increasing demands of industry for powerful easy-to-use terminals. Both hardware and software are designed to allow the user to easily upgrade and take full advantage of our continuing development and improvements to our products.

### SAFETY SUMMARY

All safety related regulations, local codes and instructions that appear in the manual or on equipment must be observed to ensure personal safety and to prevent damage to either the instrument or equipment connected to it. If equipment is used in a manner not specified by the manufacturer, the protection provided by the equipment may be impaired.

Do not use this unit to directly command motors, valves, or other actuators not equipped with safeguards. To do so can be potentially harmful to persons or equipment in the event of a fault to the unit.

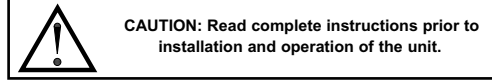

### **SPECIFICATIONS**

- 1. POWER REQUIREMENTS: 15 VDC min. to 30 VDC max. @ 9.75 W Power Up Current: 2.5 A for 4 msec max.
- Must use a Class 2 or SELV rated power supply.
- 2. DISPLAY: 640 x 480 pixels (7.75 inch diagonal) CCFL Liquid Crystal DSTN color full VGA display. Text formats up to 40 x 30 characters.
- 3. KEYPAD: 6 screen legendable soft keys, 16 User-legendable Function keys, raise, lower, next, previous, exit, menu, alarms and mute keys are all embossed and have tactile feedback.
- 4. MEMORY: 736K (672K user) battery backed RAM (Battery life expectancy 3 years 50/50 on/off cycle).
- 5. SERIAL PORTS: One RS-232 for PC or printer connections. One RS232 and one RS485 for PLC connections up to 19200 Baud. (Can be used as a three port device for multiple protocol applications.)
- 6. RELAY OUTPUT: Form C relay output 1/2A @ 125VAC, 1 A @ 24 VDC
- 640 x 480 PIXEL CCFL LIQUID CRYSTAL DISPLAY-7.75" DIAGONAL DSTN COLOR-FULL VGA (16 colors)
- POWERFUL 32-BIT PROCESSOR AND ACCELERATED GRAPHICS CONTROLLER FOR HIGH PERFORMANCE LEVELS
- MULTIPLE LANGUAGE SUPPORT (UP TO 8 LANGUAGES)
- ANIMATED PowerPoint® STYLE PAGE TRANSITIONS
- SLIDE OUT SOFTKEY MENUS
- $\bullet$  500 ALARM POINT LOGGER
- **COMPREHENSIVE REPORT GENERATION**
- **POWERFUL RECIPE HANDLING**
- UNLIMITED PASSWORD PROTECTION
- **REAL TIME CLOCK BATTERY BACKED**
- **FORM C RELAY OUTPUT**
- **EXPRESSION EVALUATION**
- $\bullet$  32-BIT/FLOATING POINT MATH
- NEMA 4/IP65 ALUMINUM ENCLOSURE

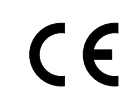

#### 7. CERTIFICATIONS AND COMPLIANCES: ELECTRICAL SAFETY

EN61010-1, IEC 1010-1

Safety requirements for electrical equipment for measurement, control, and Laboratory use, Part 1

### ELECTROMAGNETIC COMPATIBILITY

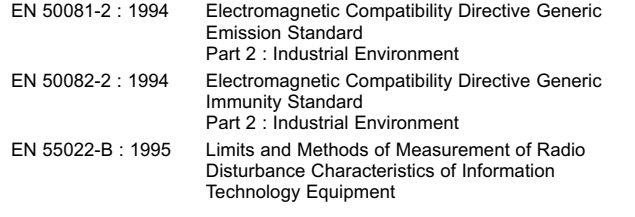

### 8. ENVIRONMENTAL CONDITIONS:

Operating Temperature: 0 to 50°C

Storage Temperature: -20 to 80°C

Operating and Storage Humidity: 20 to 80% max. RH (non-condensing) from 0°C to 40°C.

Altitude: Up to 2000 meters

- 9. PHYSICAL DIMENSIONS: L = 11.27" (286.3 mm), H = 7.94" (201.7 mm), D = 2.1" (53.3 mm).
- 10. CONSTRUCTION: Metal enclosure with NEMA 4/IP65 front plate when correctly fitted with the gasket provided. This unit is rated for NEMA 4/IP65 indoor use. Installation Category I, Pollution Degree 2
- 11. FIELD CONNECTIONS: Removable screw terminal blocks.
- 12. WEIGHT: 3.20 lb. (1.45 Kg.)

### ORDERING INFORMATION

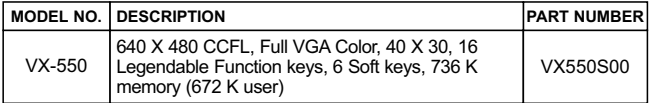

# MODEL TX700T - COLOR TFT TOUCHSCREEN OPERATOR INTERFACE

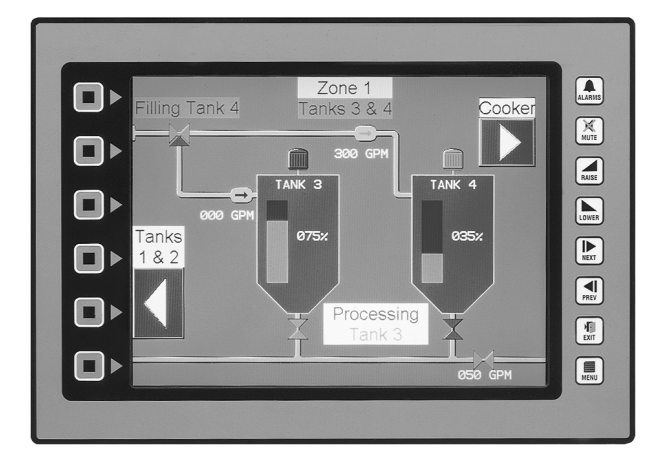

- $\bullet$  NEMA 4/IP65 ALUMINUM ENCLOSURE
- DIRECT NETWORK (Including Multiple Protocol) OR MODEM LINK TO PLC

### **DESCRIPTION**

Model TX700T Operator Terminal combines unique capabilities normally expected only from expensive SCADA packages, with dramatic ease of use. TX700T is configured using the same powerful EDICT97 Software as all Red Lion Paradigm Operator Interfaces. The results are savings in time to get challenging applications up and running, and frequent savings in hardware costs due to replacing many functions usually performed in separate expensive devices.

### SAFETY SUMMARY

All safety related regulations, local codes and instructions that appear in the manual or on equipment must be observed to ensure personal safety and to prevent damage to either the instrument or equipment connected to it. If equipment is used in a manner not specified by the manufacturer, the protection provided by the equipment may be impaired.

Do not use this unit to directly command motors, valves, or other actuators not equipped with safeguards. To do so can be potentially harmful to persons or equipment in the event of a fault to the unit.

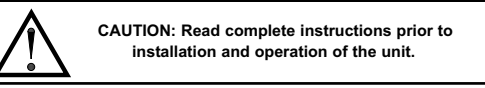

### GENERAL SPECIFICATIONS

- 1. POWER REQUIREMENTS: 15 VDC min. to 30 VDC max. @ 15.25 W Power Up Current: 2.5 A for 4 msec max.
- Must use a Class 2 or SELV rated power supply.
- 2. DISPLAY: 640 x 480 pixels (10.4") CCFL Liquid Crystal TFT color full VGA display. Text formats up to 40 x 30 characters.
- 3. KEYPAD: 6 screen legendable soft keys, raise, lower, next, previous, exit, menu, alarms and mute keys are all embossed and have tactile feedback.
- 4. TOUCHSCREEN: Continuous resistive touch screen interface specified for up to 5 million operations. 200 X 200 touch cells.
- 5. MEMORY: 736K (672k user) battery backed RAM (Battery life expectancy 3 years 50/50 on/off cycle).
- 6. RELAY OUTPUT: Form C relay output 1/2A @ 125 VAC, 1 A @24 VDC
- 7. ENVIRONMENTAL CONDITIONS:
	- Operating Temperature: 0 to 50°C
	- Storage Temperature: -20 to 60°C

Operating and Storage Humidity: 20 to 80% max. RH (non-condensing) from  $0^{\circ}$ C to 50 $^{\circ}$ C.

Altitude: Up to 2000 meters

- $\bullet$  10.4" BRIGHT, WIDE VIEWING ANGLE VGA COLOR DISPLAY 640 X 480 PIXELS CCFL TFT (16 colors)
- $\bullet$  200 X 200 CELL RESISTIVE TOUCHSCREEN
- POWERFUL 32-BIT PROCESSOR AND ACCELERATED GRAPHICS CONTROLLER FOR HIGH PERFORMANCE LEVELS
- MULTIPLE LANGUAGE SUPPORT (UP TO 8 LANGUAGES)
- ANIMATED PowerPoint® STYLE PAGE TRANSITIONS
- **SLIDEOUT SOFTKEY MENUS**
- $\bullet$  500 ALARM POINT LOGGER
- **COMPREHENSIVE REPORT GENERATION**
- **· POWERFUL RECIPE HANDLING**
- **. UNLIMITED PASSWORD PROTECTION**
- **REAL TIME CLOCK BATTERY BACKED**
- **FORM C RELAY OUTPUT**
- **EXPRESSION EVALUATION**
- $\bullet$  32-BIT/FLOATING POINT MATH

#### 8. CERTIFICATIONS AND COMPLIANCES: ELECTRICAL SAFETY

EN61010-1, IEC 1010-1

Safety requirements for electrical equipment for measurement, control, and Laboratory use, Part 1

 $\epsilon$ 

- ELECTROMAGNETIC COMPATIBILITY
- EN 50081-2 : 1994 Electromagnetic Compatibility Directive Generic Emission Standard; Part 2 : Industrial Environment
- EN 50082-2 : 1994 Electromagnetic Compatibility Directive Generic Immunity Standard; Part 2 : Industrial Environment
- EN 55022-B : 1995 Limits and Methods of Measurement of Radio Disturbance Characteristics of Information Technology Equipment
- 9. PHYSICAL DIMENSIONS:  $L = 12.16$ " (308.5 mm),  $H = 8.59$ " (218 mm),  $D = 2.14$ " (66.8 mm).
- 10. CONSTRUCTION: Metal enclosure with NEMA 4/IP65 front plate when correctly fitted with the gasket provided. This unit is rated for NEMA 4/IP65 indoor use. Installation Category I, Pollution Degree 2
- 11. FIELD CONNECTIONS: Removable screw terminal blocks.
- 12. WEIGHT: 6.20 lb. (2.81 Kg.)

### INPUT/OUTPUT COMMUNICATIONS SPECS

- 1. SERIAL PORTS: Data Format and Baud Rates for each port are individually software programmable up to 19200 baud.
	- Port 1: Programming Port RS-232 on an RJ-11 jack.
	- Port 2: RS-232 Port on a Plug-In Screw Terminal Block
	- Port 3: RS-485 Port on a Plug-In Screw Terminal Block (Up to 32 units can be connected and individually addressed.)
		- Note: LED Indicators show communications status on Ports 2 & 3
- 2. COMMUNICATION MODES: Any of the three ports can be used to communicate with Serial Devices.
	- Model TX700T may communicate in Master mode with a different device protocol on each port (See Note).
	- Ports 2 and 3 may be configured as different device protocols in Master mode and Port 1 may be used simultneously in Slave mode for a third device protocol.
	- However, only one of Ports 2 and 3 may be configured, if either is selected as a Slave protocol.
	- Note: Except if Allen Bradley DH485 is selected on either Port 2 or 3, in which case only Port 1 will be available for a separate Device Protocol.

### ORDERING INFORMATION

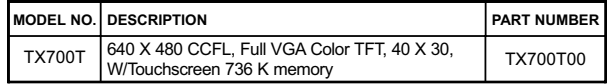

# COMMON FEATURES FOR GRAPHIC BASED OPERATOR TERMINALS

### PROGRAMMABILITY

### Event Driven Configuration Tool

Edict 97, an extremely powerful Windows 95/3.11 based software program, provides for the intuitive configuration of every aspect of the operator interface's behavior. The requirement for time consuming PLC ladder logic is drastically reduced by the unique event driven approach of EDICT 97. The capability of this program, in conjunction with the PLC and the Paradigm operator interface unit, ensures a great deal of advanced functionality for your system. This powerful PLC/Paradigm system provides many of the capabilities and features normally associated with the more complicated and costly PC/SCADA systems. Display pages are easily generated, including PLC and internal variables, text strings, or bar charts. All dynamic elements are also available as alarms, recipes, triggers, and reports for the run time software. After completion of the programming, the program is directly downloaded to the operator interface from your PC, without any compiling or saving requirement. When you require a change in your program, EDICT 97 loads only the change, not the entire program, saving valuable on-line time.

### DYNAMIC DISPLAY PAGE ELEMENTS

Each display page has provisions to show static and dynamic information, including data variables, text messages, time, and date.

- Data Variables can be either PLC derived or internally generated, either in data entry or display only mode. The Paradigm unit has an extremely powerful math capability, allowing the operator to manipulate the variables to meet the specific application's demands. If required, the display can be formatted to BCD, binary, hex, floating point, and string. Upper and lower limits of data entry variables are fully supported and password protected.
- Text Message Animation enables several different types of animated text from a local or global message table to be displayed. The message displayed is dependent on the condition of the particular controlling expression. The controlling expression may be a PLC bit level, a timer value, preset counter condition, or any one of a wide variety of message triggers.
- Time and Date in the Paradigm unit has the capability to display in any combination of year, month, day, hours, minutes, and seconds.
- Bar Graphs in horizontal format are easily attached to data variables. The partial or full length bar graph displays can be scaled and offset to optimize the required display effect.

### **SECURITY**

The password protection scheme provides the ultimate in tamper-proof capability. Access can be limited on a unit, page, recipe, or even individual data entries.

### ALARMS

The Paradigm unit can monitor and log up to 500 alarms. Such triggers as a simple bit level transition, a PLC coil activation, or a complex application algorithm can activate an alarm. The alarms can be time and date stamped, with an automatic screen display and/or downloading to a printer for hard copy recording purposes.

### RECIPE HANDLING

Recipe handling in the Paradigm Operator Interfaces can be tailored to your requirements. Using the "Data Files" section of Named Data, one can set up arrays with meaningful titles, and select, edit, and maintain, recipe data up to 8000 elements per file. In conjunction with User Programs, and the flexible data displays, the operator can select desired recipe, by number or by title, and either upload from, or download to, the target system. All the functions of EDICT97 are available, so the programmer can password protect the editing of the recipes and allow for the transfer of data from a host system.

### REAL TIME SCHEDULE

Real time schedule allows for repetitive or one time task to take place in the system. Typically a schedule action similar to...At 1:55 PM on Monday, Wednesday, and Friday print the production report...is required in the application. In conjunction with the recipe capabilities, a downloading of a special recipe can be requested by the real time schedule feature.

### MULTIPLE LANGUAGE SUPPORT

This powerful feature allows users to program the text in their databases in up to 8 different languages. A system variable entry makes it easy for end users to select one of the preprogrammed languages. EDICT-97 features powerful language editing tools for easy implementation.

### USER PROGRAMS

This feature offers the user the ability to incorporate custom application requirements via a powerful program language. For example, a program designated "Calculate Volume" which determines the amount of fluid in a round tank at specific temperatures could be created. This program would be triggered to run and display each time the page denoted as "Volume Now" is requested. The ability to customize to your applications specialized needs is easily solved with the user program capability.

### KEYBOARD EDITING

All the interface keys can be programmed to perform virtually unlimited functions with each key, having multiple actions assigned to three types of key events: key pressed, key held down (auto repeat), and key released. Typical key actions would be Gotopage, set value, load recipe, view alarms, print report, and many more.

### COMMUNICATIONS

With over 70 communication drivers available, the Paradigm operator interface offers a wide range of connectivity including: PLCs, Variable Speed Drives, Temperature Controllers, Bar Code Readers, etc. Utilizing real PLC data references, the automatic comms configuration optimizes the system's communication performance. In the event that your specific driver does not appear on the Paradigm drivers list, let us know, as this list is always being expanded to meet our customers' needs.

### GRAPHIC UNITS

In addition to all the features of the character-based units, the graphic units will provide exceptional value in displaying trend graphs, process schematics and flow, and others, limited only by the imagination of the designer. The programmer can use the built-in standard symbols, or construct them. A sequence of graphical symbols can be assigned to a PLC location, and the powerful software will step through the sequence without the necessity of programming multiple expressions for each bitmap. Some of the inherent features of the Graphical Display units:

- Data Logging
- Process symbols, such as tanks, valves, etc.
- Extraordinary color displays on the VX-500, VX-550and TX700T.
- Memory expansion is field-upgradeable.
- Plus all the functions available in EDICT 97, the powerful event driven configuration tool that allows one to configure a system to do what is needed.

### ANIMATED GRAPHICS

Graphical pages are constructed using both bitmaps and object graphics. Animation items such as tending, tank filling, horizontal and vertical bar graphs, valves, etc., make your display pages aesthetically pleasing as well as informative to the operator.

### TOUCH-SCREEN

These units are fitted with a continuous resolution resistive touch-screen, providing an effective resolution of over 200 by 200 cells. This allows touchsensitive objects to be placed anywhere on the screen, without restricting your designs to the coarse grid employed by competitive products. The touch-screen is fully operable with gloved hands and is specified for up to 5 million operations.

# HARDWARE INFORMATION

This bulletin contains a variety of information related to the installation and operation of the Operator Interface supplied. Ideally, you should read this document thoroughly before attempting to use the equipment. For information about the software aspects of the terminal, please consult other documentation.

### CONTENTS OF PACKAGE

The Operator Interface is supplied in a packaging box containing the following...

- The interface terminal itself.
- A NEMA 4/IP65 rated mounting gasket.
- A bag containing panel hardware.
- A Function Key Strip for units with Function Keys.
- This hardware bulletin.
- If any of these items is missing, please contact your supplier immediately.

# FUNCTION KEY STRIPS

The function keys have clear windows that permit the user to insert labels appropriate to the process. A formatted page is supplied upon which the user can enter function names (e.g. RUN, PRINT, etc.). These strips are inserted from the rear of the panel through slots below the function keys located underneath the gasket.

Take care that the ink applied will not rub off of the paper, or else blemishes will be left on the inside of the window. Laminated paper or plastic film can prove easier to insert than normal photocopier paper. It also heips if the starting edge of the paper has about 0.25 inches of its corners cut off at a 45 degree angle.

Note: Add an additional 1.5" to label length to allow for easier insertion and removal.

### POWER SUPPLY REQUIREMENTS

The Operator Interface requires a regulated 15 to 30 VDC power supply rated at 9.75 W unless otherwise stated on the label.

 The terminal may take as little as 300 mA in certain circumstances, so be sure that the chosen power supply can operate correctly with this load. Large switch-mode supplies tend to need a certain minimum load before they will operate correctly.

In any case, it is very important that the power supply is mounted correctly if the unit is to operate reliably. A very high proportion of reported problems are caused by incorrect power supply installation, so please take care to observe the following points...

- The power supply must be mounted close to the unit, with usually not more than 6 feet of cable between the supply and the Operator Interface. Ideally, as short a length as is possible should be used. In particular, the power supply should not be mounted on the back of the panel when the Operator Interface is installed in the panel door unless a short cable run can be achieved.
- The wire used to connect the Operator Interface's power supply should be of at least 22 gauge wire. If a longer cable run is used, you should use even thicker cable. The routing of the cable should be kept away from large contactors, inverters and other devices which may generate significant electrical noise.

### BATTERY BACKUP ISSUES

The Operator Interface is supplied with a Lithium Battery designed to maintain the internal memory and real-time clock during power outages. Assuming the operator interface terminal is powered up for 50% of the time, this battery should last over 4 years. A "Battery Low" system variable is available so that the programmer can choose specific action(s) to occur when the battery voltage drops below its nominal voltage.

It is possible to replace the battery without losing the contents of the Operator Interface's memory, but this does not reduce the importance of ensuring that a copy of the terminal's configuration is kept readily at hand to allow the terminal to be re-loaded in the case of mishaps. Please remember that it is not possible to extract the contents of a terminal for subsequent re-loading, so the importance of keeping a copy on disk cannot be over stressed.

### CHANGING THE BATTERY

To change the internal battery, follow these steps...

- Remove the power and PLC communications connector from the unit.
- Remove the four screws from the rear-cover.
- Remove the cover, ensuring that the right-hand edge is raised first to avoid fouling the earth stud. You may have to pivot the cover to an angle of about 30° to achieve this.
- If you wish to avoid losing the terminal's configuration, reconnect the power connector and re-apply power. Note that this will require the panel to be powered-up and, as such, only suitably qualified staff should carry out this procedure.
- The battery is located in a holder on the main circuit board. This should be clearly visible. Remove the battery from its holder.
- Place the new battery in the holder. The terminal's power supply can now be disconnected, if you re-applied power in the step above.
- Replace the lid, screws and connector by following the above procedure in reverse. You may like to make a note of the date the battery was replaced to allow planned maintenance to be carried out.
- If you did not keep the unit powered-up during battery replacement, hold down the EXIT and MUTE keys on the keyboard and remove and then re-apply power. This will clear the internal memory and thus the suitable configuration database should then be re-loaded.

Please note that the old battery must be disposed of in a manner which complies with your local waste regulations. Also, the battery must not be disposed of in fire or in a manner whereby it may be damaged and its contents come into contact with human skin.

# INSTALLATION & CONNECTIONS

The unit meets NEMA 4/IP65 requirements for indoor use, when properly installed. The units are intended to be mounted into an enclosed panel.

### INSTALLATION ENVIRONMENT

The unit should be installed in a location that does not exceed the maximum operating temperature and provides good air circulation. Placing the unit near devices that generate excessive heat should be avoided.

Continuous exposure to direct sunlight may accelerate the aging process of the bezel. The bezel should be cleaned only with a soft cloth and neutral soap product. Do NOT use solvents.

Do not use tools of any kind (screwdrivers, pens, pencils, etc.) to operate the keypad of the unit.

# MOUNTING INSTRUCTIONS

The Operator Interfaces are designed for through-panel mounting. A neoprene gasket is provided, to enable sealing to NEMA 4/IP65 specification. The panel cut-out diagram for the model supplied is provided. All mounting holes should be drilled for 0.14" clearance. Care should be taken to remove any loose material from the mounting hole to avoid such metal falling into the Operator Interface itself during installation.

# CONNECTING TO A PLC

The Operator Interface is designed to operate with a PLC. A serial communication connection must be made between the operator interface terminal and PLC, and the details of this connection vary according to which PLC is used.

The following section lists the connection details for the PLC to be used .

### PLC TYPE

Details on how to connect to most PLCs are available on request from RLC.

### CONNECTING TO AN IBM® PC/AT

The Operator Interface is programmed via software running on an IBM PC/AT or a compatible computer. The connection between the PC/AT and the operator interface terminal is made via a custom cable provided with the EDICT Developer's Kit. The cable is designed for a 9-way serial port. Please contact your supplier if you require a 25-way version.

### PROGRAMMING PORT PIN OUT

The Operator Interface's programming port is sometimes used to connect other RS-232 devices, such as printers. The following illustration and table gives the pin-out of this port to enable such connections to be made.

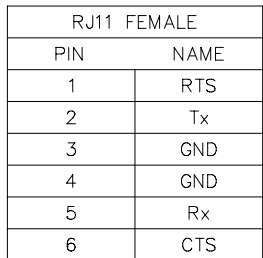

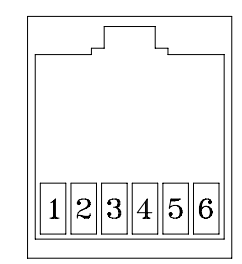

The above table denotes the pin names of the programming port. When connecting, the pin name at the programming port is connected to the opposite of that pin name at the destination device.

# What You Will Need

### Operating System

Your machine should be running Windows 3.1 or Windows 95, with the latter being the recommended operating system for this product. EDICT-97 will not operate with earlier versions of Windows. If you are using a recent version of Windows NT on an Intel machine, you should be able to run EDICT-97 without any problems, but this configuration is not supported at this date.

### Memory and Disk Space

You should have at least as much memory as is stated as the minimum requirement for your chosen operating system. Windows 3.1 users should operate in 386 Enhanced mode with a swap-file enabled, to ensure that virtual memory is available as back-up should it be required, Windows 95 users do not have to worry about this, as their virtual memory system is managed automatically.

EDICT-97 itself requires up to 4MB of disk space, and you should allow a further 250KB or so for every project you intend to create. Remember that Windows may need some temporary disk space for its own use, and you should always aim to keep 10MB or more space on your system disk. This is especially true if you intend to print to high resolution output devices like laser printers.

### Other Peripherals

EDICT-97 needs access to a serial port in order to download configuration information to an operator interface terminal. Remember that Windows does not allow you to unplug a mouse after the operating system has booted, and then use that serial port for some other purpose. Users with a single port and a serial mouse will thus have to boot Windows without the mouse installed, and manage without the mouse when using EDICT-97.

All of the facilities within EDICT-97 can be accessed without the use of a mouse or other pointing device, but we recommend that you use such a device to help you find your way around the software. That said, we also suggest that you try and learn the short-cut keys for common operations, as you will soon find yourself using the software more fluently as a result.

### Installing EDICT-97 from a Floppy Disk

EDICT-97 is supplied on three 3½" high density floppy disks. If you are unable to read such disks, you should consult your distributor about the availability of alternative formats. EDICT-97 is not copy protected, and you can install any number of copies from a single set of installation disks. However, your license agreement does not permit the software to be used outside a single organization, and you should ensure that you do not breach the terms of this agreement.

### Installing from Windows 3.1

To install from within Windows 3.1, follow these steps…

- Place Disk 1 in the appropriate drive, hereinafter assumed to be drive A
- Select the Run option from the File menu of the Program Manager
- Type a: \setup into the dialog box, and press the ENTER key.

Follow the instructions provided by the installation program.

### Installing from Windows 95

To install from within Windows 95, follow these steps…

- Place Disk 1 in the appropriate drive, hereinafter assumed to be drive A.
- Select the Run command from the menu on the Start button.
- Type a: \setup into the dialog box, and press the ENTER key.
- Follow the instructions provided by the installation program.

### Connecting your PC to your HMI

Once you have successfully installed EDICT-97 software to your computer, you will need to connect your PC to the Paradigm HMI product you have purchased. The PC to Paradigm connection is easily made via the programming cable (p/n P890301Z). This programming cable was included in your EDICT-97 development kit. Additional cables may be purchased from your Red Lion Controls distributor.

### Using EDICT-97

Double click the EDICT-97 icon on your computer. The following screen should appear on your PC screen.

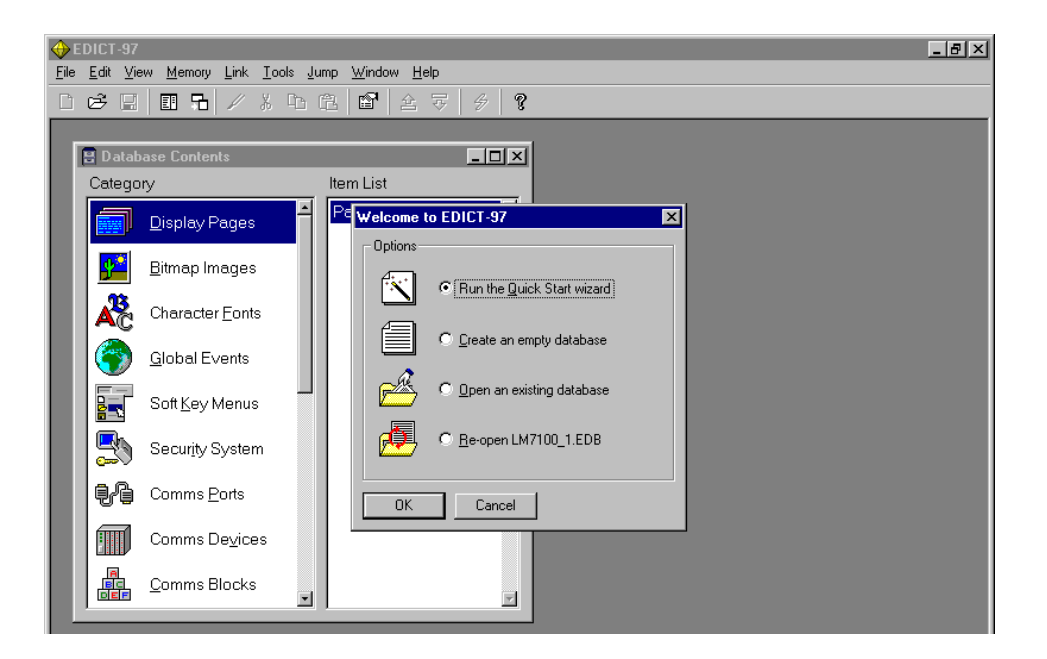

 At start up, EDICT-97 will give the user 4 options. They are Run the Quick Start wizard, Create an empty database, Open an existing database or Re-open the last database configured in EDICT-97.

## A Quick Start Guide for writing an EDICT-97 database

Use the Quick Start Wizard that appears when you start EDICT-97.

(Make sure you are using the correct Paradigm/PLC communication cable for the PLC selected)

This will allow you to select the HMI panel you will be using as well as setting up your communication options.

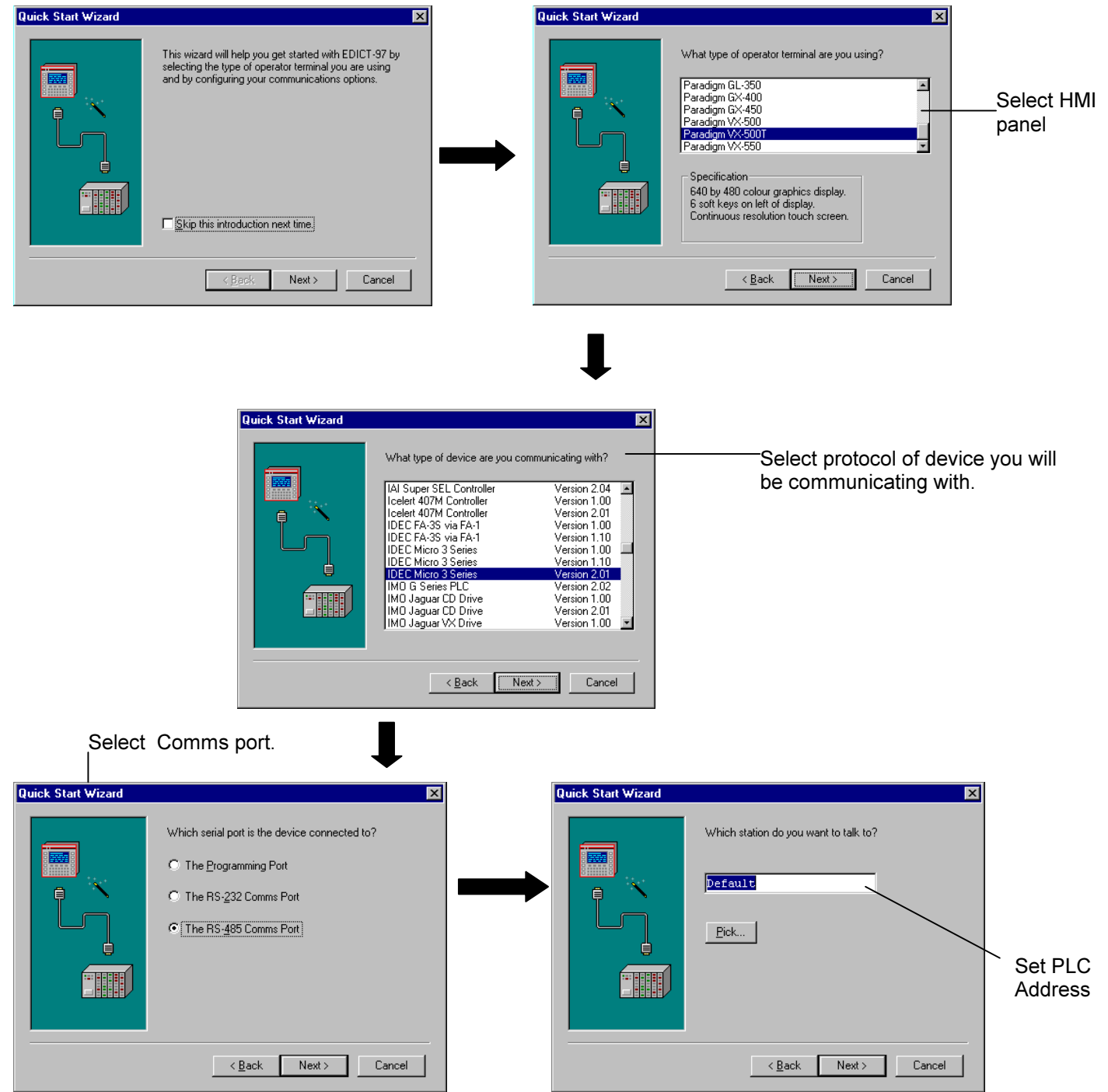

To complete the communication link Jump to CommsBlocks and select the registers you are accessing in the device you have selected..  $\overline{\phantom{a}}$ 

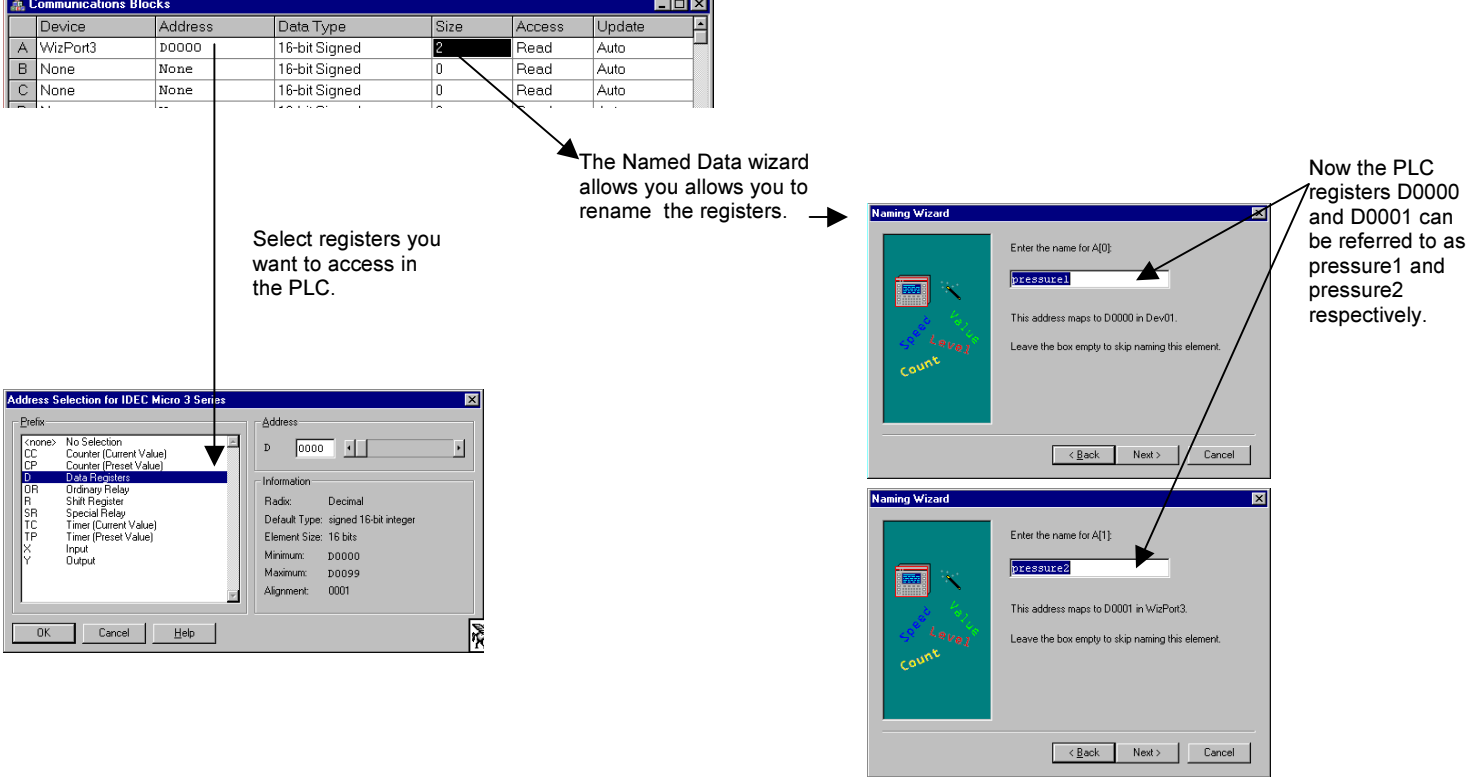

To confirm that your communications are properly configured Jump to Display Pages and open Page1. Next insert the following on Page 1.

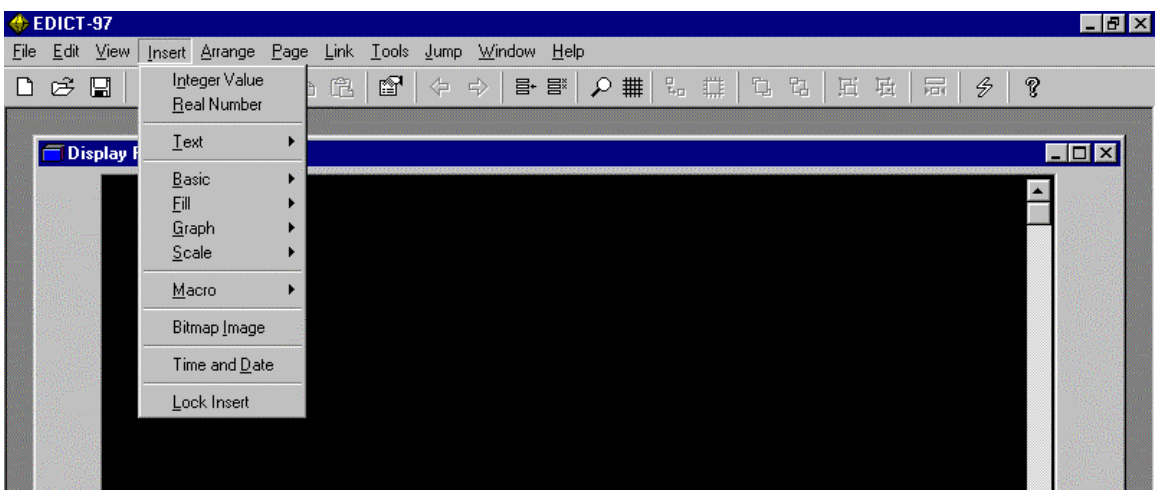

Select Insert Integer Value from the EDICT-97 Toolbar.

You can use the drop down menu to select Named Data Variables or System Variables.

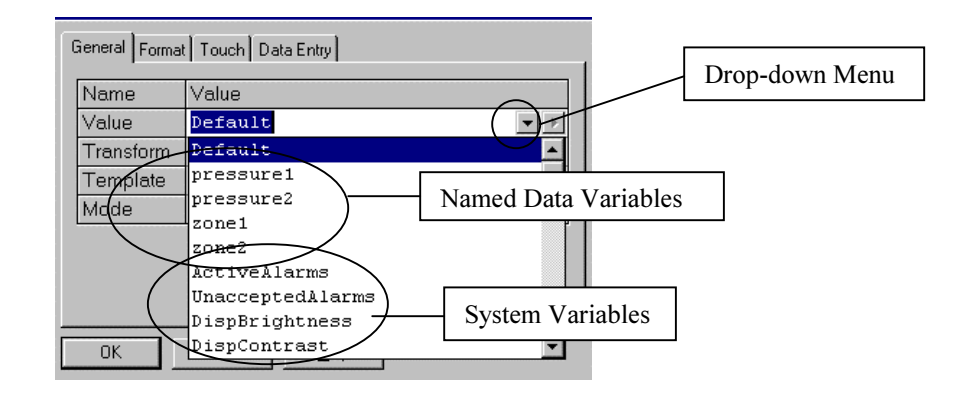

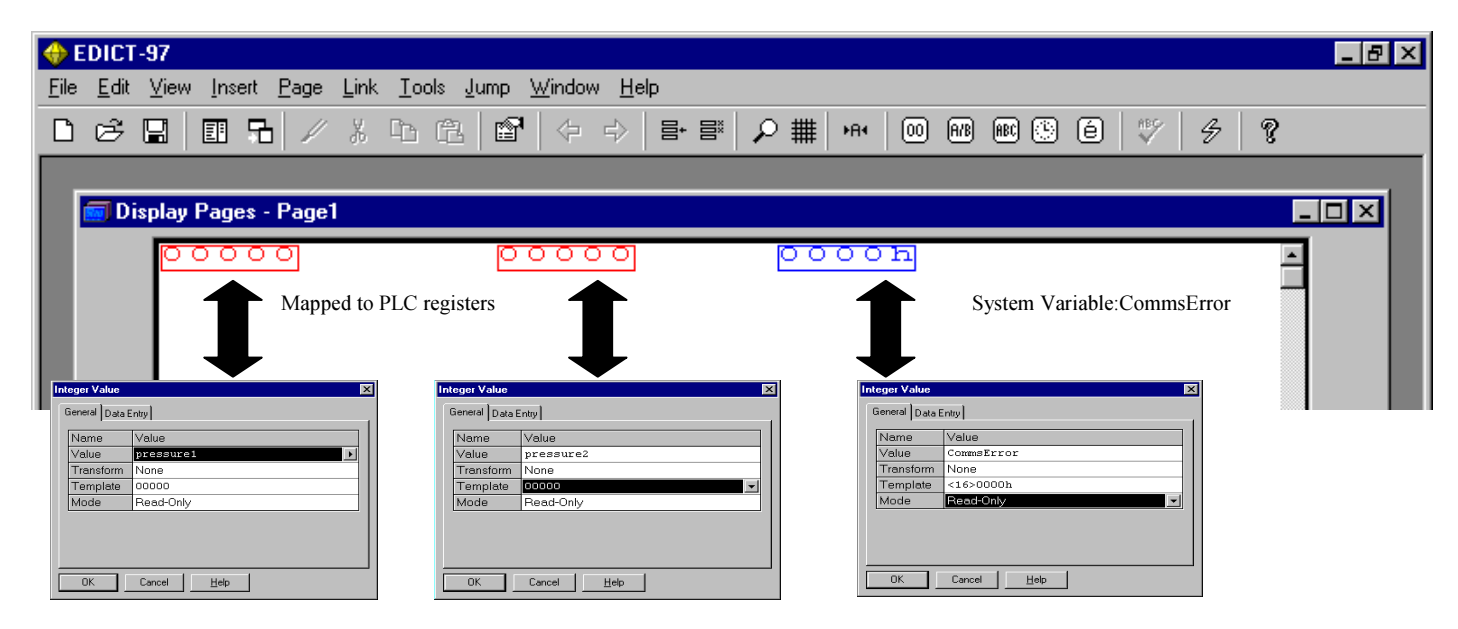

CommsError: A system variable that can be inserted as an Integer Value of a display page. Use the <16>0000h hexadecimal template for this variable. A display value on the display page of 0000h for this field indicates no problem with communication. The least significant bit for this variable going high indicates a Communication Error. The next significant bit going high indicates that the Error is with Device 1(0003h). A communication Error with Device 2 will result in a displayed value of 0005h for this field,etc. See Page D7 of the EDICT-97 manual for details on Troubleshooting Communications.

It is suggested that you do not proceed beyond this point until you have established communications between the PLC and your Paradigm HMI panel.

### EDICT-97 is an event driven software program.

Designers can choose from a long list of events (See page 54 of the EDICT-97 Software manual) to provide the desired action (See Section A of the EDICT-97 Software manual for details).

Events: There are 2 types of events in EDICT-97. They are local events and global events.

Local events (and their programmed Actions) occur only when the display page they are programmed on is currently displayed on the programmers HMI.

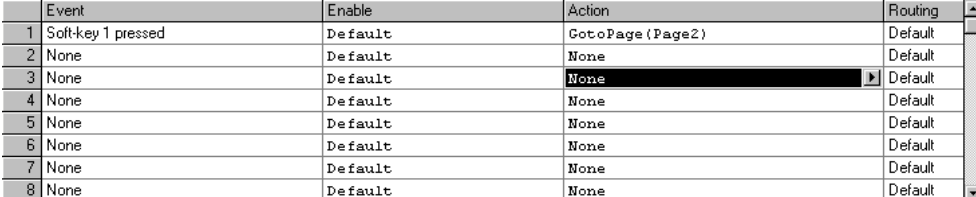

In the example above Soft-key 1 pressed (type directly or use the Event pull down window) will cause the HMI panel to Go to Page 2. The Action can be typed directly into the Action window or the Action Wizard will help the programmer select the desired action when the window is expanded. This Event will cause this Action to occur on this display page only.

Global events (and their programmed Actions) occur regardless of the page currently displayed on the programmers HMI. To create a Global event Jump to Global Events.

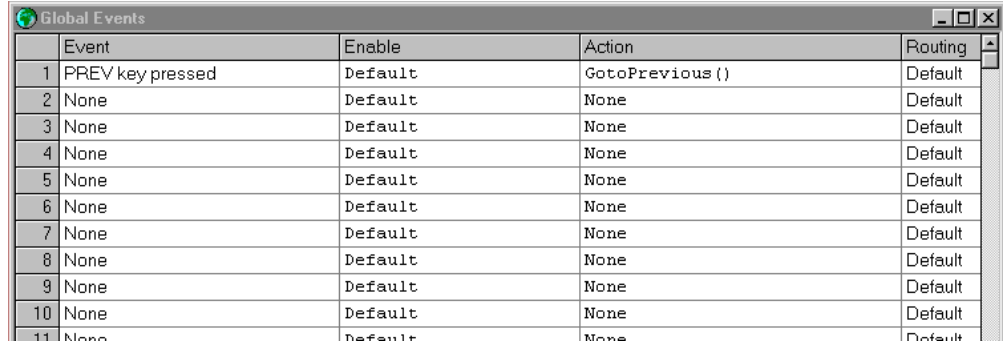

In the example above PREV key pressed (type directly or use the Event pull down window) will cause the HMI panell to The Previously displayed page regardless of the page currently displayed on the HMI. Note: For an explanation on Enable and Routing usage see the EDICT-97 Software manual.

2) This section deals with using Alarms in your database.

### Jump to Alarm Scanner

Note: for this example 2 variables were used zone1 and zone2. These variables are reading temperature values from a Red Lion Controls PID temperature controller.

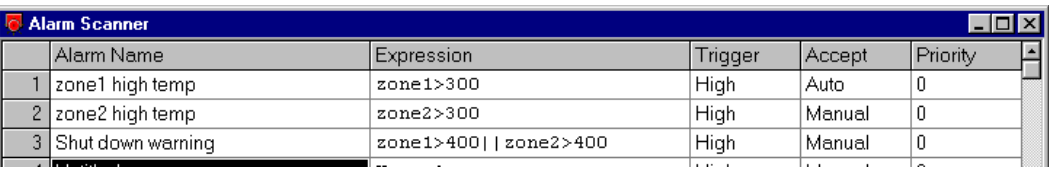

Alarm names and the Expressions which define the alarms are configured in the Alarm Scanner category of EDICT-97. For this example both zone1 and zone2 trigger above 300. The Shut down warning alarm will trigger when either zone1 or zone2 is above 400. ("||" is the logical or operator. See operators in Section A of the EDICT-97 software manual.)

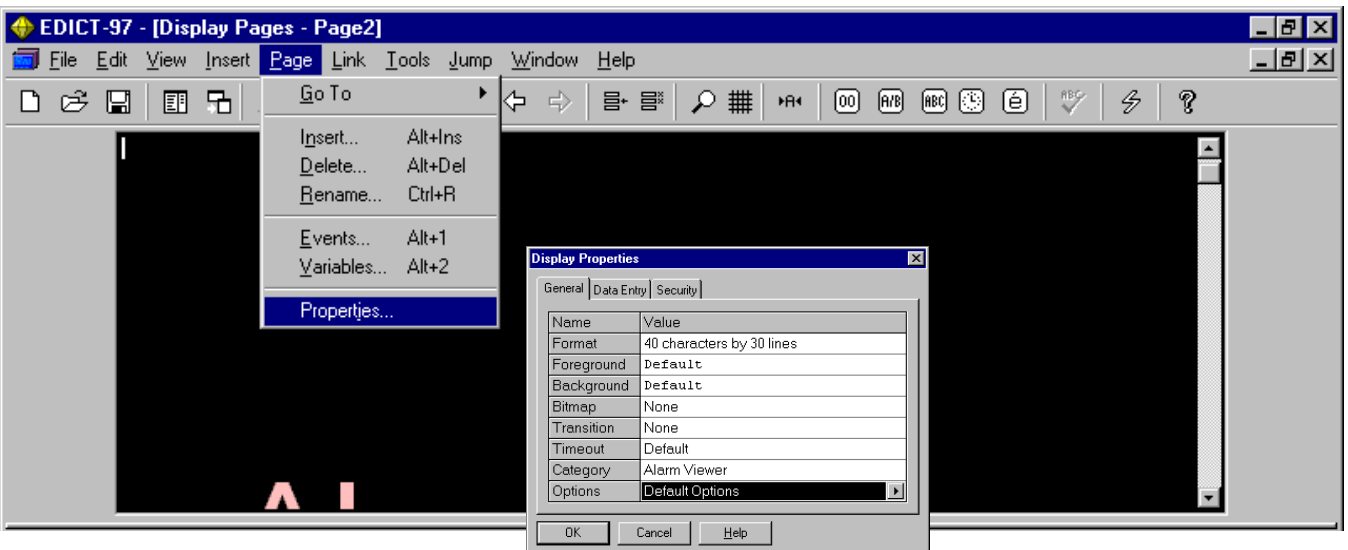

To view the alarms create a display page and edit the page properties so that this page is an alarm viewer.

Use Global events to program the Mute Key (Mute Siren()) and Alarms Key (GotoPage(Alarms)) to mute and view alarms.

3) This section deals with using the Trigger Table in your database.

## Jump to the Trigger Table

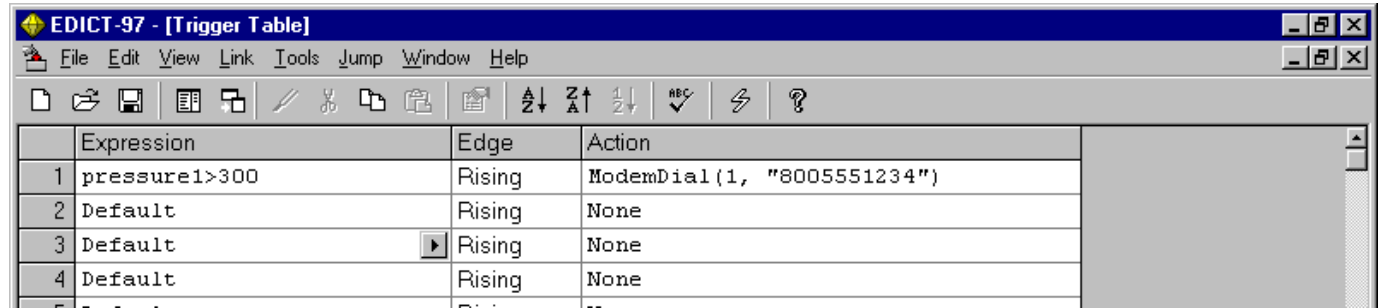

The expressions in theTrigger table are evaluated after every Comms Update. If the expression is "True" then the programmed action is triggered. For the example above the number will be dialed when the variable pressure1 is greater than 300.

4) This section deals with using the Schedule Table in your database.

### Jump to the Schedule Table

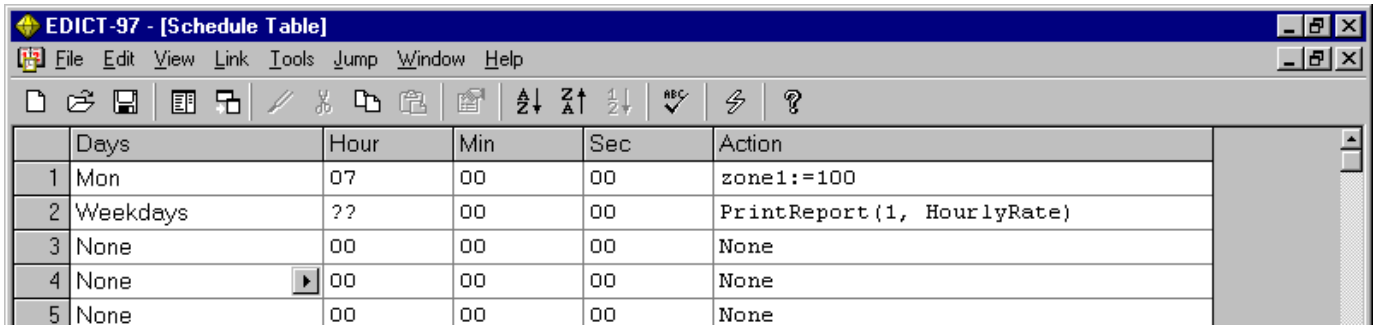

The Schedule table uses EDICT-97's real time clock to schedule programmed actions. For the previous example the variable zone1 will be loaded with the value of 100 on Monday 7:00AM. In addition the report "HourlyRate" will be printed every weekday at the top of each hour. See the EDICT-97 software programming manual for more details.

### Using the Condition Wizard…

In this example, a variable, called Temperature, will be evaluated to determine if it is less than or equal to 100. First, the expansion arrow is selected in the expression column of the Trigger Table.

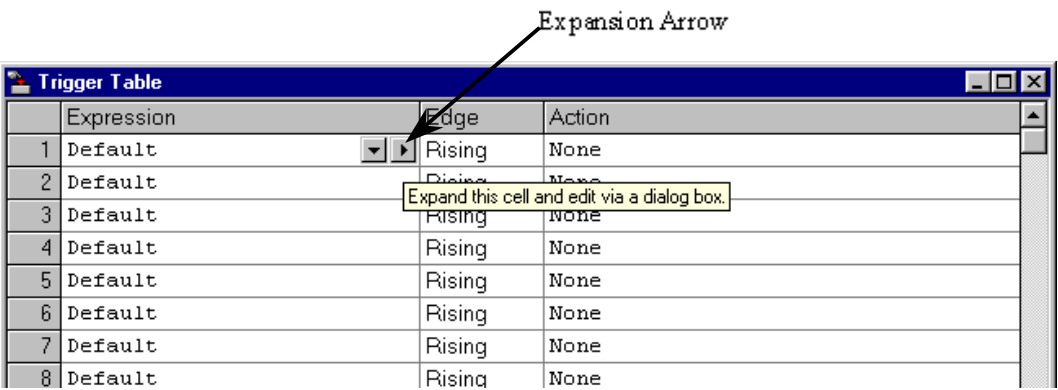

The Condition Wizard appears (if the wizard introduction is turn on, this screen will be first, click Next to get to the following screen)…

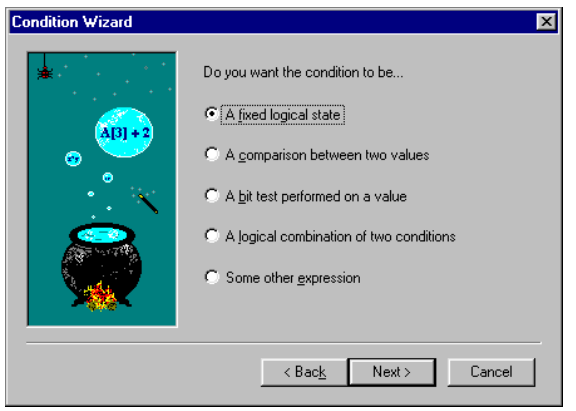

A fixed logical state allows the insertion of TRUE or FALSE in the expression column. TRUE is equal to a value of 1 and FALSE a value of 0. TRUE would cause a continuous action, whereas FALSE would cause the action to never occur.

A comparison between two values executes an evaluation. As per our example, this selection would allow us to insert Temperature <= 100. Then if the temperature falls to 100 degrees or below, the action will occur.

A bit test performed on a value will evaluate a specified bit of a value. The user has the choice to evaluate the bit as on or off. Whenever the condition is true, the action will be performed.

A logical combination of two conditions is used for inserting multiple condition to evaluate before an action will occur. To expand our example, if we wanted to have the action occur when the temperature falls to 100 or below or when the pressure falls below 50 psi this selection would allow us to create and insert the syntax needed. The syntax would look like the following when finished: Temperature <= 100 || Pressure < 50.

Some other expression allows the insertion of many types of variables. These include Direct PLC references, Comms Blocks items, data variables, bits, constants, math functions (add, subtract, multiply, divide, etc), and Edict function calls.

As mentioned, this example calls for selecting A comparison between two values. Click Next.

The following screen allows for the creation of our desired expression. In this case, Temperature <= 100.

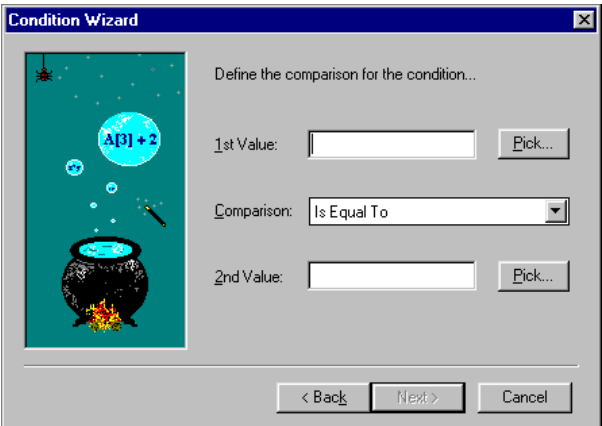

The Pick buttons aid in selecting Direct PLC references, Comms Blocks items, data variables, bits, constants, math functions (add, subtract, multiply, divide, etc), and Edict function calls for each operand in the expression. Our first value, or operand, will be a data variable called Temperature. The second is a constant, 100. Our operator selection is for Is Less Than or Equal To. The following should be how this screen should look before clicking Next.

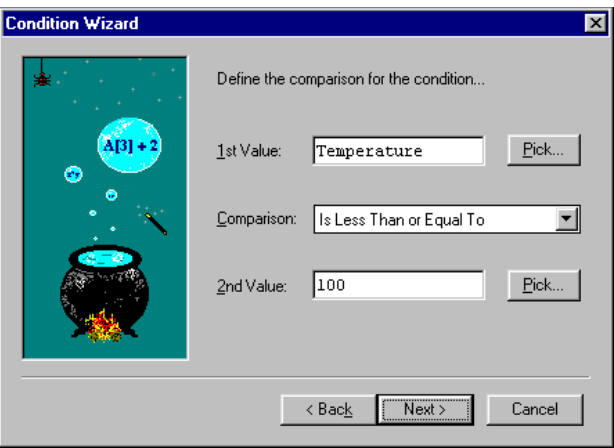

Clicking Next shows the Wizard Summary, reiterating the components and the expression to be created. Clicking Done will insert the expression in the Trigger Table.

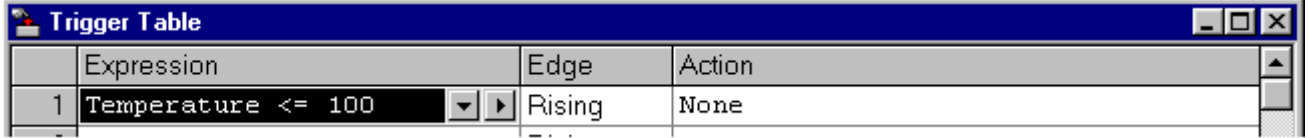

5) This section deals with using the Selection Table in your database.

### Jump to the Selection Table

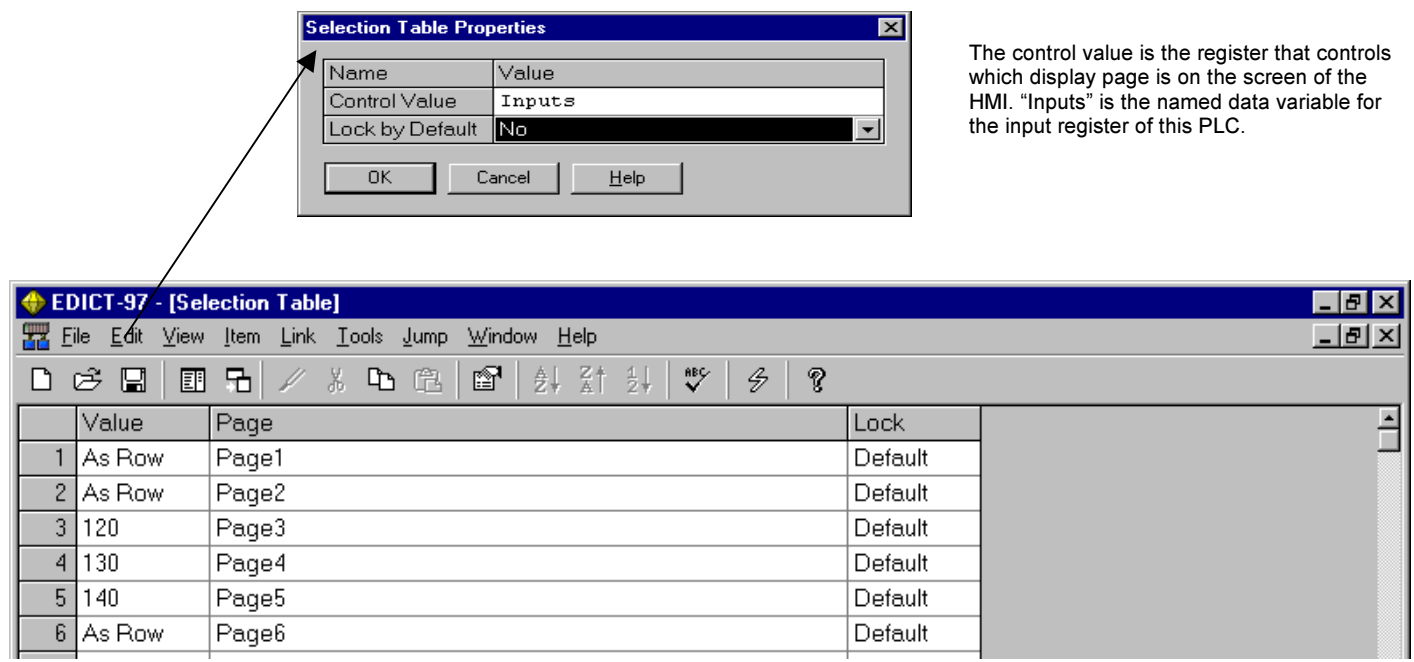

For this example Page1, Page2 and Page6 will be displayed if the value of "Inputs" is 1, 2 or 6 respectively. Page3, Page4 or Page5 will be displayed if the value of "Inputs" is 120, 130 or 140 respectively. Any register can be used as the Control value register. See the EDICT-97 software programming manual for more details.

### 6) This section deals with using the Event Logs in your database.

### Jump to the Events Logs

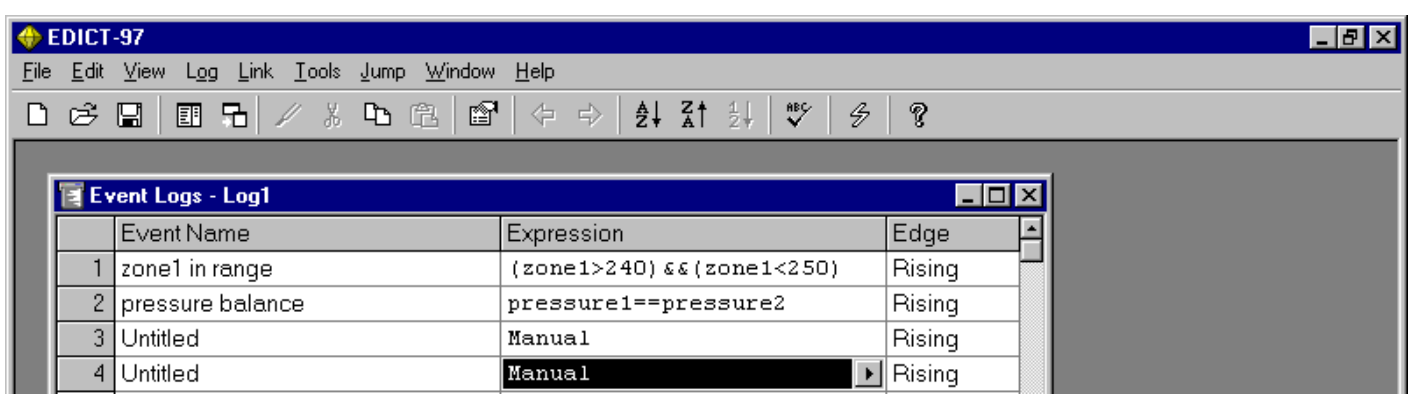

The EDICT-97 Event Log allows the programmer to keep a record of events happening (time of event, start time of event and end time of event). In the preceding example the event "zone1 in range" is activated when the zone1 temperature is between 240 and 250 F. The second event "pressure balance" occurs when the value of pressure1 is equal to pressure2. To view the events log Jump to a display page and set the page properties to Event Viewer.

7) This section deals with inserting animated text on a display page.

### Jump to a Display Page

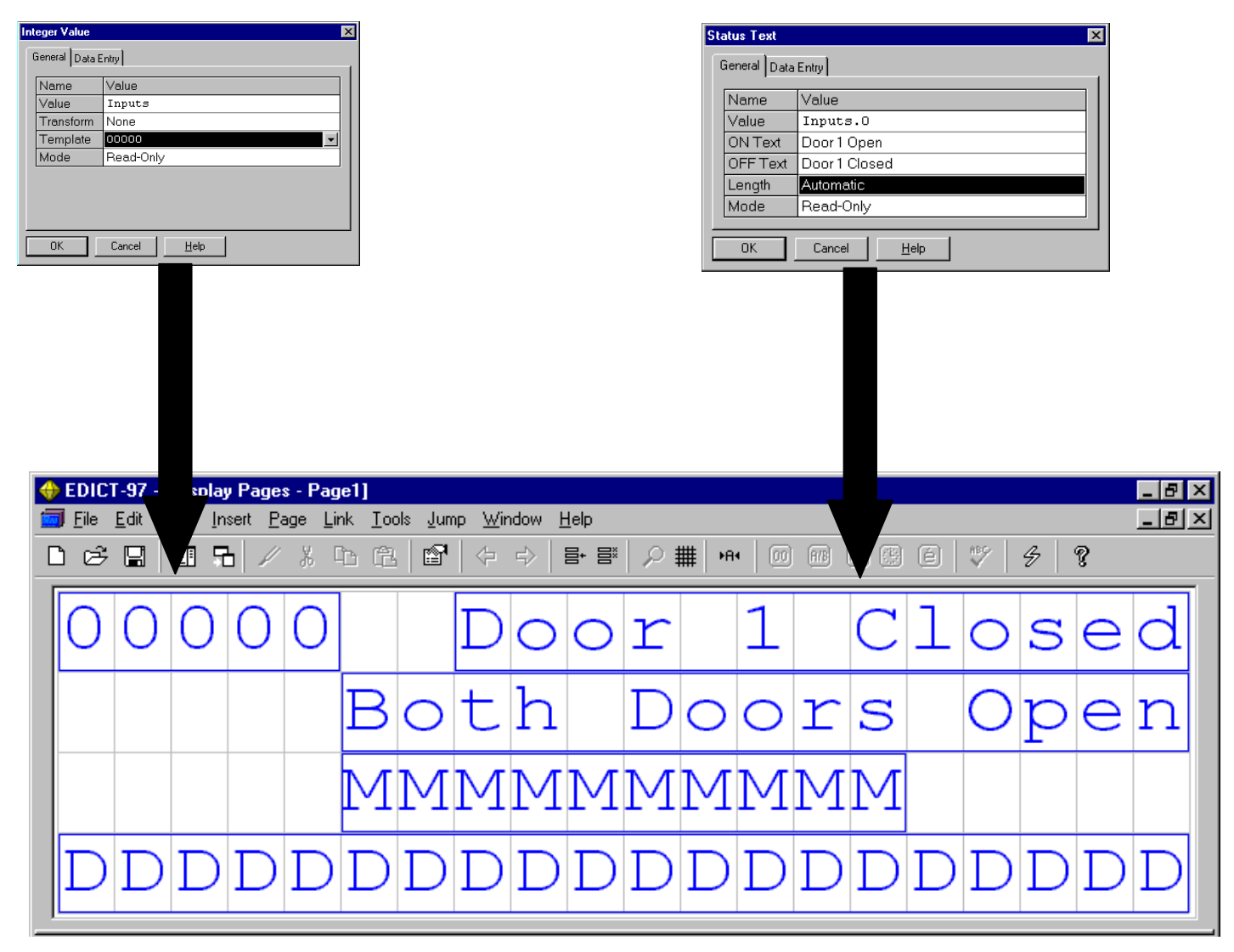

See below for the Quad Text, Message Text and Decode Text windows for this application.

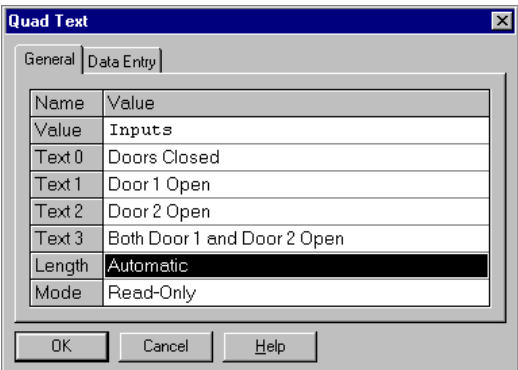

Quad Text Example

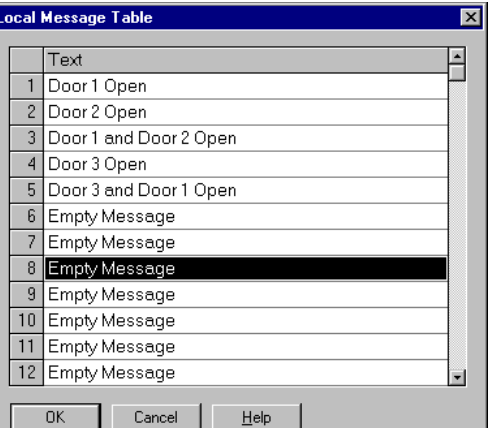

an an t-an

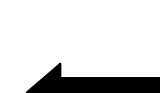

न्न

Message text from Local Message table. This message table is valid only on this display page. EDICT-97 also has a Global Message Table. This message table can be accessed from any display page in your database. To create a global message table Jump to Message Table.

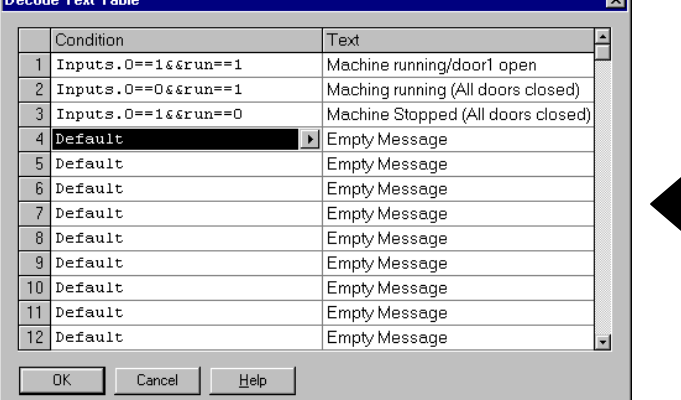

Decode Text example. The Decode text table will evaluate the conditions from top to bottom ( 1 to n). The text for the first true condition will be displayed.
Note: The Wizard will configure the communication settings for one device. If you are communicating with more than one device, you will need to configure CommsPorts and CommsDevices for the additional devices.

## Configuring Without the Quick Start Wizard

The first step to setting up your database requires that you specify the Paradigm unit you are communicating with.

From the top line on your EDICT-97 software choose File, and then choose Terminal Selection. The following screen will appear on your PC.

Scroll down and choose the Paradigm unit you are communicating with and hit **Enter.** 

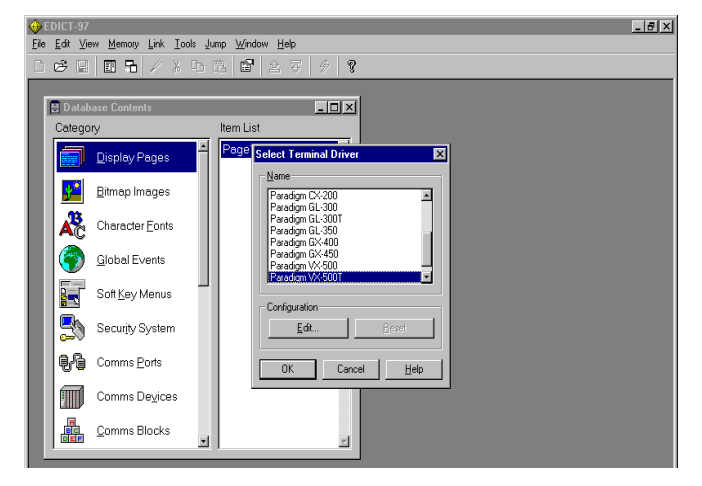

The next step involves choosing the serial communication port on your PC. From the top line of your EDICT-97 software choose Link, then choose Options and the following screen should appear.

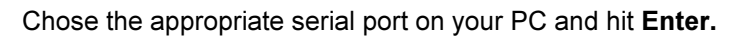

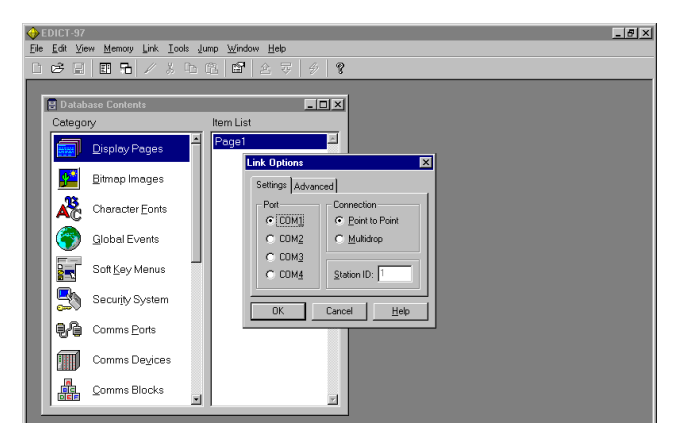

# Downloading

The process of sending a configuration database to an operator terminal is known as downloading. EDICT-97 uses a technique known as "incremental download" to avoid sending data which has not changed since the download was last performed. This technique results in greatly reduced download times, and makes it much easier for you to perform small modifications to a database and then to test the results.

To download the current database to a terminal, connect a programmable cable from a spare COM port on your machine to the programming port of the terminal. You should check that EDICT-97 is configured to use the correct COM port by means of the "Options" command on the "Link" menu. You can then send the database by selecting the "Update" command from the same menu, or by clicking on the "lightning-bolt" button on the toolbar. The same result can be achieved from the keyboard by pressing the F9 key.

EDICT-97 will sometimes send the entire database if it finds that the database in the terminal makes incremental download impossible. You can force EDICT-97 to do this by using the "Send" command instead of the "Update" command, but this should not be necessary unless you want completely to clear the contents of terminal. All Comms blocks and other internal storage areas are set to zero when a complete download is performed.

If you find you are unable to download to a terminal, it is possible that the programming port of the device has been configured for use by a Comms driver and is thus no longer available for programming purposes. The designer of the terminal's database should have provided a way to stop the system and allowing programming, typically by calling the "StopSystem" function in response to some key sequence. If this facility is not available, you will have to clear the terminal's memory before you can download. Since clearing the memory negates the point of the incremental download facility, you should always try to provide a way of calling " $\text{StopSystem}$ " if circumstances make it necessary.

## You are now ready to create a Test Database

To test the programming link between your PC and the Paradigm unit, you need to create a simple test database that you can download. Choose **Display Pages** from the Category column of the EDICT-97 Software. After you choose **Display Pages**, the following screen will appear.

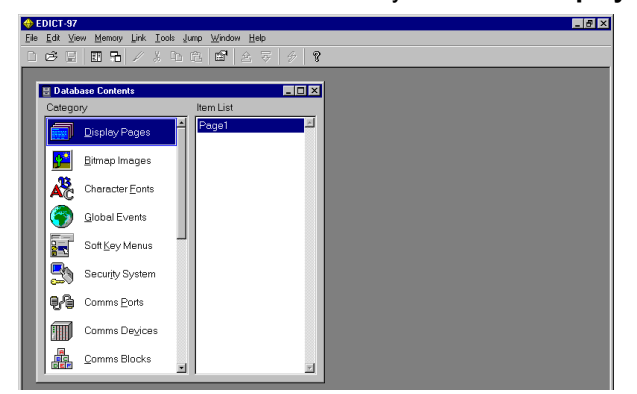

Notice that an Item list appears on the right hand side of your software screen. Choose Page 1 and the following screen will appear.

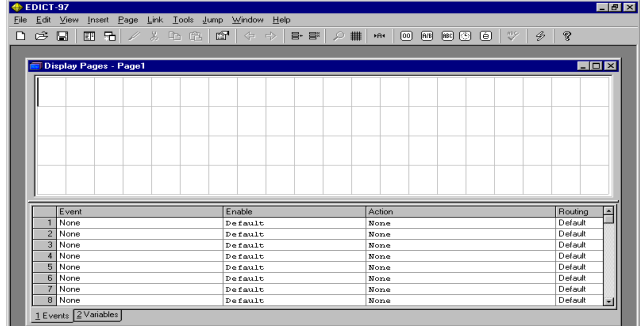

The blinking cursor shows your position on the page. Type in some sample text like "hello".

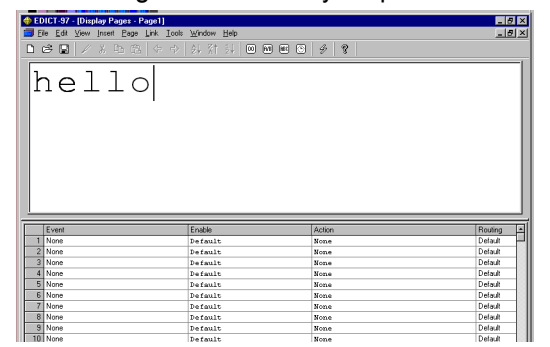

To download the test database, hit the F9 function key at the top of your keyboard or click the lightning bolt icon on your toolbar (next to the question mark). A successful download will result in hello being displayed on your HMI display. If you were not successful, check for proper Com Port designation (Link then Options).

## A QUICK START OF EDICT-97

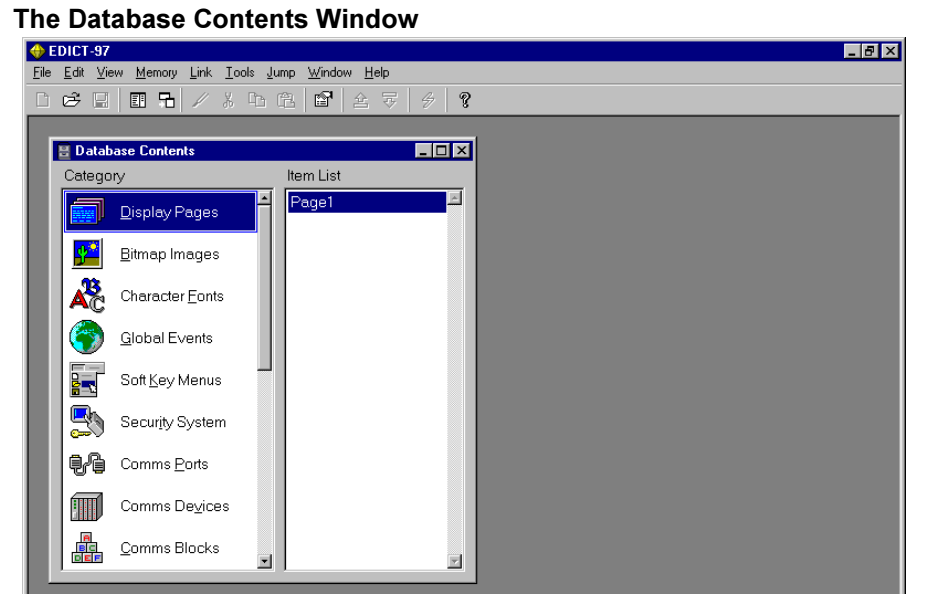

As you will have noticed while preparing your test database, EDICT-97 starts up by displaying the Database Contents window. This window lists the various items that make up the database, and is used to select the item with which you wish to work. It can also be used to manipulate the lists use to store named items, such as display pages and user programs. Pressing the CTRL+1 key combination at any time will close all other windows, and return you to the database contents window.

The left-hand half of the window contains an icon for each area of the database. If the selected icon refers to a list of named items, the right-hand half of the window will show the list of items, with the current selection highlighted. Double-clicking in either half of the window will open the item in question, as will pressing the Enter key. You can move between the sections of the window by using the Left and Right keys. Navigation within either of the lists is performed in the usual way, using the arrow keys or the mouse. When working with the icon list, you may also press the underlined character of a given entry to select that entry. Each entry has a unique letter associated with it, and these are well worth learning.

## The 19 Categories (sections) in the Database Contents Window:

## Display Pages

This is where each display page is created. A display page is what appears on your HMI at any particular time. A display page may contain text, messages, data (both read and read/write), time/date and results of calculations performed in EDICT-97. Typical user applications can contain up to several hundred display pages.

## Bitmap Images (Graphic units)

For importing Bitmaps into EDICT-97 which will be displayed on our monochrome and color Graphic units. Bitmaps are displayed on the Graphics or Bitmap layer of a display page.

## Character Fonts (Graphic units)

For importing Fonts into EDICT-97 which will be displayed on our monochrome and color Graphic units. Imported Fonts are displayed on the Graphics layer of a display page.

## Global Events

There are events that occur (e.g. Function 1 Key being pushed on your HMI) that can cause a desired action (e.g. Go to Previous Page). Global Events are events that give the same desired action regardless of page. Local events (set up in Display Pages) give the desired action only on that specific page.

## SoftKey Menus

EDICT-97 has the ability to create Soft Key menus. These menus will slide out on a display page when an event triggers the action ShowMenu(). The number of Soft Key Menus that can be created is limited only by the amount of memory available in the designer's database.

## Security System

EDICT-97 features a fully configurable, hierarchical user specific access control scheme. Access can be controlled at both the page level and at the animation level.

## Comms Ports

There are 2 or 3 communication ports (2-RS232; 1-RS-485) in every Red Lion Controls' HMI. This section is used to set up their designated function. For example, the RS485 port may be designated for **Allen Bradley SLC** PLC.

## Comms Devices

In this section you can program up to 29 Comms Devices.This allows a great deal of flexibility when setting up your communication schemes. For example Port 3 (RS485) may be set for the Red Lion Controls driver. If you had 10 Red Lion Controls instruments with RS485 communication ports, you could easily set up Device1 through Device10 to access each of these instruments.

## Comms Blocks

EDICT-97 allows you to define up to 26 communications blocks, each of which is given a name comprising a single letter. Each block may be used to transfer a given region of PLC memory to or from the HMI. A block has a number of properties, which are defined using the table within the Comms Blocks window.

 e.g. Comm Block A[ ] may be set up for 2 counter values from a PLC . A[0] = value of counter 1(value =200),  $A[1]$ = value of counter 2 (value =400)

## Named Data

EDICT-97 allows you to apply names to either existing expressions or to internal memory locations. Using the Named Data section declares the named data item globally. It can also be set up as a local named data item in Display Page section. Named data items are divided into four categories: Variable, Constant, Formula and Data File.

e.g. of variable "AVG"

AVG: =(A[1] +A[2])/2 Using the counter values above AVG would return a value of 300  $(i.e. (200+400)/2 = 300)$ 

## Alarm Scanner

EDICT-97 contains an alarm scanner, which continually monitors up to 500 alarm points defined in the alarm table. Each alarm point typically has a triggering expression, the state of which determines the conditions under which the alarm will be triggered. You can also indicate the mechanism to be used to accept each alarm, and whether a given alarm point will activate the HMI's internal sounder or not. Priority assignment allows for greater flexibility.

## Trigger Table

EDICT-97's trigger scanner continually scans up to 500 entries in the trigger table. Each entry has a controlling expression and an edge type. When the expression changes in the direction specified by the edge type, EDICT-97 will execute the associated action. The action may cause a new page to be displayed, or may perhaps change a value in a remote device.

## Schedule Table

EDICT-97's real-time schedule continually scans up to 500 entries in the schedule table, matching the conditions described in each entry against the current time and day of the week. When all of the specified conditions are met, the action associated with that entry is executed. This action may select a new display page, change a value in a remote device, or perhaps print a shift report.

## Selection Table

This window is used to edit the properties of the selection table, which allows a remote PLC or similar device to force a particular page to be displayed. The table will not be displayed until you have edited the table properties to indicate which data value should be used to select a given page. To do this, select the "Properties" command from the "Item" menu, and edit the "Control Value" property. The Selection Table contains 500 points, each of which has a number of properties, represented by the columns of the table. Please follow the link below for information about the properties of each selection table entry.

## Message Table

EDICT-97 contains a global message table capable of storing up to 500 messages.

## Data Logger (Graphic units)

The Data Logger allows designers to display a graphical trend of variables versus time. Up to 500 variables can be logged.

## Event Logs

EDICT-97 contains an Event Log, which continually monitors up to 500 Events defined in the Event Logs table. Each Event point typically has a triggering expression, the state of which determines the conditions under which the Event will be triggered.

## Printed Reports

The printed report editor is used to define full-page reports, which can then be sent to a printer attached to one of the terminal's Comms ports. Each report may contain a combination of static text and animation items.

## **Programs**

To provide the ultimate in flexibility, EDICT-97 contains a programming language, similar to the "C" and "Java" languages used in so many applications. Each program is equivalent to single function within these languages, and may perform anything from a simple list of actions to a complex combination of decision-making or loop constructions. Do not be too alarmed if the prospect of writing programs in either of these languages seems rather too much to handle, as most applications can be handled with either no programming, or with very simple programs which simply comprise action lists.

# with EDICT-977

## Section 1 : Display Pages

Display pages are used to define what should be shown on the operator terminal's display at any given time. Each page may contain a combination of static text and animation items. There are various types of animation items, each capable of representing plant or internal data in a specified way. Certain animation items can be configured for data entry, allowing the operator to modify plant settings or internal data items.

Each display page also has an associated event map, which specifies what should happen if a given event occurs when the page is displayed. As an example, an event is generated when a key is pressed, and an entry in the event map can be used to change data or to select another page in response to that event. Events also occur in response to changes within EDICT-97's internal state, and can be used to customize the terminal's behavior.

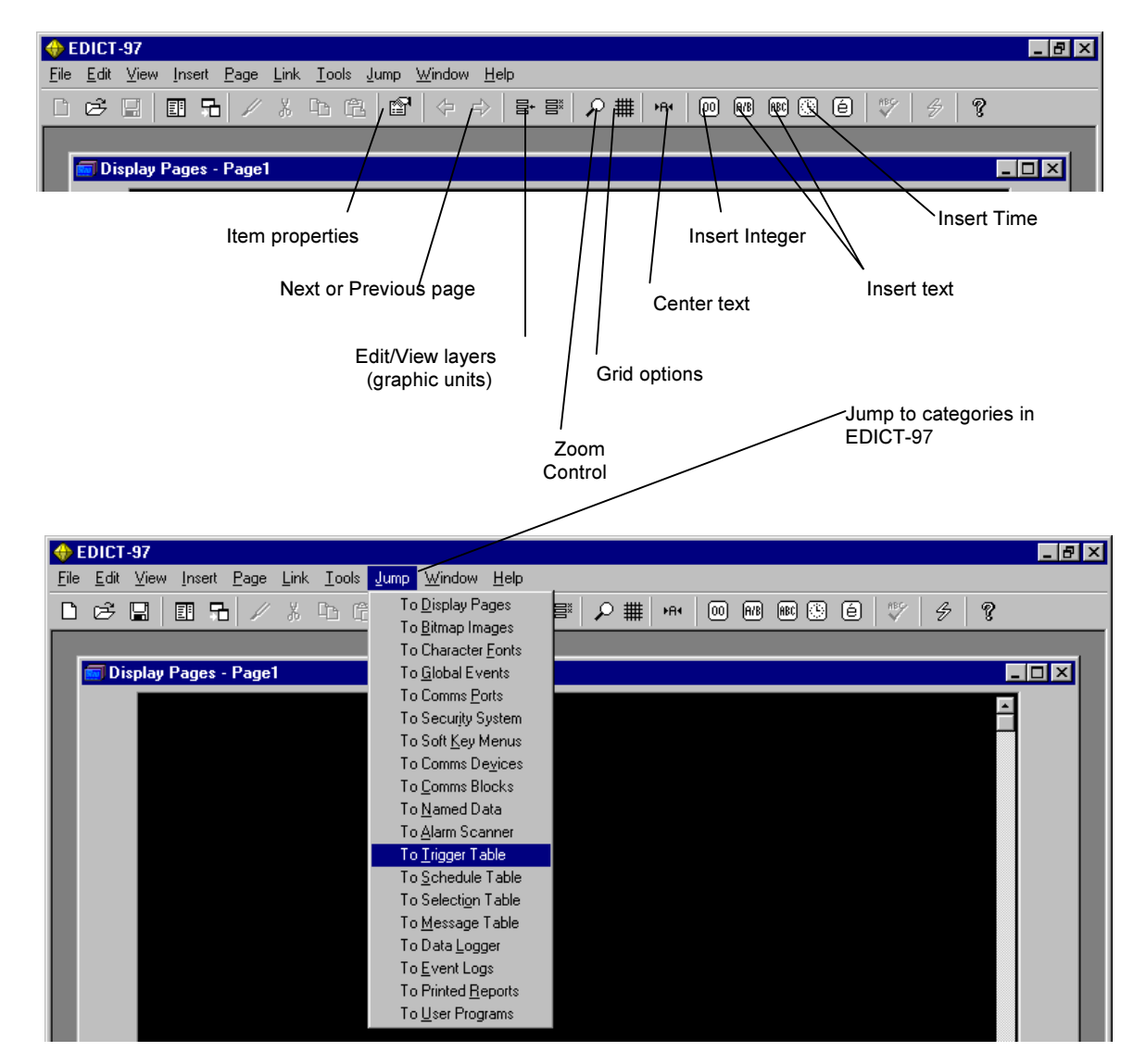

## The Tool Bar Icons

## Insert Integer Value

Choose this Icon and the following appears

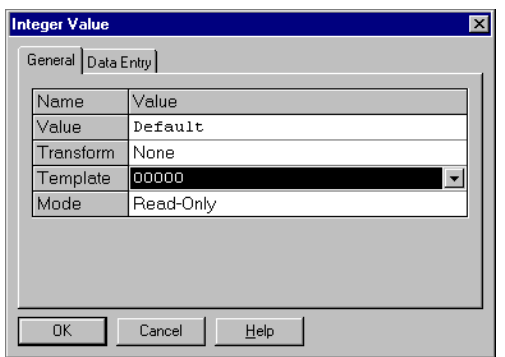

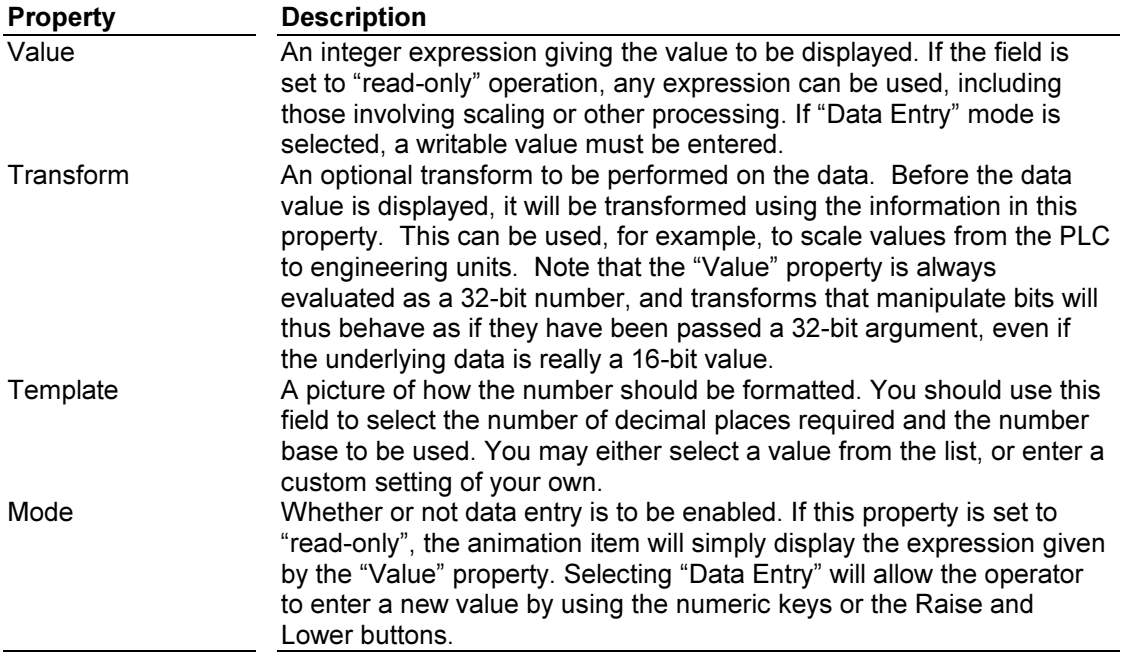

## Data Types

The compiler used within EDICT-97 supports a number of data types, including a wide variety of integer types, a floating point type and a dynamic string type. The floating point type uses 32-bit IEEE representation to hold values with an accuracy of around 7 significant figures. Stored string variables can be up to 256 characters in length, although intermediate values may exceed this length considerably. The table below lists the integer data types, together with the range of value each can hold.

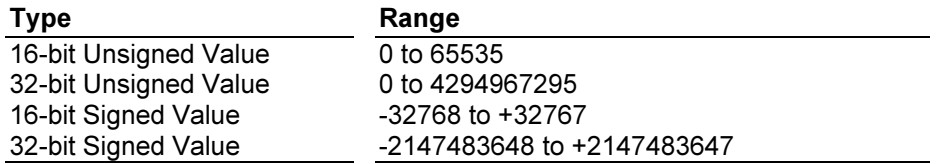

In general, EDICT-97 will look after conversions between types as and when required by the context, and will automatically "promote" a data value to the next larger type should the current type prove too small to hold an intermediate value during a calculation. If you need to perform an explicit type conversion, you can use what is known as a type cast sequence.

The best way to get an idea how data is entered is to do some simple examples.

## Example: Adding an Integer Animation Item

Step 1) If for example you wanted to insert a 2 digit Read/Write Integer value on your display page. You would enter the following.

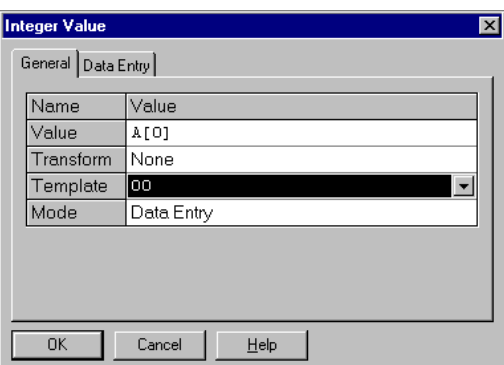

Note: This value is designated to go into CommBlock A[0].

Step 2. In addition, I want to restrict the value of the number entered to be in from 0 to 20. To accomplish this, choose DataEntry, and enter the following (Min =0, Max =20).

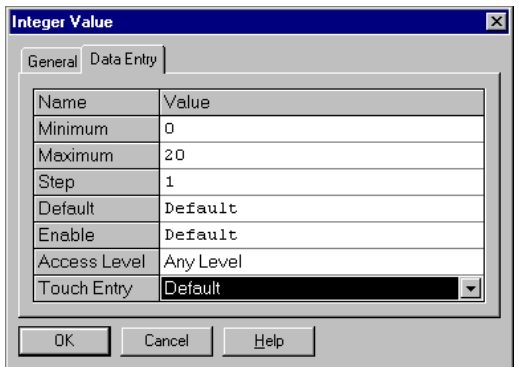

## Data Entry Properties

When a field is enabled for data entry, the properties contained within the second tab of the associated dialog box may be used to control how data entry will occur. The table below lists these properties, not all of which will be available for all animation types.

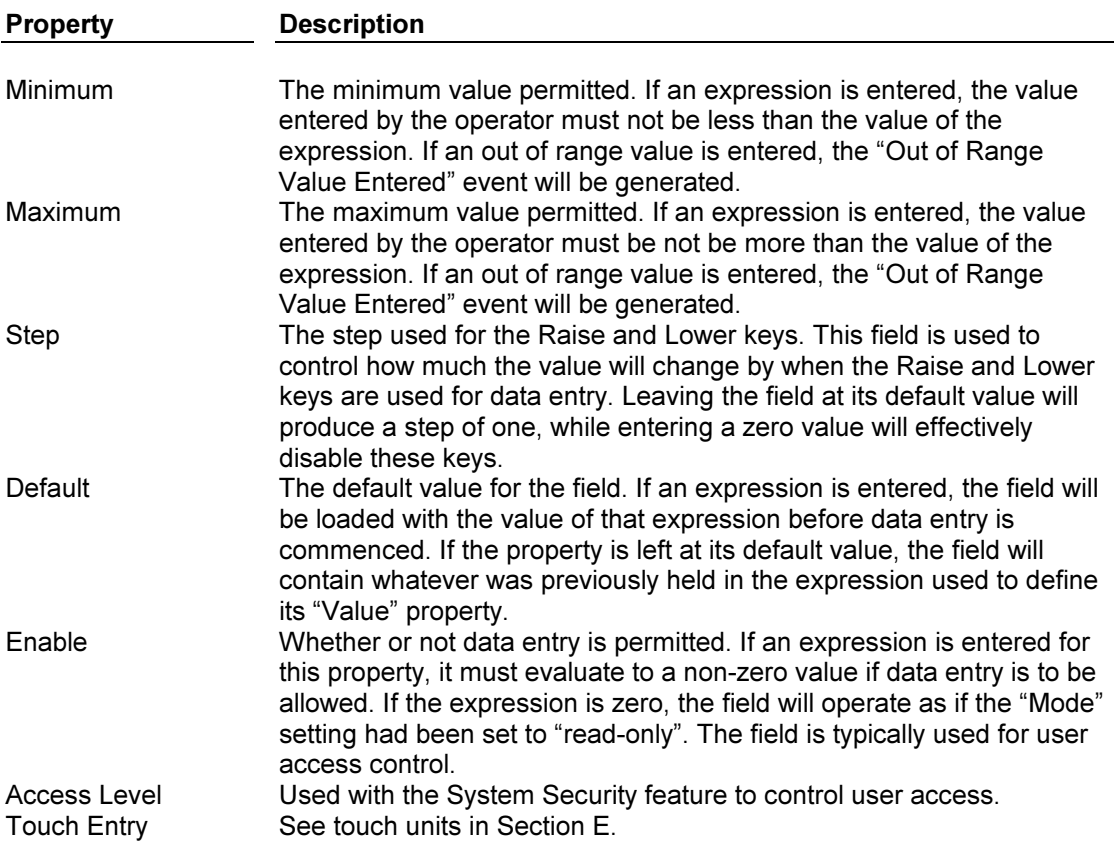

## Animation Default Control…

The Animation Defaults allows the user to determine the default template that will automatically appear when inserting a signed or unsigned 16-bit or 32-bit integer. Click on Tools from the main menu. Then choose Options and then Animation Defaults (see below).<br>
Superstanding the process of the process of the process of the process of the process of the process of the process of the process of the process of the p

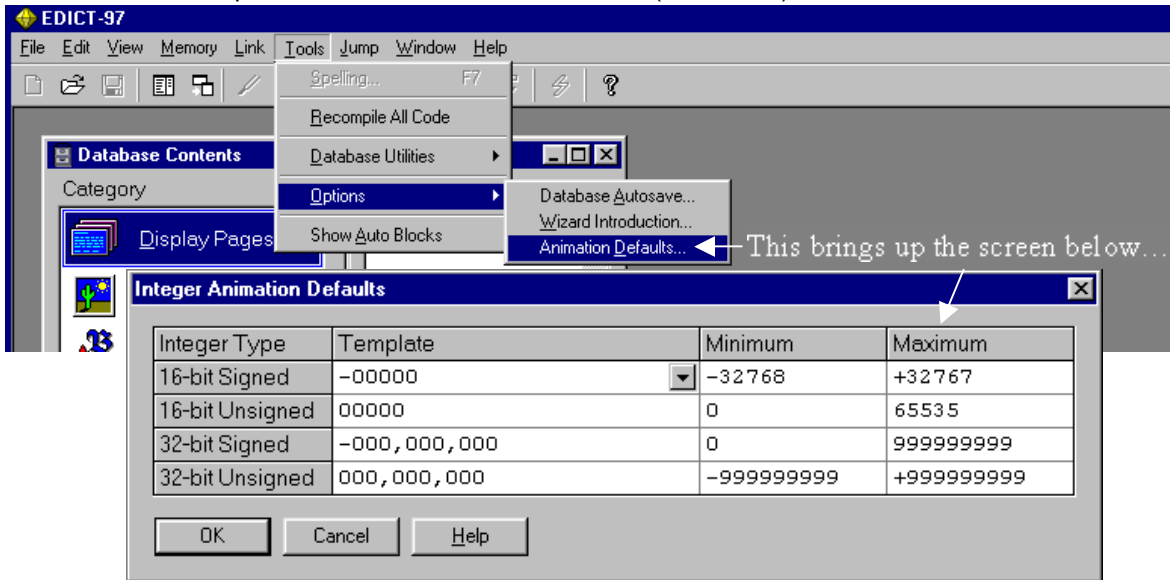

As seen, the default templates can be set, as well as, the default min and max. Here a 16-bit signed integer will show a negative sign if it is below zero and will have a range from -32768 to 32767.

Before you download the database, you need to set up CommBlock A. Minimize Display Pages, maximize Contents, and choose CommBlocks.

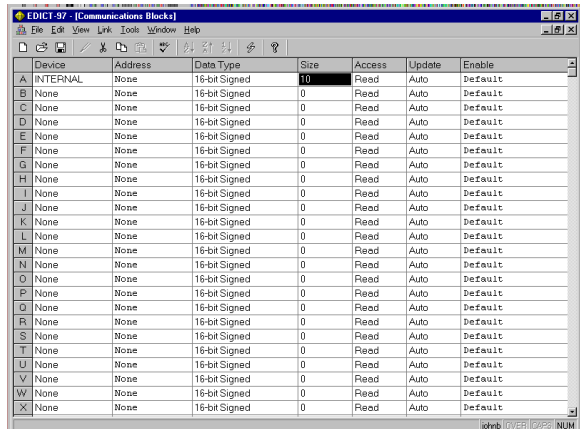

By entering an arbitrary value of size 10 for Comms Block A, this memory location is automatically set up for internal. In other words, memory locations A[0] to……..A[9] are designated as Internal memory locations that we can Read/Write data to. Hit F9 or click the download icon from the toolbar to make these changes to your HMI.

When you use the raise, lower or numeric Entry keys, you can only enter numbers from 0 to 20 into this Integer field.

Connecting Your HMI to a PLC: At this point you may want to connect your HMI to a PLC to perform simple tasks like turning a bit on and off. For an example, turn to page 2 of Section D of this manual.

## **Direct PLC References**

Direct PLC References Programmers can use Direct PLC References in lieu of the CommsBlock mapping feature of EDICT-97. The following is a step by step example for using Direct PLC references in a new database via the Expression Wizard.

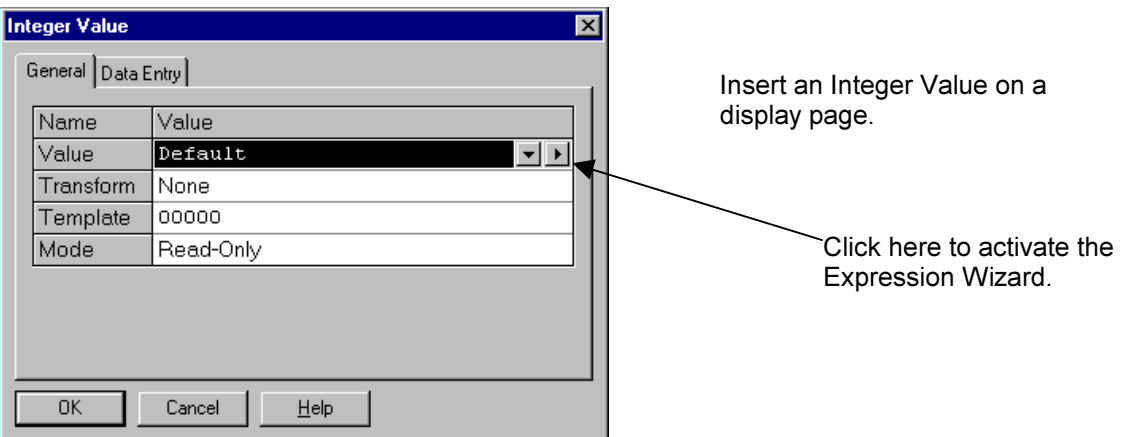

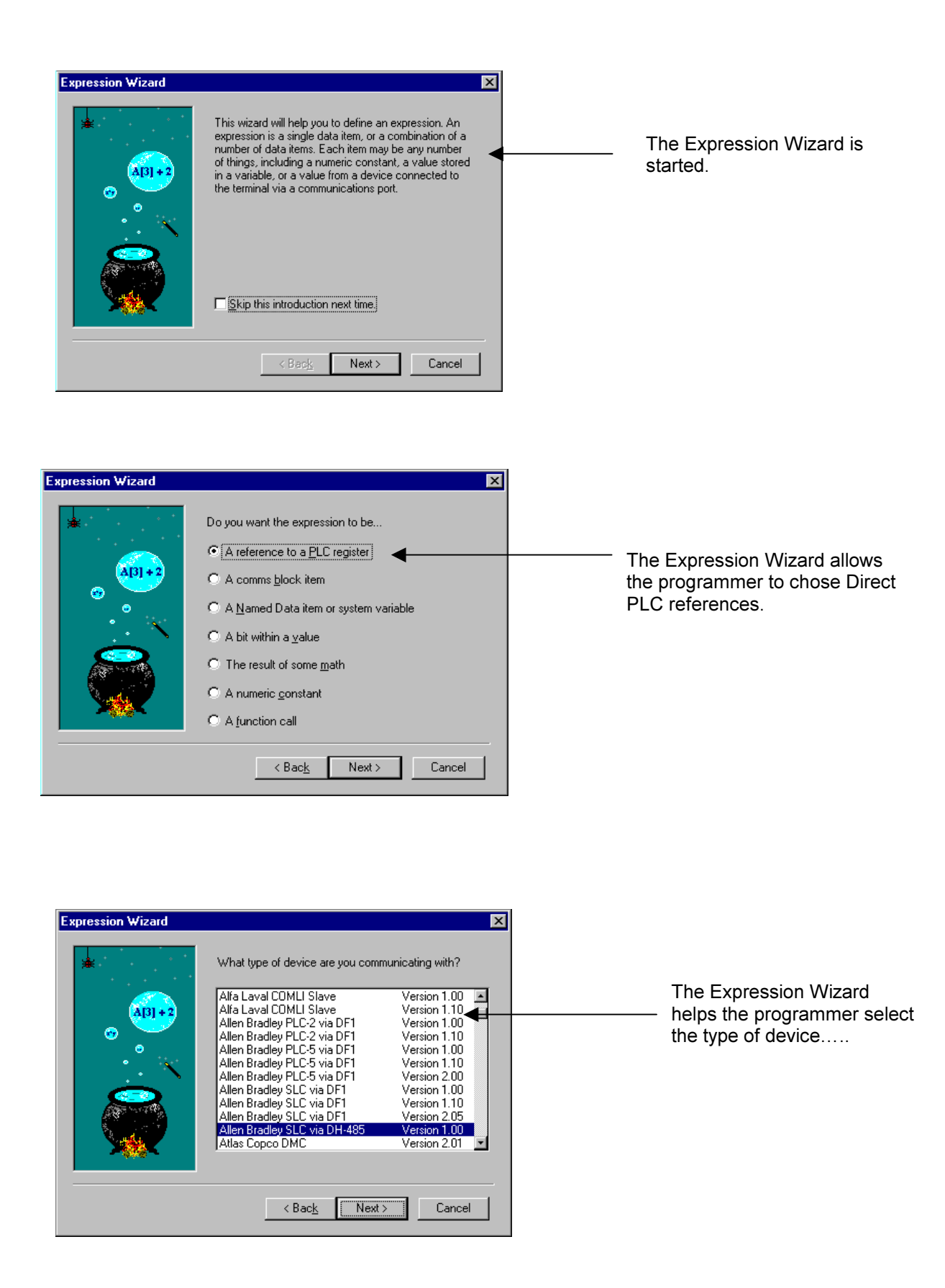

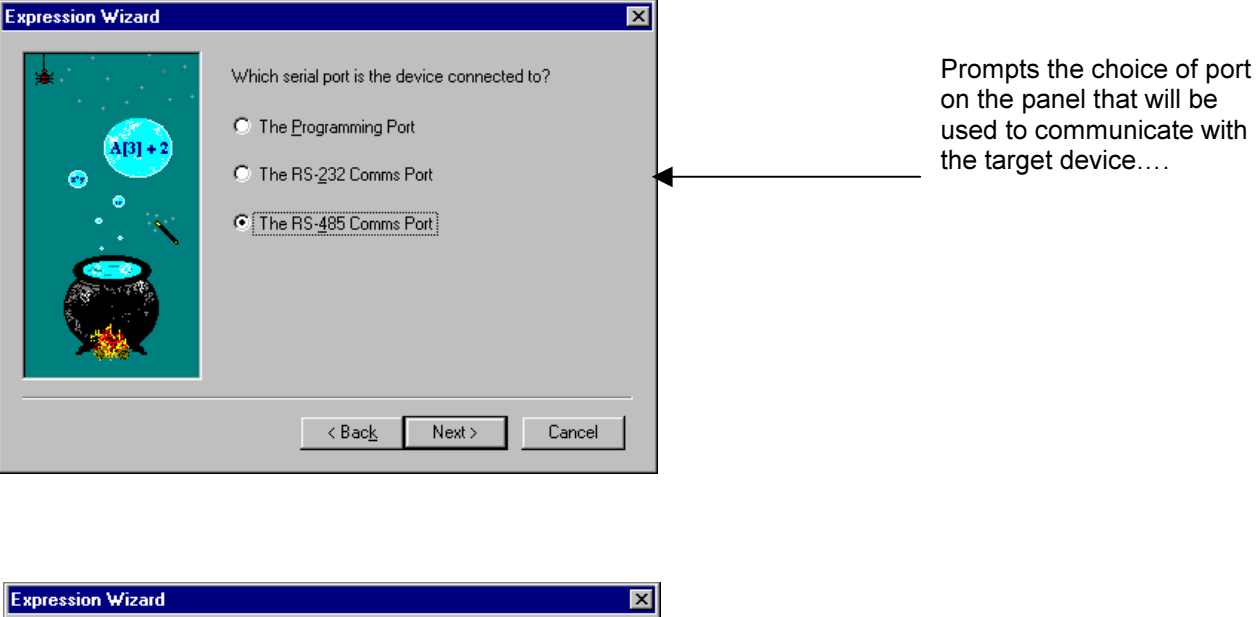

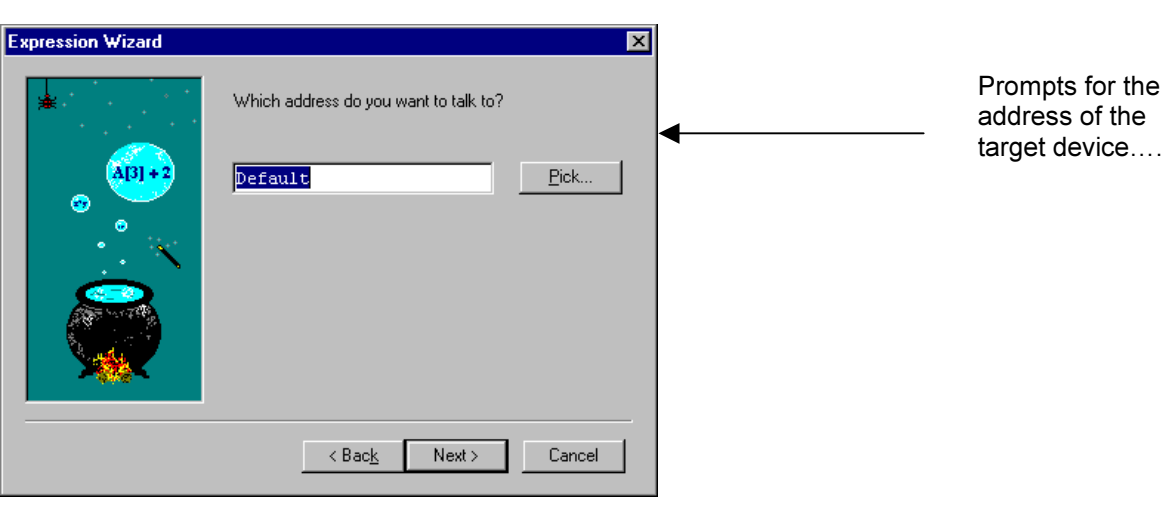

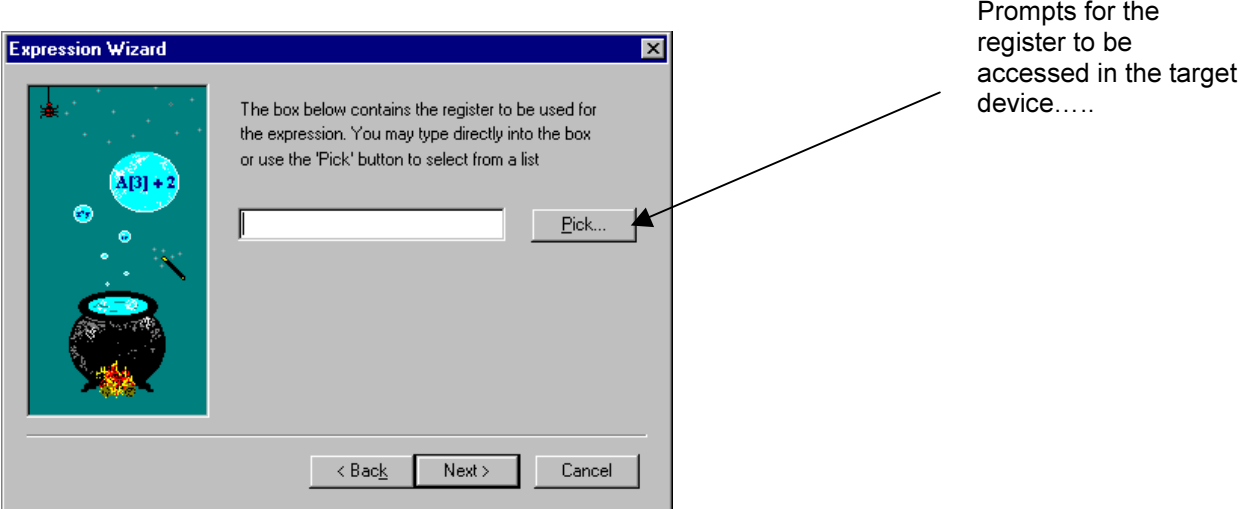

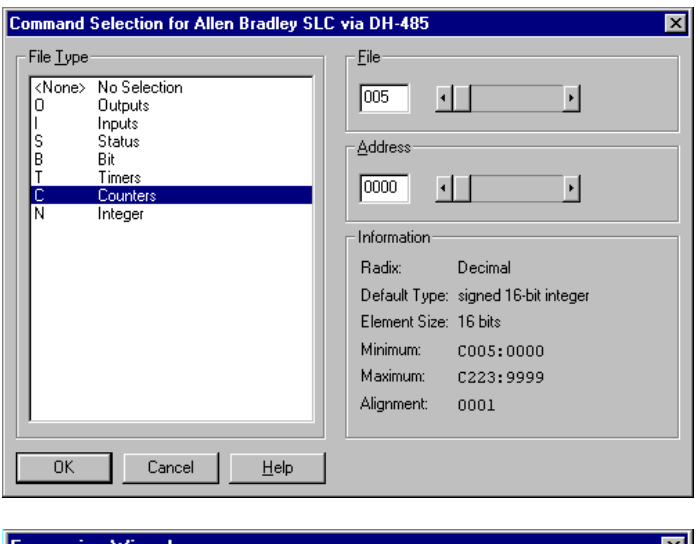

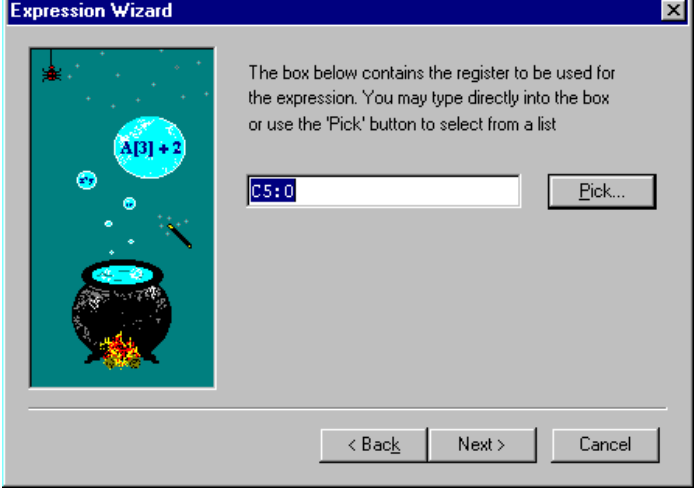

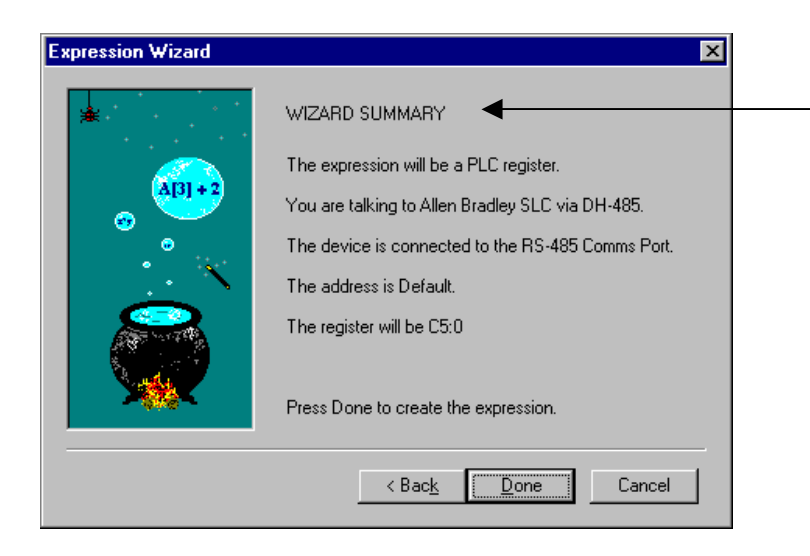

The Wizard Summarizes the choices made during the Expression Wizard.

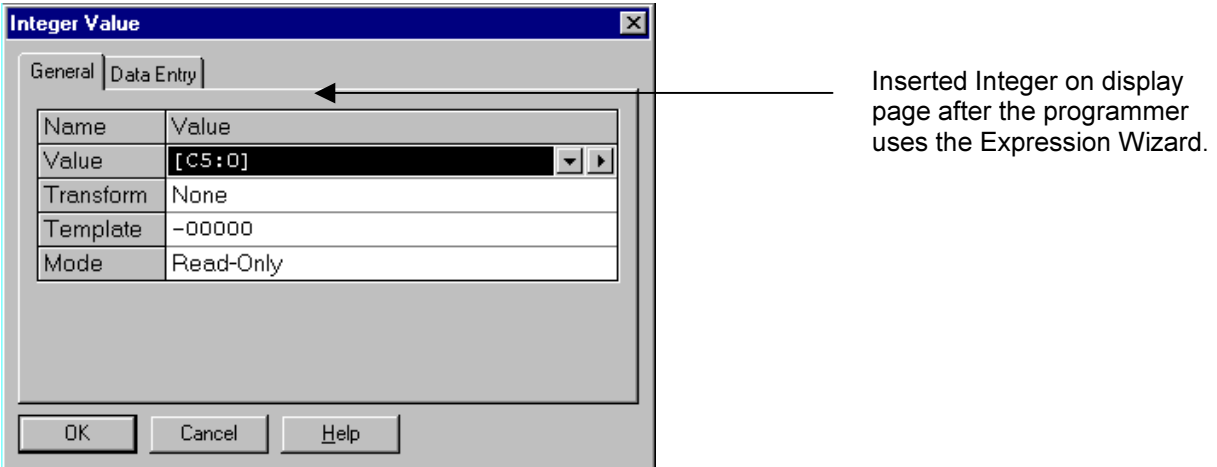

To view the Direct PLC references select Show Auto Blocks from the Tools Menu.

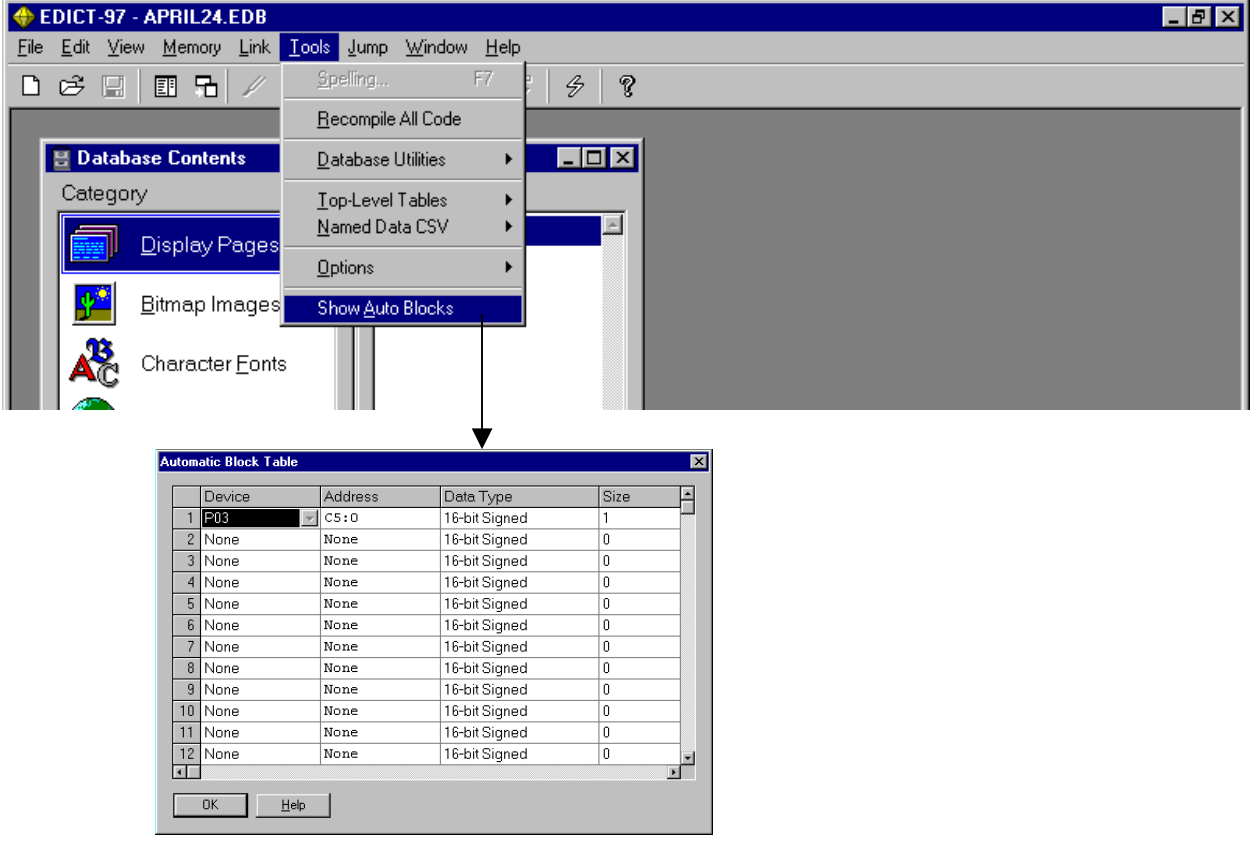

## Example 2: Inserting Multiple Integer Animation Items

## Return to Page1

Position your blinking cursor on Page1 so you can add another Integer value. Repeat steps 1 and 2 above (use A[2] instead of A[1]) . Reposition your blinking cursor and repeat steps 1 and 2 again (use A[3] instead of A[2]. Your display page should look like this…

Hit F9 or choose the download Icon from the toolbar to update your HMI.

Use the numeric keys to change display values and hit the Enter key to move to the next field. The Prev and Next keys on your HMI move you from one data entry field to another. There are other modes to enter data and they are accessed by choosing Page, then Properties, and then

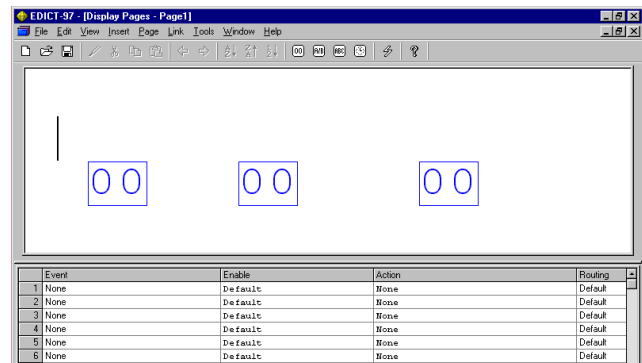

Data Entry. The following options are available when you choose Page /Properties.

Display Page Properties This dialog box is used to edit the properties of the current display page. Some of these properties can be left as "Default", in which case the default value defined by editing the properties (under Edit on the Menu line) of the Display Pages icon in the database contents window will apply.

## General Properties

The table below lists the general properties and their effects…

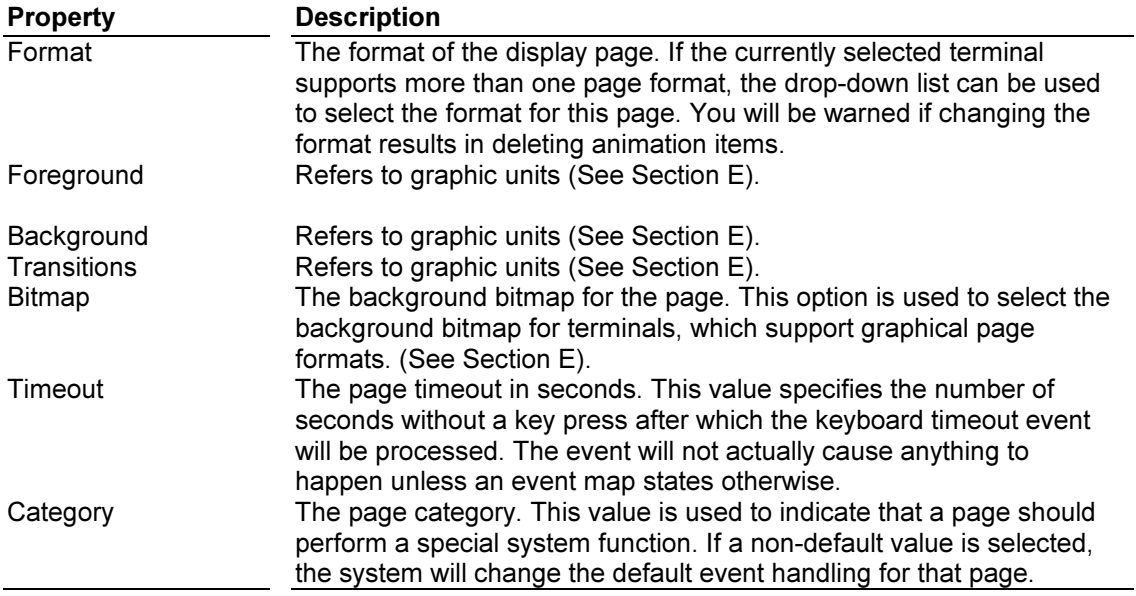

From the Menu choose Page, then Properties.

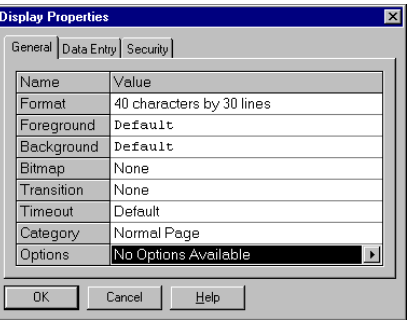

Display Page Categories The "Category" property of a display page is used to indicate what type of page should be displayed. The default setting produces an empty page upon which you can place your own animation items, and with very basic default event handling. Other settings cause the system to take over drawing the page and to provide more complex default event processing. The effect of this is to implement special system pages, such as those used to view active alarms, to set the real-time clock or to view the system status.

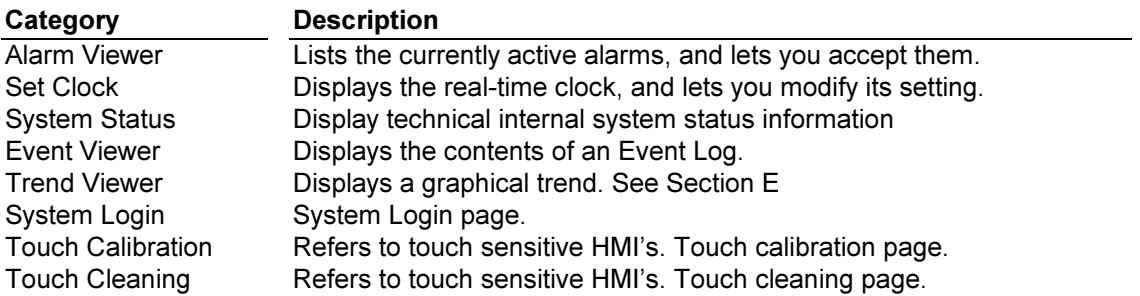

You can customize the exact behavior of one of these system pages by placing entries in the local event map of the page. If you want the default system behavior to be skipped for a given event, you can use the "Routing" column to indicate that the system should not be allowed to process the event once your action has been executed. Be careful when overriding system event handling, or you may find that the page no longer behaves as you would expect.

The current version of EDICT-97 does not allow you to modify what is displayed upon a system page, and any text or animation items entered via the display editor will be ignored and replaced with the system's own text. Later versions will allow you to modify the system's output and to add extra information of your own. For more information on the availability of this feature, please contact your supplier.

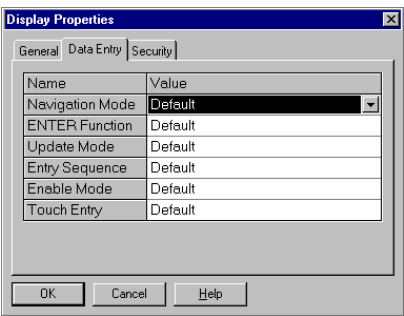

## Data Entry Properties

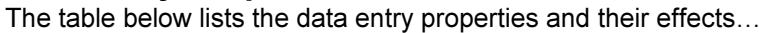

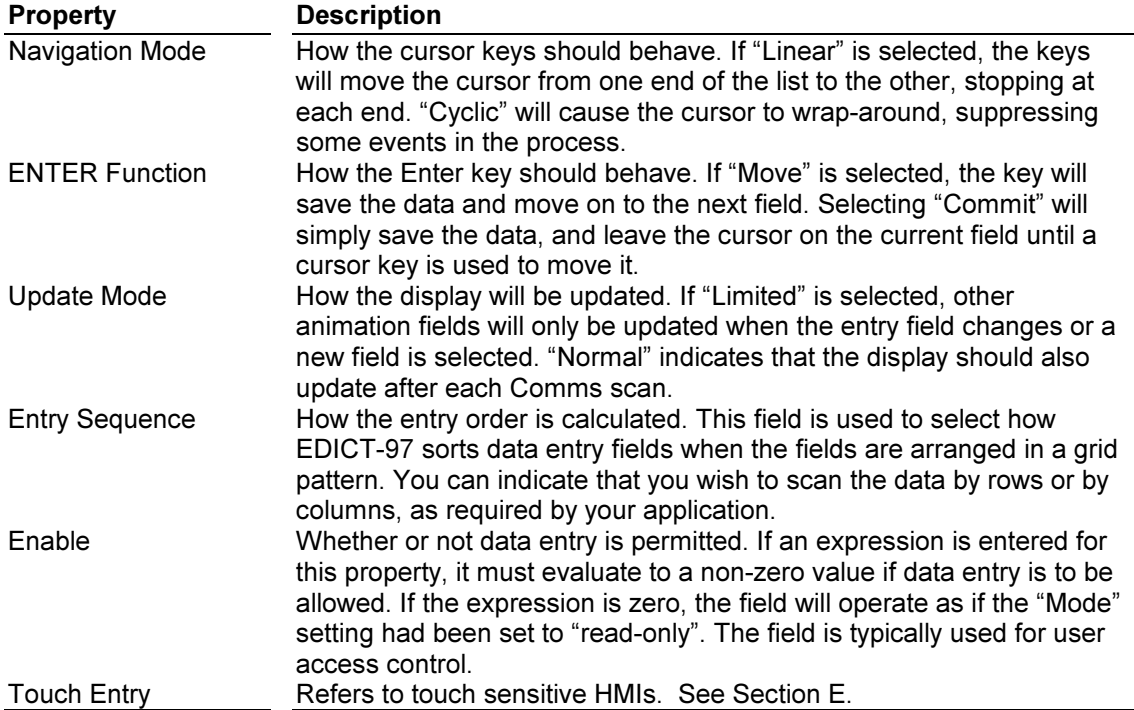

Note that selecting a "Normal" display update may cause the cursor to flicker somewhat on some terminals, as the display driver has to turn off the cursor when the other fields are being updated. You should not select this setting unless you need live data on a data entry page.

## Default Page Properties

This dialog box is used to edit the default properties of all display pages. Each value can be overridden using the properties dialog box for the page in question. If you need to set a property for most of your pages, you should do so using this dialog box and then modify the default values on the pages where other settings are required. To access this Global set up box, go to the Database Contents page and choose Edit, then Properties.

## Example 3: Using Events and Actions(Functions)

Return to Page1 and choose Page, then Insert and click OK to Page2.

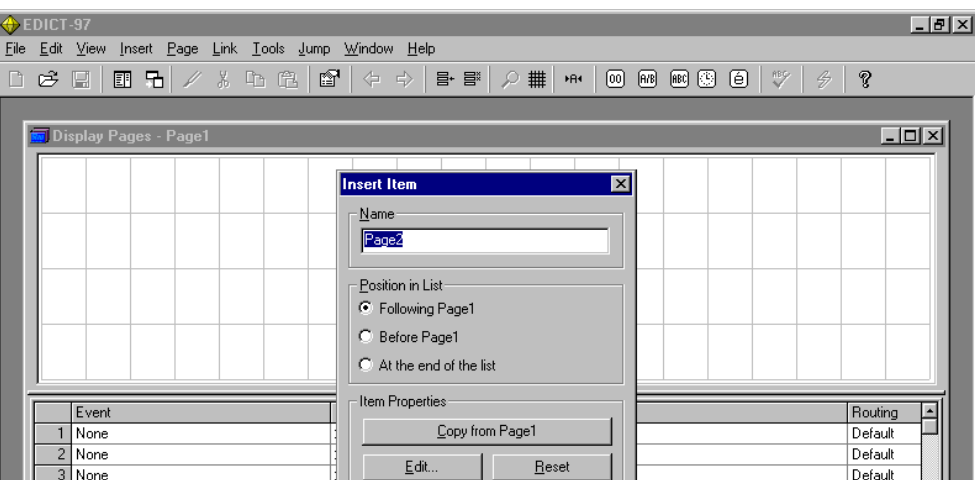

Now that you have 2 Pages, you need a way to move from 1 page to another. You will remember from the Panel diagram on Page 1 of this manual that your HMI has a combination of Soft and Function Keys. In this example SoftKeys 1 and 2 will be used for this purpose. Page1 should look like ..

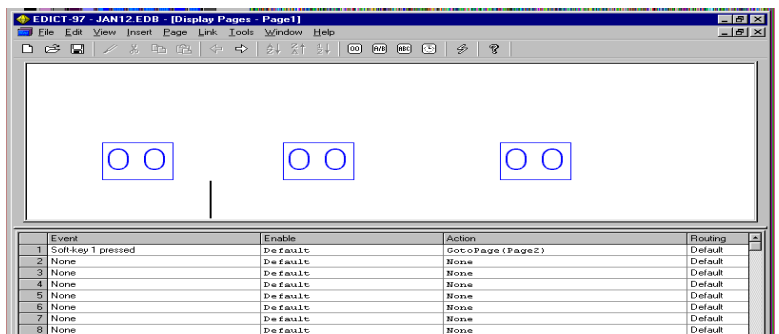

Notice that midway down the page Soft-key 1 pressed is entered under Event and GotoPage(Page2) is entered for Action. Now hit  $\Rightarrow$  on your toolbar to go to page 2.

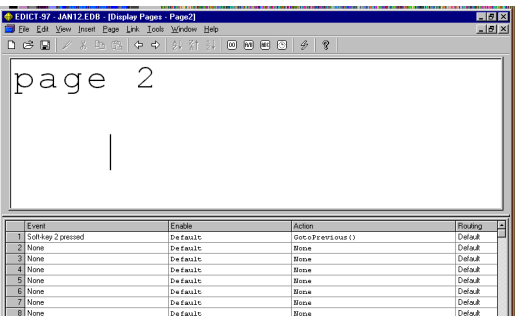

Notice that Soft-key 2 pressed is entered for Event 1 and GotoPrevious( ) is entered for Action. You should also enter some text to distinguish which page you are viewing on your HMI. Hit F9 or hit the download Icon on your toolbar, Now Softkey 1 and 2 on your HMI should toggle you between the two pages. This example introduces the use of Events and Action (Functions). Simply stated Events are things that happen (like a SoftKey being pressed) and Actions are things that are programmed to happen after a specific **Event** happens. The following Event Index and Function Index are also available as drop down Windows during programming.

## Event Handling

The event handling system is the key to how EDICT-97 operates. It is used to define what should happen when a given event occurs. Events are generated whenever the operator presses a key on the operator terminal, or in response to certain internal changes within EDICT-97. By assigning actions to events, you can modify just about any aspect of the terminal's behavior in a very flexible way.

The relationship between events and actions is defined using event maps. Each event map lists the events to be processed, and the actions to be performed in response to those events. The global event map defines how events should be processed, no matter which page is currently displayed. Each page also has its own event map, used to define how events should be processed when that page is selected. This page-specific event map can be used to override global event map entries if required.

## Events Index

The following table lists the events recognized by EDICT-97, the associated abbreviation, and any associated value held in the "Param" system variable. Note that this variable contains the parameter only during the processing of the event in question, and so you will not be able to display it on a page using an animation item. If you want to examine the parameter in that way, store it in a variable in response to the event, and display that variable.

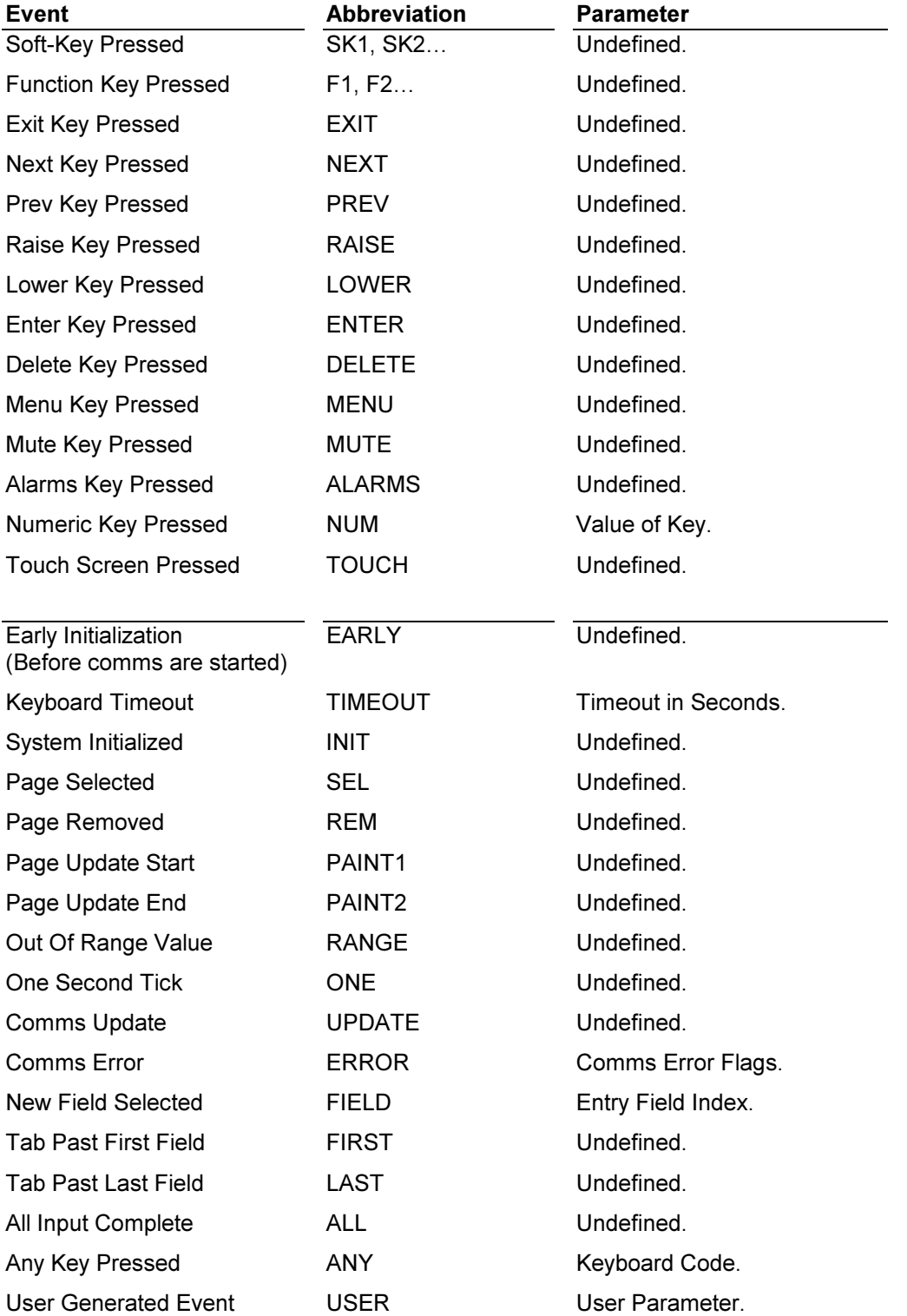

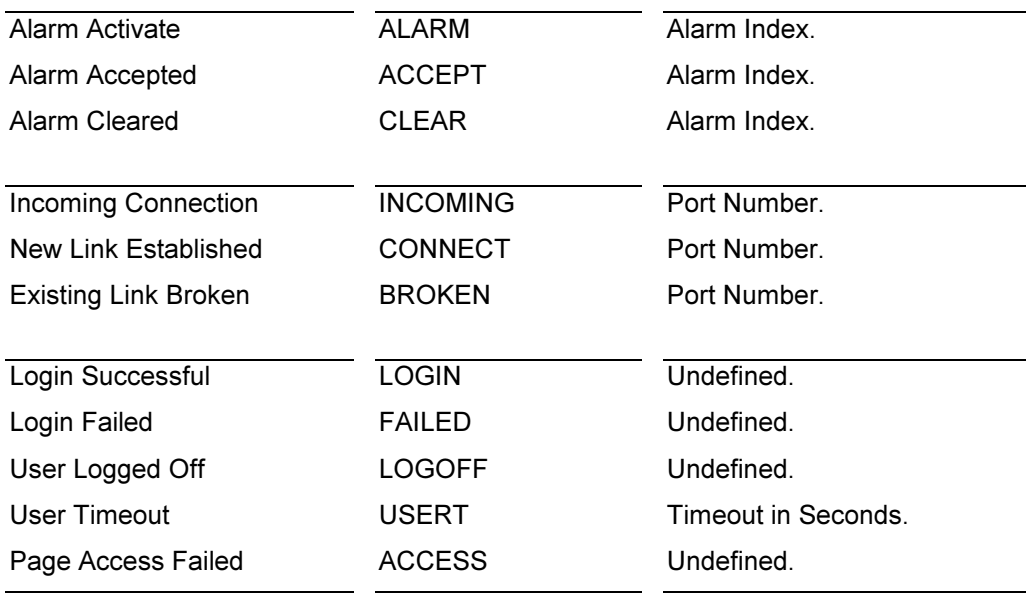

## **Notes**

1. "Key Released" codes are formed from the base abbreviation plus the letter "R".

2. "Auto Repeat" codes are formed from the base abbreviation plus the letter "A".

3. Where the parameter is "Undefined", you should not assume a value of zero.

## The Action Builder

The Action Builder dialog box is accessed by clicking on the right-pointing arrow within an action field, or by using the Shift+F2 key combination. The dialog box contains a list of functions, which may be used within an action, together with a section to assist you in defining the arguments of the function you have selected.

You should select the required function from the list on the left-hand side of the dialog box, and examine the "Syntax" section to see what arguments are required. The three boxes on the righthand side can then be used to enter the arguments. If the argument is the name of some item within the database, EDICT-97 will fill the associated drop-down list with the names of the items of the correct type. Entering the name, which does not exist, will produce a prompt as to whether or not a corresponding item should be created.

The "Details" button can be used to display a help page concerning the currently selected function. This page will explain what the function does, what arguments it takes, and give a simple example of the function in use. It will also describe any things to watch out for when using the function, and provide links to related functions.

## Function Index (See Section A for further details on each Function)

## Active Functions

The table below lists functions which can be used within actions…

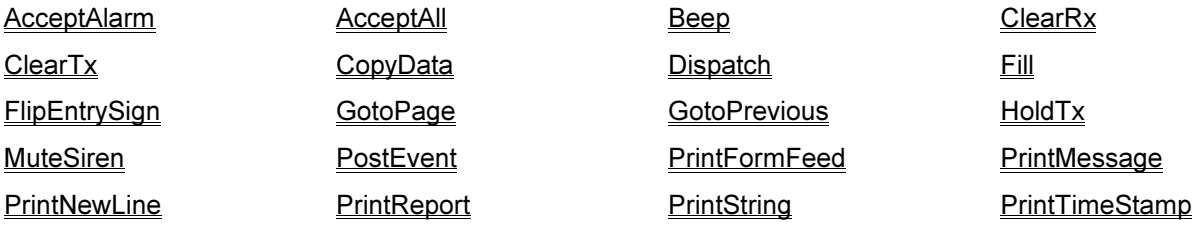

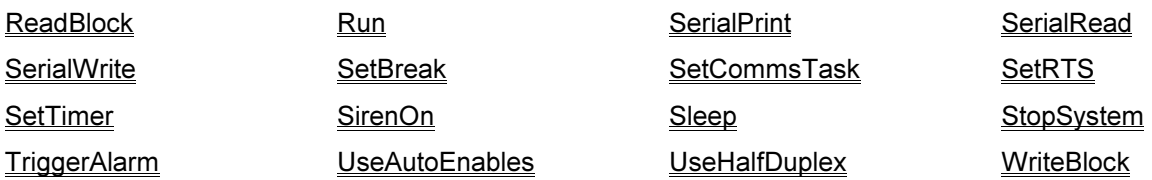

## Passive Functions

The table below lists functions which can be used within expressions…

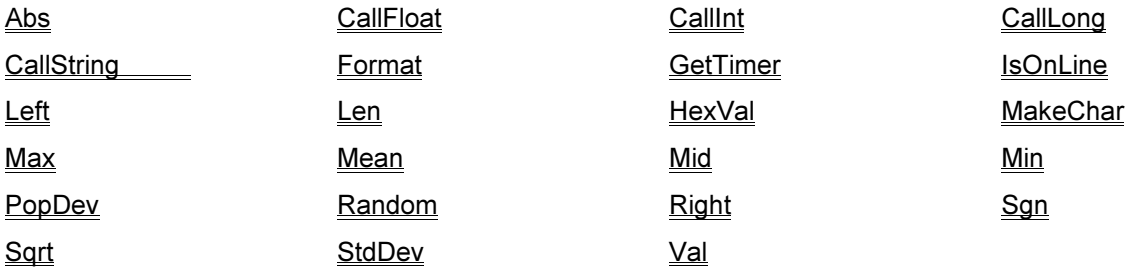

## Inserting Animation Items

## Animation Items

Animation items are used to put live data on to a display page or a printed report. They are placed on the page by using the various options under the "Insert" menu. The table below lists the various animation items that EDICT-97 supports, together with an indication as to which support data entry when used on display pages…

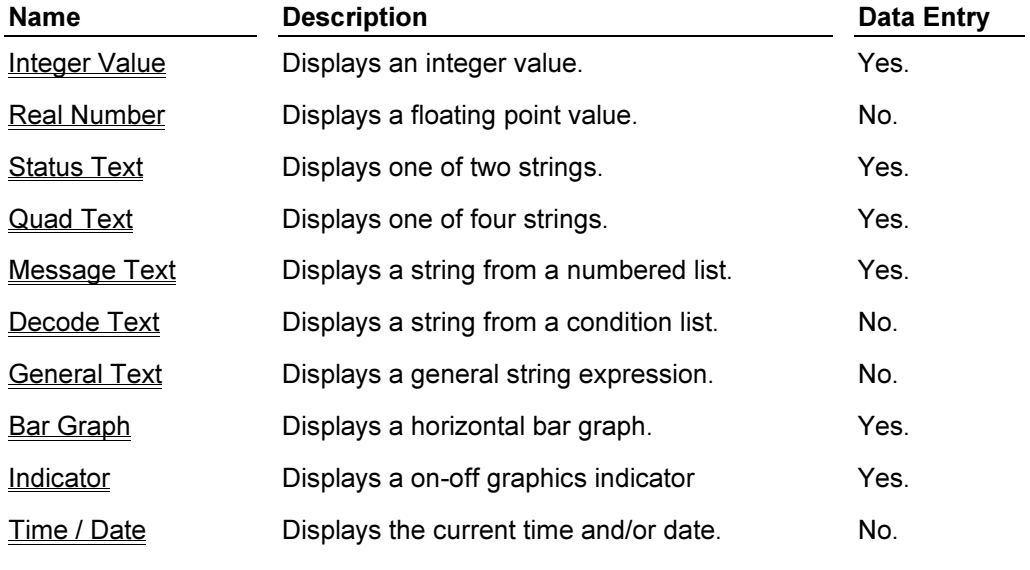

Return to Page 2 in your EDICT-97 file. On line 2 Insert Integer from your Toolbar (Make it: Value A[4], Template 00, Mode Data Entry) and after several spaces, choose Insert Status Text from your Toolbar ( or Insert/Text/Status from your Menu)

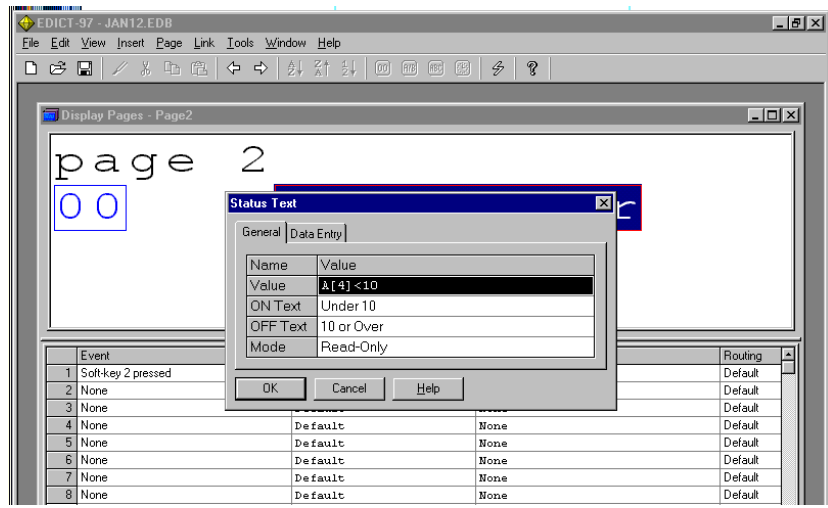

Use your cursor and make the above changes to the Insert Status Text Window. The text on your HMI will be "Under 10" when the Integer value A[4] is under 10, and the text will be " 10 or Over " when the Integer value of A[4] is 10 or over. Click OK and download to your HMI.

## Status Text Animation Item

The animation item is used to display one of a pair of text strings, based upon the logical value of an expression. For example, it can be used to display the status of a single bit, or to display a string based upon whether a numeric value is over a certain limit. This field can be used for display, and also for data entry. Data entry is not available when working with printed reports. The table below lists the properties of this animation item…

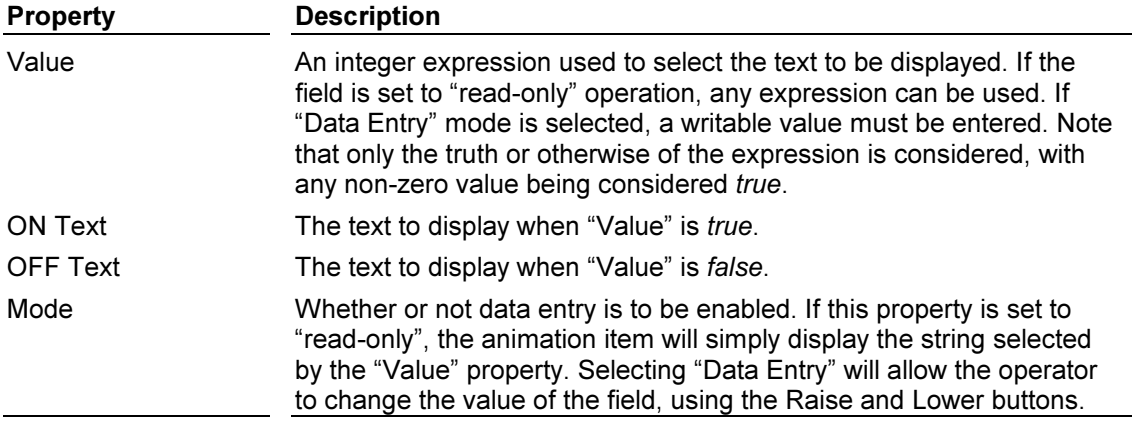

In addition to Status Text Animation Items there are also: Quad Text Animation Items, Message Text Animation Items, DecodeText Animation Items, General Text Animation Items, Horizontal Bar Animation Items, Indicator Animation Items and Time and Date Animation Items.

## Quad Text Animation Item

The animation item is used to display one of four text strings, based upon the value of the bottom two bits of an expression. It is often used to display the status of a three way valve, based upon the limit switches at either end of its travel. This field can be used for display, and also for data entry. Data entry is not available when working with printed reports. The table below lists the properties of this animation item…

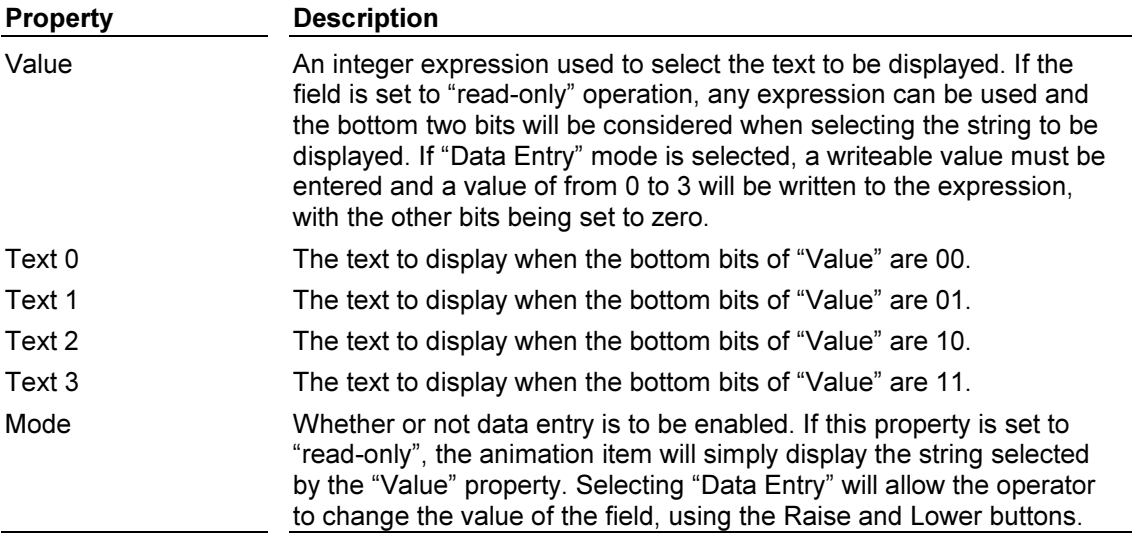

## Message Text Animation Item

This animation item is used to display a text string chosen from the message table, with the selection being based upon the value of an expression. You can select from either the global message table, or a table local to a given animation item. This field can be used for display, and also for data entry. Data entry is not available when working with printed reports. The table below lists the properties of this animation item…

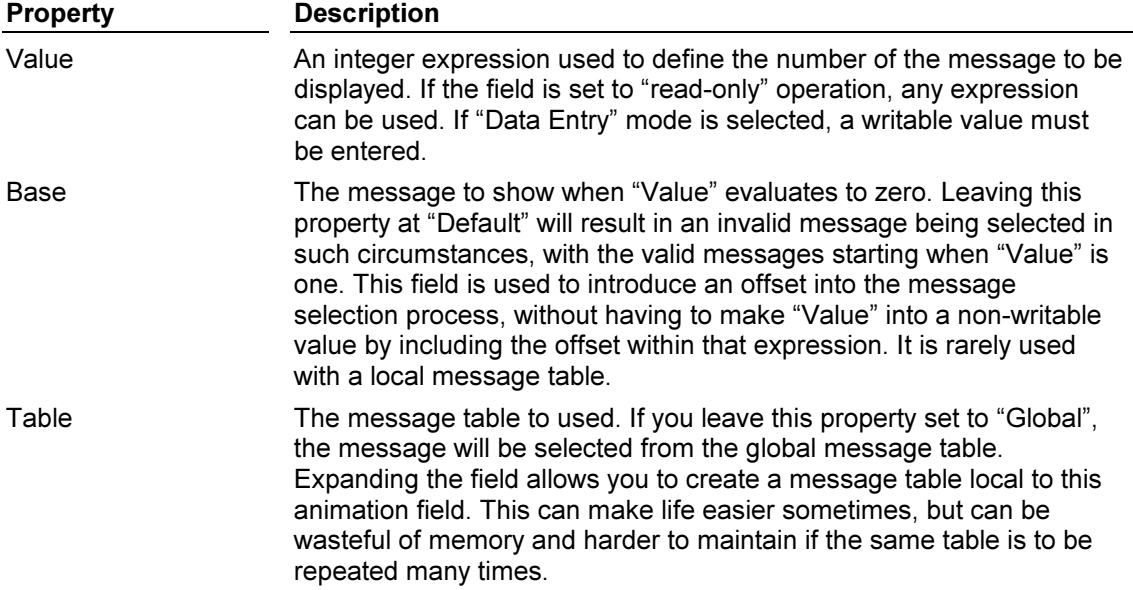

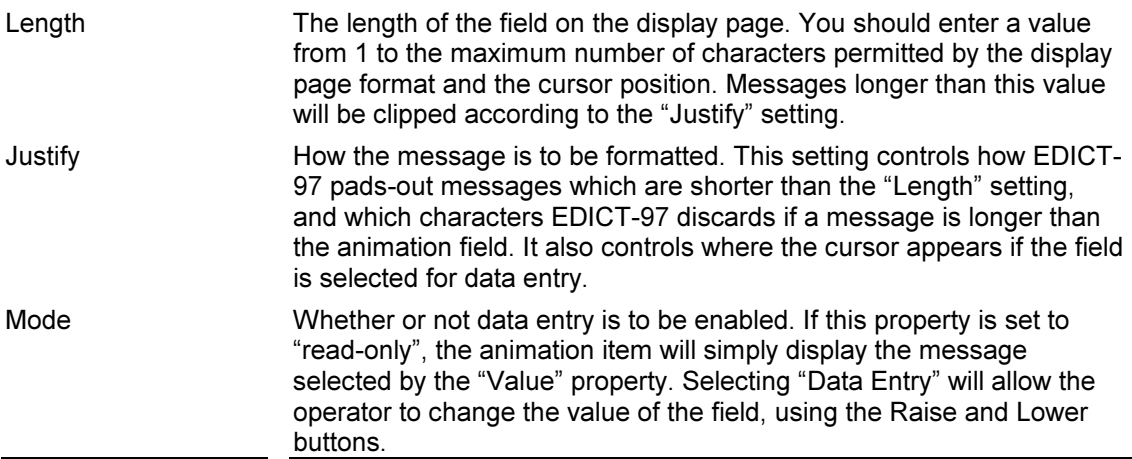

## Example of Inserting Message Text Animation:

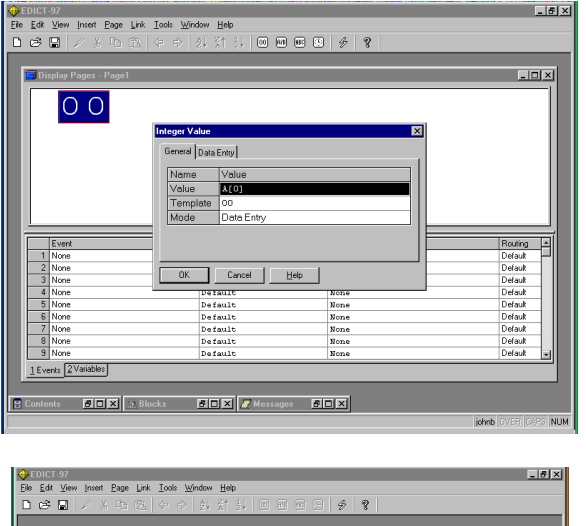

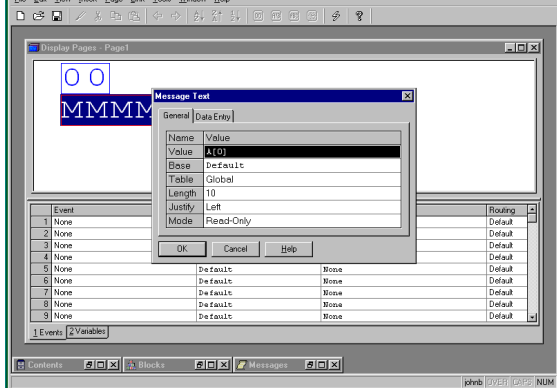

First Insert Integer Value onto your page and designate it data entry.

Then Insert Text /Message and designate the Message number value equal to the value of the Integer field A[0].

Finally make the following entries into the Message Table.

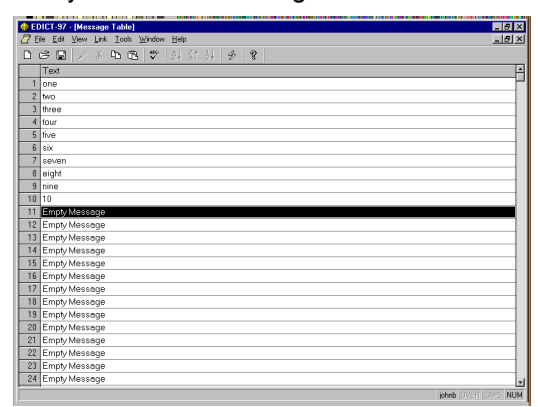

Hit F9 to download and you will see the message on your display page change based upon the value of A[0].

## Decode Text Animation Item

This animation item is used to select a string from a table, based upon the true or false value of an expression associated with each string. EDICT-97 scans the table, and selects the first string for which the controlling expression is true. This allows complex decoding functions to be performed, including such things as bit-level prioritization of messages, or multiple decodes of numeric values.

The table below lists the properties of this animation item…

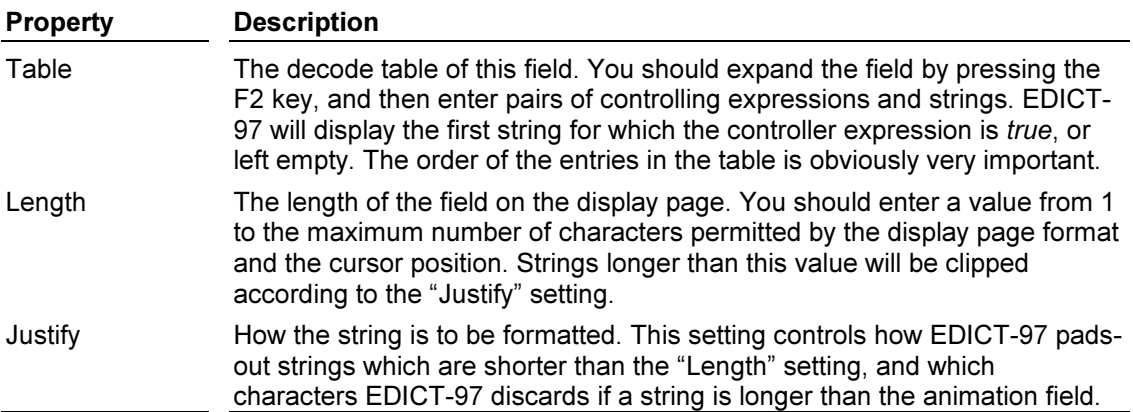

## General Text Animation Item

This animation item displays the value of a string expression. As well as displaying string data from the PLC or other Comms devices, it can be used together with the "CallString" function to implement custom animation types. For example, you might run a program which examines level data, and then either returns the value formatted using the "Format" function, or an indication that the level is too high or low.

The table below lists the properties of this animation item…

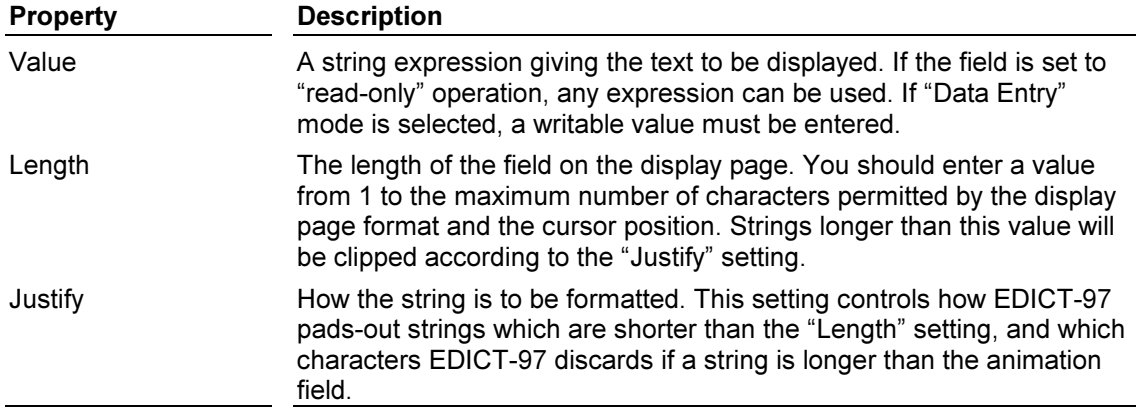

## Horizontal Bar Animation Item

This animation item displays a numeric value as a horizontal bar graph. If it is used on a terminal with a graphics display, single-pixel resolution will be used. If it is used on a printed report or on a character-based terminal, character resolution will be used. This field can be used for display, and also for data entry. Data entry is obviously not available when working with printed reports. The table below lists the properties of this animation item...

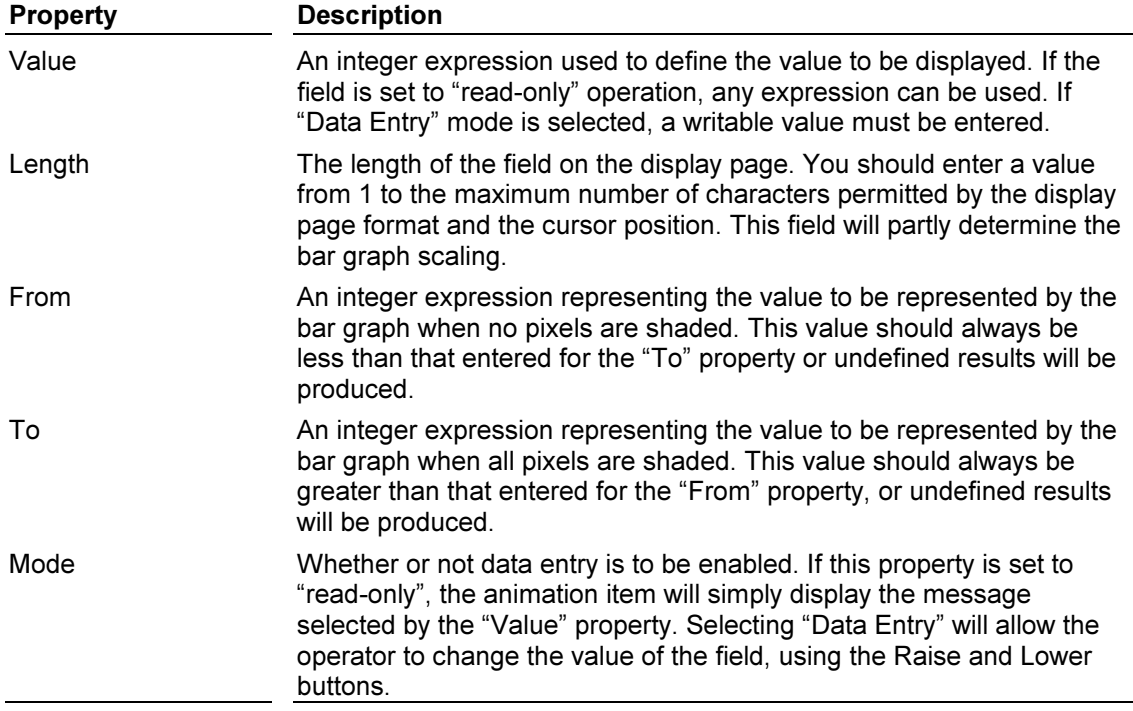

Bar Graph Animation Example: An application requires that an integer value of 0 to 50 be displayed with a corresponding 5-segment bar graph display.

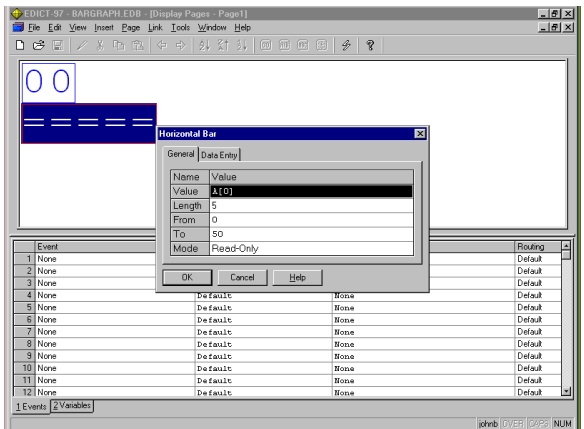

Use A[0] as the source value ..

And insert the horizontal bar graph below. Hit F9 to download. Note when you enter values from 0 to 50 for A[0] that the bar graph changes at the midway point(i.e.first bar graph segment appears at A[0]=5 and the second bar graph appears at A[0]= 15).

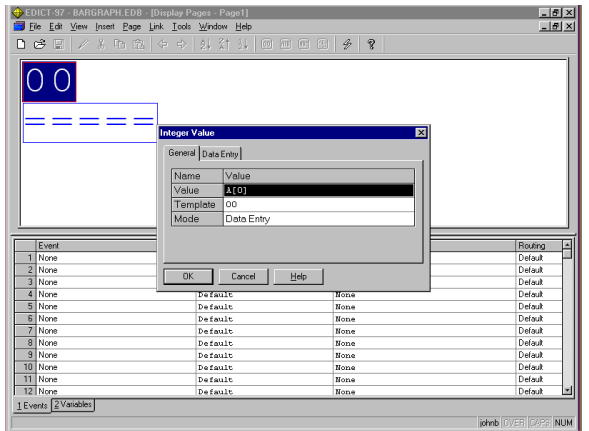

## Indicator Animation Item

This animation item is used to represent a digital value. It occupies a single character on the display or printed report, with the character being shaded-in if the controlling value is true, or left empty if the value is *false*. Terminals with graphic displays may choose to render this animation item using a filled or empty box, although this feature may only operate in some display modes. This field can be used for display, and also for data entry. Data entry is obviously not available when working with printed reports.

The table below lists the properties of this animation item…

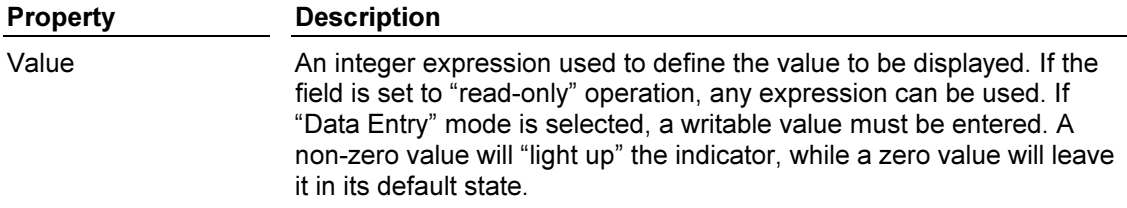

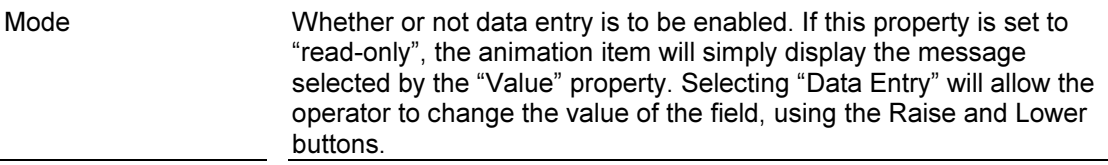

## Time and Date Animation Item

This animation item is used to display the current time or date. It has a single "Template" property, which is used to show how the time or date should be formatted. Each character in the template either represents a character to be literally copied to the output stream, or a placeholder for time or date information.

The table below lists the possible placeholder characters, and explains their effects…

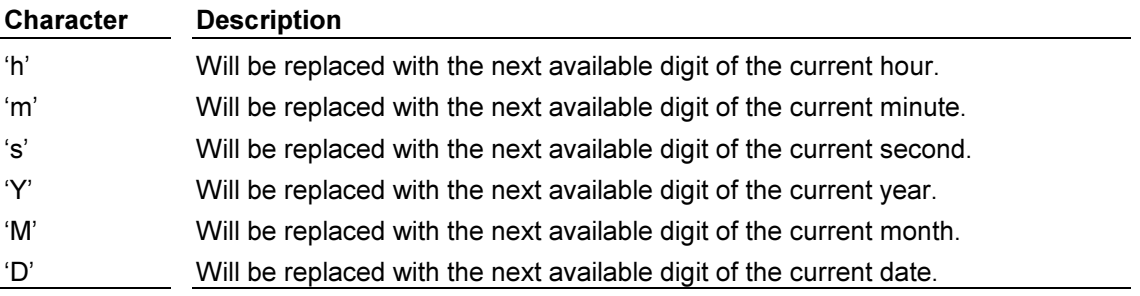

Note that the time is always shown in 24-hour or military format.

## Section 2 Bitmaps

## **N/A** to Text Based Units

## (Graphic Units Only)

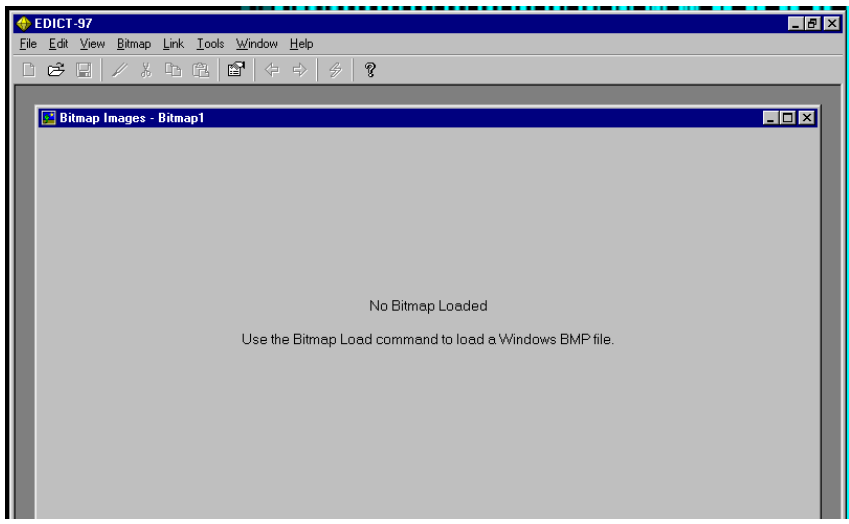

## Bitmap Images

Bitmap Images EDICT-97's bitmap images are used to store pre-drawn bitmaps to be displayed by operator terminals with a graphics display. Bitmaps may be used in two ways: Bitmaps equal in size to the display may be selected as backdrops for particular pages, or smaller bitmaps may be used as animation items. When a bitmap is used as an animation item, it can be divided into a number of sub-images, with the choice of which sub-image to display being made on the basis of data from the PLC or other remote device.

## The Load Bitmap Dialog Box

This dialog box is used to select a bitmap file to be loaded.

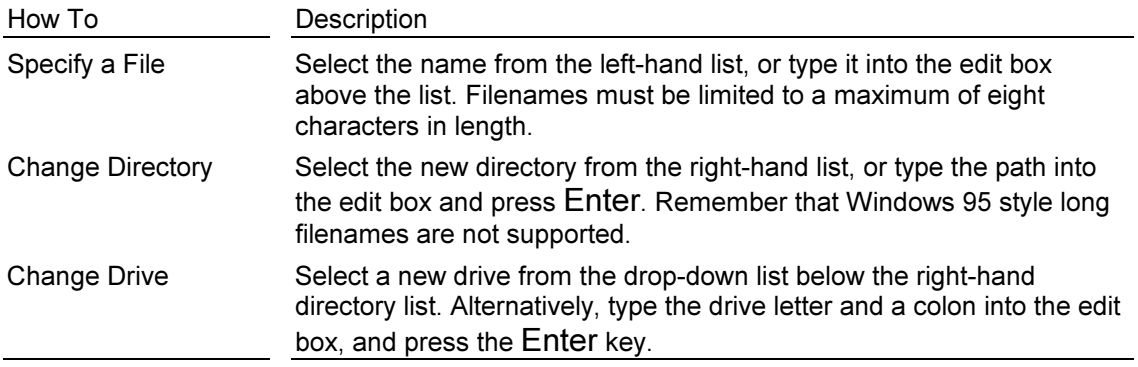

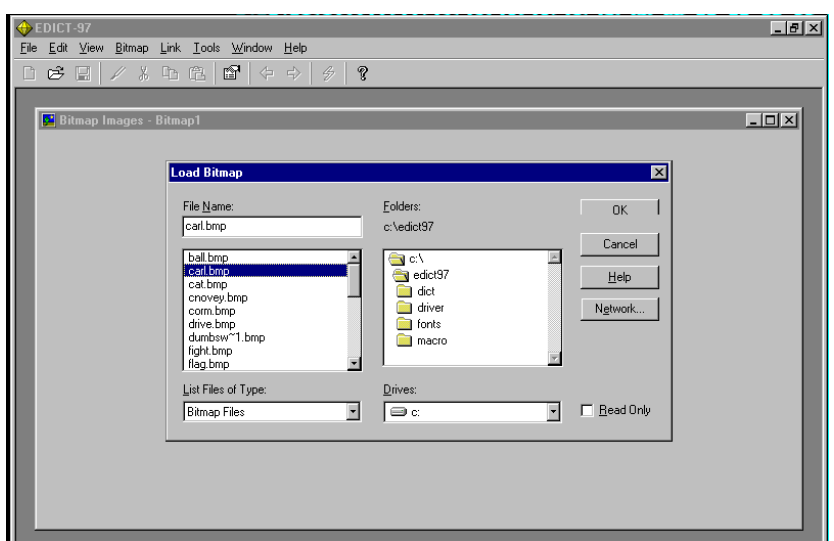

Note: Imported Bitmaps must be monochrome or 16 color and less than 60k in size. The Width of an imported Bitmap must be an even number of pixels.

The Bitmap shown in the Window above is an example of a Full Width Image.

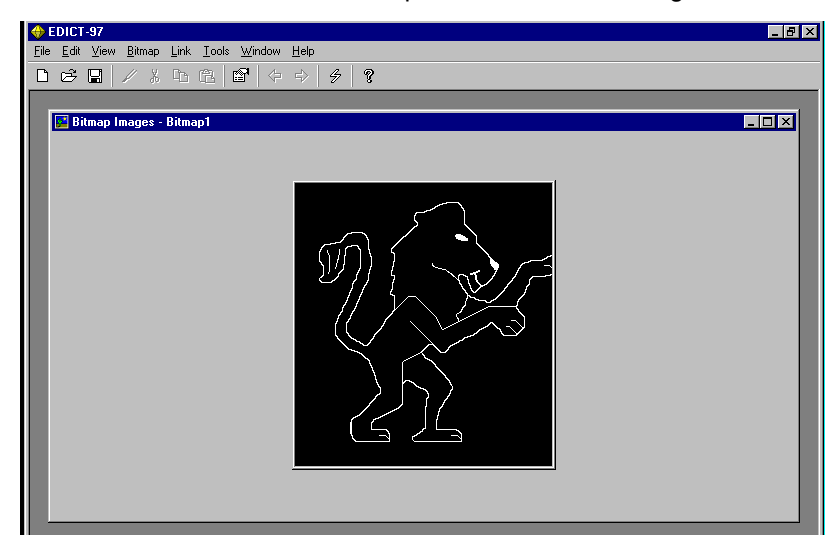

## Bitmap Editing

EDICT-97 does not contain any facilities to edit bitmaps. Rather, you should use your favorite bitmap editor to prepare the image as a BMP file, and then use the "Load" command on the "Bitmap" menu to load it into EDICT-97. Once you have done this, EDICT-97 will remember the source pathname, so that you can update EDICT-97's copy of the bitmap simply by using the "Update" command instead.

## View Menu Commands

The window provides the following commands on the "View" menu…

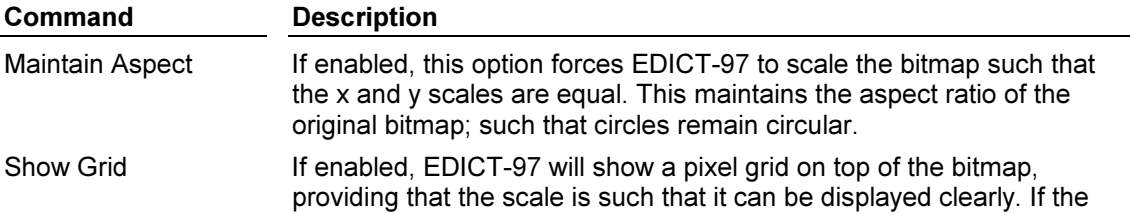

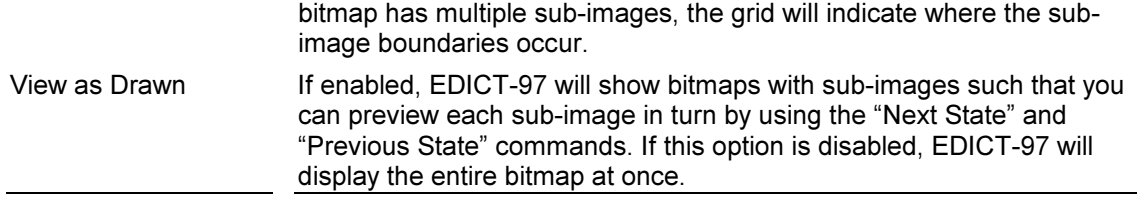

It is also possible to import Bitmaps with sub-images. This powerful feature allows for custom animation. The following example shows an imported bitmap, which contains 4 sub-images. Each sub-image is 32 pixels wide. The result will be an animated arrow rotating to four positions based upon the status of the Control Value.

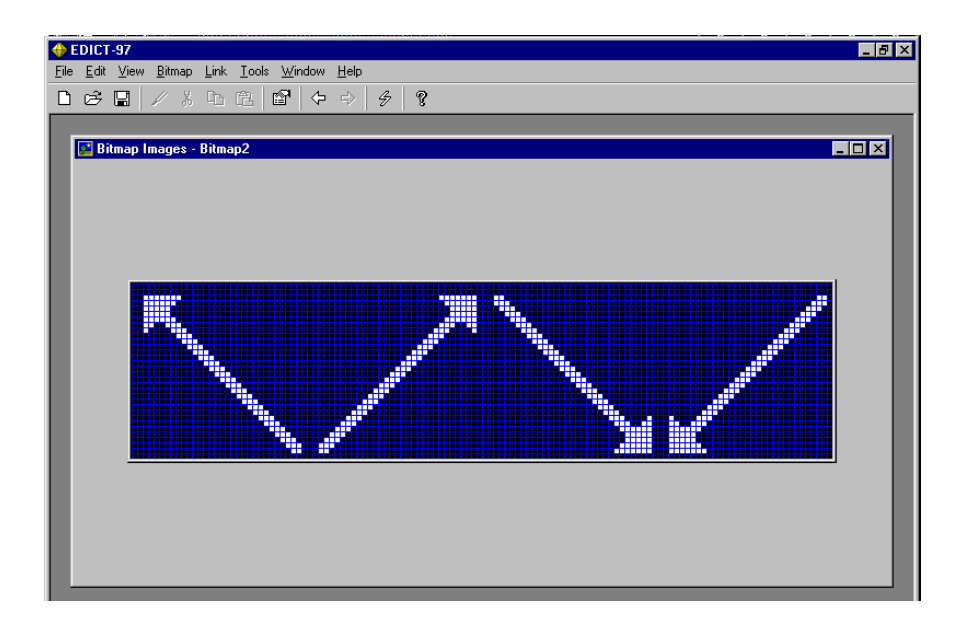

Bitmap Properties properties of the current bitmap...

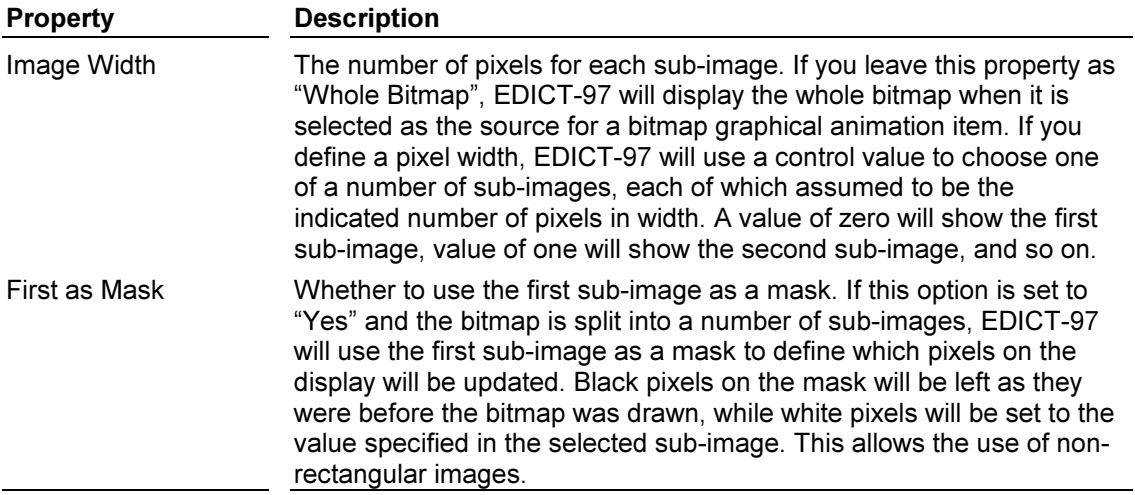

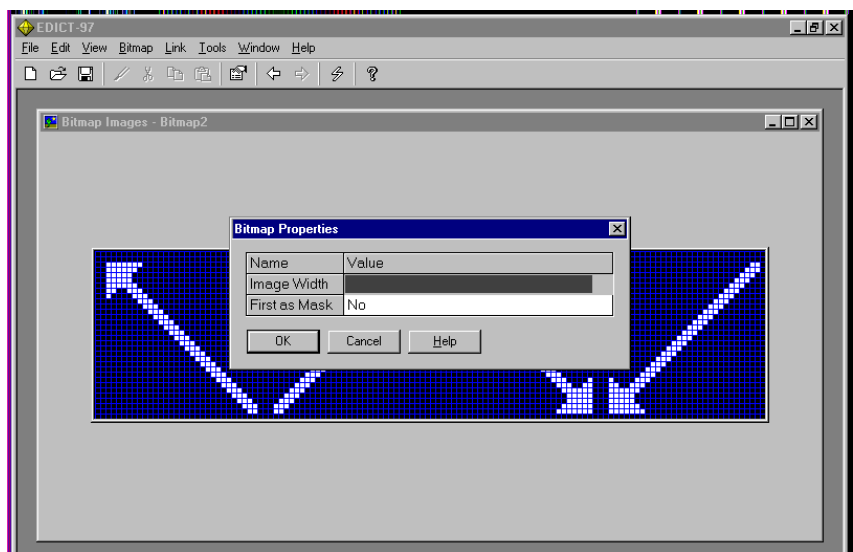

An image width of 32 pixels was chosen for this example because the sub-images were each 32 pixels wide.

## Section 3 Character Fonts

## **N/A** to Text Based Units

## The Character Fonts Window

This window is used to define the downloadable Character Fonts to be used by your database in addition to the six "resident" fonts stored within the firmware of the operator terminal. Each downloaded font is a rendering of a given size of a TrueType or bitmap font installed on your system, which EDICT-97 will convert to a bitmap format suitable for use, by the terminal. To save memory, you can limit which characters on the font are downloaded, as many applications do not need the wide range of characters offered by most fonts by editing the font properties.

## IMPORTANT:

You are reminded that TrueType fonts are licensed software. It is your responsibility to ensure that you have the permission of the copyright owner to convert it into a bitmap for downloading in this way before selecting it for use.

To select a Font Choose Font/Properties.

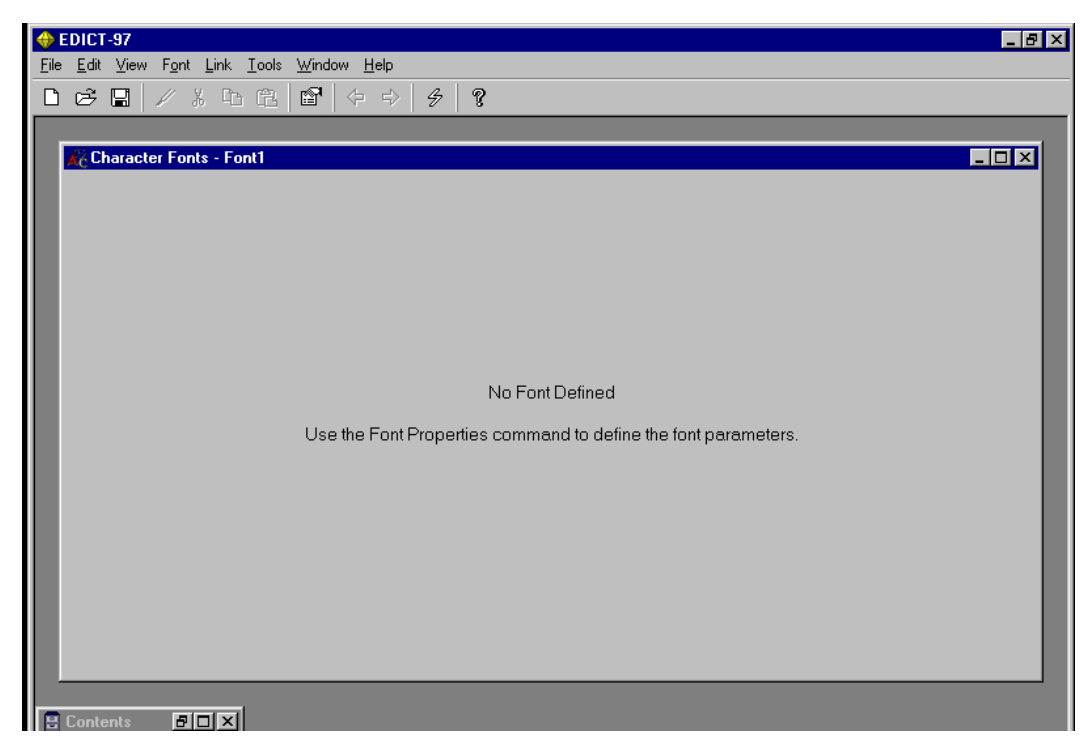

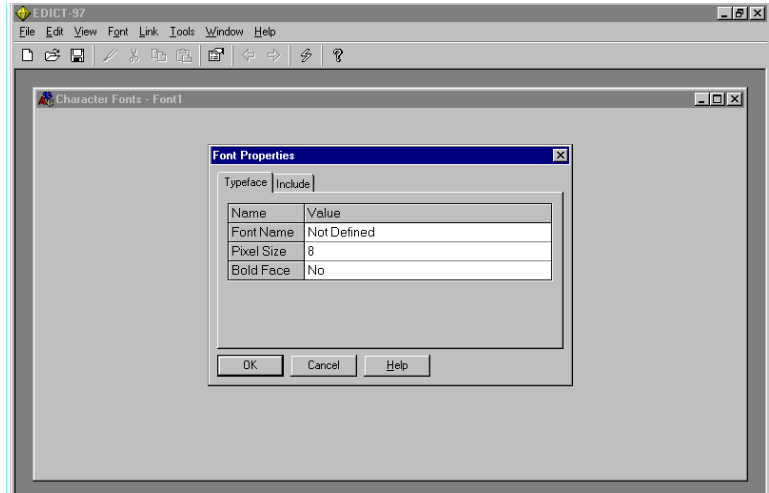

## Character Font Properties

This dialog box is used to edit the properties of the current font…

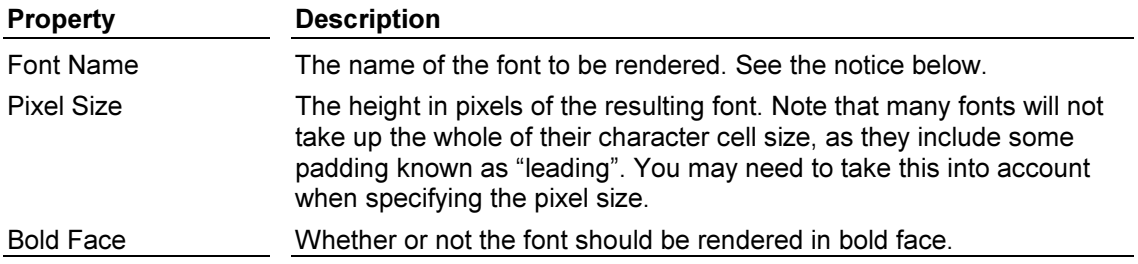

There are also a number of properties used to define which characters will be included in the downloaded form of the font. The categories are hopefully self-explanatory, but please note that certain punctuation characters are always included if numeric or alphabetical characters are selected. This avoids having to download the entire punctuation set simply to include such things as decimal points and commas.

Once a Font has been selected you can then select which characters you will be using in your database. Choose the Include Tab from the Font Properties Window.

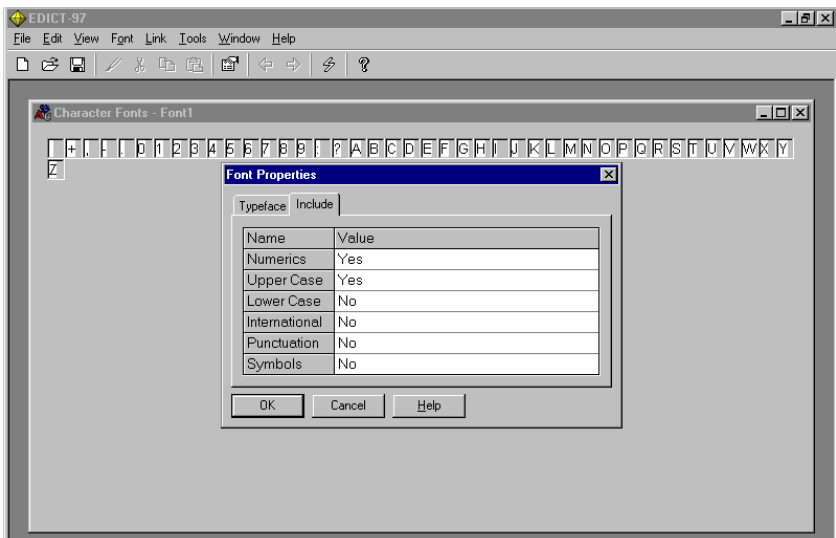

Note: When selecting which items to include for a particular Font remember that each item (e.g. Numeric, Upper Case etc) uses memory in your Graphic Panel.

## **Section 4 Global Events**

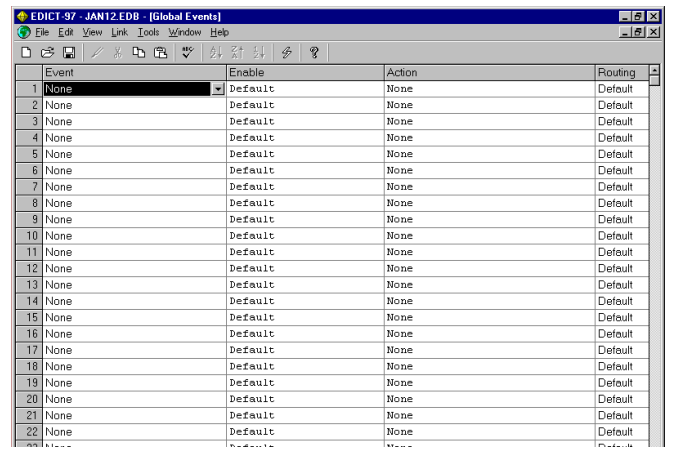

## Event Map Properties

Each event map entry has the following properties…

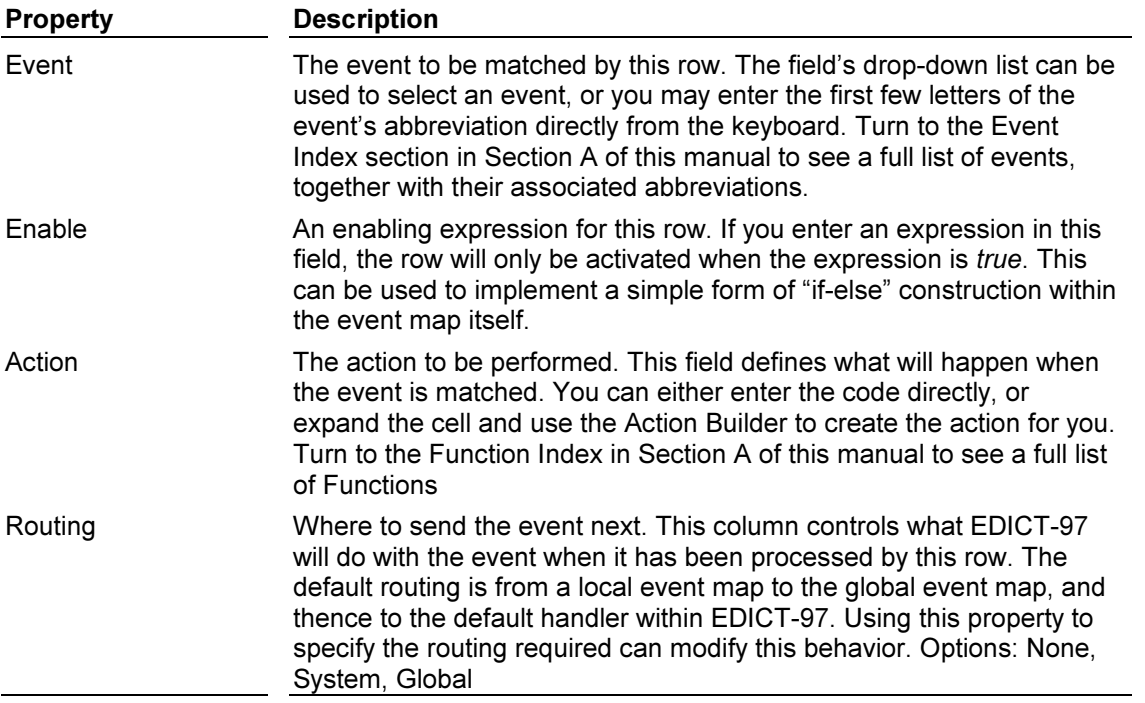
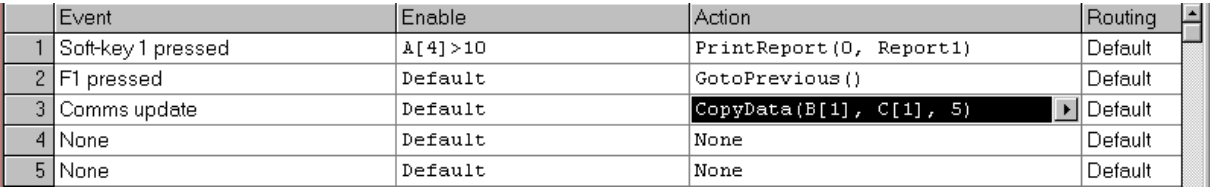

#### Examples:

1) When Soft-Key 1 on the HMI is pressed and the Numeric value of CommBlock A[4] is greater than 10; Report 1 will be printed.(For more detail on PrintReport Function look, in Function Index in section A of this manual.)

2) When Function Key 1 on the HMI is pressed, the HMI display will return to the previous page.

3) When there is a Comms update, the Data in Comms Block C[1] to C[5] is copied to Comms Block B[1] to B[5] respectively. (For more detail on CopyData Function, look in Function Index in Section A of this manual.)

Note on Routing. Global, routing refers to an Event having both a global and local function. If routing is Global then the local function for this event (page specific) will be followed by the Global function. System routing refers to a System key (Raise, Lower, Next, Prev, Mute, Delete, Exit, Alarms, Mute) having both System and local or global functions. If routing is System, then the local function for this event will be followed by the System function.

## Section 5 SoftKey Menus

EDICT-97 has the ability to create Soft Key Menus. These menus are created in the SoftKey Menu category. The number of Soft Key Menus that can be created is limited only by the amount of memory available in the designer's database.

#### SoftKey Menu Properties

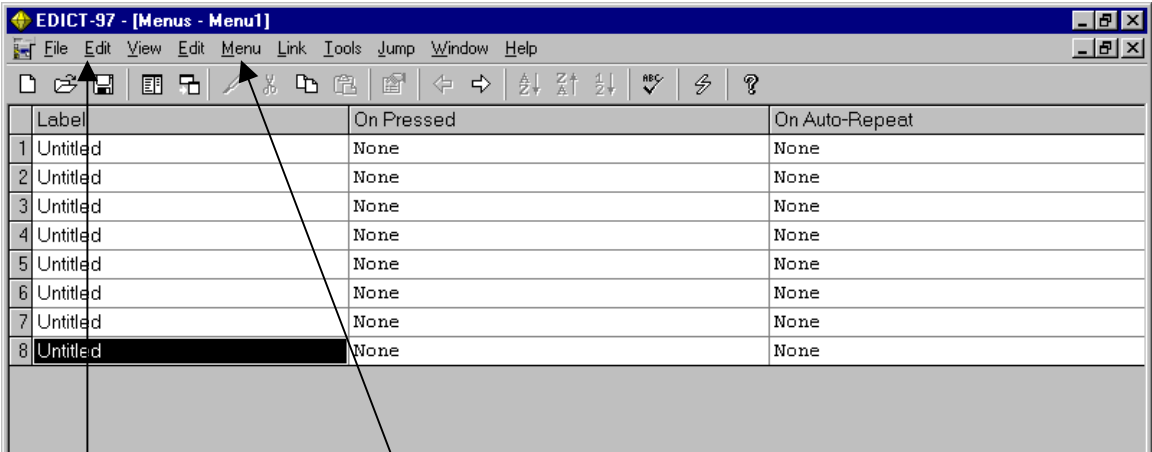

Edit/properties To add, "Go to" or rename Soft key Menus

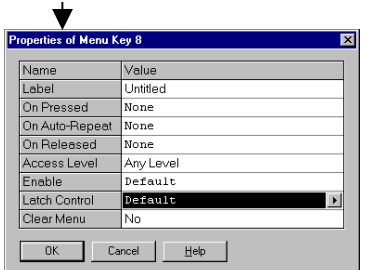

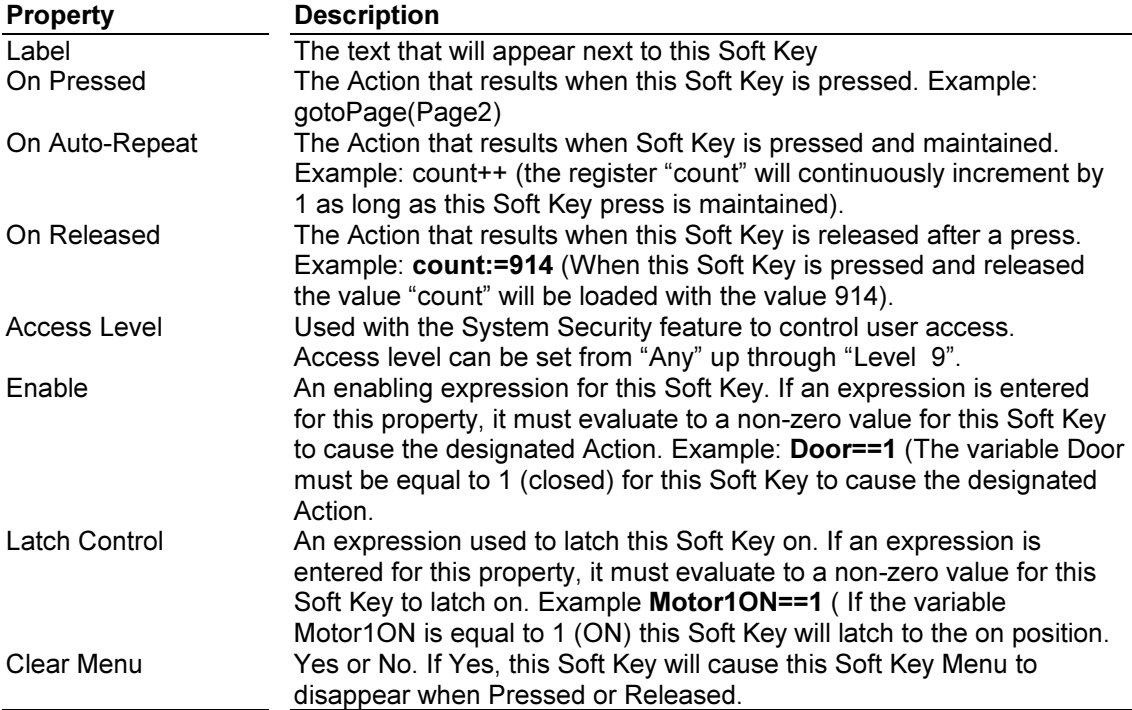

## Soft Key Menu Functions

ShowMenu(Menu1) When this function is run the SoftKey Menu 1 will slide out on a display page. Example: When this page is selected Soft Key Menu 1 will slide out.

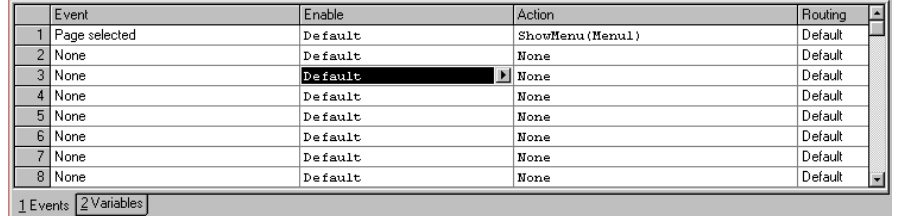

HideMenu() When this function is run the displayed SoftKey Menu will disappear from the display page. Example: When function key 1 is pressed the displayed SoftKey Menu will disappear.

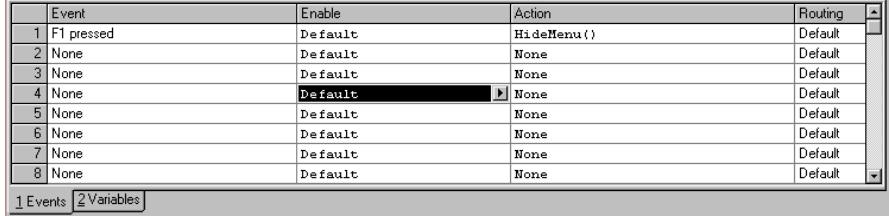

## Section 6 Security System

The system security implementation provides a fully configurable, hierarchical user specific access control solution. Access can be controlled at both the page level and at the animation level i.e. the programmer can decide which pages can be accessed (and hence viewed) and which animation items on the page the user can modify.

The hierarchical scheme has 10 access levels  $(0 - 9)$ . Access is controlled by assigning an access level to the page/animation; the user must have an equivalent or higher access level to access the item.

#### User Configuration

The System Security element of EDICT-97 contains the list of users; the properties are organized into user and user groups. Each user must have an entry in the User table, the properties in the table are unique to the user, in addition each user is assigned to a User Group, the group properties are common to all users of the group. Choose the Security System Category.

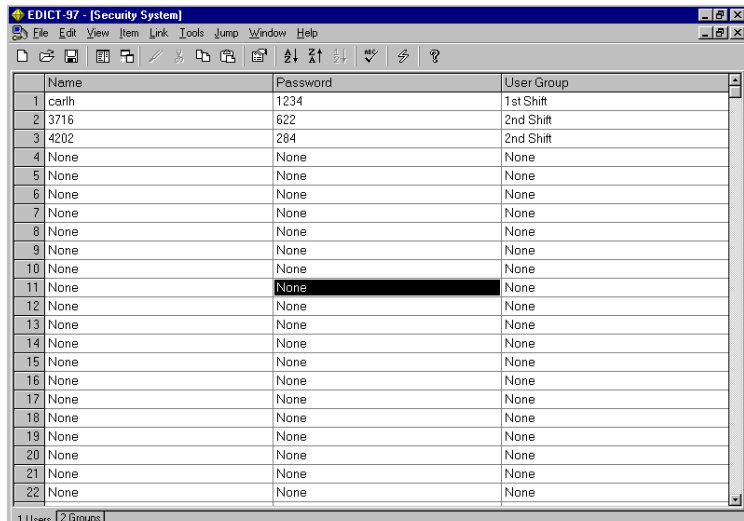

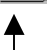

Users **Configuration Window** 

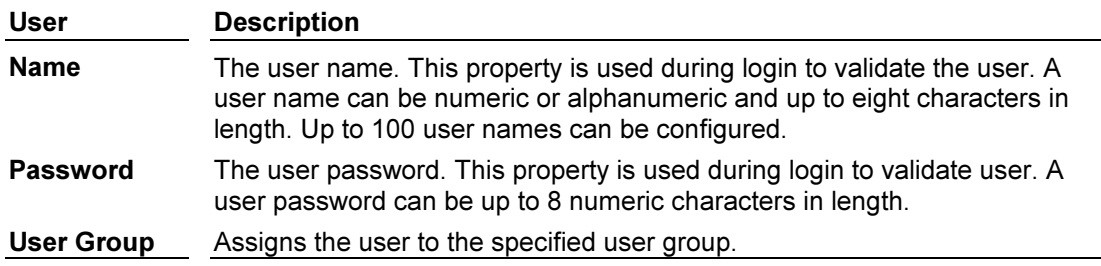

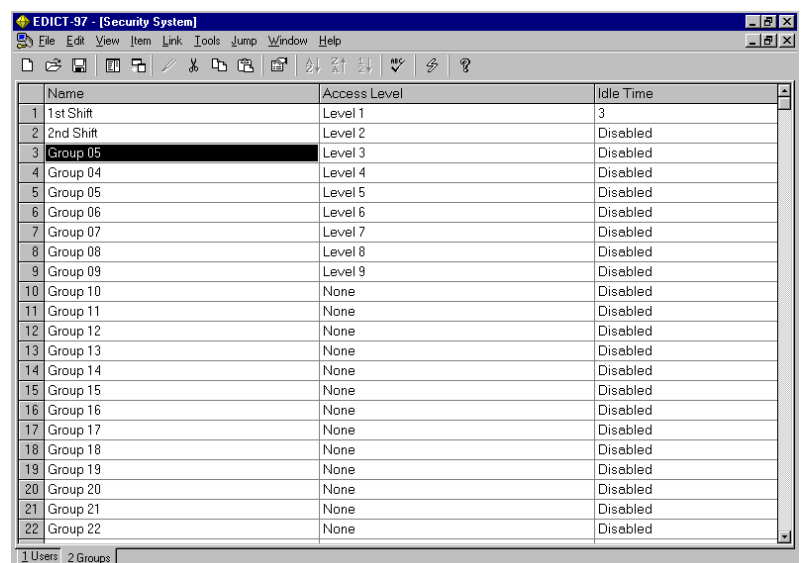

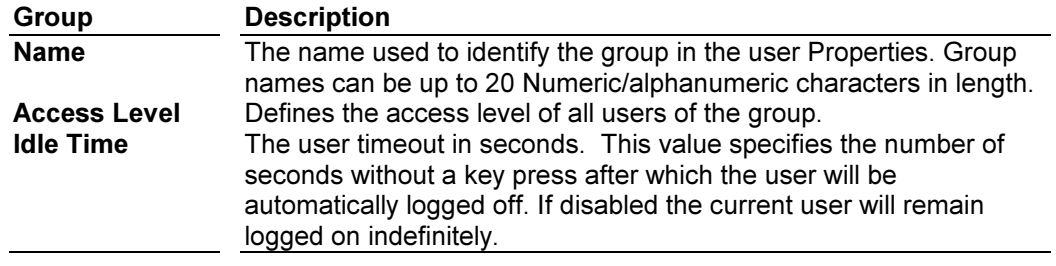

## Page Access Control

The Display Page Properties now contain a number of Security properties. These Properties are used to control access to the page and the action taken in the event of access being denied.

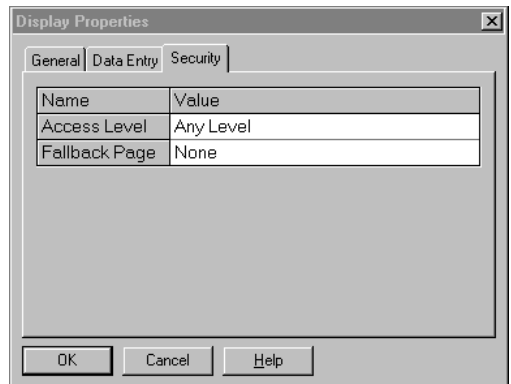

Access Level Defines the minimum access level required by the user to access to the page. There are 10 access levels (0-9). A group that has an access level of 5 can access pages that have Access Levels of 5 or below.

Fallback Page This page is displayed if access to the page is denied. If the user does not have access to this fallback page then the fallback page of the fallback page will be displayed. This process will continue until a fallback page is found with which the user has access permission. If no default page is found in 10 attempts or no default page is specified the user will remain on the current page.

## Animation Access Control

Access to specific animations, menus etc. can be controlled where the item has an Access Level Property. The property specifies the minimum access level required by the user to access this item i.e. modify a value on a data entry item, press a button on a menu etc.

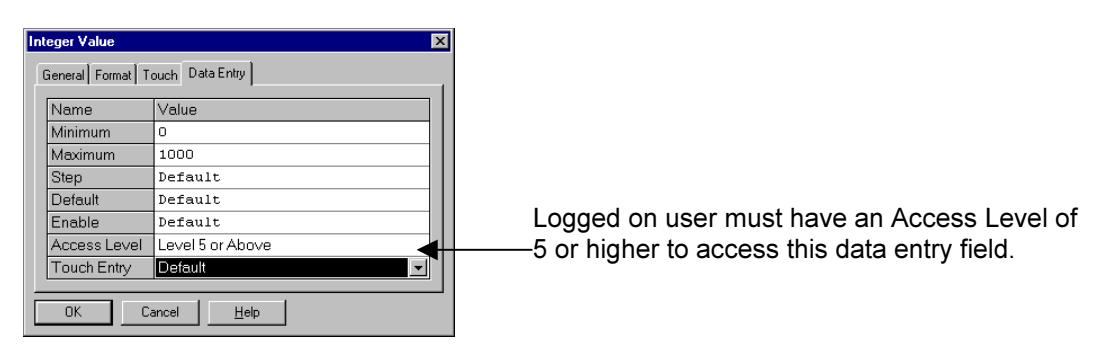

## **Functions**

The following functions have been added as part of the system security implementation:

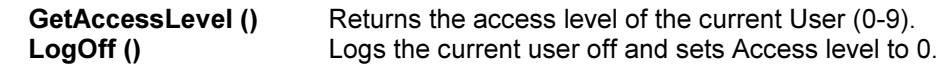

#### Examples:

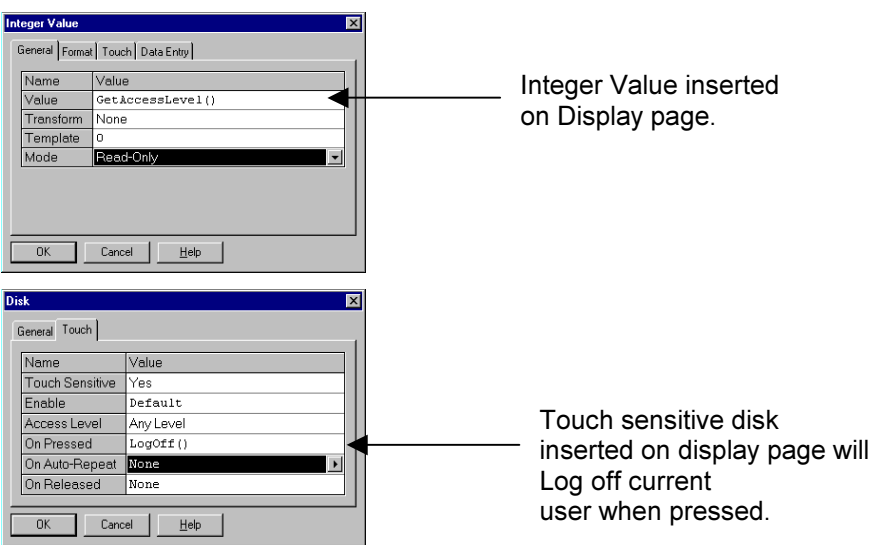

#### Login Screen

The user can login using the system login screen, this screen has entry fields for both user name and password. The current user is logged off automatically when this page is activated i.e. no explicit logoff is required.

The system login screen is a page with Page Property Category set to System Login. It is The responsibility of the database programmer to ensure a system login screen is available and a method to access this page is provided

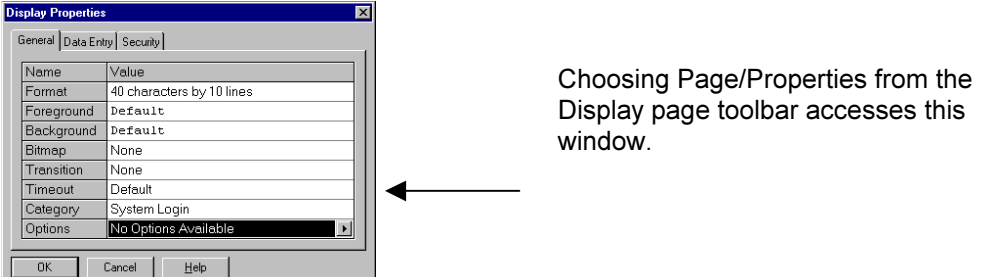

When users access the System Login Screen the Raise/Lower keys are used to scroll through the Users for the database. Using the Next key allows the user to enter his password. Again the Raise /Lower keys are used to enter the password (The User and Password fields on Touch units are touch sensitive and respond like data entry fields when pressed).

# System Security Properties

To access the System Security Properties choose the Item Properties from the System Security Category Page in EDICT-97.

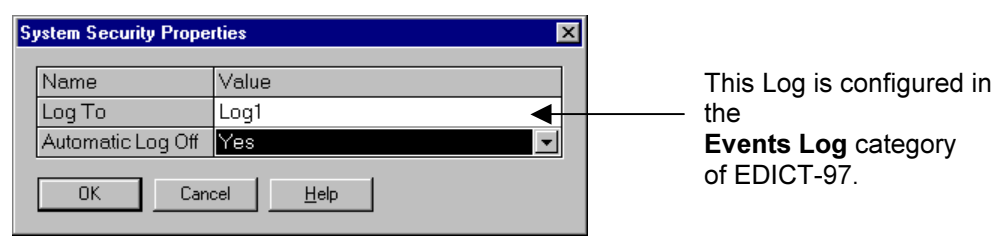

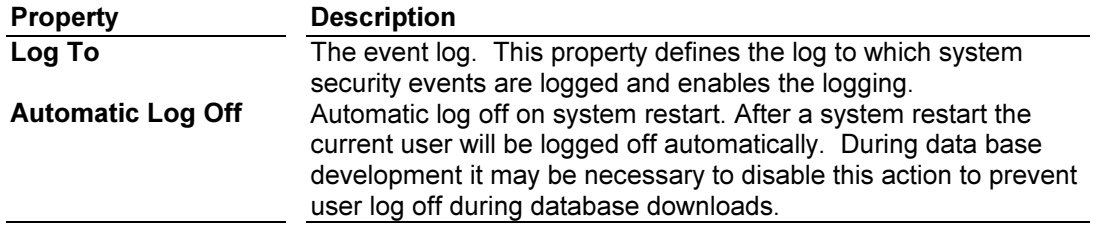

#### Security System Events

The following table lists the events specific to system security implementation.

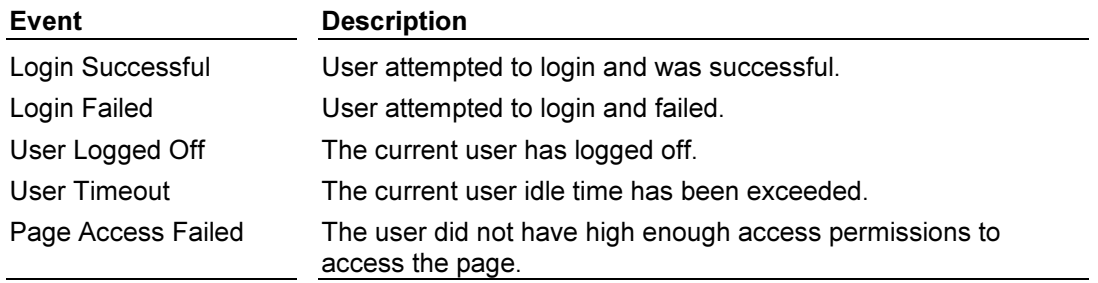

## Section 7 Comms Ports

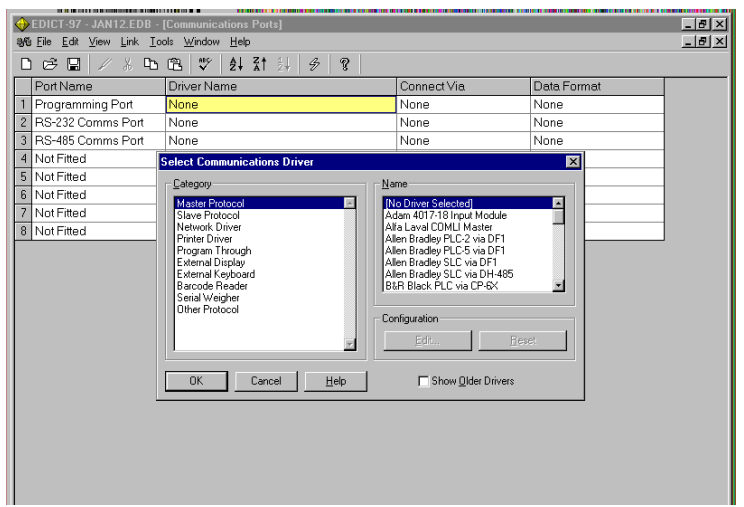

Depending on which model you have, there are 2 or 3 Communication Ports available on your HMI. Comm Ports are easily configured using the pull down Windows.

#### Comms Port Properties

Each Comms port has the following properties…

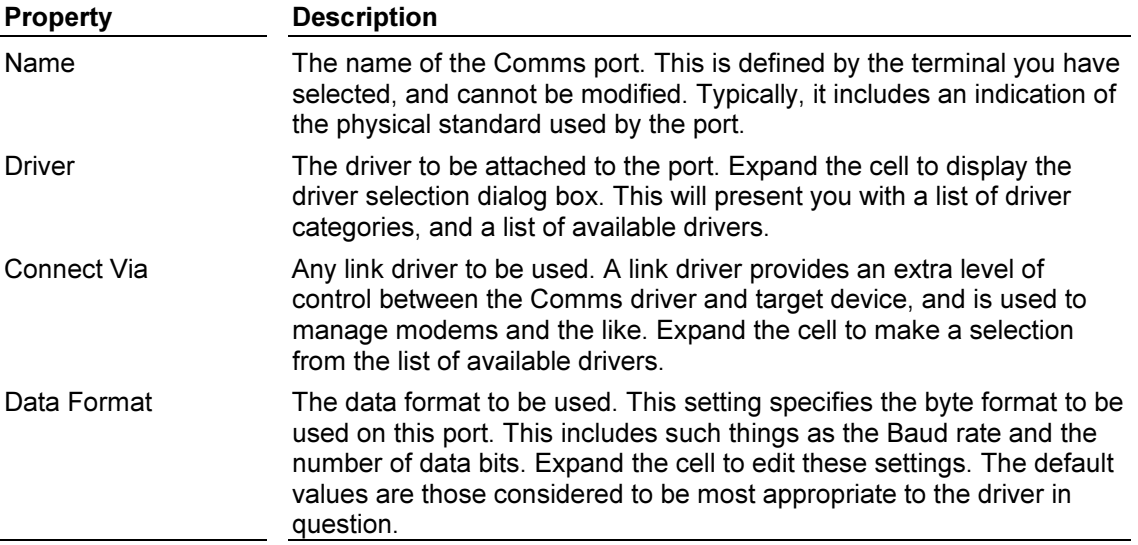

Please note that special considerations are required when binding a Comms driver to the Programming Port of a terminal, or it is possible to get into a situation where you are unable to program the device without first clearing its memory. When using this port, it is important that you provide a way of stopping the system and switching the port back into its usual programming role. This can be done by calling the "StopSystem" function from a suitable point in your database.

#### Comms Driver Selection

This dialog box is used to select the Comms driver to be used with the current communications port. Communications drivers are broken down into categories, with these categories being listed on the left-hand side of the dialog box. When you select a given category, the list on the righthand side will show the available drivers.

Some Comms drivers have further configuration information, which can be edited by pressing the "Edit" button within the "Configuration" section of the dialog box. You can also restore this information to its default settings by pressing the "Reset" button in the same section. This latter button will only be enabled if changes have been made.

If you change the Comms driver on a port, which has been used, in your database, you may receive a message telling you that you need to recompile your database to handle the resulting errors. You may also find that certain Comms blocks contain addresses prefixed with "WAS", indicating that they are no longer valid for the new driver.

## **Section 8 Comms Devices**

After you have set up your Comms Ports, you need to set up your Comms Devices.

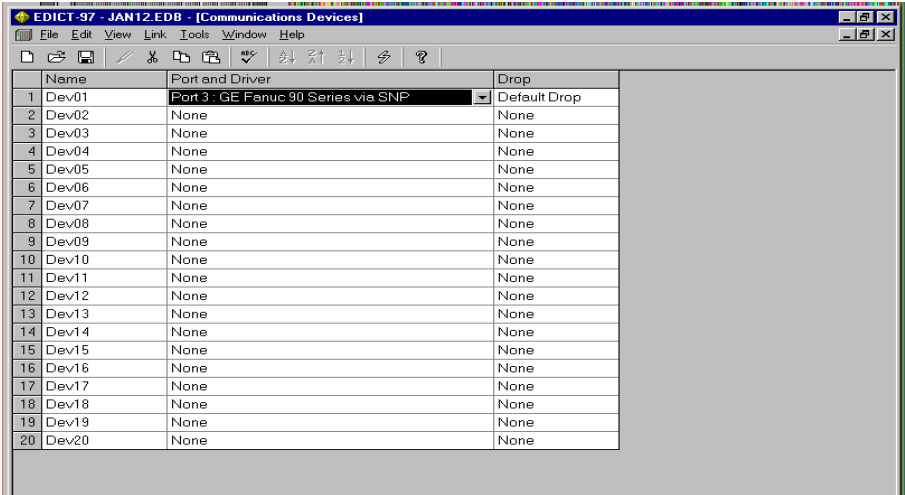

The example above shows how Dev01 was chosen for a GE Fanuc Series 90 PLC.

#### Comms Device Properties

Each Comms device has the following properties…

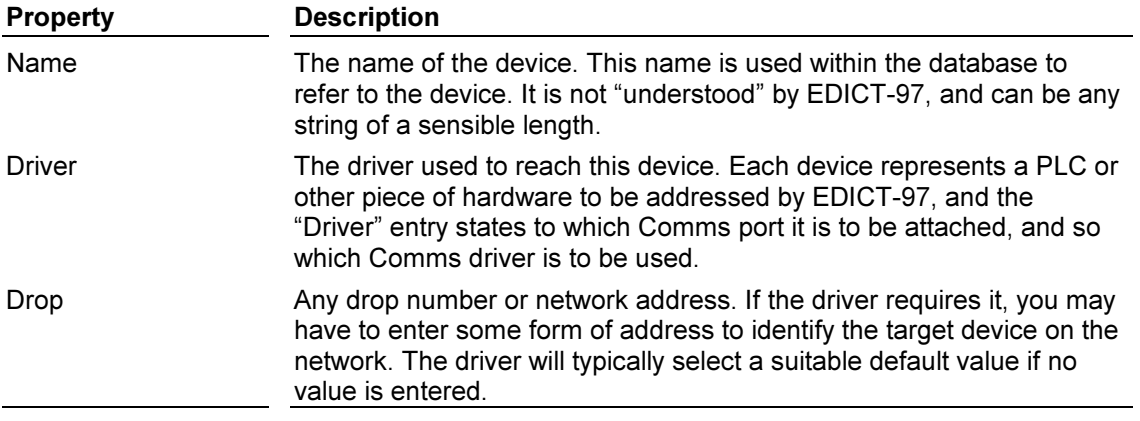

# Section 9 Comms Blocks

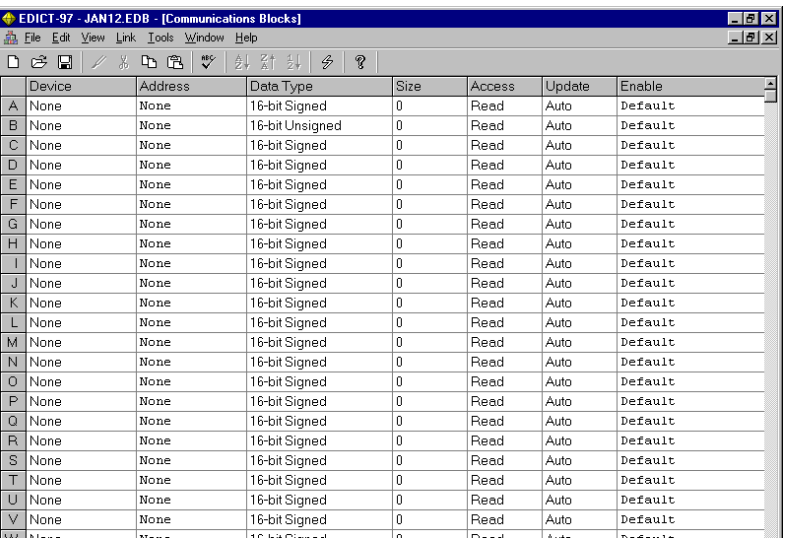

## Comms Block Properties

Each Comms block has the following properties…

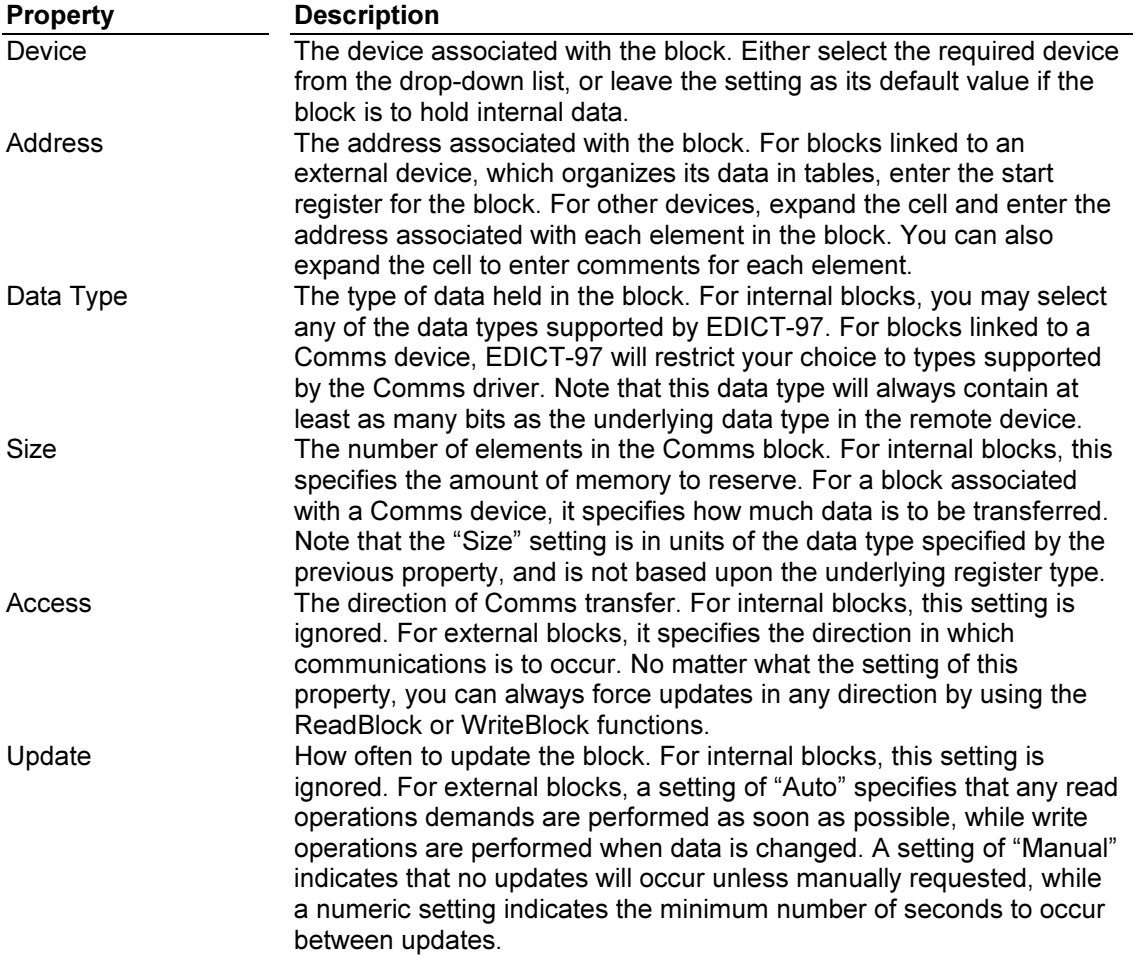

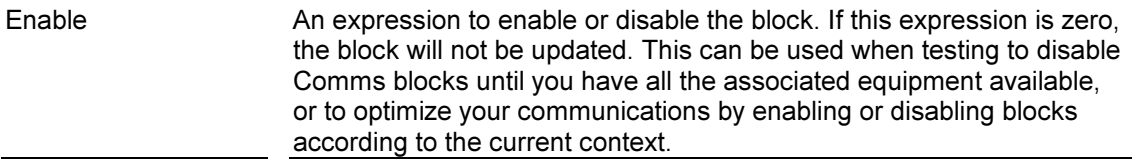

#### Comms Block Data

EDICT-97 allows you to configure twenty-six communication blocks, used to pass data to and from external devices such as PLCs or to store data within the terminal. Each block has a starting address and a size, and EDICT-97 will automatically transfer data to and from the block as required. The blocks are labeled from "A" to "Z", and the elements within each block are numbered such that the first element of a block is element zero.

Comms block elements can be used within expression by following the single-letter name of the required block with an indexing expression in brackets. As an example, "A[0]" refers to the first element in block A, while "B[10]" refers to the eleventh element in Comms block B. These elements may in turn refer to registers within a remote device, depending upon how the block has been configured. If you hold your mouse pointer above an expression containing Comms block elements, EDICT-97 will display a small pop-up window listing the PLC registers being referenced.

#### Indirect Addressing

As an expression is used to select the required element of a Comms block, you can use another data item to select an element depending on circumstances. This technique is known as "indirect addressing" or "indirection", and can be used in many powerful applications. As an example, you may wish to use a single display page to show the status of several motors, with an internal variable being used to indicate which motor to display, and indirection being used to select the associated status data from a Comms block.

## Section 10 Named Data

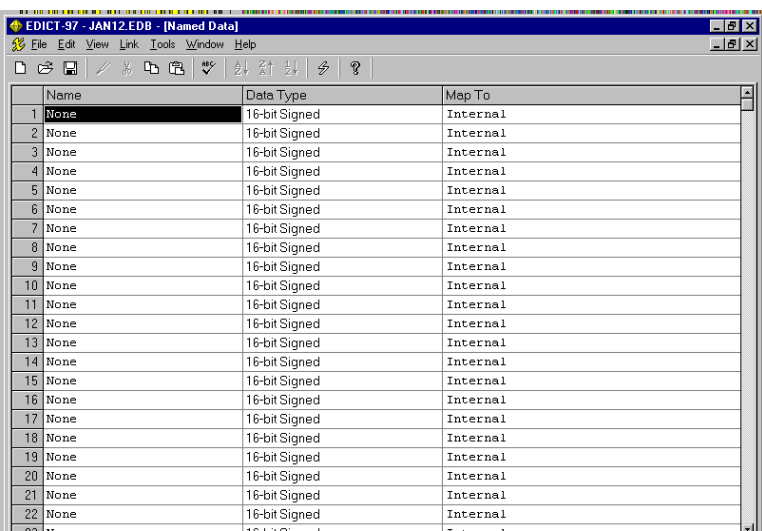

#### Naming Data Items

EDICT-97 allows you to apply names to either existing expression or to internal memory locations within the interface terminal. These named data items are defined at either a global level, such that they are usable throughout the whole database, or at an item level, such that they can only be used within a given display page or program. Named items are divided into four categories…

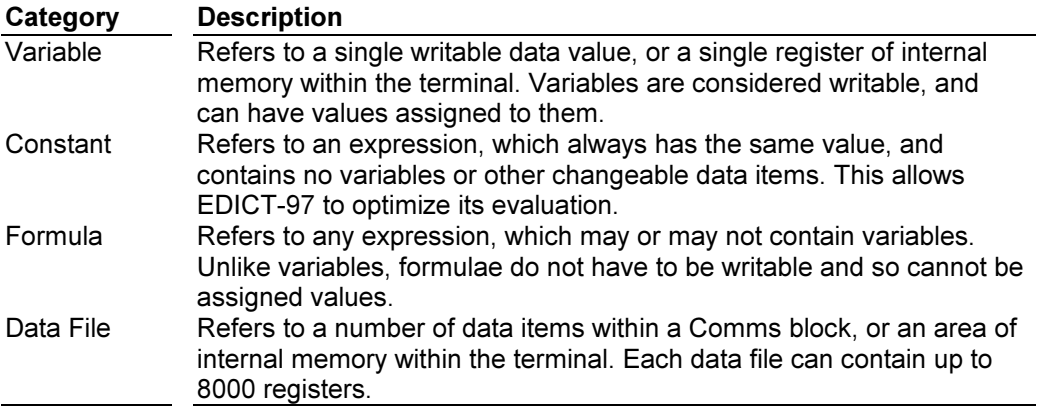

Identifiers other than data files are referred to simply by their names. Data file names are normally followed by a pair of square brackets, containing an expression, which is used to determine which file element to access, with the first element being element zero. As an expression is used to select the required element, you can use a variable or any other data item to select an element depending on circumstances. This technique is known as "indirect addressing" or "indirection", and is used in many complex applications. As an example, you may wish to use a single display page to show the status of several motors, with an internal variable being used to indicate which motor to display, and indirection being used to select the associated status data from a Comms block.

#### **Examples**

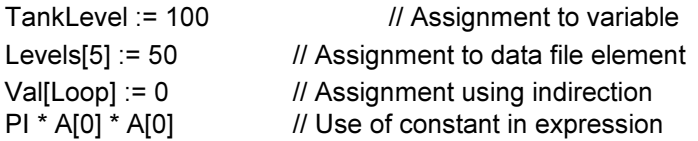

#### Using the Named Data Table for Recipes

The following Example shows how the Named Data Table could be used for Recipe Management. (The CommsBlocks Table could also be used for Recipe Management.)

This simple example requires that the HMI store and download 200 Recipes. Each Recipe has three variables: flour, water and sugar.

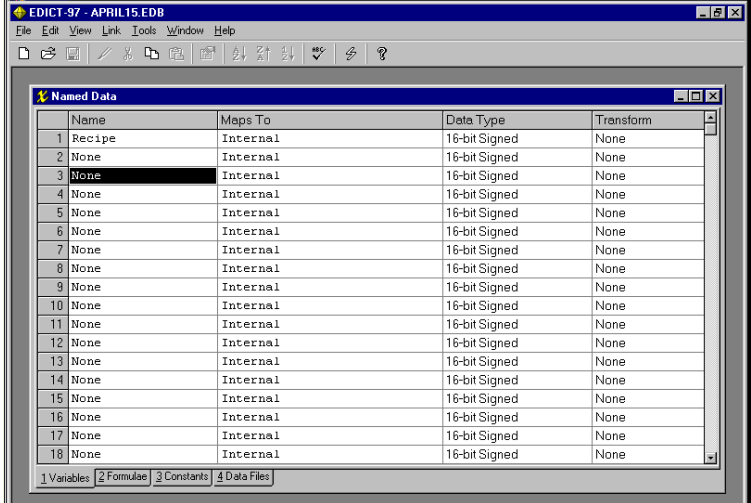

First the Named Data Table is used to declare Recipe as a Named Data variable.

Next the three variables: flour, water, sugar are declared in the Data Files section of the Named Data Table. Note: each of these variables is set for a size of 200 values.

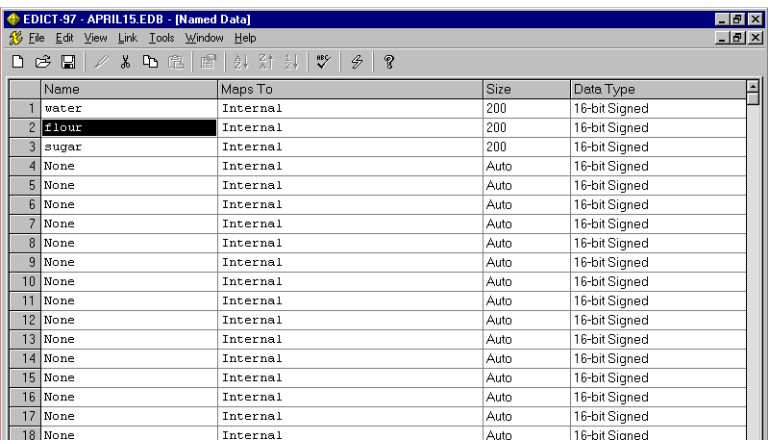

The CommsBlocks are used to download the chosen Recipe values to the PLC registers. The following window shows CommsBlock A configured for this task.

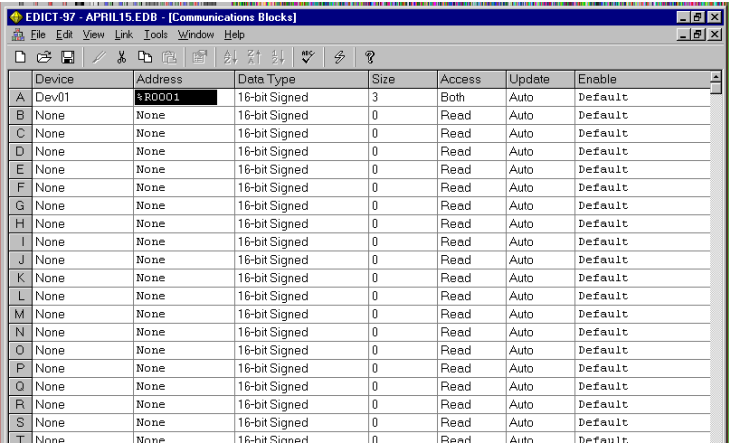

Finally the Recipe page is developed using the following windows.

The window above shows the Recipe Integer.

The following window shows the variable flour configuration. The variables water and sugar were configured in a similar manner.

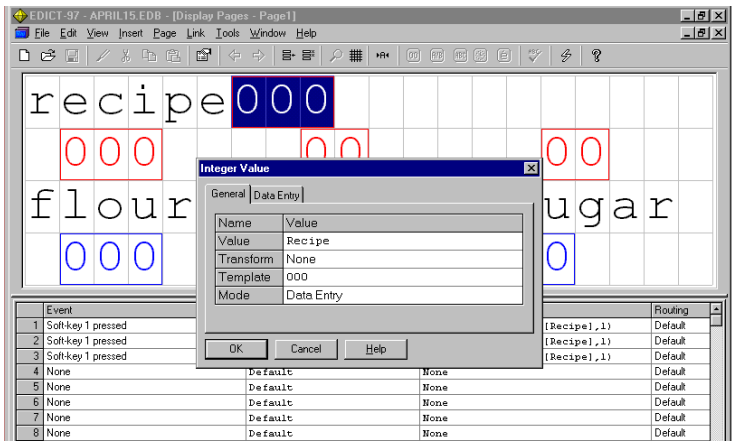

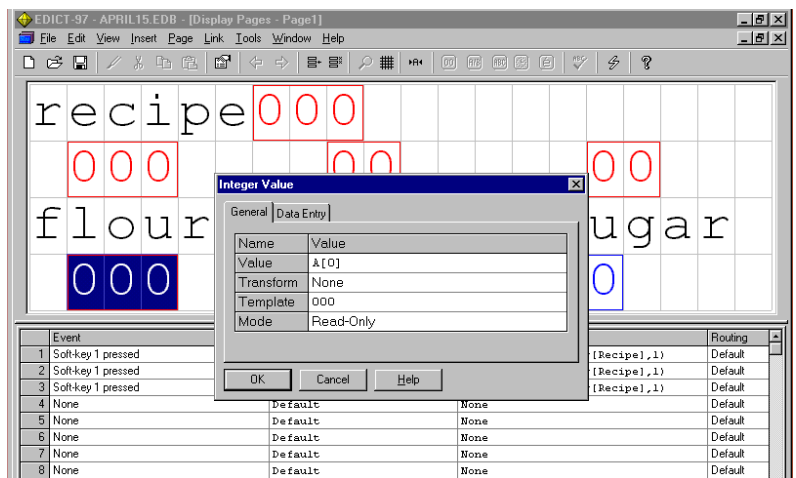

The following window shows CommBlock A[0] configured to send the data to the relevant PLC register address. The CopyData function will initiate the transfer from the Recipe data file to the CommBlock A registers.

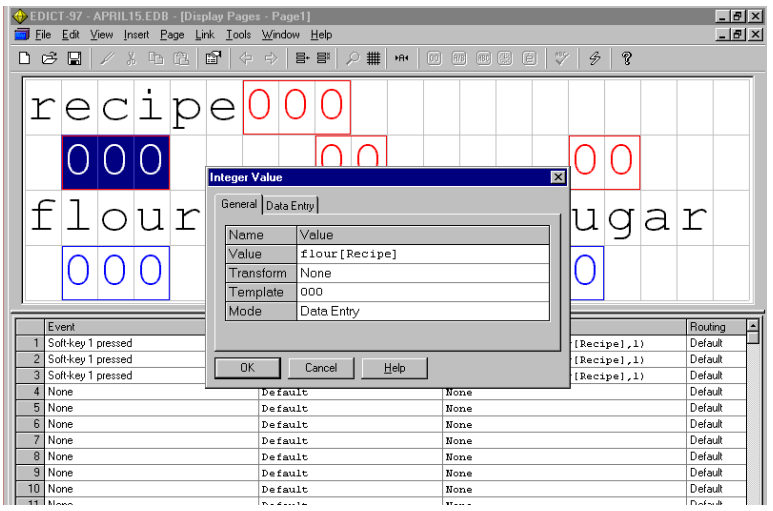

The following window shows the complete Recipe Page. Note that pressing Soft-key 1 will Copy the Recipe to the PLC addresses.

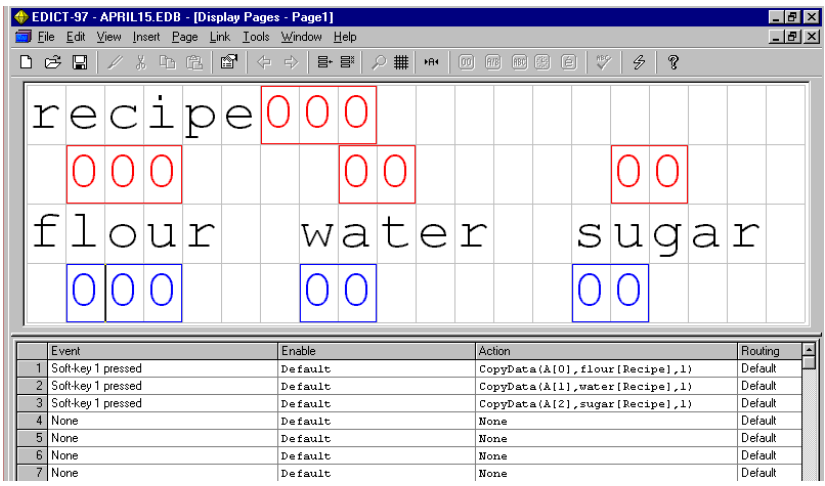

# Importing/Exporting CSV files (Comma Separated Variables)

EDICT-97 supports the Importing/Exporting of CSV files into/out of EDICT-97's Named Data table. This feature provides a seamless link between EDICT-97 and the controller's configuration software .This feature helps to reduce overall system integration time.

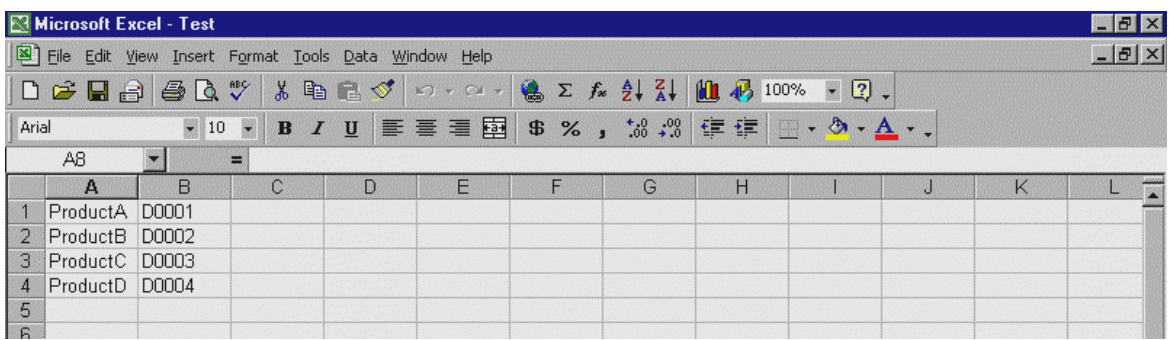

#### Example: importing a CSV file into EDICT-97

Above shows a CSV file which is in the proper format to be imported into the Named Data table of an EDICT-97 database. The names of the variables are in column A and the direct references are in column B. In this example the direct references are data registers in a IDEC Mirco 3 PLC. (Note: The importing/exporting of variables into EDICT-97 works with direct references only.

To import the CSV file into EDICT-97 do the following.

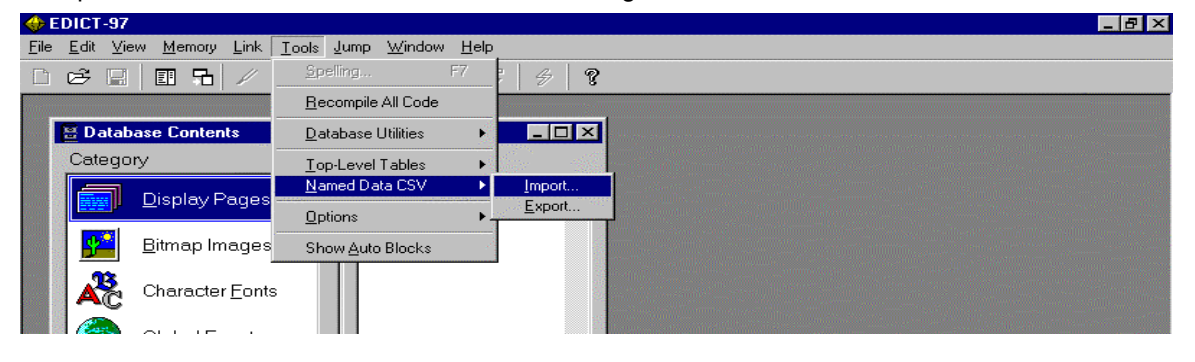

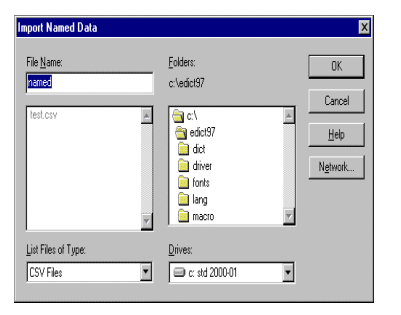

Choose the CSV file you want to import.

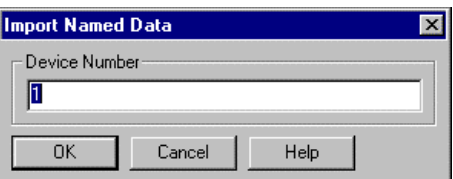

Select Device number (For multiple drops).

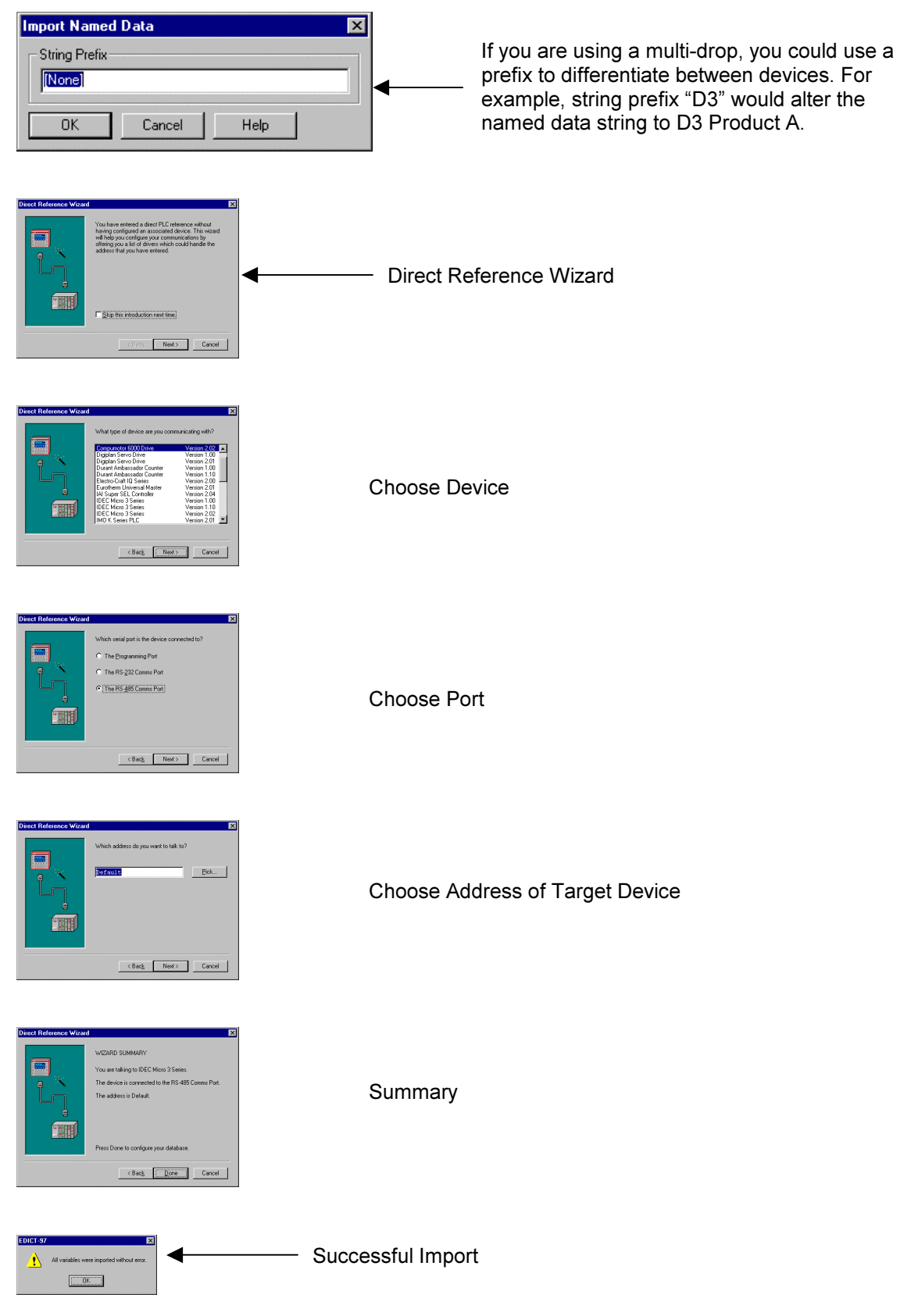

The Direct PLC references are now imported into the Named Data table.

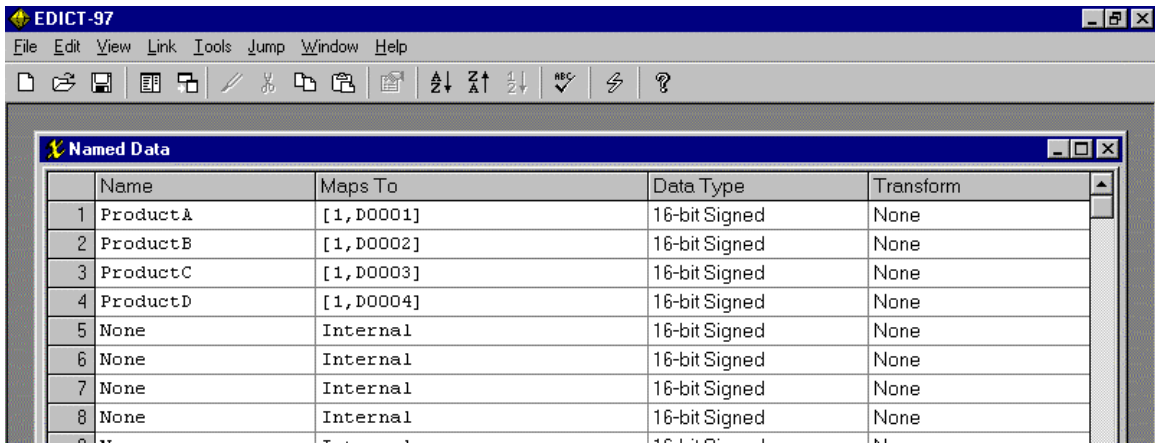

#### Section 11 Alarm Scanner

#### The Alarm System

EDICT-97 contains an alarm scanner, which continually monitors up to 500 alarm points defined in the alarm table. Each alarm point typically has a triggering expression, the state of which determines the conditions under which the alarm will be triggered. You can also indicate the mechanism to be used to accept each alarm, and whether a given alarm point will activate the terminal's internal sounder or not.

To view the list of currently active alarms, you need to create a display page with its "Category" property set to "Alarm Viewer". When this page is displayed, EDICT-97 will provide default handling for the events necessary to provide the active alarm list, to allow the operators to scroll up and down the list, and to allow alarms to be accepted. You should typically define a global event map entry to display this page when a suitable key is pressed, or when a new alarm point is activated.

If you are using the alarm system, it is also normal practice to provide a global event map entry to call the "MuteSiren" function in response to the operator pressing the Mute key on the terminal. You may choose to mute the siren in response to another event, or to perform other actions at the same time. EDICT-97'S event handling system makes such customization an easy process. If you want to operate an external siren in tandem with the terminal's internal sounder, the best technique is to place two entries in the trigger table. The first should turn on a PLC output on the rising edge on the "IsSirenOn" system variable, and the second should turn the same output off in response to a falling edge on the same variable. A similar technique can be used with "ActiveAlarms" to provide an output to drive a beacon, which remains active while any alarms are present.

#### Functions

AcceptAlarm, AcceptAll, MuteSiren, TriggerAlarm

#### Variables

ActiveAlarms, IsSirenOn, UnacceptedAlarms

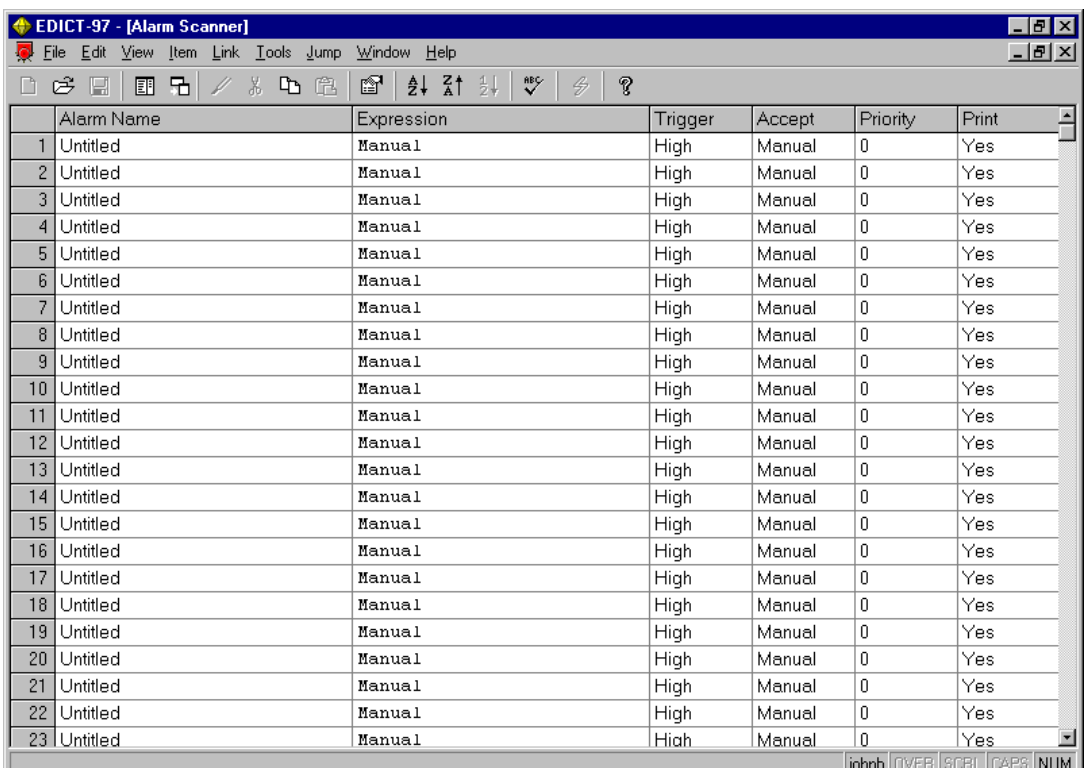

## Alarm Properties

Each alarm point has the following properties…

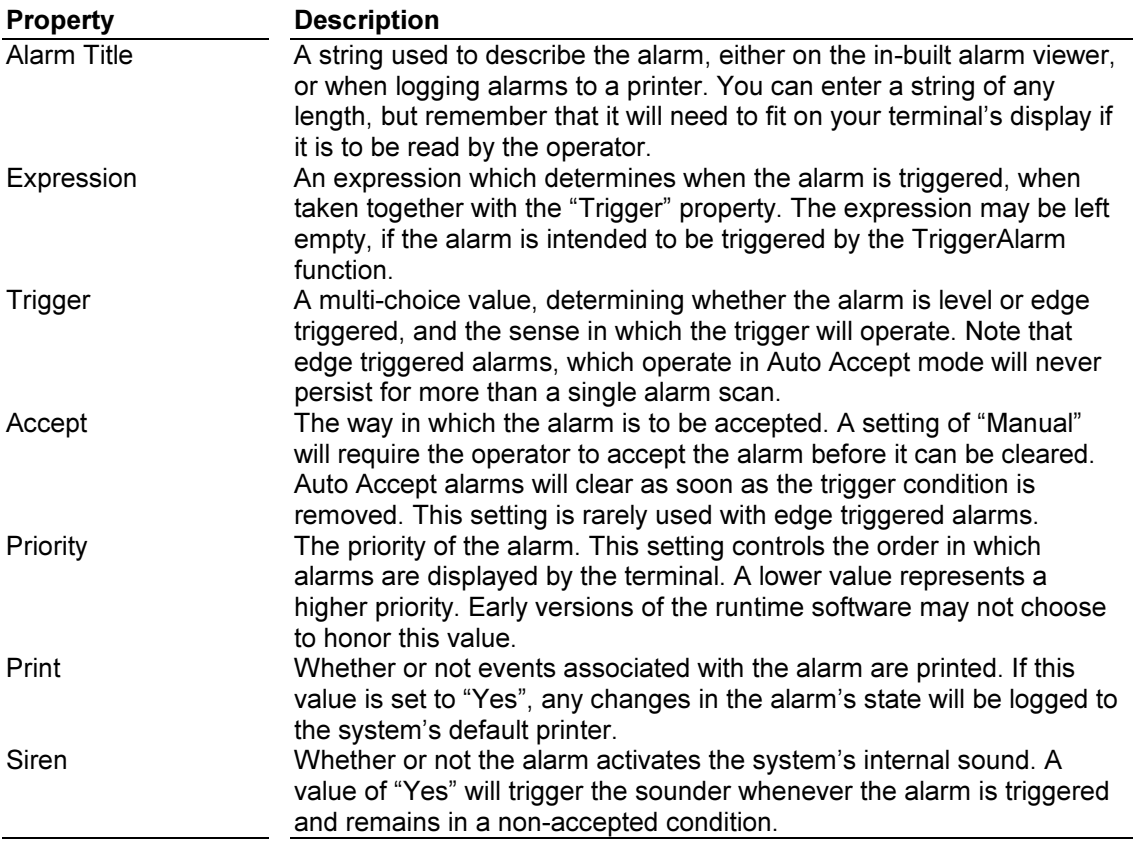

#### Runtime Properties

 These Panel keys perform the following specific functions when the Alarm Viewer system page is displayed on a panel (For CL,CX,VX, GL and TX series panels).

PREV key> will scroll the Alarm view back in time NEXT key> will scroll the Alarm view forward in time EXIT key> will exit the ALARM VIEWER system page and return to the previous page Soft keys are configured for Accepting alarms

Note: For the GL300T:

 > touching the left most third of the display mimics the PREV key. >touching the right most third of the display mimics the NEXT key. >touching the central third of the display mimics the EXIT key.

## **Section 12 Trigger Table**

#### The Trigger Table

This window is used to edit the properties of the table scanned by EDICT-97. Trigger table entries are labeled from 1 to 500, and each has a number of properties, represented by the columns of the table.

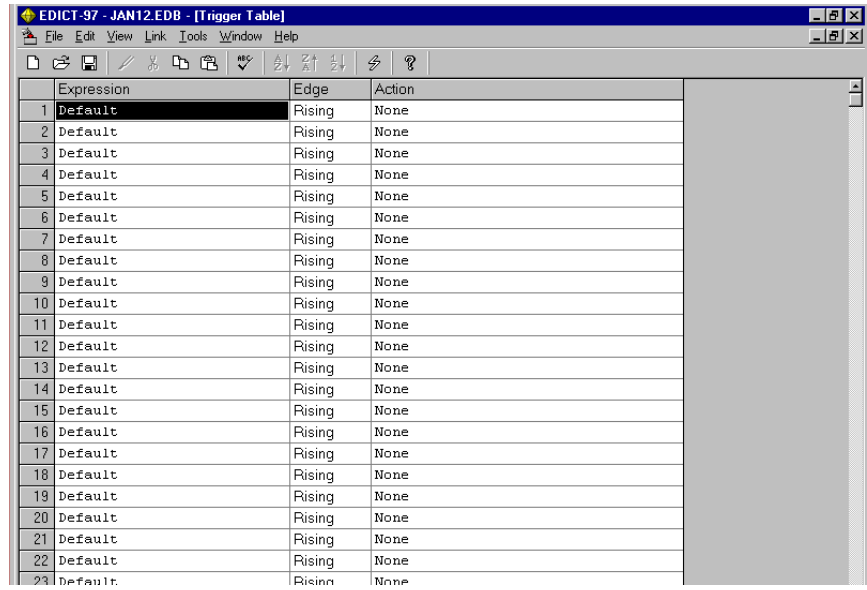

## Trigger Properties

Each trigger table entry has the following properties…

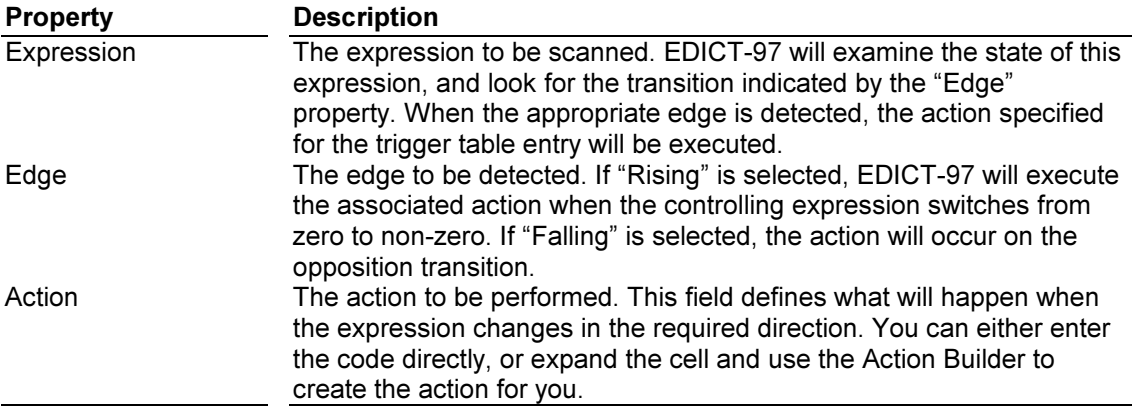

## Section 13 Schedule Table

#### The Schedule Table

This window is used to edit the properties of the table scanned by EDICT-97's real-time scheduler. The schedule table entries are labeled from 1 to 500, and each has a number of properties, represented by the columns of the table.

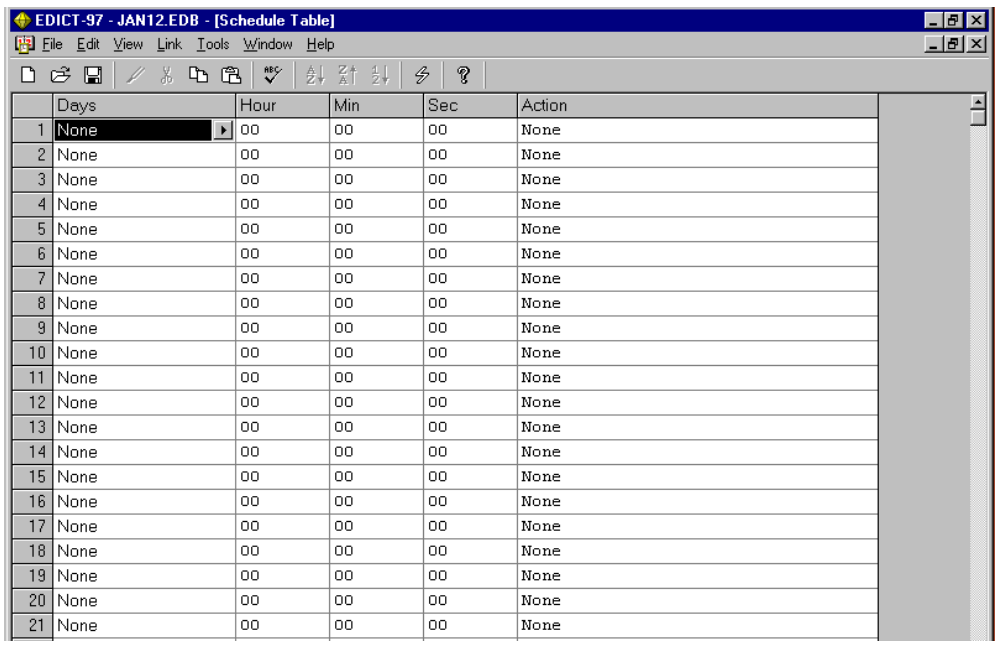

## Schedule Entry Properties

Each schedule table entry has the following properties…

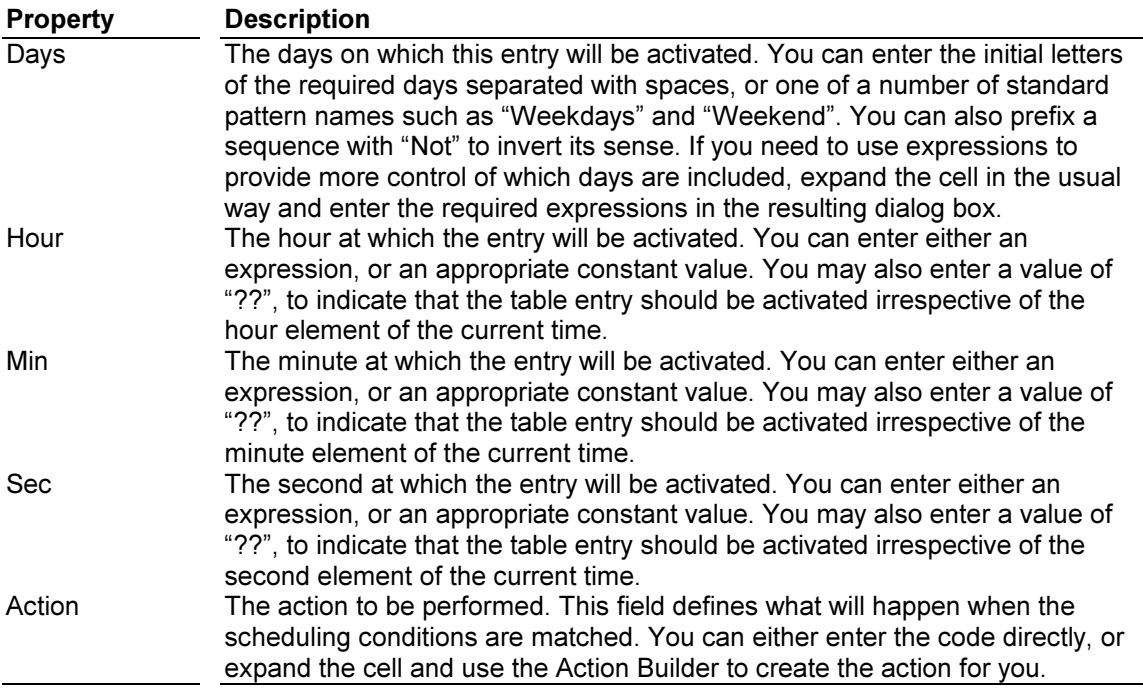

## Section 14 Selection Table

This window is used to edit the properties of the selection table, which allows a remote PLC or similar device to force a particular page to be displayed. The table will not be displayed until you have edited the table properties to indicate which data value should be used to select a given page. To do this, select the "Properties" command from the "Item" menu, and edit the "Control Value" property. The Selection Table contains 500 points, each of which has a number of properties, represented by the columns of the table. Please follow the link below for information about the properties of each selection table entry.

#### Selection Table Properties

You can control the behavior of the selection table by editing its properties. These are accessed from the "Item" menu of the Selection Table window, or by right-clicking on the icon in the Database Contents window. The scanner has the following properties…

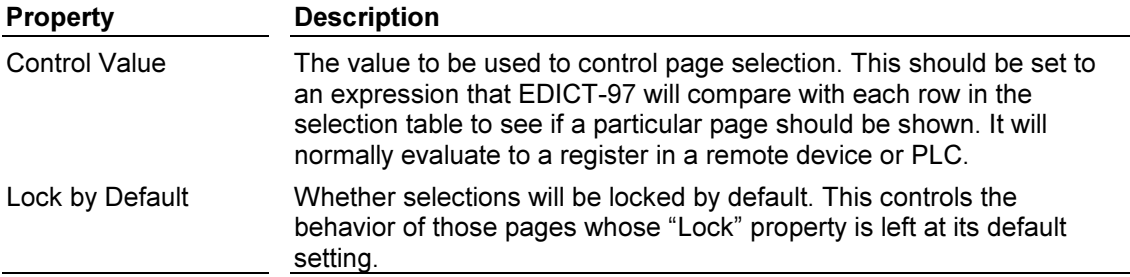

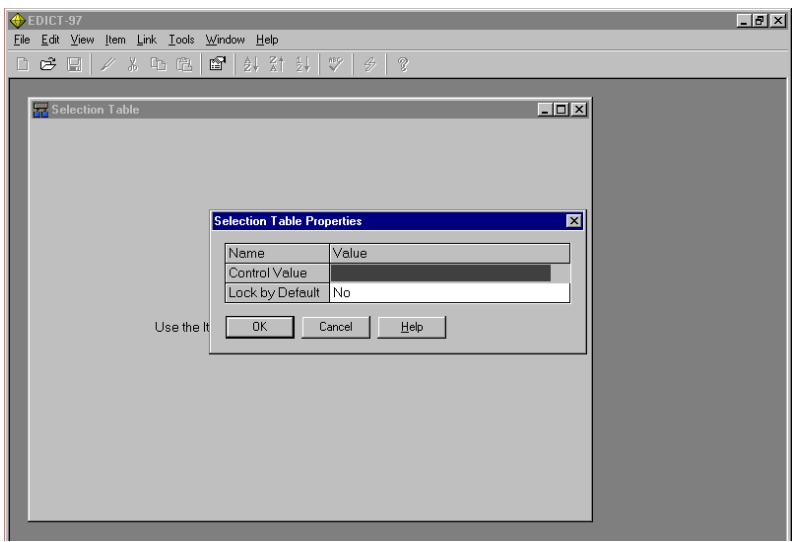

To access the previous Window choose Item, then Properties from the Selection Table Window. After you have entered the Control Value (for Example, you may choose A[0] which has been set in CommsBlocks to communicate to a variable memory register in a PLC, the Selection Table appears.

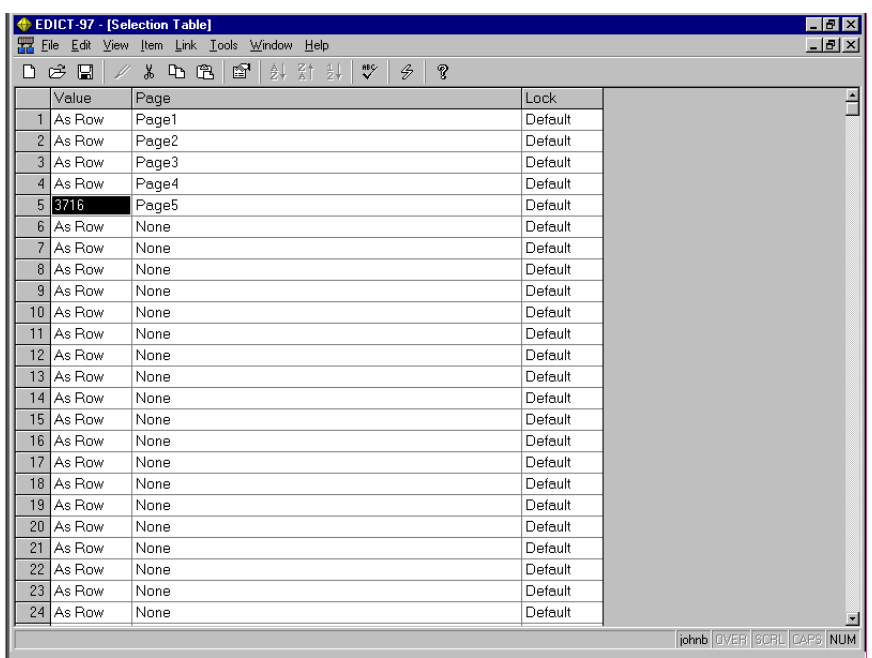

The example above shows 2 ways of selecting pages in the Selection table.

#### As Row

In this example A[0] was set up to read a value in a variable register in a PLC. If the value of that register is 1, then Page1 will be selected in your HMI(a value of 2 will result in Page2 being selected, etc.)

#### Specific Value

Page 5 is selected when the value of the variable PLC register is equal to the value 3716.

## **Section 15 Message Table**

#### The Message Table

This window is used to edit the global message table. Messages are labeled from 1 to 500.

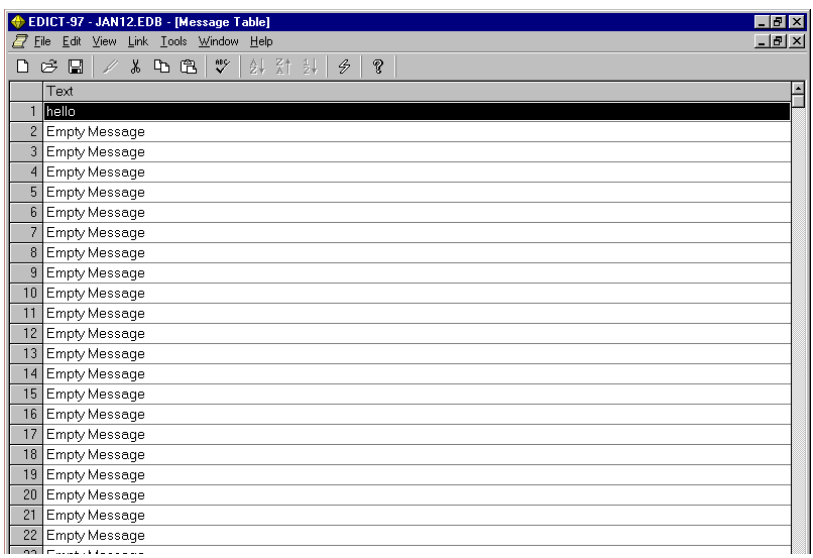

#### Message Properties

Each message has the following properties…

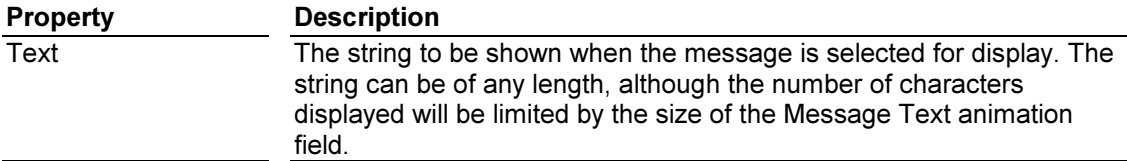

## Section 16 Data Logger(Graphic Units)

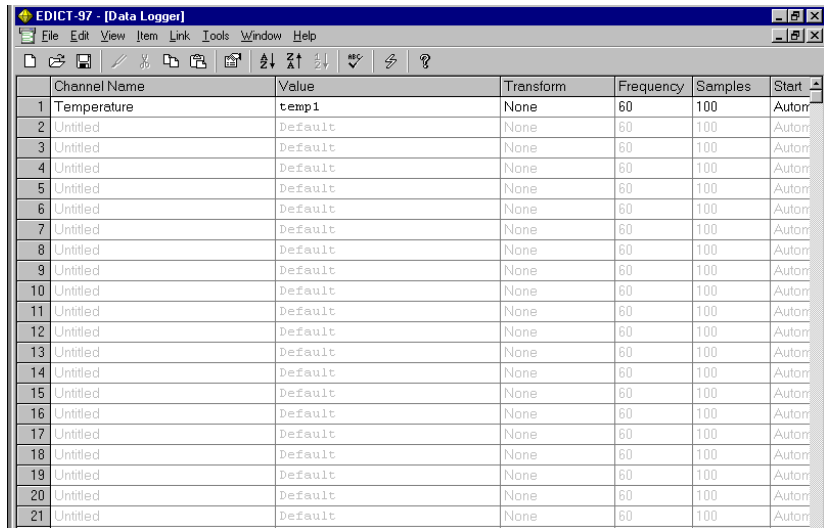

Note: To view all of the Channel Properties in EDICT-97( you may need to shift the Data Logger Window. Click the Start Box (Next to Samples) on the top right hand side of the Data Logger Window to view the additional properties.

## Channel Properties

Each data logger channel has the following properties…

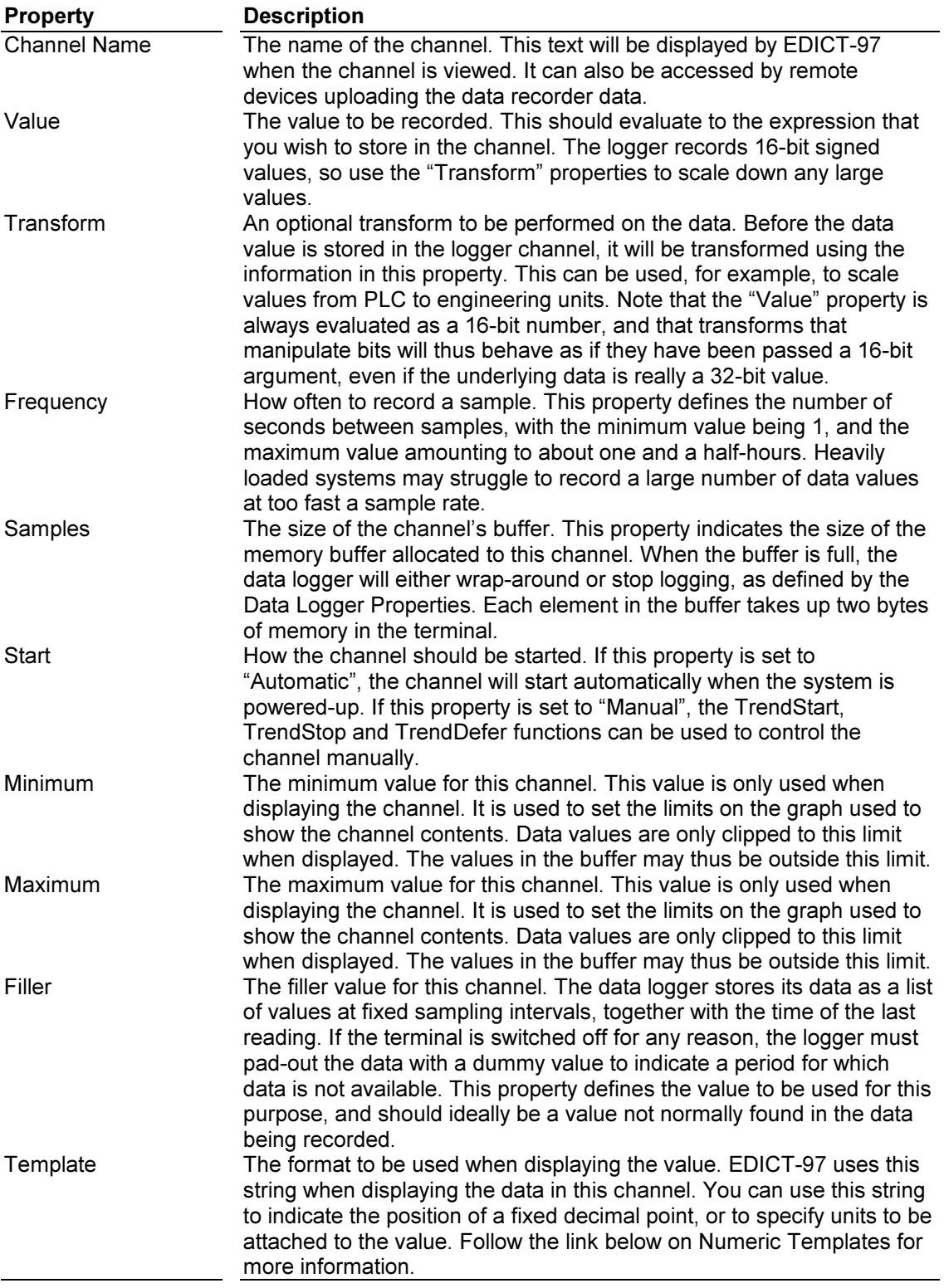

To control the behavior of the Data Logger when the specified samples Choose Item/Properties from the top of the Data Logger Menu. The options are as follows:

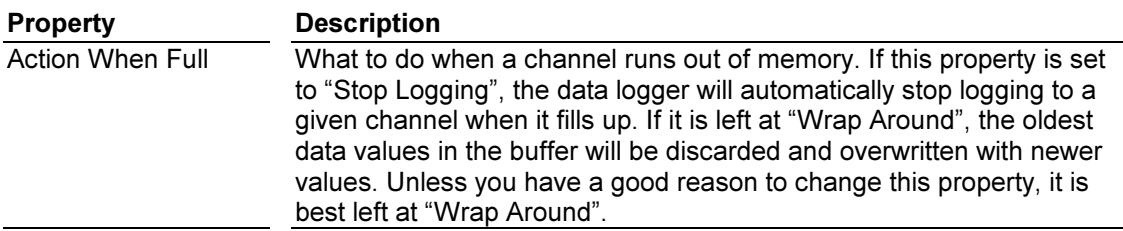

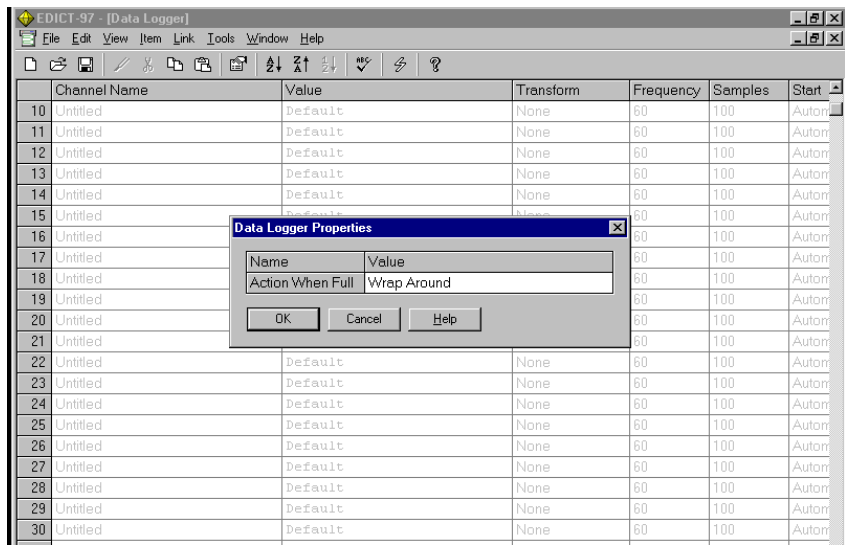

#### Note: See Graphics Section E of this manual for additional information on creating Trend viewer pages in your database.

#### Runtime Properties

 These Panel keys perform the following specific functions when the Trend Viewer system page is displayed on a panel (For VX, GL and TX series panels).

PREV key> will scroll the Trend view back in time NEXT key> will scroll the Trend view forward in time EXIT key> will exit the TREND VIEWER system page and return to the previous page

Note: For the GL300T:

 > touching the left most third of the display mimics the PREV key. >touching the right most third of the display mimics the NEXT key. >touching the central third of the display mimics the EXIT key.

# **Section 17 Event Logs**

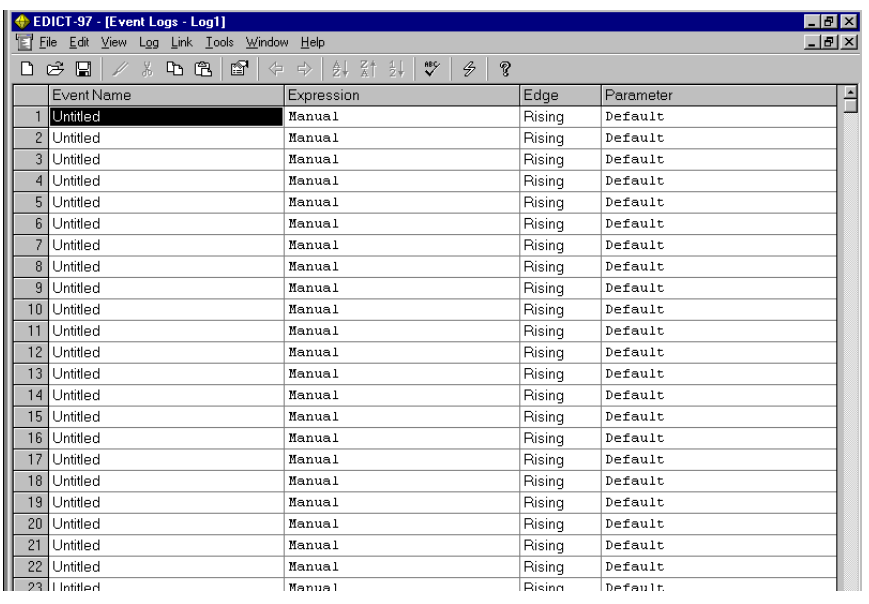

## Event Properties

Each event has the following properties…

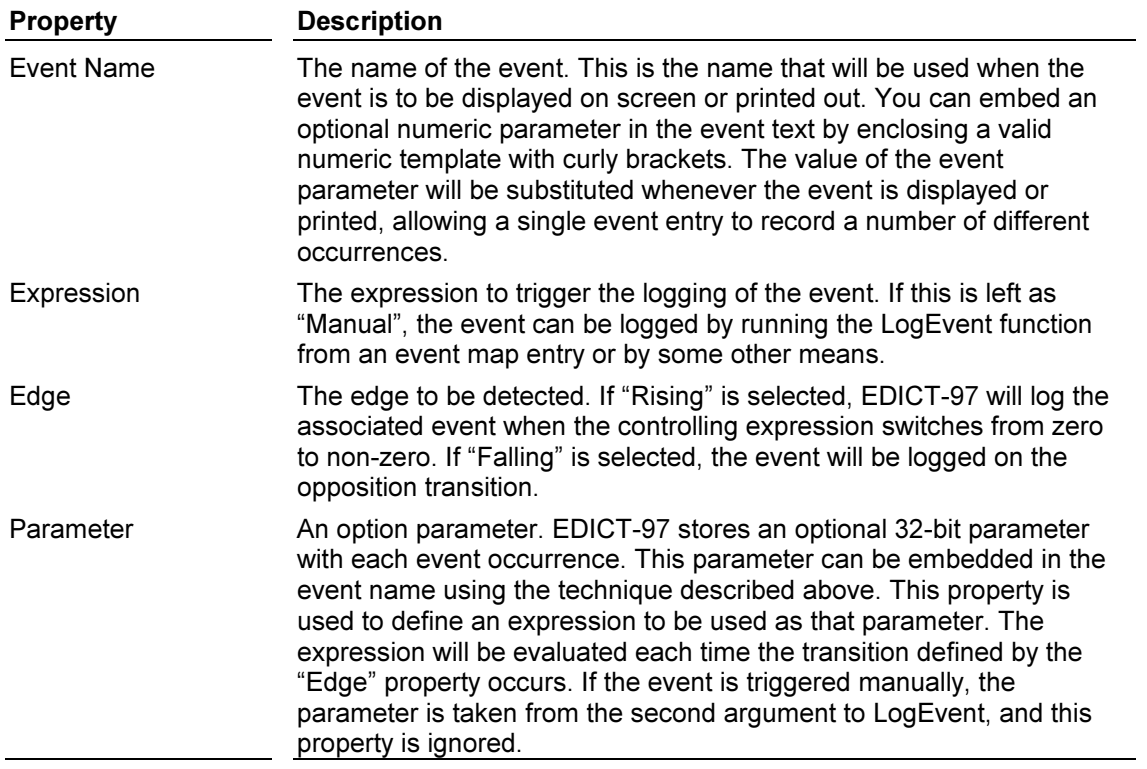

#### Event Log Properties

You can control the behavior of an event log by editing its properties. These are accessed from the "Log" menu of the Event Log window, or by right clicking on the icon in the Database Contents window. The scanner has the following properties…

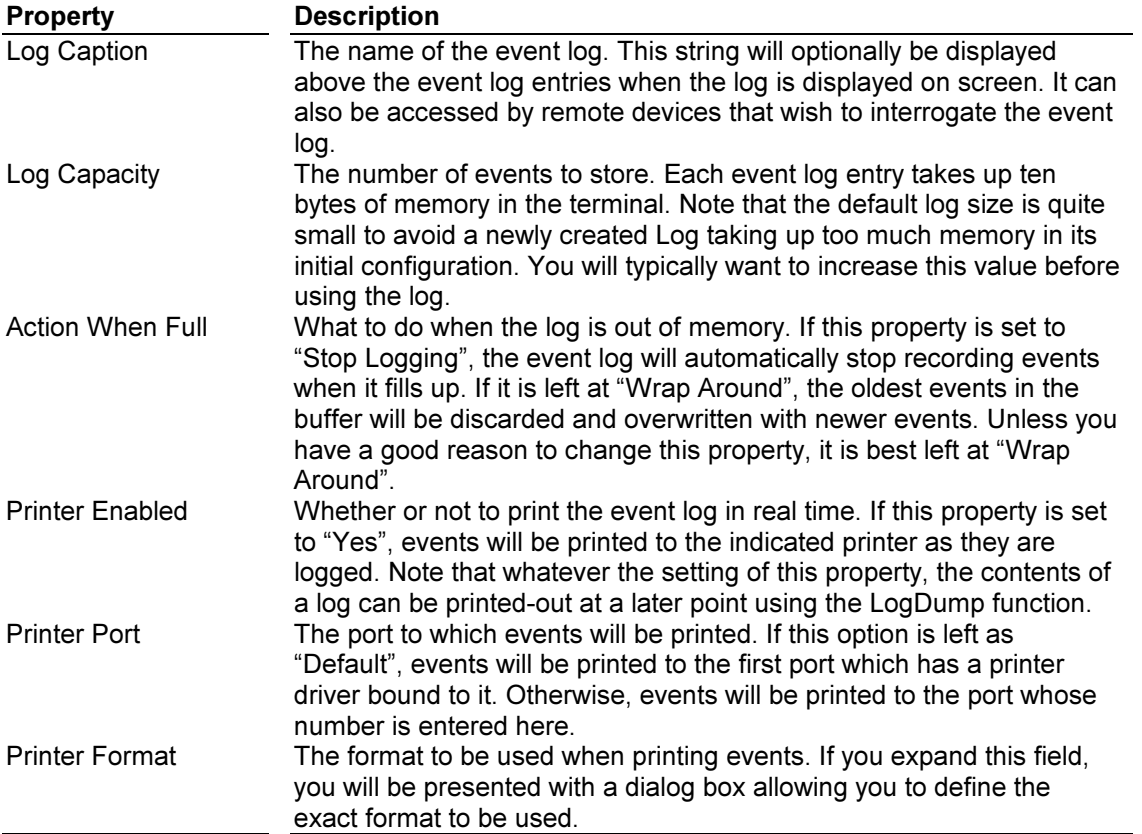

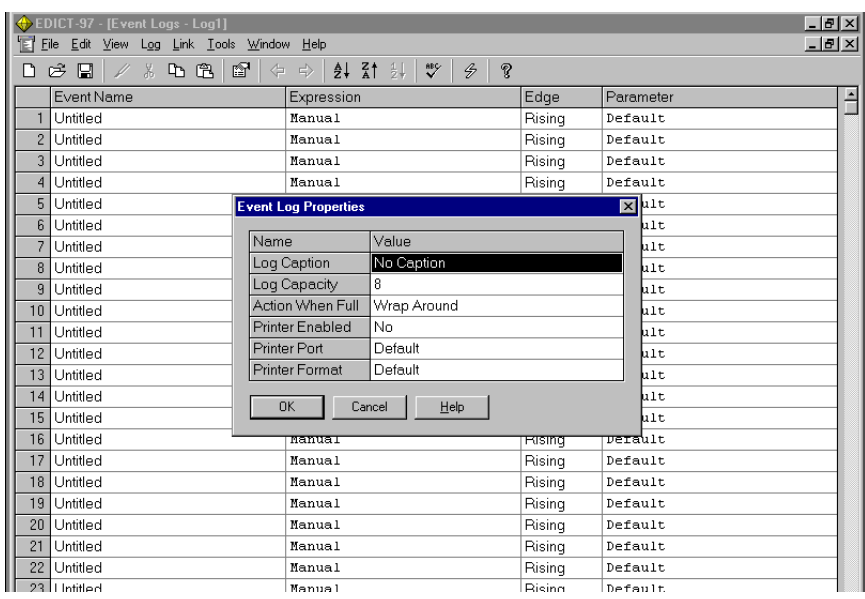

To create an Event Viewer Page, go to a page in the Display Pages section. Choose Page Properties and the following window appears.

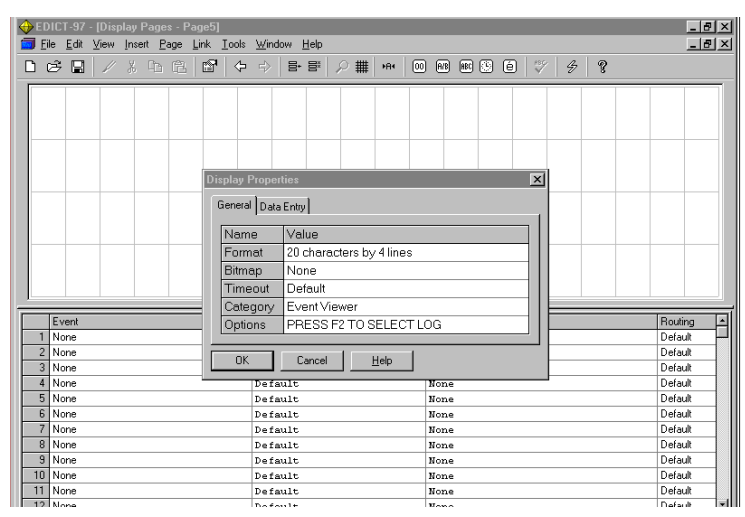

Select Event Viewer for the Display Properties Category. Highlight the Options property and Press the F2 key on your PC.

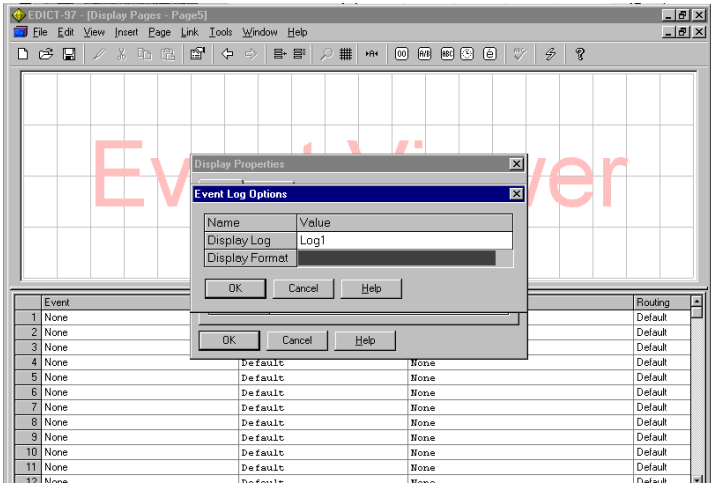

To set up your Event Viewer page display format, expand the Display Format option. The following window will appear.

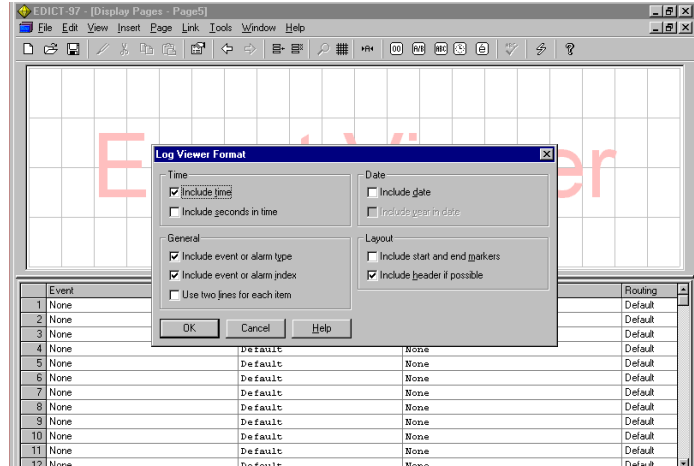

#### Event Formatting

You can control how events are displayed on-screen or on the printer by editing the event formatting options from this dialog box. Each check-box in the dialog box controls a given option, details of which are found below…

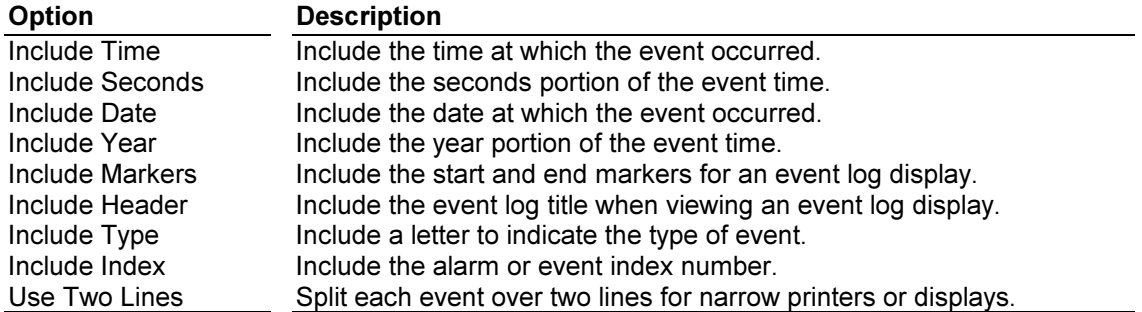

#### Runtime Properties

 These Panel keys perform the following specific functions when the Event Viewer system page is displayed on a panel (For CL, CX, VX, GL and TX series panels).

PREV key> will scroll the Event Log back in time NEXT key> will scroll the Event Log forward in time EXIT key> will exit the EVENT LOG system page and return to the previous page

Note: For the GL300T:

 > touching the left most third of the display mimics the PREV key. >touching the right most third of the display mimics the NEXT key. >touching the central third of the display mimics the EXIT key.

## Section 18 Printed Reports

The report editor is used to define full-page reports, which can then be sent to a printer attached to one of the terminal's Comms ports. Each report may contain a combination of static text and animation items. There are various types of animation items, each capable of representing plant or internal data in a specified way. Reports are printed by calling the "PrintReport" function. This may happen in response to an entry in an event map, in response to a change in plant data, or at a given time of day on certain days of the week.

The following is a simple example.

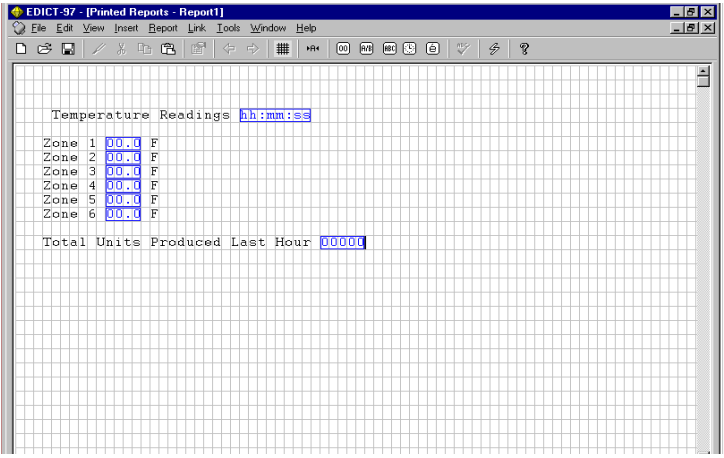

Section 19 User Programs See Section B of this manual.

# Multiple Language Feature

The Multiple Language Feature of EDICT-97 allows the programmer to create a database where all of the text fields (See note 1) can be displayed in up to 8 different languages.

To use the Multiple Language feature, Choose File/Database Information from the EDICT-97 Database Contents Window.

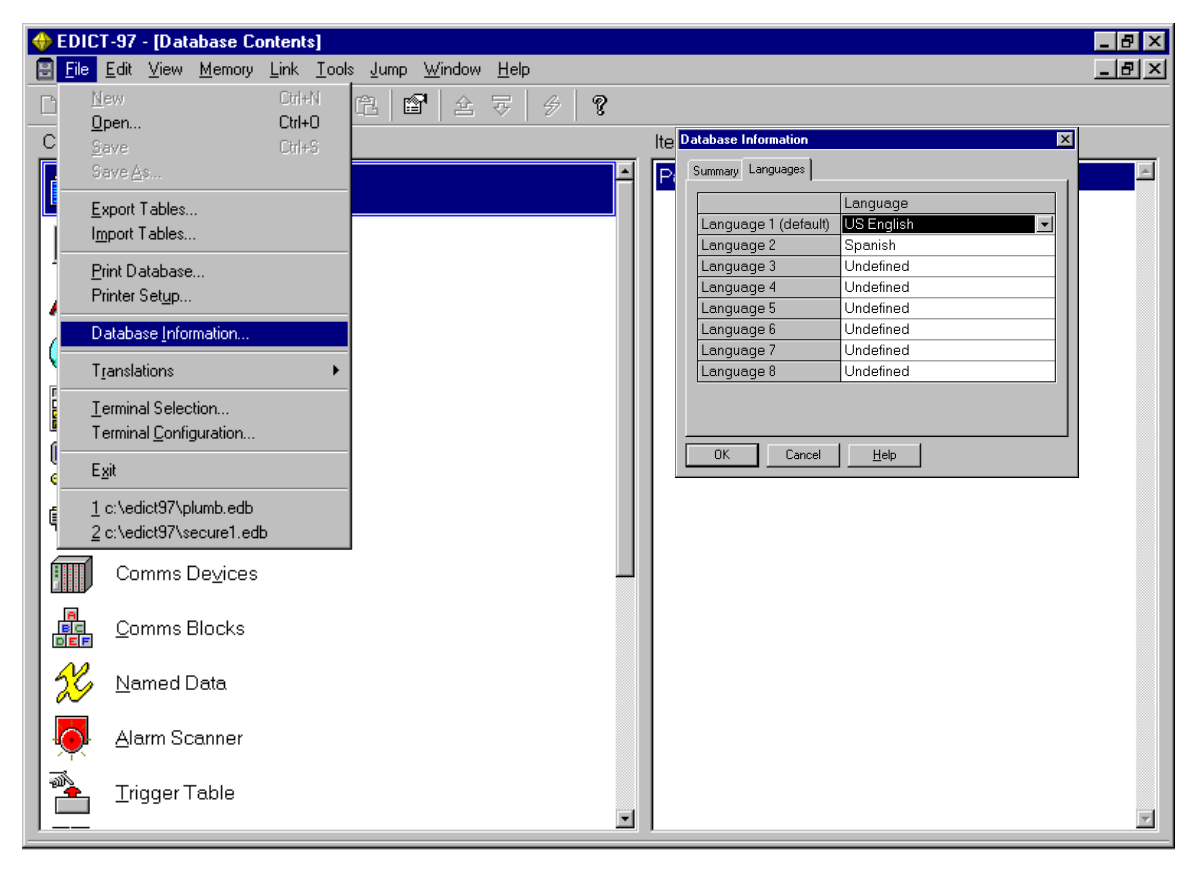

To enter the translations for your database, Choose File/Translations/Edit Translations.

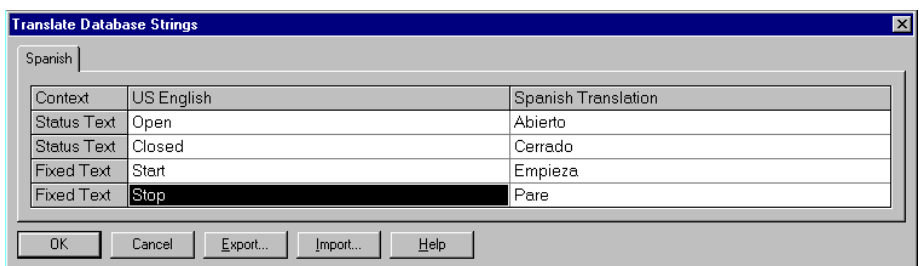

The translations can be entered directly into the Translate Database Strings Window. Database strings can also be exported to a Text File. Using the **Export** function, the Default language file (in most cases, this would be English) is exported to a text file. The Default language is translated in the text file and imported back into the database via the Import function.

To display one of the database languages, the function SetLanguage () is used. The following example shows a touch sensitive disk configured to select the Spanish language.

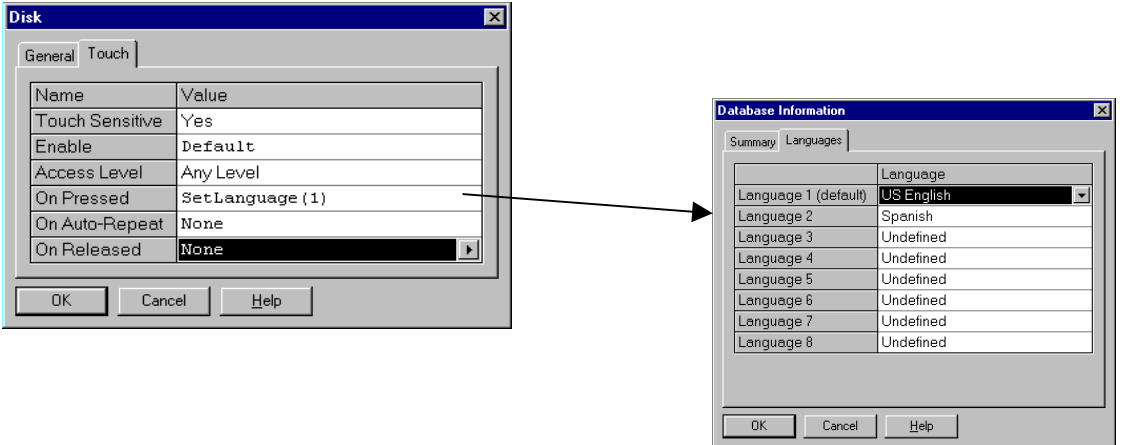

By using a Custom Language a database can be created where the end user has the ability to import a Custom Language. Furthermore a database can be saved as a Locked Copy. When the end user opens a locked copy database the only editable properties are the translation strings.

To save a database as a Locked Copy Choose File/Translations/Save as Locked Copy.

The following window appears when a Locked Copy database is opened.

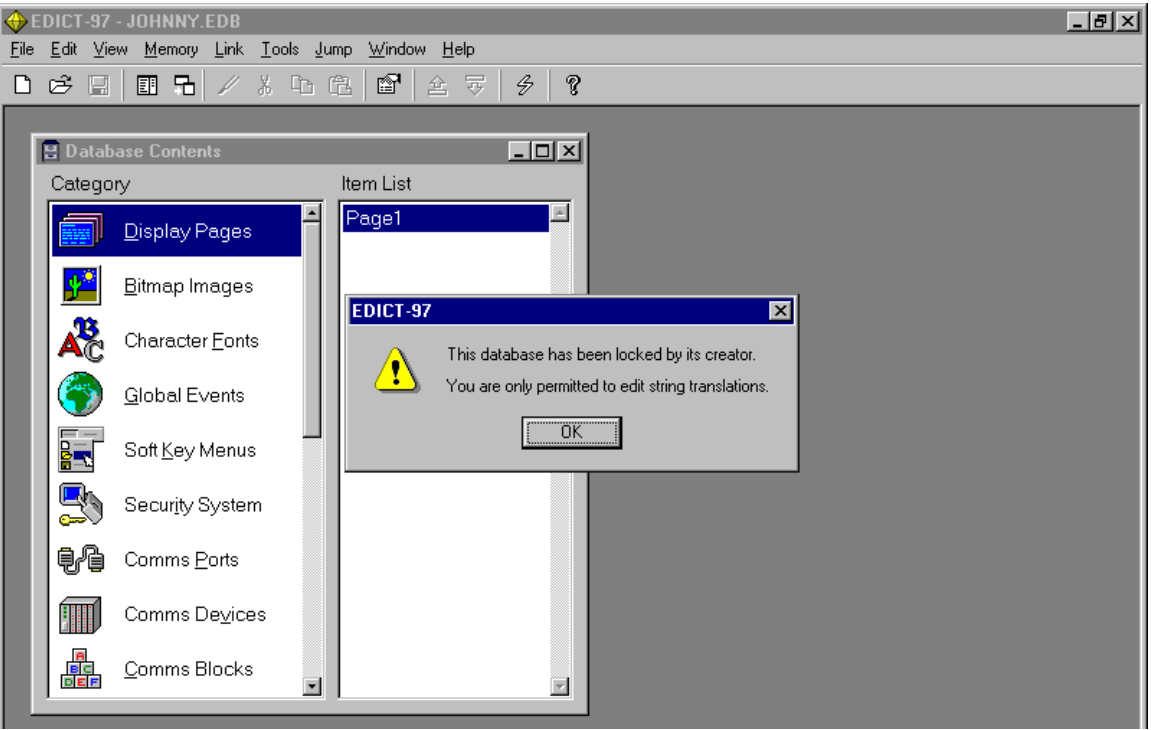

# Section A - Functions

## Using Functions

EDICT-97 provides a number of functions, which you can call from within your programs, expressions and actions. A function is invoked by following its name with an opening round bracket, listing any arguments with comma as separators, and following the sequence with a closing round bracket. If the function takes no arguments, it must still be followed by the opening and closing brackets. EDICT-97 supports a concept called "function overloading", where a given function may be able to take arguments of different types, and may even support optional arguments.

Functions are divided into two classes; namely, active and passive functions. An active function either changes data, or causes a change of state within EDICT-97. It can be used to form an action or to form an action statement within a program. Active functions cannot be used in expressions, where changing data is not permitted. Passive functions do not change anything within EDICT-97, but simply return a value based upon their arguments. For example, Min is a function, which returns the lower of its two arguments. Passive functions are allowed within expressions, but may not, on their own, form actions.

#### Examples

GotoPage(Page1) // Function invocation in an action StopSystem(); // Function invocation as program statement Min(A[1], A[2]) // Function invocation in an expression

# Index of Functions

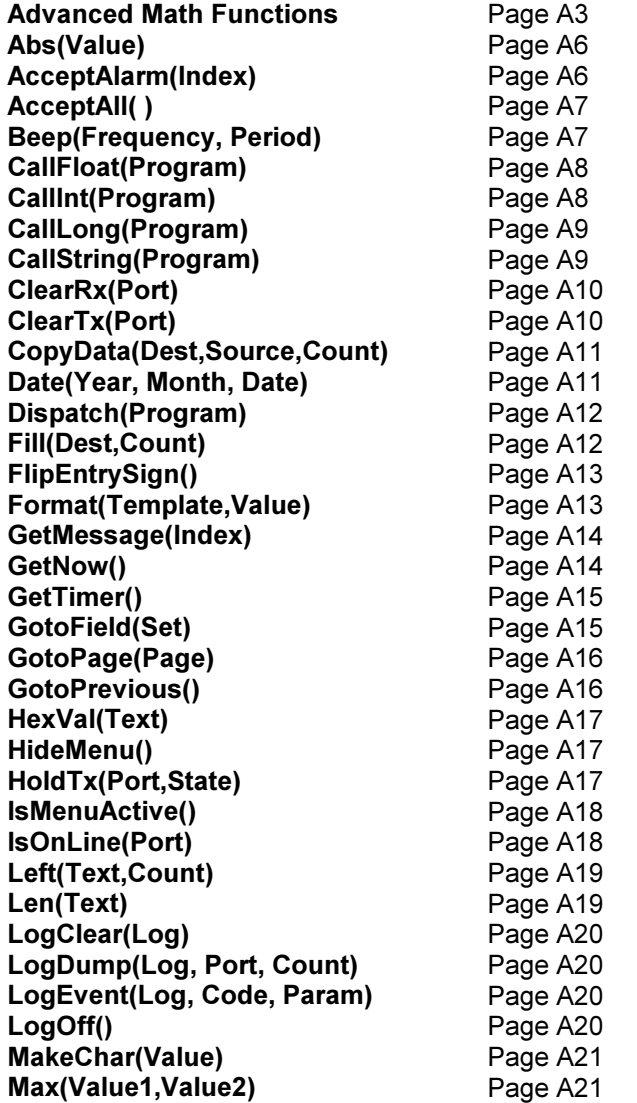

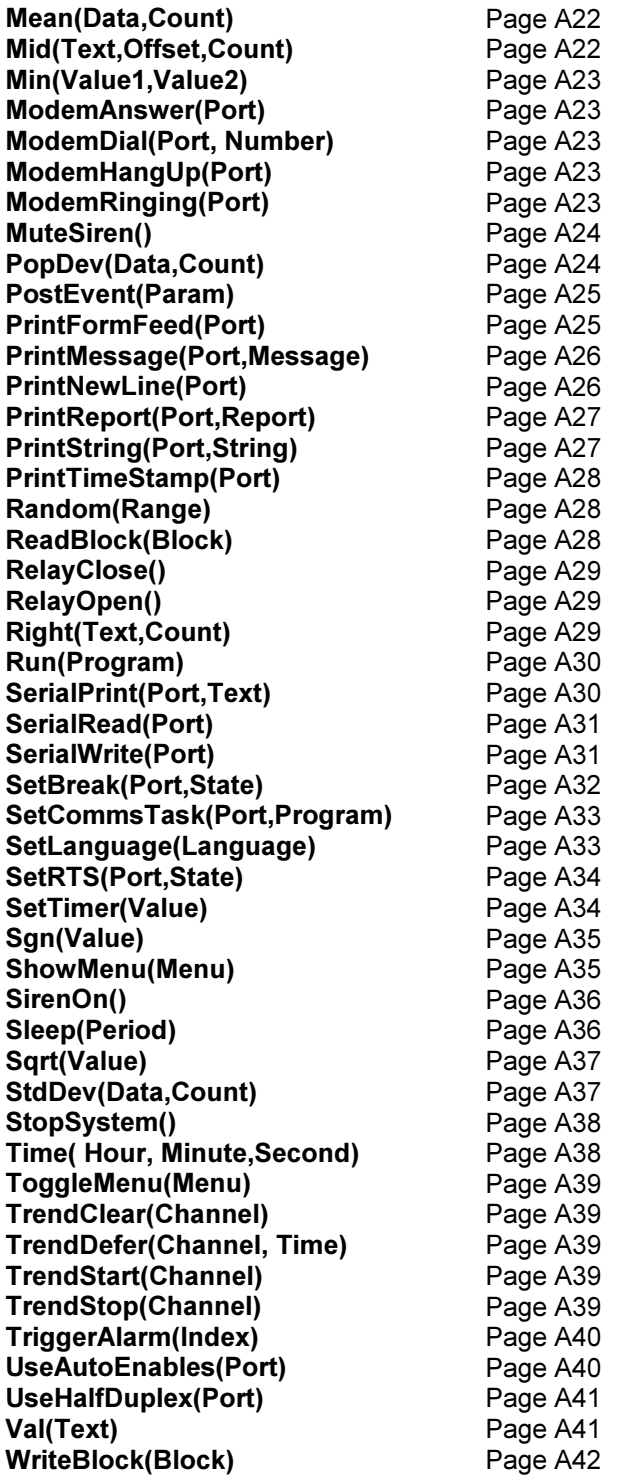

Note: Experienced 'C' programmers may find it useful to peruse the file C:\Edict97\sysfunc.inf for information on various things that can be done in programming. This file comprises declarations for all the functions available in Edict97.

## Advanced Math Functions

## Sin(Value)

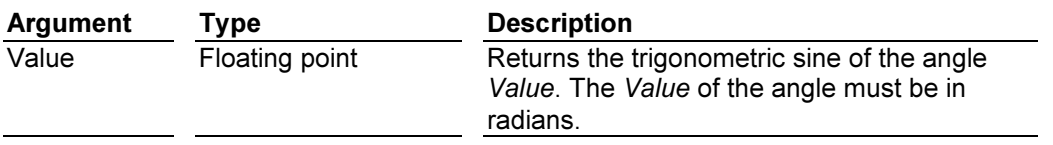

## Cos(Value)

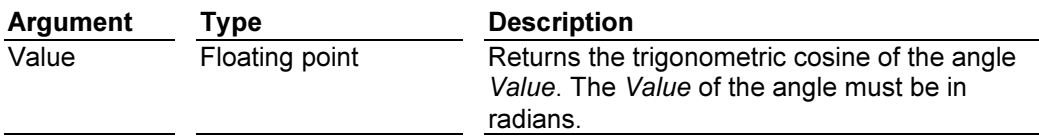

## Tan(Value)

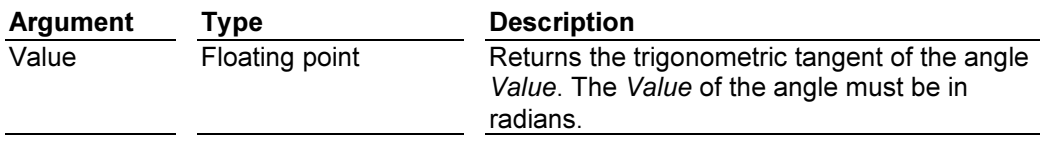

## Arcsin(Value)

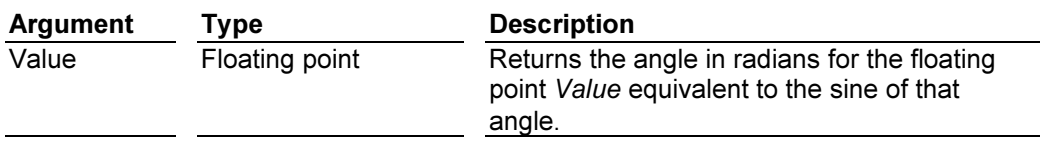

## ArcCos(Value)

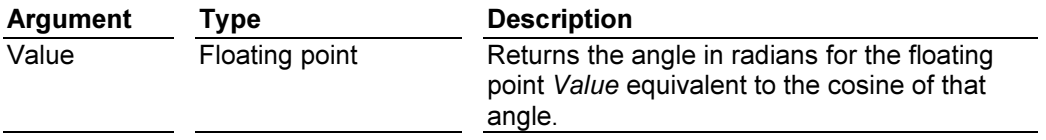

## Arctan(Value)

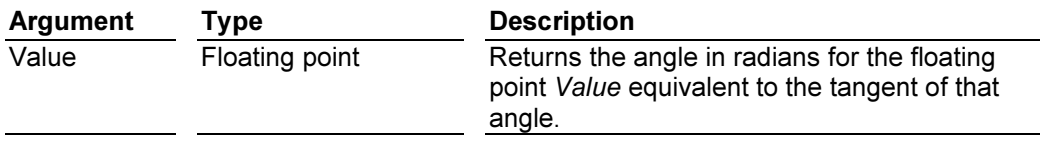

#### Return type

These functions return floating point values.

#### Examples

For the angle theta using Real Numbers inserted on a display page . If theta is equal to 0.79 radians

Sin(*theta*) Cos(*theta*) Coster Tan(*theta*) Tan(*theta*)<br>
Returns 0.71 Returns 0.71 Returns 1.00

Returns 0.71

ArcSin(0.71) <br>
Returns .79 radians Returns .79 radians Returns .79 radians Returns .79 radians Returns .79 radians

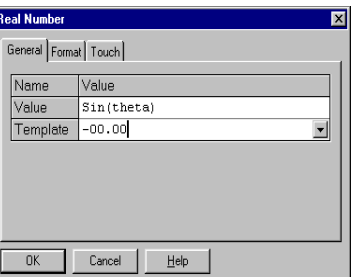

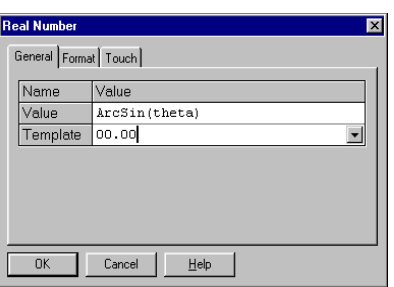

#### Log10(Value)

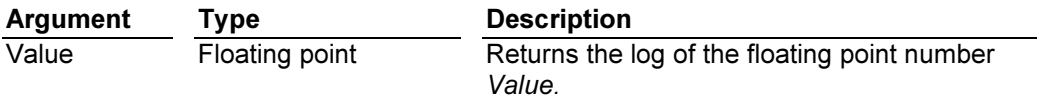

#### Examples

For the floating point number Values 5.0, 8.0

Log10(5.0) returns the floating point number 0.699 Log10(8.0) returns the floating pointnumber 0.903

#### Exp10(Value)

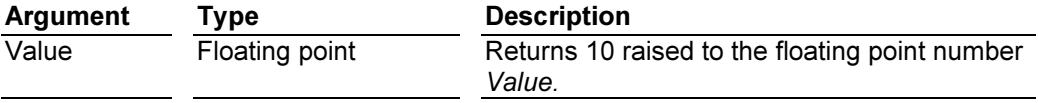

#### Examples

For the floating point number Values 0.699, 0.903

Exp10(0.699) returns the floating point number 5.0 Exp10(0.903) returns the floating point number 8.0

#### Log(Value)

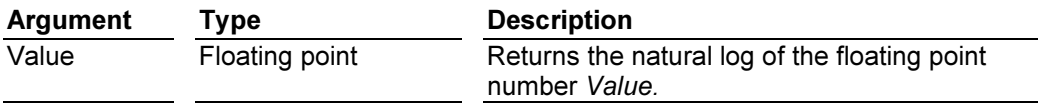

#### Examples

For the floating point number Values 5.0, 8.0

Log(5.0) returns the floating point number 1.6094 Log(8.0) returns the floating point number 2.0794

#### Exp(Value)

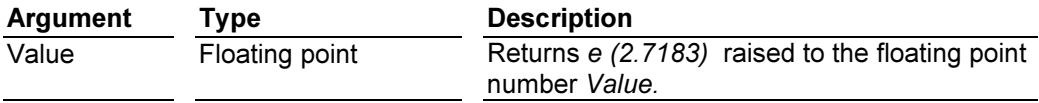

#### Examples

For the floating point number Values 1.6094, 2.0794

Exp(1.6094) returns the floating point number 5.0 Exp(2.0794) returns the floating point number 8.0

#### Power(Value, Power)

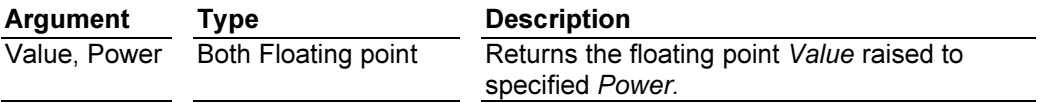

#### Examples

For the floating point numbers Value=10.0 Power=3.0

Power(10.0, 3.0) returns the floating point number 1000.0

#### MakeFloat(ulong value)

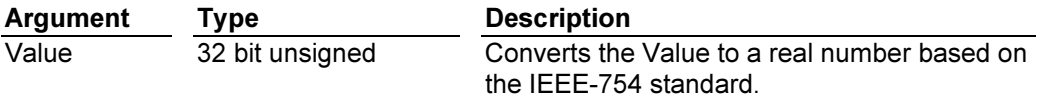

This function is useful for taking a 32 bit value representative of an IEEE-754 floating point number, and converting it into a real number in the terminal.
# Examples

MakeFloat(0xC1480000) returns the value -12.5.

# FromFloat(float)

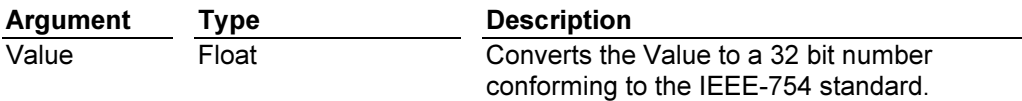

### **Overview**

This function is useful for taking a real number in the terminal, and converting it to the 32 bit IEEE-754 representation that some devices require for floating point operations.

### Examples

FromFloat(-12.5) will return the value 0xC1480000.

### Abs(Value)

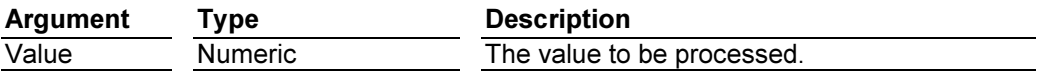

#### **Overview**

This function returns the absolute value as its argument.

### **Description**

If the argument to this function is negative, the function returns the positive equivalent value. If the value is positive or zero, the function simply returns that value. Calling the function with an unsigned argument will return produce the value that was passed.

#### Return Type

This function returns a value of the same type as its argument.

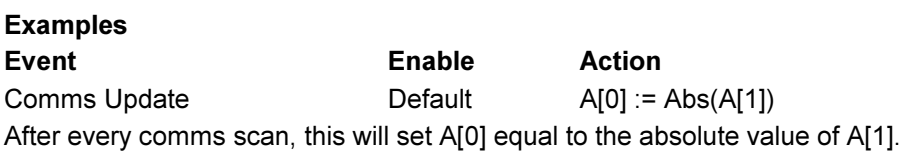

### AcceptAlarm(Index)

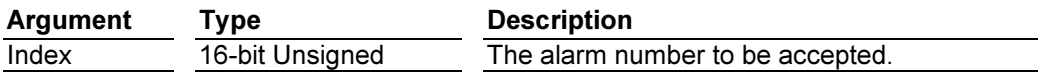

#### **Overview**

This function accepts the alarm indicated by the Index argument.

#### **Description**

The *Index* parameter should be a number between 1 and 500, and should refer to an alarm within the database's Alarm Table. If the alarm has already been accepted, is an auto-accept alarm or is not active, this function will not perform any action. If the alarm is accepted as a result of this function, an "Alarm Accepted" event will be posted.

# Return Type

This function does not return a value.

Examples Event Enable Action Soft-Key 1 Pressed Default AcceptAlarm(1) This will accept Alarm 1 without having to go to the Alarm Viewer page.

### AcceptAll()

Argument Type Description None

#### **Overview**

This function accepts all non-accepted active alarms.

#### **Description**

This function will accept any alarms, which are capable of being accepted. For each alarm that is accepted, an "Alarm Accepted" event will be posted. If there are many alarms to be accepted, the system's event queue may overflow, and not all events will be processed.

### Return Type

This function does not return a value.

### Examples

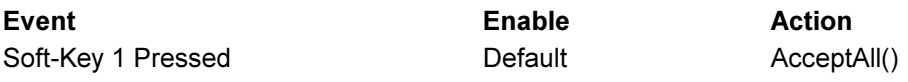

This will accept all alarms without having to go to the Alarm Viewer Page.

### Beep(Frequency, Period)

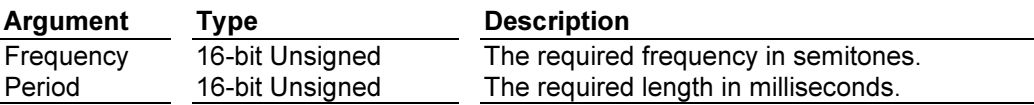

#### **Overview**

This function causes the terminal's beeper to make a sound.

#### **Description**

This function turns on the terminal's beeper at the specified frequency for the specified number of milliseconds. Passing a value of zero for the Period argument will turn off the beeper. Beep requests are not queued, so calling the function will immediately override any previous calls. For those of you with a musical bent, the Frequency argument is calibrated in semitones, with a value of 24 being tuned to middle A. You can combine this function with the Sleep function to create programs which play tunes, should you find that you have nothing better to do with your time. On a more serious "note", the Beep function can be a useful debugging aid, as it provides an asynchronous method of signaling the handling of an event, or the execution of a program step. This technique was actually used when developing the low-level EDICT-97 system software.

#### Return Type

This function does not return a value.

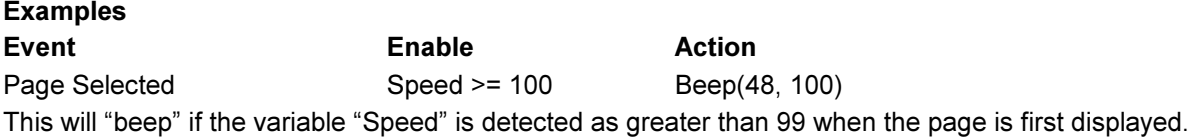

# CallFloat(Program)

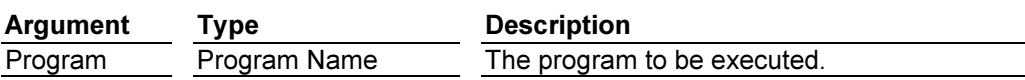

### **Overview**

This function calls the indicated program, expecting a floating point value to be returned.

### **Description**

This function executes the indicated program, and returns a value equal to that passed to the return statement, or zero if no argument is passed to that statement, or if execution simply "falls off" the end of the program. If the data type of the returned value does not match that expected, EDICT-97 will attempt a conversion. If a conversion cannot be performed, a zero value will be returned.

Note that this function can be called in all contexts, even those mandating that no values be changed or actions performed. If the program you execute changes values that effect the context from which the function is called, EDICT-97's behavior in terms of processing these changes is undefined. Likewise, calling function which change the current page will produce undefined behavior.

### Return Type

This function returns a floating point value.

# **Examples** USER PROGRAM "FIND AREA"

... Area := Length \* Width;

return Area;

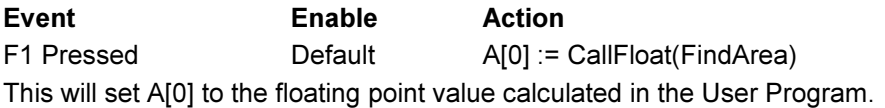

### CallInt(Program)

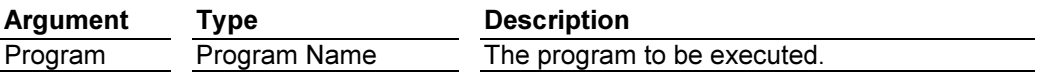

### **Overview**

This function calls the indicated program, expecting a 16-bit value to be returned.

#### Description

This function executes the indicated program, and returns a value equal to that passed to the "return" statement, or zero if no argument is passed to that statement, or if execution simply "falls off" the end of the program. If the data type of the returned value does not match that expected, EDICT-97 will attempt a conversion. If a conversion cannot be performed, a zero value will be returned.

Note that this function can be called in all contexts, even those that mandating that no values be changed or actions performed. If the program you execute changes values that affect the context from which the function is called, EDICT-97's behavior in terms of processing these changes is undefined. Likewise, calling functions that change the current page will produce undefined behavior.

# Return Type

This function returns a 16-bit signed value.

### Examples

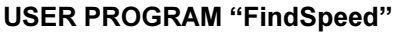

... Speed := Distance / Time ; return Speed; Event Enable Action F1 Pressed Default A[0] := CallInt(FindSpeed) When F1 is pressed, A[0] will be loaded with the Integer value of Speed.

### CallLong(Program)

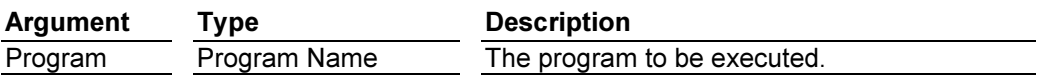

#### **Overview**

This function calls the indicated program, expecting a 32-bit value to be returned.

#### Description

This function executes the indicated program, and returns a value equal to that passed to the "return" statement, or zero if no argument is passed to that statement, or if execution simply "falls off" the end of the program. If the data type of the returned value does not match that expected, EDICT-97 will attempt a conversion. If a conversion cannot be performed, a zero value will be returned.

Note that this function can be called in all contexts, even those mandating that no values be changed or actions performed. If the program you execute changes values that effect the context from which the function is called, EDICT-97's behavior in terms of processing these changes is undefined. Likewise, calling functions that change the current page will produce undefined behavior.

#### Return Type

This function returns a 32-bit signed value.

### Examples USER PROGRAM "FindSize"

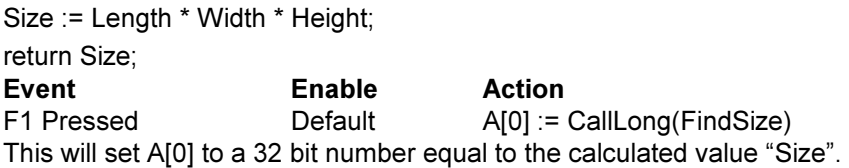

### CallString(Program)

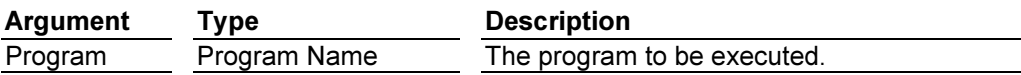

#### **Overview**

This function calls the indicated program, expecting a string to be returned.

This function executes the indicated program, and returns a value equal to that passed to the "return" statement, or an empty string if no argument is passed to that statement, or if execution simply "falls off" the end of the program. If the data type of the returned value does not match that expected, EDICT-97 will attempt a conversion. If a conversion cannot be performed, an empty string will be returned.

Note that this function can be called in all contexts, even those mandating that no values be changed or actions performed. If the program you execute changes values that effect the context from which the function is called, EDICT-97's behavior in terms of processing these changes is undefined. Likewise, calling functions that change the current page will produce undefined behavior.

### Return Type

This function returns a string.

### Examples

### USER PROGRAM "FormatValue"

Value := "Hello World!"; return Value; Event Enable Action F1 Pressed Default Text := CallString(FormatValue) This will set the string variable "Text" to be Hello World!.

### ClearRx(Port)

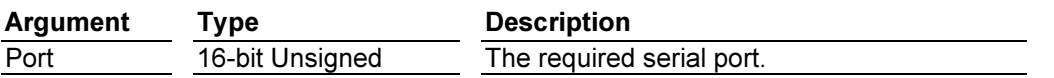

#### **Overview**

This function clears the receive buffer of the indicated serial port.

#### Description

This function should only be called for a port to which the Roll-Your-Own Protocol driver has been bound. It will discard any characters received on the port and currently held in memory. It is often called before starting a Comms interaction to avoid any "leftovers" from a previous attempt; confusing the receive routine.

#### Return Type

This function does not return a value.

# Examples

Event **Execute Enable Action** System Initialized Default ClearRx(1) This will clear the receiver on port 1 (programming port) when the system is first started..

#### ClearTx(Port)

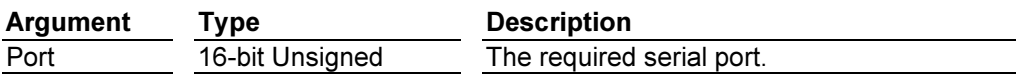

#### **Overview**

This function clears the transmit buffer of the indicated serial port.

This function should only be called for a port to which the Roll-Your-Own Protocol driver has been bound. It will discard any characters awaiting transmission on the port, apart from those characters that have already been passed-on to the port hardware. If "auto-enables" has been selected and RTS has been turned off, the control line will be allowed to revert to its unasserted state once any remaining characters have been sent.

#### Return Type

This function does not return a value.

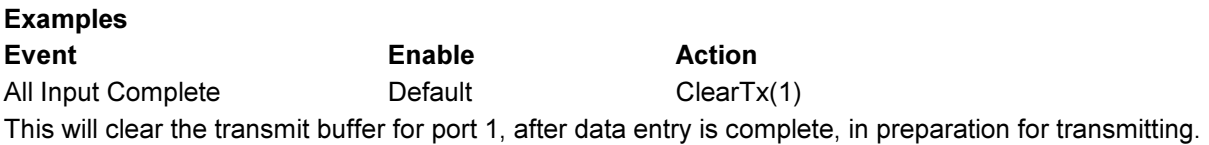

### CopyData(Dest, Source, Count)

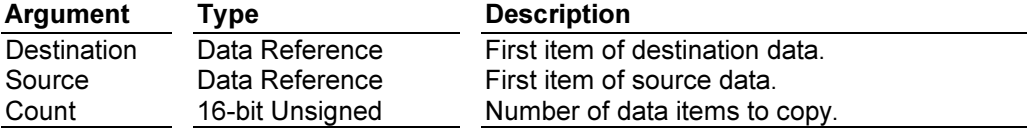

#### **Overview**

This function copies Count data items from Source to Destination.

#### **Description**

This function copies data as described above, where Source and Destination are both references to array elements of the same basic type. This implies that both must refer to 16-bit integers, 32-bit integers, floating-point values or strings. The signed or unsigned attributes of the data do not matter, nor does the length of the strings. If you try to read beyond the end of an array, a zero or empty value will be copied.

#### Return Type

This function does not return a value.

### Examples

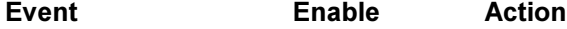

Comms Update Default CopyData(A[0], B[0], 10) This will copy 10 items from Comms Block B[0] through B[9] to Comms Block A[0] through A[9] at the end of a communications scan.

### Date(Year, Month, Date)

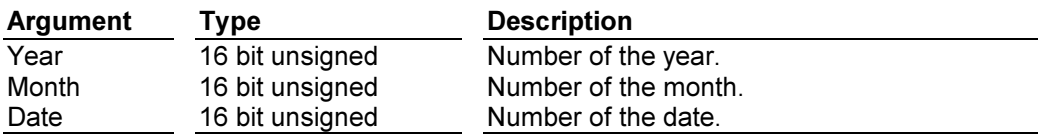

#### **Overview**

This function generates a 32 bit number that represents the number of seconds from Jan. 1 1997.

Calling Date() after assigning values to Year, Month, and Date, will give a 32 bit unsigned number that represents the number of seconds from Jan 1 1997 to the beginning of the date given. See also Time().

### Return Type

This function returns a 32 bit unsigned number.

#### **Examples**

Event Enable Action F1 Pressed Default TrendDefer( 1, Date( 2010, 1, 1 ) ) The above line will start trending on channel 1 on Jan 1 2010.

#### Dispatch(Program)

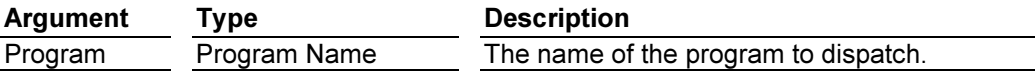

#### **Overview**

This function runs the specified program in the background.

#### **Description**

This function adds the specified program to a queue of programs to be run by a low priority task within the EDICT-97 runtime software. If the queue is full, the function will pause until a slot becomes available. Only one reference to a program can be in the queue at any one time, so calling the function twice will have no further effect until the program has been executed. The program is removed from the queue just before it is run, so a program can redispatch itself to keep it running continuously at a very low priority. Note that there is little guarantee as to how much processor time a program run with Dispatch will receive, and a complex program could take some time to execute.

#### Return Type

This function does not return a value.

### **Examples**

Event **Execute Enable Action** All Input Complete **Default** Default Dispatch(FindAverage) This would run the program "FindAverage" after all data entry was complete. The Dispatch function can be interrupted by other inputs.

#### Fill(Dest, Value, Count)

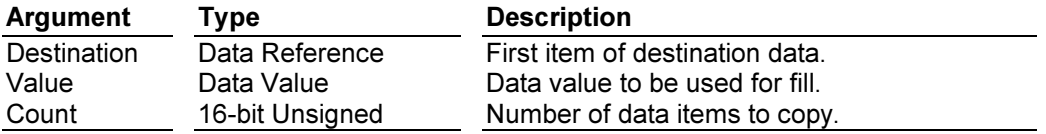

#### **Overview**

This function sets Count data items from Destination onwards to Value.

This function sets data items as described above, where Destination is a reference to array elements of the same basic type as Value. This implies that both must refer to 16-bit integers, 32-bit integers, floating-point values or strings. The signed or unsigned attributes of the data do not matter, nor does the length of the strings.

### Return Type

This function does not return a value.

Examples Event Enable Action Page Removed **Default** Default Fill(A[0], 0, 100) This will load a value of zero to all locations A[0] through A[99] when another page is selected.

### FlipEntrySign()

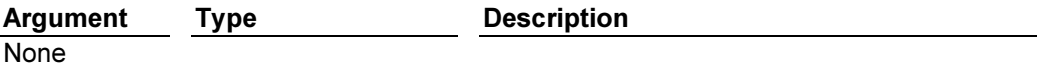

### **Overview**

This function flips the sign of the current data entry field.

### **Description**

EDICT-97 allows signed data entry, but not all operator terminals supported by the software are fitted with a key suitable for entering negative numbers. By assigning this function to a suitable key, you can overcome this limitation. You may choose to use a function key and make an entry in the Global Event Map, or you may prefer to designate a soft-key for this function, and make an appropriate entry in the page's event map. If data entry is not taking place, this function returns without action.Note: The Data Entry Property of the Data Entry field you are working with must allow negative and positive numbers to be entered.

### Return Type

This function does not return a value.

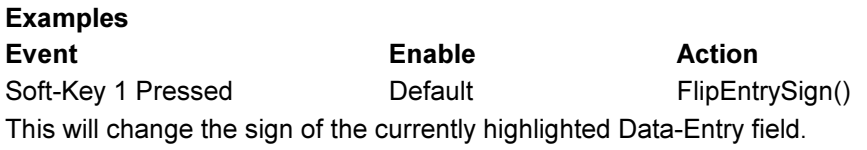

#### Format(Template, Value)

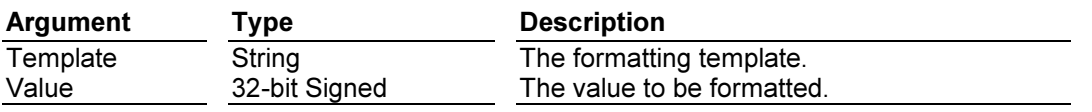

#### **Overview**

This function formats the given number according to a formatting template.

#### Description

This function expands the given number into a string, using the formatting template to decide upon the number of decimal places, the number base, and any units or other formatting which may be included. The function is often used with the General Text animation item and the CallString function to implement custom animation items.

#### Return Type

This function returns a string.

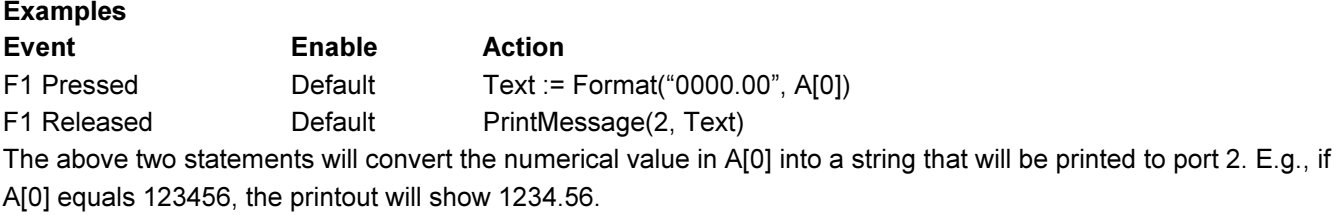

### GetMessage(Index)

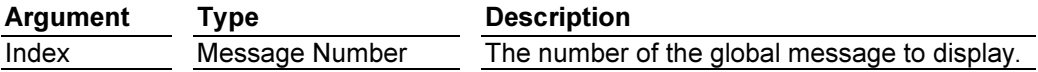

#### **Overview**

This function selects the text of a given global message.

### **Description**

This function permits the user to access the global message table strings.

### Return Type

This function returns a string.

#### Examples

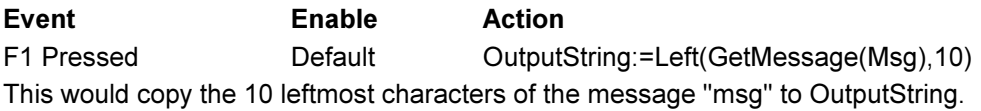

### GetNow()

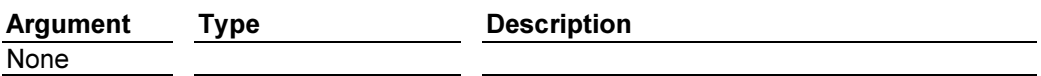

# **Overview**

This function gets the number of seconds from the beginning of the universe ( according to Paradigm ).

#### Description

GetNow() returns a 32 bit unsigned number. This number can be used in functions such as GetYear, GetMonth, GetDate, GetDays,GetDay,GetWeek,GetWeekYear,GetHour,GetMin,GetSec, or in start/stop timer functions. For example, a user variable ThisMonth := GetMonth( GetNow() ) will put in ThisMonth the number of the month of the year.

### Return Type

This function returns a 32 bit unsigned integer.

#### Examples TRIGGER TABLE

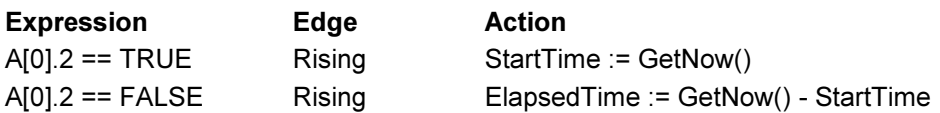

The two statements, above, detect when the third bit of register A[0] changes from false to true to false. On the first edge, the user variable StartTime is set to the current time. When the bit turns off, the user variable ElapsedTime is loaded with the number of seconds that had passed since the bit went true.

### GetTimer()

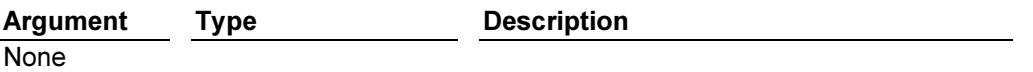

#### **Overview**

This function returns the value of the current task's timer.

#### **Description**

Each task within the EDICT-97 runtime software has a timer associated with it. This timer can be loaded with a millisecond value, and it will then count down until it reaches zero. The timer can be read using this function, or set using the SetTimer function. These functions are generally employed within Roll-Your-Own-Protocol drivers to implement time-outs in Comms interactions. In other applications, you should not rely on the timer value being preserved once a given program has returned, as EDICT-97 may use the timer itself.

#### Return Type

This function returns a 16-bit unsigned value.

### Examples USER PROGRAM "CommsTask"

SetTimer(500);

while( GetTimer() ) Run(GetCommsReply);

The "while" statement will continually run the User Program "GetCommsReply" until the 500 millisecond timeout period expires.

#### GotoField(Set)

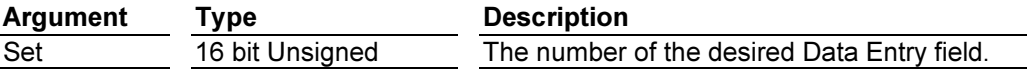

#### **Overview**

This function selects a particular data entry field on a page.

#### **Description**

This function permits positioning of the Data Entry Cursor on a particular field of the display. This can be useful if the programmer needs to provide a "Help" function. By saving the value of the current field, the operator can access a help screen, and return to the same data entry field. This number is 0 based, that is, the first data entry field on the page is 0.

#### Return Type

**Evamples** 

This function returns 0 if Set is equal to or larger than the number of data entry fields.

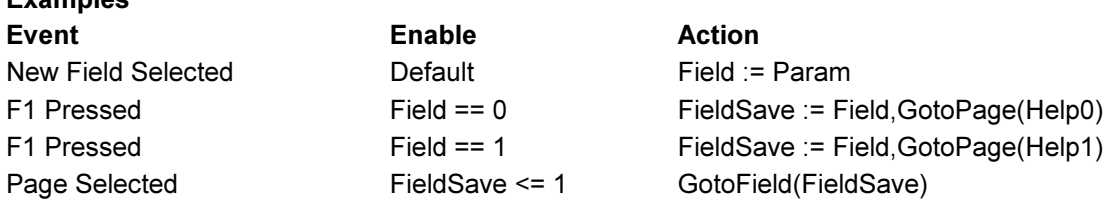

The above combination of Events, Enables, and Actions show one way of providing Help functions. The first line saves the number of the field as the operator uses NEXT or PREV to change fields. The second and third lines save that value, while changing to the Help pages. The fourth line verifies that the number in FieldSave is valid, and then positions the cursor on that field.

# GotoPage(Page)

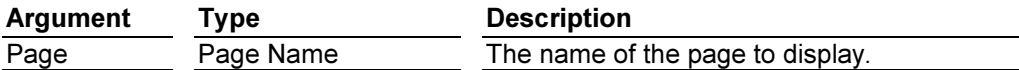

### **Overview**

This function selects the specified page for display.

### **Description**

This function instructs the system that the display page specified by Page should be displayed. Note that the page is not displayed immediately, but at the point when the system has finished processing the current event. This implies that several calls to this function made in response to the same event will cause the last referenced page to be displayed. When the new page is selected, a "Page Removed" event will be sent to the previous page, and a "Page Selected" event sent to the current page. If a further GotoPage function is called in response to the "Page Selected" event, the system will switch to that page without displaying the originally specified page. It is possible to lock the system by using this "ripple" technique to send it back-and-forth between two pages, so be careful to avoid such loops. Calling GotoPage in response to the "Page Removed" event will produce undefined behavior and should be avoided. A call to GotoPage will not have any effect at all if that page is already displayed.

### Return Type

Examples

This function does not return a value.

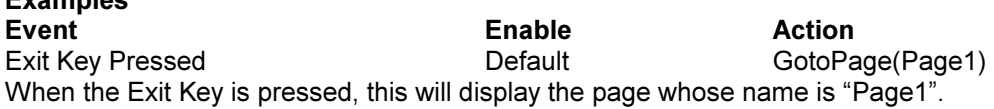

### GotoPrevious()

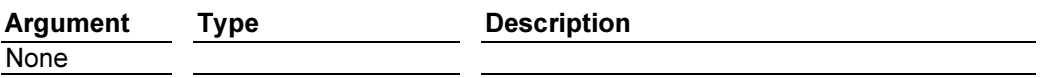

#### **Overview**

This function returns to the previously displayed page.

#### **Description**

This function "pops" a page name from an internal list of the last 20 pages displayed, and performs a GotoPage function to select that page. If the page contains data entry fields, the last active field will be re-selected. If you choose to use this function to back-up a menu structure, be sure to use it throughout. If you decide to use an explicit GotoPage call to return from one level, and then try to use GotoPrevious from the next higher level, the latter call will actually take you back down the tree, as the GotoPage call will have added the lower-level page to the page list. The moral is that you should use explicit GotoPage calls or GotoPrevious calls, but not a mixture of the two.

#### Return Type

This function does not return a value.

#### Examples

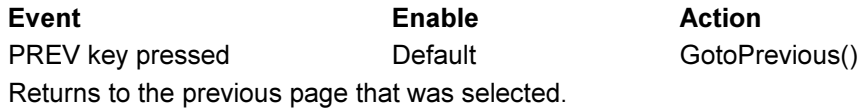

### HexVal(Text)

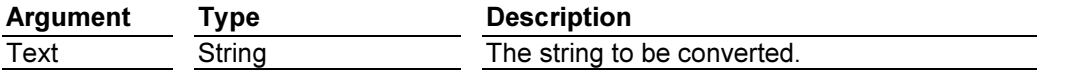

#### **Overview**

This function converts a hex string into a numeric long.

#### **Description**

This function converts its argument into a numeric value, taking the string to be a sequence of hex digits. It will stop processing the string at the first digit, which cannot be considered valid. The case of any alpha characters is ignored in any conversion.

### Return Type

This function returns a 32-bit unsigned value.

# Examples

Event Enable Action F1 Pressed Default A[0] := HexVal("ABCD") Pressing F1 will convert the ASCII characters ABCD into a 32 bit value, in this case the result = 43981. If the string were "123Z" the result would be the equivalent of hex 123 or decimal 291. The 291 will be 32 bits.

#### HideMenu()

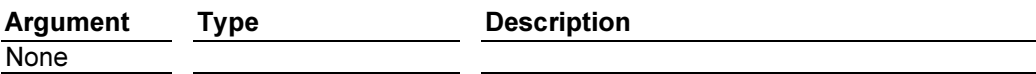

### **Overview**

This function will cause a displayed Soft-Key Menu to be cleared.

#### Description

When a Soft-key menu is configured and then displayed, the function HideMenu() will clear the text and disable the actions associated with the soft keys for that menu.

#### Return Type

This function does not return a value.

#### Examples

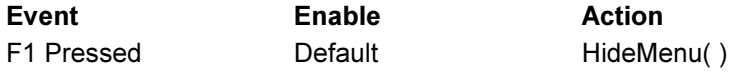

Provided a Soft Key Menu is programmed and displayed, the text for that menu is blanked. Any action assigned to the Soft Keys for that menu are now disabled. See also: ShowMenu(), IsMenuActive(), ToggleMenu().

#### HoldTx(Port, State)

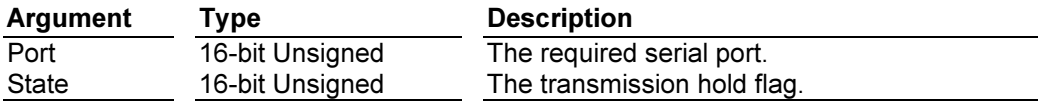

#### **Overview**

This function holds or releases transmission on the indicated serial port.

This function should only be called for a port to which the Roll-Your-Own Protocol driver has been bound. If called with a true value for the State argument, transmission on the indicated port will be disabled, and any subsequent calls to functions which would normally send data will result in that data being buffered in memory. When the function is then called with a false value for the State argument, transmission will be re-enabled and the data will be released from the buffer. The function is often used to allow a Comms frame to be assembled in memory and then transmitted in one single burst. If the function is not used, a task switch could cause gaps in the data stream.

### Return Type

This function does not return a value.

### Examples

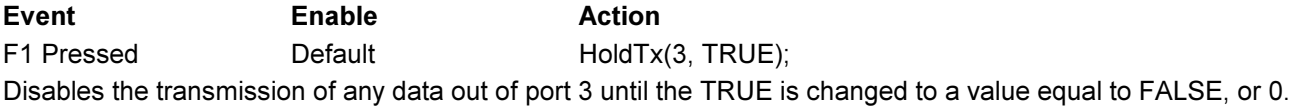

#### IsMenuActive()

Argument Type Description None

#### **Overview**

Indicates if a Soft Key Menu is displayed.

#### **Description**

This function returns a non-zero value if a Soft Key Menu is displayed, 0 otherwise.

#### Return Type

This function returns an Unsigned 16 bit value.

#### Examples

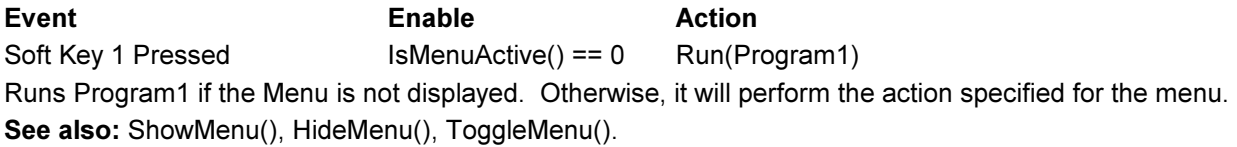

#### IsOnLine(Port)

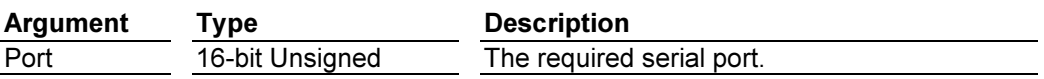

### **Overview**

This function indicates if the specified port is currently on-line.

#### **Description**

This function can be used when a link driver has been specified for a serial port. It returns a value of *true* or false, indicating if the link is currently on-line. If no link driver has been specified, a value of true will always be returned. This function can be used within the Trigger Table to take certain actions when a port goes on-line or off-line, although a similar result can be obtained by responding to the events associated with that port.

#### Return Type

This function returns a 16-bit unsigned value.

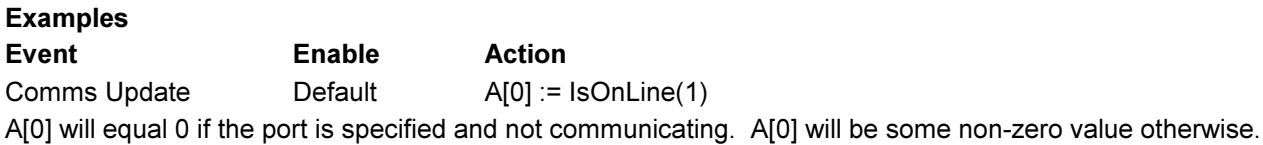

# Left(Text, Count)

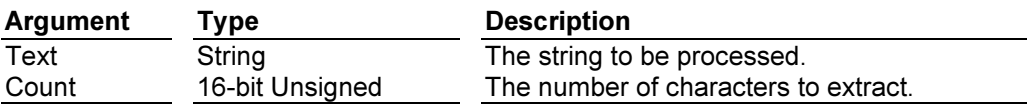

### **Overview**

This function returns the left-most Count characters of Text.

### **Description**

This function extracts a sub-string from Text, starting at the first position and extending for Count characters. If Count exceeds the length of the string, the entire string is returned, without the addition of any padding.

#### Return Type

This function returns a string.

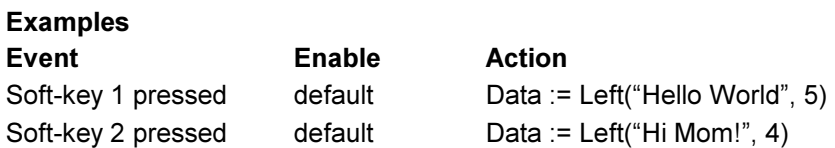

The string variable "Data" will be equal to 'Hello', if Soft-Key 1 is pressed. "Data" will be equal to 'Hi M' if Soft-Key 2 is pressed.

# Len(Text)

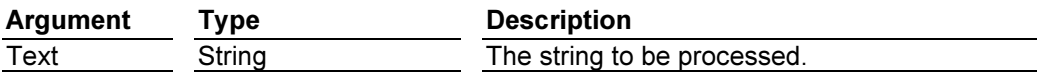

#### **Overview**

This function returns the number of characters in Text.

#### **Description**

This function returns the number of characters in its argument.

### Return Type

This function returns a 16-bit unsigned value.

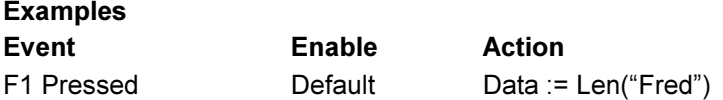

Data, a numeric variable, will be equal to 4.

# LogClear(Log) LogDump(Log, Port, Count) LogEvent(Log, Code, Param)

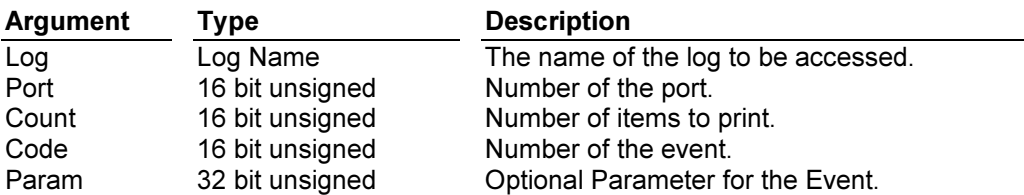

### **Overview**

These function provide support for the Event Logger function in the Graphical units.

#### **Description**

Somewhat self-descriptive, these functions permit user control of the logging of events. LogClear() takes, as an argument, the name of a log configured in Event Logs. LogDump() prints Count number of items, from the specified log to the specified port. LogEvent() adds event number "Code" to the specified log. An optional parameter can be logged by including a numerical template in curly brackets within the text to be logged. For example, in Event Logs, log entry 7 in the log named Welding might say "Machine Stopped { 000 }". Executing th function LogEvent( Welding, 7, 4 ) will cause 4 to replace the {000} in the display of the log.

### Return Type

None of the functions return a value.

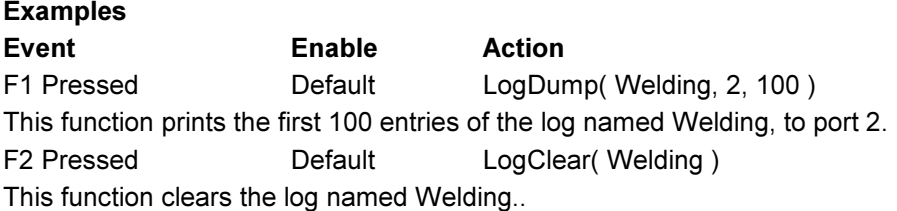

### LogOff()

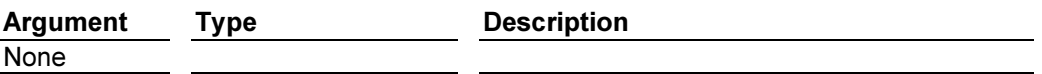

#### **Overview**

This function logs off the current user and resets the security level.

### **Description**

Executing this function when user 14 is logged on, removes user 14, and inactivates any function that requires secure access.

### Return Type

This function returns nothing.

#### Examples

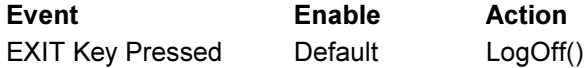

This removes the current user from the system, and will disable access to any function requiring security permission.

### MakeChar(Value)

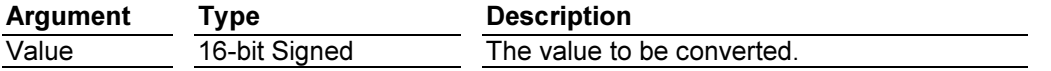

#### **Overview**

This function converts a numeric value to a single character string.

#### **Description**

The function returns a single character string containing a character with the same ASCII value as the function's argument. If a value of zero is passed, an empty string will be returned. This function is often used to assemble a string from Comms data or other sources before extracting values using the Val or HexVal functions. It can also be used to build a string when simulating alphanumeric input.

#### Return Type

This function returns a string.

### Examples USER PROGRAM

```
Text := "ABC";
Data := 3;
Text += MakeChar(Data); 
Data := 4:
Text += MakeChar(Data); 
...
```
"Text" will now be 'ABC34'.

### Max(Value1, Value2)

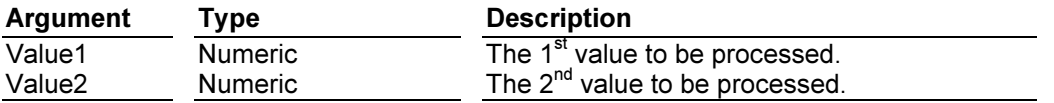

#### **Overview**

This function returns the larger of its two arguments.

#### **Description**

This function returns the larger of its two arguments, taking into consideration the data type of each. If an unsigned value and a signed value are passed, EDICT-97's behavior is undefined if the signed value should be negative. You should thus be careful to pass values of similar type if you are dealing with signed numbers.

#### Return Type

This function returns a value of the type required to hold either argument.

#### Examples

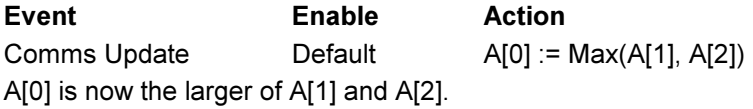

### Mean(Data, Count)

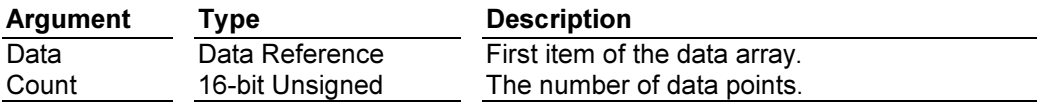

### **Overview**

This function returns the mean value of an array of data points.

#### **Description**

This function returns the mean value of the data points indicated by its arguments. If the *Count* argument is zero, a value of zero will always be returned. The internal computations are carried out using floating point maths, irrespective of the data type of the underlying data. This ensures that no overflows can occur, even with a large number of large data values. If you need to use the resulting value where only an integer is permitted, you should use a type cast sequence to perform the type conversion, optionally multiplying by a power of ten first to maintain a level of decimal precision.

#### Return Type

This function returns a floating point value.

#### Examples

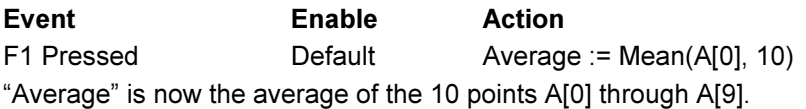

### Mid(Text, Offset, Count)

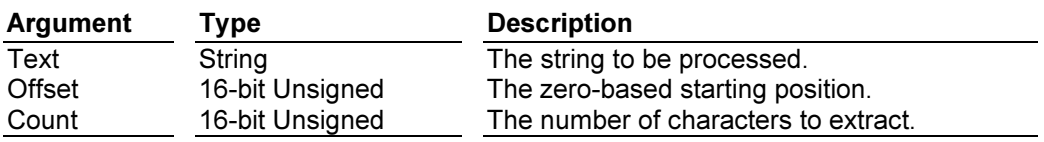

#### **Overview**

This function returns Count characters from position Offset in Text.

#### **Description**

This function extracts a sub-string from Text, starting at the position Offset and extending for Count characters. If Count plus Offset exceeds the length of the string, the entire string is returned, without the addition of any padding. You may pass a value of –1 for Count to indicate that you want the whole of the rest of the string to be returned.

### Return Type

This function returns a string.

### Examples

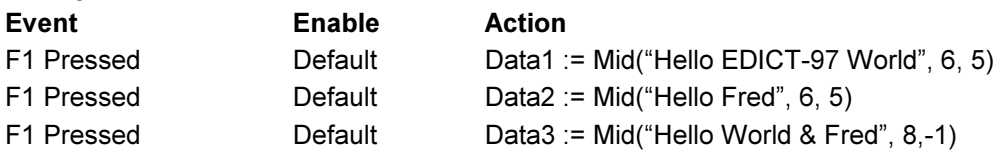

Data1 equals 'EDICT-97' Data2 equals 'Fred' Data3 equals 'rld & Fred' Another explanation for Offset is that it is equal to the number of characters ignored.

### Min(Value1, Value2)

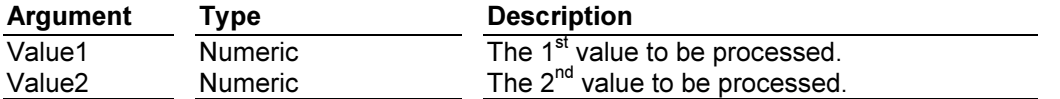

#### **Overview**

This function returns the smaller of its two arguments.

#### Description

This function returns the smaller of its two arguments, taking into consideration the data type of each. If an unsigned value and a signed value are passed, EDICT-97's behavior is undefined if the signed value should be negative. You should thus be careful to pass values of similar type if you are dealing with signed numbers.

#### Return Type

This function returns a value of the same required to hold either argument.

#### Examples

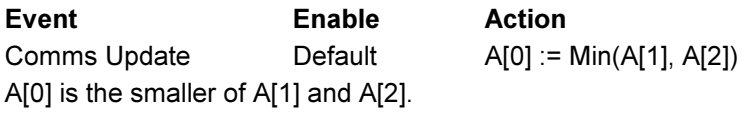

### ModemAnswer(Port) ModemDial(Port, Number)

ModemHangUp(Port)

# ModemRinging(Port)

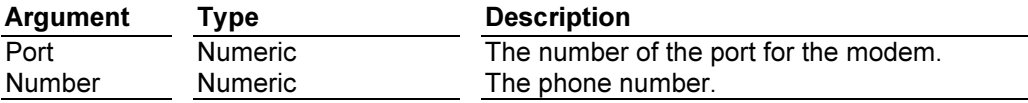

#### **Overview**

These functions provide modem support.

#### **Description**

ModemDial(), ModemAnswer(), and ModemHangup() are Actions that can be performed in response to Events. ModemRinging() is a function that returns TRUE if the modem is ringing. One would usually put this function in the enable field with action ModemAnswer(). Once the connection is established, serial communications can proceed normally through the selected port.

#### Return Type

ModemHangUp() returns nothing. ModemRinging returns TRUE if the Ring signal is being received. ModemDial, and ModemAnswer return Hayes standard codes:

OK 0 RC\_CONNECT 1 RC\_RING 2 RC\_NO\_CARRIER 3 RC\_ERROR 4 RC\_NO\_DIAL 6<br>RC\_BUSY 7 RC\_BUSY RC\_NO\_REPLY 8 or any other code returned by the specific modem.

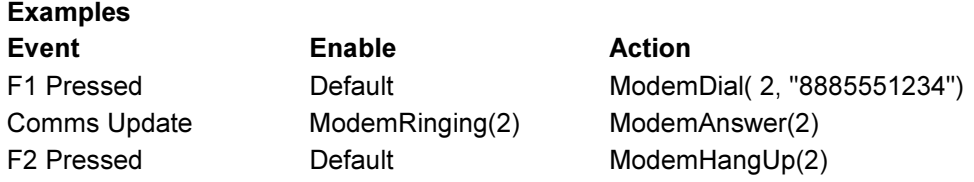

### MuteSiren()

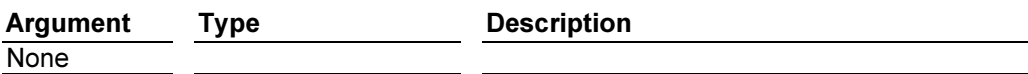

#### **Overview**

This function turns off the system's internal sounder.

#### **Description**

This function turns off the system's internal sounder, which may have been previously activated by a call to SirenOn, or by the activation of a suitable alarm. Note that this function also clears the IsSirenOn system variable, which tracks the state of the siren.

#### Return Type

This function does not return a value.

#### Examples

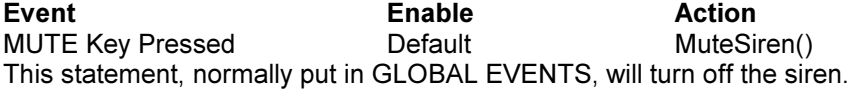

#### PopDev(Data, Count)

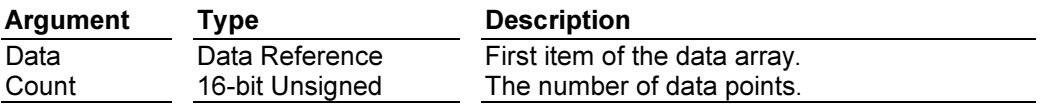

#### **Overview**

This function returns the standard deviation of an array of data points, assuming the data points to represent the whole of the population under study. If you need to find the standard deviation of a sample, please use the StdDev function instead.

#### **Description**

This function returns the standard deviation of the data points indicated by its arguments. If the Count argument is zero, a value of zero will always be returned. The internal computations are carried out using floating point maths, irrespective of the data type of the underlying data. This ensures that no overflows can occur, even with a large number of large data values. If you need to use the resulting value where only an integer is permitted, you should use a type cast sequence to perform the type conversion, optionally multiplying by a power of ten first to maintain decimal precision.

#### Return Type

This function returns a floating point value.

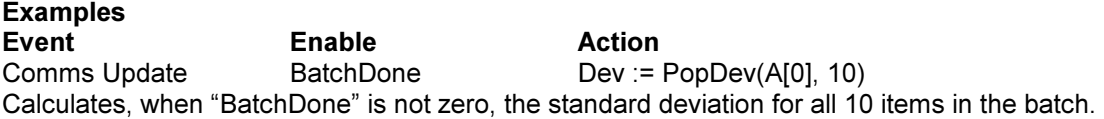

### PostEvent(Param)

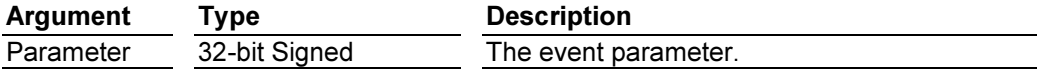

### **Overview**

This function posts a user event to the system event queue.

### **Description**

This function stores an event of type "User Generated Event" in the system event queue, with the event parameters being set to the specified value. When the event is being processed, this parameter will be placed in the Param system variable, and can be used in any actions that handle the event. The function is used by advanced EDICT-97 users who might want some activity to pass an event to the user interface system. As an example, you might create Trigger Table entries to post user generated events when a number of bits change in the PLC, with these bits being "connected" to push buttons on a remote control panel. By placing suitable entries in an event map and using the Enable column to compare Param to the a unique value specified for each bit, you can respond to these remote push buttons as you would keys on the terminal's own keyboard. Another use of this function is to provide a free-running chain of events for demonstration databases and the like. The technique involves posting an event when the page in question is first selected, and using the event to post another event and to perform some processing. The effect will be to execute this processing at the maximum rate the system can maintain, irrespective of any Comms updates and the like. This technique places a high load on the system and should not be used in real-life applications.

### Return Type

This function does not return a value.

#### **Examples**

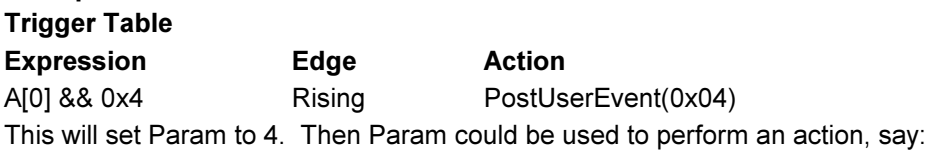

Event Enable Action Comms Update Param == 4 Gotopage(Page7) Where Page7 instructs the operator to perform some action appropriate for that particular input bit that was set.

#### PrintFormFeed(Port)

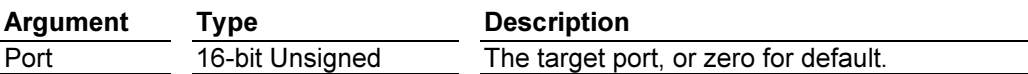

#### **Overview**

This function sends a form-feed to the indicated printer.

#### **Description**

This function sends a form-feed sequence to the printer indicated by Port, or to the first configured printer driver if a value of zero is passed. If the Comms port in question does not have a printer driver configured in the Comms Drivers table, no action will result from calling this function. Note that some printer drivers may choose to ignore form feed requests if they do not make sense in the context of the driver in question. This function will return immediately if memory is available to queue the printer request, but may take some time to return if the printer is very busy.

#### Return Type

This function does not return a value.

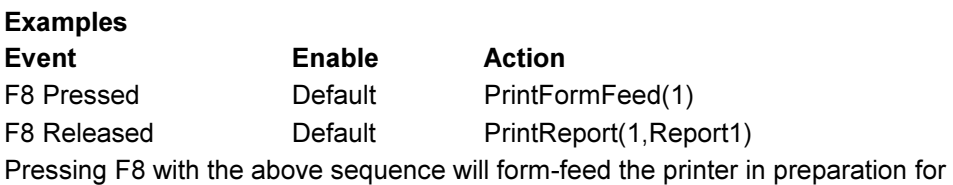

"Report1" to be printed on Port 1.

### PrintMessage(Port, Message)

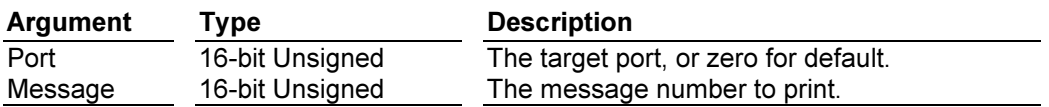

#### **Overview**

This function printed the indicated message to the indicated printer.

#### **Description**

This function sends the text of the Message Table entry indicated by Message to the printer indicated by Port, or to the first configured printer driver if a value of zero is passed. If the Comms port in question does not have a printer driver configured in the Comms Drivers table, no action will result from calling this function. The message text will not be followed by a carriage return sequence, so as to allow you to combine messages and other printer primitives on the same line. This function will return immediately if memory is available to queue the printer request, but may take some time to return if the printer is very busy.

### Return Type

This function does not return a value.

#### **Examples**

Event **Exercise Enable** Action Soft-Key 1 Pressed Default PrintMessage(2, 10) This will print Message 10 from the Global Message Table to Port 2.

### PrintNewLine(Port)

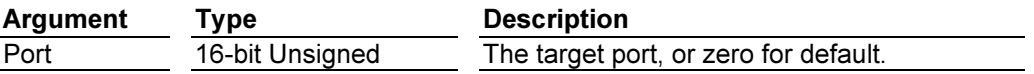

#### **Overview**

This function sends a new-line sequence to the indicated printer.

#### **Description**

This function sends a new-line sequence to the printer indicated by Port, or to the first configured printer driver if a value of zero is passed. If the Comms port in question does not have a printer driver configured in the Comms Drivers table, no action will result from calling this function. This function will return immediately if memory is available to queue the printer request, but may take some time to return if the printer is very busy.

#### Return Type

This function does not return a value.

#### **Examples**

Event **Enable Action** Soft-Key 1 Pressed Default PrintLineFeed(2) This will send a Line Feed to the printer connected to port 2.

# PrintReport(Port, Report)

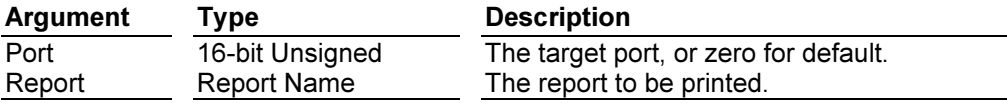

### **Overview**

This function prints the specified report to the indicated printer.

### **Description**

This function sends the report indicated by Report to the printer indicated by Port, or to the first configured printer driver if a value of zero is passed. If the Comms port in question does not have a printer driver configured in the Comms Drivers table, no action will result from calling this function. This function will return immediately if memory is available to queue the printer request, but may take some time to return if the printer is very busy. Any animation items on the report will be expanded before the function returns, so subsequent changes to the underlying data will not affect the print-out.

### Return Type

This function does not return a value.

#### Examples

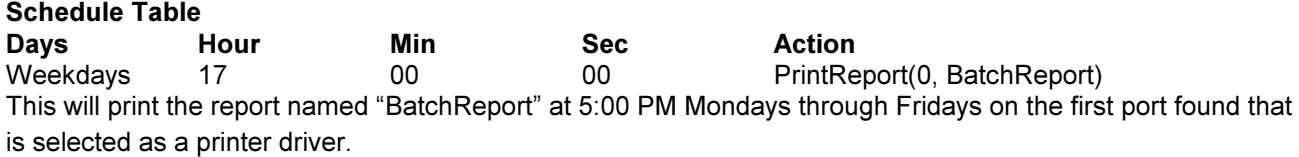

### PrintString(Port, String)

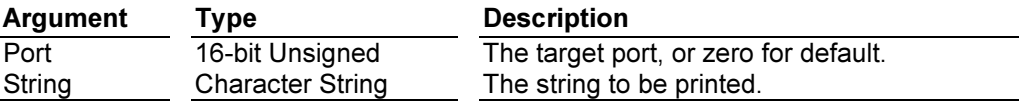

#### **Overview**

This function prints the indicated string to the indicated printer.

#### **Description**

This function sends String to the printer indicated by Port, or to the first configured printer driver if a value of zero is passed. If the Comms port in question does not have a printer driver configured in the Comms Drivers table, no action will result from calling this function. This function will return immediately if memory is available to queue the printer request, but may take some time to return if the printer is very busy. Control characters in the string may or may not be honored, according to the printer driver in question, but all drivers will treat the "\n" character as a new line sequence.

#### Return Type

This function does not return a value.

#### Examples

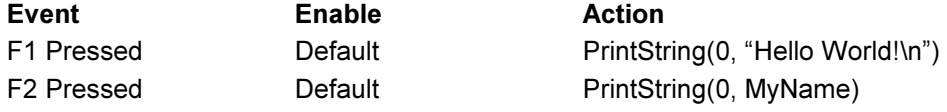

Pressing F1 will print Hello World! with a carriage return and a line feed. Pressing F2 will print the string stored in the variable MyName, without adding any other characters. Both will go to the lowest numbered port that is assigned a printer driver

### PrintTimeStamp(Port)

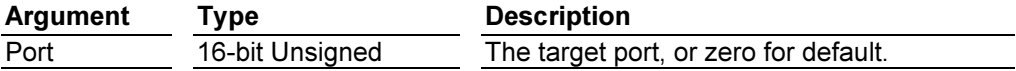

### **Overview**

This function prints a time-and-date stamp to the indicated port.

### **Description**

This function sends a time-and-date stamp sequence to the printer indicated by Port, or to the first configured printer driver if a value of zero is passed. If the Comms port in question does not have a printer driver configured in the Comms Drivers table, no action will result from calling this function. This function will return immediately if memory is available to queue the printer request, but may take some time to return if the printer is very busy. The time-and-date stamp will be formatted according to the language selected in the database's terminal properties, and will reflect the time at which the request was queued, rather than the time at which it was printed.

### Return Type

This function does not return a value.

# **Examples** Event Enable Action Comms Update  $A[0]$  >=50 PrintTimeStamp(1) This will print the time and date when Comms Block location A[0] is greater than 49. This could be followed by a PrintMessage command to show when an event occurred, and what happened.

### Random(Range)

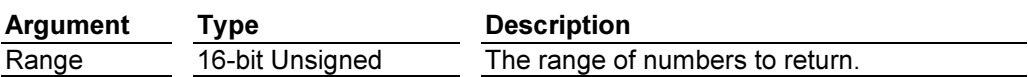

#### **Overview**

This function returns a random number from 0 to Range - 1.

#### **Description**

This function uses EDICT-97's internal random number generator to produce a pseudo-random number in the range required. The distribution of numbers produced should be more or less uniform, although true randomness can never be achieved by purely software means. EDICT-97 continually evaluates random numbers in the background whenever it has spare processing time, so the sequence of numbers generated by this function will be different each time EDICT-97 starts execution.

#### Return Type

This function returns a 16-bit unsigned value.

#### Examples

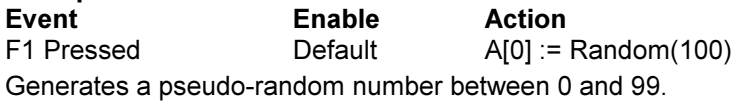

### ReadBlock(Block)

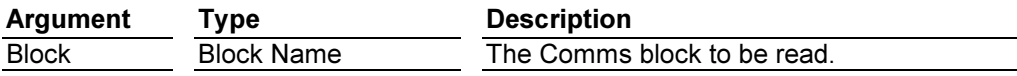

### **Overview**

This function indicates that the indicated block should be read from the PLC.

#### **Description**

This function instructs the Comms task to read the indicated communications block from the associated device on the next Comms scan. The function returns without waiting for the Comms update to be completed, so you should not assume that the data will be in memory as soon as control returns. Neither should you assume that calling the function for two blocks will read the data in the order the functions were called. The ReadBlock function can be called for blocks of any access type, overriding whatever settings are made in the Comms Blocks table.

### Return Type

This function does not return a value.

#### Examples

Event Enable Action NEXT Key Pressed Default ReadBlock(Q)

This will read comms block Q, even if it is defined as a write block, on the comms scan following the pressing of the NEXT key.

### RelayClose()

# RelayOpen()

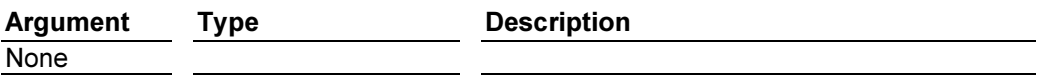

### **Overview**

These functions manipulate the relay on units so equipped.

### Return Type

This function does not return a value.

#### Examples

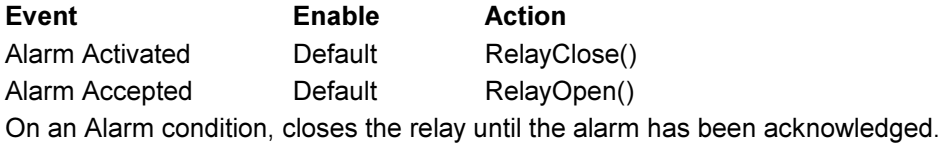

# Right(Text, Count)

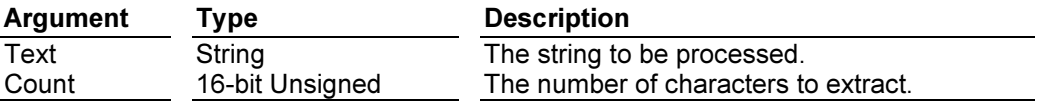

### **Overview**

This function returns the right-most Count characters of Text.

#### Description

This function extracts a sub-string from Text, starting at the position Count from the end of the string. If Count plus exceeds the length of the string, the entire string is returned, without the addition of any padding.

# Return Type

This function returns a string.

#### Examples

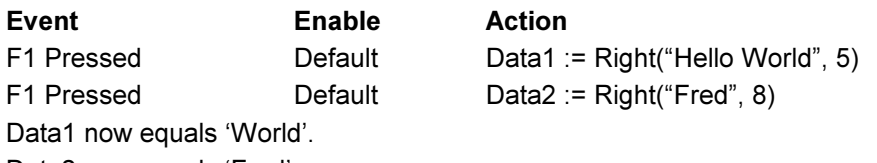

Data2 now equals 'Fred'.

# Run(Program)

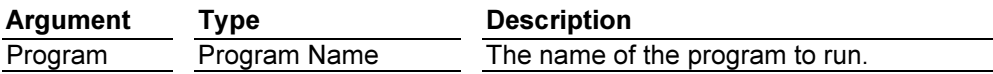

### **Overview**

This function runs the program indicated.

### Description

This function runs the program indicated, and only returns when the last statement of the program has been executed, or when a "return" statement is encountered. Any value passed to the return statement is discarded. A program can call another program up to a depth of about fifteen levels, and a program can even call itself. If you nest program calls too deeply, you will get a stack error, which will trip the system watchdog. This should not prove a problem, however, as nesting to a level sufficient to cause this kind of error is virtually unheard of.

### Return Type

This function does not return a value.

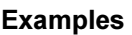

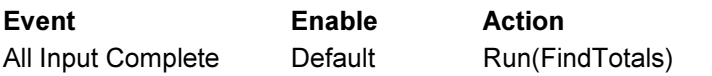

This will execute the USER PROGRAM "FindTotals" after all data entry fields have been completed. The terminal will not process any other inputs until the USER PROGRAM is completed.

### SerialPrint(Port, Text)

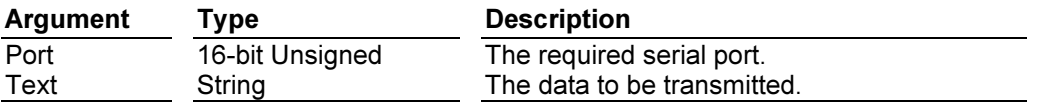

#### **Overview**

This function sends a character string to the given serial port.

# **Description**

This function should only be called for a port to which the Roll-Your-Own Protocol driver has been bound. It is used to transmit a sequence of characters to the port, and can be used to avoid repeated calls to the SerialWrite function. If you call this function after disabling transmission on the port by using the HoldTx function, ensure that you do not exceed the default buffer size of 256 character. If you attempt to store more characters than this while transmission is disabled, the results are undefined.

### Return Type

This function does not return a value.

### Examples

Event Enable Action F1 Pressed Default SerialPrint(1, "DRD" + Format("000", Reg)) When F1 is pressed, the terminal will take the value in the variable called Reg, convert the last 3 digits to 3 ASCII

digits, append them to the string DRD, and prints that to port 1. (If Reg equals 123, the printout is DRD123).

### SerialRead(Port)

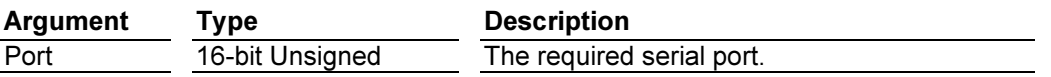

#### **Overview**

This function reads a character from the indicated serial port.

#### **Description**

This function should only be called for a port to which the Roll-Your-Own Protocol driver has been bound. It returns the next character stored in the port's buffer, or a value of 0xFFFF is no character if available. While waiting for characters in your receive routine, you should ideally call the Sleep function to yield the processor if no data is available. Failure to do this will adversely effect other areas of the runtime software.

#### Return Type

This function returns a 16-bit unsigned value.

# Examples

## USER PROGRAMS

Data := SerialRead(1); if ( Data  $==$  0xFFFF ) return;

else .....

The above lines in a user program will check serial port 1 and if there are no characters waiting, will return. Otherwise, it will continue the program.

#### SerialWrite(Port, Data)

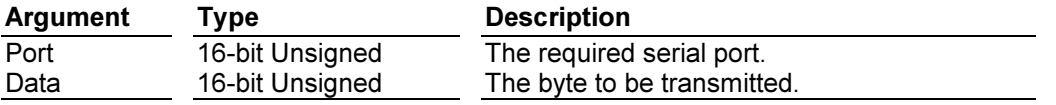

#### **Overview**

This function transmits a given byte on the indicated serial port.

#### **Description**

This function should only be called for a port to which the Roll-Your-Own Protocol driver has been bound. It transmits the given byte of data using the indicated port, or places it in the appropriate memory buffer if the port is busy or if the HoldTx function has been used to delay transmission. The return value indicates whether or not the function has been successful. A return value of false indicates that no room was available in the buffer to hold the data, and that you should call the function again after calling the Sleep function to yield the processor for a short period of time.

If you are using SerialWrite with an RS-485 port, you will need to turn on the RTS signal in order to enable the port's transmitter. This is done using the SetRTS function, but you need to take care to make sure that you do not turn the signal off too early, and so "chop" the frame. The best way to do this is to use the UseAutoEnables function to put the port into auto-enables mode, as the hardware will then look after the timing issues for you. Refer to this function for more information on this subject.

# Return Type

...

This function returns a 16-bit unsigned value.

### Examples USER PROGRAM

... SerialWrite(1, 0x10); SerialWrite(1, 0x32);

The above lines write out a line feed (0x10), and an ASCII 2 (0x32).

### SetBreak(Port, State)

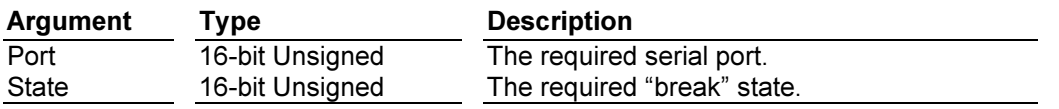

### **Overview**

This function places the indicated port in the "break" state or cancels that state.

### **Description**

This function should only be called for a port to which the Roll-Your-Own Protocol driver has been bound. When called with a State argument of true, the indicated port will be put into the "break" state. This state will be cancelled if the function is called with a State argument of false. Most protocols, which use the "break" state for signaling, expect the state to exist for a certain amount of time, so it is usual to call the Sleep function between related calls to SetBreak. Note that any timing will always be approximate.

### Return Type

...

This function does not return a value.

### Examples USER PROGRAM

... SetBreak(1, TRUE); Sleep(100); SetBreak(1, FALSE);

The above line will create a 100 millisecond 'break' condition on the transmit line to signal the receiving device.

### SetCommsTask(Port, Program)

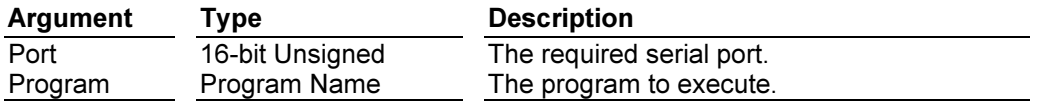

### **Overview**

This function binds a given program to the Comms task for a given serial port.

### **Description**

This function indicates that the system should execute the specified program after every update on the specified serial port. The program will be called in the context of the Comms task responsible for the port in question, and not be the user interface task. You should thus be careful when accessing related data items as you may find that another task modifies these items unexpectedly. The function is typically to assign a program to carry out custom Comms processing when using the Roll-Your-Own-Protocol driver.

### Return Type

This function does not return a value.

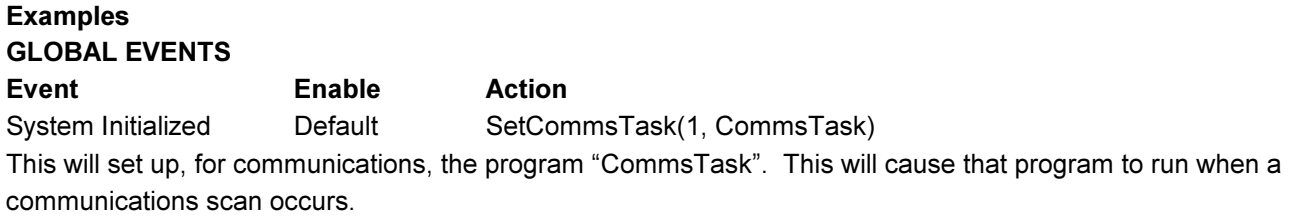

# SetLanguage(Language)

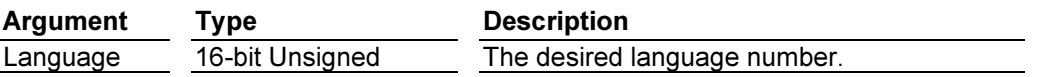

#### **Overview**

This function selects the desired language for text animation items.

#### **Description**

This function can be called to select a configured language to be used for text animation items, such as Status Text, General Text, etc. Provided additional languages are configured in File/Database Information, this function permits the operator to change the language to be used. Seven language titles are defined, UK English, US English, French, German, Italian, Spanish, and Custom. The programmer assigns the language associated with the Language argument in File/Database Information, and then selects File/Translations to assign the strings.

### Return Type

This function does not return a value.

### Examples

#### DISPLAY PAGE-Data Entry Field with value = Language

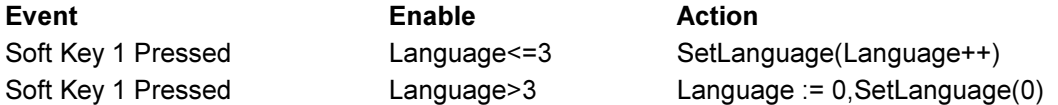

The above will permit the selection of up to 4 languages assuming they are programmed 0

### SetRTS(Port, State)

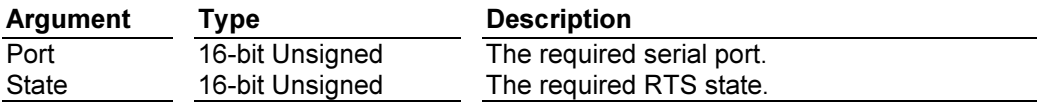

### **Overview**

This function sets the state of the RTS control line on the indicated serial port.

#### **Description**

This function should only be called for a port to which the Roll-Your-Own Protocol driver has been bound. The RTS line on the indicated port will be asserted if the State argument is true, and de-asserted if the argument is false. If the port has been placed into "auto-enables" mode, RTS will not be allowed to return to a de-asserted state until all the characters in the transmit queue have cleared the serial port hardware. As the RTS line is used to key the transmitter on RS-485 ports, this technique is often used to ensure that the port is trio-stated at exactly the point required to allow a frame to be sent.

### Return Type

This function does not return a value.

#### Examples USER PROGRAM ...

SetRTS(3, TRUE) SerialWrite(3, 0x32) SetRTS(3, FALSE) ...

This will enable the transmission of the hex value 32 from the RS485 Serial Port.

#### SetTimer(Value)

Argument Type Description Value 16-bit Unsigned The timer value in milliseconds.

#### **Overview**

This function sets the current task's timer to the indicated value.

#### **Description**

Each task within the EDICT-97 runtime software has a timer associated with it. This timer can be loaded with a millisecond value, and it will then count down until it reaches zero. The timer can be set using this function, or read using the GetTimer function. These functions are generally employed within Roll-Your-Own-Protocol drivers to implement time-outs in Comms interactions. In other applications, you should not rely on the timer value being preserved once a given program has returned, as EDICT-97 may use the timer itself.

#### Return Type

This function does not return a value.

### Examples USER PROGRAM

### SetTimer(500)

...

...

This will set a 500 millisecond timer, allowing the subsequent code to take appropriate action at the end of the time period.

# Sgn(Value)

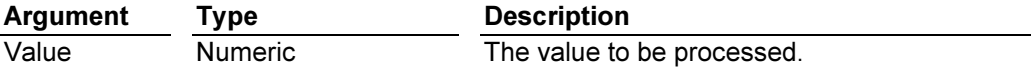

### **Overview**

This function returns the sign of its argument.

### **Description**

If the argument to this function is negative, a value of minus one will be returned; if the argument is positive, a value of plus one will be returned; if the argument is zero, a result of zero will be returned. We can thus state that X is equal to  $\text{Sgn}(X)^*$ Abs $(X)$  for all X.

### Return Type

This function returns a value of the same type as its argument.

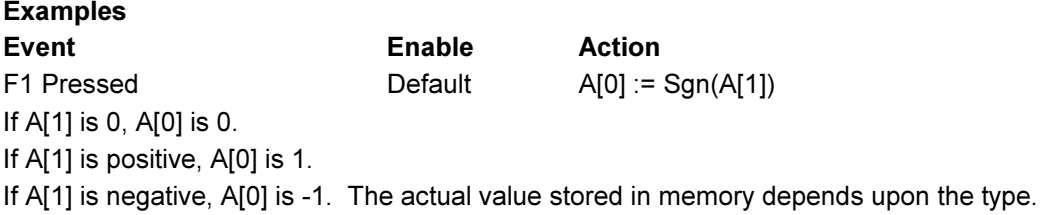

#### ShowMenu(Menu)

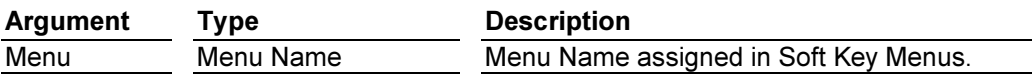

#### **Overview**

This function displays the menu corresponding to the name given, which, in turn, assigns functions to the associated soft keys.

#### Description

Once Soft Key Menus have been configured in the appropriate section of DataBase Contents, one selects which menu is to be displayed according to the name given to that menu. ShowMenu(Menu1), will display Menu1 and display the programmed text next to the Soft Keys, and create the linkage to the functions associated with those soft keys, such as Key Pressed, Key Released, etc.

### Return Type

This function does not return a value.

### Examples

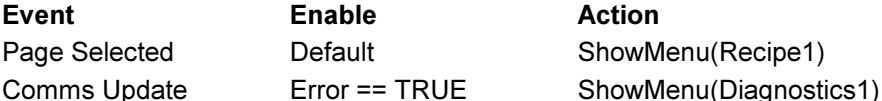

When the page is selected, Recipe1 Menu will display at the Soft Keys. If the user variable Error gets set, the Recipe1 menu will disappear, along with its assigned Soft Key functions, and the menu Diagnostics1 will appear, which can assign different functions to the Soft Keys. See also HideMenu(), IsMenuActive(), ToggleMenu()

#### SirenOn()

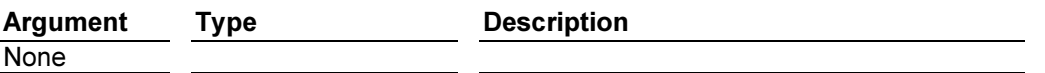

#### **Overview**

This function turns on the system's internal sounder.

#### Description

This function turns on the system's internal sounder, in the same way as it is activated by the triggering of a suitable alarm. Note that this function also sets the IsSirenOn system variable, which tracks the state of the siren.

#### Return Type

This function does not return a value.

#### Examples

Event Enable Action Existing Link Broken Default SirenOn() This will turn on the siren if the communications link is broken.

#### Sleep(Period)

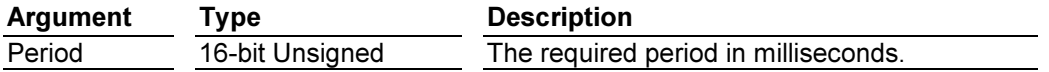

### **Overview**

This function suspends the current task for the specified period.

#### Description

This function suspends the current task for the specified period. This advanced function should not be used unless you have an understanding of how EDICT-97's internal multitasking works, and of the implications of suspending a given task. Things it should not be used for include attempting to create timed pulses in the PLC, or pausing before switching away from a display page. The most common use of Sleep is to separate Beep commands, either within successive lines of an event map, or within a program. You can also use it to slow-down programs run in response to trigger table or schedule table entries, but we're getting into the realms of magic here so I shall say no more.

#### Return Type

This function does not return a value.

### Examples USER PROGRAM

Sleep(100)

....

....

This will pause the user program for 100 milliseconds.

# Sqrt(Value)

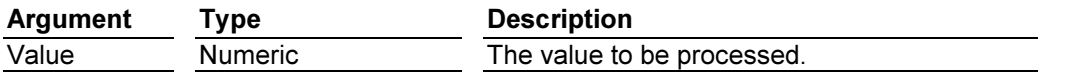

### **Overview**

This function returns the square root of its argument.

### **Description**

This function returns the square root of its argument. Passing a negative value will produce an undefined result, and may trip the terminal's watchdog. Note that the returned value is always a floating point value. If you need to use the resulting value where only an integer is permitted, you should use a type cast sequence to perform the type conversion, optionally multiplying by a power of ten first to maintain a level of decimal precision.

### Return Type

This function returns a floating point value.

#### **Examples**

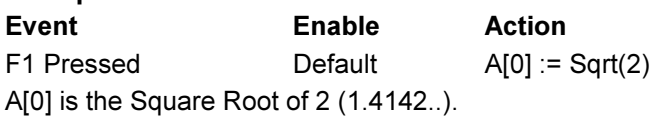

### StdDev(Data, Count)

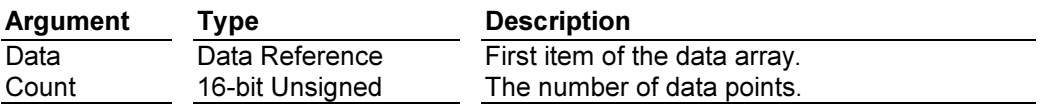

### **Overview**

This function returns the standard deviation of an array of data points, assuming the data points to represent a sample of the population under study. If you need to find the standard deviation of the whole population, please use the PopDev function instead.

#### **Description**

This function returns the standard deviation of the data points indicated by its arguments. If the Count argument is zero, a value of zero will always be returned. The internal computations are carried out using floating point maths, irrespective of the data type of the underlying data. This ensures that no overflows can occur, even with a large number of large data values. If you need to use the resulting value where only an integer is permitted, you should use a type cast sequence to perform the type conversion, optionally multiplying by a power of ten first to maintain a level of decimal precision.

### Return Type

This function returns a floating point value.

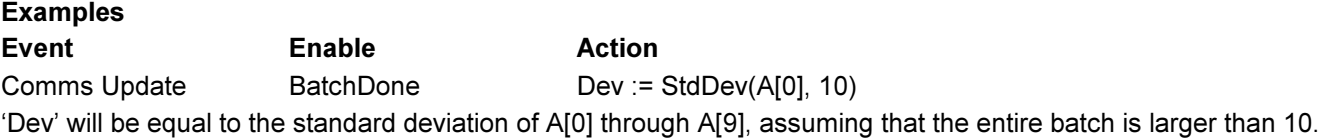

# StopSystem()

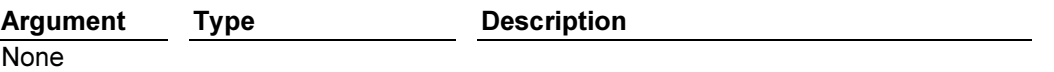

### **Overview**

This function stops the runtime system.

### **Description**

This function stops the runtime system, and allows the system to accept downloads from the configuration software. If the system is power-cycled while in this state, it will restart as this function does not clear the "database valid" flag. You will not normally have to call this function, as EDICT-97 will continue to monitor the programming port during execution, unless a Comms device has been assigned to that port. In these cases, you should ensure that you provide some way of running this function if you want to download to the terminal without having to clear its database. Hiding the function at the bottom of a menu structure somewhere is a good idea, as operators will otherwise take great pleasure in making mischief by stopping the system every time they get bored. You may even like to implement a system whereby a given key combination must be pressed before the function is called. This is best done by setting and clearing bits within an internal variable in response to key-pressed and key-release events, and having an entry in the Trigger Table which calls this function when a given bit pattern is present.

#### Return Type

This function does not return a value.

# Examples Event Enable **Enable** Action F8 Pressed StopSystemEnabled==TRUE StopSystem() This will, if the variable "StopSystemEnabled" is TRUE, put the panel into "DOWNLOAD". This is necessary when Port 1 is assigned to any driver, otherwise, there is no way to reprogram, except by clearing the terminal memory

( pressing the MUTE and EXIT keys, simultaneously, while applying power).

### Time(Hour, Minute, Second)

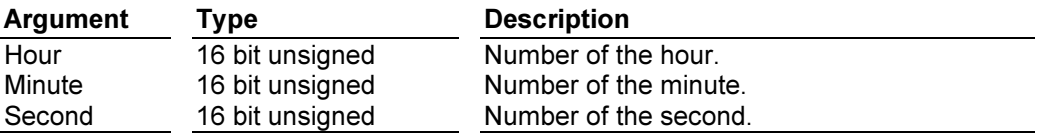

#### **Overview**

This function generates a 32 bit number that represents the number of seconds from the beginning of the day.

#### **Description**

Calling Time() after assigning values to Hour, Minute, and Second, will give a 32 bit unsigned number that represents the number of seconds from the beginning of the day to the time given. See also Date().

#### Return Type

Examples

This function returns a 32 bit unsigned number.

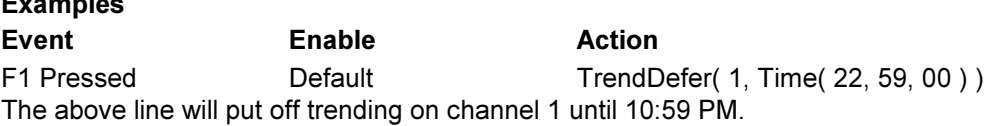

# ToggleMenu(Menu)

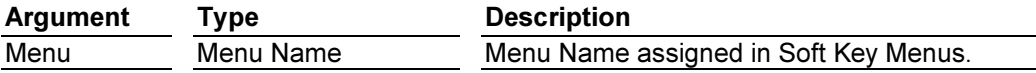

### **Overview**

This function causes the given menu to display and hide.

#### **Description**

ToggleMenu() will alternately hide and display a given menu. The difference between it, and ShowMenu()/HideMenu(), is that the latter would require two separate events, whereas ToggleMenu will turn it on when off, and off when on.

### Return Type

This function does not return a value.

# Examples Event Enable Action F1 Pressed Default Default ToggleMenu(Menu3) This will display Menu3 on if it is not currently being displayed, and hide it if it is being displayed. See also: ShowMenu(), HideMenu, IsMenuActive()

### TrendClear(Channel)

TrendDefer(Channel, Time)

### TrendStart(Channel)

# TrendStop(Channel)

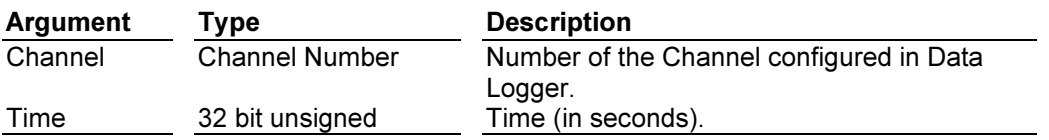

#### **Overview**

These functions control the operation of the Data Logger.

#### Description

TrendClear(), TrendStart(), and TrendStop() are self-explanatory. The programmer need only specify the number of the channel ( selected in Data Logger ). TrendDefer() puts off the running of the trend until the specified time is reached. This time is specified in number of seconds from Jan. 1 1997. Should you find it onerous to calculate that number yourself, use the sum of the Date() and Time() functions described elsewhere in this document, to set the value for you.

### Return Type

Examples

None of these functions return a value.

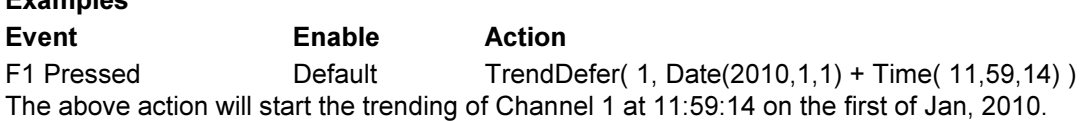

# TriggerAlarm(Index)

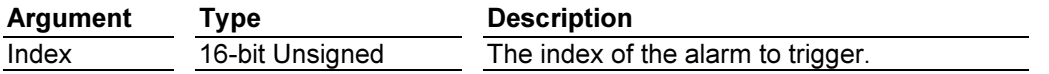

### **Overview**

This function triggers the alarm indicated by the Index argument.

### **Description**

The Index parameter should be a number between 1 and 500, and should refer to an alarm within the database's Alarm Table. The alarm will be triggered as if the usual trigger conditions have been met. The alarm will not normally have a controlling expression defined, but this is not a requirement. If the alarm is activated as a result of this function, an "Alarm Activated" event will be posted.

### Return Type

This function does not return a value.

#### Examples

Event Enable Action Comms Update Reg1>100 && Reg2<10 TriggerAlarm(10) This will set Alarm 10 when the variable Reg1 and Reg2 are both in the indicated states after a communications scan.

### UseAutoEnables(Port)

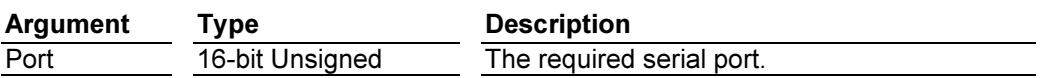

#### **Overview**

This function places the indicated port in "auto-enables" mode.

#### **Description**

This function should only be called for a port to which the Roll-Your-Own Protocol driver has been bound. It has the effect of modifying the way in which the RTS and CTS control lines for the port operate, such that CTS acts as a transmit enable signal, and RTS is gated such that it cannot return to a de-asserted state until any characters in the transmit buffer have cleared the serial port hardware. For RS-485 ports, the CTS line is strapped active and so does not come into the equation, while the RTS line is used to key the transmitter. If half-duplex mode has been enabled, RTS is also used to enable or disable the receiver so as to prevent the terminal from "hearing" its own transmission.

#### Return Type

This function does not return a value.

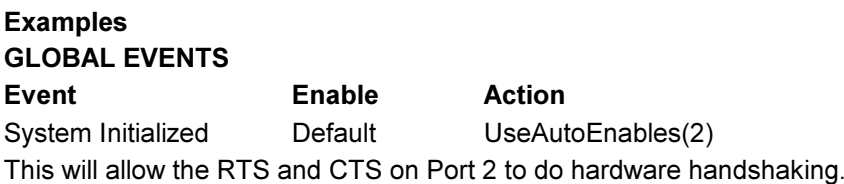

### UseHalfDuplex(Port)

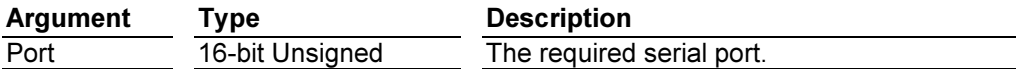

### **Overview**

This function places the indicated port in half-duplex mode.

#### Description

This function should only be called for a port to which the Roll-Your-Own Protocol driver has been bound. It is used to place an RS-485 port into the mode required for two-wire communication, whereby the port's receiver is automatically disabled whenever its transmitter is active. It is nearly always used with "auto-enables" mode, to ensure that the RTS control signal is properly timed with respect to the data stream.

#### Return Type

This function does not return a value.

#### Examples GLOBAL EVENTS

Event Enable Action System Initialized Default UseHalfDuplex(3) Automatically controls the RTS to indicate to the receiving device that the transmission is complete.

### Val(Text)

Argument Type Description Text String The string to be converted.

#### **Overview**

This function converts a decimal string into a numeric long.

#### Description

This function converts its argument into a numeric value, taking the string to be a sequence of decimal digits. It will stop processing the string at the first digit, which cannot be considered valid. Leading spaces are ignored, and leading sign characters are processed providing there are no spaces between the sign and the first digit.

#### Return Type

This function returns a 32-bit signed value.

#### Examples

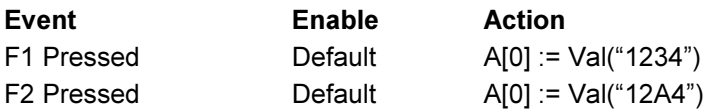

In the first case A[0] will equal decimal 1234. In the second case A[0] will equal decimal 12.
#### WriteBlock(Block)

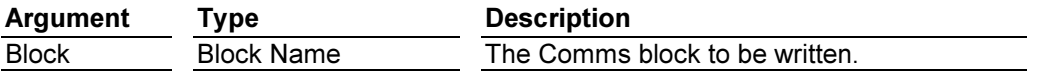

#### **Overview**

This function indicates that the indicated block should be written to the PLC.

#### **Description**

This function instructs the Comms task to write the indicated communications block to the associated device on the next Comms scan. The function returns without waiting for the Comms update to be completed, so you should not assume that the data will be in the PLC as soon as control returns. Neither should you assume that calling the function for two blocks will write the data in the order the functions were called. The WriteBlock function can be called for blocks of any access type, overriding whatever settings are made in the Comms Blocks table.

#### Return Type

This function does not return a value.

#### Examples

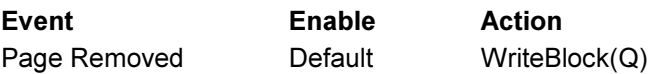

This will write Comms Block Q when a new page has been selected, even if Block Q is selected as a READ Block.

### The Compound Statement

A compound statement is used to include several other statements where only a single statement is otherwise permitted. As an example, the "if" statement controls the execution of a single statement, and yet you may wish to make several actions dependent on the outcome of the conditional expression. By using a compound statement, you can achieve this result by telling EDICT-97 to treat all the actions as one statement.

A compound statement takes the form of an opening curly bracket, followed by any number of other statements. The statement is terminated by a closing curly bracket. As is usual, spaces and carriage returns are not taken into account when parsing the code, but it is conventional to include each element of a compound statement on its own line. The placement of the brackets varies according to programming style, but you will often see indentation used to make it clear which line fall within the compound statement.

#### Example 1

if( A[0] > 10 ) { TriggerAlarm(1); GotoPage(Page1); Level  $:= A[0]$ ; }

This example shows how curly brackets can be used to make the execution of three action statements conditional upon the expression within the "if" statement. If the brackets had been omitted, the first action alone would have been conditional, and the other two actions would have been executed in all circumstances.

#### The If-Else Statement

The if-else statement is used within a program to make the execution of an action conditional upon some expression being true. You can optionally add an "else" clause to specify an action to be executed if the expression is false. By using compound statement, you can control more that one action at a time. The controlling expression of an "if" statement can vary in complexity. It can be something as simple as testing a single bit within the PLC, or it can be something much more complex. For example, it is common to see a number of conditions combined with the logical and OR operators.

#### Example 1

```
if(A[0] > 10)
```
Beep(48, 100);

#### GotoPage(Page1);

This example shows how an "if" statement can be used to control a single action, in this case a function which turns on the terminal's beeper. Because the "if" controls only a single statement, the GotoPage function is always executed, no matter what value is found in the register. Note how indentation and carriage returns have been used to make this clear to the casual reader, but note also that EDICT-97 takes no notice of such formatting when it compiles your code.

#### Example 2

```
if(A[0] > 10)
```
Beep(48, 100);

else

Beep(60, 100);

#### GotoPage(Page1);

This example shows a similar construction to the code above, but this time an "else" clause has been added to cause a different pitch of beep to be sounded if the conditional expression turns out to be false. As the "else" clause is controlling a single action, the GotoPage function will always be executed.

#### Example 3

```
if(A[0] > 10)
         Beep(48, 100); 
else { 
         Beep(60, 100); 
         GotoPage(Page1);
```
}

In this example, curly brackets have been used to group together the second Beep function and the call to GotoPage. As a result of this, they are both considered part of the "else" clause, and so will only be executed if the conditional expression is false. This technique uses what is known as a compound statement, whereby a number of actions can be grouped together, and controlled as a single object.

#### Example 4

```
if(A[0] > 10) {
         if(B[0] > 10)
                   Beep(48, 100); 
          else 
                   GotoPage(Page2); 
          } 
else { 
          Beep(60, 100); 
          GotoPage(Page1); 
          }
```
This time, we have used a compound statement for the main "if" section as well, and we have placed a further "if" statement within that statement. This is a technique known as "nesting", and it allows you to use conditions within conditions. You should always use curly brackets when nesting statements like this, as it makes it clear to the compiler what your intentions are. You may also choose to indent your code to make it easier to read.

#### The Loop Statements

Loop statements can be used to execute a given statement or statements repeatedly, until some condition ceases to be true. EDICT-97 provides three different loop statements, one of which is really just an abbreviated form of another. Follow the links below to read about each of the loop statements, their syntax and possible applications. The While Loop

The Do-While Loop The For Loop

Within the bodies of any of these loop statements, you can make use of the "break" and "continue" statements to modify the loop's behavior. Executing the "break" statement will cause EDICT-97 to exit from the loop at that point, no matter what the value of the controlling expression. The "continue" statement will cause EDICT-97 to abort this iteration of the loop, and return to the controlling expression immediately, skipping any later statements in the loop body. When either statement is used, it is almost always qualified with an "if" statement.

#### The While Loop

The "while" loop is the simplest form of loop statement. It repeatedly tests the value of a controlling expression, and then executes the following statement while ever the expression is true. If you want to extend the loop to control more than one statement, enclose the statements in curly brackets to create a compound statement.

#### Example 1

```
A[0] := 0;while( A[0] < 10 ) { 
          PrintReport(0, Report1); 
         A[0]++; }
```
In this example, the first line of code loads a value of zero into a register, which is then used to control the loop. While ever this value is less than ten, EDICT-97 will print-out the report as requested, and then add one to the register. The controlling condition will then be tested again, and the loop executed while it remains true. In this example, the loop will execute ten times, and so ten copies of the report will be printed. Note that it is possible that the loop body will never execute, as the condition is tested before the loop is run.

#### The Do-While Loop

The "do-while" loop is a modified version of the "while" loop whereby the condition is tested at the end of the loop. This implies that the code within the loop will always execute at least once, no matter what the value of the controlling expression. It is used a lot less commonly than the simple "while" loop, but is useful in some situations.

#### Example 1

do {

PrintReport(0, Report1);

Copies++;

 $\}$  while( Copies  $\leq 5$ );

In this example, the report is printed-out at least once, and then while the value in "Copies" is less than five. Curly brackets have been used to allow two statements to be controlled by the loop, the second of which increments "Copies" on each iteration. This logic implies that the code will print five reports the first time it is called, and then one report each time thereafter.

#### The For Loop

If you look again at the example given above for the "while" loop, you will notice that there are three actions performed upon A[0]. It is first loaded will an initial value, it is then used in the controlling expression, and it is finally incremented each time EDICT-97 goes around the loop. As loops of a similar form are so common, EDICT-97 provides a special construction, which allows more compact coding to be used.

Unlike the other loop statements, the "for" statement takes three expressions within round brackets, with a semicolon being used to separate them from each other. The first expression is executed when the loop is initialized, the second is used to control the execution of the loop body just as for a "while" loop, and the third is executed after the loop body on each iteration.

#### Example 1

for( $A[0] := 0$ ;  $A[0] < 10$ ;  $A[0]++$ )

PrintReport(0, Report1);

This example performs exactly the same operation as the "while" loop example, but the compressed syntax of the "for" loop lets you put all three expressions containing A[0] in the "for" statement itself. As we are only executing a single statement within the loop, no curly brackets are needed in this example. If we had chose, to include the brackets, however, the code would still have worked as intended.

#### The Switch Statement

The Switch Statement can be used in the place of a sequence of "if, else if, else if, else" code. Refer to Section B for more information on this Statement. For more information on "C", you need to obtain a book.

#### The Return Statement

The "return" statement is used to abort the current program, and optionally to return a value to the caller. The value will only be accessible to the caller if they used one of the "Call" functions to invoke the program, and will be discarded if the "Run" function is used. The data type of the return value will automatically be converted to the type required by the caller, even if this means a loss of data or accuracy.

#### Example 1

if( $A[0] < 10$ )

return;

In this example, the program execution stops if the value in A[0] is less than 10. Any further statements in the program will be skipped. It is always possible to achieve the same result by placing the other statements in an "if" statement, but using "return" can sometimes make the program easier to read and is often quicker to execute.

#### Example 2

if( $A[0] < 10000$ )

return Format("0000", A[0]);

else

return "High";

This example checks if the value in A[0] is less than 10000, and either returns the value formatted as a fourcharacter string, or the word "High" as appropriate. This program could be called using the CallString function, and the result use in a General Text animation field to provide a form of custom animation.

# Section B - User Programs/Operators/System Dart 1: Leing Programs

# Part 1: Using Programs

**The simplest form of program comprises a number of actions, with each action being followed by** a semicolon, and typically a carriage return. When EDICT-97 executes the program, it performs each of the actions in turn and then returns to the caller. As an example, the program below changes the currently displayed page, and modifies the values held in a pair of Comms block registers…

GotoPage(NewPage);

 $A[0] := 100;$  $A[1] := 120;$ 

### Complex Programs

Much more complex programs can be created using a variety of different "statement" types to make decisions, or perform looping operations.

To run programs Choose User Programs from the EDICT-97 Menu and type in your program. The following is the simple example listed above.

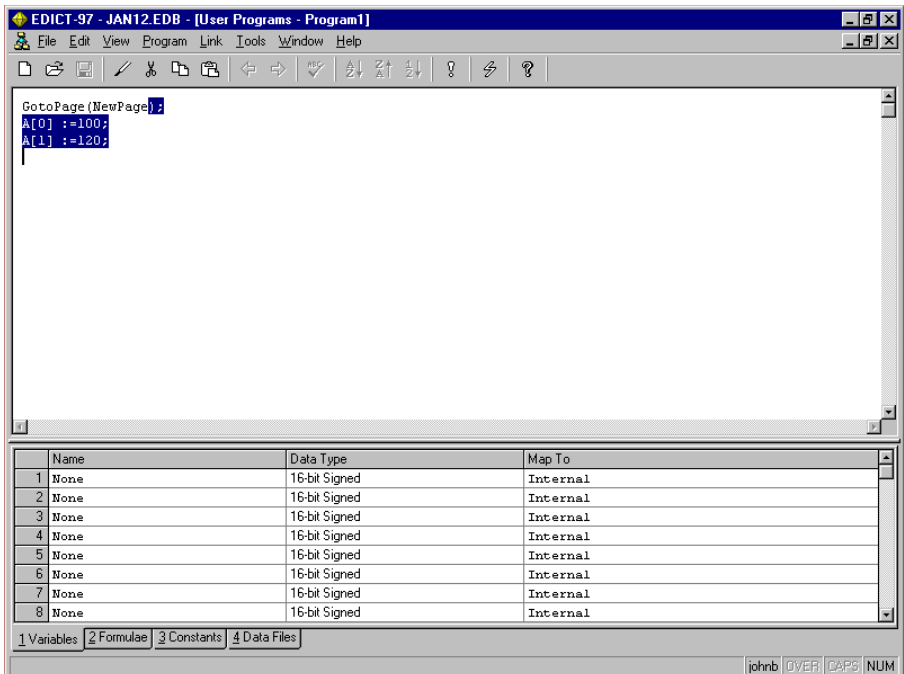

You must translate your program before you download it to your HMI. From the User Programs Window in EDICT-97, choose Program then choose Translate. After this hit F9 or the download Icon from your toolbar.

#### Writing Programs

To provide the ultimate in flexibility, EDICT-97 provides a programming language, similar to the "C" and "Java" languages used in so many applications. Each program is equivalent to a single function within these languages, and may perform a list of actions, controlled by a number of decision-making or loop constructions. Although this manual will not attempt to teach you the subtleties of programming, you can find basic information about programming techniques by reading about the following functions in Section A.

#### **Functions**

Run, CallFloat, CallInt, CallLong, CallString, Dispatch

#### Statement Types

A Program is made up of a number of statements, typically with one statement on each line. The exact formatting in terms of line break and spacing does not actually matter to the compiler, but splitting a program into lines makes it much easier to read. The different Statement types available are: The Action Statement, The Compound Statement, The If-Else Statement, The Loop Statement, The Switch Statement and The Return Statement.

#### The Action Statement

An action statement is a statement within a program that performs a single action, such as assigning a value to a data item or calling one of EDICT-97's functions. An action statement is the basic type of statement, which makes up a program, as opposed to the various more complex statements, which control execution flow. An action statement takes the form of the action to be completed, followed by a semicolon to terminate the line. The action itself is formatted just as for an action that you might enter into one of EDICT-97's event maps.

#### Example 1

 $A[0] := 10$ ;  $B[0] := 12 * B[7] + B[3];$ PrintReport(Report1); GotoPage(Page1);

#### The Compound Statement

A compound statement is used to include several other statements where only a single statement is otherwise permitted. As an example, the "if" statement controls the execution of a single statement, and yet you may wish to make several actions dependent on the outcome of the conditional expression. By using a compound statement, you can achieve this result by telling EDICT-97 to treat all the actions as one statement.

A compound statement takes the form of an opening curly bracket, followed by any number of other statements. A closing curly bracket terminates the statement. As is usual, spaces and carriage returns are not taken into account when parsing the code, but it is conventional to include each element of a compound statement on its own line. The placement of the brackets varies according to programming style, but you will often see indentation used to make it clear, which lines fall within the compound statement.

#### Example 1

if( $A[0] > 10$ ) { TriggerAlarm(1); GotoPage(Page1); Level :=  $A[0]$ : }

This example shows how curly brackets can be used to make the execution of three action statements conditional upon the expression within the "if" statement. If the brackets had been omitted, the first action alone would have been conditional, and the other two actions would have been executed in all circumstances.

#### The If-Else Statement

The if-else statement is used within a program to make the execution of an action conditional upon some expression being *true*. You can optionally add an "else" clause to specify an action to be executed if the expression is false. By using compound statements, you can control more than one action at a time.

The controlling expression of an "if" statement can vary in complexity. It can be something as simple as testing a single bit within the PLC, or it can be something much more complex. For example, it is common to see as a number of conditions combined with the logical AND and OR operators.

#### Example 1

if( $A[0] > 10$ )

Beep(48, 100);

#### GotoPage(Page1);

This example shows how an "if" statement can be used to control a single action, in this case a function which turns on the terminal's beeper. Because the "if" controls only a single statement, the GotoPage function is always executed, no matter what value is found in the register. Note how indentation and carriage returns have been used to make this clear to the casual reader, but note also that EDICT-97 takes no notice of such formatting when it compiles your code.

#### Example 2

if( $A[0] > 10$ )

Beep(48, 100);

else

Beep(60, 100);

```
GotoPage(Page1);
```
This example shows a similar construction to the code above, but this time an "else" clause has been added to cause a different pitch of beep to be sounded if the conditional expression turns out to be false. As the "else" clause is controlling a single action, the GotoPage function will always be executed.

#### Example 3

```
if( A[0] > 10 )
```
Beep(48, 100);

else {

 Beep(60, 100); GotoPage(Page1); }

In this example, curly brackets have been used to group together the second Beep function and the call to GotoPage. As a result of this, they are both considered part of the "else" clause, and so will only be executed if the conditional expression is *false*. This technique uses what is known as a compound statement, whereby a number of actions can be grouped together, and controlled as a single object.

#### Example 4

```
if(A[0] > 10) {
        if(B[0] > 10)
                   Beep(48, 100); 
         else 
                   GotoPage(Page2); 
         } 
else {
```
 Beep(60, 100); GotoPage(Page1); }

This time, we have used a compound statement for the main "if" section as well, and we have placed a further "if" statement within that statement. This is a technique known as "nesting", and it allows you to use conditions within conditions. You should always use curly brackets when nesting statements like this, as it makes it clear to the compiler what your intentions are. You may also choose to indent your code to make it easier to read.

#### The Loop Statements

Loop statements can be used to execute a given statement or statements repeatedly, until some condition ceases to be true. EDICT-97 provides three different loop statements, one of which is really just an abbreviate form of another. Follow the links below to read about each of the loop statements, their syntax and possible applications.

The While Loop The Do-While Loop The For Loop

Within the bodies of any of these loop statements, you can make use of the "break" and "continue" statements to modify the loop's behavior. Executing the "break" statement will cause EDICT-97 to exit from the loop at that point, no matter what the value of the controlling expression. The "continue" statement will cause EDICT-97 to abort this iteration of the loop, and return to the controlling expression immediately, skipping any later statements in the loop body. When either statement is used, it is almost always qualified with an "if" statement.

#### The While Loop

The "while" loop is the simplest form of loop statement. It repeatedly tests the value of a controlling expression, and then executes the following statement while ever the expression is true. If you want to extend the loop to control more than one statement, enclose the statements in curly brackets to create a compound statement.

#### Example 1

```
A[0] := 0;while(A[0] < 10 ) {
         PrintReport(0, Report1); 
        A[0]++; }
```
In this example, the first line of code loads a value of zero into a register, which is then used to control the loop. While ever this value is less than ten, EDICT-97 will print out the report as requested, and then add one to the register. The controlling condition will then be tested again, and the loop executed while it remains true. In this example, the loop will execute ten times, and so ten copies of the report will be printed. Note that it is possible that the loop body will never execute, as the condition is tested before the loop is run.

#### The Do-While Loop

The "do-while" loop is a modified version of the "while" loop whereby the condition is tested at the end of the loop. This implies that the code within the loop will always execute at least once, no matter what the value of the controlling expression. It is used a lot less commonly than the simple "while" loop, but is useful in some situations.

#### Example 1

do {

PrintReport(0, Report1);

Copies++;

 $\}$  while( Copies < 5 );

In this example, the report is printed out at least once and then while ever the value in "Copies" is less than five. Curly brackets have been used to allow two statements to be controlled by the loop, the second of which increments "Copies" on each iteration. This logic implies that the code will print five reports the first time it is called and then one report each time thereafter.

#### The For Loop

If you look again at the example given above for the "while" loop, you will notice that there are three actions performed upon A[0]. It is first loaded with an initial value, it is then used in the controlling expression, and it is finally incremented each time EDICT-97 goes around the loop. As loop of a similar form are so common, EDICT-97 provides a special construction, which allows more compact coding to be used.

Unlike the other loop statements, the "for" statement takes three expressions within round brackets, with a semicolon being used to separate them from each other. The first expression is executed when the loop is initialized, the second is used to control the execution of the loop body just as for a "while" loop, and the third is executed after the loop body on each iteration.

#### Example 1

for( $A[0] := 0$ ;  $A[0] < 10$ ;  $A[0]++$ )

PrintReport(0, Report1);

This example performs exactly the same operation as the "while" loop example, but the compressed syntax of the "for" loop lets you put all three expressions containing A[0] in the "for" statement itself. As we are only executing a single statement within the loop, no curly brackets are needed in this example. If we had chose, to include the brackets, however, the code would still have worked as intended.

#### The Switch Statement

The Switch Statement can be used in the place of a sequence of "if, else if, else if, else" code. The Switch Statement may take this basic form:

```
Switch( value ) { 
         case 1: 
                 program text for value = 1;
                 more program text for value = 1;
                  break; 
         case 7: 
                  program text for value = 7; 
                  break; 
        case 3: 
        case 4: 
                 program text for value = 3 or value = 4;
```
break;

```
default:
```

```
 program text for what to do if value = none of the above; 
 break;
```
}

Forgetting to put in the break statements will let succeeding code be executed. For more information on "C", you need to obtain a book.

#### The Return Statement

The "return" statement is used to abort the current program, and optionally to return a value to the caller. The value will only be accessible to the caller if they used one of the "Call" functions to invoke the program, and will be discarded if the "Run" function is used. The data type of the return value will automatically be converted to the type required by the caller, even if this means a loss of data or accuracy.

#### Example 1

if( $A[0] < 10$ )

return;

In this example, the program execution stops if the value in A[0] is less than 10. Any further statements in the program will be skipped. It is always possible to achieve the same result by placing the other statements in an "if" statement, but using "return" can sometimes make the program easier to read and is often quicker to execute.

#### Example 2

if( $A[0] < 10000$ ) return Format("0000", A[0]);

else

return "High";

This example checks if the value in A[0] is less than 10000, and either returns the value formatted as a four-character string, or the word "High" as appropriate. This program could be called using the CallString function, and the result used in a General Text animation field to provide a form of custom animation.

#### Using Actions

Actions are the means by which you instruct EDICT-97 to do something. An action can either be a section of code, which modifies a data value, or a call to an active function. Active functions are those functions which themselves change data values, or cause a change of state within EDICT-97. Follow each of the links below for more details of each type of action…

```
1)Modifying Data
```
2)Modifying Bits 3)Using Functions

#### 1) Modifying Data

The most common way of modifying a data value is to use code similar to…

 $A[0] := 100 * B[0]$ 

The left-hand side of the ":=" assignment operator can be replaced with any expression which refers to a writable value, and the right-hand side of the operator can be replaced with any expression which produces a result of a suitable data type.

There are a number of more specialized assignment operators, which can take the value in a location and combine it with another expression using one of a number of operators, before storing the value back in the original location. These exist simply to save on typing, and the same effect can always be achieved using a simple assignment.

Finally, EDICT-97 provides special operators to allow you to increase or decrease a data value by a value of one. These operators, known as the increment and decrement operators respectively, provide a useful shorthand method of achieving this common end. The examples below show how to increment or decrement A[0]…

A[0]++

A[0]--

#### 2)Modifying Bits

If you want to modify a single bit within a data value, you can use the bit selection operator "." to indicate which bit you wish to modify. As an example, the examples below turn the second bit of register A[0] on and off respectively…

 $A[0]$ .1 := 1

 $A[0]$ .1 := 0

The expression to the left-hand side of the bit selection operator can be any modifiable integer value, while the expression to the right-hand side can be either a constant value or another integer expression. This last technique can be used to use one expression to select a bit within another, a process known as "bit indirection".

#### 3) Using Functions (See Section A for list of Functions)

EDICT-97 provides a number of functions, which you can call from within your programs, expressions and actions. A function is invoked by following its name with an opening round bracket, listing any arguments with comma as separators, and following the sequence with a closing round bracket. If the function takes no arguments, the opening and closing brackets must still follow it. EDICT-97 supports a concept called "function overloading", where a given function may be able to take arguments of different types, and may even support optional arguments. Functions are divided into two classes; namely, active and passive functions. An active function either changes data, or causes a change of state within EDICT-97. It can be used to form an action or to form an action statement within a program. Active functions cannot be used in expressions, where changing data is not permitted. Passive functions do not change anything within EDICT-97, but simply return a value based upon their arguments. For example, Min is a function, which returns the lower of its two arguments. Passive functions are allowed within expressions, but may not, on their own, form actions.

#### Examples

GotoPage(Page1) // Function invocation in an action StopSystem(); // Function invocation as program statement Min(A[1], A[2]) // Function invocation in an expression

#### Using Expressions

Expressions are used throughout EDICT-97 whenever a data value is required. An expression is a combination of data items, known as operands, with special symbols known as operators. These symbols are used to represent common operations such as addition and subtraction, as well as more complex operations like bit shifting and so on. The simplest form of expression can be a single data item, while more complex expression may contain many data items, combined with a large number of operators.

#### Examples

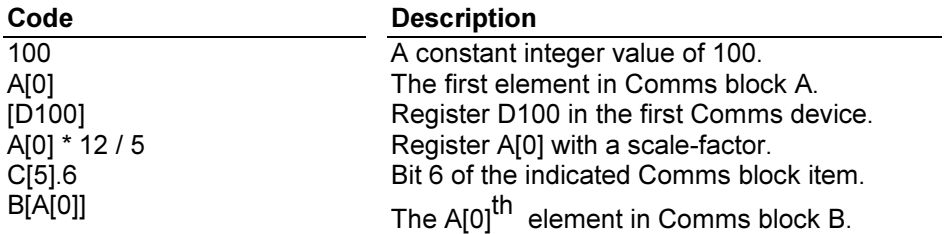

The final example shows how to use an expression to select an item from within a communications block, using a process known as "indirect addressing". For more information on this powerful technique, follow the link below to view a list of possible operands, and then look under Comms Block Data.

#### **Comments**

EDICT-97 allows you to include comments in your code. You can include a so-called block comment between the character sequences /\* and \*/. Such a comment is able to include line breaks and so can span multiple lines within a program. You can also introduce a single-line comment using the // character sequence, and then terminate the comment with a line break. This construction lets you add a comment to the end of a line of program code, or to the end of an expression or action.

#### Examples

A[0] := 10;  $\prime^*$  This is a comment  $\prime\prime$  $A[1] := 20$ ; // This is a comment too

#### Type Names

You have selected a keyword, which is a data type name. Since EDICT-97 does not allow local variables to be declared within a program body, these keywords are used only in type conversion sequences, known as type casts.

#### Data Types

The compiler used within EDICT-97 supports a number of data types, including a wide variety of integer types, a floating point type and a dynamic string type. The floating-point type uses 32-bit IEEE representation to hold values with an accuracy of around 7 significant figures. Stored string variables can be up to 256 characters in length, although intermediate values may exceed this length considerably. The table below lists the integer data types, together with the range of value each can hold.

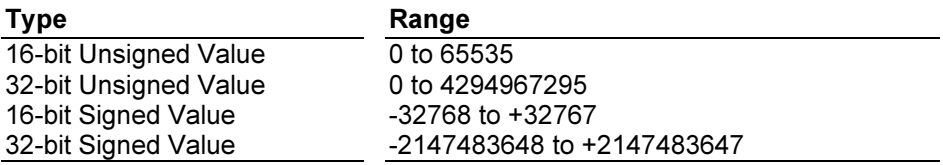

In general, EDICT-97 will look after conversions between types as and when required by the context, and will automatically "promote" a data value to the next larger type should the current type prove too small to hold an intermediate value during a calculation. If you need to perform an explicit type conversion, you can use what is known as a type cast sequence.

#### Type Casting

If you need explicitly to change the data type of an expression, you can use what is known as a type cast sequence. This sequence can take two forms, one being the traditional "C" format and the other being that supported by "C++" and Java. The first syntax is formed from a type name contained within a pair of round brackets, and is shown in the first pair of examples. The second form uses the type name in the same way you would invoke a function, and is shown in other examples.

The type names, which can be used in type sequences, are…

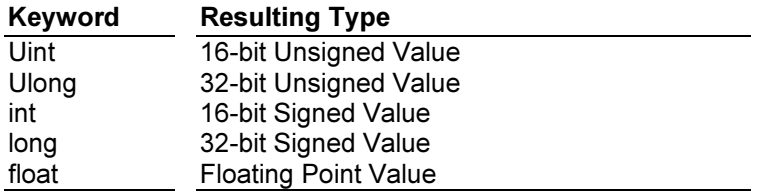

ExamplesB[0] := C[0] \* (long) A[0]D[0] := E[0] + (uint) (A[0] / 2.5)B[0] := C[0] \* long(A[0])D[0] :=  $E[0] + \text{uint}(A[0]/2.5)$ 

#### The "break" Keyword

The "break" keyword has two distinct purposes. The first is to cause a premature exit from the current loop construction, irrespective of the value of the expression controlling the loop. As an example, you may use this keyword to stop a search early should you find some particular data value in an array. The second purpose is to separate the "case" clauses of a "switch" statement, and to prevent the flow of execution continuing from one clause to the next. For examples of both uses, please review The Loop Statements and The Switch Statement on pages 4 to 6 of this section.

#### The "case" Keyword

The "case" keyword is used to introduce a specific value-matching clause within a "switch" statement. A constant expression and a colon must follow it. For an example of how it is used, please review The Switch Statement on page 5 of this section.

#### The "continue" Keyword

The "continue" keyword is used within a loop construct to indicate that execution flow should return to the top of the loop, and that any further statements within the loop body should be skipped. For an example of how it is used, please review The Loop Statements on pages 4 and 5 of this section.

#### The "default" Keyword

The "default" keyword is used to introduce a default action clause within a "switch" statement. Unlike "C" or Java, EDICT-97 insists that a "default" statement form the last clause of the statement. For an example of how it is used, please review The Switch Statement on page 5 of this section.

#### The "do" Keyword

The "do" keyword is used to introduce a loop construct, whereby a section of code can be repeated a number of times, based upon the value of a controlling expression. The controlling expression is evaluated at the end of the loop, so the code must execute at least once. For an example of how it is used, please review The Loop Statements on pages 4 and 5 of this section.

#### The "else" Keyword

The "else" keyword is used to introduce an else-clause for an "if"statement. This allows a section of code to be executed if the conditional expression within the" if" statement does not evaluate to true. For an example of how it is used, please review The If-Else Statement on page 3 of this section.

#### The "for" Keyword

The "for" keyword is used to form a loop construct, wherein it is possible to specify initialization, controlling and iteration expressions of a single statement. The controlling expression is evaluated before the loop body is executed, so the code within the body may not be executed at all. For an example of how it is used, please review **The Loop Statements** on pages 4 and 5 of this section.

#### The "if" Keyword

The "if" keyword is used to introduce a statement whereby a section of code may or may not be executed, based on whether a controlling expression is *true* or false. The "else" keyword may also be used to introduce code to be executed should the main body not be executed. For an example of how it is used, please review The If-Else Statement on page 3 of this section.

#### The "return" Keyword

The "return" statement is used to terminate a program early, and optionally to return a value to be passed back to the caller. The value returned may be of any data type, but will be converted to the type specifically requested by the caller. For an example of how it is used, please review The Return Statement on page 6 of this section.

#### The "switch" Keyword

The "switch" keyword is used to introduce a statement whereby an expression can be compared against a number of pre-defined constant values, and different sections of code executed as a result. For an example of how it is used, please review The Switch Statement on page 5 of this section.

#### The "while" Keyword

The "while" keyword has two purposes. First, it can be used to terminate a loop construct introduced with a "do" keyword. Second, it can be used to introduce a loop construct of its own, whereby a section of code can be repeated a number of times, based upon the value of a controlling expression. The controlling expression is evaluated at the start of the loop, so the code may not execute at all. For an example of how it is used, please review The Loop Statements on page B4 of this section.

#### The "WAS" Keyword

The "WAS" keyword serves a special purpose; namely, to mark a section of code as containing errors, and to prevent it from generating further error messages when it is compiled. It can thus be considered as a form of comment marker. The keyword is added by EDICT-97 when it detects that a change you have made somewhere in the database will cause existing code to become invalid. Rather than simply deleting the code, EDICT-97 prefixes it with "WAS" to remove the error while still allowing you to see the previous code. The "Recompile" command on the "Tools" menu will remove "WAS" keywords from the code before recompiling if the previous errors have now been corrected.

**Proton Departs 2: Operators**<br>Operators are used to combine data items, or to modify a single data item. The data items manipulated by operators are called operands. An operator who combines two data items is called a binary operator, while those that work on a single data item are called unary operators. Examples of binary operators are the + operator used to add two data items, and the \* operator used to multiply two values. An example of the unary operator is  $\sim$ , which is used to take the one's complement of an operand.

Operators are arranged in what are called priority groups. These groups are used to control the order in which operators are applied. For example, it is normal to apply multiplication operators before addition operators, and this is rule enforced by placing the latter in a lower priority group than the former. The table below lists the groups, together with the operators they contain. You can click on a given group to see more details about the operators and their functions.

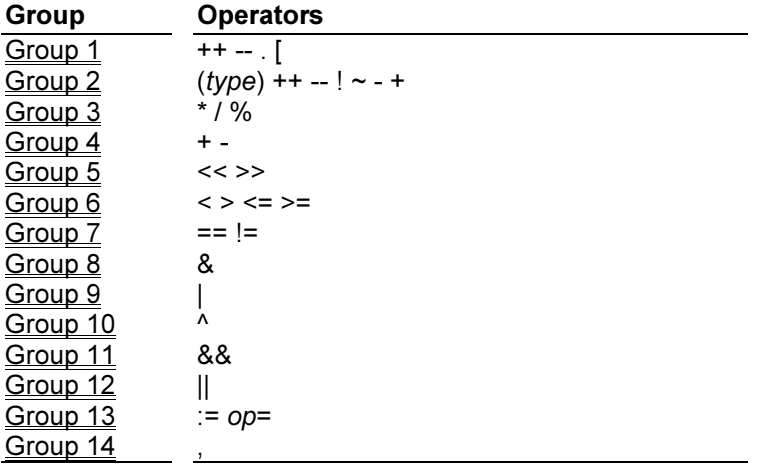

#### Operator Group 1

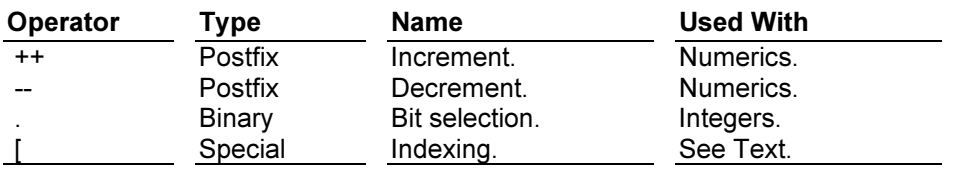

The **increment** and **decrement** operators used to add or subtract one to the contents of a modified value. As they are postfix operators, they follow the operand, which they are to modify, and their return value is that of the operand before it is modified. You should contrast this behavior with the prefix versions contained in the next group.

The bit selection operator is used to examine the value of a bit within an integer value, or to specify a bit within a modifiable value to which a new value is to be assigned. Both operands must be integers. The return value of the operator is either 1 or 0, depending on the value of the bit being examined.

The **indexing** operator is a special operator, applied using syntax of "L[R]", where L and R are the left-hand and right-hand operands respectively. The operator is used to select elements from an

array or a string, with the  $R^{th}$  element being chosen from the item specified by L. Note that a value of zero in R selects the first element.

#### Examples

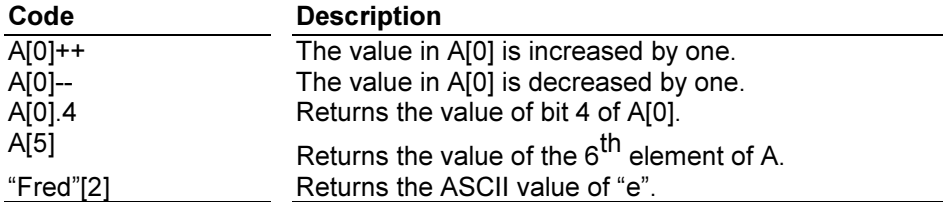

#### **Operator Group 2**

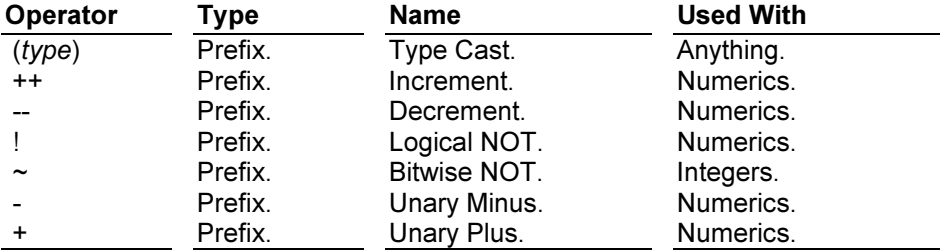

The type cast operator is used to change the data type of its operand. The keyword within the brackets should be one of the type names supported by EDICT-97. For more information on how to use type casts, please follow this link to see a specific section, where you will find details of the types available and the permitted type conversions.

The increment and decrement operators used to add or subtract one to the contents of a modified value. As they are prefix operators, they precede the operand, which they are to modify, and their return value is that of the operand after it is modified. You should contrast this behavior with the postfix versions contained in the previous group.

The logical NOT operator returns a value of one if its operand is zero, and a value of zero in all other cases. It can be used as a shorthand method of comparing a value with zero, or a way of inverting the logic of an expression. The **bitwise NOT** returns a value equal to the original operand with the state of every data bit inverted.

The **unary minus** operator changes the sign of the operand. It cannot be applied to unsigned constants, and applying it to an unsigned variable will first convert the operand to a signed value. The unary plus operator is effectively a null operator, as it simply returns the value of its operand.

#### Examples

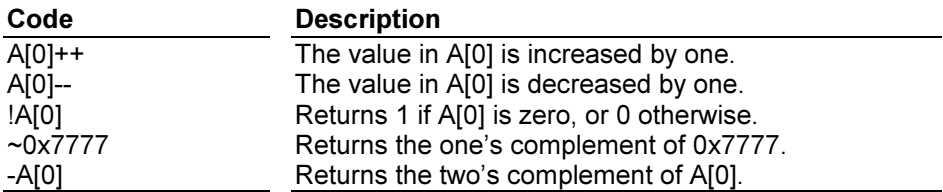

#### Operator Group 3

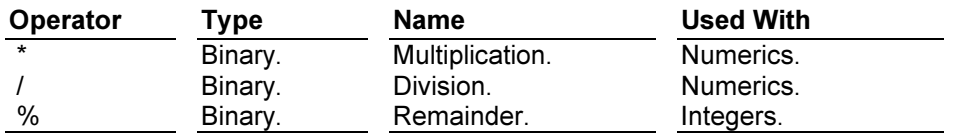

The **multiplication** operator returns the product of its operands, promoting the result to a larger data type should this be required. The **division** operator returns the quotient of its operands, or the largest possible value for the data type in question if the second operand is zero. The remainder operator returns the remainder of dividing its first operand by its second, or zero if the second operand is zero.

#### Examples

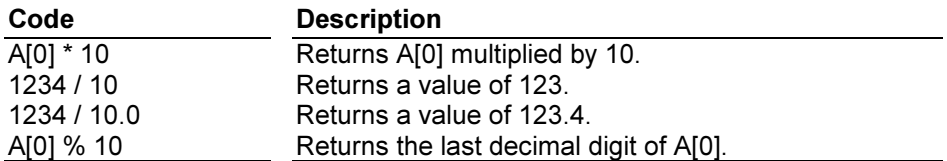

#### Operator Group 4

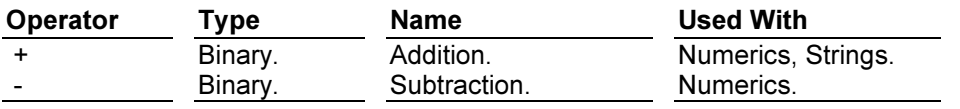

The addition operator returns the sum of its operands, promoting the result to a larger data type should this be required. The subtraction operator returns the difference of its operands, again promoting the resulting data type if required.

#### Examples

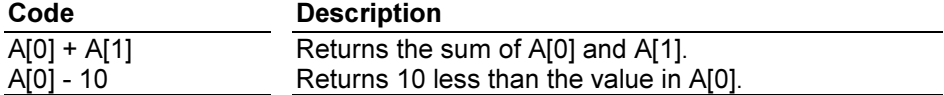

#### Operator Group 5

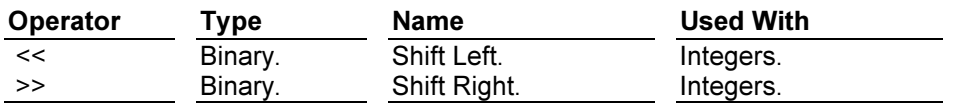

The shift left operator returns a value equal to its left-hand operand shifted left by the number of bits specified by its right-hand operand. Empty bits are always filled with zeros. This is the equivalent of multiplying the value by a given power of two.

The shift right operator returns a value equal to its left-hand operand shifted right by the number of bits specified by its right-hand operand. Empty bits are always filled with zeros. This is the equivalent of dividing the value by a given power of two.

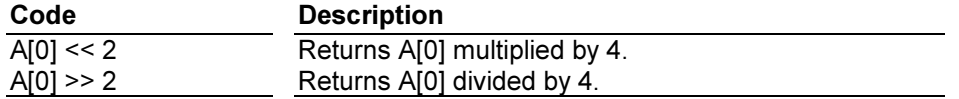

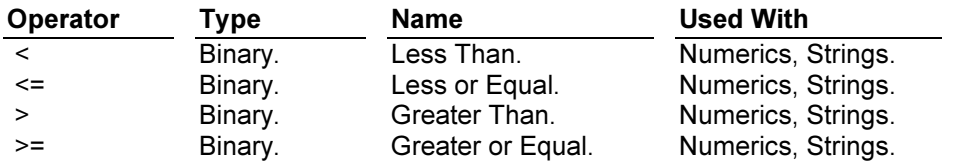

The inequality operators perform the specified comparison between their operands, and return 1 if the inequality holds, and 0 if it does not. For string values, the calculation is based upon a casesensitive ASCII comparison, such that "A" is considered less than "B", and "B" is considered less than "BB".

#### Examples

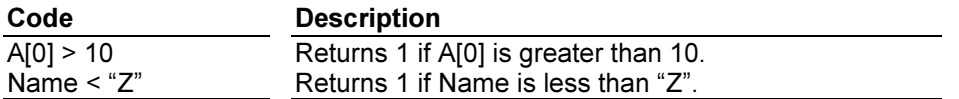

#### Operator Group 7

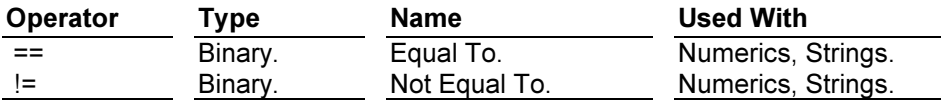

The equality operators perform the specified comparison between their operands, and return 1 if the condition holds, and 0 if it does not. For string values, the calculation is based upon a casesensitive ASCII comparison, so that strings are considered the same if and only if they contain the exact same sequence of characters.

#### Examples

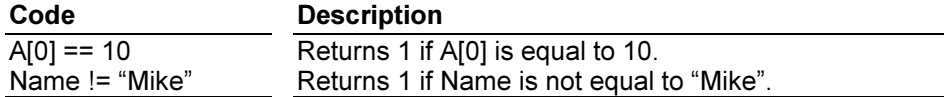

#### Operator Group 8

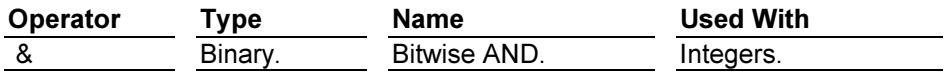

The **bitwise AND** operator combines its two operands using the Boolean AND operation, whereby a bit in the result is set if and only if both corresponding bits in the operands are set. This operator is often used to select a number of bits from a value, or to turn a bit off by means of a bit mask. Compare with the logical AND operator in Group 11.

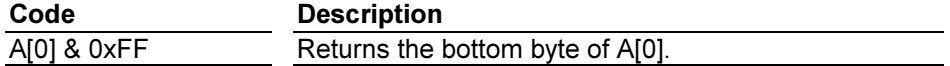

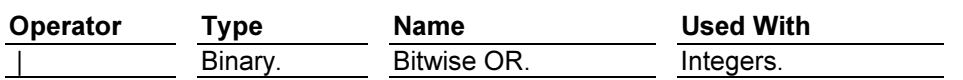

The **bitwise OR** operator combines its two operands using the Boolean OR operation, whereby a bit in the result is set if either or both of the corresponding bits in the operands are set. This operator is often used to combine two bit-mapped values, or to turn a bit on by means of a bit mask. Compare with the logical OR operator in Group 12.

#### Examples

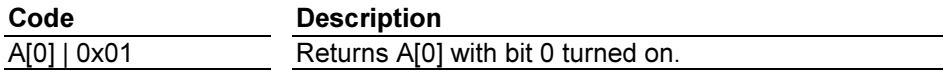

#### Operator Group 10

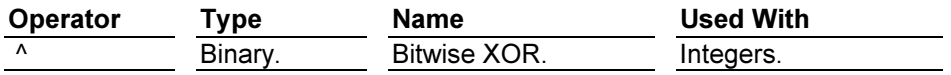

The **bitwise XOR** operator combines its two operands using the Boolean Exclusive OR operation, whereby a bit in the result is set one and one alone of the corresponding bits in the operands are set. This operator is often used to invert the state of a given bit or bits by means of a bit mask containing the bits to be changed.

#### **Examples**

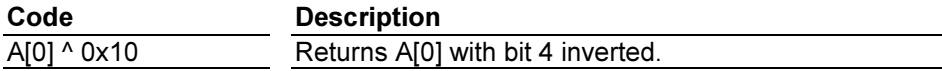

#### Operator Group 11

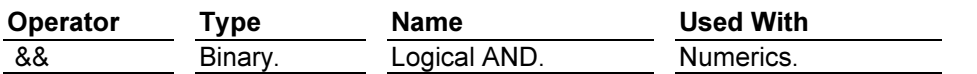

The logical AND operator returns a value of one if both of its operands are not equal to zero, or a value of zero in all other cases. Unlike the bitwise AND operator, it does not consider the individual bits of its operands, but simply whether they are *true* or *false*. This is the operator you should use to combine conditions in The If-Else Statement and the like, and in all cases where a bitwise operation is not specifically needed.

NOTE: EDICT-97's compiler will always execute both operand of this operator, even if the first one is false. This is different from the behavior of "C" or Java compilers, which will stop executing the operands once the result has become clear.

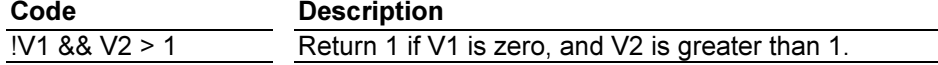

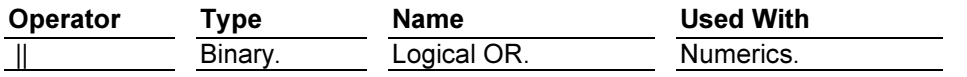

The **logical OR** operator returns a value of one if either of its operands are not equal to zero, or a value of zero in all other cases. Unlike the bitwise OR operator, it does not consider the individual bits of its operands, but simply whether they are *true* or false. This is the operator you should use to combine conditions in The If-Else Statement and the like, and in all cases where a bitwise operation is not specifically needed.

NOTE: EDICT-97's compiler will always execute both operands of this operator, even if the first one is true. This is different from the behavior of "C" or Java compilers, which will stop executing the operands once the result has become clear.

#### Examples

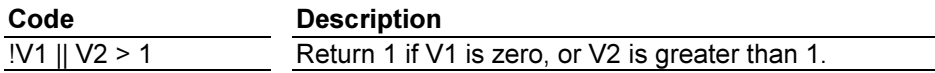

#### Operator Group 13

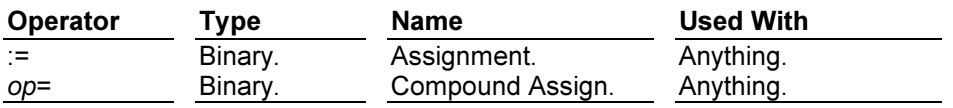

The **assignment** operator is used to assign a value to a modifiable value. It places the value of its right-hand operand into the location specified by the left-hand operand, and returns a value equal to the new value. Returning a value like this lets you "chain" assignments together, as shown in the second example below. The operator is also special in that it is evaluated from right-to-left, again to allow chaining.

The compound assignment operator is really a family of operators. The "op" in the syntax shown above should be replaced by any binary operator detailed in the early groups, with the exception of the logical OR and AND operators. The operator takes the value in its two operands and applies the operator in question, before storing the value in the left-hand operand. The code "A  $op = B$ " is thus equivalent to "A := A op B".

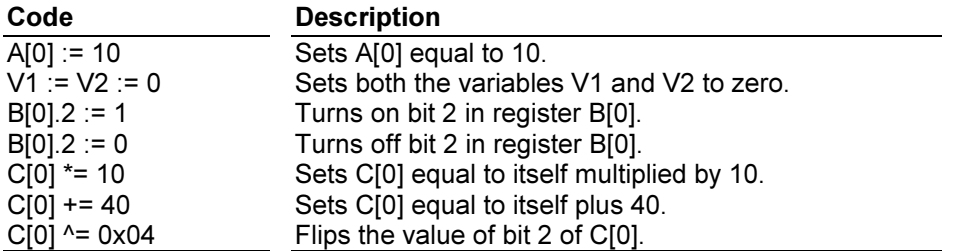

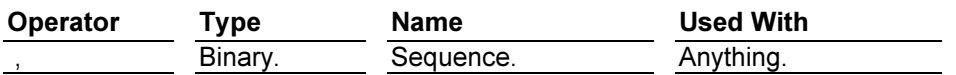

The sequence operator returns the value of its second operand, after evaluating the operands in order. The operator is not used within "normal" expressions, but may be used to include two separate sections of code where only a single expression is expected, such as in expressions forming a" for" statement.

#### Examples

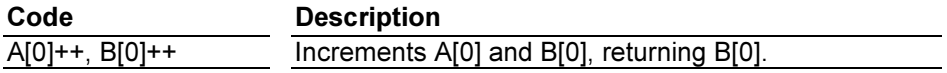

**EDICT-97 provides a number of system variables, which are used either to reflect the state of the** system, or to modify the behavior of the system in some way. The former type of variable will be read-only, while the latter type can have a value assigned to it. Follow the link below to get a full list of system variables, with examples as to their use.

#### System Variable Index

The table below lists the available system variables…

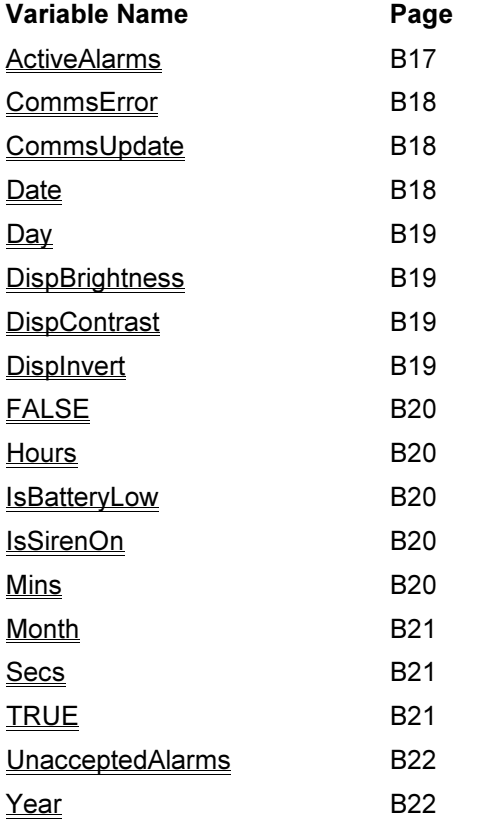

#### ActiveAlarms

Data Type 16-bit Unsigned.

Write Status read-only.

**Description** 

The number of alarms currently active within the system.

#### **CommsError**

Data Type 32-bit Unsigned.

Write Status

read-only.

#### **Description**

Bit 0 of this variable will be set if any Comms errors are present. Bits 1 through 20 will be set if the corresponding device in the device table is not responding to any Comms requests, and is thus assumed to have been disconnected. Bit 30 will be set if there are any Comms errors associated with the user-defined block table, while bit 31 will be set if there are Comms errors associated with the automatic block table.

#### **CommsUpdate**

Data Type 16-bit Unsigned.

Write Status read-only.

**Description** The current Comms update time in milliseconds.

#### **Date**

Data Type 16-bit Unsigned.

Write Status read-only.

Description The day-of-the-month element of the current time and date.

#### Day

Data Type 16-bit Unsigned.

### Write Status

read-only.

#### Description

The day-of-the-week element of the current time and date.

#### **DispBrightness**

Data Type 16-bit Unsigned.

Write Status Read-Write.

#### Description

The brightness of the terminal's display, in percentage terms. Not all terminals are capable of controlling their display brightness, and some may only support on and off operation. The terminal will generally honor the setting to the best of its ability.

#### **DispContrast**

Data Type 16-bit Unsigned.

Write Status Read-Write.

#### **Description**

The contrast of the terminal's display, in percentage terms. 50% is the default setting, to be used in "standard" viewing conditions. Not all terminals are capable of controlling their display contrast. The terminal will generally honor the setting to the best of its ability.

#### **DispInvert**

Data Type 16-bit Unsigned.

Write Status Read-Write.

#### **Description**

If this variable is set to a non-zero value, the terminal's display will be inverted. Not all terminals are capable of supporting this feature. The terminal will generally honor the setting to the best of its ability.

#### FALSE

Data Type 16-bit Unsigned.

Write Status read-only.

Description A constant value of 0.

#### **Hours**

Data Type 16-bit Unsigned.

Write Status read-only.

Description The hours element of the current time and date.

#### **IsBatteryLow**

Data Type 16-bit Unsigned.

Write Status read-only.

Description A non-zero value if the terminal's battery is low, or zero otherwise.

#### **IsSirenOn**

Data Type 16-bit Unsigned.

Write Status read-only.

Description A non-zero value if the internal sounder is activated, or zero otherwise.

#### Mins

Data Type 16-bit Unsigned.

Write Status read-only.

Description The minutes element of the current time and date.

#### **Month**

Data Type 16-bit Unsigned.

Write Status read-only.

#### **Description**

The month element of the current time and date.

#### Param

#### Data Type 32-bit Unsigned.

Write Status read-only.

#### **Description**

A variable that temporarily holds a value representing the key pressed, or touch-screen location.

#### pi

Data Type Float

Write Status read-only.

**Description** The value of PI ( 3.14159....)

#### **Secs**

Data Type 16-bit Unsigned.

Write Status read-only.

Description The seconds element of the current time and date.

#### **TRUE**

Data Type 16-bit Unsigned.

Write Status read-only.

**Description** A constant value of 1.

#### UnacceptedAlarms

Data Type 16-bit Unsigned.

Write Status read-only.

### Description

The number of active alarms which have not been accepted.

#### Year

Data Type 16-bit Unsigned.

Write Status read-only.

#### **Description**

The 2 digit year element of the current time and date.

#### Year4

Data Type 16-bit Unsigned.

Write Status read-only.

### Description

The 4 digit year element of the current time and date.

# Section C - Error Codes

## Lexical Error Index

This table contains all the error messages, which can be generated by the low-level section of the compiler known as the "lexical analyzer".

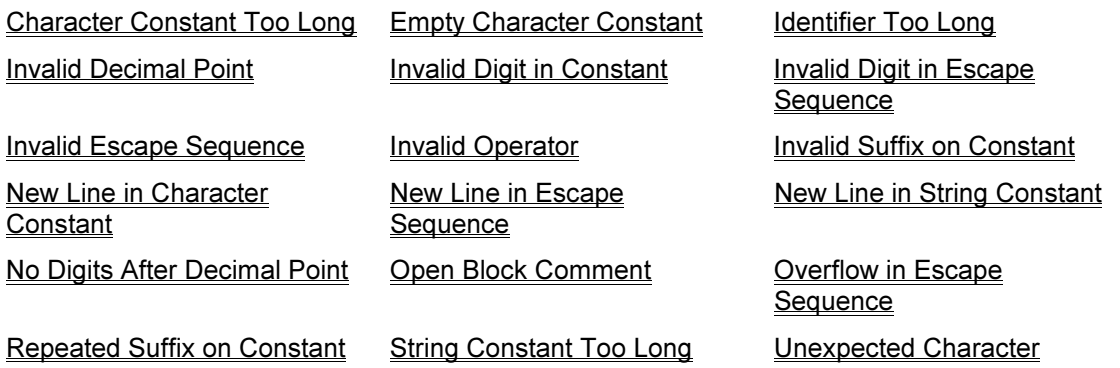

#### Internal Error

An unexpected error has occurred within the lexical analyzer, the component of the compiler which breaks-up the incoming stream into "tokens" to be processed by the rest of the compiler. This error may be caused by a lack of memory, or by incorrect installation of the software. It may also be caused by a bug within the software, and we would thus ask you to send a copy of the file, which caused the problem to our Technical Support department for study.

#### Invalid Decimal Point

You have entered a decimal point within a numeric constant, which has a prefix indicating that it is not a decimal number. Decimal points are not allowed within hexadecimal, octal or binary constants.

#### Invalid Digit in Constant

You have entered a numeric constant, which contains a character, which is not valid when considered along with any radix specifier you may have used. For example, you may not use the characters "A" to "F" in anything other than hex constants, or the digits "8" or "9" within octal constants.

#### Repeated Suffix on Constant

You have used the same suffix twice on a numeric constant. The "U" suffix is used to specify an unsigned number or the "L" suffix is used to specify a 32-bit number, and each should be used at most once on a given constant.

#### Invalid Suffix on Constant

You have used an invalid suffix letter on a numeric constant. The only valid suffixes are the "U" suffix used to specify an unsigned number and the "L" suffix used to specify a 32-bit number. It is possible that you have omitted a character between a constant and some identifier, thus fooling the compiler into thinking that the first character of the latter is intended to be a suffix.

#### No Digits After Decimal Point

You have entered a numeric constant, which contains a decimal point, but you have not entered any digits after that point. Although this is technically a correctly formed number, it has been rejected for reasons of clarity and to ensure that you indeed wish to use a floating point number.

#### Character Constant Too Long

You have introduced a character constant using the single quote or apostrophe character, but the constant appears to contain more than one character. Perhaps you intended to enter a string constant, or you have neglected to include the closing quote.

#### String Constant Too Long

You appear to have entered a string constant containing more than 128 characters. Strings greater than this length cannot be handled by this version of the compiler. It is also possible that you have missed off the closing quote, thus causing the compiler to misjudge how much of your code you wish to include in the string constant.

#### Identifier Too Long

You have entered an identifier that is greater than 30 characters in length, and which is thus beyond the capability of the compiler. It is possible that you did not intend this to be an identifier, and you should check the code around this error for missing operators or other punctuation. If you wanted to enter a string constant, remember to include the opening and closing quotation marks.

#### Invalid Operator

The compiler has not been able to recognize what appears to be an operator within your code. This error message often appears as a result of general typing errors, which confuse the compiler into thinking you wished to include an operator. You should thus check your code for such mistakes, and for punctuation that is not required in the relevant context.

#### Unexpected Character

The lexical analyzer has not been able to recognize the character in question as introducing any of the language elements it can process. It is possible that you have tried to use an invalid operator, or that you have made some form of typing mistake. Remember that the "C" and Java operators used by EDICT-97 are different from those used by other programming languages such as Basic.

#### Open Block Comment

You have started a block comment using the /\* character sequence, but the compiler cannot find a matching \*/ sequence before the end of the code. This has most likely been caused by your forgetting to include such a sequence, or by starting a comment by mistake.

#### Empty Character Constant

You have introduced a character constant using the single quote or apostrophe character, but then immediately closed it using the same character, without actually including the character that defined the constant. It is not possible to have an "empty" character constant. If you wish to have such a thing, consider using a space or the value 0 to represent the empty state.

#### New Line in Character Constant

You have introduced a character constant using the single quote or apostrophe character, but then immediately followed it with a new-line. Character constants cannot be split across line boundaries in this way. This error can be caused by trying to include a backslash in a character constant, and forgetting that such characters should be doubled-up to avoid introducing an escape sequence.

#### New Line in String Constant

You have introduced a string constant using the double quote character, but then immediately followed it with a new-line. String constants cannot be split across line boundaries in this way. This error is often caused by accidentally omitting the closing quote, causing the compiler to think that the whole of the line in question forms part of the constant. It can also be caused by trying to include a backslash at the end of the string constant,

and forgetting that such characters should be doubled-up to avoid introducing an escape sequence.

#### New Line in Escape Sequence

You have introduced a so-called escape sequence by using the backslash character within a string or character constant. These sequences are used to include various special values in a constant, and must not be interrupted by line breaks or other formatting characters.

#### Invalid Escape Sequence

You have introduced a so-called escape sequence by using the backslash character within a string or character constant. These sequences are used to include various special values in a constant, and are formed by following the backslash with one of a number of characters or a numeric value, but the character you have used is not considered valid. This error is most often caused by trying to enter a backslash into a string constant, something that is correctly done by entering a pair of such characters.

#### Invalid Digit in Escape Sequence

You have introduced a numeric escape sequence by using the backslash character within constant, and then by following that character with "x" or a digit. The compiler has found a digit within the sequence that is not valid in that context. The value in an "x" escape sequence must be two digits of hex, while that in a simple numeric sequence must be three digits of octal.

#### Overflow in Escape Sequence

You have introduced a numeric escape sequence by using the backslash character within constant, and then following that character with a digit. The compiler has taken the octal value of the following digits, and the value has exceeded the decimal value of 255. Since this is the largest value suitable for inclusion in a string or character constant, this is an invalid sequence.

## Compiler Error Index

This table contains all the error messages, which can be generated by the high-level section of the compiler.

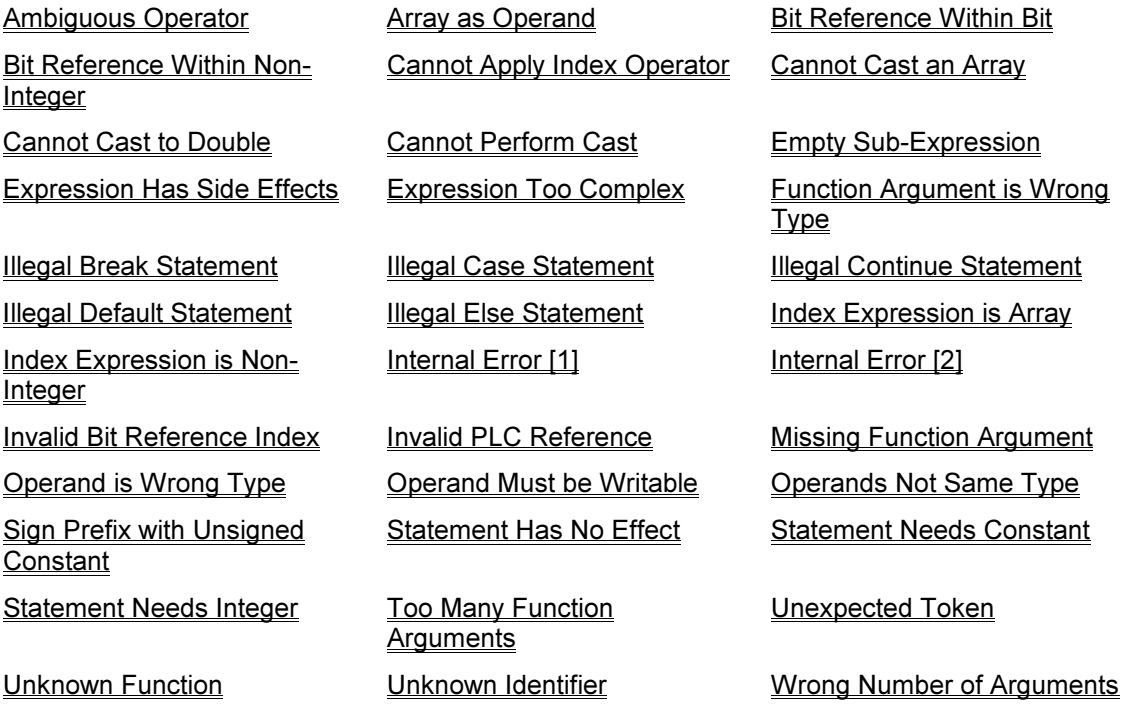

#### Internal Error

An unexpected error has occurred within the compiler core. This error may be caused by a lack of memory, or by incorrect installation of the software. It may also be caused by a bug within the software, and we would thus ask you to send a copy of the file, which caused the problem to our Technical Support department for study.

#### Unexpected Token

The compiler has encountered a token, which it was not expecting, given the current context. The error message will tell you what the compiler has found, and what it was expecting to find. You should examine the code around the position of the error to try and locate the mistake.

#### Array as Operand

The operator indicated in the error message cannot accept an array name as an operand. The array name causing the error could be either a single letter representing a Comms block, or the name of global or local data file. This error can be caused by incorrectly formatting the indexing expression that usually follows an array. Remember to use square brackets in such expressions.

#### Operand Must be Writable

You have used an operator who changes data, but the operand to be changed is not an expression to which a value can be assigned. In order to change a data item, EDICT-97 must be able to resolve the expression in question to a Comms block reference, a variable or the element of a data file.

#### Operand is Wrong Type

You have used an operator with operands of a type, which the operator is not able to process. For example, you may have tried to subtract two strings, or perform a bitwise operation on a floating point value. You should check the operands to ensure that they are of the type you intended, and you should make sure that the operator itself is correct.

#### Operands Not Same Type

You have used a binary operator with operands which are not of the same basic type. For example, you may have tried to compare a string and a numeric value, or you may have tried to write a string to a numeric location. EDICT-97 will perform automatic conversions between different sized integers and floating point types, but cannot convert to and from strings. You should check the operands to ensure that they are of the types you intended, and you should make sure that the operator itself is correct.

#### Function Argument is Wrong Type

You have passed an argument to a function, but the argument is not of the basic data type required. EDICT-97 will perform automatic conversions between different sized integers and floating point types, but cannot convert to and from strings. You should check the arguments of the function to ensure that they are of the types you intended.

#### Function Argument is Wrong Type

You have passed an argument to a function, but the argument is not of the basic data type required. EDICT-97 will perform automatic conversions between different sized integers and floating point types, but cannot convert to and from strings. You should check the arguments of the function to ensure that they are of the types you intended.

#### Wrong Number of Arguments

You have invoked a function with the wrong number of arguments. Other less obvious causes of this error message involve using mismatched round bracket within a function argument, or failing to include the final bracket of the function invocation. You should check the definition of the function you are attempting to invoke, and the syntax of the invocation itself.

#### Cannot Apply Index Operator

You have attempted to use the indexing operator on a data item, which is not a Comms block, a data file or a string expression. The indexing operator is introduced by an opening square bracket, and cannot be applied to any other data types. This error can be caused by using a variable name in place of a Comms block name, or by using a square bracket instead of a round one when attempting to invoke a function.

#### Empty Sub-Expression

EDICT-97 is attempting to compile a sub-expression within either round or square brackets, but has found the closing bracket instead of any code. This error can occur with parenthesized expressions, with indexing expression, or when using a cast operator. You should check your code and make sure that you have included a valid expression within the brackets.

#### Unknown Identifier

You have entered a name, which does not correspond to any variable or database item known to EDICT-97. You may already have been offered the chance to create an item to correspond to the unknown name, and you will have declined that offer. This error can also be caused by omitting the round bracket from a function invocation, causing EDICT-97 to assume you are referring to something other than a function. You should check your typing carefully, and make sure you are using a valid name. Remember that EDICT-97 is not case-sensitive as far as identifiers are concerned, and so names differing in case alone will be considered the same.

#### Unknown Function

You have tried to invoke a function, using a name, which does not correspond to any of the functions known to EDICT-97. This error can also be caused by using a round bracket after an array or Comms block name, in place of the square bracket used to introduce an indexing expression. You should check your typing carefully, and make sure you are using a valid name. Remember that EDICT-97 is not case-sensitive as far as function names are concerned, and so names differing in case alone will be considered the same.

#### Missing Function Argument

You have omitted one of the arguments of the function you are invoking, either by ending the code after the opening round bracket, or by ending the code after the comma, which follows an argument. As EDICT-97 parses all the arguments in your code before checking that you have supplied the number required by the function, this error can be caused by simply omitting the closing round bracket at the end of a function invocation, even if that function does not need to take any further arguments.

#### Too Many Function Arguments

EDICT-97 cannot handle function invocations with more than nine arguments. As no EDICT-97 functions need this many arguments, this error will most likely have been caused by omitting the closing round bracket within a function invocation, which forms the argument of another function.

#### Invalid PLC Reference

You have entered a direct PLC reference, but EDICT-97 cannot parse the string within the square brackets. This error can be caused by using an invalid address for the selected device, by using an invalid device prefix, or by using an invalid type prefix. Remember that some older PLC drivers require an address to be aligned to some fixed multiple in order to be valid. For example, bit data types may have to be aligned to 16-bit boundaries.

#### Sign Prefix with Unsigned Constant

You have used the unary plus or unary minus operator in front of a constant which has the "U" suffix to indicate that it is unsigned. This contradiction should be resolved by either removing the operator, or removing the suffix.

#### Ambiguous Operator

You have used the single equals-sign operator, "=". Although this operator is used within "C" and Java to indicate assignment, EDICT-97 considers the operator too ambiguous, in that many people will attempt to use this operator for both assignment and comparison. You should use "==" for comparing data items, and ":=" for performing assignments operations.

#### Bit Reference Within Non-Integer

You have attempted to use the bit selection operator with a non-integer left-hand operand. For example, you cannot select bits from within floating point values, from arrays, or from named database items such as display pages. This error can also be caused by including two decimal points within a number, as EDICT-97 will assume the second one is meant to be the bit selection operator.

#### Bit Reference Within Bit

You have attempted to use the bit selection operator with a left-hand operand that is already a single bit. This will occur if you apply the bit reference operator twice, or to a Comms block element which refers to bit data within the PLC's memory. This error will not occur in all such circumstances, however, as EDICT-97 will often treat bit data as a 16-bit unsigned value and "forget" about its real size.

#### Invalid Bit Reference Index

You have attempted to use the bit selection operator with a right-hand operand, which is not an integer. As an example, the value used to select the bit to be examined cannot be a floating point value. This error is normally caused by a simple typing error, such as using a period instead of a comma.

#### Index Expression is Array

You have used an array name as the indexing expression included within a pair of square brackets. An array name on its own does not make sense in this context, and must be followed by its own indexing expression to select an array element. This error can be caused by using a closing square bracket in place of an opening one, as in "A[A]0]]".

#### Index Expression is Non-Integer

You have used a non-integral value as the indexing expression included within a pair of square brackets. You cannot use a floating point value in this context, or any complex type such as a string or display page name. If you wish to use a floating point value, you must cast it to an integer first.

#### Cannot Cast an Array

You have attempted to use a type cast sequence on an array name. You can only apply a cast to an individual data item, such as an array element or a variable. This error is most likely to have been caused by a typing error, as operator precedence generally ensures the cast is applied to the correct item.

#### Cannot Cast to Double

Casting to double-precision floating point is not supported.

#### Cannot Perform Cast

The cast operation cannot be performed, as conversion from the source data type to the target data type is not supported. For example, you cannot cast a string to a numeric value, or numeric value to a string. In general, casting can be performed between any of the numeric data types, but not between the other more complex types.

#### Illegal Break Statement

You cannot use the "break" statement except within a loop construct or within the body of a "switch" statement. This error is sometimes caused by the mistaken use of curly braces to group program statements, thus fooling EDICT-97 into thinking that the statement is outside the intended group.
#### Illegal Continue Statement

You cannot use the "continue" statement except within a loop construct. This error is sometimes caused by the mistaken use of curly braces to group program statements, thus fooling EDICT-97 into thinking that the statement is outside the intended group.

#### Illegal Case Statement

You cannot use the "case" statement except within the body of a "switch" statement. This error is sometimes caused by the mistaken use of curly braces to group program statements, thus fooling EDICT-97 into thinking that the statement is outside the intended group.

#### Illegal Default Statement

You cannot use the "default" statement except within the body of a "switch" statement. This error is sometimes caused by the mistaken use of curly braces to group program statements, thus fooling EDICT-97 into thinking that the statement is outside the group within which it should be found.

#### Illegal Else Statement

You have attempted to use the "else" statement without a corresponding "if" statement. This error is sometimes caused by the mistaken use of curly braces to group program statements, thus fooling EDICT-97 into thinking that the "if" statement has terminated some lines earlier than intended.

#### Statement Has No Effect

The code you have entered as a statement within the program does not actually do anything. In order to be valid, a statement must either change data, or call a function, which causes EDICT-97 to perform some action. Examples of lines of code which cause this error are "1  $+$  2;" and "Min(10, 20);". This error can be caused by including a semi-colon within an expression, thus fooling EDICT-97 into terminating the statement earlier than intended.

#### Statement Needs Constant

The numeric expression required by the current statement must evaluate to a constant. This error can occur with the "case" statement, which imposes this restriction to allow better optimization of its execution.

#### Statement Needs Integer

The numeric expression required by the current statement must evaluate to an integer. This error can occur with a loop construct, or with the controlling expression of a "switch" statement. If you need to use a floating point value in any of these contexts, use a type cast to perform the conversion.

#### Expression Has Side Effects

This error occurs when the expression used with a "case" statement changes data or calls a function which performs an action. The restriction whereby all such expressions must be constants is not always sufficient to catch such errors, as an expression like "A[0] := 10" is constant and yet changes data.

#### Expression Too Complex

You have entered an expression, which is too complex to parse. This error occurs when you have too many levels of nested brackets, too many nested function calls, or an expression wherein the operator priorities mandate that many intermediate results are stored for later use. You should simplify the expression, or split it into two sections.

# Section D - Driver Selections

# Communications

EDICT-97's communications architecture is split into three sections…

- 1. The Comms port table is first of all used to define which Comms drivers are to be used on which of the interface terminal's Comms ports. Most terminals have at least three ports, and so can run up to three Comms protocols at the same time. Note that some drivers, such as those for printers and the like, do not support data communications.
- 2. The Comms device table is then used to specify the remote devices to be accessed. For simple point-to-point protocols, it is normal to define one device for each Comms driver. For network protocols, any number of devices may be defined, each being identified with a protocol-specific network station address.
- 3. The Comms block table is finally used to define the data to be transferred between the interface terminal and the remote devices. Each of the 26 blocks can transfer any number of registers between the terminal and a single device, with the direction and rate of transfer being configurable as required.

#### Automatic Configuration

If you find the process of setting up the three layers of the Comms structure rather daunting, EDICT-97 contains a mechanism whereby it will automatically configure the necessary items based upon the address entered into the Comms block table. EDICT-97 will offer any address without a corresponding Comms device to every driver available, and then produce a list of those, which are able to handle the address. You can then select the driver you wish to use, and EDICT-97 will automatically bind the driver to a suitable Comms port, and create a default device using that driver.

#### Direct PLC References

As well as the Comms block table, EDICT-97 also allows you to enter direct references to data items in remote devices. Such direct references are entered by surrounding the required address in square brackets, with EDICT-97 automatically building its own automatic block table to service these requests. The automatic configuration facility described above also works with direct references, so simply typing something like "[N7:100]" into an expression is sufficient to configure all of the Comms system.

Note that although direct references are the quickest way to get started, explicit Comms blocks allow a greater degree of control, and make it much easier to switch from one Comms driver to another at a later date. Explicit Comms blocks also allow indirect addressing, whereby one data item is used to select an element from a Comms block. This facility is not supported when using direct references.

### Connecting Your HMI to a PLC

Example: Connecting your HMI to a GE Fanuc Series 90. (Start with a New File)

#### Accessing a Register in your PLC

From the GE Fanuc page of Section D, you will see that the Digital Output Register Address starts at %Q0001. Choose Comms Block from your Contents Window and the following will appear.

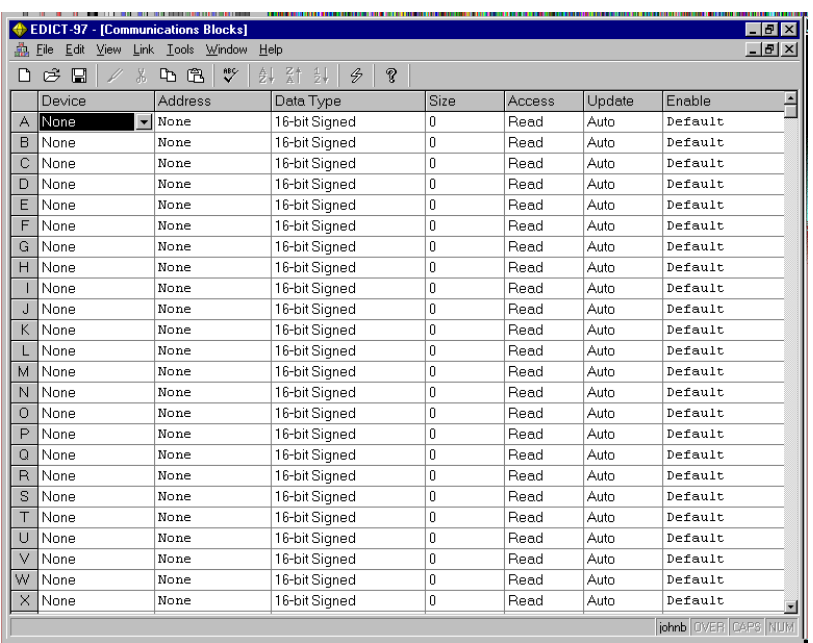

Enter the following: Access (Both), Size (3), Address (%Q0001)

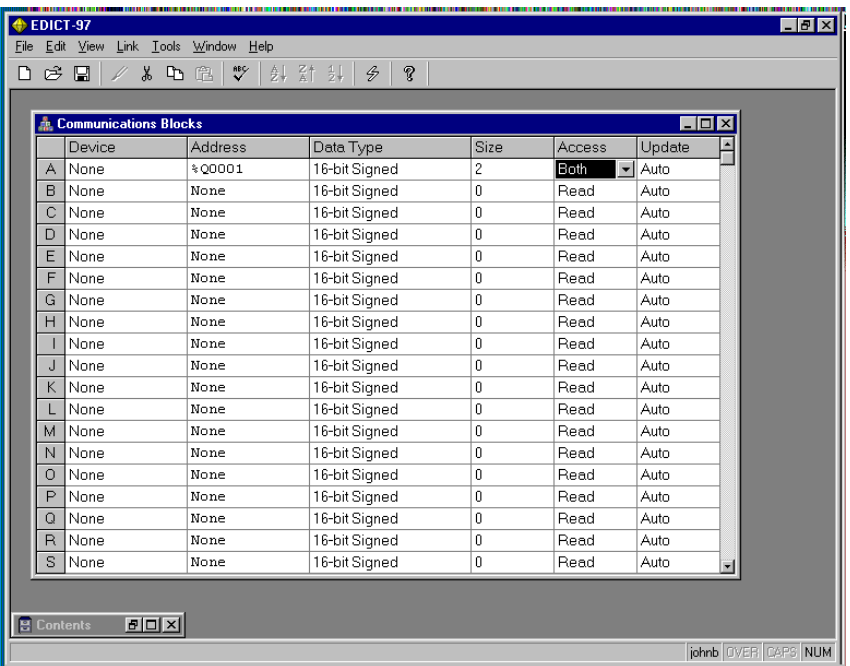

After you Enter these parameters, the Address %Q0001 triggers the following Window to appear.

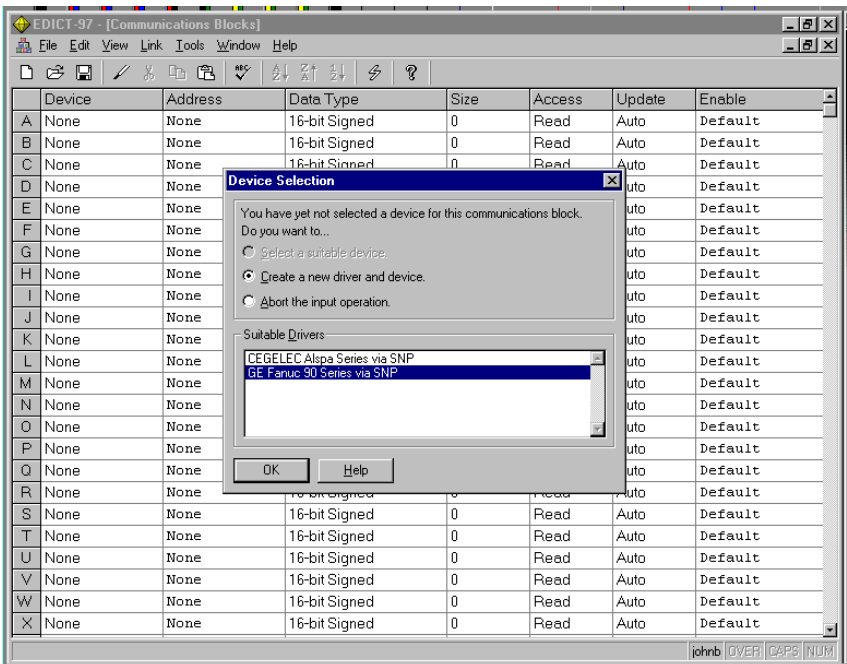

 %Q0001 is a valid PLC Address for CEGELEC and the GE Fanuc 90 Series. Choose GE Fanuc 90 Series and hit ENTER. EDICT-97 will automatically configure your HMI Communications (Comms Blocks, Comms Ports and Comms Devices) for your GE Fanuc Series 90 PLC.

Return to a Display Page and Enter the following:

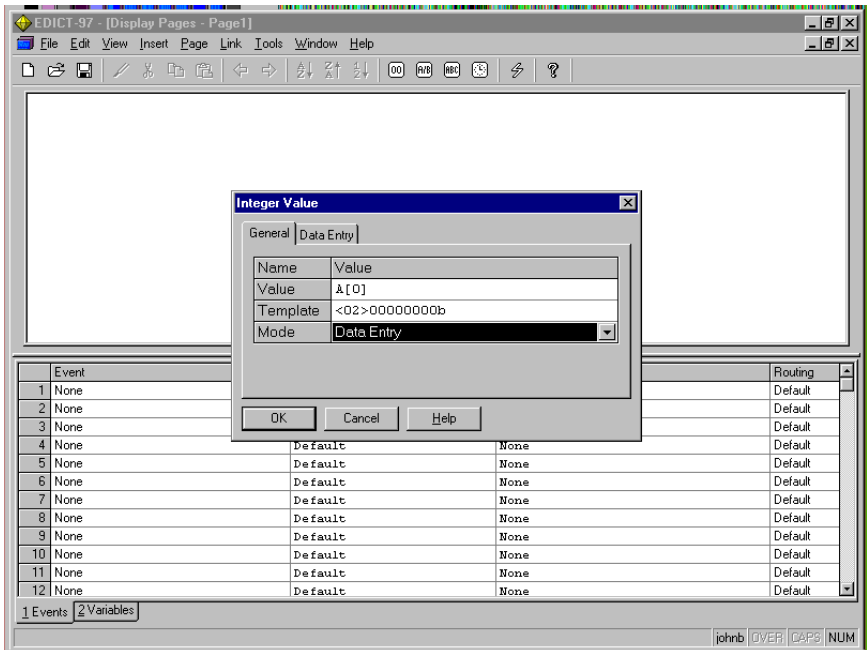

Download the file to your HMI. You should be able to turn the GE Fanuc Series 90 outputs on and off at this time through the front panel.

# Connecting Your HMI to Red Lion Controls products

The following simple example shows a Paradigm HMI panel connected to 2 Red Lion Controls' Legend Series Batch Counters (LGB). The Paradigm to RLC RS-485 Connection drawing located later in Section D was used for wiring the 3 units properly.

Configure the Comms Port first.

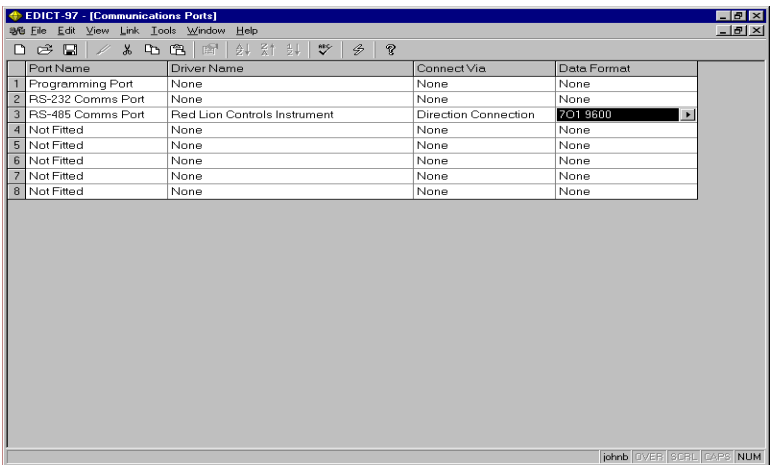

Choose the Red Lion Controls Instrument option from the pull down Driver options. Assign this to the RS-485 Comms Port.

The Communication parameter settings (baud rate, parity, etc.) default settings will match the LGB default settings. If you want to change these settings in the HMI, double click on the Data Format Section and the following window appears.

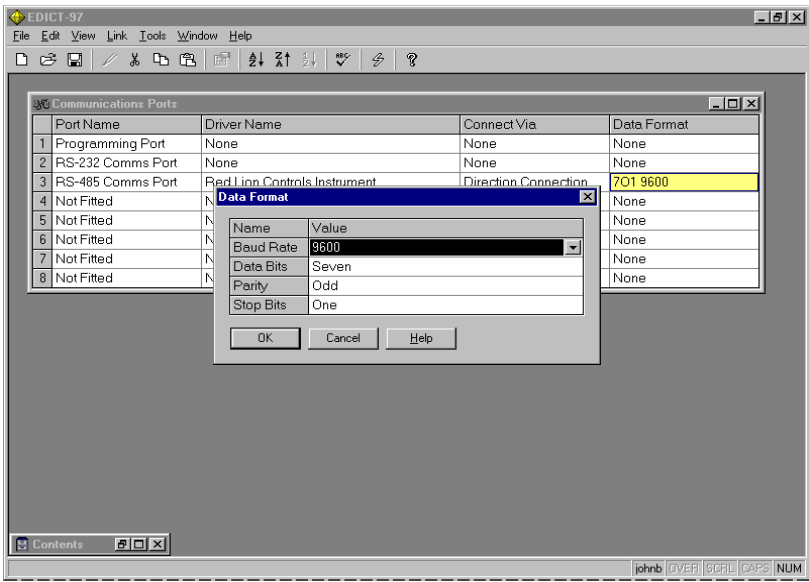

Since you have 2 devices (the 2 LGB's) on the RS-485 of your HMI, you will need to give them different addresses or "Drops". Go to the Comms Devices category and do the following.

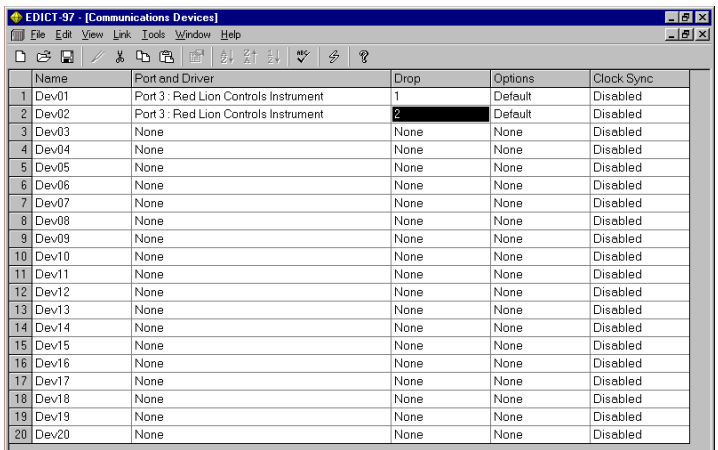

You can add additional devices easily by giving them different addresses or drops.

To insert the LGB count values into a page on your HMI, do the following.

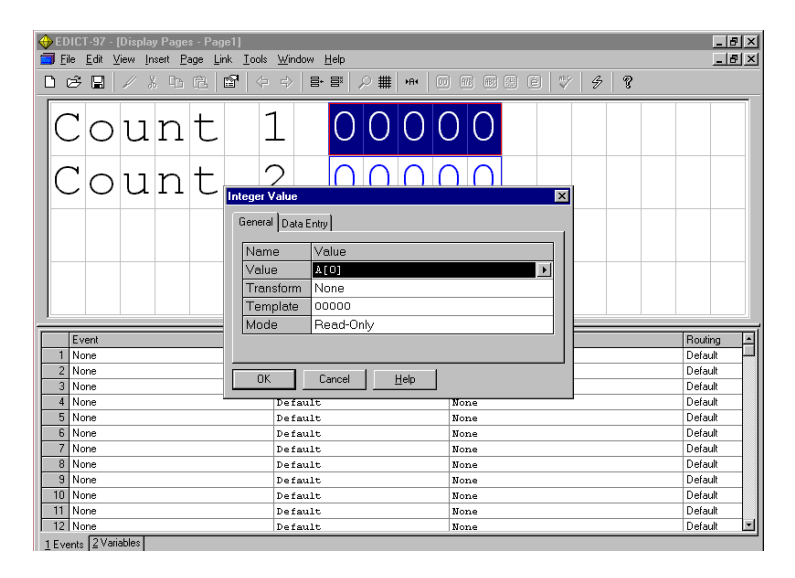

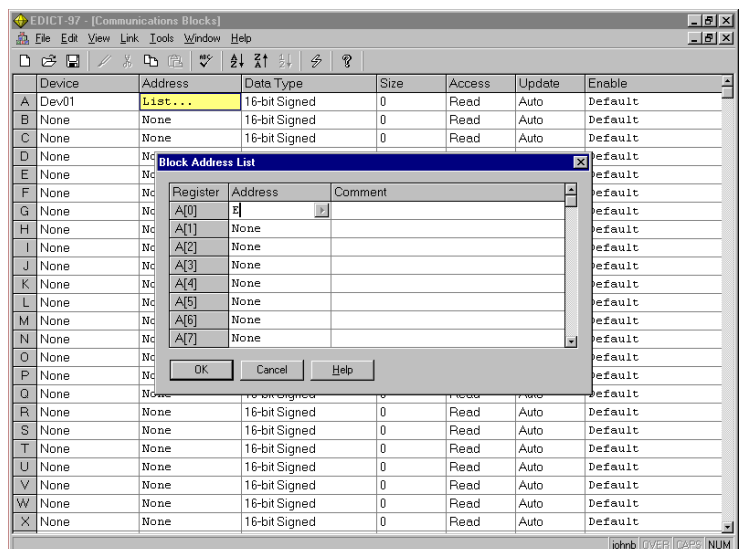

The letter E inserted into the address designates that the process value from the LGB is the variable to be inserted into this page. See the Model LGB Instruction Manual for additional information on other Value Identifiers.

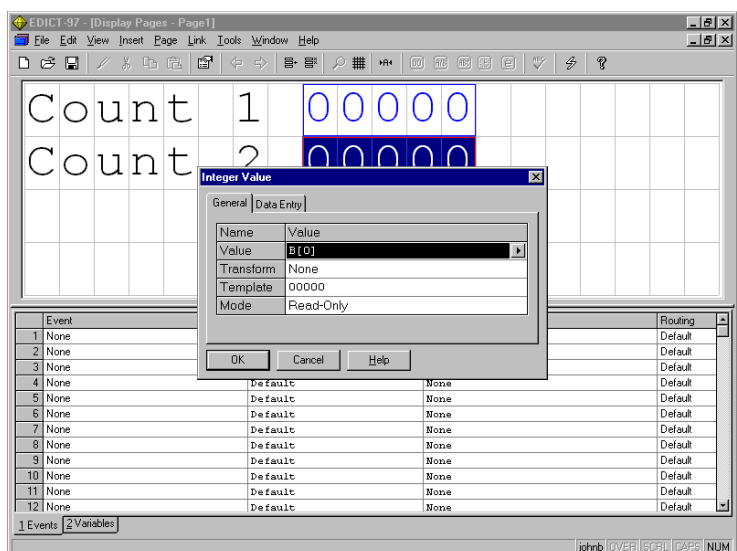

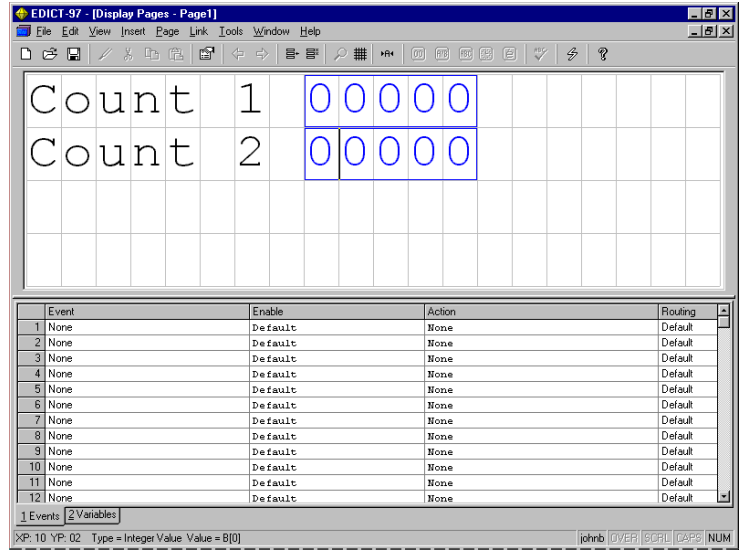

# Troubleshooting Communications

EDICT-97 has several facilities to troubleshoot communication problems.

#### LED's

There are two LEDs(1 green/1 red) on the back of each Paradigm HMI panel.

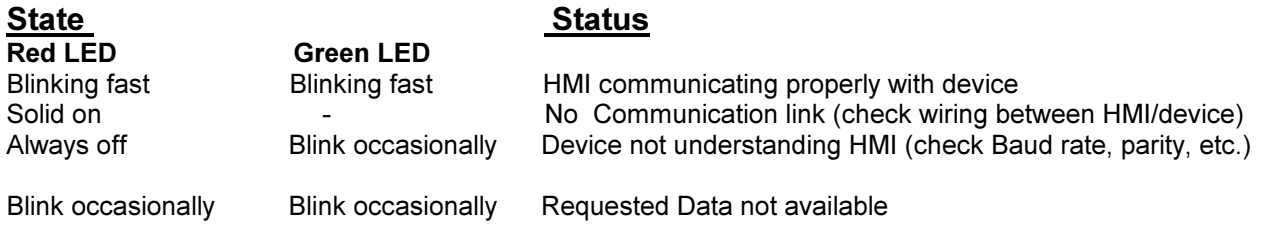

The LED's pertain to Ports 2 and 3 on the PLC communication connector (not the programming port)

### **CommsErrors**

EDICT-97 allows you to insert an Integer value field named CommsErrors on your displayed page which indicates Communication error status. To insert this into a page, do the following.

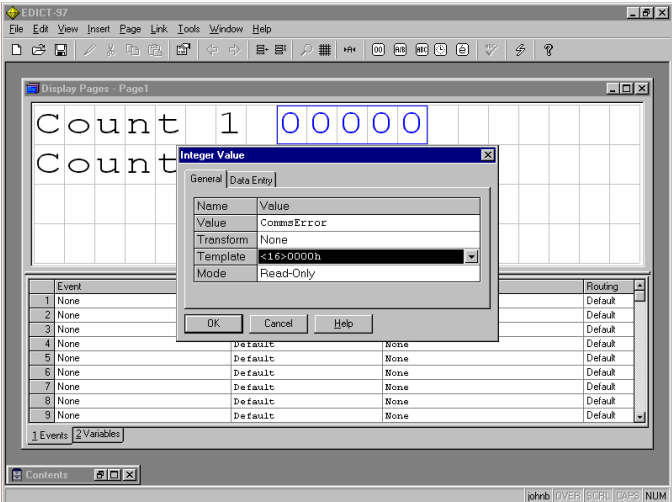

Insert the CommsError Integer value on your display page. Choose the <16>0000h option for the template. If you have proper communication between your HMI and the device the value of 0000h will appear in that Integer field. A CommsError sets the least significant digit to 1 and the device number (drop) that you are having difficulty communicating will set the relevant bit to 1.For example, a CommsError of 0003h indicates that the CommsError is with Device 1; a CommsError of 0005h indicates a CommsError with Device 2, etc.The CommsError Integer value monitors up to 20 devices.

# **CommsUpdate**

EDICT-97 allows you to insert an Integer value called CommsUpdate to display the communication update in milliseconds. To insert this into your display page, do the following.

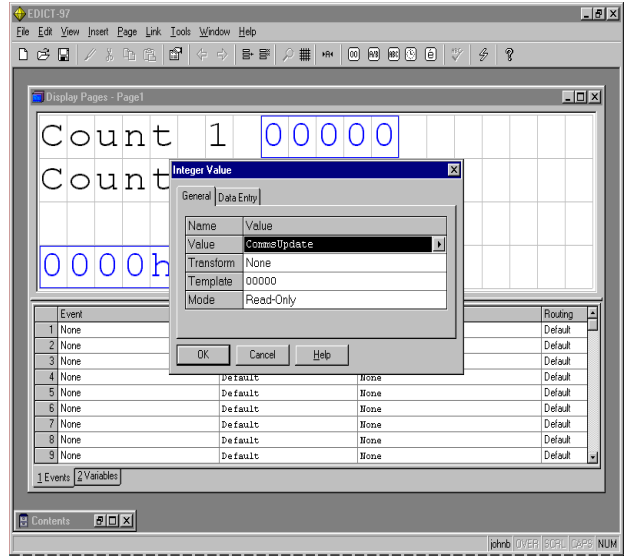

The page below shows a page with both the CommsError and CommsUpdate fields inserted for troubleshooting.

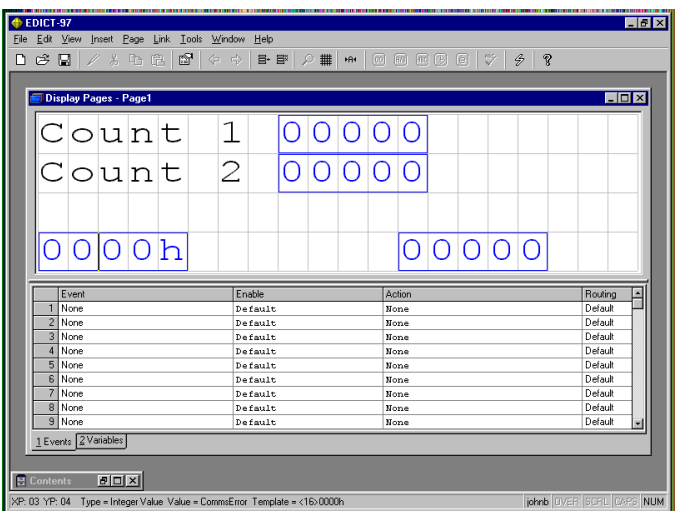

The **Monitor** function can be accessed from the menu line by selecting "Link", and "Monitor". This function uses the Programming Port of the terminal to examine the data in the COMMS BLOCKS.

The Monitor display can show the data in Decimal, Binary, Octal, and Hexadecimal number systems. It can display the data, depending upon the source, for all the defined data types, i.e. signed, unsigned, string, etc.

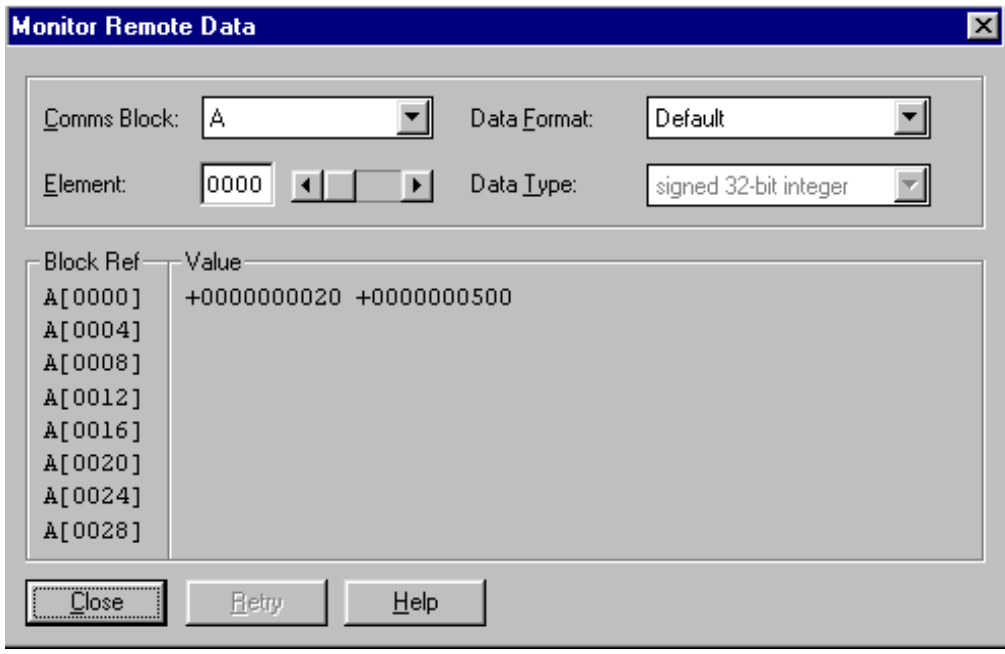

# The Paradigm RS485/422 Port

To use the RS485/422 Port for RS485 communications; the following wiring applies.

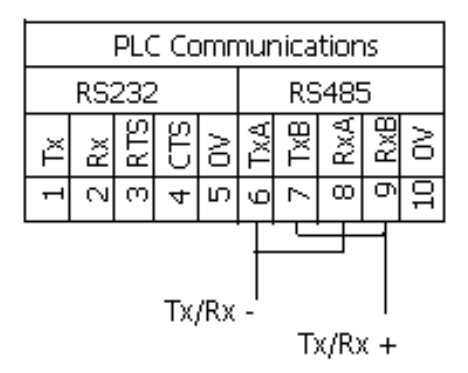

The wiring above is for a Paradigm to DCE type device connection. Note: Red Lion Controls products which have RS485 Comm ports are DCE type devices

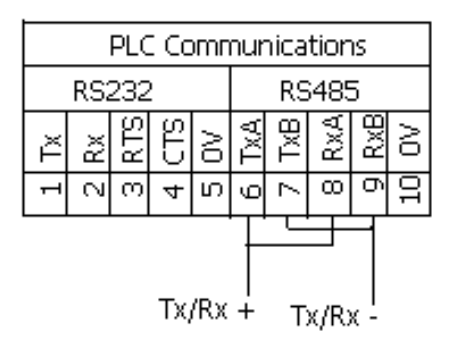

The wiring above is for a Paradigm to DTE type device connection.

# Paradigm to Paradigm Communications - PCLink

Paradigm units can be configured to pass information to one another using PCLink protocol. They can be bused using the RS485/RS422 ports, or daisy-chained using the RS232 ports. The configuration is a master/slave connection, where one unit is the master, and it obtains data from the slave or slaves it is connected to. In a daisy-chain, the units inside the chain are slaved to the previous unit, and a master to the next. One end will be a master only, the other end will be only a slave. For RS485/RS422, one unit will be the master, the others, slaves.

# Configuring a MASTER

#### Using the Wizard

The Wizard that you can select when you first enter EDICT97 can configure your MASTER if you want it to. However, most of the time, a user will use the Wizard to configure for the particular PLC attached. Therefore, to additionally configure the PCLink communications, simply use the pictorial presentation that follows.

#### Manual Configuration

This is the setup for a MASTER Device on Port 3:

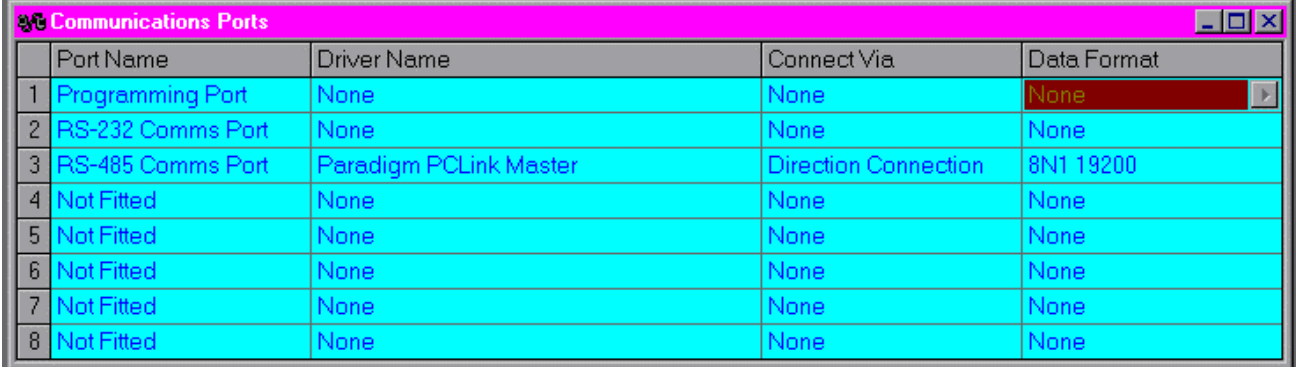

#### Then configure your Communications Drivers:

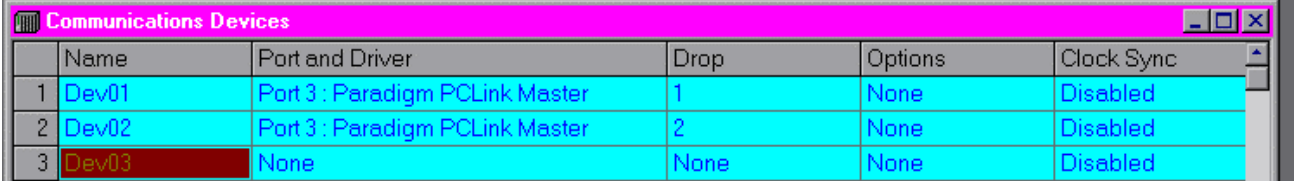

In the above case, the Master will use Dev01 to collect data from the slave whose drop number is 1, and Dev02 to collect data from the slave whose drop number is 2.

The data reads and writes will take place according to the way the COMMS BLOCKS are

configured:

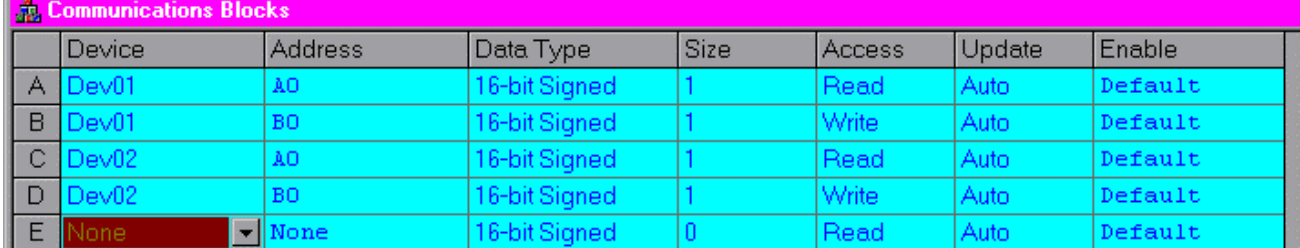

In the above case, the master will read slave 1's Comm Block A[0], and write to slave 1's Comm Block B[0]. It will also read slave 2's Comm Block A[0], and write to slave 2's Comm Block B[0]. If the Size for Comm Block A of the master were 3, and the Address C5, the master would read (or write, as the case may be) C[5], C[6], and C[7], of the slave whose address is 1.

# Configuring the Slaves

#### Using the Wizard

The Wizard that you can select when you first enter EDICT97 can configure your SLAVE if you want it to. However, most of the time, a user will use the Wizard to configure for the particular PLC attached. Therefore, to additionally configure the PCLink communications, simply use the pictorial presentation that follows.

#### Manual Configuration

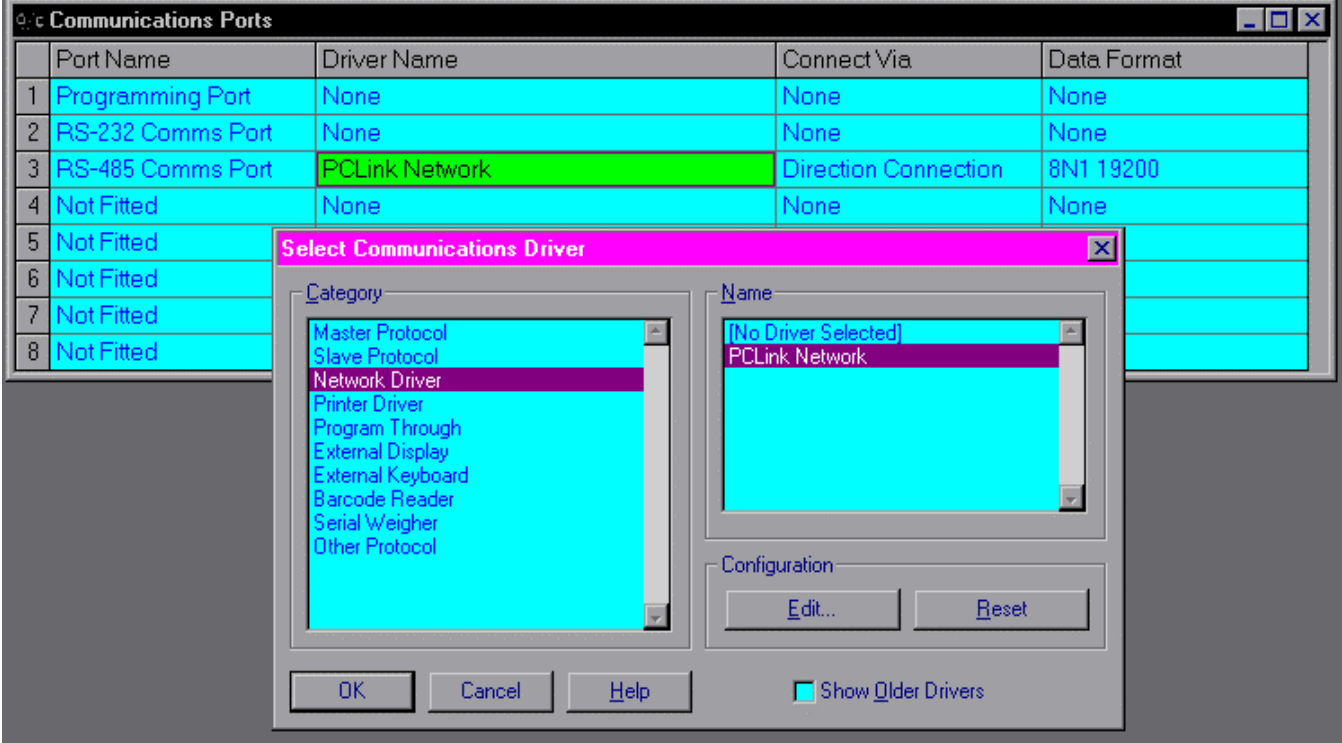

Selecting Edit on the right of the above screen will allow you to define the address of the slave:

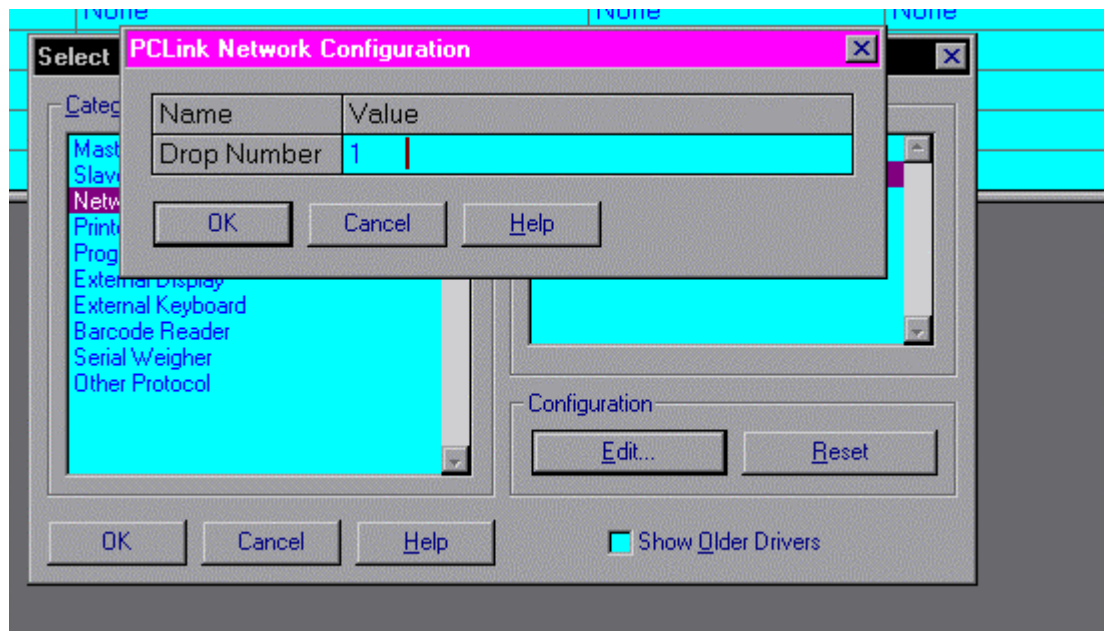

You do not need to configure anything in Comms Devices for the slave unit, unless it is attached to a PLC. You do need to have Comms Blocks configure for the registers that the master is reading:

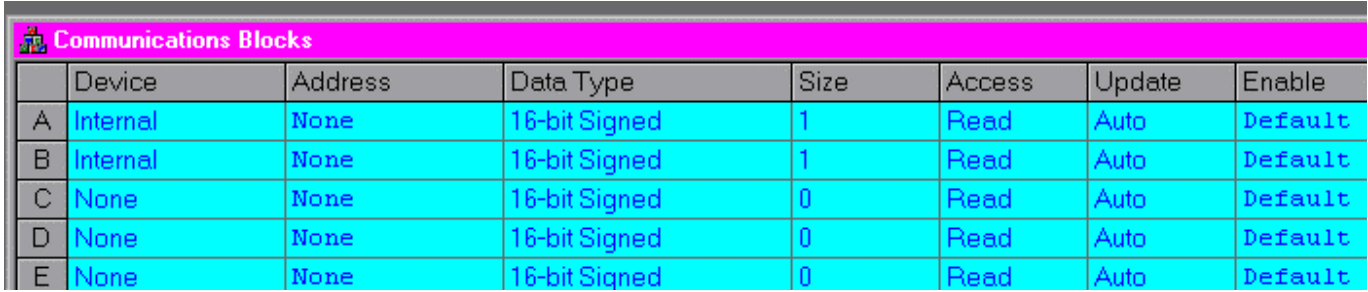

The above is compatible with the previous programming of the master. By writing values into A[0], the master will have its A[0] (because of its Dev01, address A0) updated.

# **Device Connections for PCLink** Device Connections for PCLink

# Using RS-232

Connecting RS-232 is easy. Using Port 2 of both units:

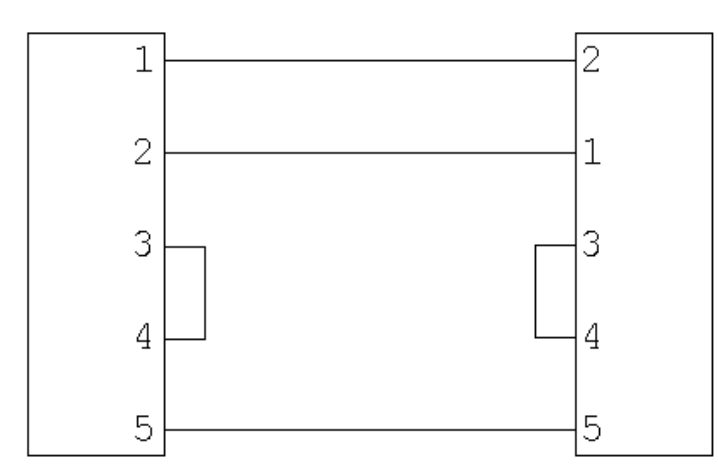

You can get cable number P895803Z to connect a port 2 to a port 1, or use a programming cable (P890301Z) to connect port 1 to port 1.

### Using RS-422

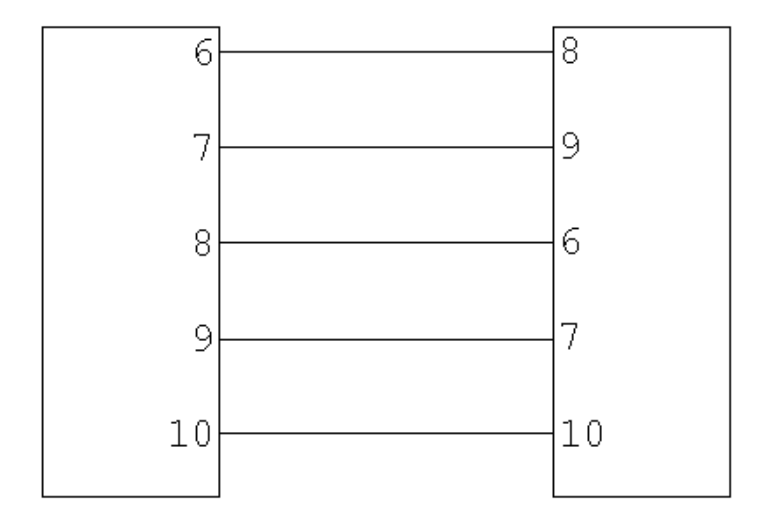

# **General ASCII Frame**

General ASCII Frame The General ASCII Frame Protocol is designed to permit communication to any device that transmits and receives ASCII codes. It is capable of receiving ASCII strings, up to 256 characters long, with or without a user-defined start character and/or a terminating character. EDICT97 provides many ways of processing the string, from simple display to complex responses. NOTE: General ASCII Frame is a slave protocol. Therefore it cannot be selected on the same physical port as another driver. On the Paradigm units, Ports 2 and 3 are the same physical port.

#### Using the Wizard

The Wizard that you can select when you first enter EDICT97 can configure your General ASCII Frame protocol if you want it to. However, most of the time, a user will use the Wizard to configure for the particular PLC attached. Therefore, to additionally configure the ASCII communications, simply use the pictorial presentation that follows.

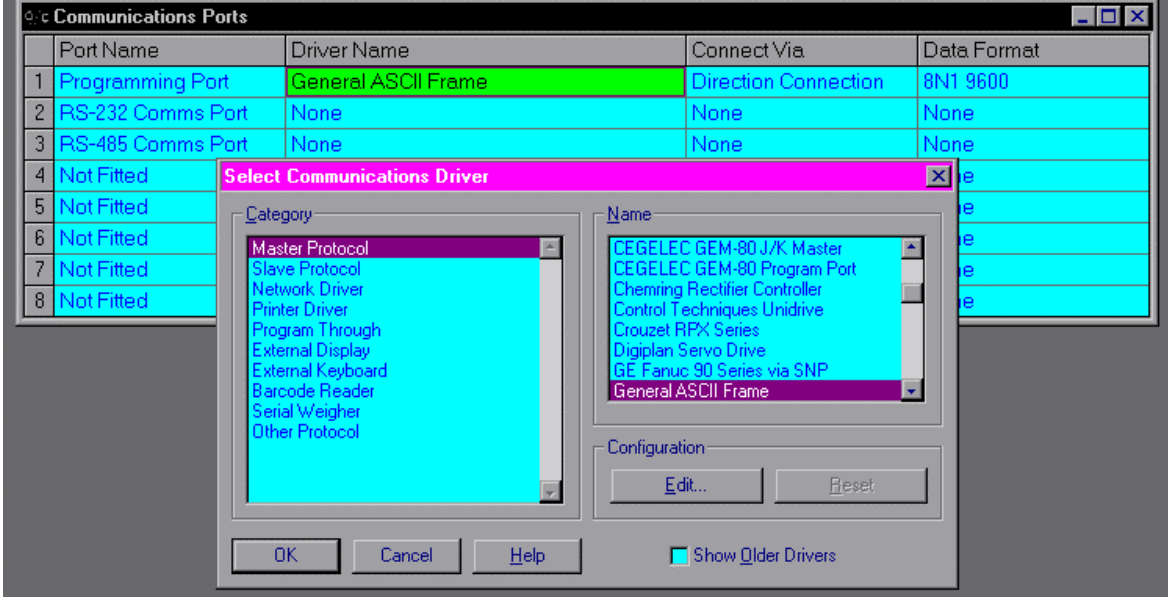

First, go to COMMS PORTS:

Select Edit, in the Configuration section of the window in order to configure the operation the way you need it to work. You will get a window that looks like this:

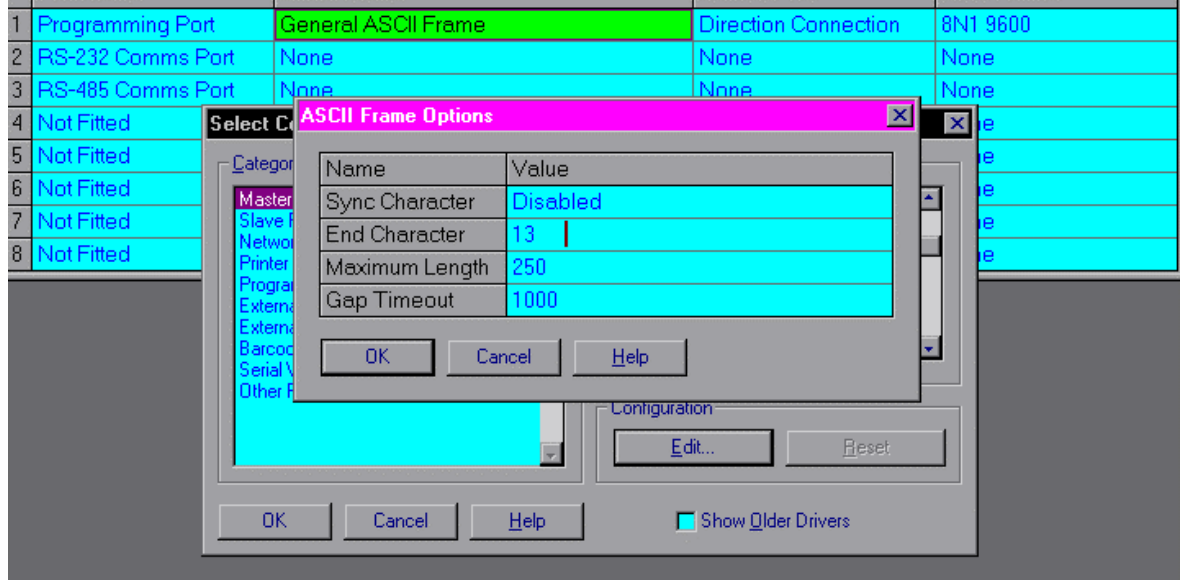

The Sync Character is the Start of Transmission character and is entered as a decimal value. It is not included in the actual string placed in [RXDATA]. When Sync Character is Disabled, the first character received is the first character of the string.

The End Character is the End of Transmission character and is entered as a decimal value. In the above picture, 13 is entered which is the value of Carriage Return. If End Character is Disabled, Maximum Length or Gap Timeout determine the end of the transmission.

Maximum Length will terminate the transmission when that length is reached, regardless of other settings. It does not include the Sync Character.

Gap Timeout will also terminate the transmission, regardless of the other settings. It is defined in milliseconds, from 0 to 9999. The above example shows a one second timeout. If no new character is received within the Gap Timeout, the string will terminate.

Then define the appropriate Device in COMM DEVICES. This defines the internal memory storage for the incoming data. This storage name is represented by [RXDATA]. There is also a counter [RXCOUNT] that counts the number of strings received.

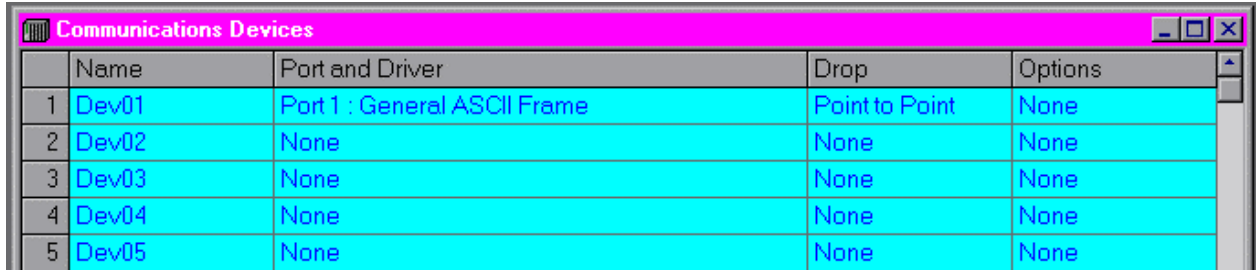

A simple string display can be accomplished by entering the following on a display page:

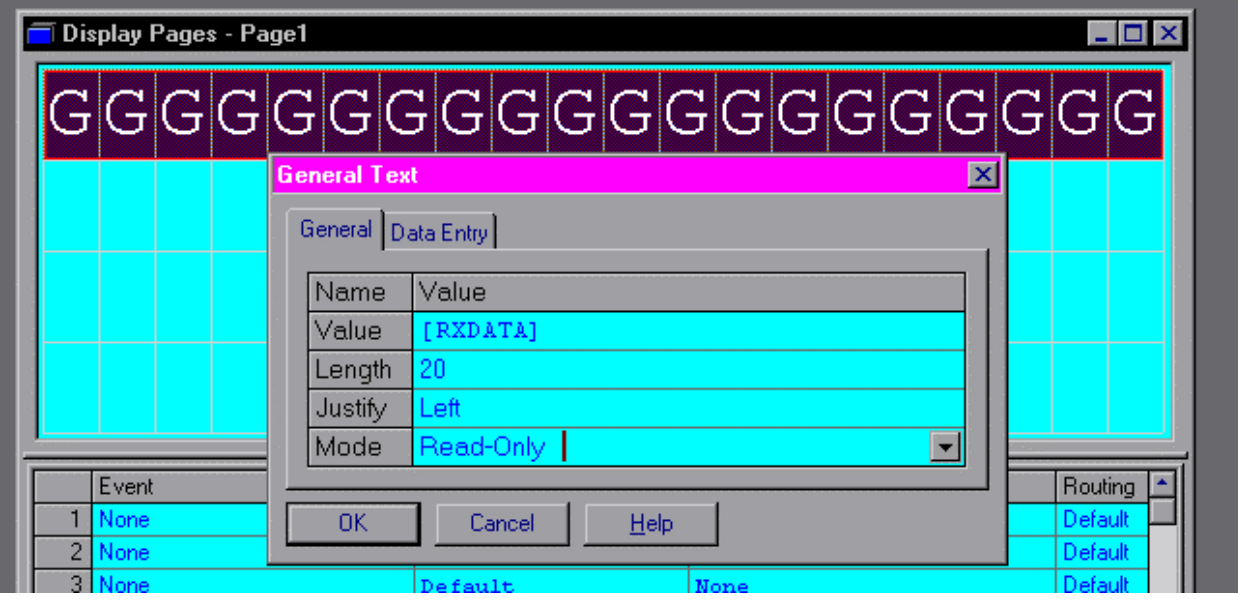

A slightly more complex program might do the following:

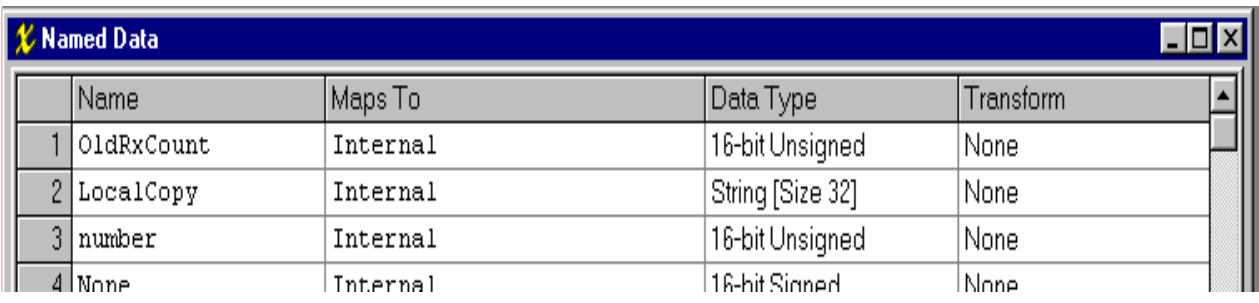

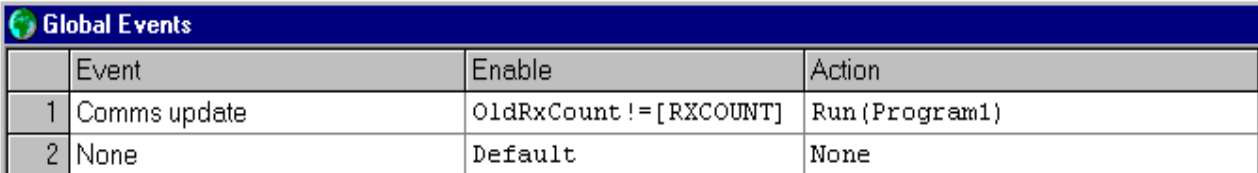

```
User Programs - Program1
```

```
\text{blackCount} := [\text{RXCOUNT}];LocalCopy := [EXDATA];
if ( LocalCopy != "" )
         €
        if ( LocalCopy == "one" )
                 number := 1;else if ( LocalCopy == "two" )
                 number := 2;else if ( LocalCopy == "three" )
                 number := 3;
        else number := 999;₹
return;
```
By comparing [RXCOUNT] to a variable OldRxCount in the enable field of the Global Event, the reception of a new string can be detected.

The above three screens, when combined with a General Text display of "LocalCopy" on a Display page, will set "number" equal to one if the word "one" is received, and similarly for "two" and "three". Otherwise, a string will cause number to equal 999. A user could program a statement similar to :

```
if (LocalCopy == "one" ) 
        { 
       number := 1;
        gotopage(page1); 
 }
```
where page one might display a menu for the operator.

This page intentionally left blank.

# EDICT-97 Communication Drivers (as of March 04, 2002)

(Drivers are being constantly updated. Contact factory for latest additions.)

#### ACCU-SORT Systems Scanner

ACROLOOP Motion Controller

ADAM 4017-18 Input Module

#### ALFA LAVAL

ComLi Master ComLi Slave

#### ALLEN BRADLEY

PLC-2 via DF1 PLC-5 via DF1 SLC via DF1 SLC via DH485 DF1 Program Through MicroLogix via DF1

#### ALSTOM

Alspa Series via SNP Alspa via SNP-X Master Alspa via SNP-X Slave GEM-80 J/K Master GEM-80 J/K Slave GEM-80 Program Port

ANIMATICS SmartMotor

#### ATLAS COPCO

DMC

Programmable Axis Manager

BANNER PresencePLUS Sensor

**B&R** Black PLC via CP-6X

BUHLER MYEB

CHEMRING Rectifier Controller

COMPUMOTOR 6000 Motor Drive

CONTREX DRIVE

#### CONTROL TECHNIQUES

Mentor II

Unidrive

CONTROL TECHNOLOGY Automation Controller

CROUZET RPX Series

DANFOSS VLT 6000 Drive

#### **DELTA**

DVP Series VFD Series (RTU)

DIGIPLAN Servo Drive

DURANT Ambassador Counter

ELECTROCRAFT

BRU Master IQ Series

EUROTHERM Universal Master

#### EXTERNAL KEYBOARD

ASCII RAFI VT100

**FESTO** 

FPC-Series IPC Series FEC Series

FURNESS CONTROLS FCO90-2 Detector

GE FANUC 90 Series via SNP

GENERAL ASCII FRAME (Receives asynchronous input of ASCII Strings)

GIDDINGS & LEWIS PiC90

HONEYWELL IPC 620 Series

#### IAI (INTELLIGENT ACTUATOR) Super SEL Controller

#### IDEC

FA-3S via FA-1 (PF2-CLA Link Adapter) Micro 3 Series

IFM AS-I Programming Interface

#### IMO

G Series PLC Jaguar CD Drive Jaguar VX Drive Jaguar VX-S Drive K Series PLC Nexus Series

INDRAMAT CLC Motion Control SYNAX via 3964R

KEB Frequency Inverter

KEYENCE KV Series

KLOCKNER MOELLER

PS-306 PS4-201

#### LENZE DRIVE

via LECOM via LECOM Type II

#### MATSUSHITA / AROMAT

FP Series Program Through

#### MICROMO MVP Motion Controller

MINAS Series AC Servo Drive

#### MITSUBISHI

A Series via A1SJ71C24-R2 Communication Module F2 Series FX Series FX Series Program-Through

#### MODBUS MODICON

ASCII Master ASCII Slave RTU Master RTU Slave Universal Master Extended Universal Master

#### **OMRON**

Sysmac C-Series Sysmac Program Through

#### OPTIMISED CONTROL MINT

PACIFIC SCIENTIFIC OC930 PC830 Servo Drive

PARKER 6K Series Motion Controller

PCLINK MASTER (Master for Paradigm to Paradigm communications)

PCLINK SLAVE (Slave for Paradigm to Paradigm communications)

#### PLC DIRECT

Koyo via DirectNET Koyo via K-Sequence

#### PROFIBUS Network

QUICKSILVER SilverMax

#### RED LION CONTROLS INSTRUMENTS

#### RED LION CONTROLS INSTRUMENTS via MODBUS

#### ROLL-YOUR-OWN-PROTOCOL

SABROE COMSAB II Module

SIEI DRIVE via SLINK3

#### SIEMENS / SIMATIC / TEXAS

S7 via FreePort S7 via MPI Adapter S7 via PPI TI-325 and TI-330 TI-500 Series

SIMOVERT P via USS

#### SIMPLE ASCII PRINTER

#### SPRECHER & SCHUH SESTEP

#### SQUARE-D SYMAX Series

#### TELEMECANIQUE UNI-TELWAY

#### TOSHIBA

EX Series G3 Tosvert-130 Inverter T2 Series

### UNITRONICS M90

#### WEST INSTRUMENTS 6100

#### WMCU CONTROLLER Weather Monitoring & Control Unit

#### YASKAWA

MP Series Controller Sigma II Indexer (JUSP-NS600)

04 March 2002

# Paradigm Cable Guide (as of March 04, 2002)

(Contact factory for latest additions.)

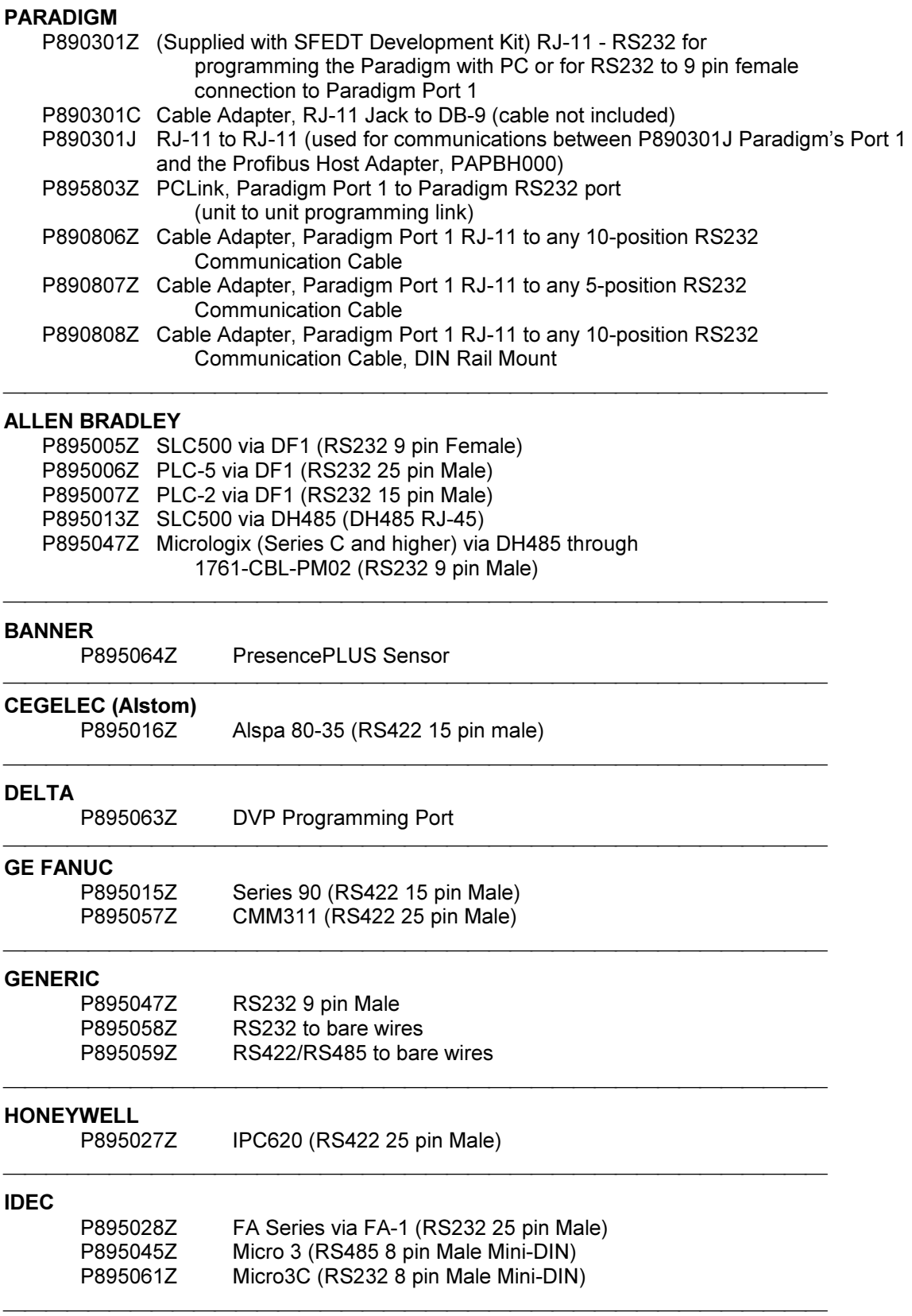

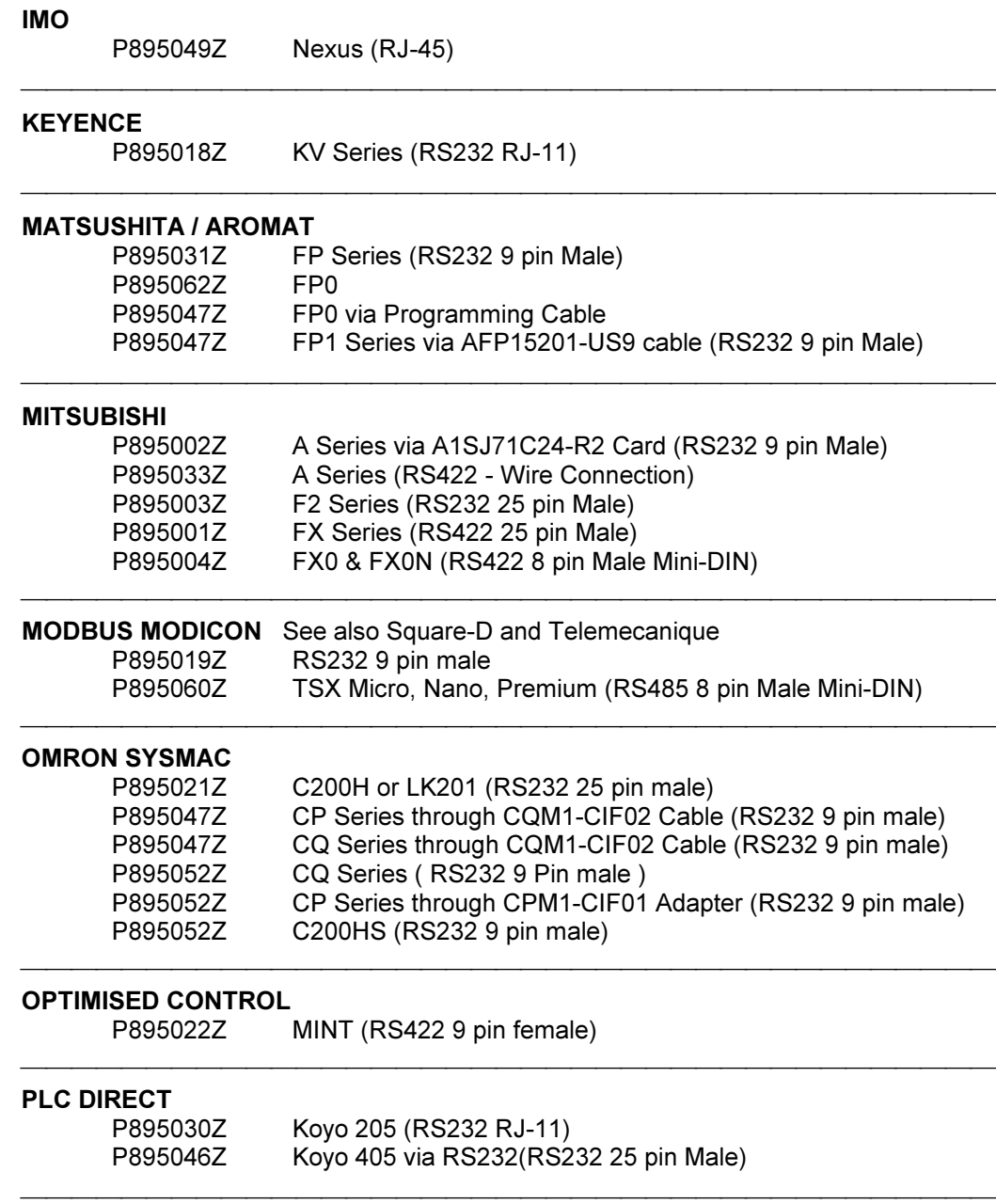

# RED LION CONTROLS<br>P893805Z

**MODBUS RS485 (RJ-11)** 

### **SCADA**

P895026Z to PC

### SIEMENS / SIMATIC / TEXAS

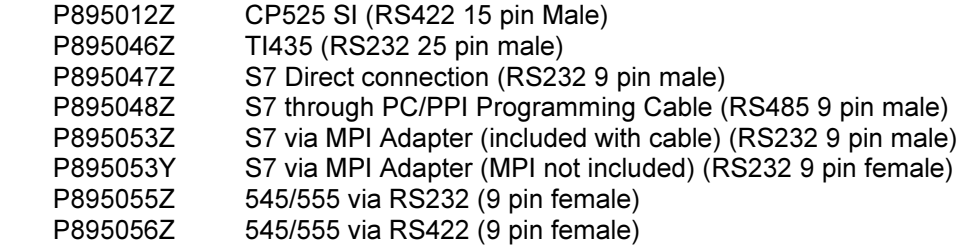

#### SPRECHER & SCHUH

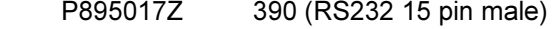

SQUARE-D<br>P895008Z Symax Series via Programming Port (RS422 9 pin male) 

# TELEMECHANIQUE<br>P895023Z

TSX (RS485 15 pin male)

#### TEXAS INSTRUMENTS

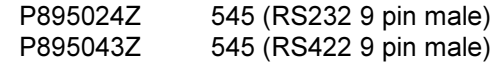

#### TOSHIBA

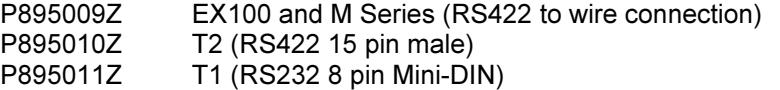

#### YASKAWA

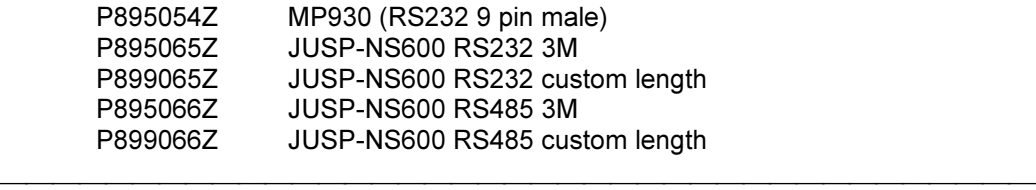

04 March 2002

# Section E (Graphic Units)

In addition to all the features of the character-based units, the Graphic units will provide exceptional value in displaying trend graphs, process schematics and flow, and others, limited only by the imagination of the designer. Color Graphic units support 16 color Animation objects, which adds to the flexibility of page design. EDICT-97's extensive Library of predefined objects along with the ability to create custom animation macros makes page creation easy. Color Graphic units also feature dynamic PowerPoint type page transitions. These transitions can add to realistic representations of machines, large plants, etc.. Touch units feature the ability to make any object placed on a page a touch sensitive input. Any of EDICT-97's Actions (See The Action Builder, Page 32) can be programmed to occur once an object is pressed, maintained or released.

#### Accessing the Graphics Layer

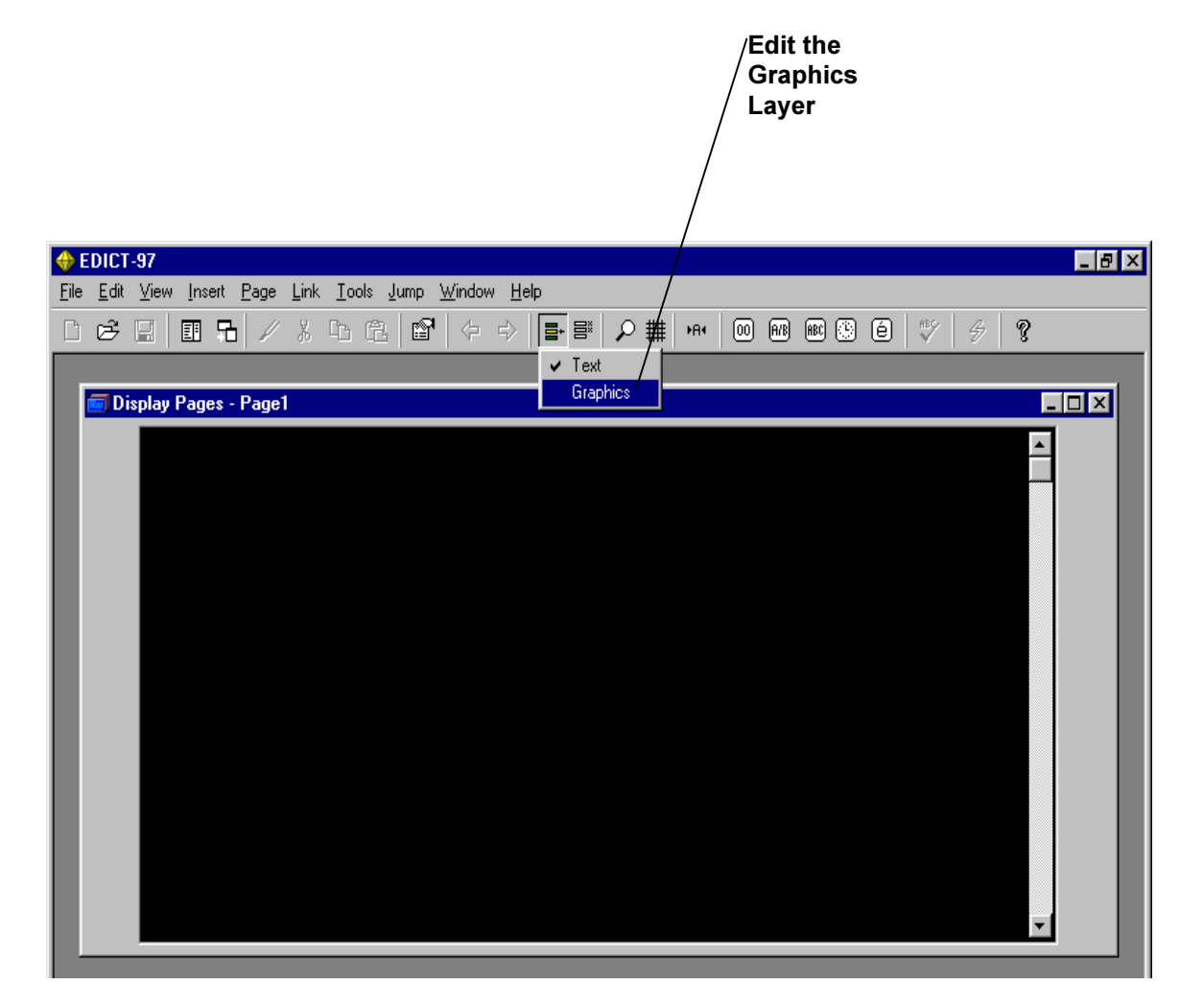

#### The following ToolBoxes appear

Color Graphic Unit

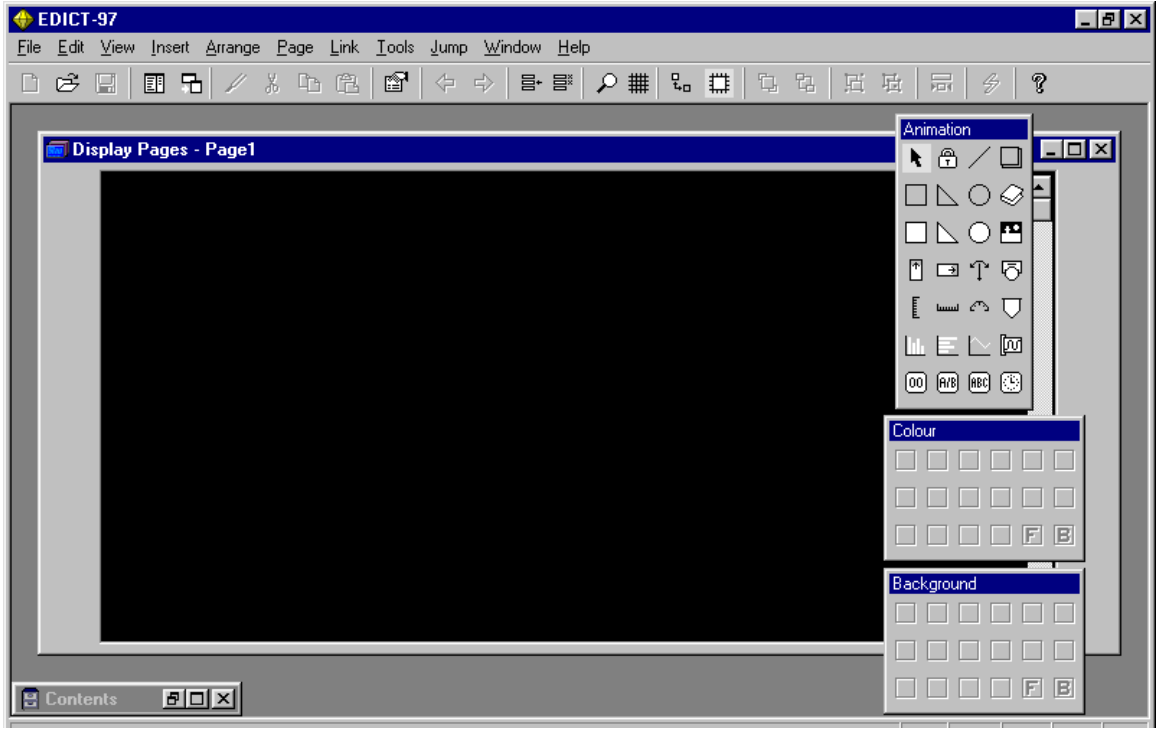

### Monochrome Graphic Units

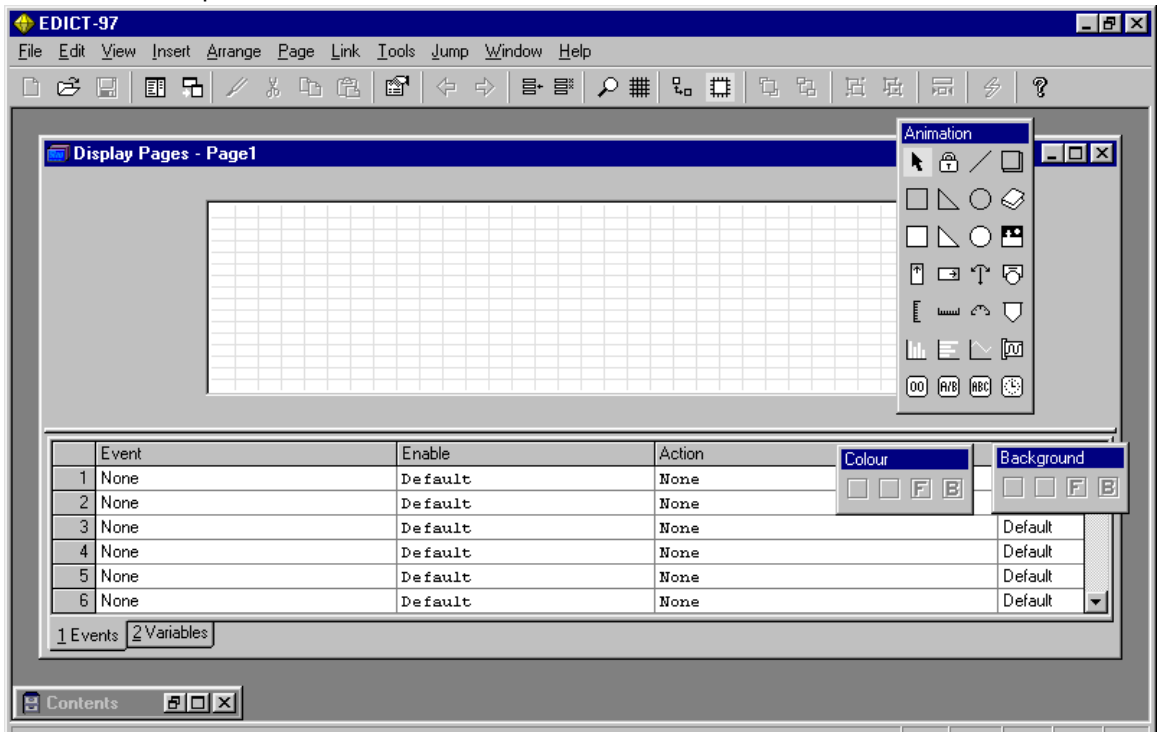

# The Graphics Animation Toolbox

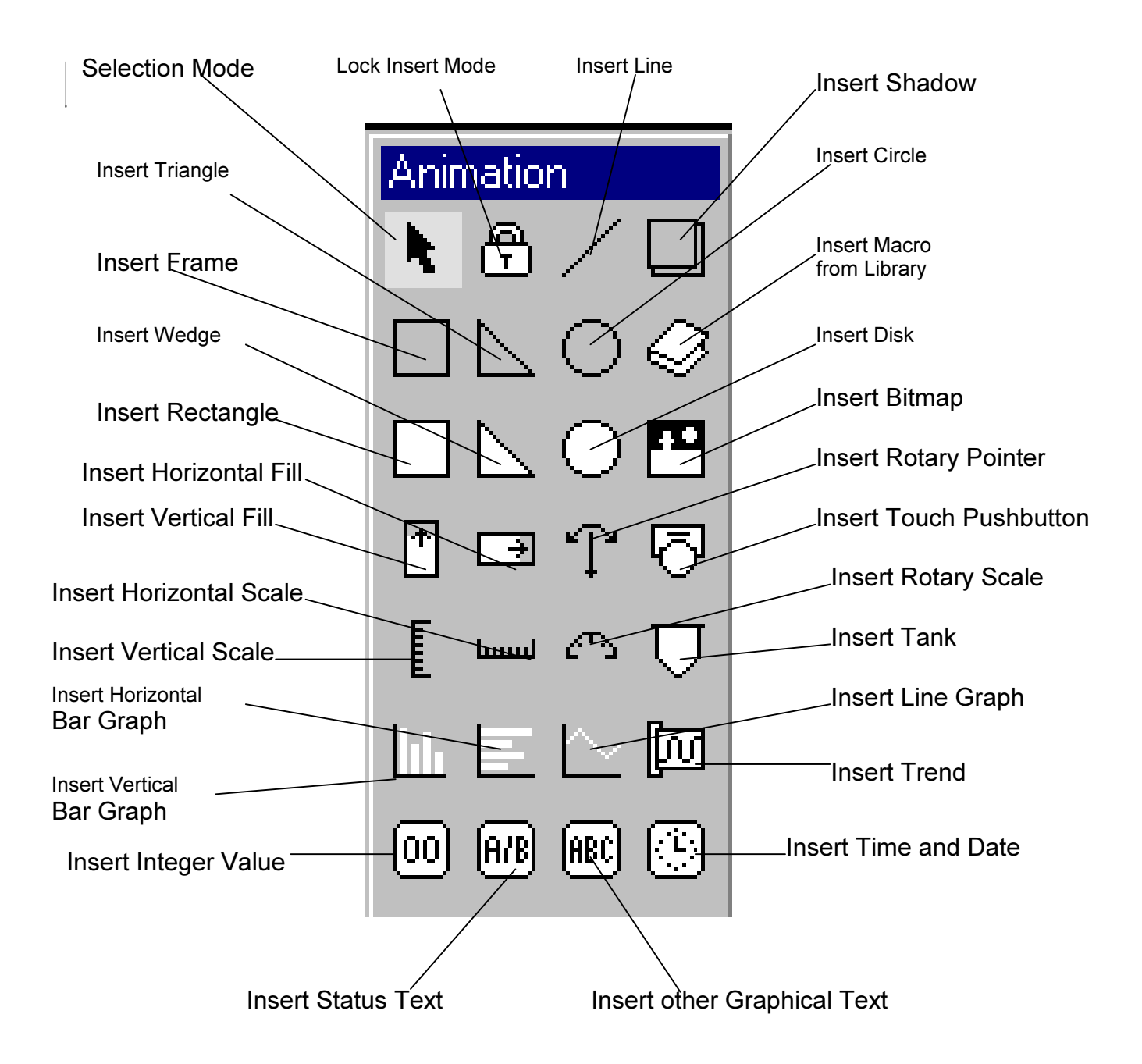

#### Items from the Animation ToolBox

The tables below list the various animation items that EDICT-97 supports…

### Values and Text

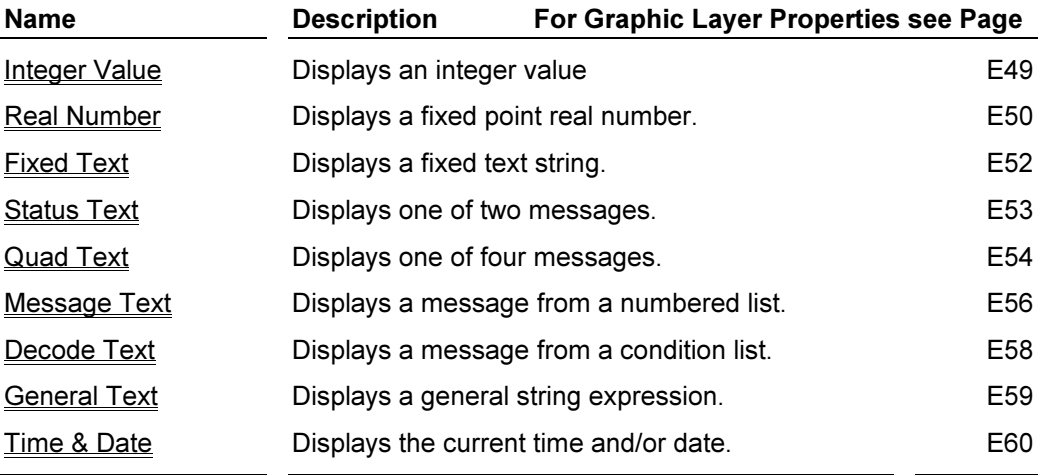

### Basic Figures

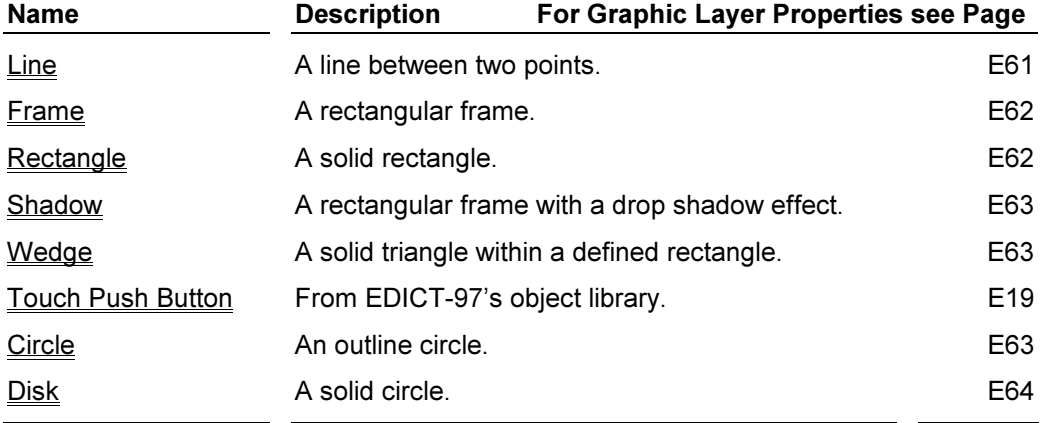

### Fills

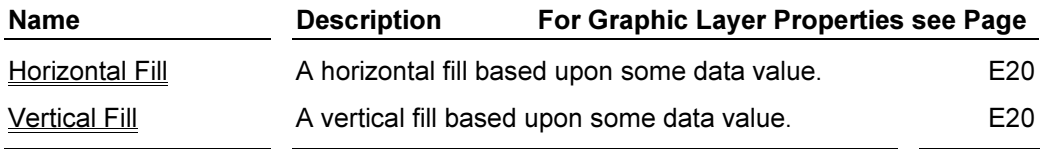

# Graphs

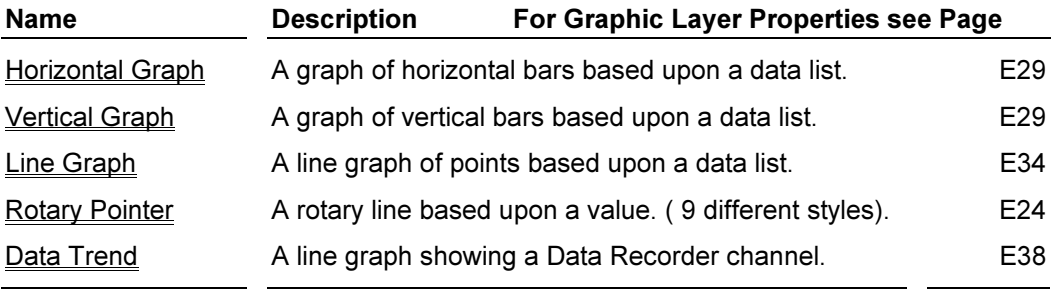

### Scales

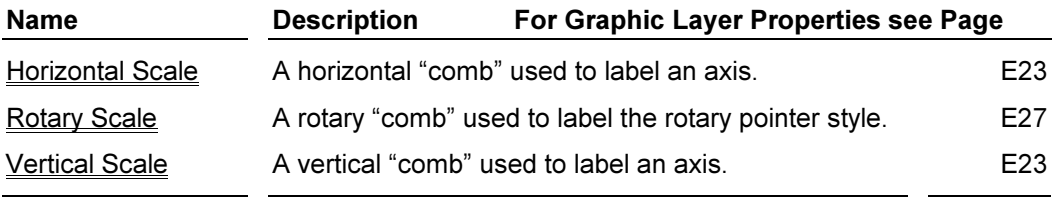

### **Others**

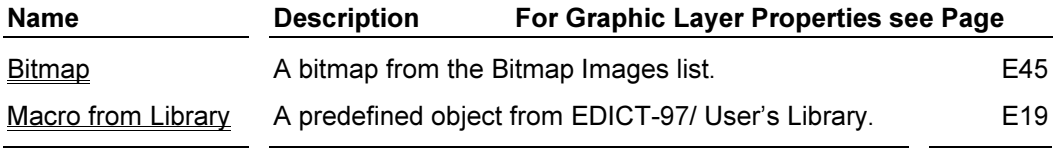

### Inserting animation items on a display page for a VX500T (color touch screen)

 $\bigoplus$  EDICT-97  $E_{B}$ File Edit View Insert Arrange Page Link Tools Jump Window Help ◘ ♂ ◘ │ 回 B │ ╱ ∞ △ © │ © │ ⊹ ⇒ │ B · ■│ Q · #│ ¼ ; ;; │ ☆ ○ │ X · ☆ │ ☆ │ ☆ │ ☆ │ ☆ │ ☆ │ ☆ │ ☆ │ ☆ Animation Display Pages - Page1 ◥⋒╱◨◘  $\Box \triangle \bigcirc \mathcal{A}$ ONOL  $\begin{array}{ccc}\n\mathbb{P} & \mathbb{P} & \mathbb{E} \\
\hline\n\mathbb{E} & \mathbb{E} & \mathbb{E} \\
\mathbb{E} & \mathbb{E} & \mathbb{E} \\
\mathbb{E} & \mathbb{E} & \mathbb{E} \\
\mathbb{E} & \mathbb{E} & \mathbb{E} \\
\mathbb{E} & \mathbb{E} & \mathbb{E} \\
\mathbb{E} & \mathbb{E} & \mathbb{E} \\
\mathbb{E} & \mathbb{E} & \mathbb{E} \\
\mathbb{E} & \mathbb{E} & \mathbb{E} \\
\mathbb{E} & \mathbb{E} & \mathbb{E$ M ≥ ⊒ Ш  $\omega$   $\omega$   $\omega$  $\overline{\phantom{a}}$ Colour 000000 100000  $\Box \Box \Box \Box E \boxtimes$ Background 000000 000000  $\Box \Box \Box \Box \Box \bm{E} \boxtimes$ 음 Contents **리미지** 

Using your mouse on the Graphics layer, select Insert Disk.

Using your mouse, move your cursor to the area on the page where you want to insert the disk. Hold your left mouse button down and drag the disk to the desired size. Now release the left mouse button.

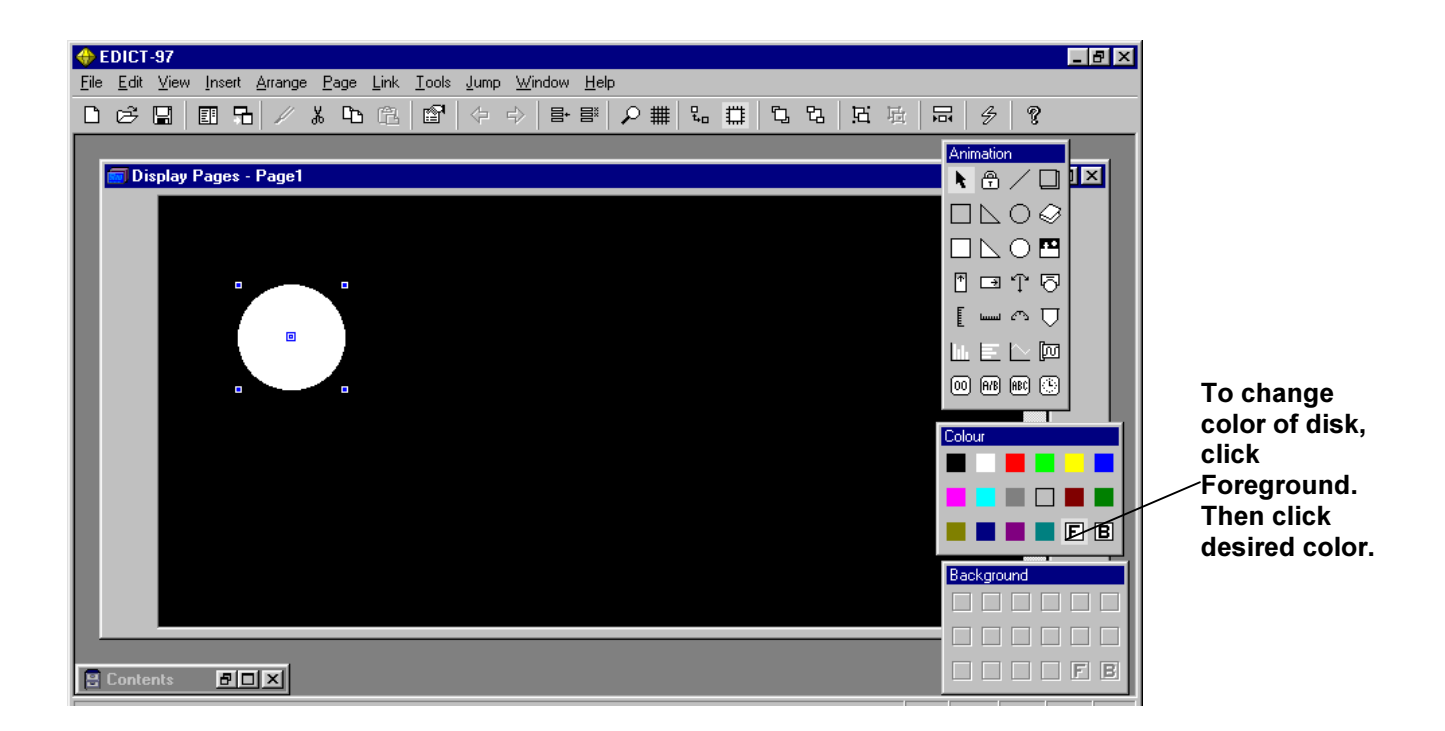

Move your cursor to the disk on the page. Now double click the disk to edit the disk's properties.

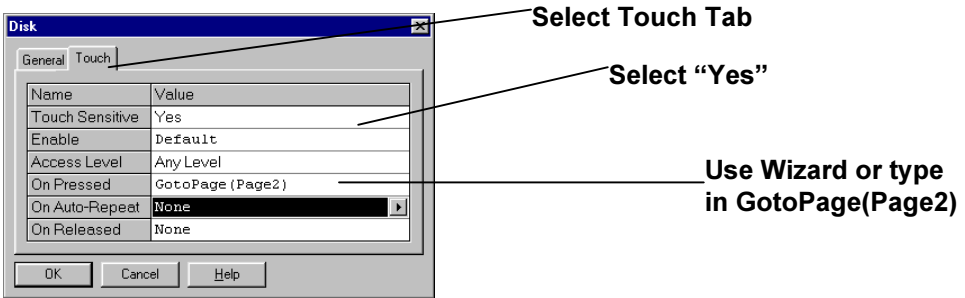

Now go to Page 2 and repeat the same process. This time use a rectangle.

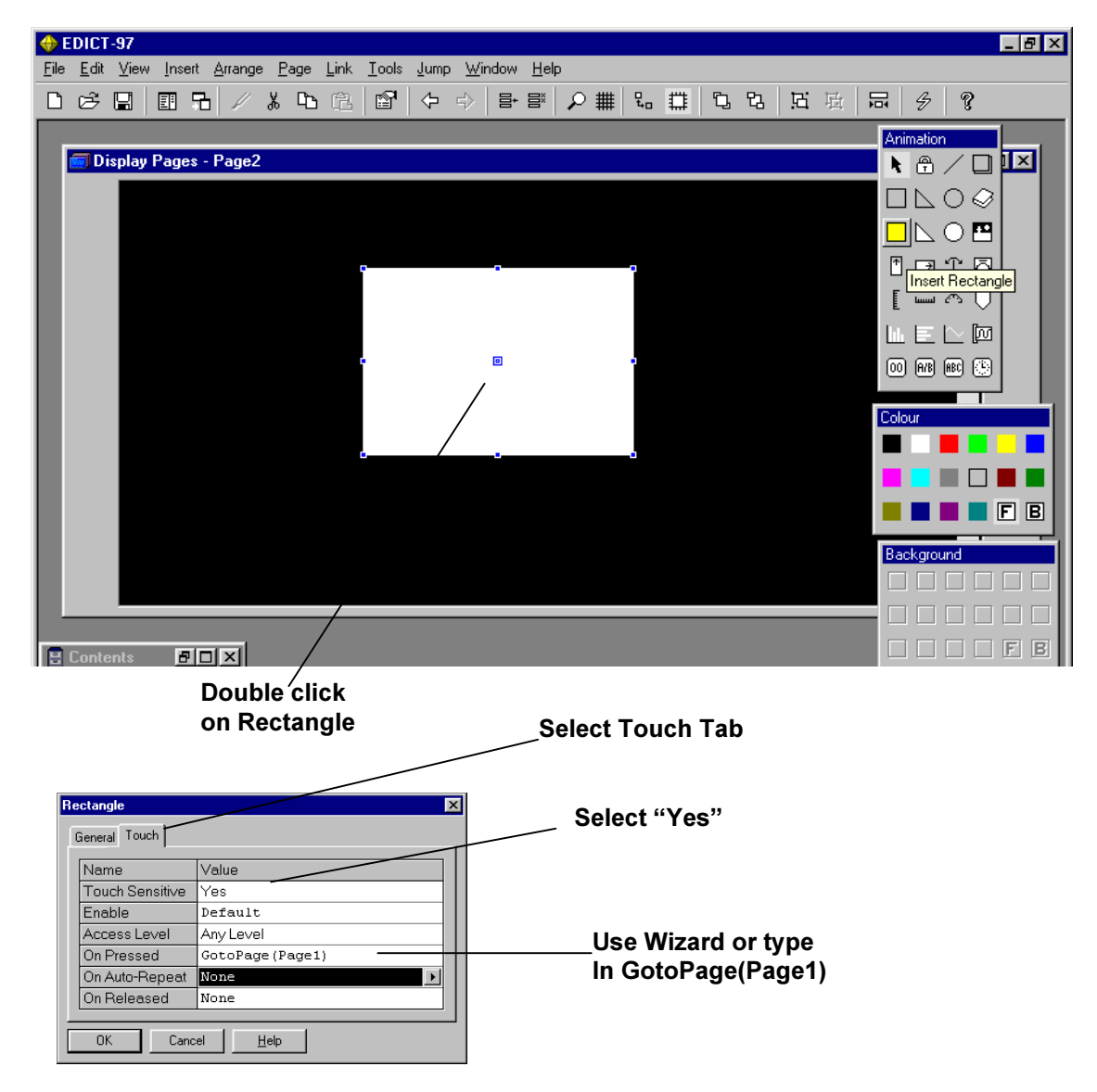

Download this database to your VX500T. Touching the disk and rectangle will toggle your display between Page 1 and Page 2.

# PowerPoint-style Page transitions(color units only).

Using the same database, Go to Page1 and select **Page/Properties** from the top of the page. The following window appears.

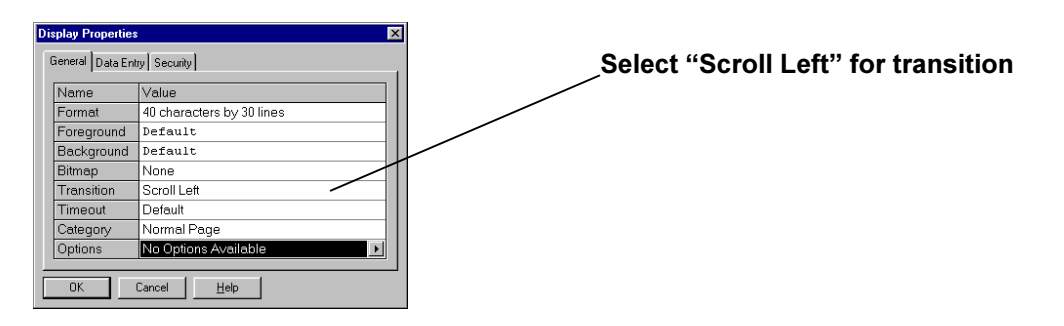

Click OK and go to Page2. Select Page/Properties and the following window appears.

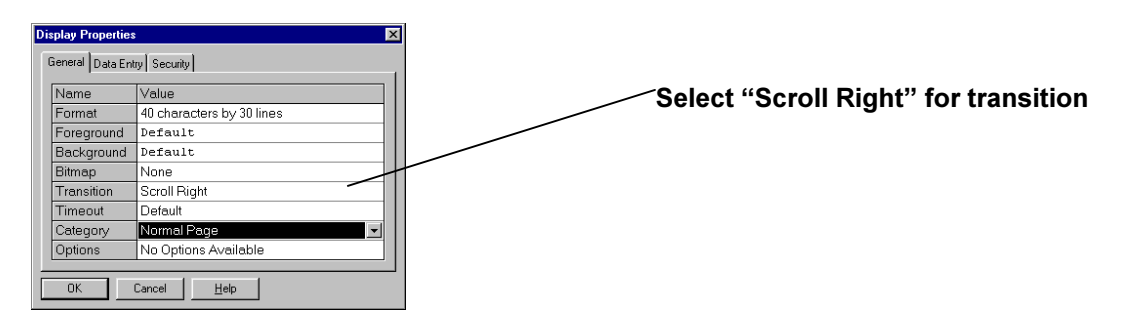

Click OK and download to your VX500T and touch the disk and rectangle to observe the dynamic page transitions. To observe how the other page transitions behave (Split Horizontal,etc.) go back to the Page/Properties windows and make alternate selections.

### Choosing a Display Page color.

Using the same database; select Page/Properties of Page2.

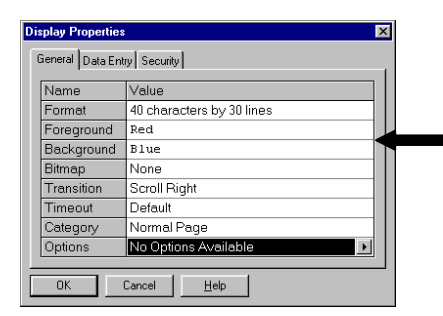

Expand the Foreground and Background windows to choose a color from the Color Selection window.

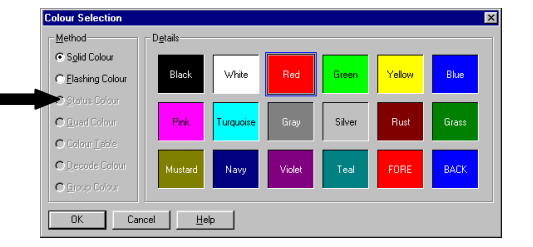

Background color refers to the display page background color. Foreground color refers to the default color that animation items will be unless otherwise specified. Both Background and Foreground colors can be either solid or flashing colors.

## Inserting multiple animation items on a display page.

The following Icons appear at the top of the Graphics layer window.

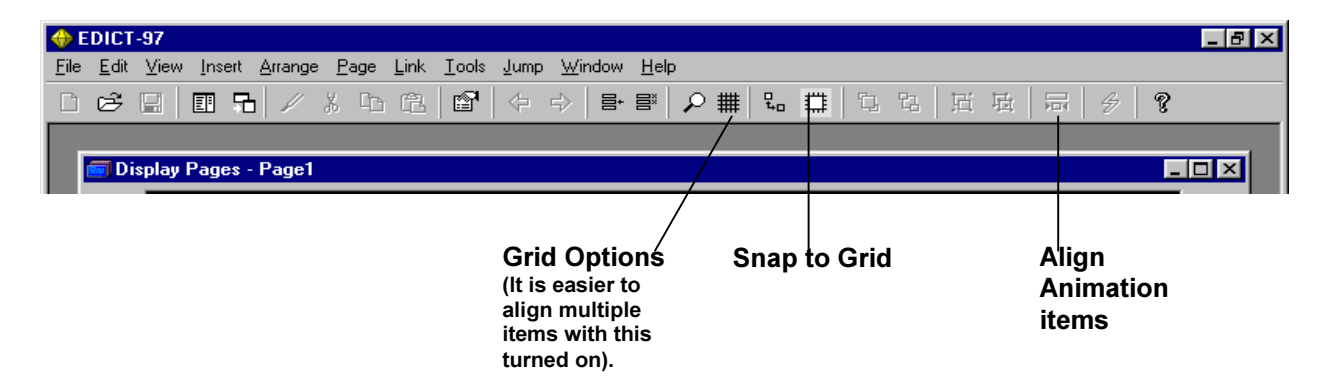

This example shows how to align a rectangle and a disk inserted on the Graphics layer of a Monochrome Graphic unit (GL350).

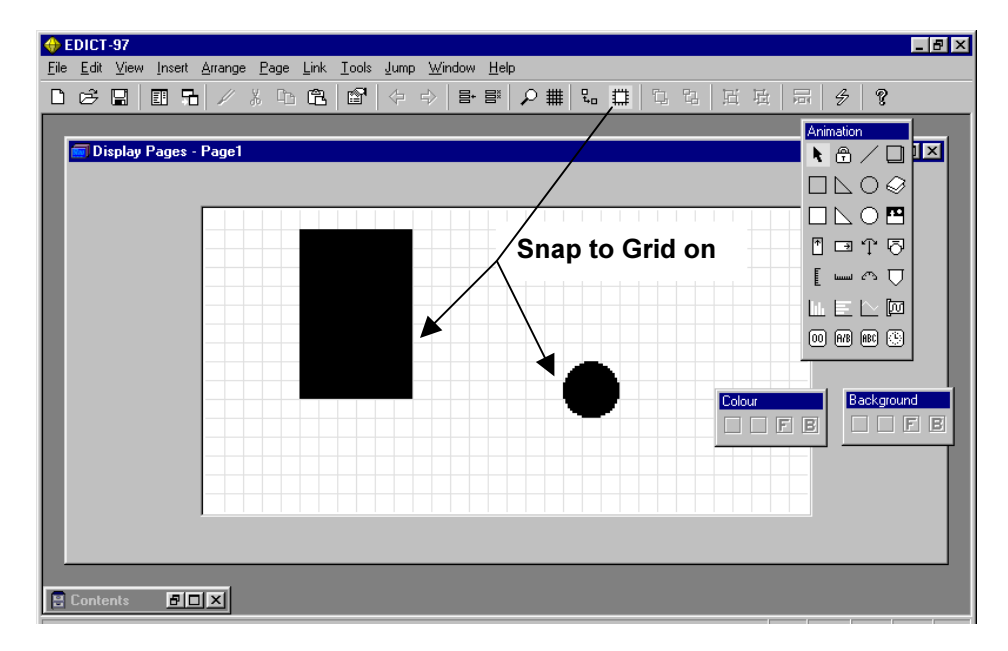

#### Aligning animation items

EDICT-97 provides facilities to align animation items with each other. To use this facility, first select the reference item to which the other items are to be aligned. Hold down the Shift key and then select the items that you wish to align. Note that the reference item will contain a small square to identify it as such. Once you have the items selected, select the "Align" command from the "Arrange" menu or select the Align Icon from the Toolbar at the top of the page. This will display a dialog box, which allows you to select how you want the items aligned. The "Align" command can also be used to align a single object within the display page boundaries. Select the item, and then select the command. The item will be aligned relative to the display page. If you want to apply this function to multiple items, select them all, and then convert them into a group. Perform the alignment, and then ungroup the items to return them to their original status.
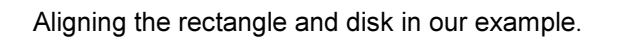

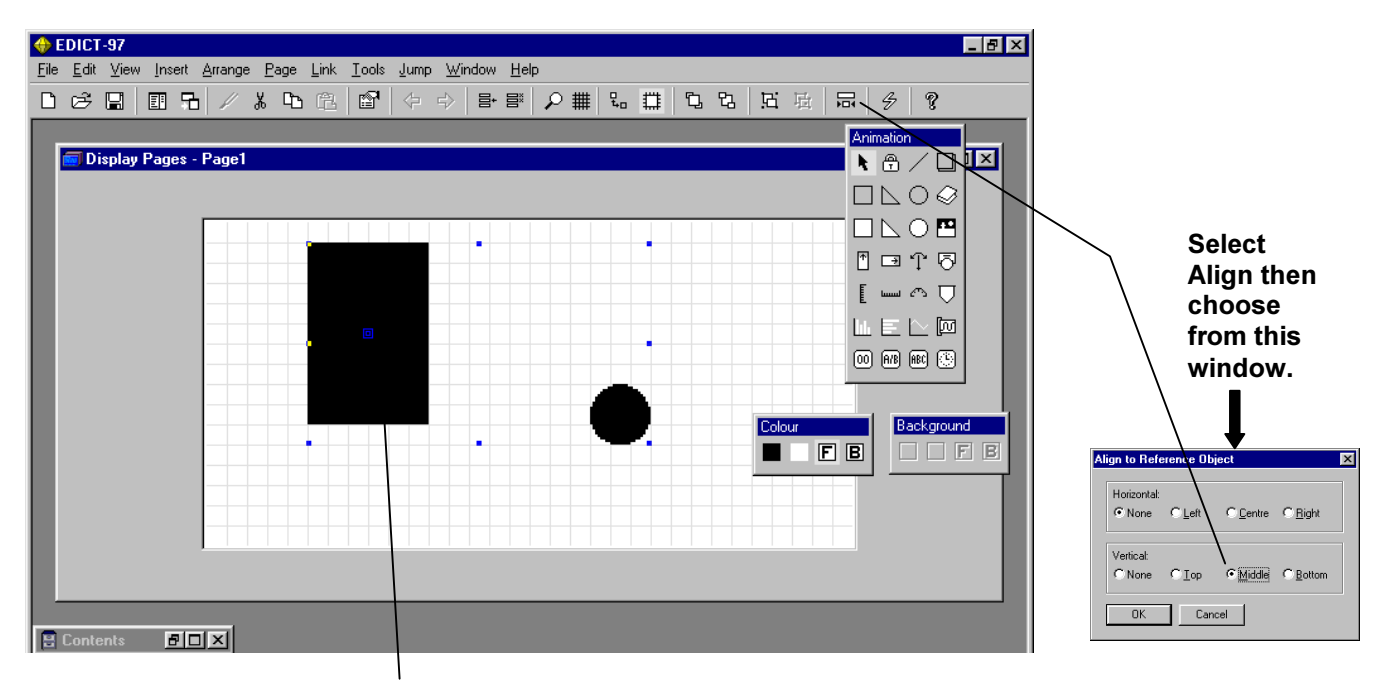

Reference item

The disk is now aligned Vertical/Middle with the rectangle.

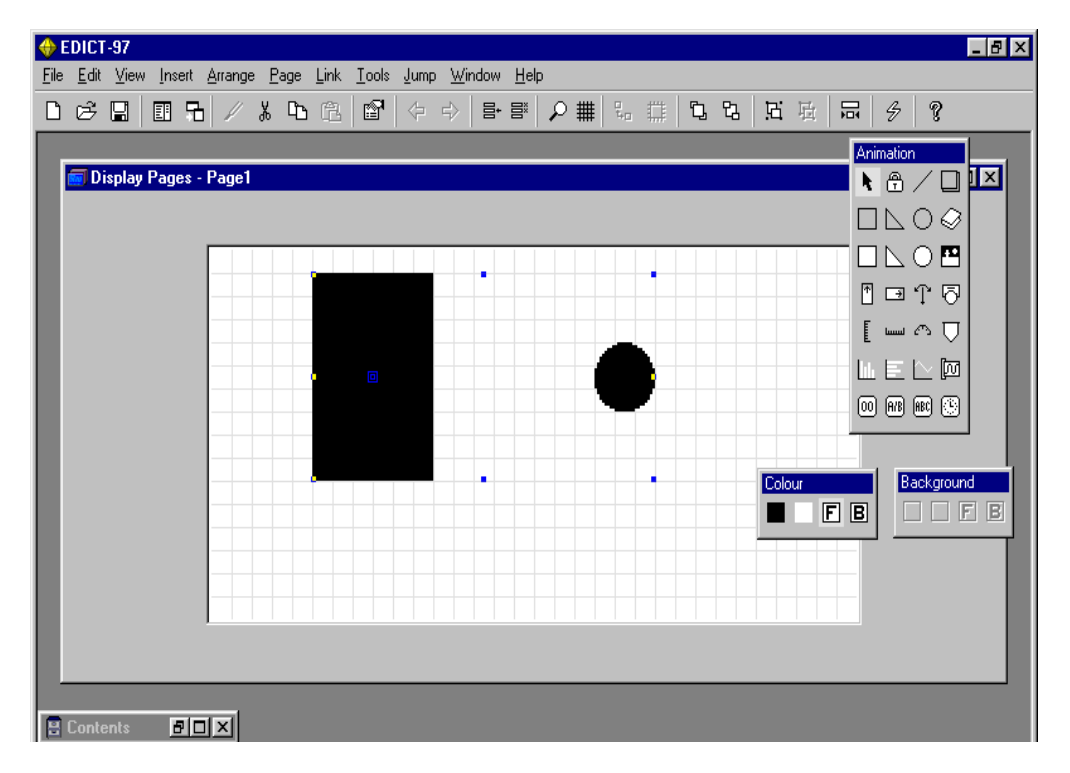

#### Grouping animation items

Animation items can be combined into a group. A group is a collection of items, which is manipulated as a single item. This can be useful when building library symbols, or when using the same collection of items many times over. Groups can be nested, such that a group can contain other groups up to any sensible level. To create a group, select the required items, and select the "Group" command from the menu. To split a group into its component items, select the group item, and then select the "Ungroup" command.

The following example shows how a collection of 3 rectangles, 8 circles, 2 disks and 1 line of Graphics layer fixed text can be combined into a Group.

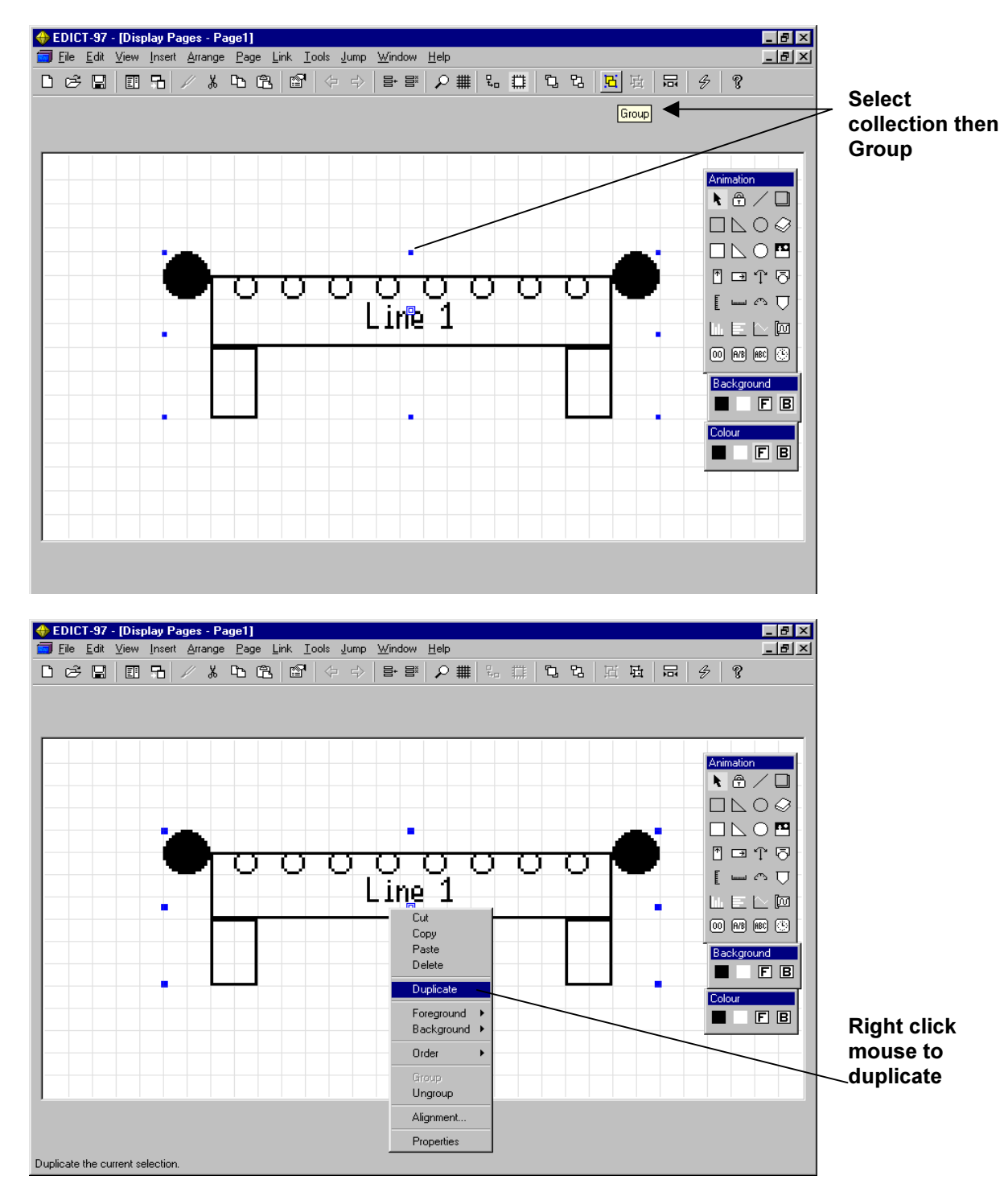

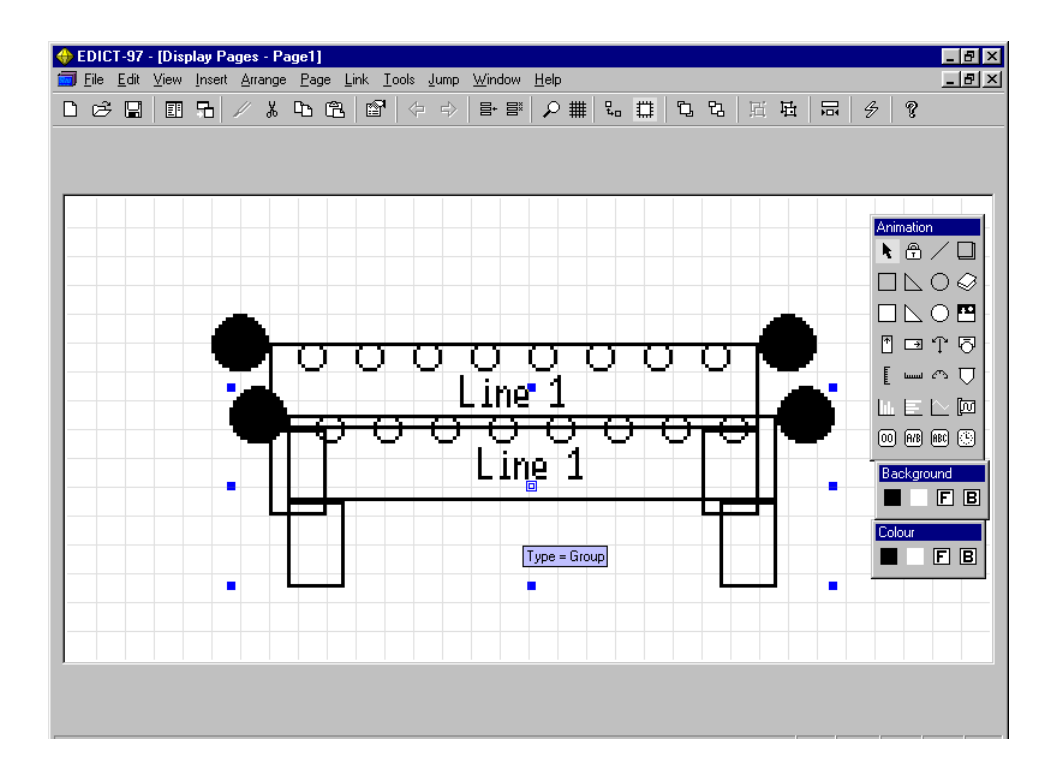

#### To save this Group as Macro

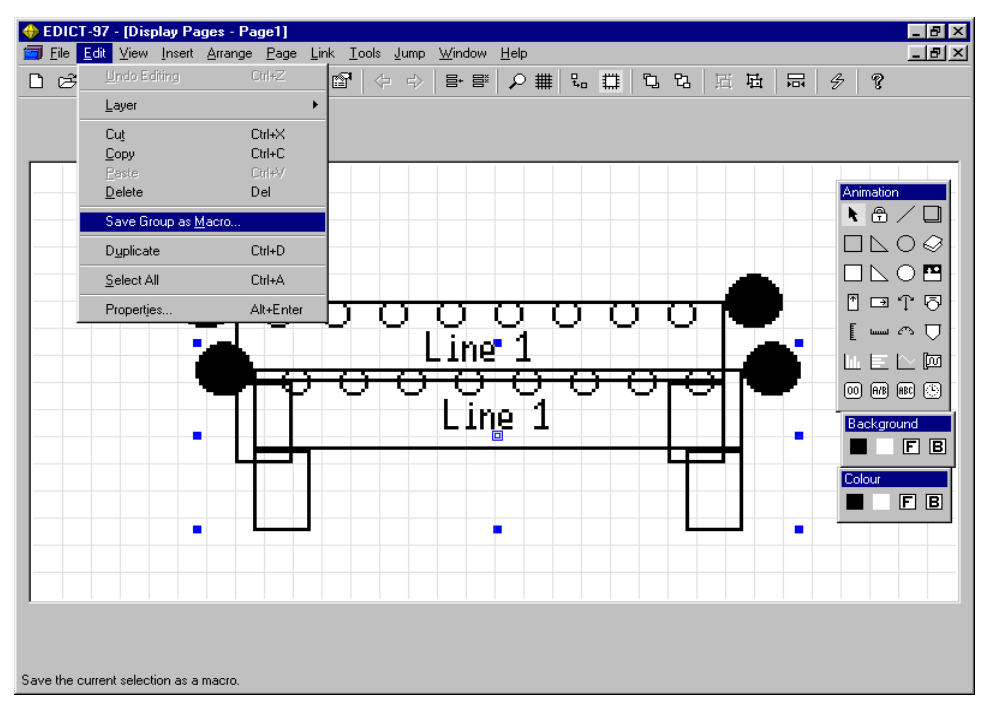

Save Group as Macro Macro Library: Feeder Macro Name: Conveyor

## To Insert Macro from Library

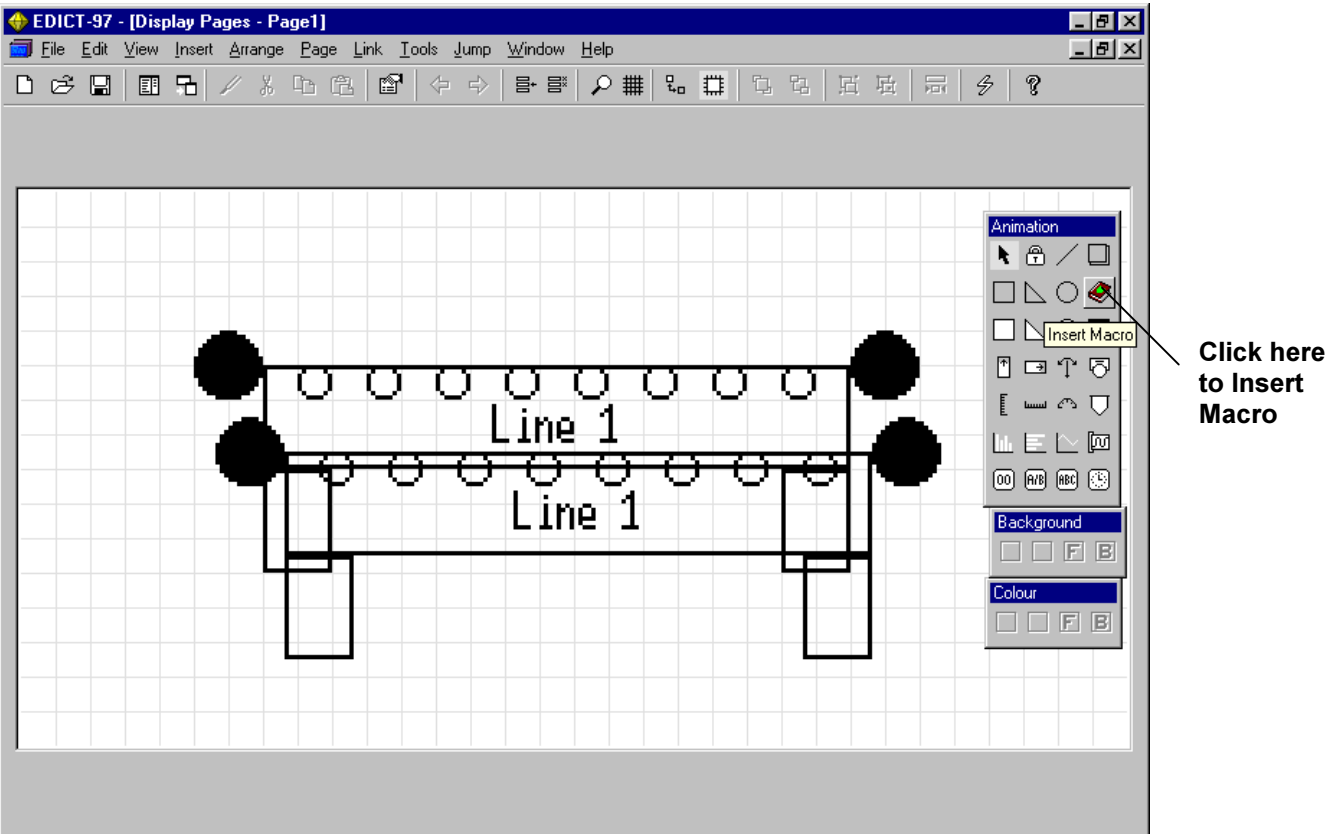

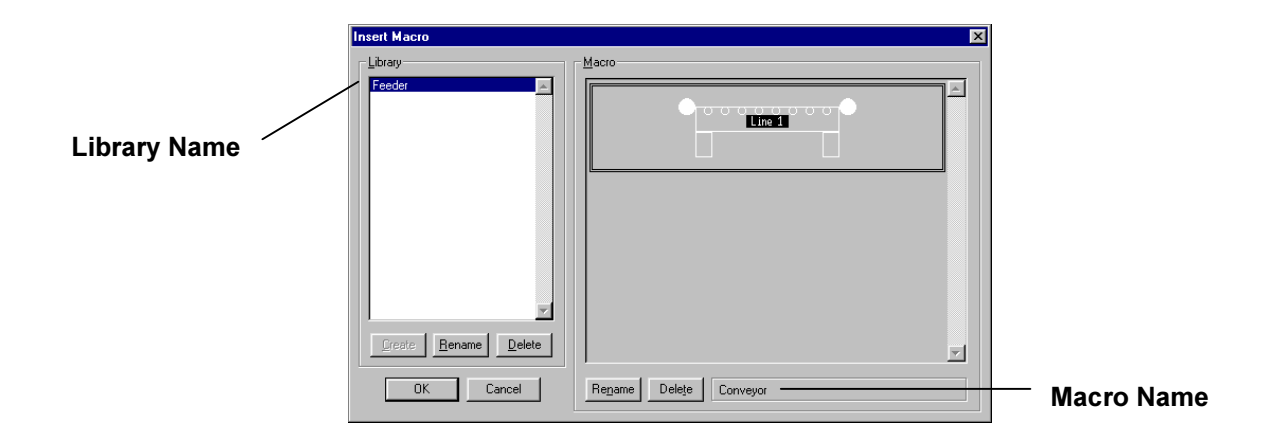

## Using Group Properties in Macros

EDICT-97 has 5 different Group Properties, which provide the designer great flexibility when creating Macros. These Group Properties are Group Color, Group Value, Group Data, Group String and Group Action. These powerful features can be used on both monochrome and color graphic units.

Group Color: Each Macro can contain up to 8 different Group Colors. The color of individual or multiple animation items in a Macro may be defined as a Group Color (1 to 8). When a Group is saved as a Macro, the designer has the option to use an alias for this Group Color. For example a Macro for a grain hopper may be created where the color of a rectangle may be assigned the property GroupColor1. When this Macro is saved, the alias "Hopper Color" is substituted for the property GroupColor1. When the Macro is selected from the library, the property "Hopper Color" will appear in the properties window of this Macro.

Group Value: Each Macro can contain up to 8 different Group Value items. The value of individual or multiple animation items in a Macro may be defined as a Group Value item (1 to 8). Animation items designated as Group Value items must be "read only" variables. When a Group is saved as a Macro the designer has the option to use an alias for this Group Value item. For example a Macro for a grain hopper may be created where a Vertical Fill animation item is used to represent the level of grain in the hopper. The value of the Vertical Fill animation item is assigned the property GroupValue1. When this Macro is saved, the alias "Hopper Level" is substituted for the property GroupValue1. When the Macro is selected from the library, the property "Hopper Level" will appear in the properties window of this Macro.

Group Data: Each Macro can contain up to 4 different Group Data items. The value of individual or multiple animation items in a Macro may be defined as a Group Data item (1 to 4). Group Data items are similar to Group Value items, but they can also be "data entry" variables. When a Group is saved as a Macro, the designer has the option to use an alias for this Group Data item. For example a Macro for a grain hopper may be created where a Insert Integer (Data entry) animation item is used to enter the amount of grain that is going to be dispensed from the hopper. The value of the Insert Integer is assigned the property GroupData1. When this Macro is saved, the alias "Dispense" is substituted for the property GroupData1. When the Macro is selected from the library, the property "Dispense" will appear in the properties window of this Macro.

Group String: Each Macro can contain up to 4 different Group String items. The value of individual or multiple animation items in a Macro may be defined as a Group String item (1 to 4). When a Group is saved as a Macro, the designer has the option to use an alias for this Group String item. For example a Macro for a grain hopper may be created where a General Text animation item is used to enter the hopper name. The value of the General Text item is assigned the property GroupString1. When this Macro is saved, the alias "Hopper Name" is substituted for the property GroupString1. When the Macro is selected from the library, the property "Hopper Name" will appear in the properties window of this Macro.

Group Action: Each Macro can contain up to 4 different Group Action items. The value of individual or multiple animation items in a Macro may be defined as a Group Action item (1to 4). When a Group is saved as a Macro, the designer has the option to use an alias for this Group Action item. For example, a Macro for a grain hopper may be created where a disk animation item is used to start the dispensing process. The disk is designated "touch sensitive" and the "On Pressed" property is assigned GroupAction1. When this Macro is saved, the alias " Start Bit" is substituted for the property GroupAction1. When the Macro is selected from the library, the property "Start Bit" will appear in the properties window of this Macro.

# Creating the Macro for the grain hopper

#### Insert rectangle and set the rectangle's color as GroupColor1

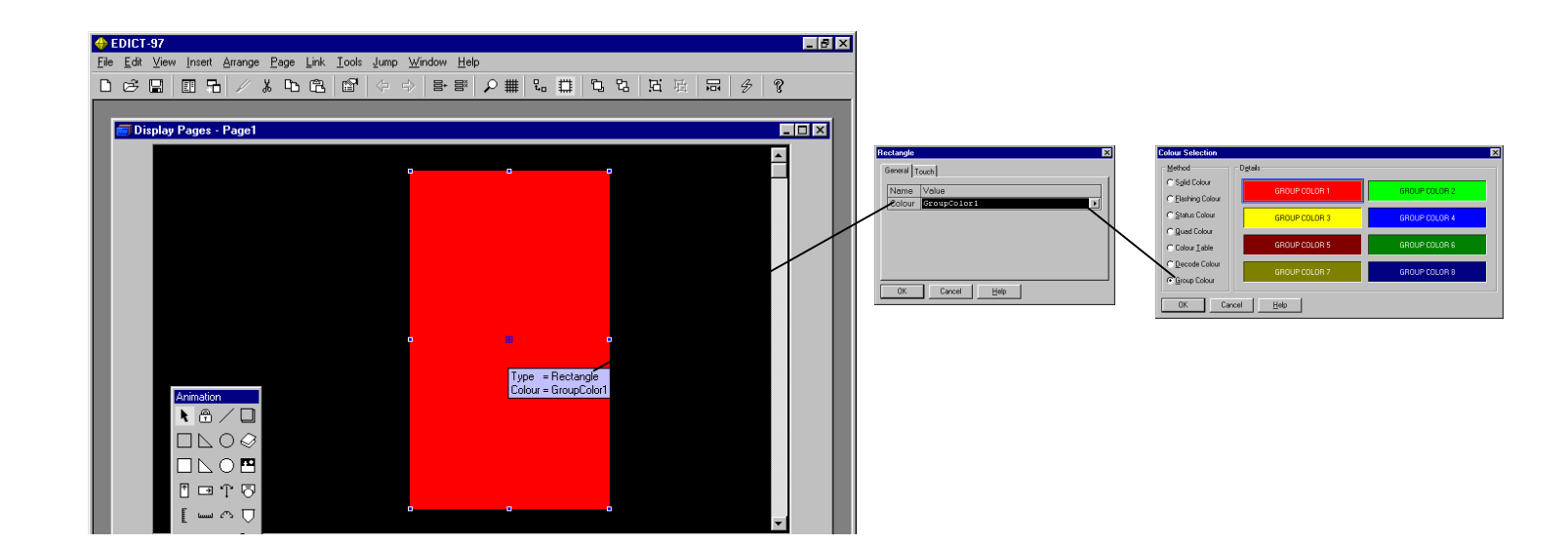

Insert General Text and set the General Text's value to GroupString1

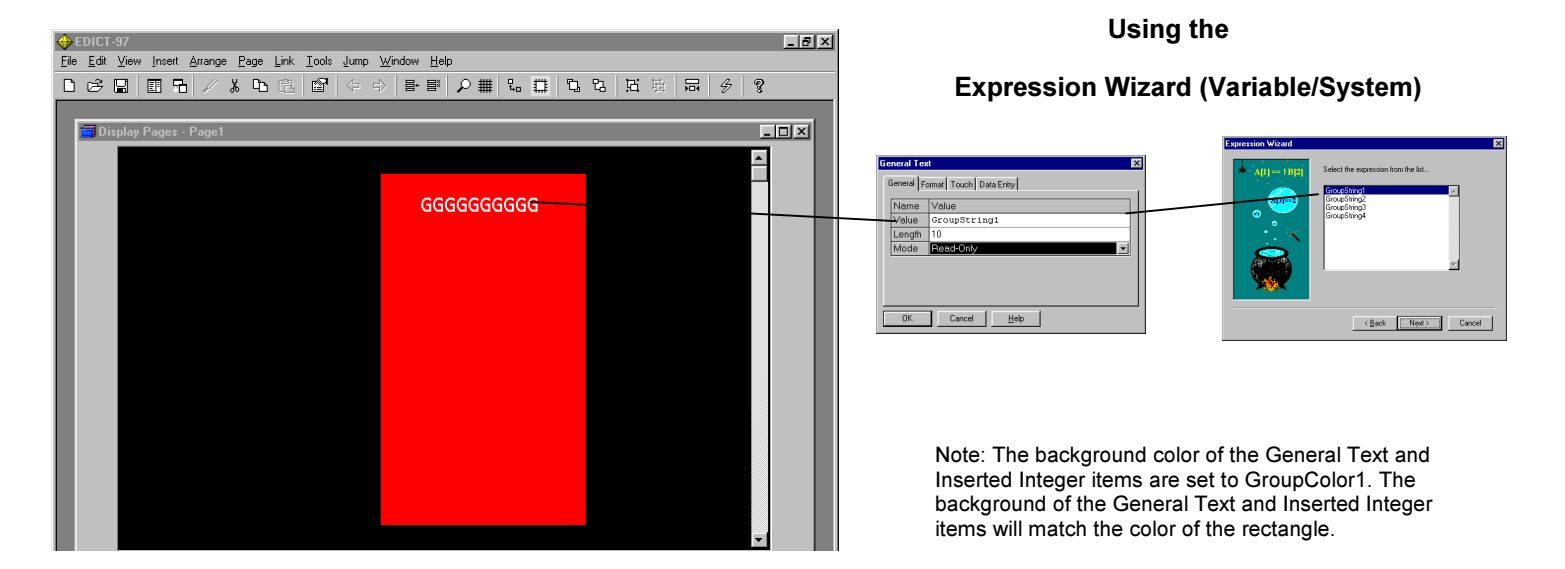

Insert Vertical Fill and set the value property to GroupValue1.

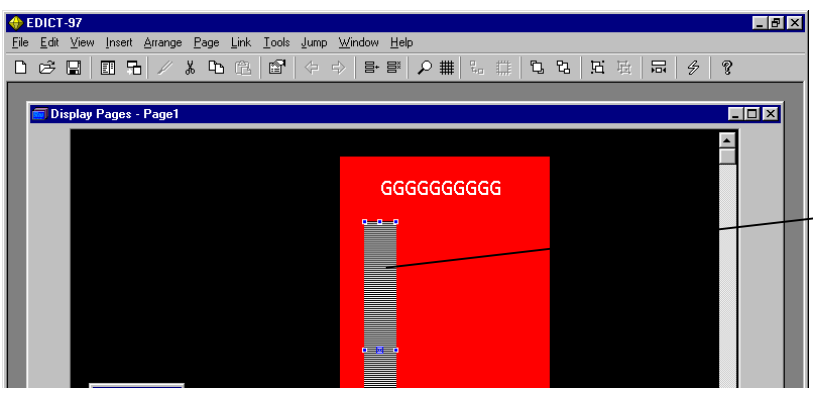

# Using the Expression Wizard (Variable/System)

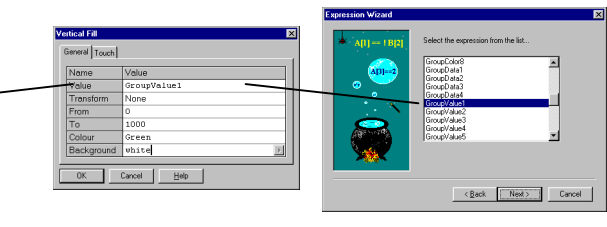

## Insert Integer Value and set the value property to GroupValue1

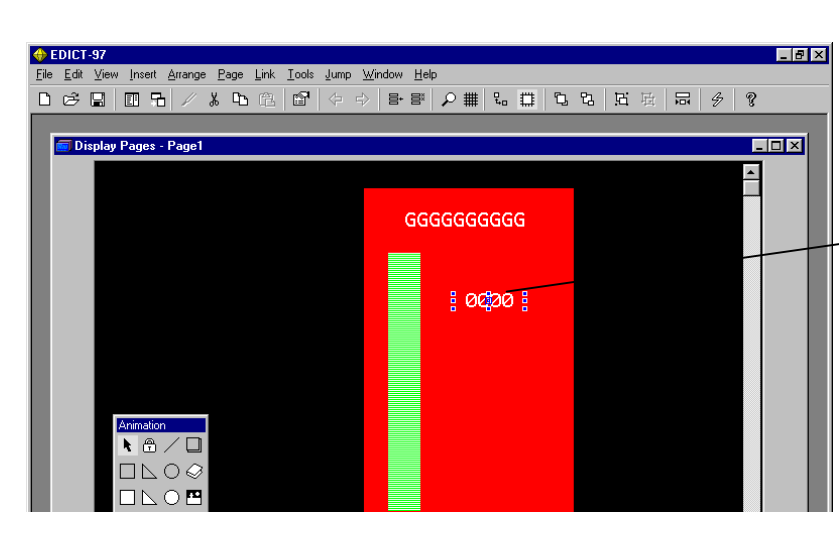

 Using the Expression Wizard (Variable/System)

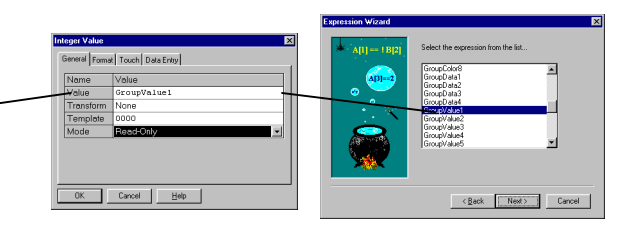

 Using the Action Wizard (Variable/Neither of the above)

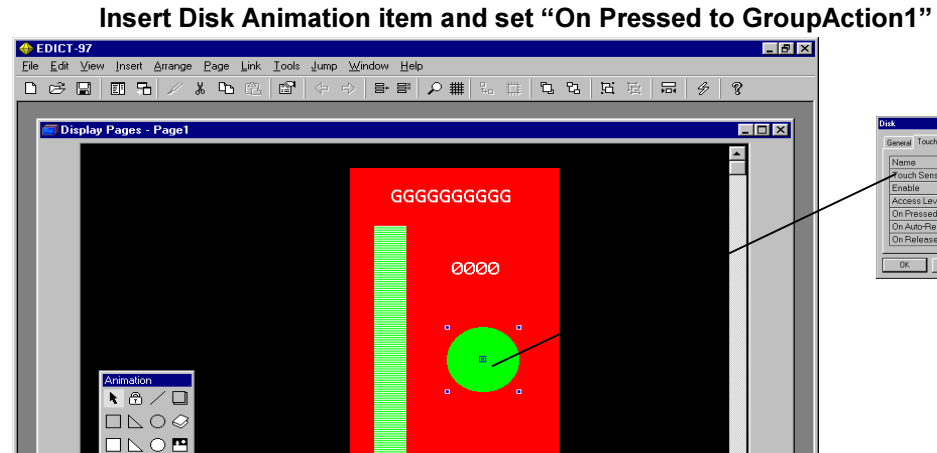

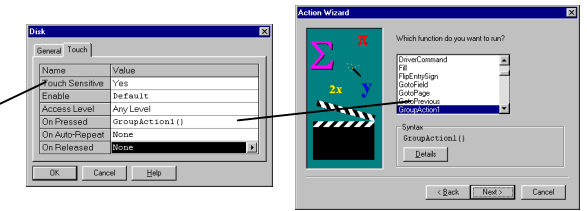

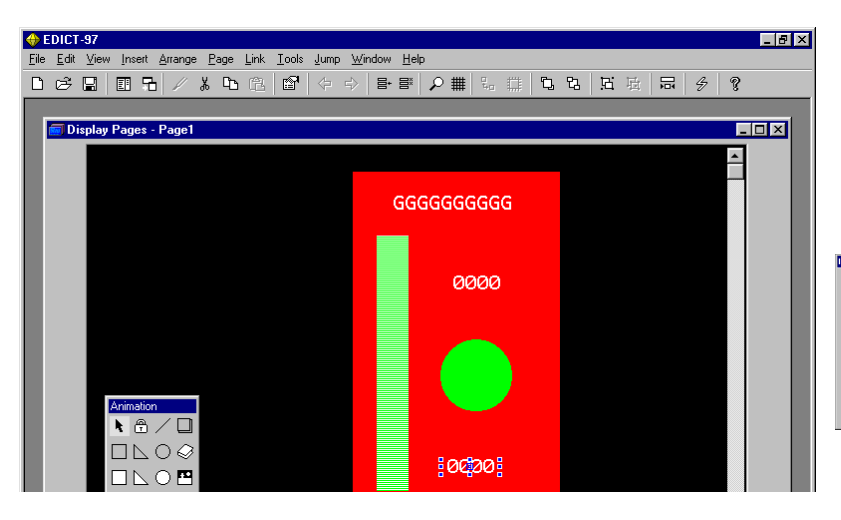

## Using the Expression Wizard (Variable/System)

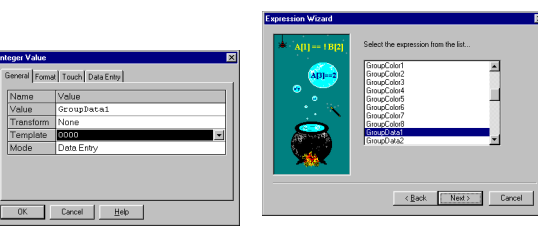

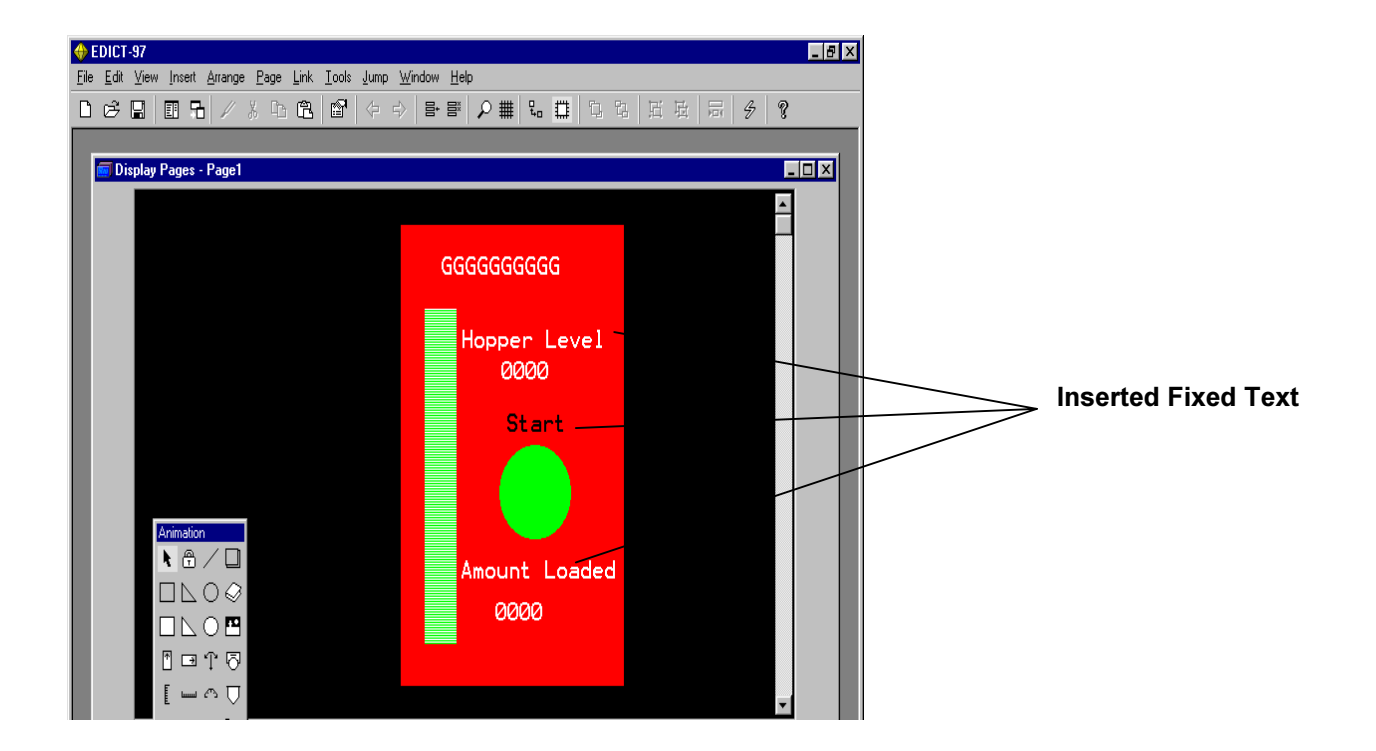

### Now Group all of the animation items and save as Macro

The following windows will appear.

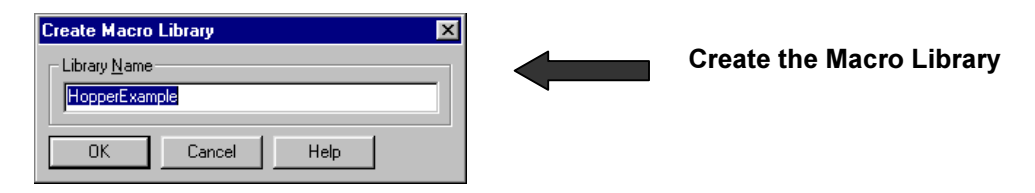

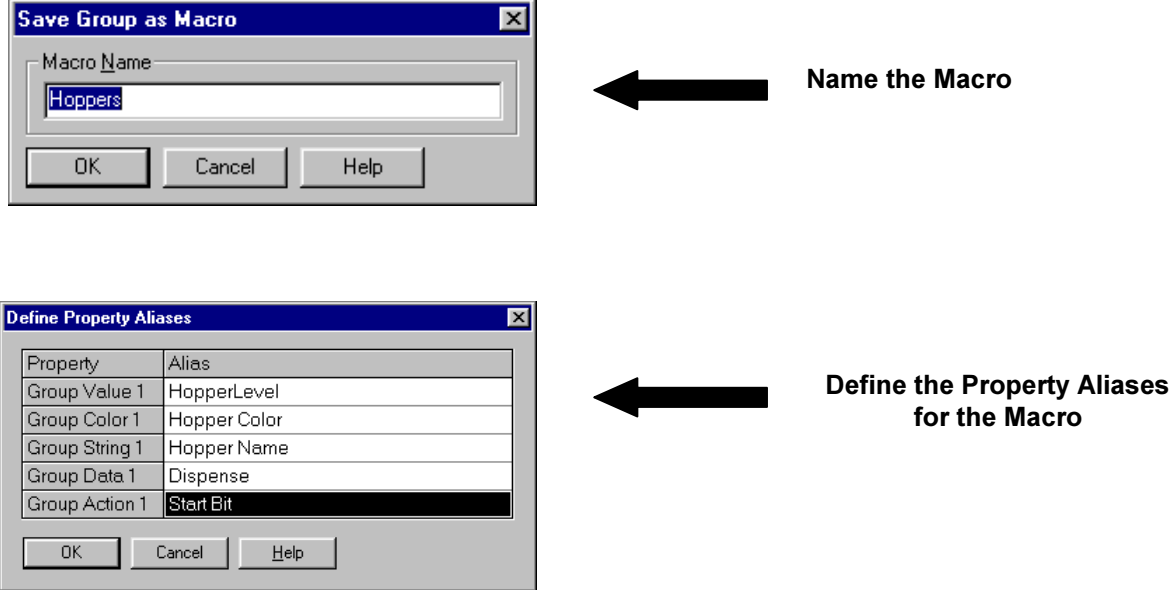

### On a display page, insert the Macro Hoppers from the HopperExample library

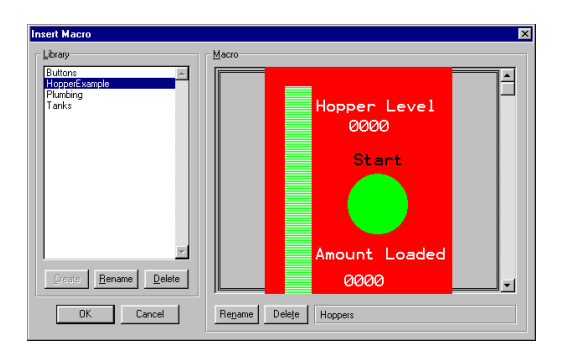

#### Double click on the inserted Hoppers Macro and the following window appears

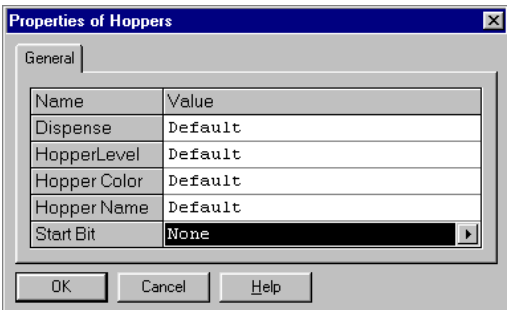

Enter the names of the values for this Macro For example: Dispense=HopLoad HopperLevel=LevelSensor1 Hopper Color=Navy Hopper Name=Wheat Start Bit=HopStart

# Inserting animation items from EDICT-97's library

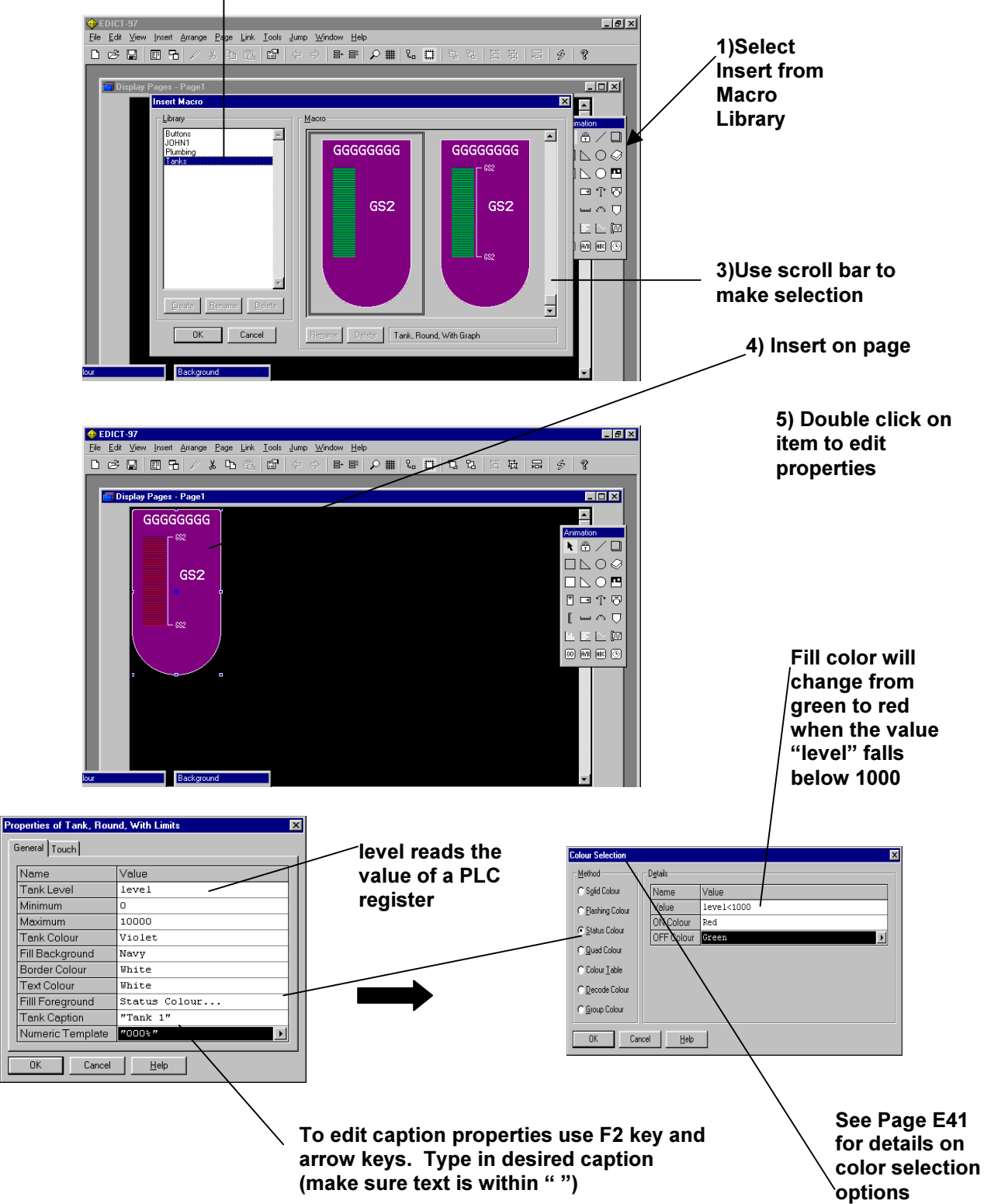

### 2) Select Library

## Inserting a Horizontal or Vertical Fill

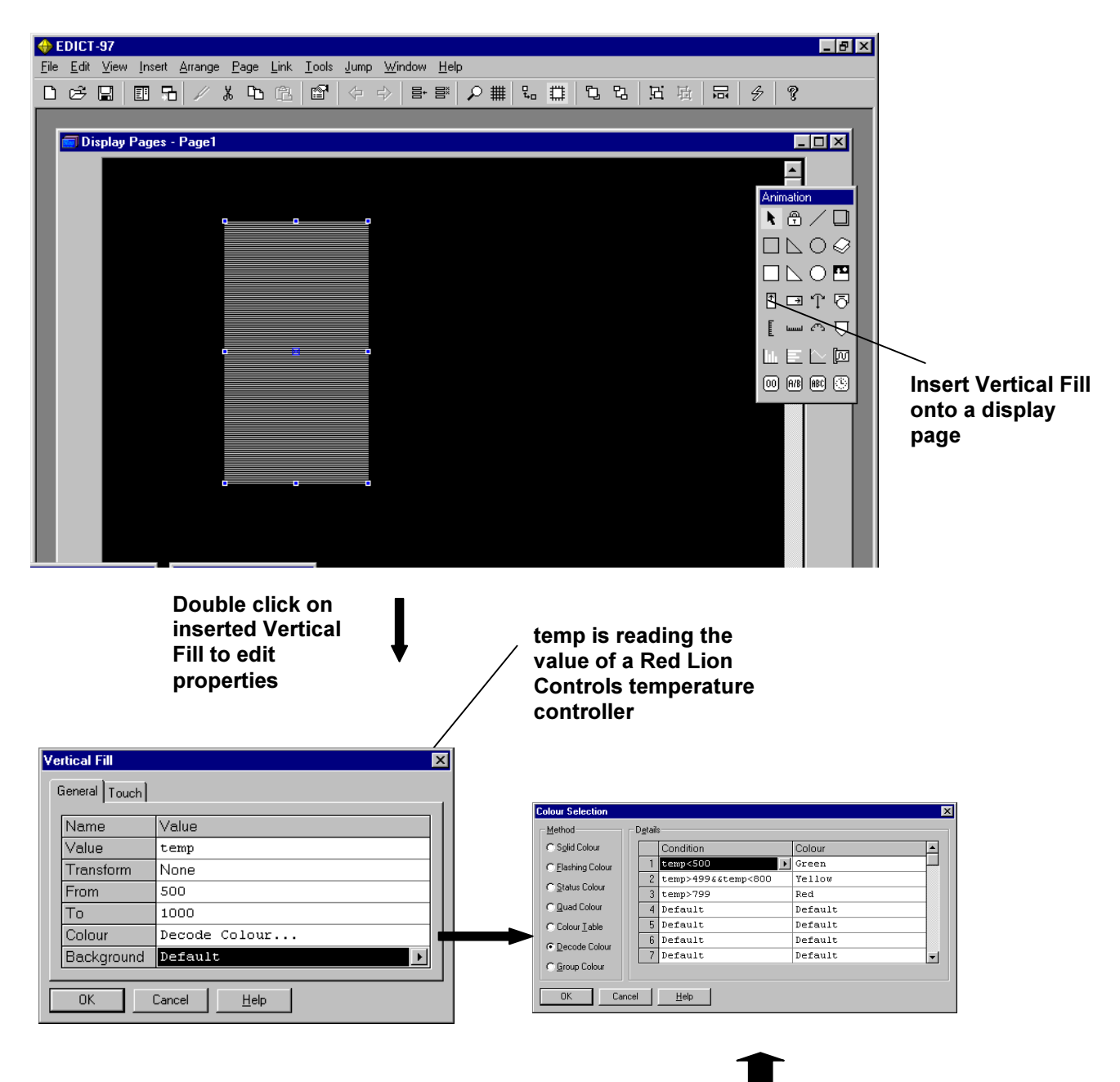

The height of the Vertical Fill reflects the temperature of the temperature controller. When the temperature is under 500 F the color of the fill is green. Between 500 F and 800 F the fill is yellow. The color of the fill will be red at temperatures of 800 F or higher.

## The Horizontal Fill Animation Item

This animation item draws a horizontal bar, which varies in size based upon the controlling value. You can define the foreground and background colors to be used, plus an optional transformation for the controlling value.

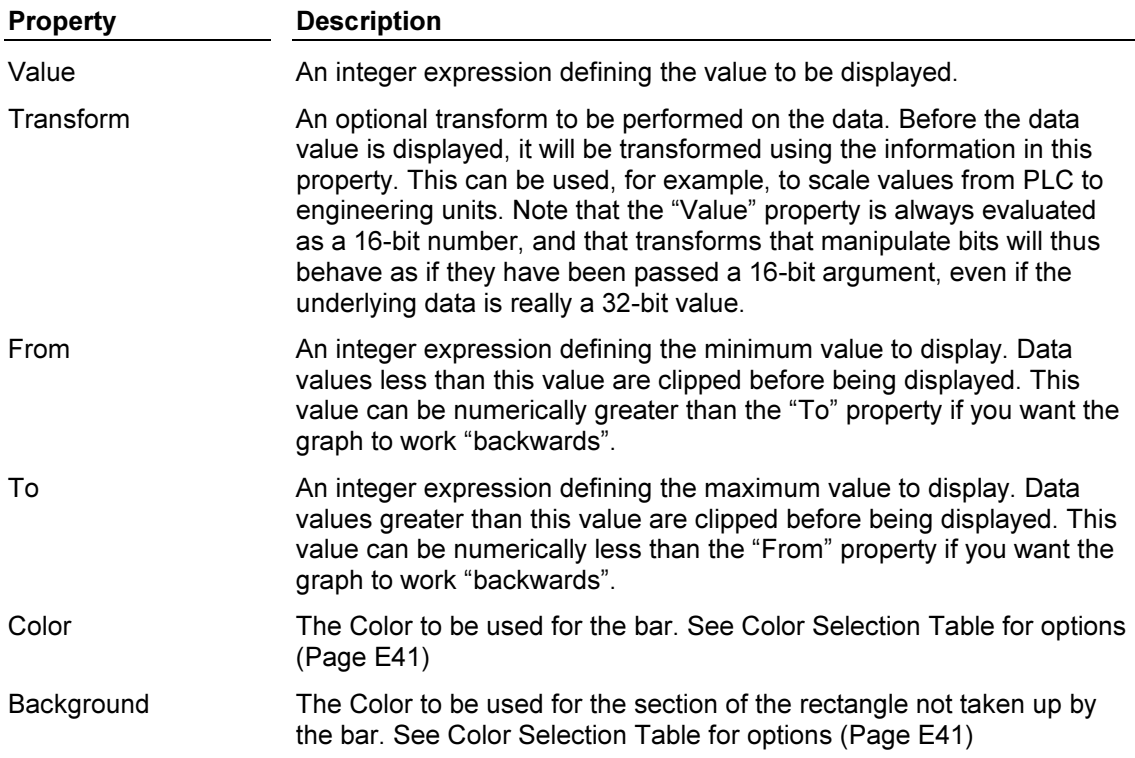

## The Vertical Fill Animation Item

This animation item draws a vertical bar, which varies in size based upon the controlling value. You can define the foreground and background Colors to be used, plus an optional transformation for the controlling value.

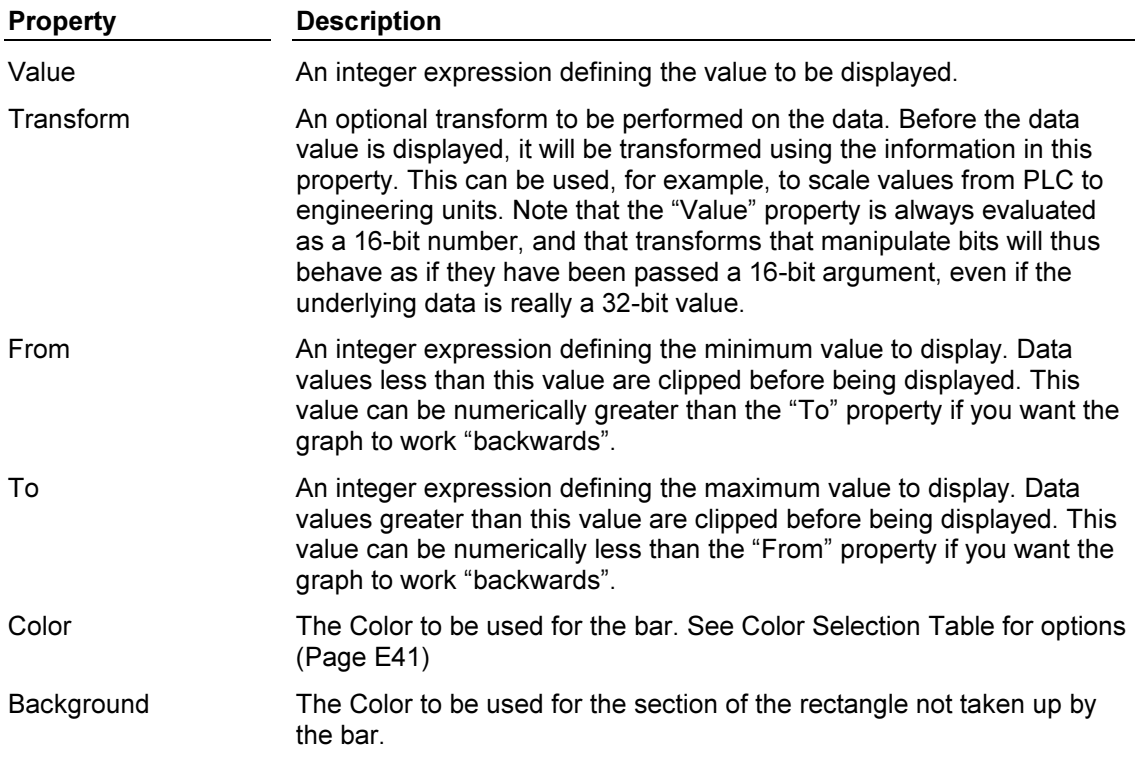

#### The Horizontal Scale Animation Item

This animation item displays a horizontal "comb" which can be used to label an axis or a horizontal fill. The comb is made up of a number of major divisions; each of which can be further subdivided into a number of minor divisions.

The table below lists the properties of this animation item…

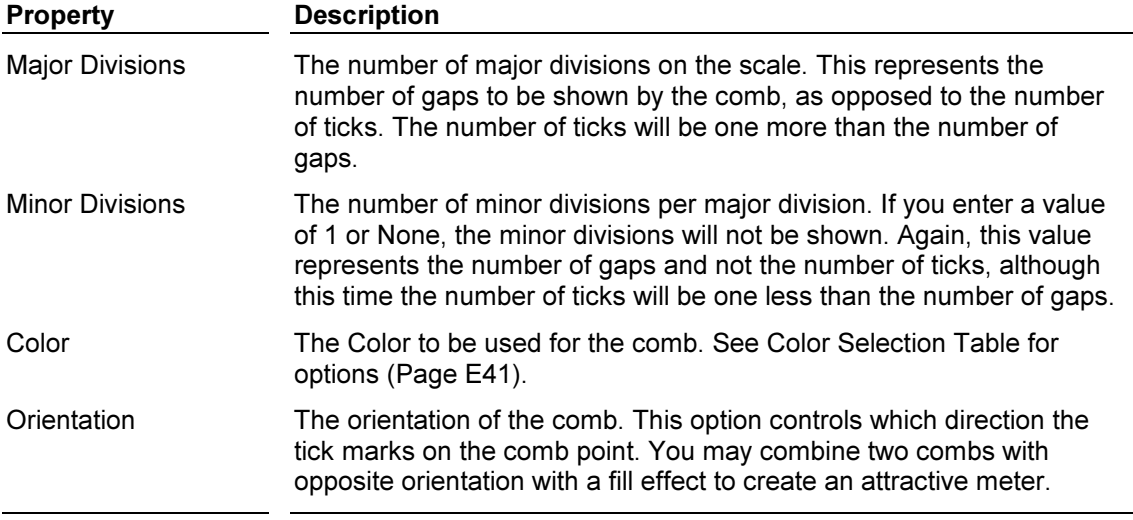

#### The Vertical Scale Animation Item

This animation item displays a vertical "comb" which can be used to label an axis or a vertical fill. The comb is made up of a number of major divisions; each of which can be further subdivided into a number of minor divisions.

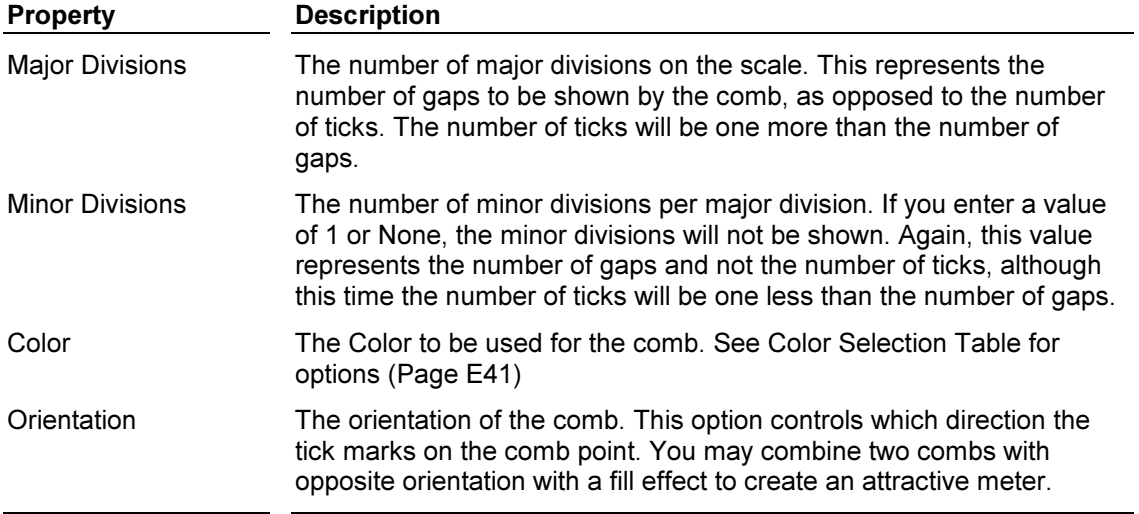

## Inserting a Rotary Pointer

EDICT-97 has 9 different styles of Rotary Pointers along with 9 different Rotary scales. The Rotary scales have major and minor divisions settings that provide the designer great flexibility for creating custom animation items.

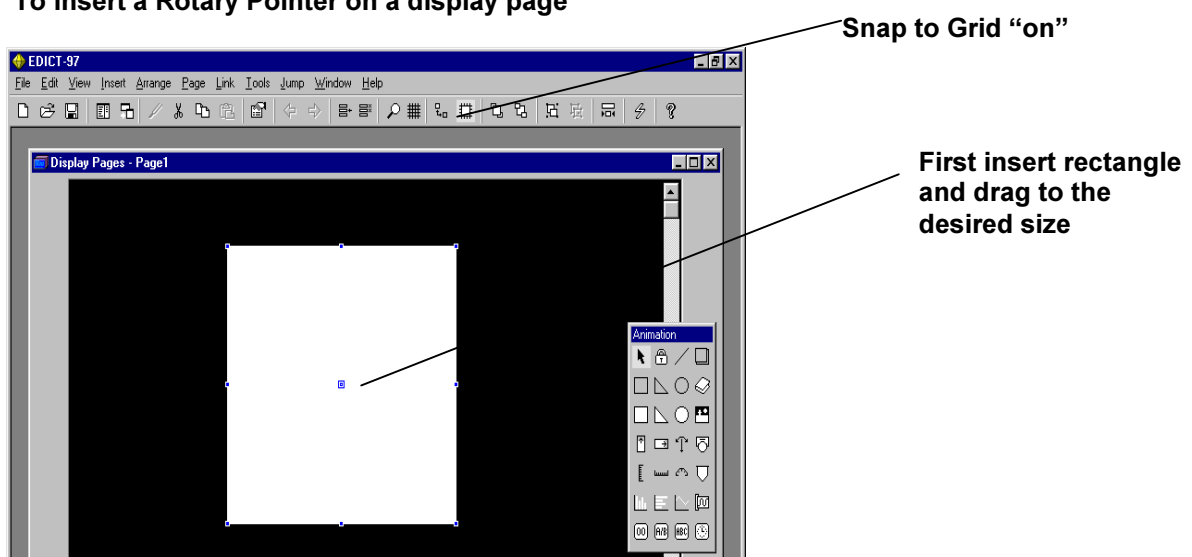

# Insert Rotary Pointer and drag it (by holding the left mouse button pressed) to match the size of the rectangle

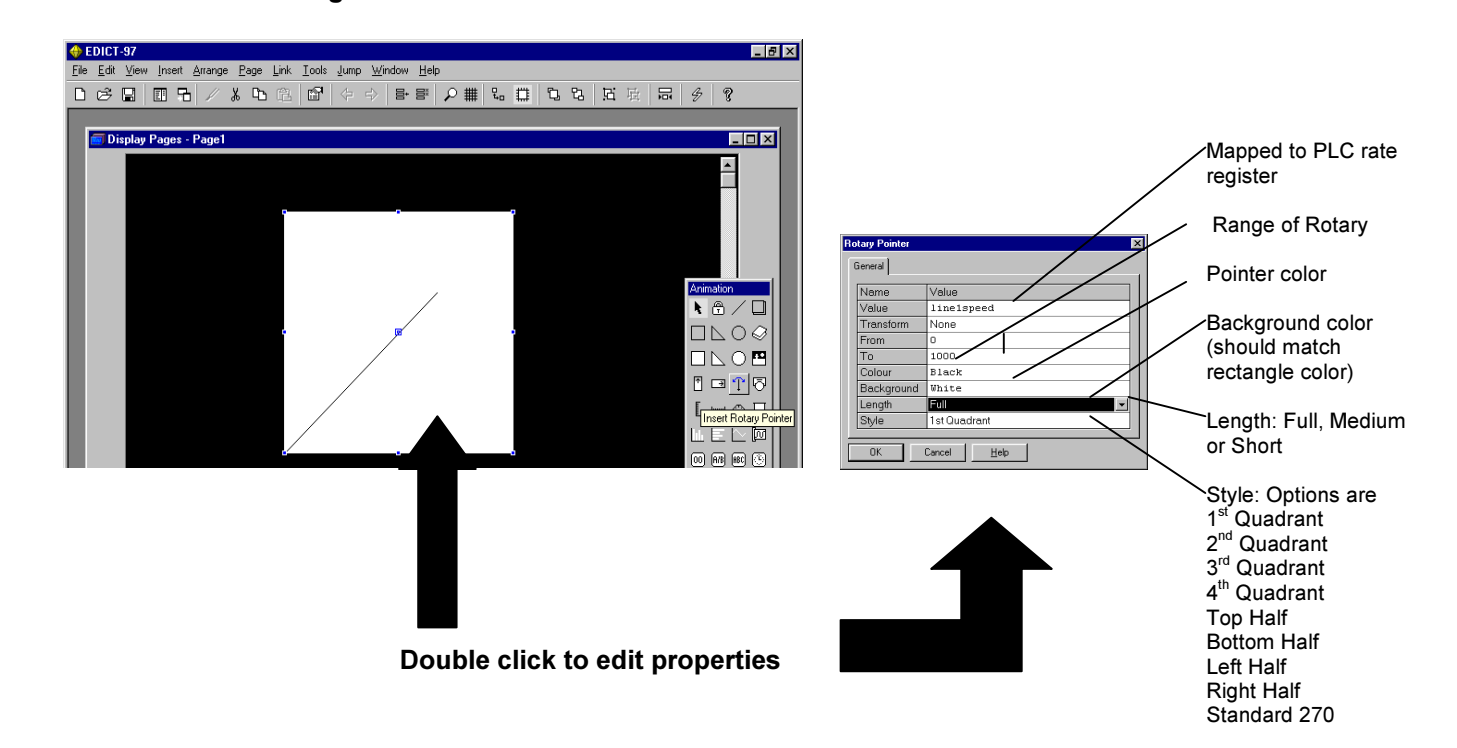

#### To Insert a Rotary Pointer on a display page

Insert Rotary Scale and drag it (by holding the left mouse button pressed) to match the size of the rectangle

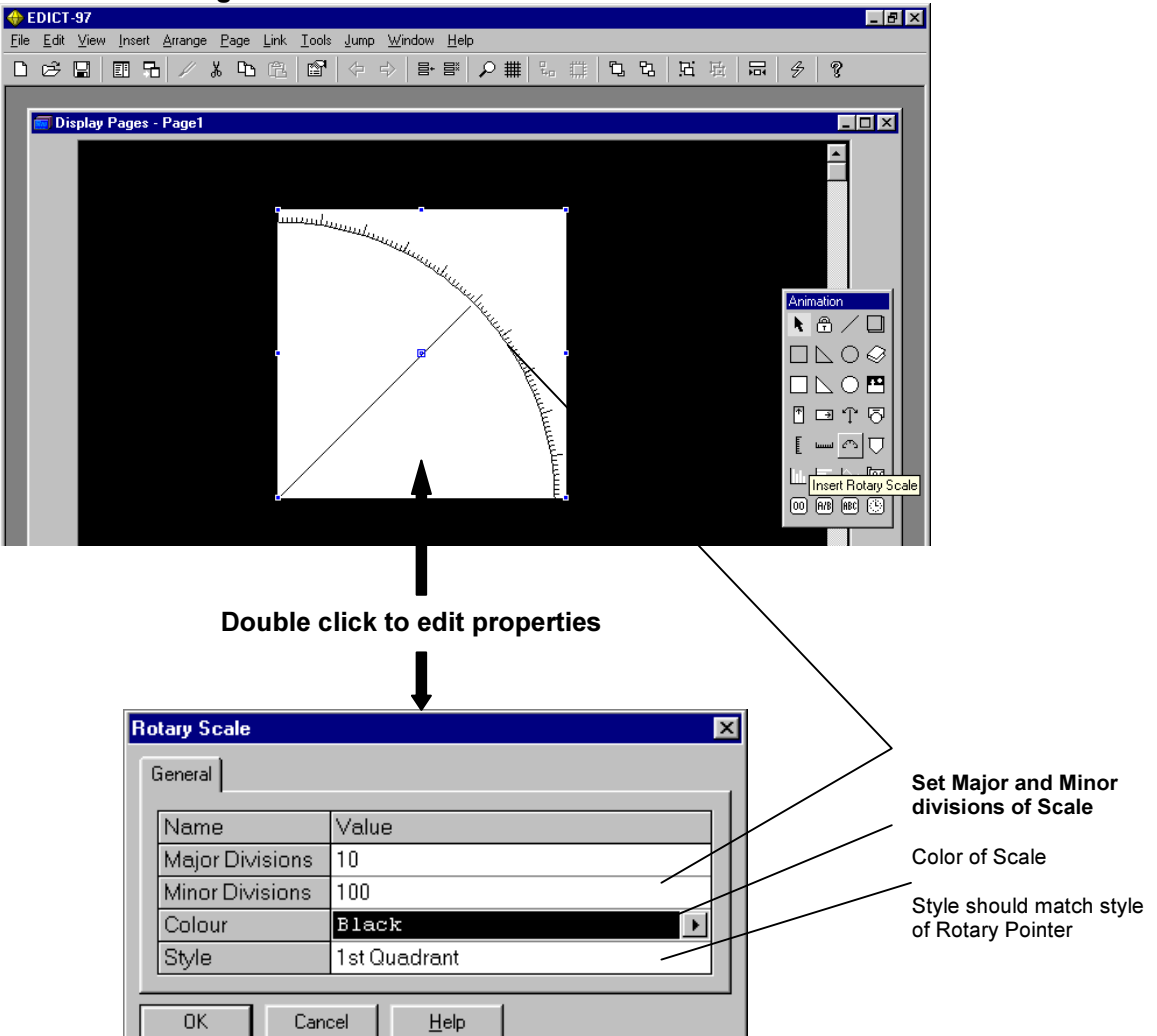

## The Rotary Pointer Animation Item

This animation item draws a rotary pointer, which varies in position based upon the controlling value. You can define the foreground and background colors to be used, plus an optional transformation for the controlling value.

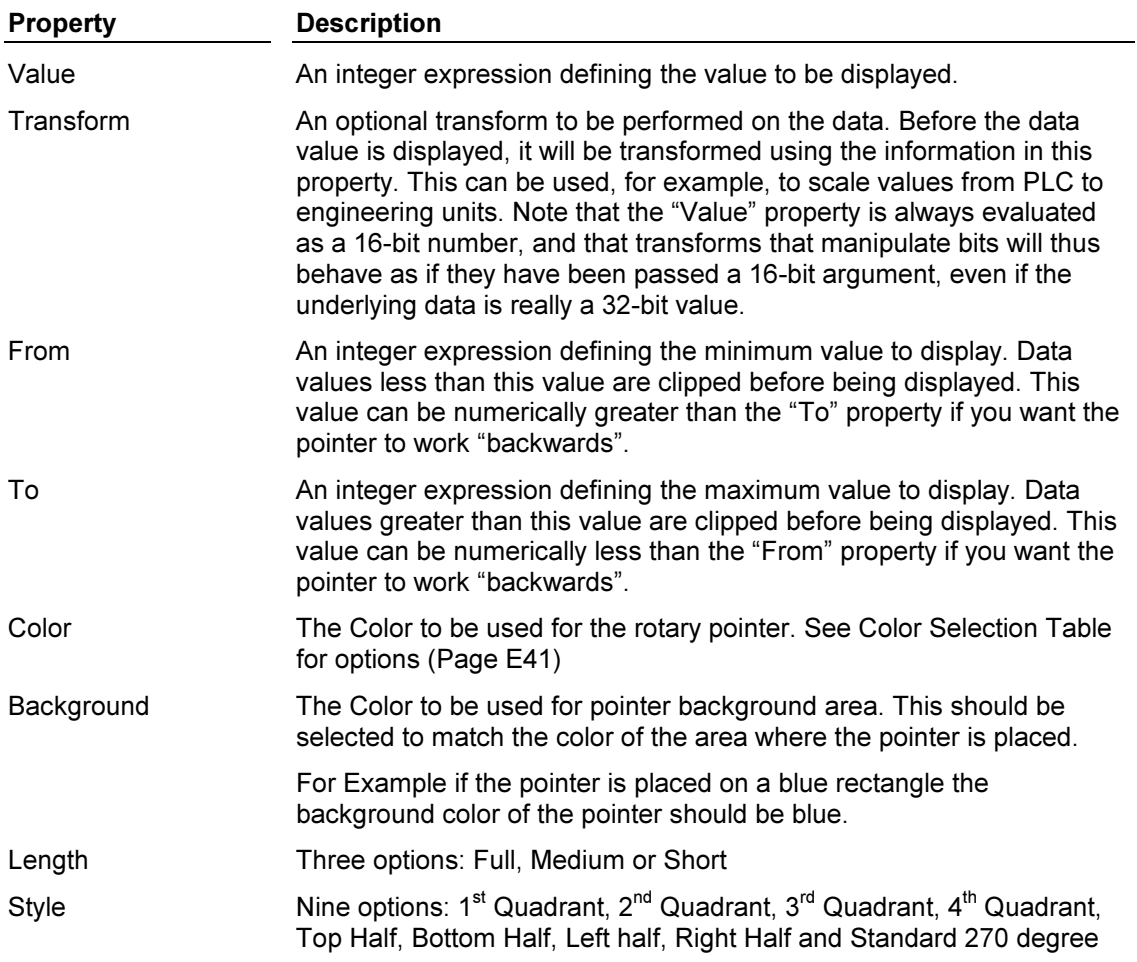

## The Rotary Scale Animation Item

This animation item displays a rotary "comb" which can be used to label a rotary pointer. The comb is made up of a number of major divisions; each of which can be further subdivided into a number of minor divisions.

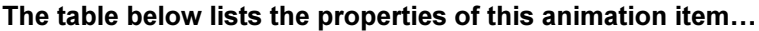

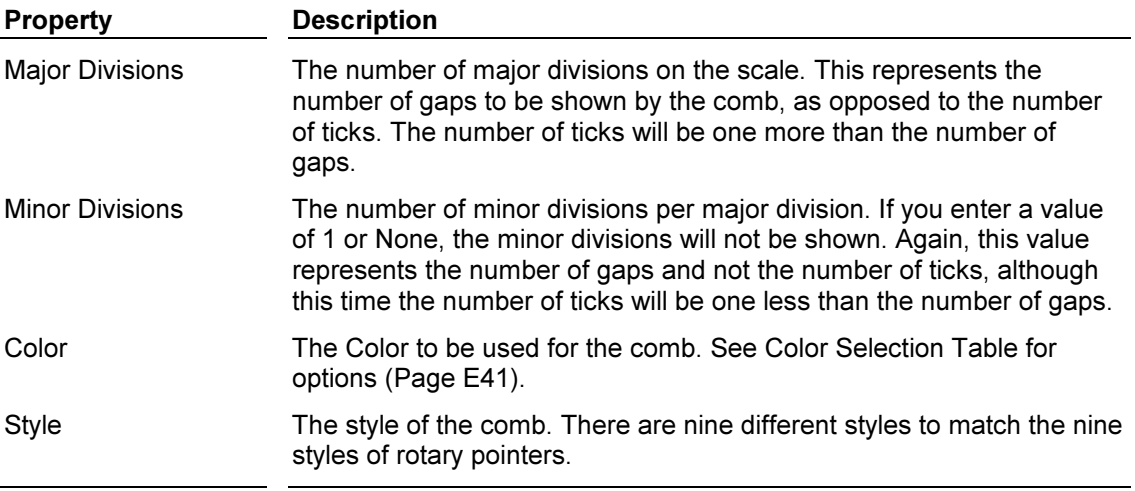

## Using Multiple Rotary pointers

Multiple rotary pointers may be placed on the same area. This allows designers to create custom multiple variable rotary indicators. Setpoint vs. Actual value, relative position and rate comparisons are some examples where this feature can be used.

### This Example shows three line speeds displayed on one area.

Insert a rectangle and then rotary scale on a display page.

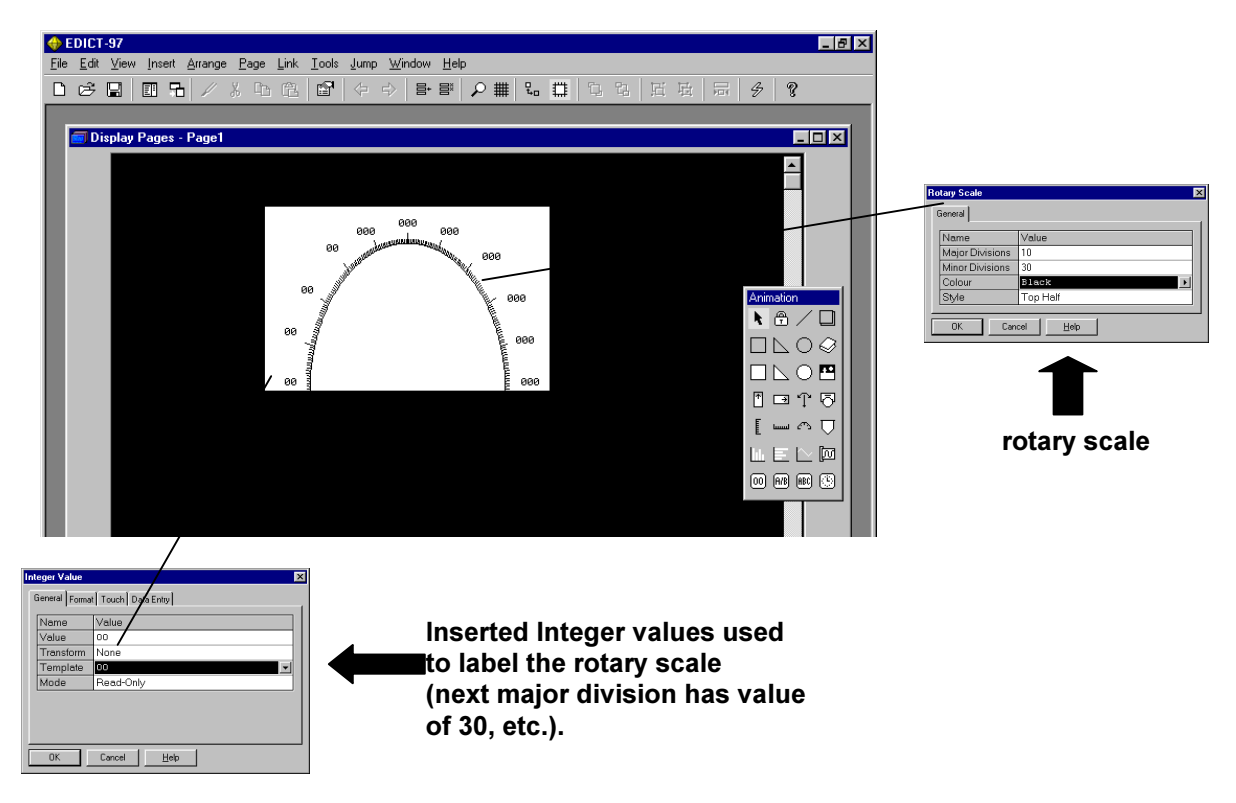

Insert the three rotary pointers on the rectangle/rotary scale.

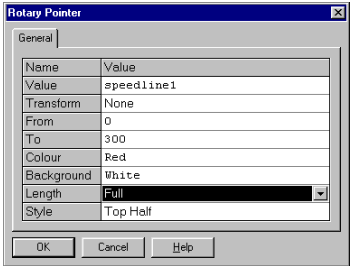

speedline1 is reading the rate value on a Red Lion Controls rate meter. This pointer is red.

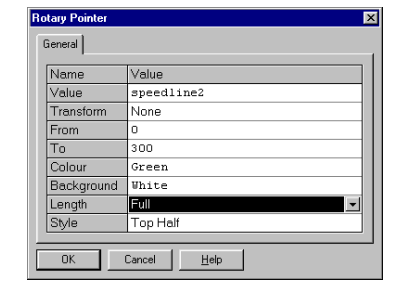

speedline2 is reading the rate value on a Red Lion Controls rate meter. This pointer is green.

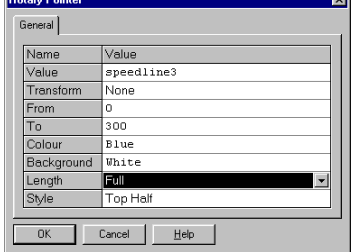

speedline3 is reading the rate value on a Red Lion Controls Rate meter. This pointer is blue.

Inserting Bar Graph (Horizontal or Vertical) animation items on a page

Insert a Vertical Bar Graph from the animation tool box and drag it to the desired size

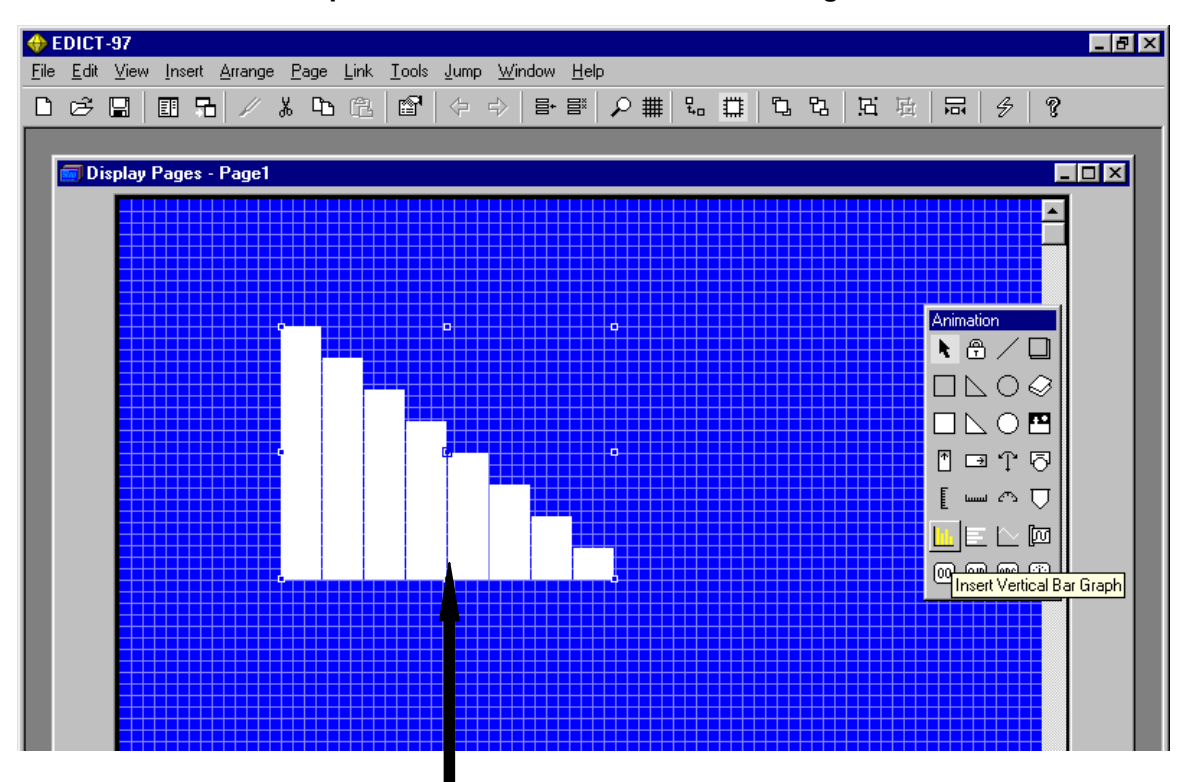

Double click to edit properties

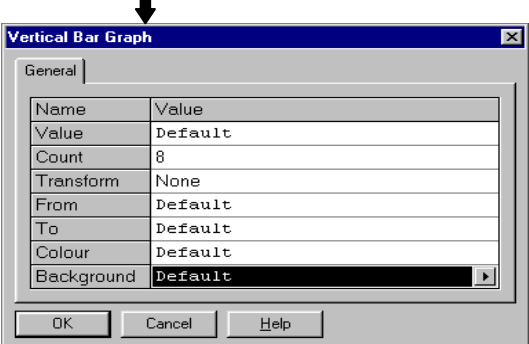

## The Vertical Bar Graph Animation Item

This animation item draws a number of vertical bars, which vary in size based upon values extracted from an array. You can define the foreground and background colors to be used, plus an optional transformation to be applied to each data value.

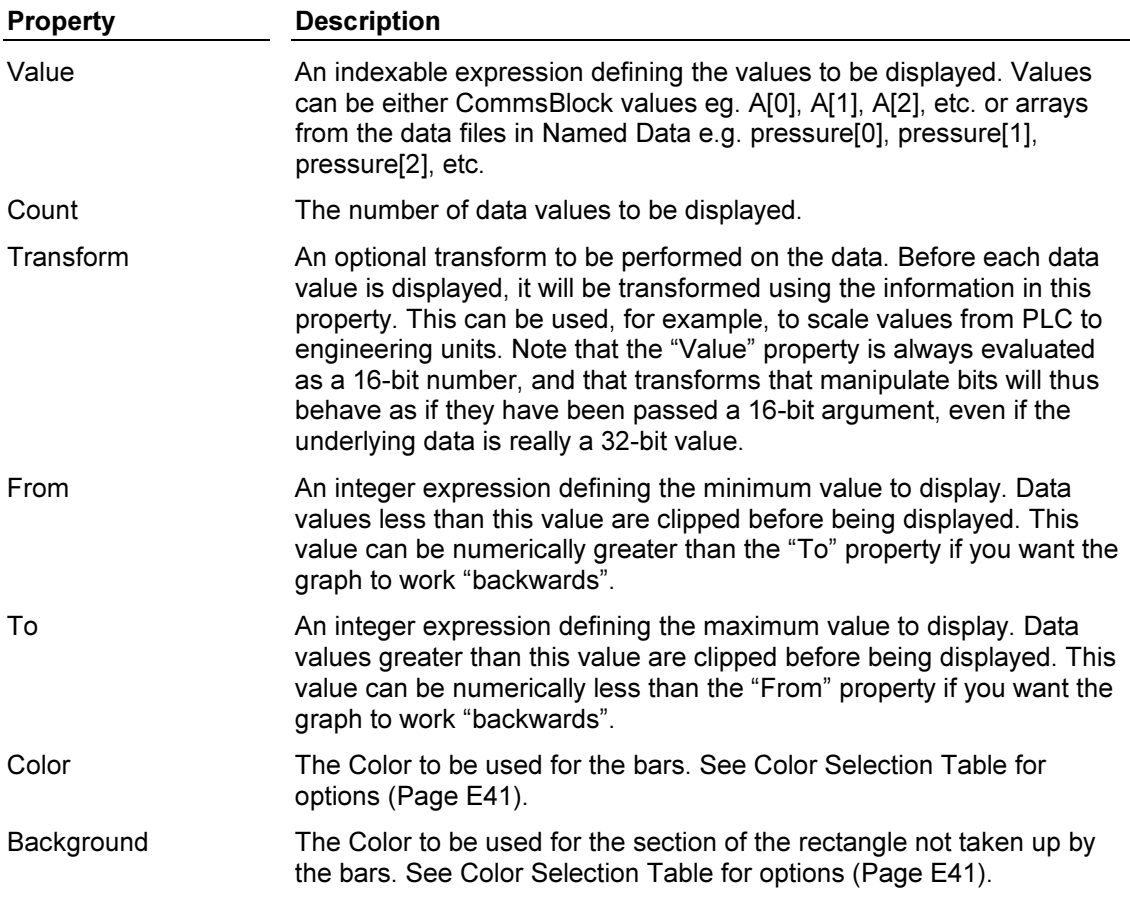

#### Using values from CommsBlocks

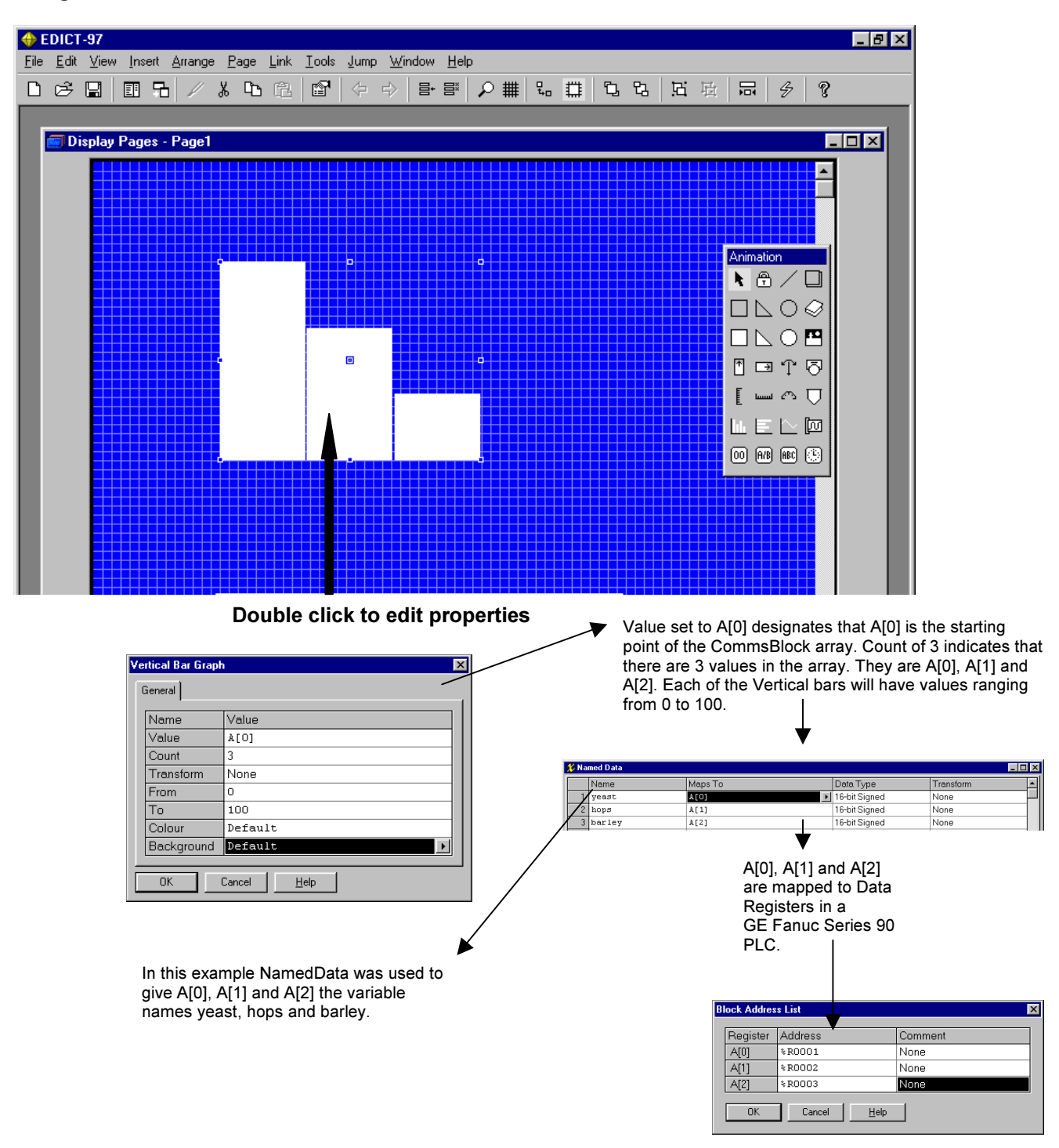

Using values from Data Files in Named Data

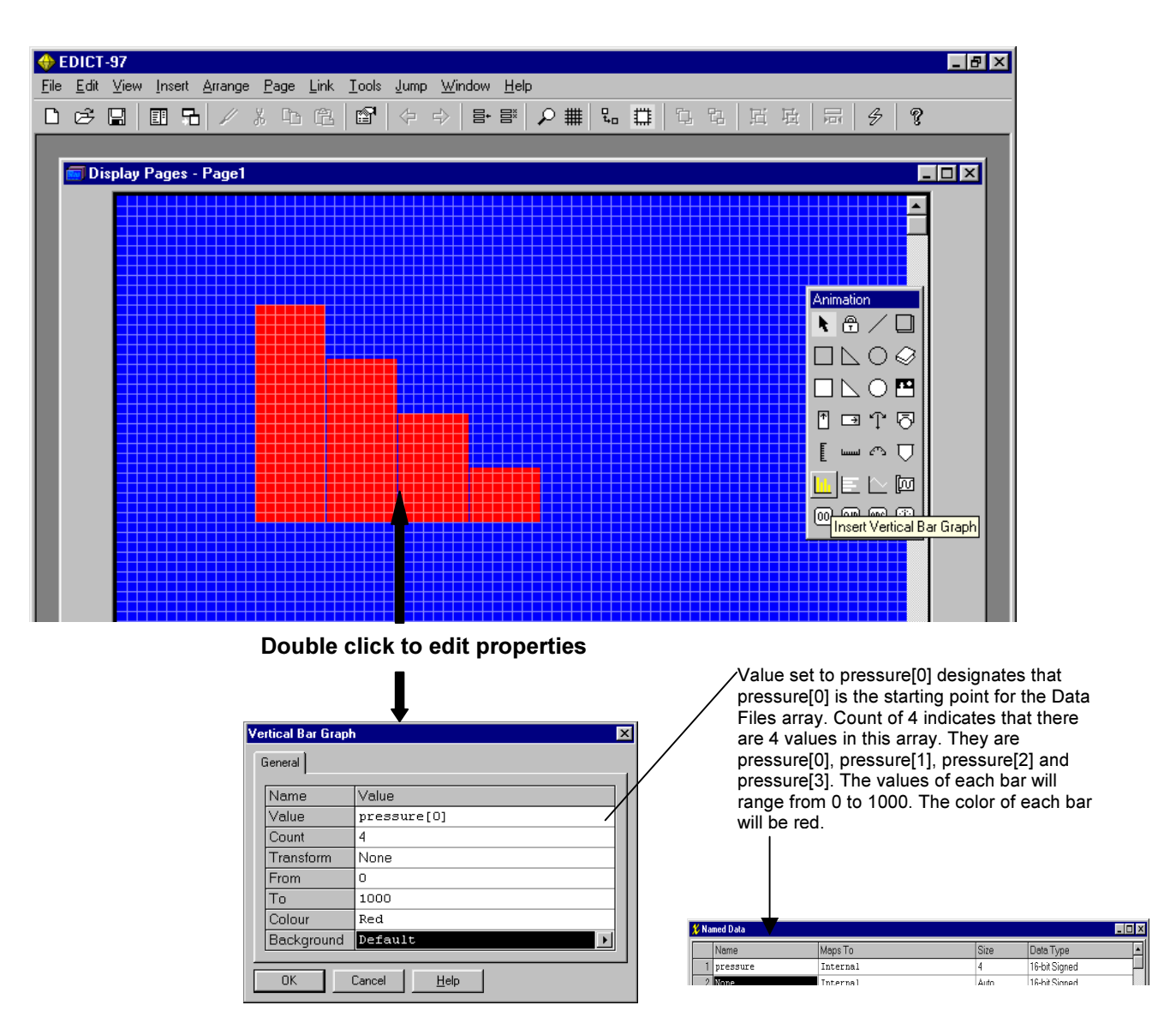

This example uses the indirect addressing feature of EDICT-97 to log data variables. In this example, the operator interface is reading the value of a Red Lion Controls IAMS smart signal conditioner.

## The Horizontal Bar Graph Animation Item

This animation item draws a number of horizontal bars, which vary in size based upon values extracted from an array. You can define the foreground and background colors to be used, plus an optional transformation to be applied to each data value.

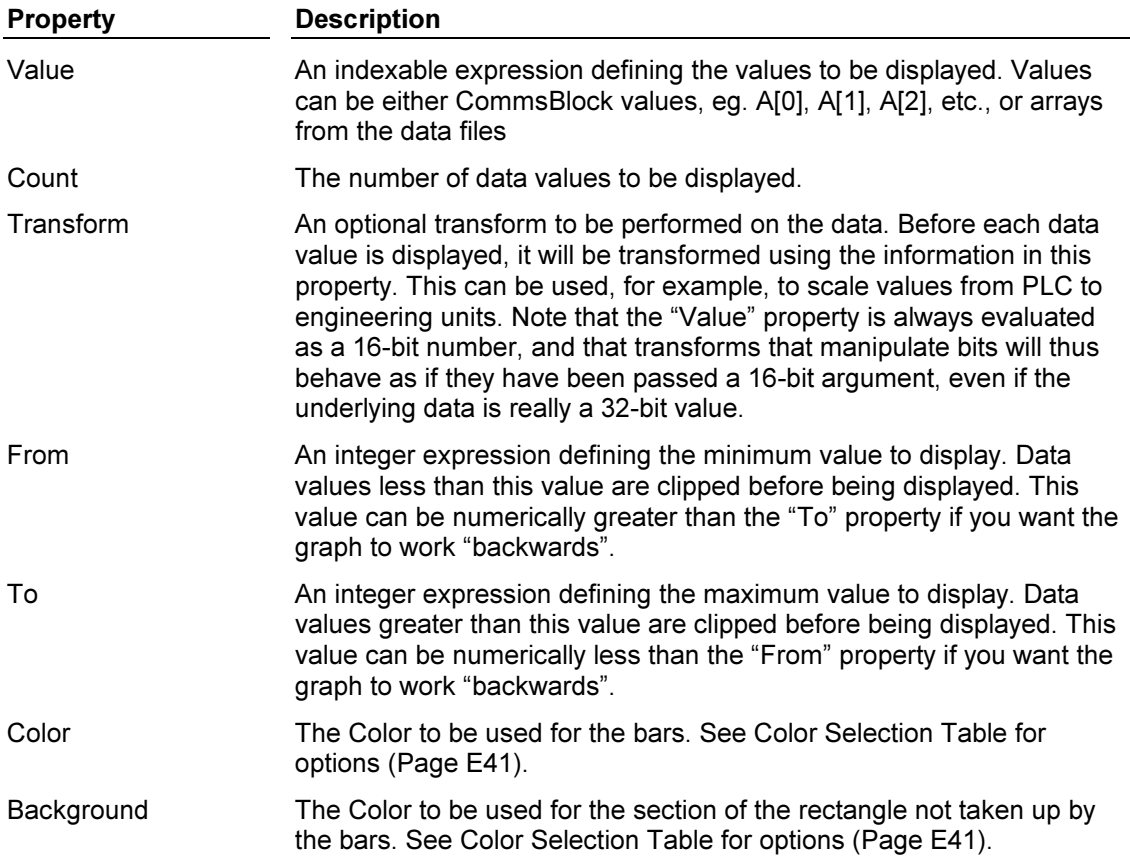

Inserting Line Graph Animation items on a display page

 $0K$ 

Cancel

 $\mathop{\underline{\mathsf{He}}}\nolimits$ 

Insert a Line Graph from the animation tool box and drag to desired size

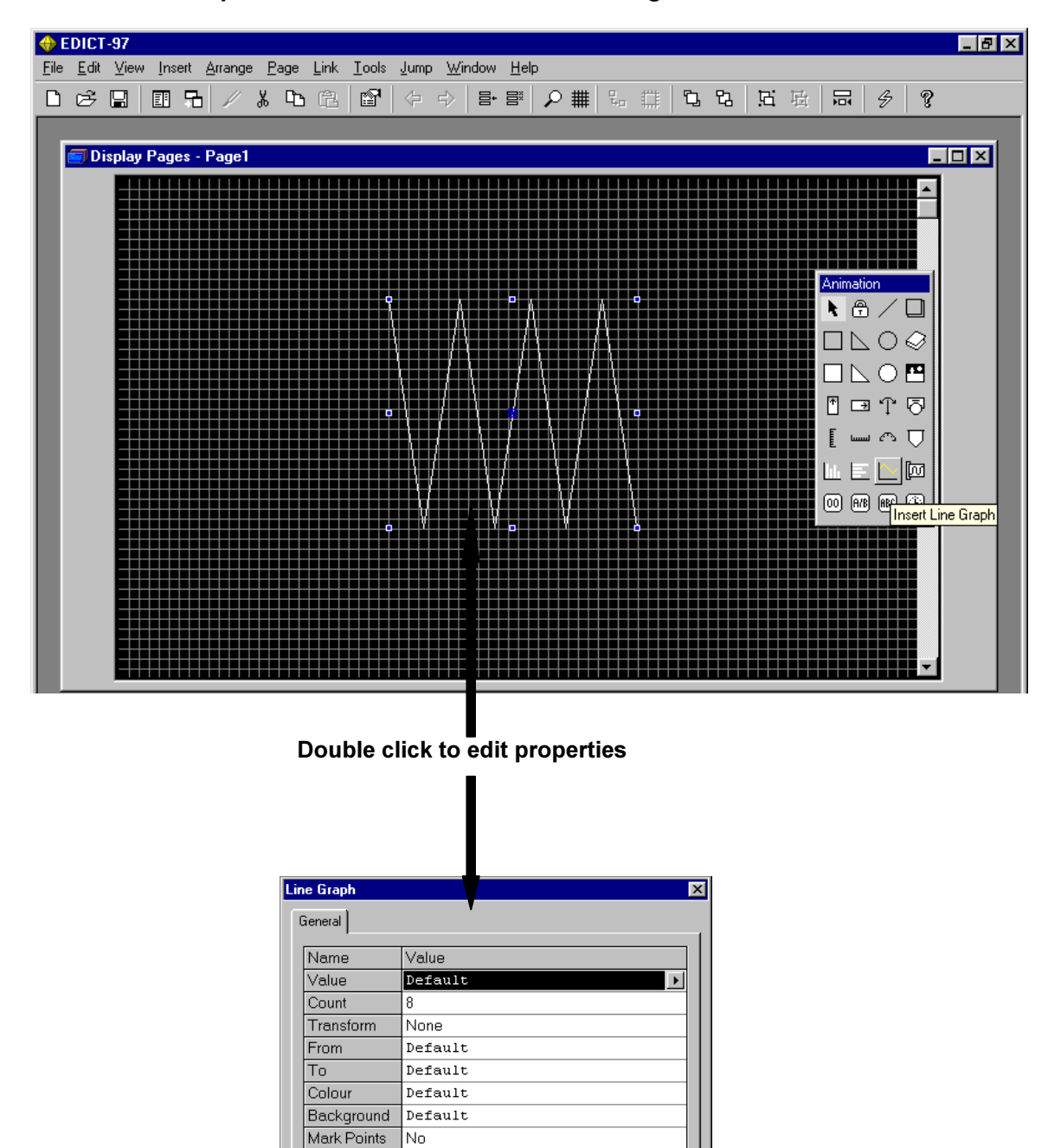

## The Line Graph Animation Item

This animation item draws a line graph based upon data values extracted from an array. You can define the foreground and background colors to be used, plus an optional transformation to be applied to each data value.

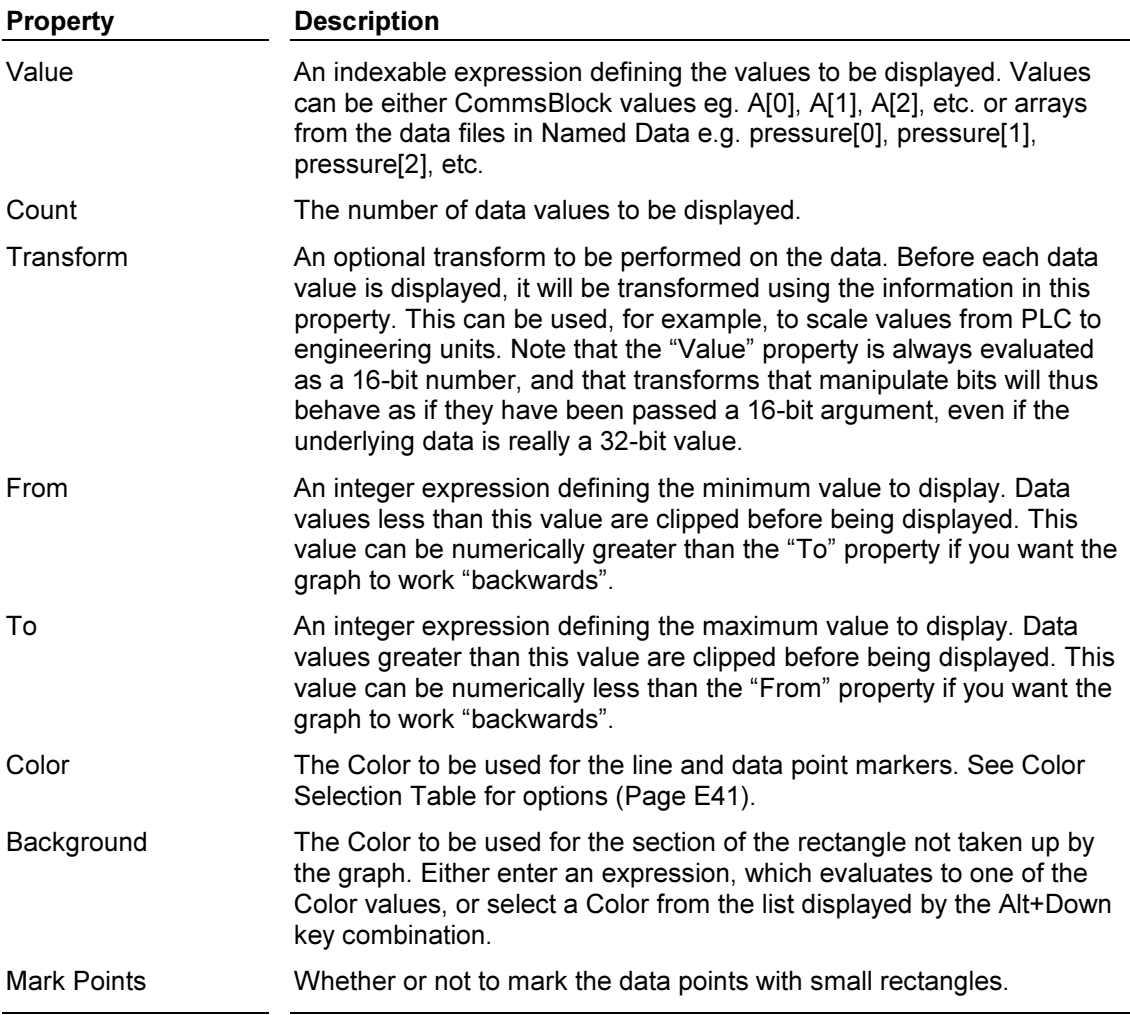

#### Using values from CommsBlocks

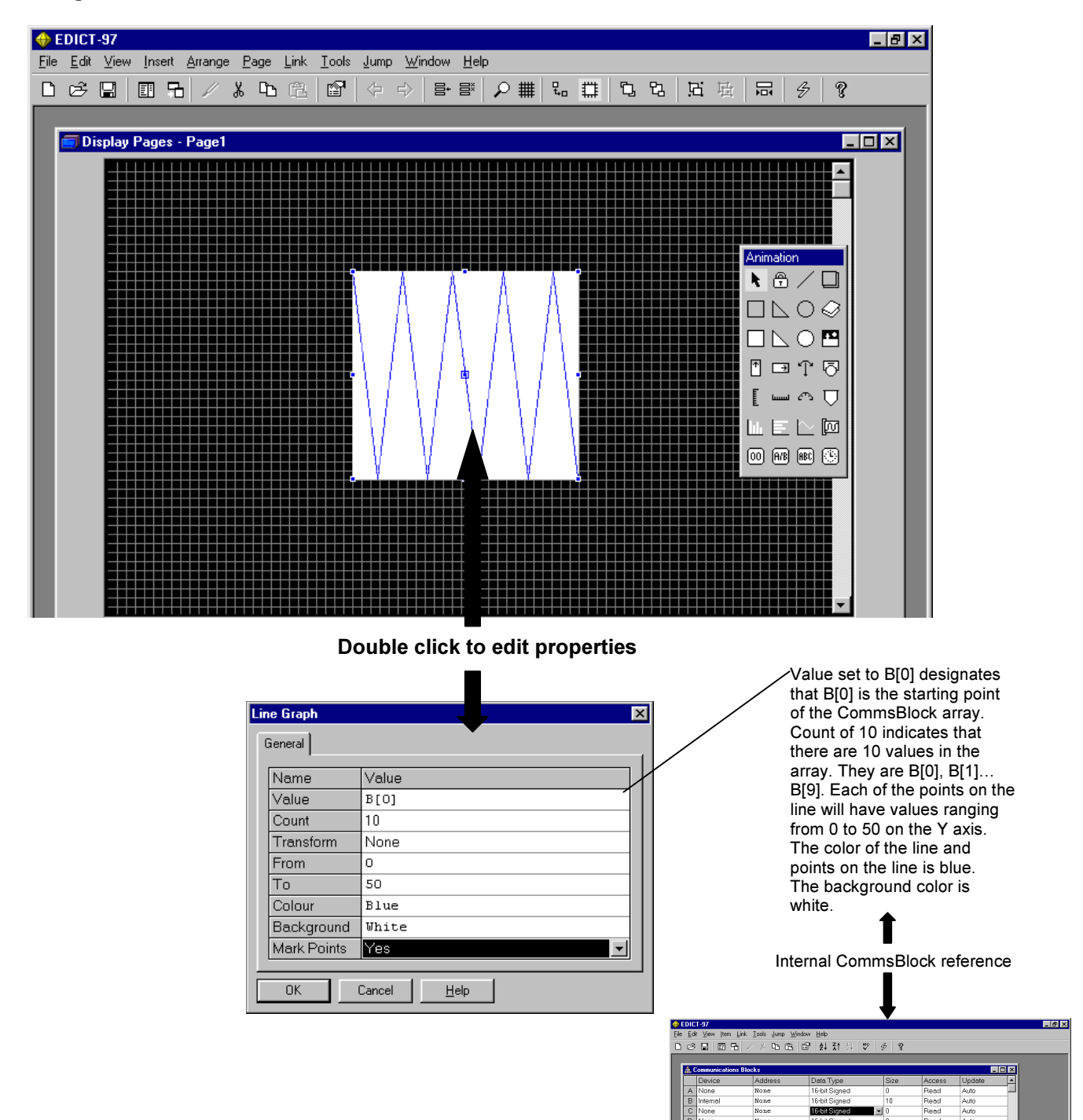

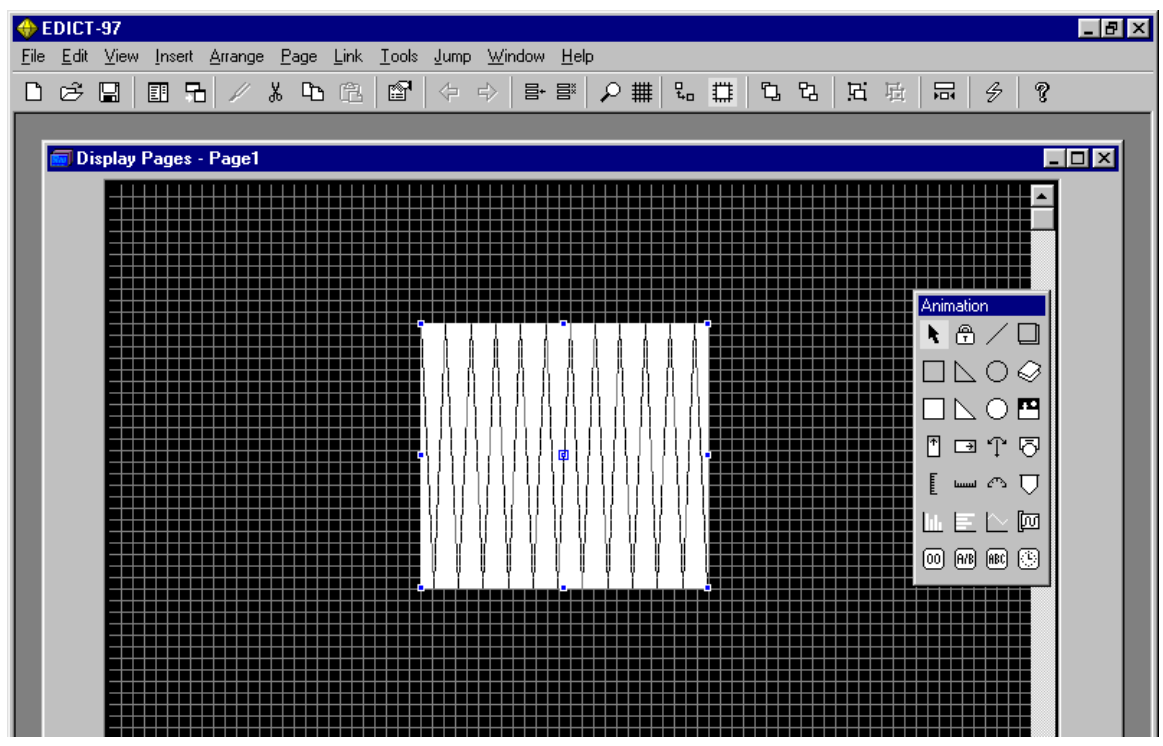

## Using values from Data Files in Named Data

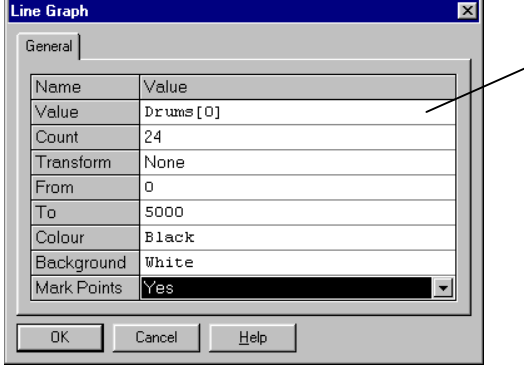

A chemical manufacturer wants to plot hourly production. Triggered by the Schedule table the operator interface reads a PLC counter register every hour for hourly production. The operator interface stores these values in the Named Data array Drums. The count is 24 for 24 hours (one reading/hour). Hourly production ranges from 0 to 5000 drums/hour.

▼

#### Using the Data Logger

The Data Logger can be used for the source of displayed trends. Trends can be displayed on a preformatted display page ( by choosing Page Properties/Category/TrendViewer) or by using the Insert Trend animation item from the Graphics Layer Animation ToolBox.

#### Using the Trend Viewer on a Display Page

(The following Channel in the Data Logger was used as the source for the Trend)

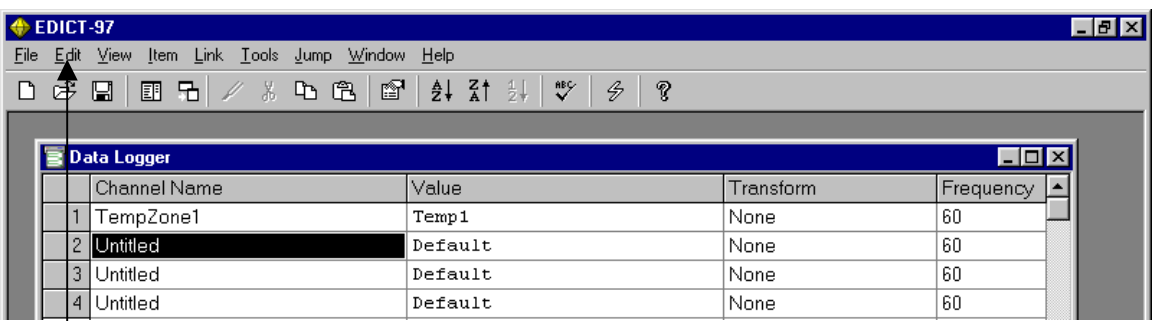

Highlight TempZone 1 and choose Edit properties.

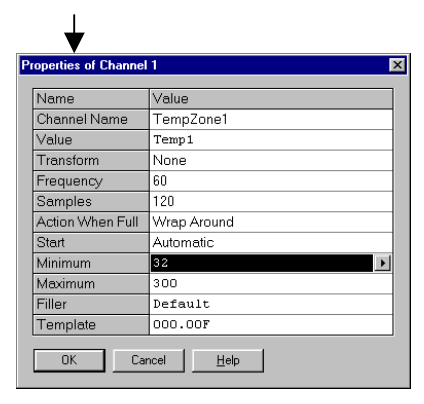

The source for TempZone 1 (Channel 1) is the value Temp1. Temp1 reads the process value from a Red Lion Controls PID temperature controller. A frequency of 60 indicates that the operator interface reads this process value once a minute (60 seconds). This channel will log 120 readings (samples) and wrap around when the log is full (newest readings will replace oldest readings when log is full). The logged value will range from 32 to 300 F).

#### Using the preformatted trend viewer display page (Select Page/Properties)

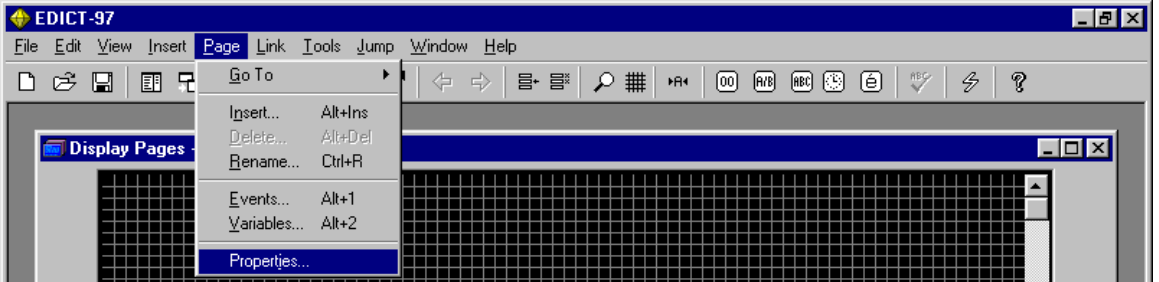

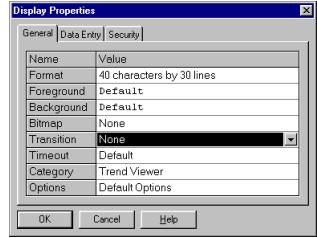

Select Category Trend Viewer and select Channel 1 from options. Set Points to 120. The Trend will display all 120 values in TempZone1.

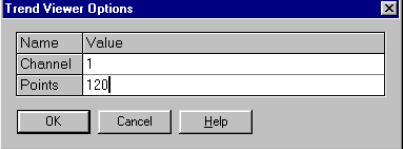

Displaying a Trend on the Graphics Layer of a Display Page

Insert the View Trend animation item from the graphics layer animation toolbox and drag to desired size

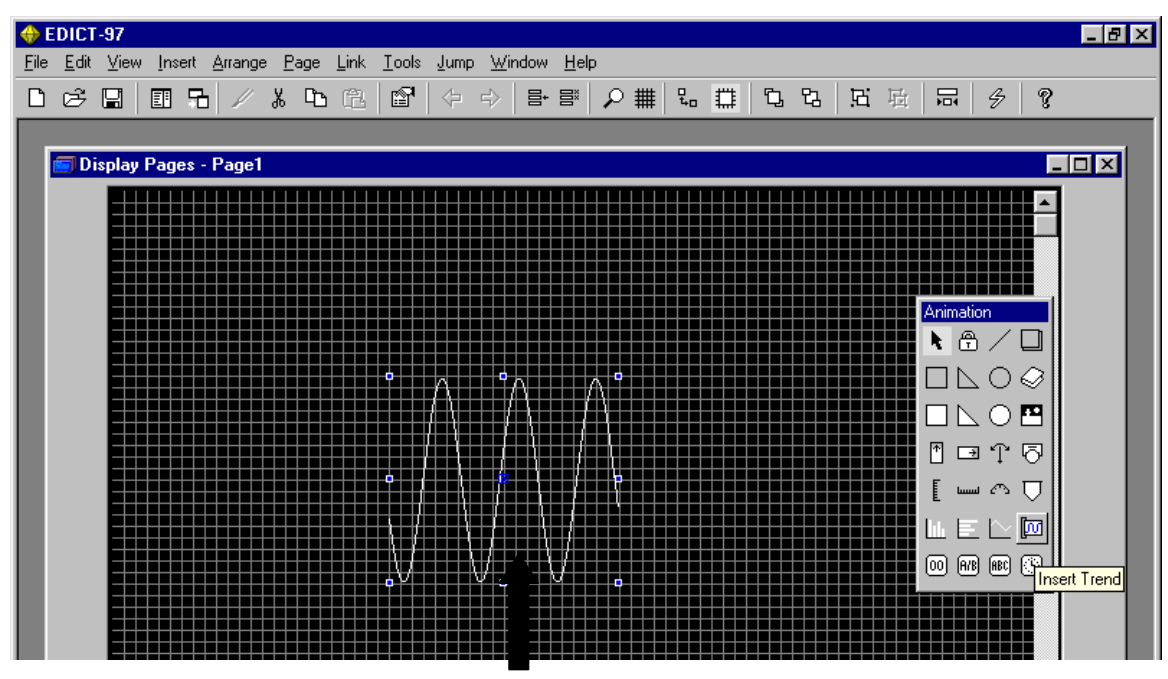

Double click to edit properties

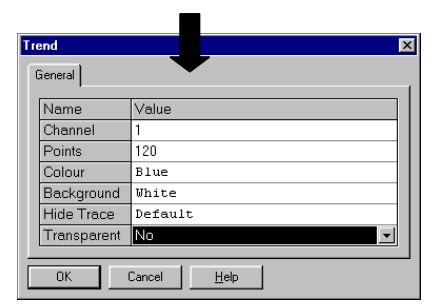

Channel 1 is TempZone1 from the Data Logger. All 120 logged values will be displayed. The background color is white and the trend line color is blue. The Trace is not hidden. A condition or expression could be used to hide a Trace. For example, if Temp1>100 was entered into the Hide Trace window, the Trend Line would not be visible when Temp1 exceeded 100F. Transparent refers to multiple trends displayed in the same area.

Using the same example to display multiple trends on one area (multiple pens) Note: The number of trends that may be displayed is limited only by the number of colors (16 solid colors and 240 flashing combinations). Multiple trends must have the same time base (frequency).

From Channel 2 in the Data Logger

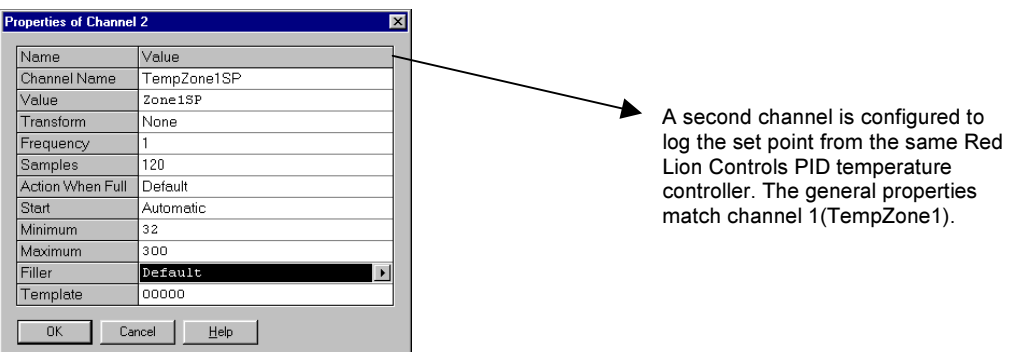

Insert the second trend on top of the first trend

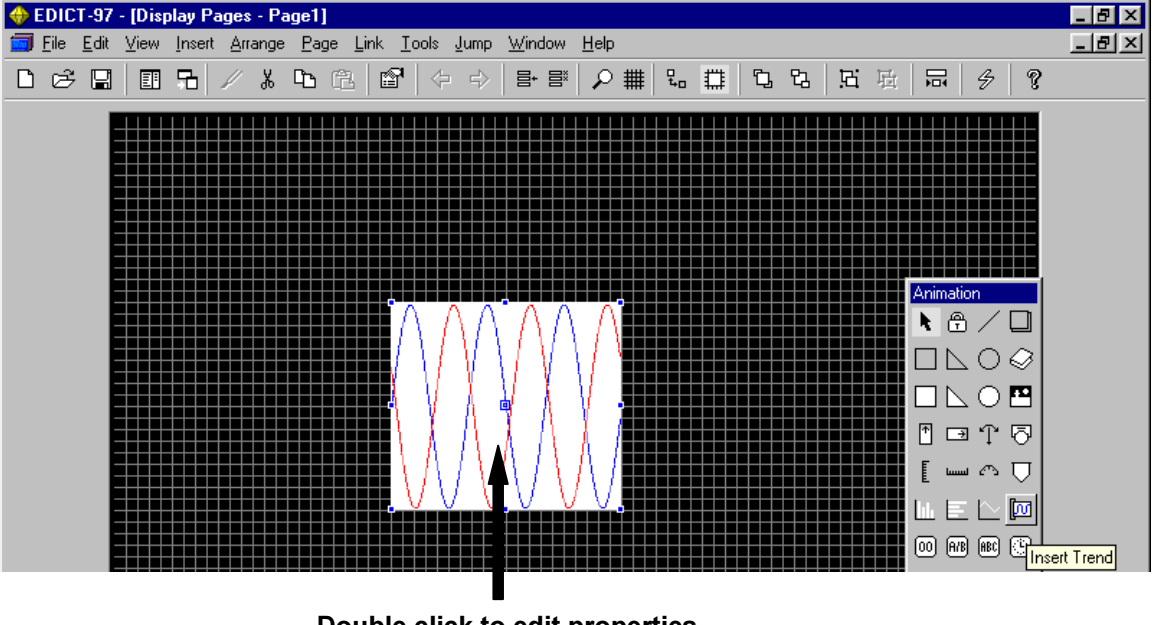

Double click to edit properties

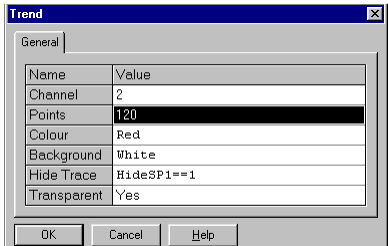

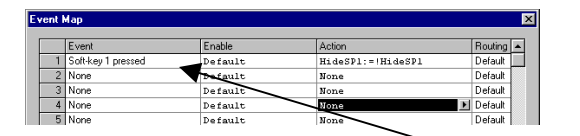

Channel 2 (value =Zone1SP) Trend is inserted on top of Channel 1 (value=Temp1). The line color of this trend is red. The background matches the background of the Channel 1 trend. By making this trend transparent, the viewer can see this trend along with the trend it covers. A variable called "HideSP1" was created and used to hide the trace when activated.

Soft key1 pressed toggles HideSP1. (Hiding/UnHiding the Zone1SP Trend)

# The Color Selection Table

Graphical objects within EDICT-97 have a number of properties, which define their appearance. Some of these properties will define color. For example, a rectangle will have a single property, which defines the color in which the figure will be drawn. Similarly, a text item will have two properties, which define the item's foreground and background colors. In common with other EDICT-97 properties, color properties can be left undefined by the user. In this case, each property will assume a default value, which is appropriate to the property's application.

EDICT-97 allows default background and foreground colors to be defined either at the page or the database level. When a color property for an animation item is left in its default state, it will reflect either the default foreground or background color as appropriate. The majority of properties reflect the ambient foreground color, with only those properties, which specifically refer to the background of an item chosen to reflect the ambient background color. Example of the latter properties would be background properties of horizontal and vertical fill, or the background property of a text field.

If a color is not left at its default value, the user has several options as to how it can be defined. The simplest way is to select a single color. This can be done via the two color toolboxes, via the context menu for the animation item, or via the first page of the color selection dialog box. A further option allows the selection of a flashing color, whereby the user selects two colors, which will be displayed alternately at a rate defined elsewhere in the database. EDICT-97 offers all flashing combinations of its basic sixteen colors, resulting in a combined total 256 solid and flashing colors.

It is also possible to indicate that a color property should assume the value of either the ambient foreground or background color. The default setting for each property is always one of the ambient colors. Setting a property to its default produces no distinct result. Setting a property to the other ambient color is useful, however. One may, for example wish to define a text field whose background is equal to the ambient foreground color and whose foreground color is equal to the ambient background. Such a field will always appear "in reverse"; even if the page's foreground or background color is changed.

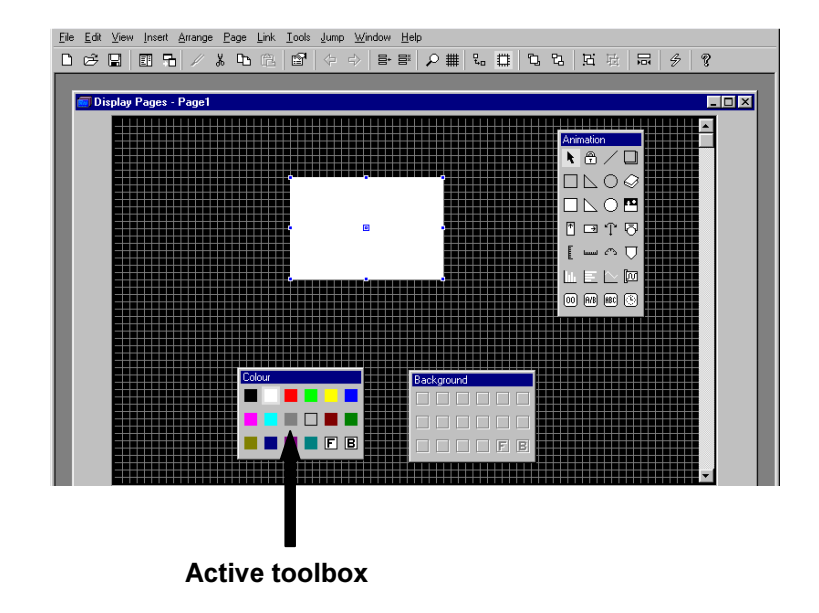

#### Selecting the color of an animation item from the two color toolboxes

The inserted rectangle has one color property that can be set. Therefore the foreground window "becomes active" and the color of this item can be changed directly by using your mouse to choose a color from this toolbox.

#### Insert an animation item that has both foreground and background properties

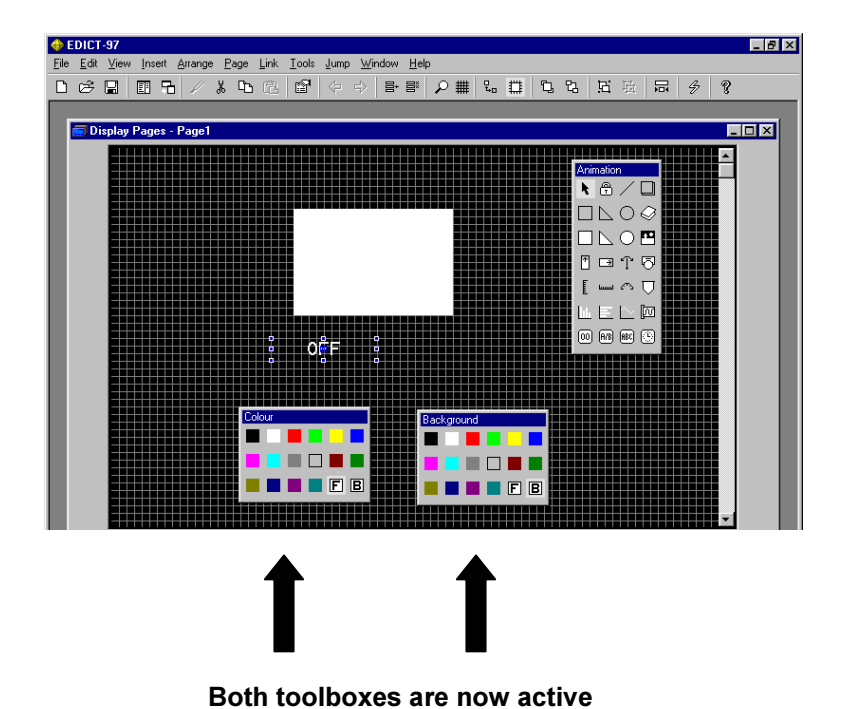

The Status Text item inserted on the display page has both foreground and background colors which can be selected. Notice that the background toolbox now becomes active. Both background and foreground colors can be selected by moving your mouse and clicking the desired color.

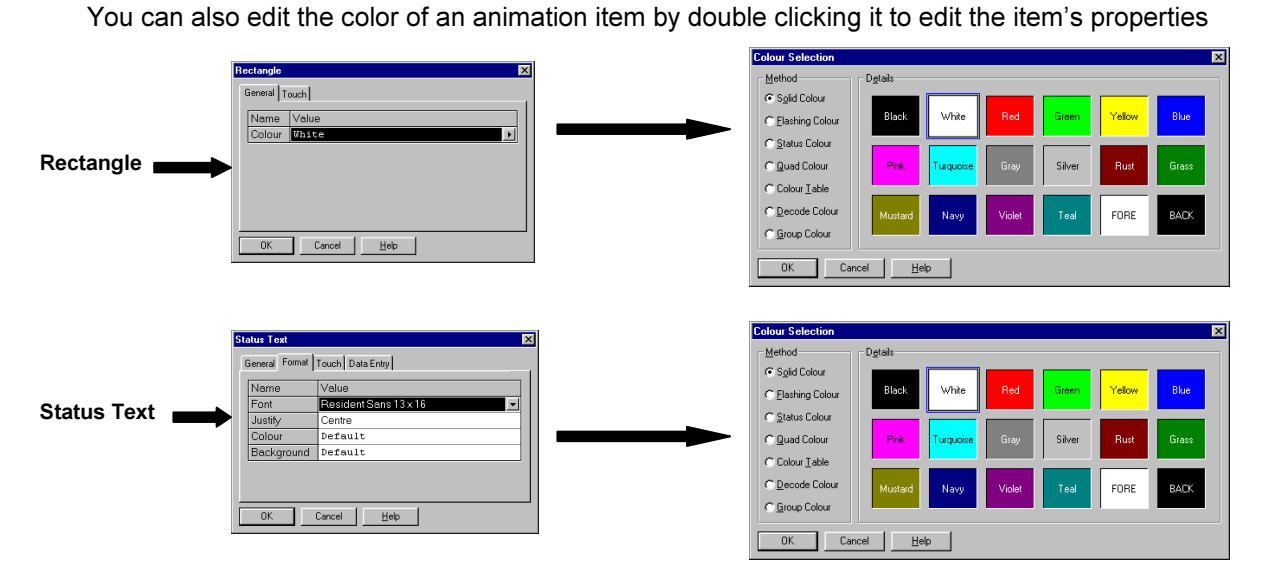

Note: To select the color of the Status Text animation item, the Format Tab must be selected.

Another way of defining a color is to use one of the four color animation primitives. These allow a color property to be defined in an analogous way to the various text animation items. For example, the status color primitive allows one of two colors to be chosen based upon a control value, while the quad color primitive extends this to four colors. Further primitives exist to allow a color to be chosen from a list according to a numeric index, or on the basis of a number of conditions. These operate in a manner analogous to the message and text fields, respectively.

#### Status Color

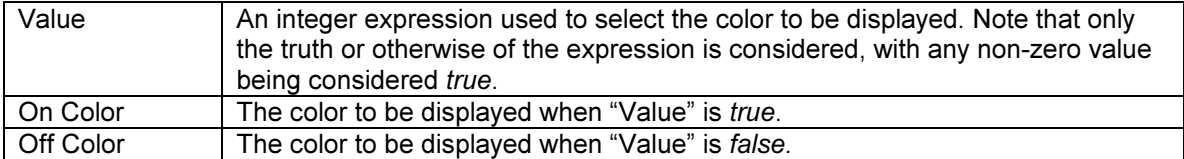

#### Status Color example

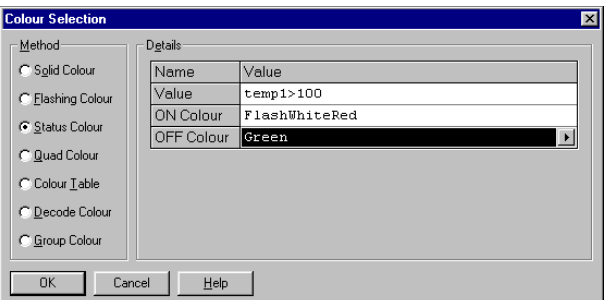

The color of the animation item will be FlashingWhiteRed when the value of temp1 is greater than 100. The color of the animation item will be green when the value of temp1 is less than or equal to 100.

#### Quad Color

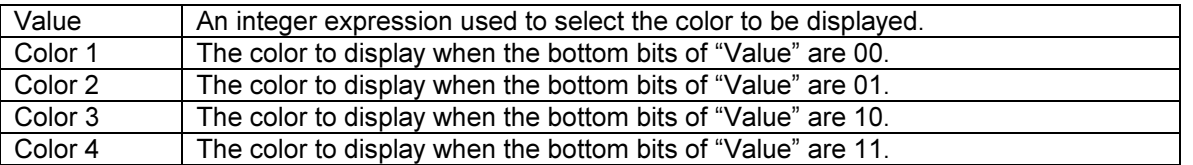

#### Quad Color example

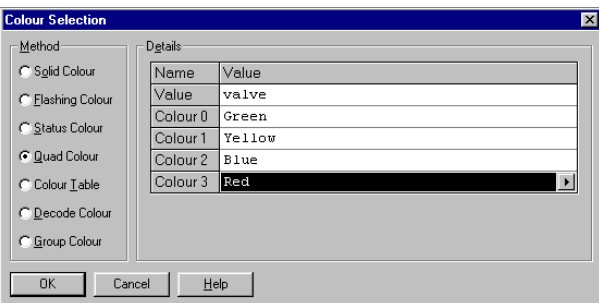

The color of the animation item will be Green when the bottom bits of valve are 00, Yellow when the bottom bits of valve are 01, Blue when the bottom bits of valve are 10 and Red when the bottom bits of valve are 11.

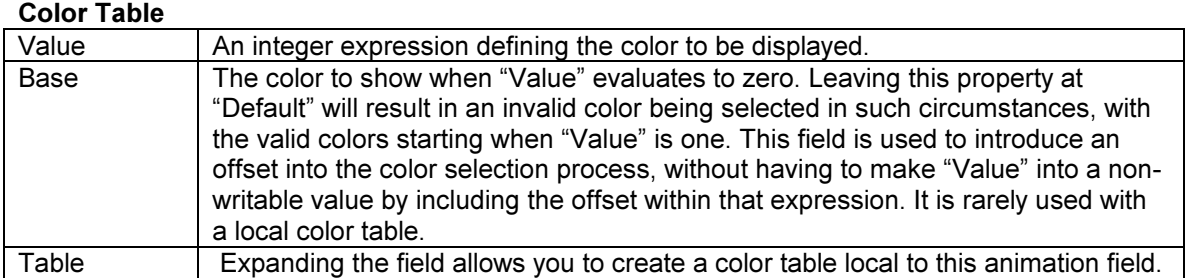

### Color Table example

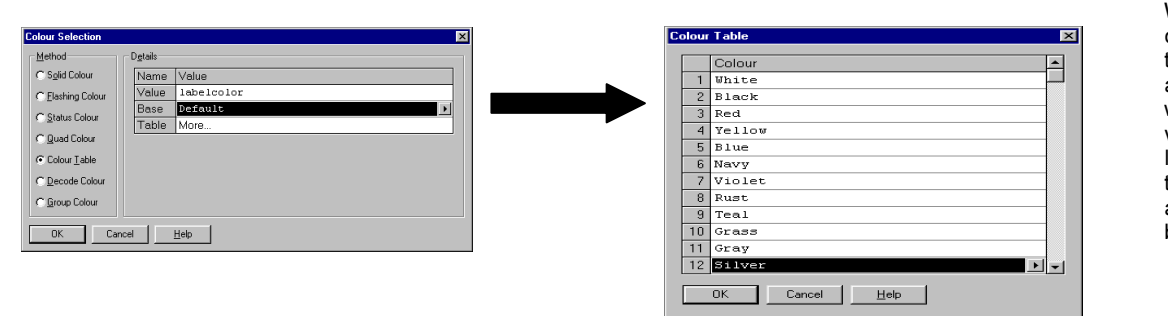

When the value of labelcolor is 1, the color of the animation item is white. When the value of labelcolor is 2, the color of the animation item is black, etc.

#### Decode Color

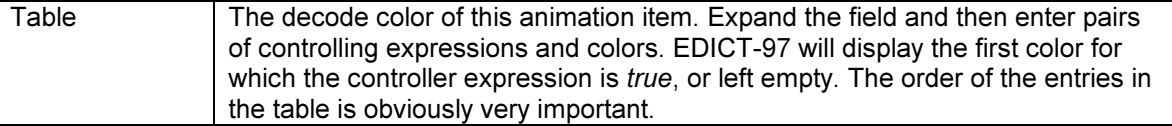

## Decode Color example

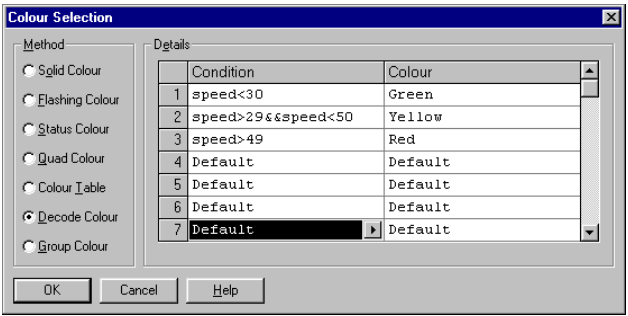

The color of the animation item will be Green when the variable speed is less than 30. The color of the animation item will be Yellow when the value of speed is greater than 29 and less than 50. The color of the animation item will be Red when the value of speed is greater than 49.

Group Color (See Using Group Properties in Macros Page E14)

#### Bitmap Animation Item

This animation item displays a bitmap from the Bitmap Images list. If the bitmap has multiple sub-images, a value can be used to select from those images. This technique can be used to create animation items, which display one of a number of bitmaps based upon the status of the plant.

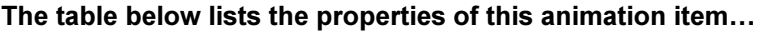

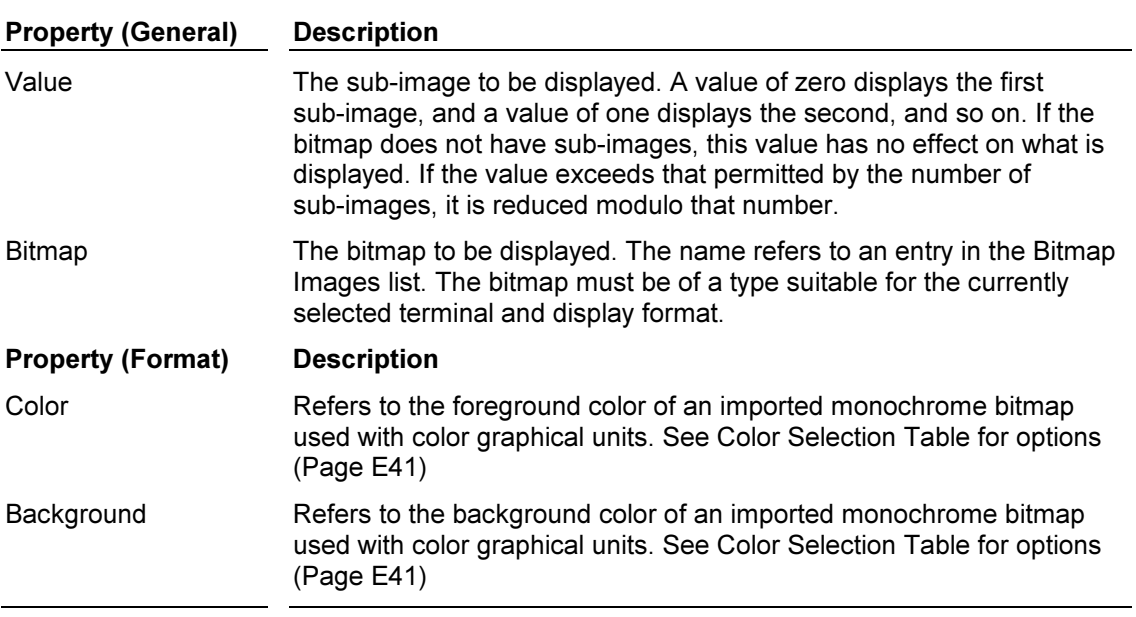

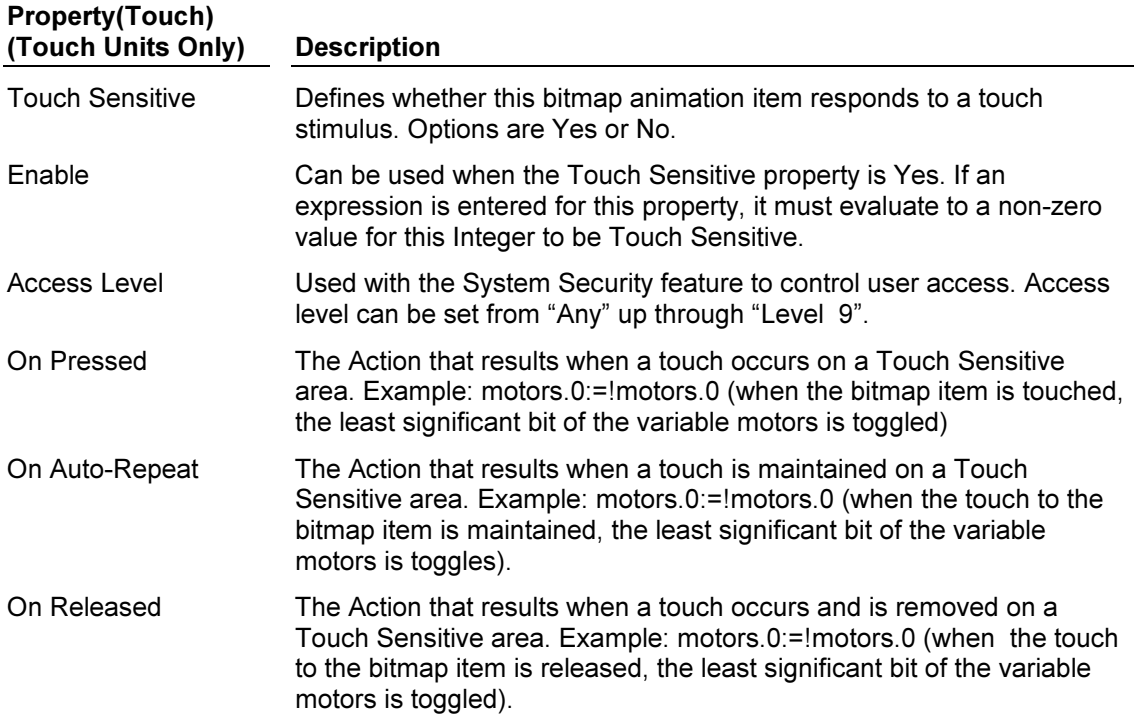
To load custom **BITMAPS** for use in displays, first select "Bitmap Images" from the main screen.

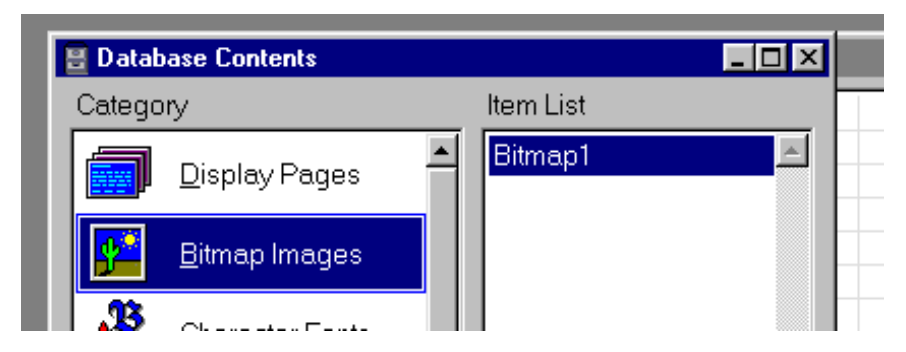

The first bitmap can be loaded by selecting Load. It can be renamed from the default name "Bitmap 1". Subsequent bitmaps can be loaded by first selecting "Insert", then named, and loaded. "GoTo" permits the selection of previously loaded bitmaps; "Update" reloads the bitmap from the disk, making it easier to reload when the bitmap was modified.

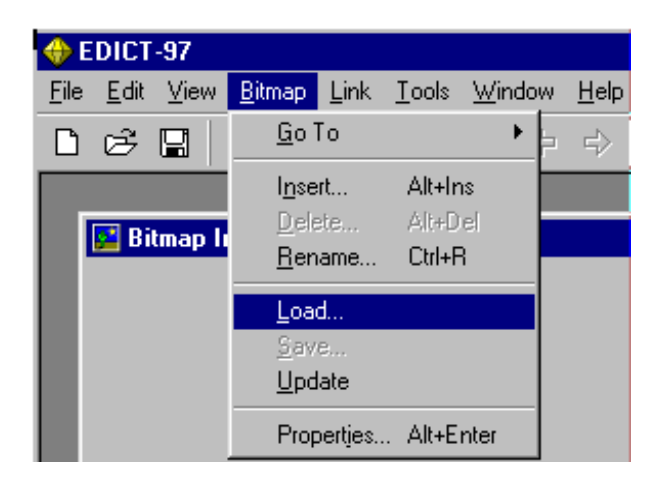

The above is a representation of a rotary switch with 2 states.

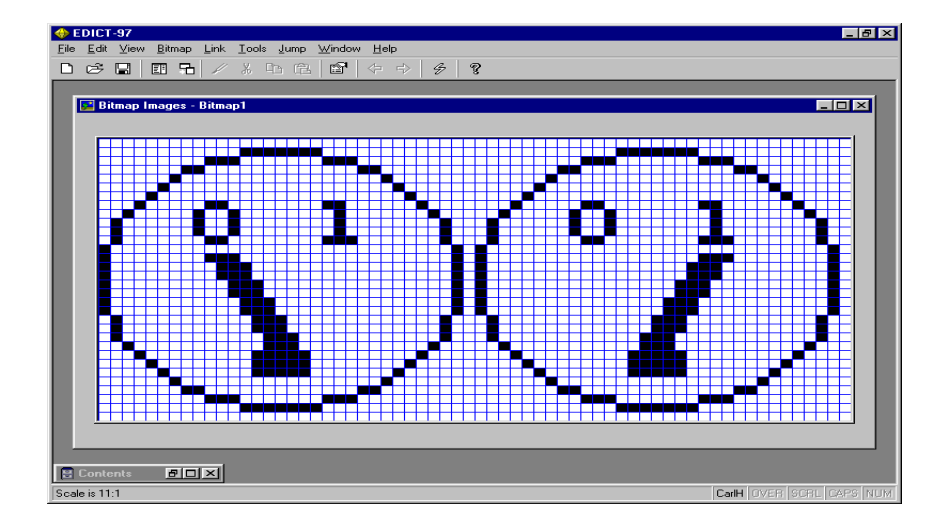

By selecting "Bitmap" and "Properties", the bitmap is divided in half. The terminal's internal software recognizes the division and will select the left half when the "State" of the animation item is 0, and the right half when the "State" is 1. Since this image is 32 pixels wide, 16 pixels is selected for the display of 2 states. In order to use this property of the software, bitmap sections must be multiples of 8 from 16 through 64, and the entire bitmap must be a multiple of a section.

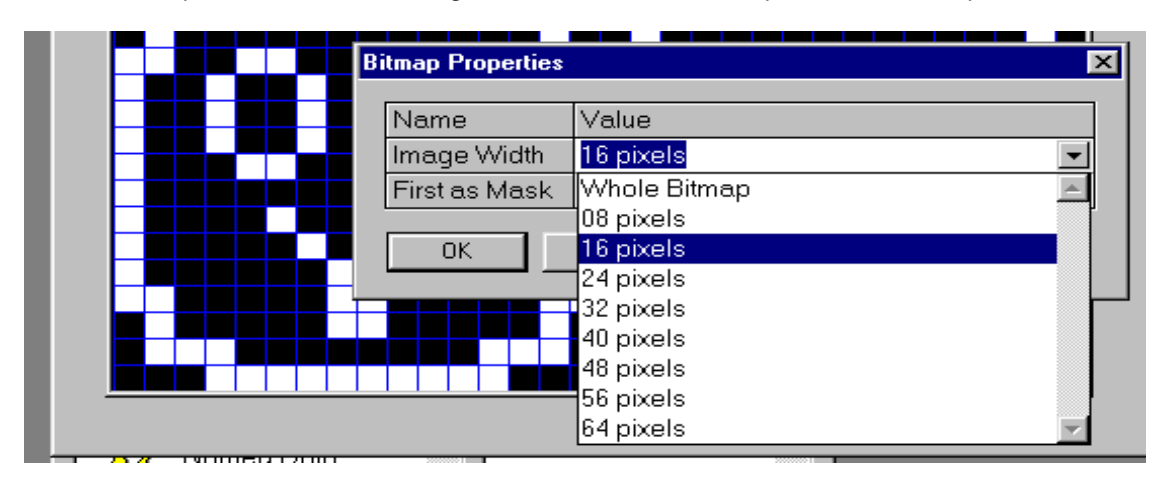

Now the Bitmap is loaded and sectioned. Returning to Display Pages, it can be selected for the display.

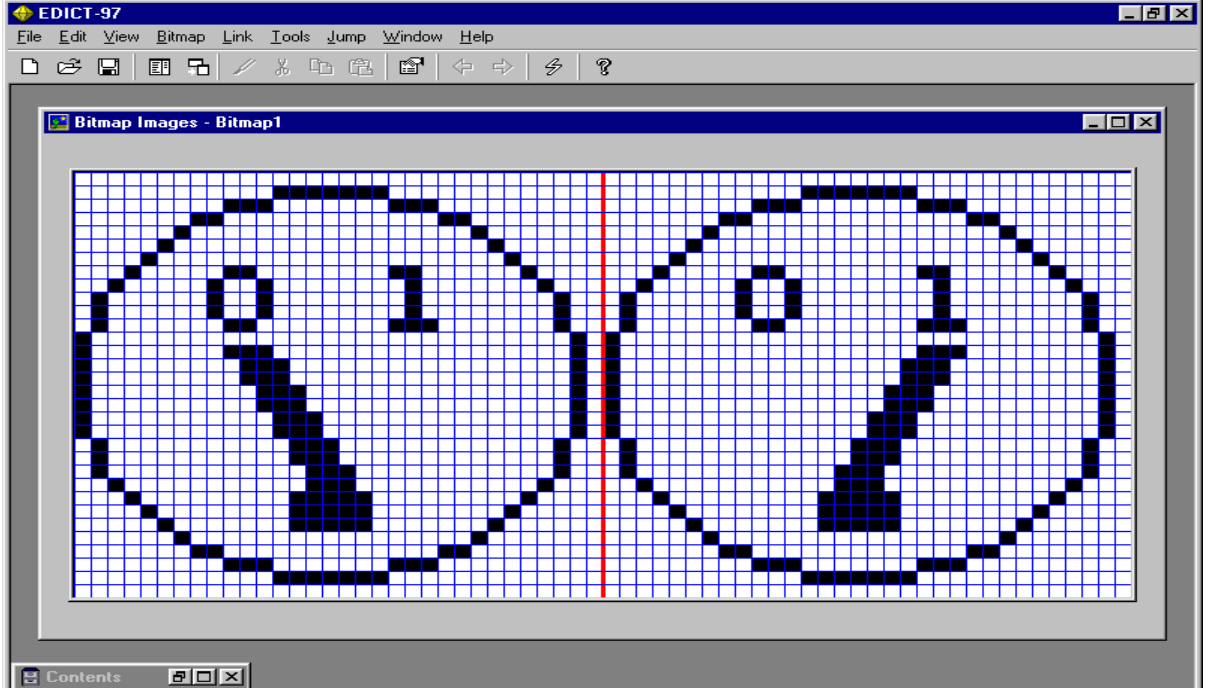

Note: Designers can use this bitmap sectioning technique to turn imported 16 color bitmaps "on" and "off". For example, a 128 x 64 pixel color bitmap can be imported where the object to be displayed is located in the first 64 pixels and next 64 pixels are left blank.

Select Insert Bitmap from animation toolbox (this example shows the Graphics layer for a VX color panel) and place on display page

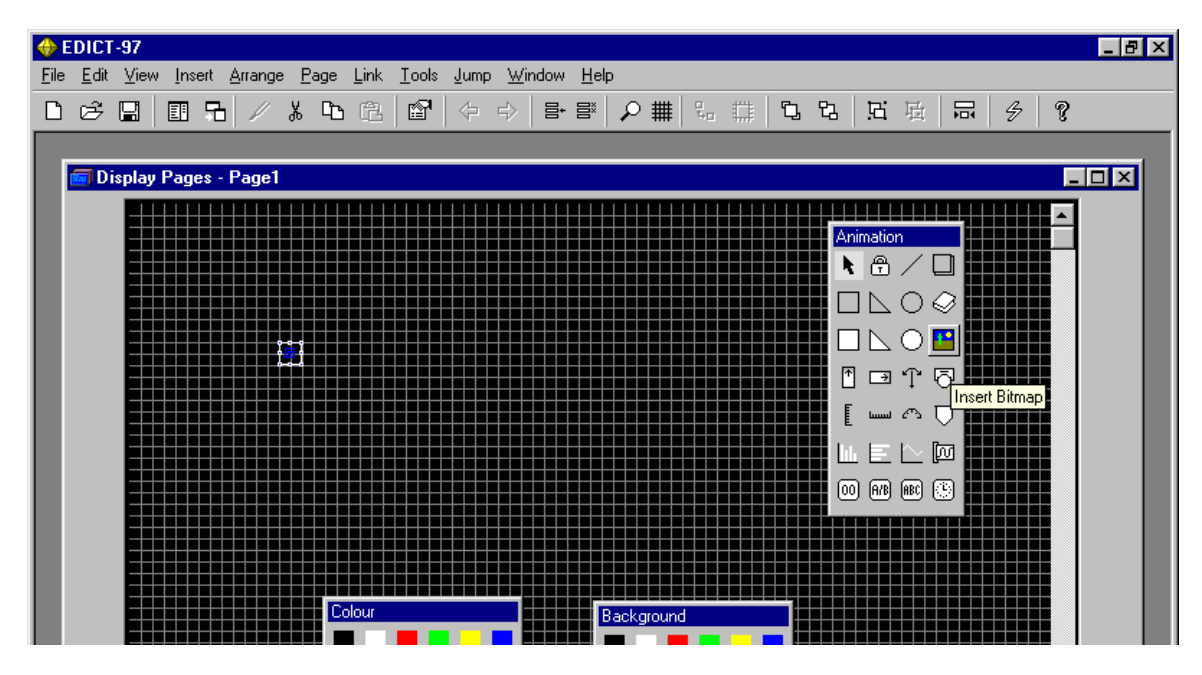

Double click to bitmap animation item to edit properties

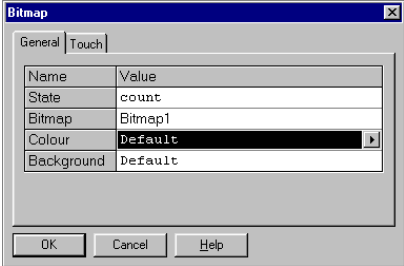

The value of the variable count will control the state of the inserted bitmap. The loaded Bitmap is Bitmap 1.

Once OK is selected; the final display is as follows. The size of the item is proportional to the size of the bitmap. To change the size, the original bitmap must be enlarged or reduced.

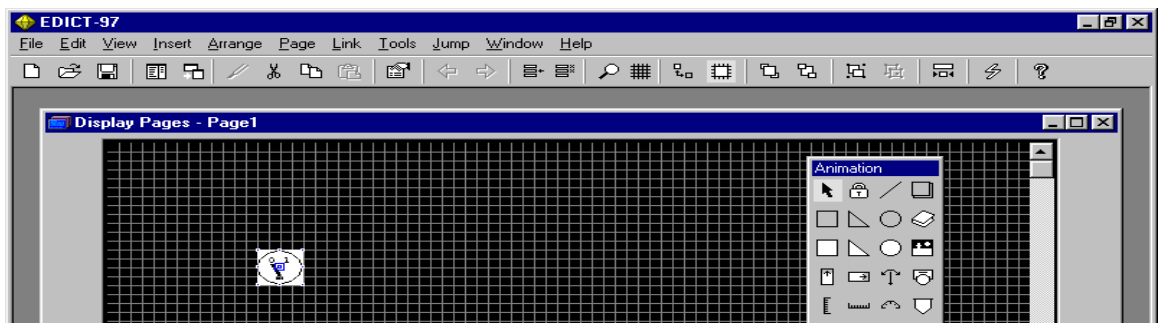

## Integer Animation Item (Graphics Mode)

This animation item is used to display an integer value on the screen. You may specify how many decimal places are to be shown, and what number base is to be used when formatting the data. The table below lists the properties of this animation item…

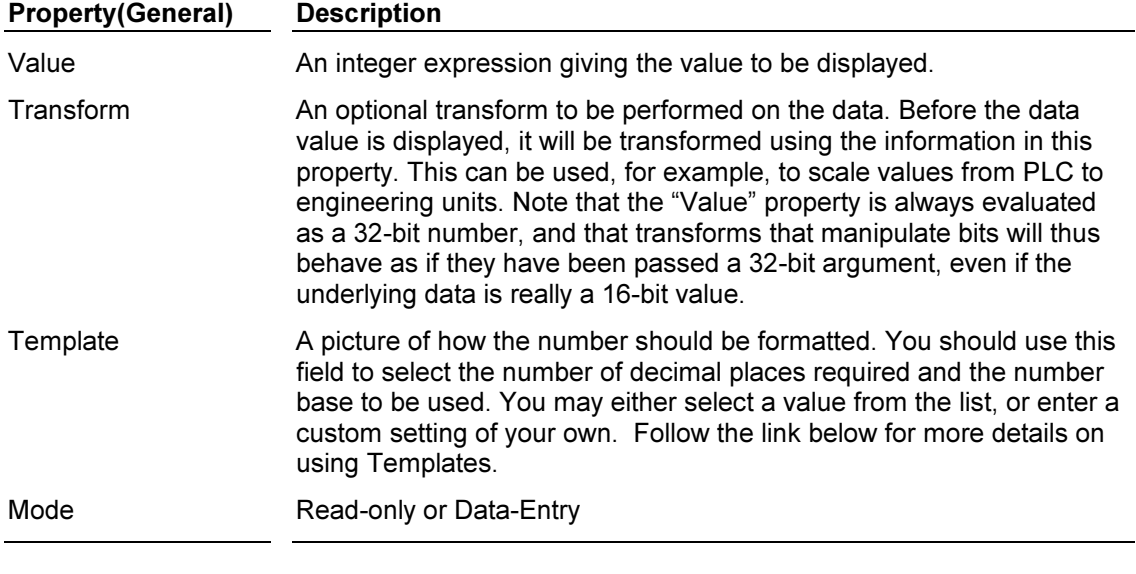

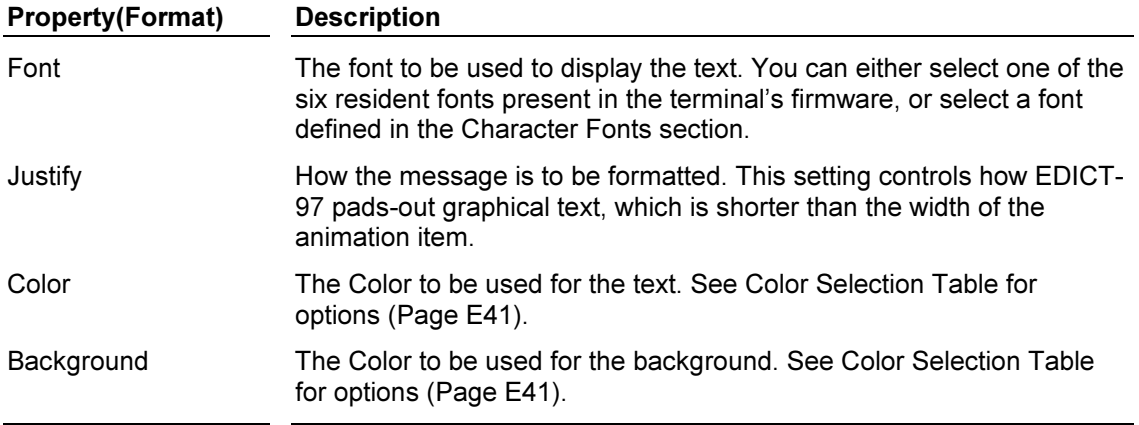

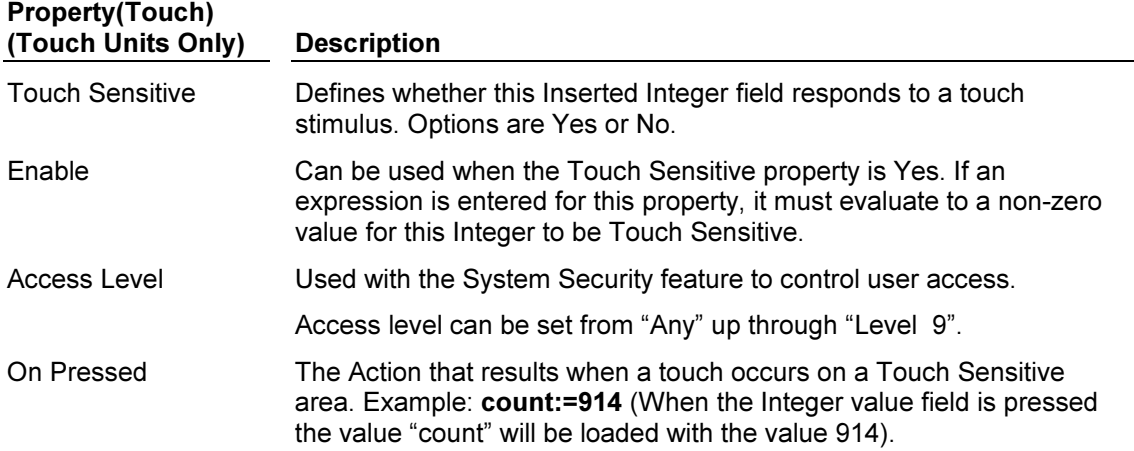

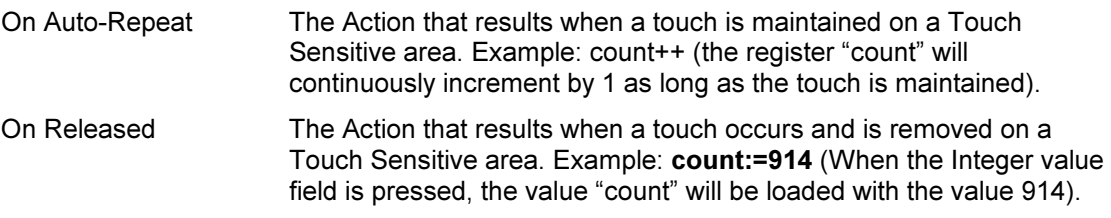

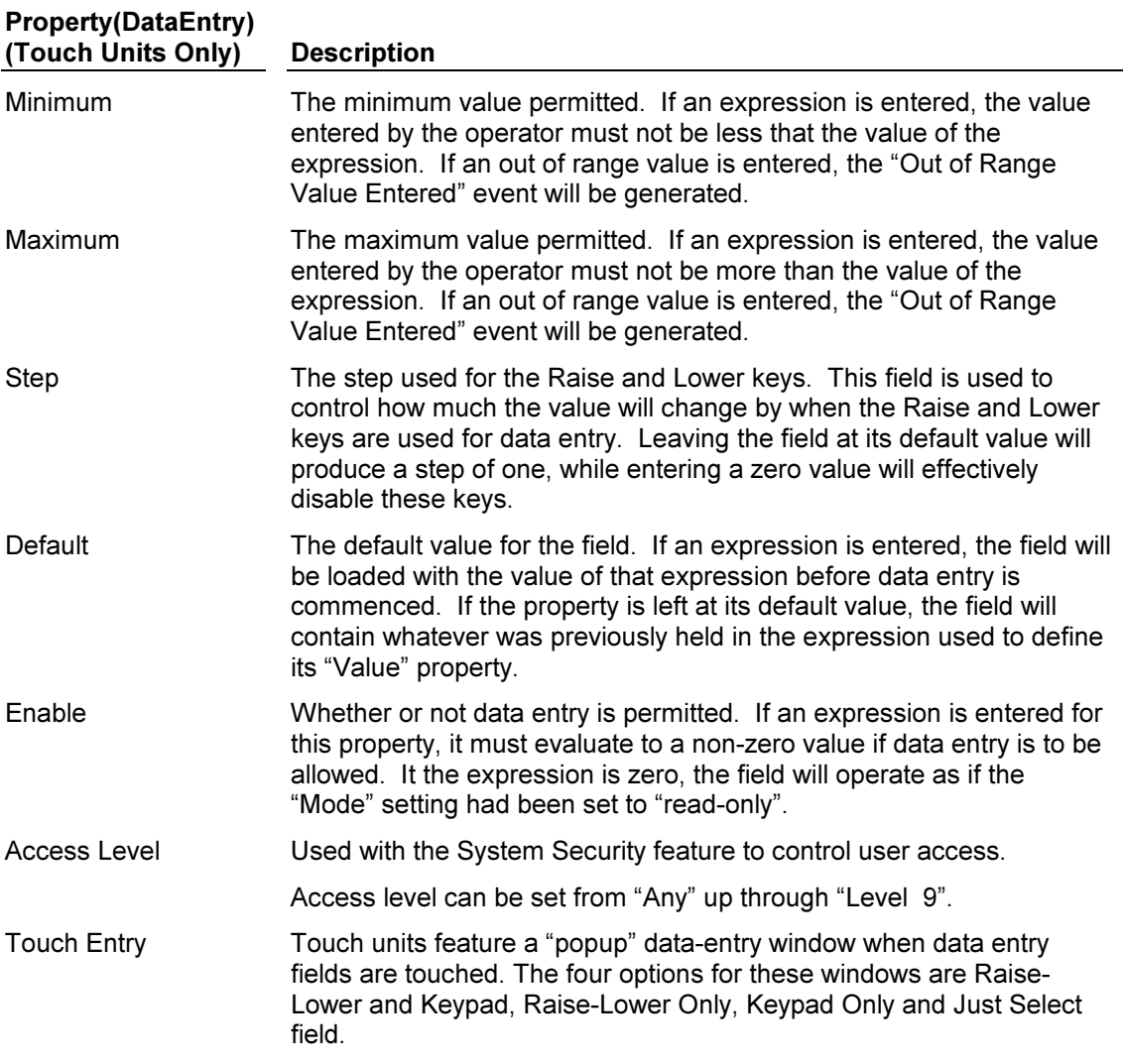

#### Real Number Animation Item (Graphics Mode)

This animation item is used to display a floating point value on the screen or on a printed report. You may specify how many decimal places are to be shown by modifying the template. Note that only fixed-point formatting of floating point values is supported. The table below lists the properties of this animation item…

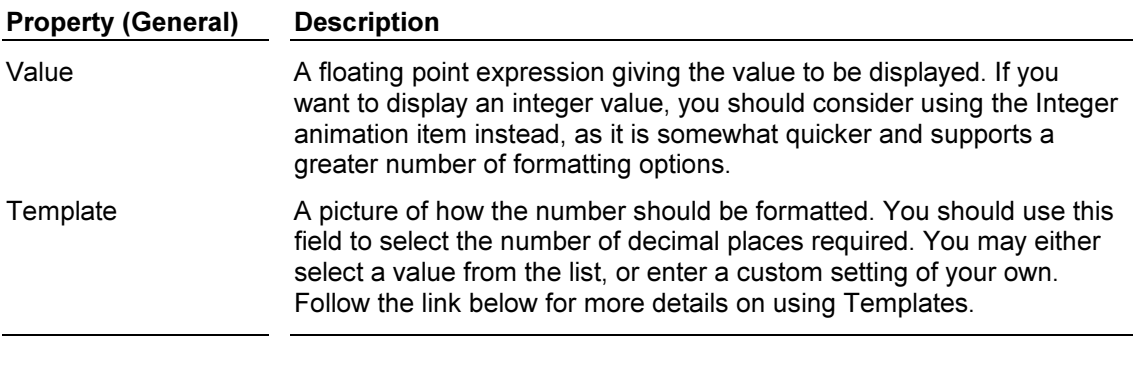

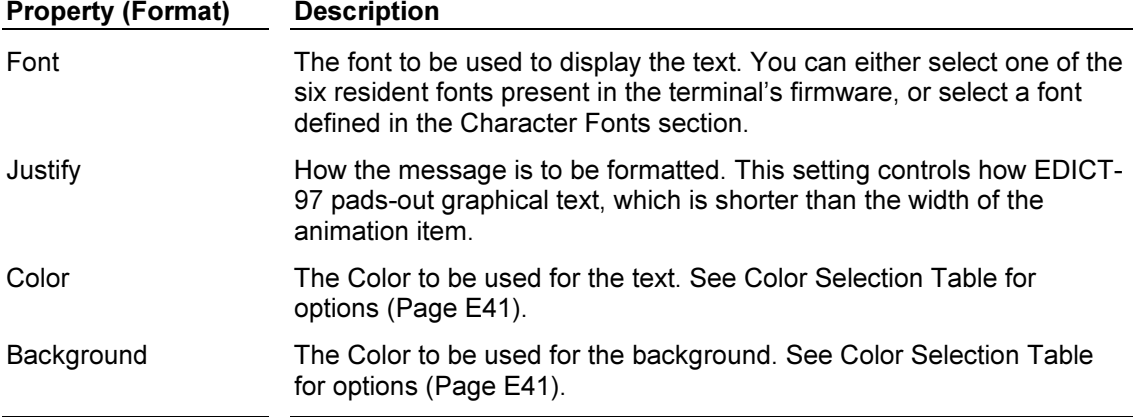

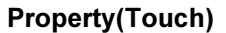

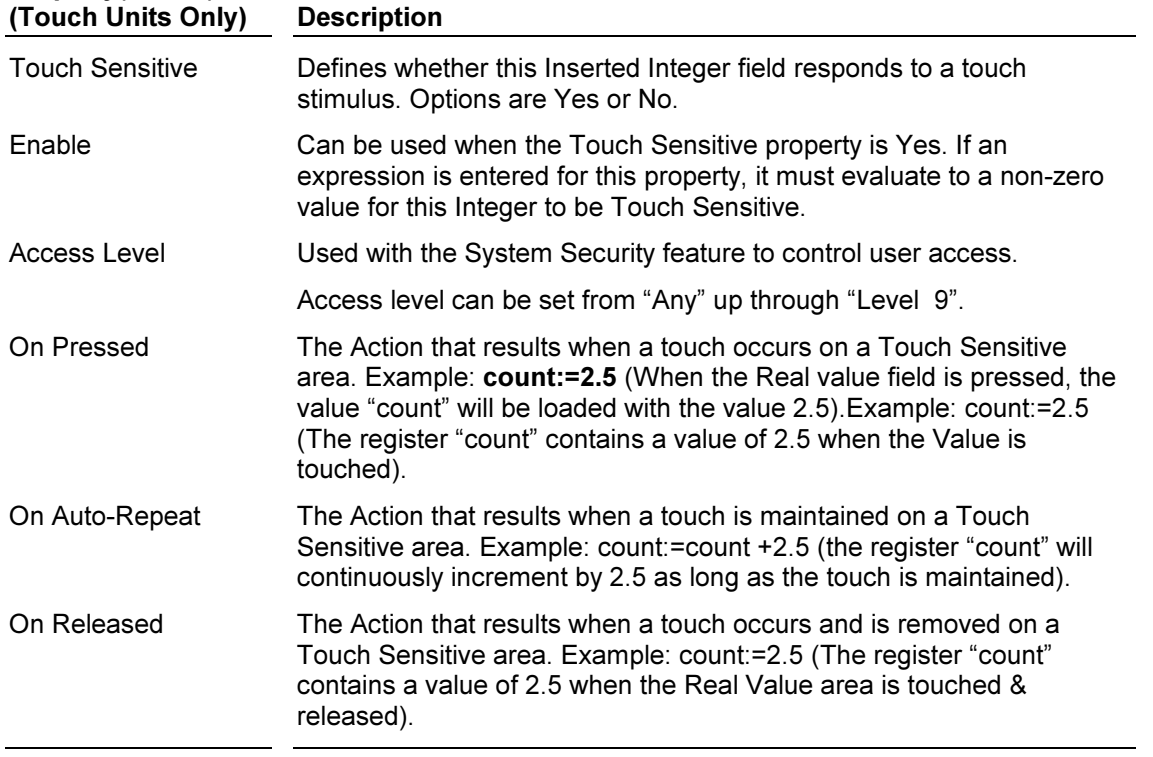

## Fixed Text Animation Item (Graphics Mode)

This animation item displays a fixed string.

The table below lists the properties of this animation item…

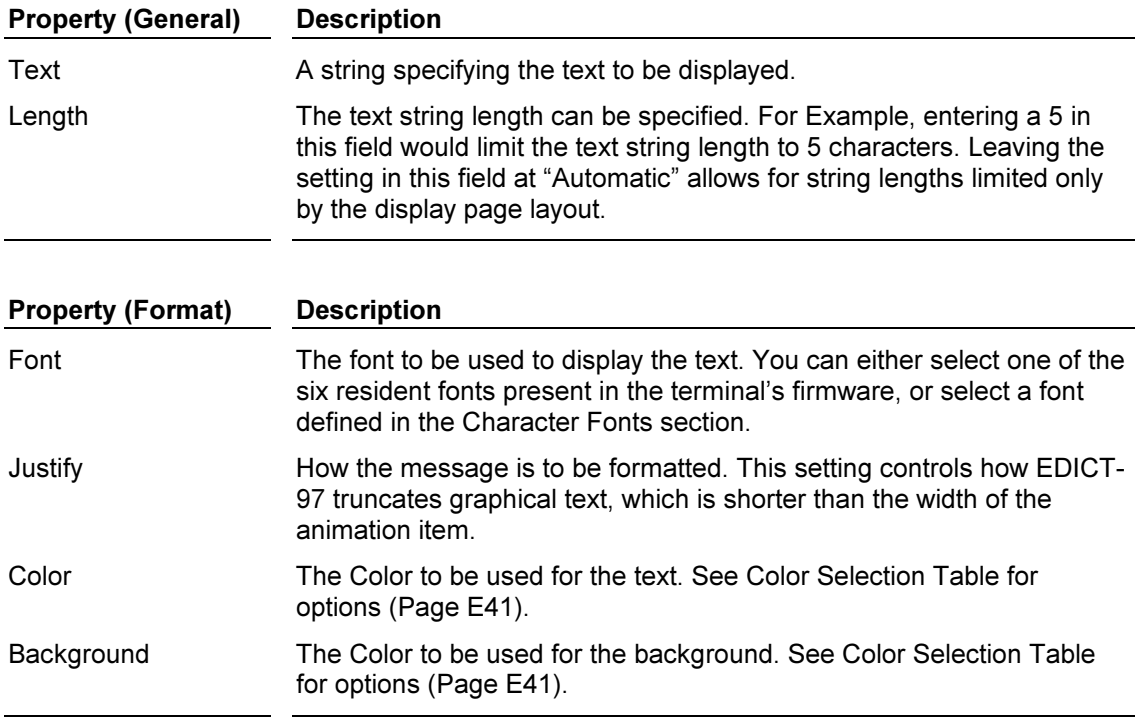

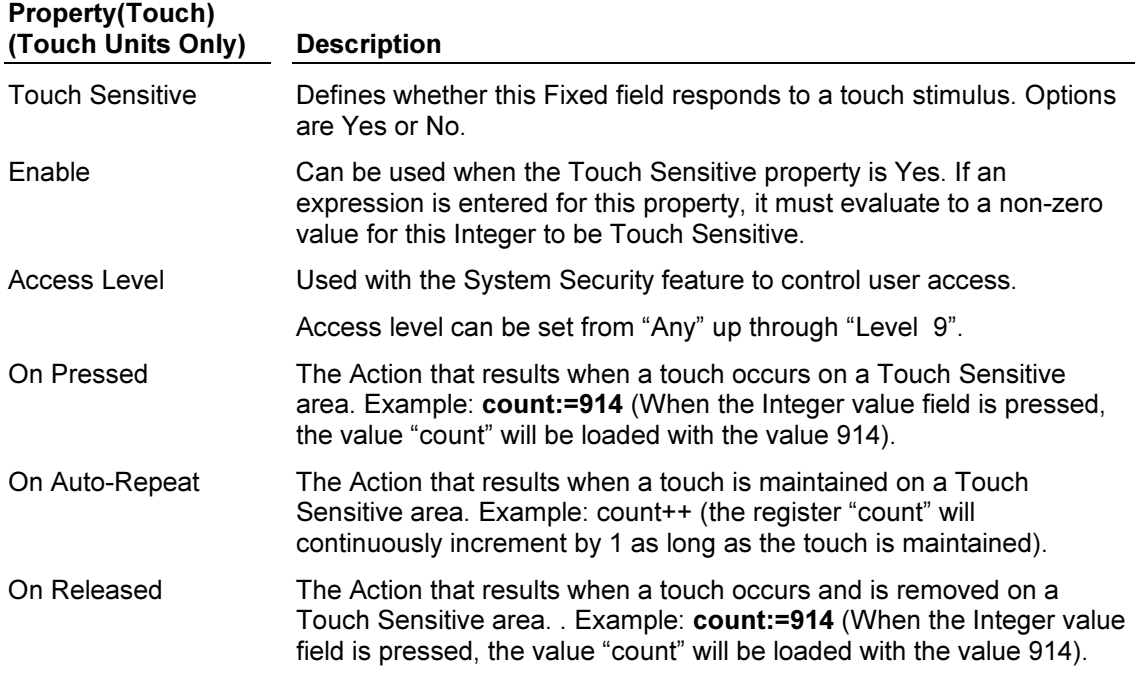

## Status Text Animation Item (Graphics Mode)

The animation item is used to display one of a pair of text strings, based upon the logical value of an expression. For example, it can be used to display the status of a single bit, or to display a string based upon whether a numeric value is over a certain limit. The table below lists the properties of this animation item…

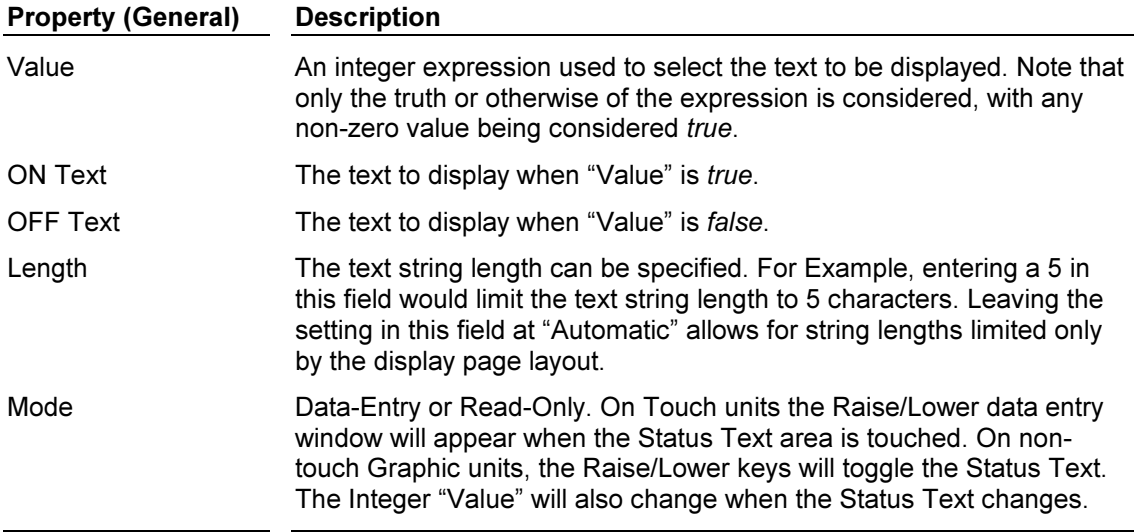

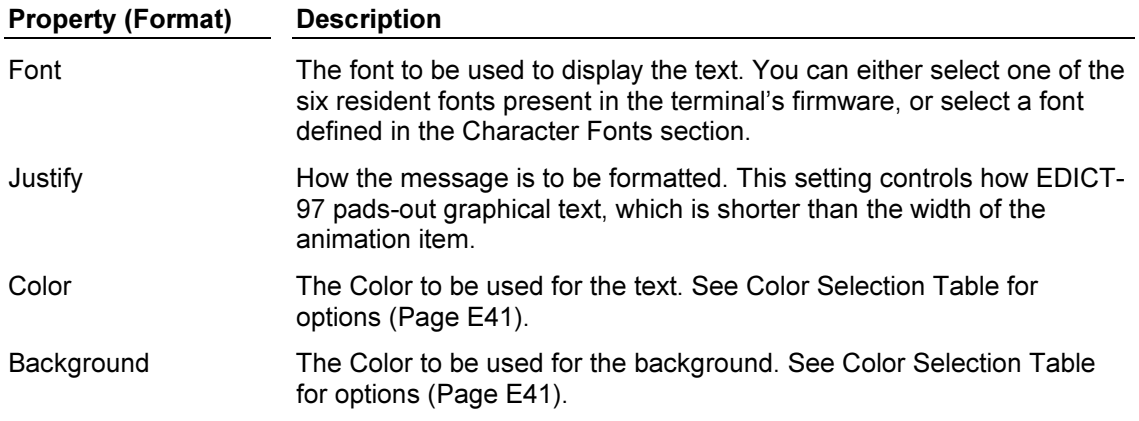

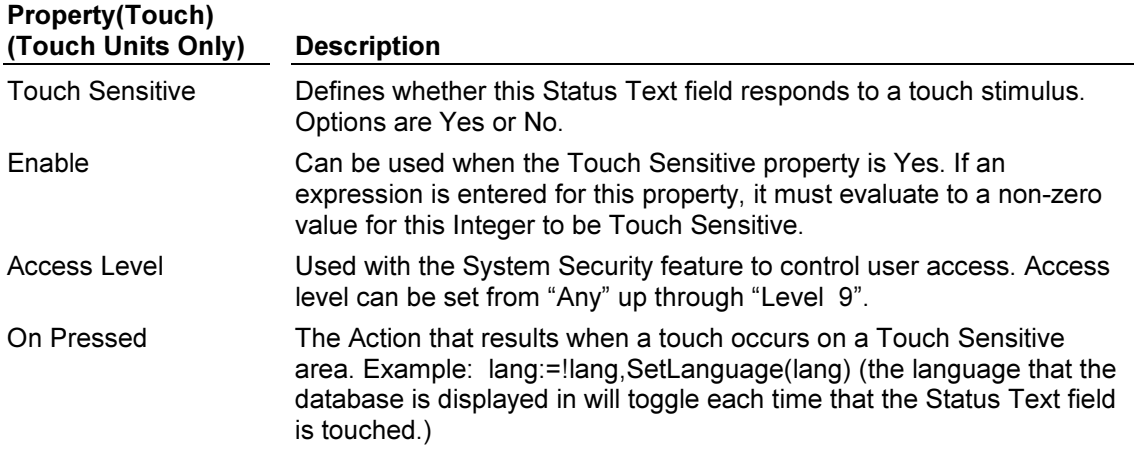

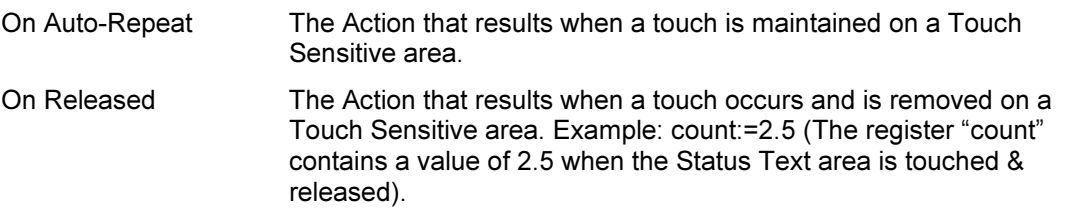

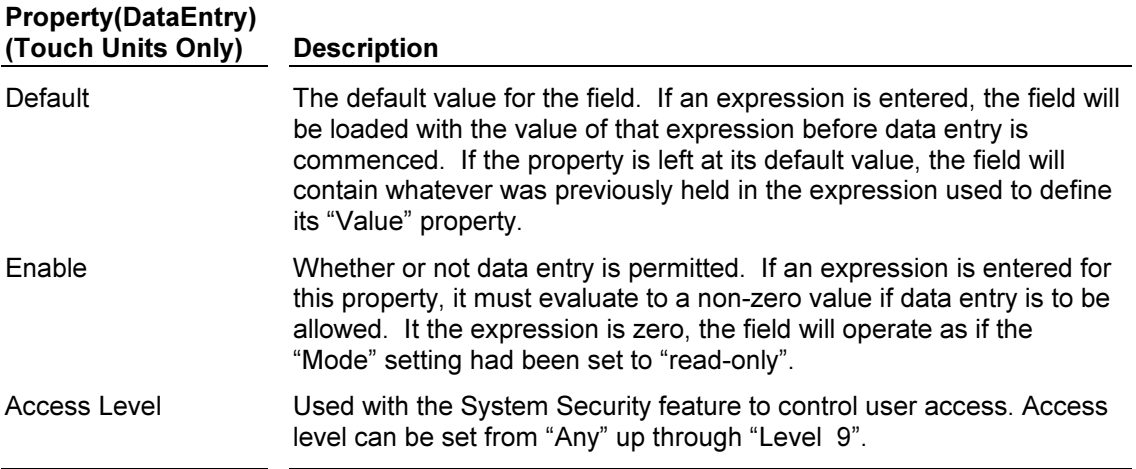

### Quad Text Animation Item (Graphics Mode)

The animation item is used to display one of four text strings, based upon the value of the bottom two bits of an expression. It is often used to display the status of a three way valve, based upon the limit switches at either end of its travel. The table below lists the properties of this animation item…

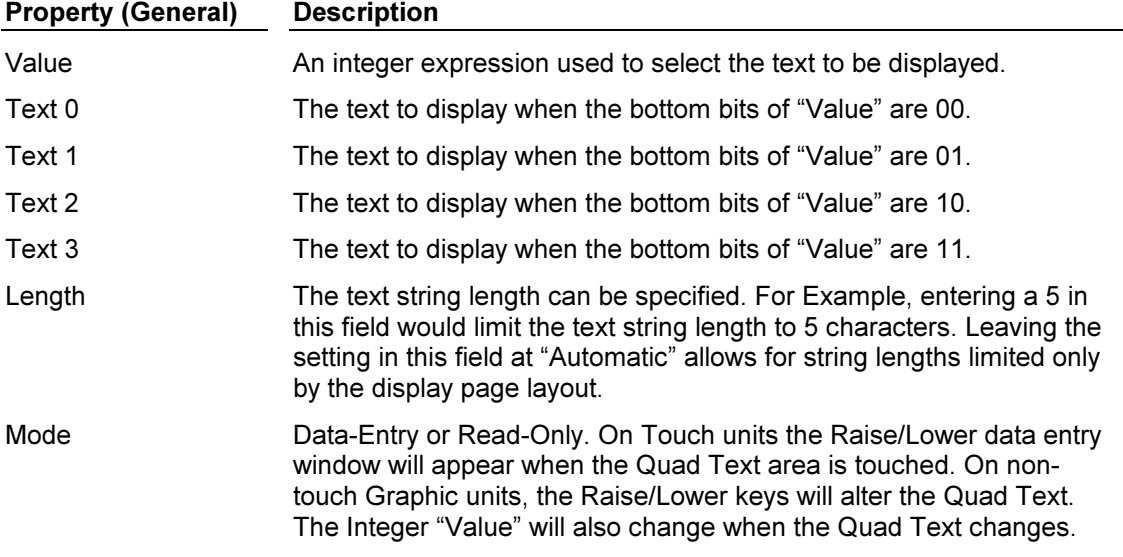

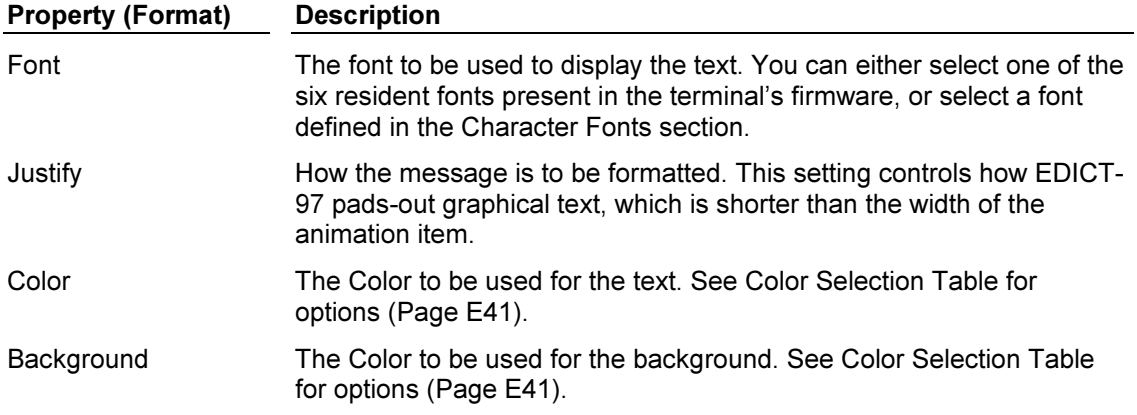

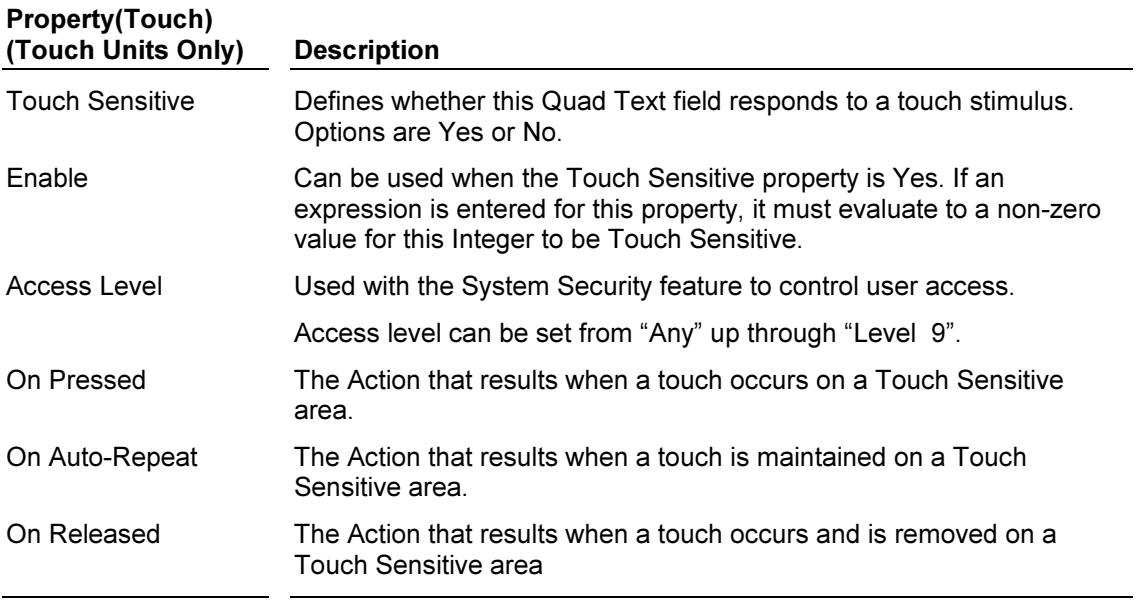

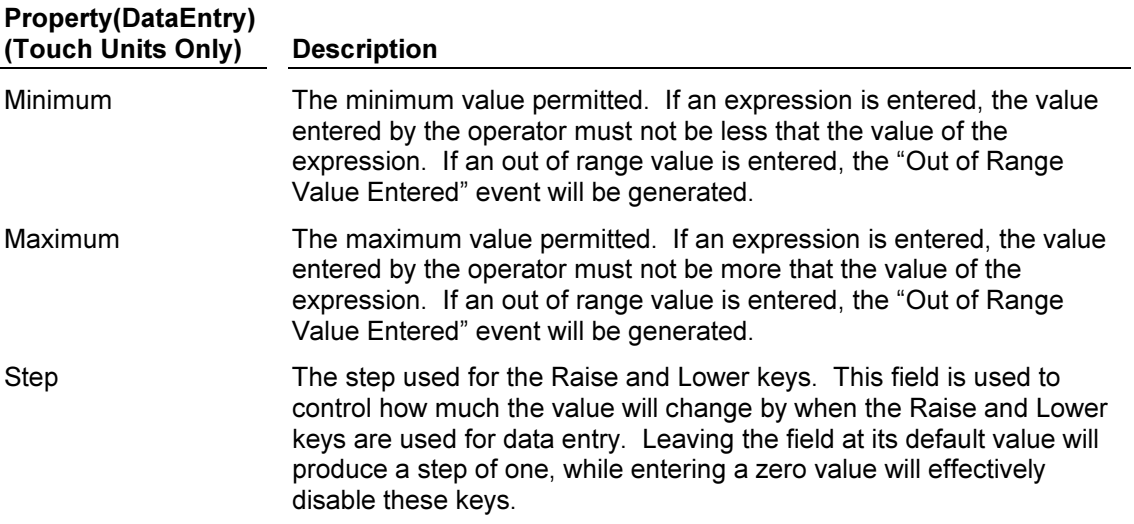

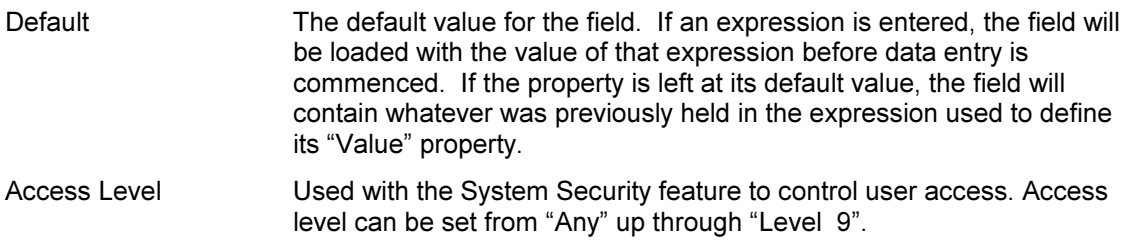

# Message Text Animation Item (Graphics Mode)

This animation item is used to display a text string chosen from the message table, with the selection being based upon the value of an expression. You can select from either the global message table, or a table local to a given animation item. The table below lists the properties of this animation item…

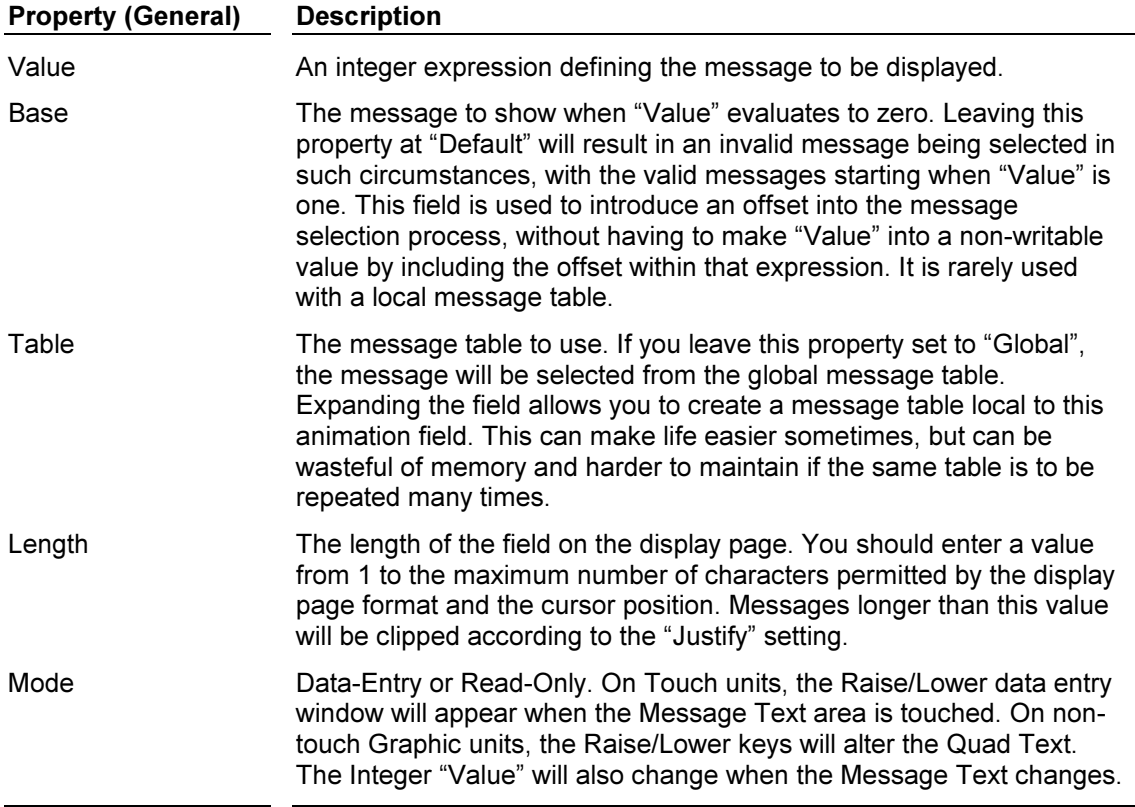

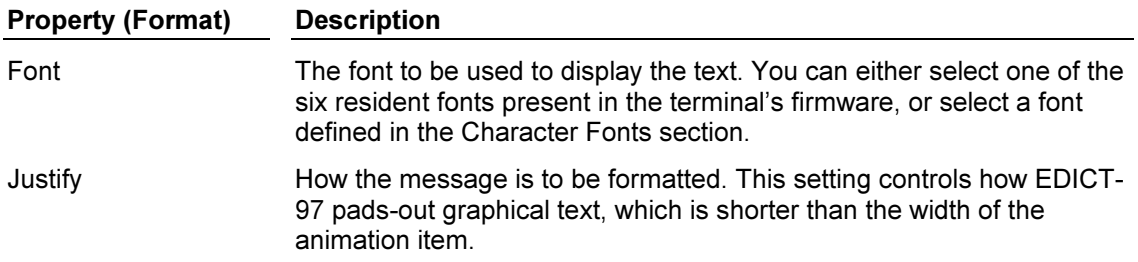

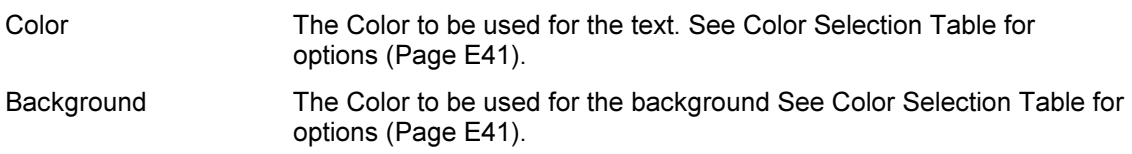

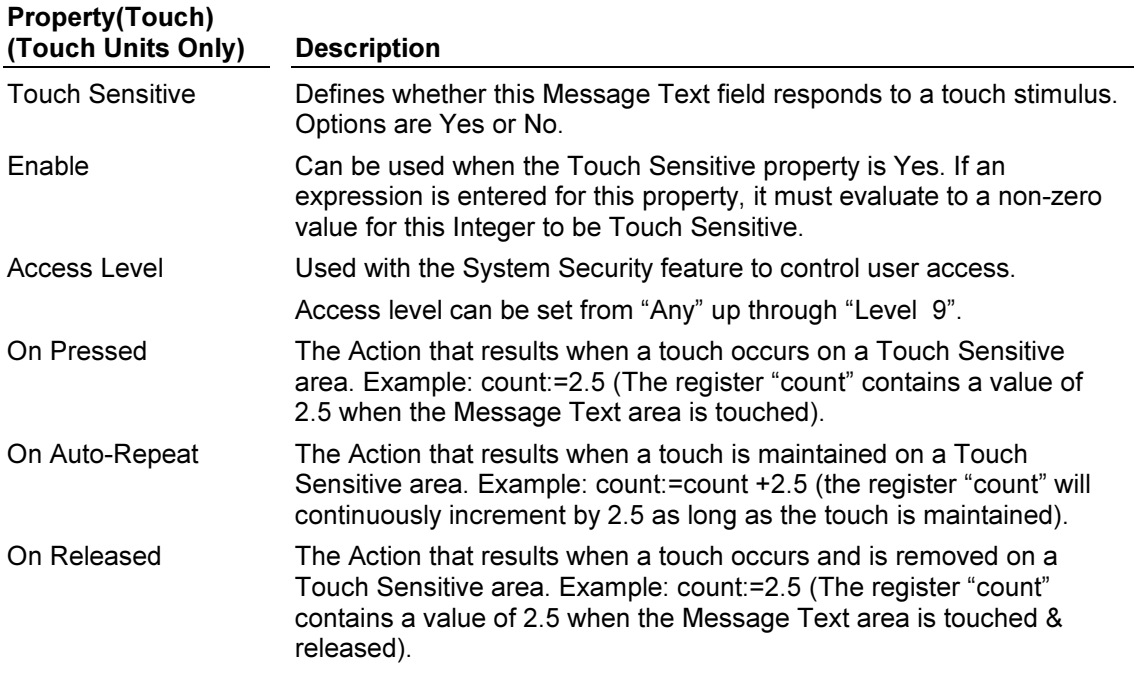

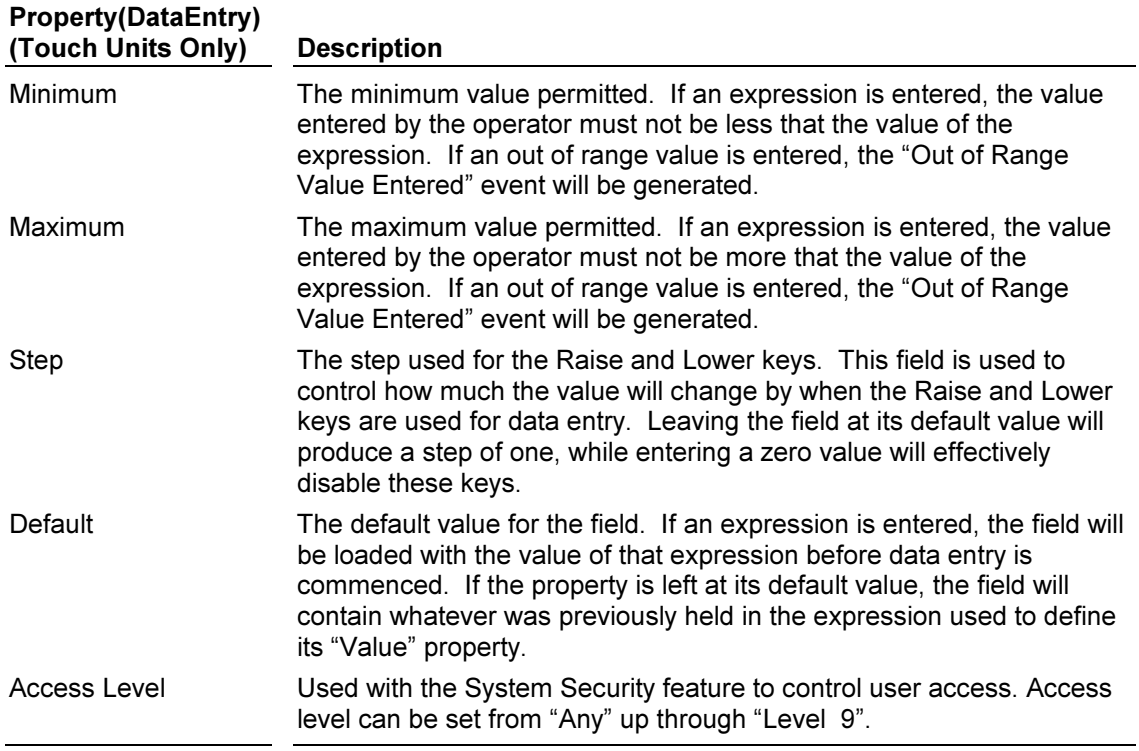

#### Decode Text Animation Item (Graphics Mode)

This animation item is used to select a string from a table, based upon the true or false value of an expression associated with each string. EDICT-97 scans the table, and selects the first string for which the controlling expression is true. This allows complex decoding functions to be performed, including such things as bit-level prioritisation of messages, or multiple decodes of numeric values. The table below lists the properties of this animation item…

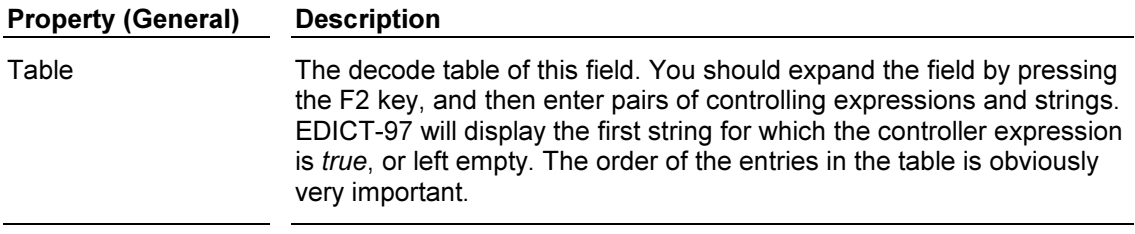

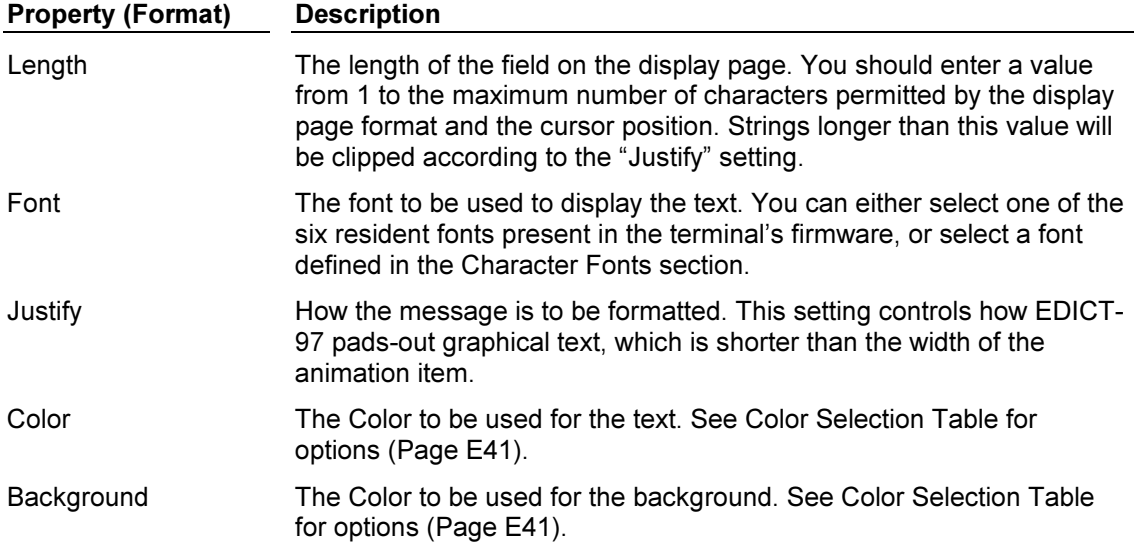

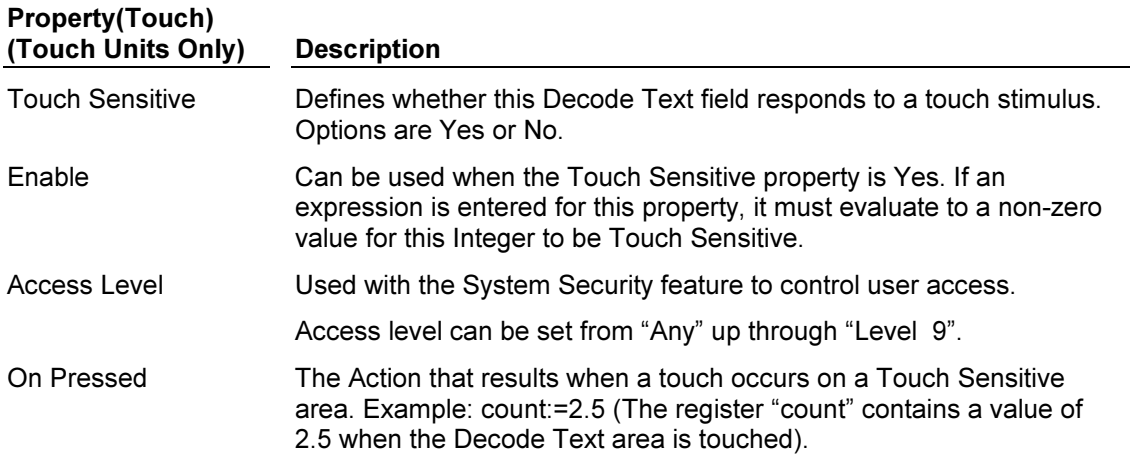

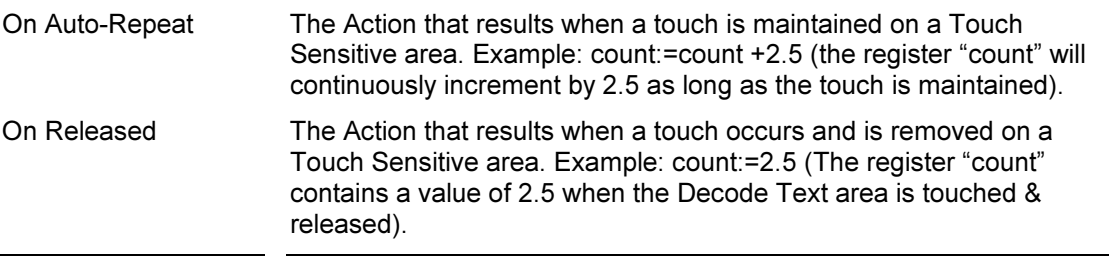

### General Text Animation Item (Graphics Mode)

This animation item displays the value of a string expression. As well as displaying string data from the PLC or other comms devices, it can be used together with the "CallString" function to implement custom animation types. For example, you might run a program which examines level data, and then either returns the value formatted using the "Format" function, or an indication that the level is too high or low. The table below lists the properties of this animation item…

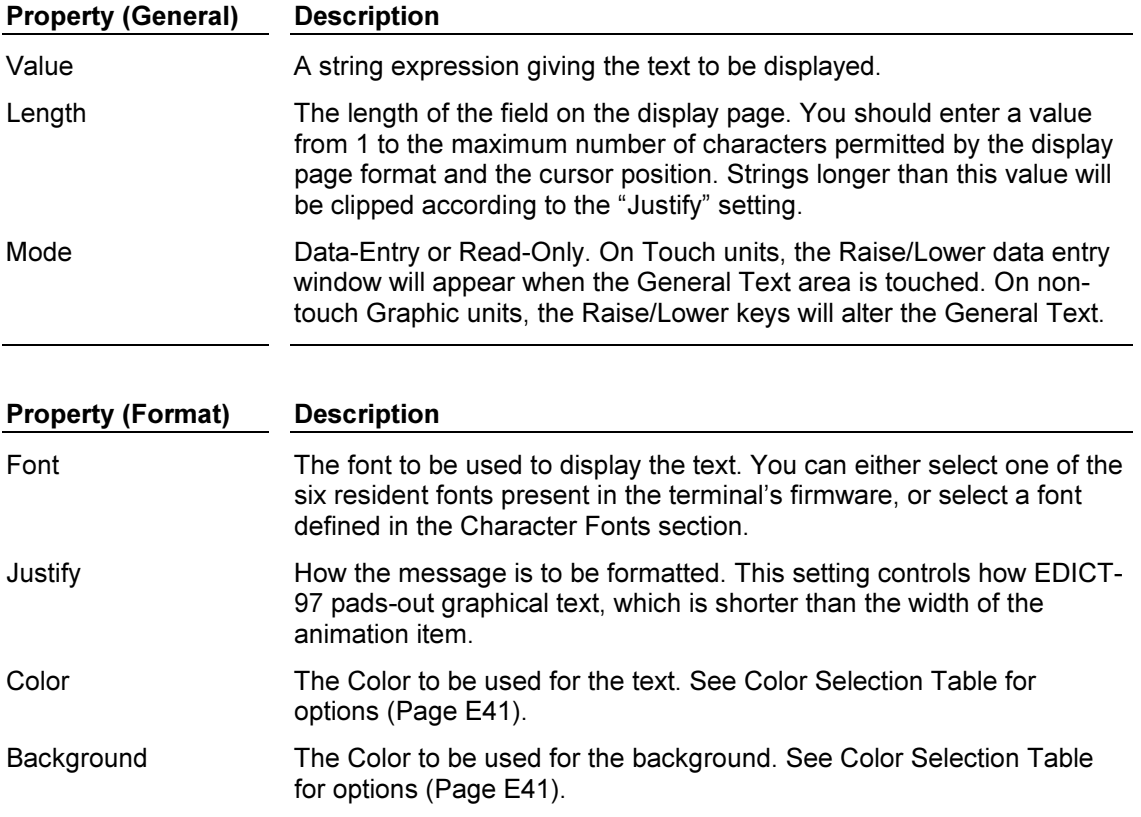

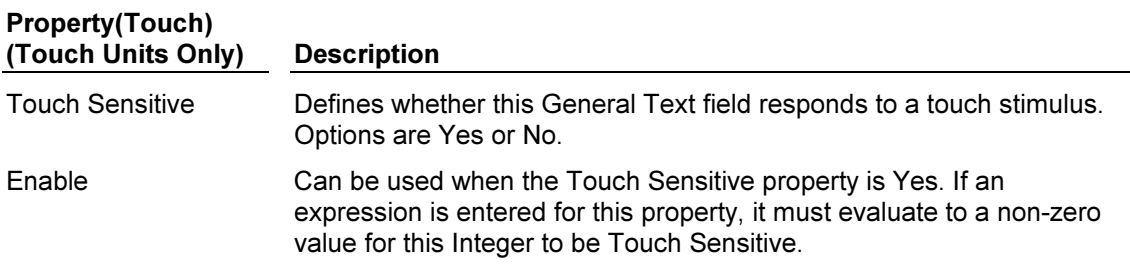

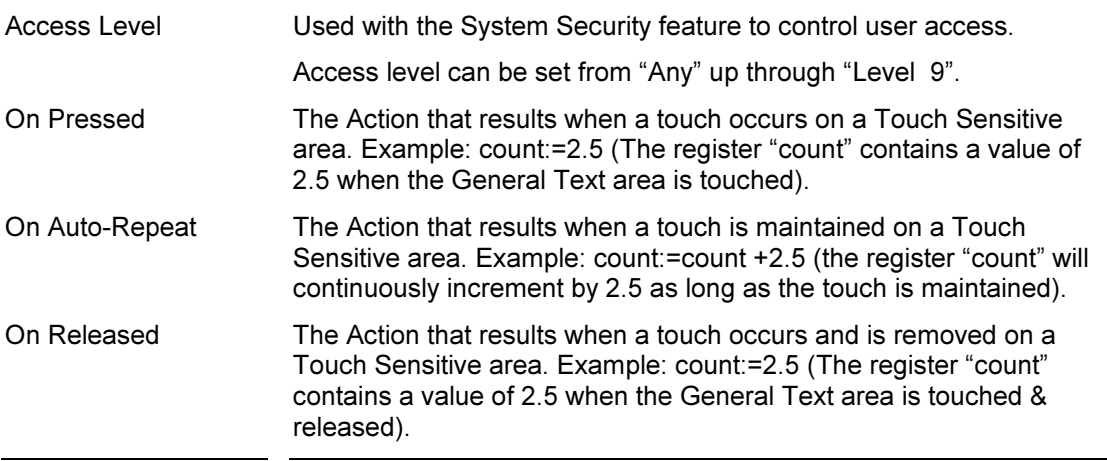

### Time & Date Animation Item (Graphics Mode)

This animation item is used to display a time or date. Note that the time is always shown in 24-hour or military format. The table below lists the general properties of this animation item…

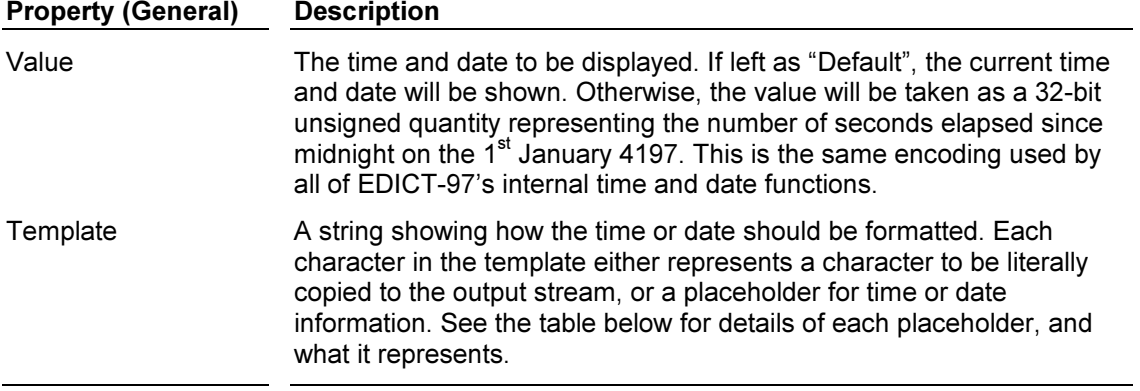

## Template Placeholders

The table below lists the possible placeholder characters, and explains their effects…

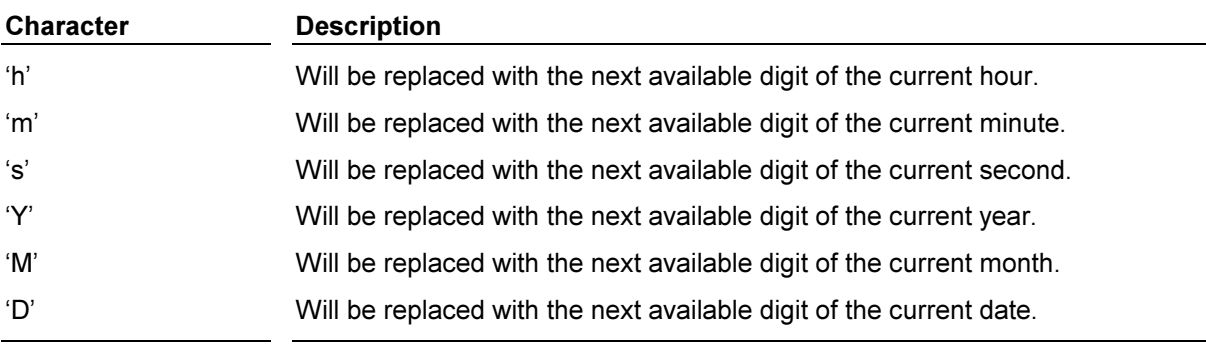

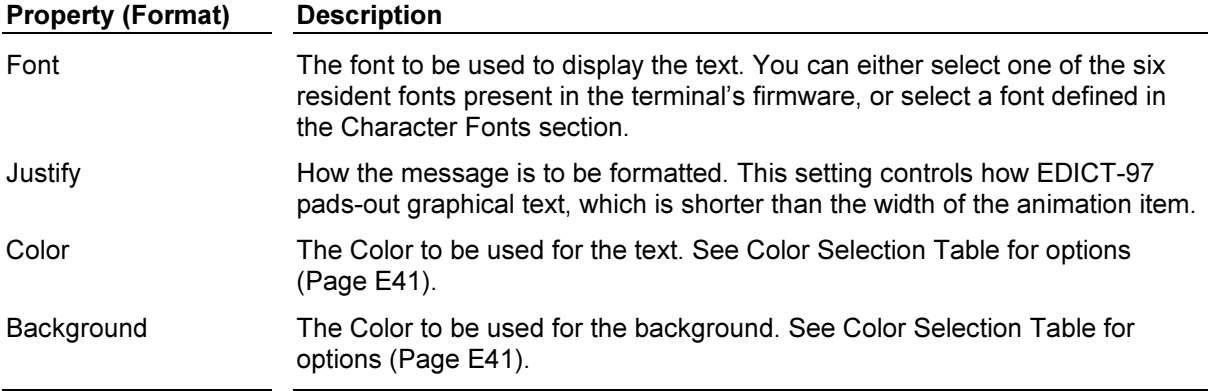

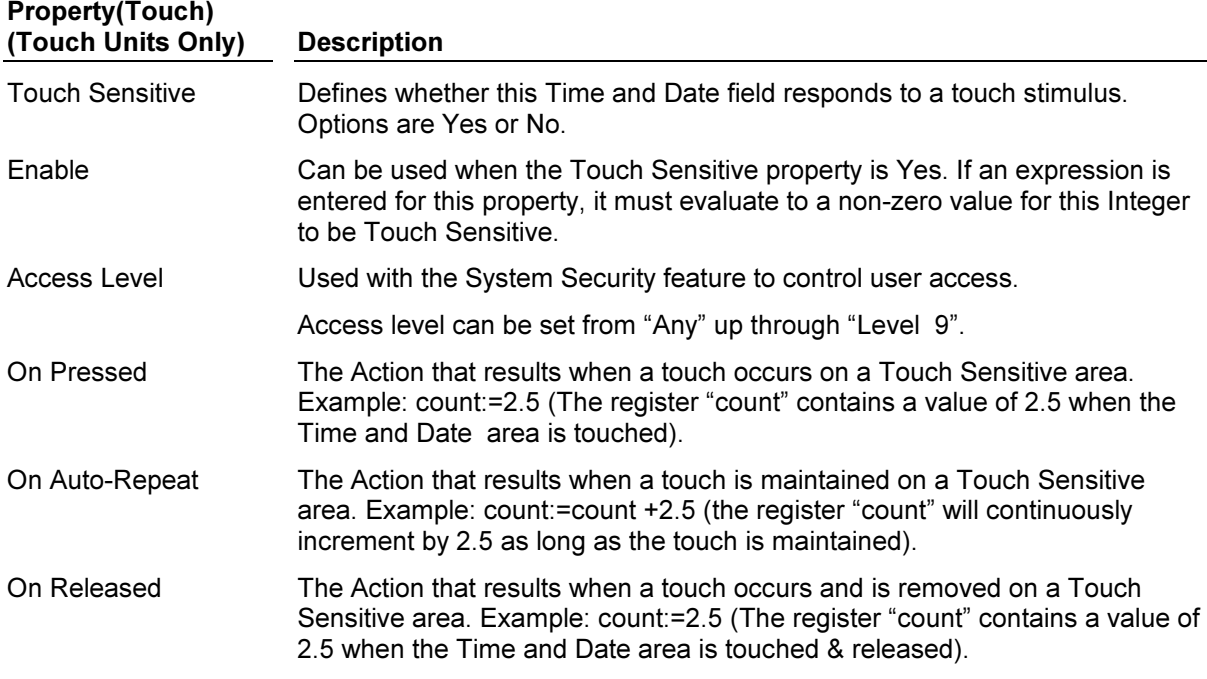

### The Line Animation Item

This animation item draws a straight line between two points. The table below lists the properties of this animation item…

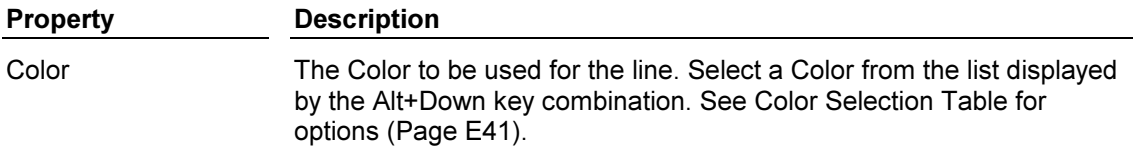

### The Frame Animation Item

This animation item draws a rectangular frame. The table below lists the properties of this animation item…

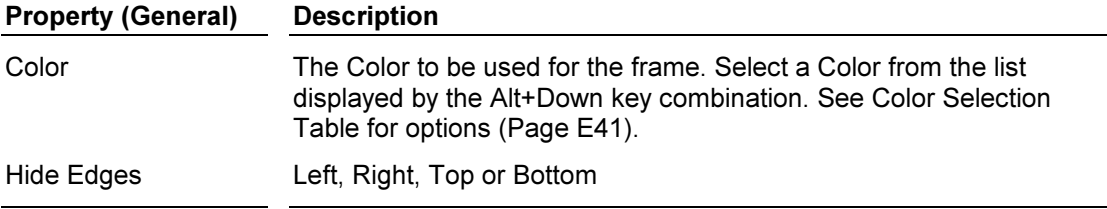

# The Rectangle Animation Item

This animation item draws a solid rectangle. The table below lists the properties of this animation item...

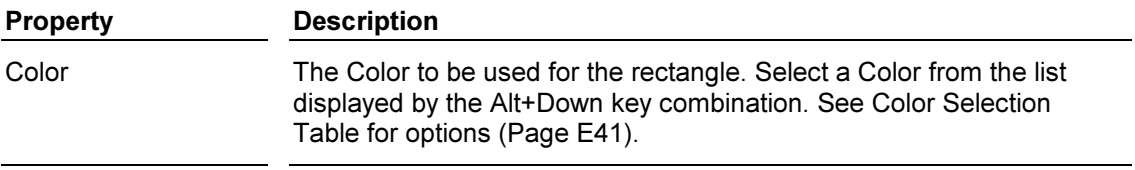

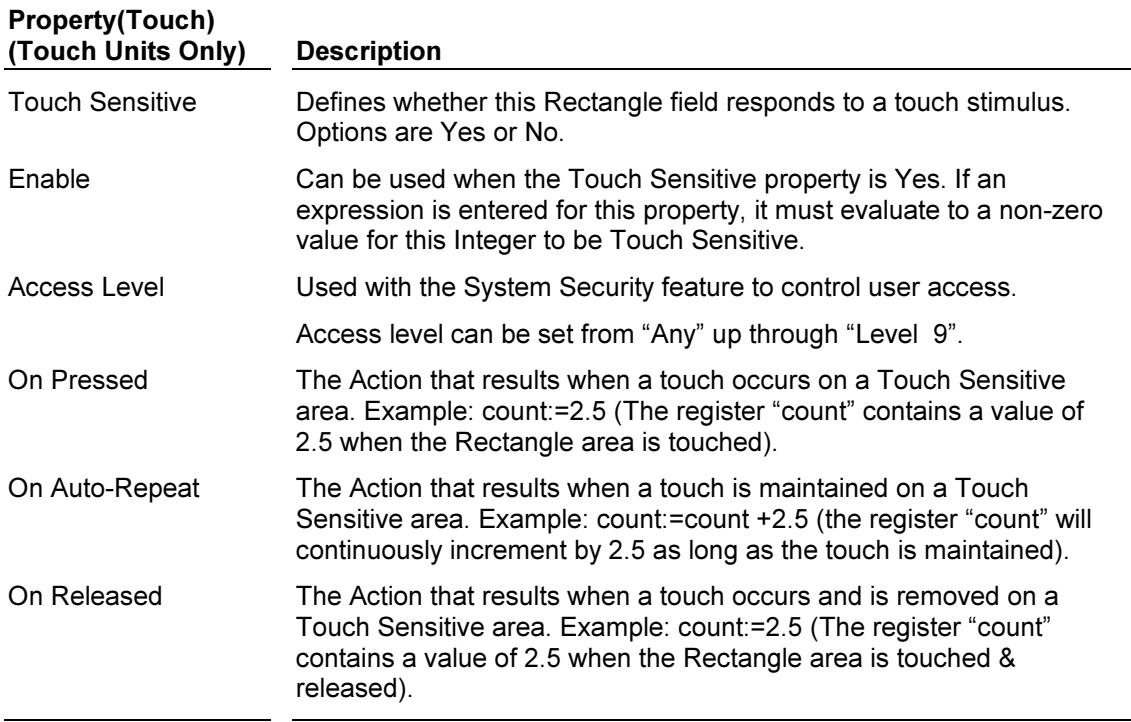

#### The Shadow Animation Item

This animation item draws a rectangular frame with a drop shadow. The table below lists the properties of this animation item…

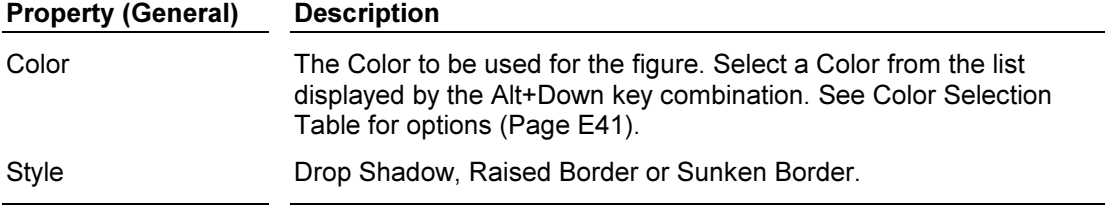

### The Wedge Animation Item

This animation item draws a solid triangle within a specified rectangle. The table below lists the properties of this animation item...

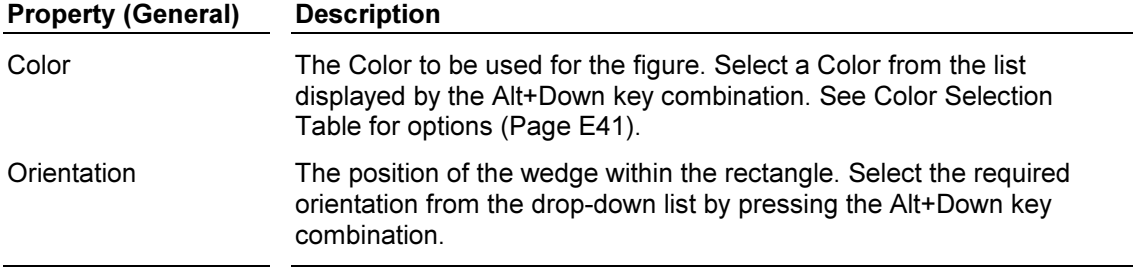

## The Circle Animation Item

This animation item draws an outline circle. The table below lists the properties of this animation item…

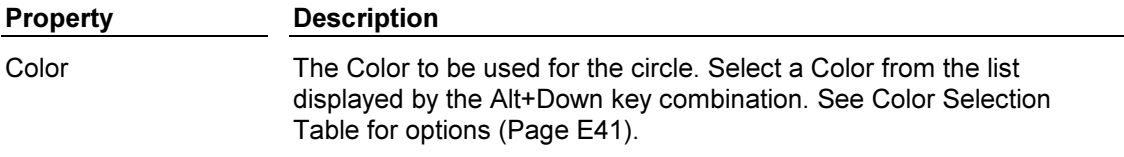

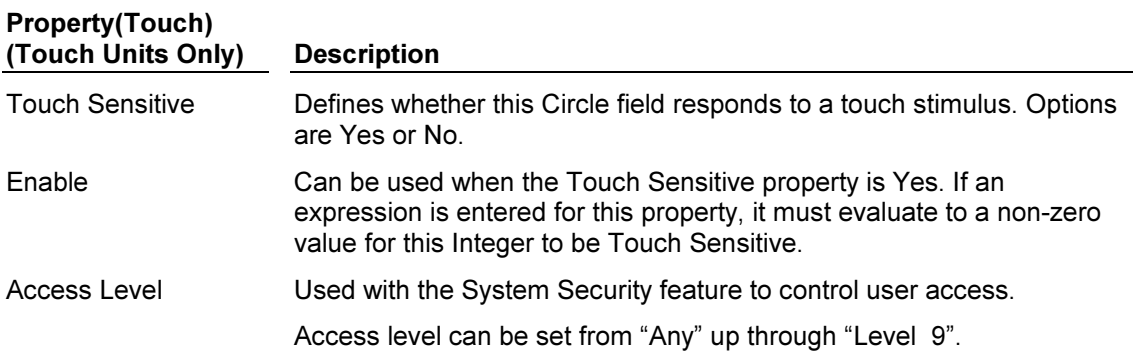

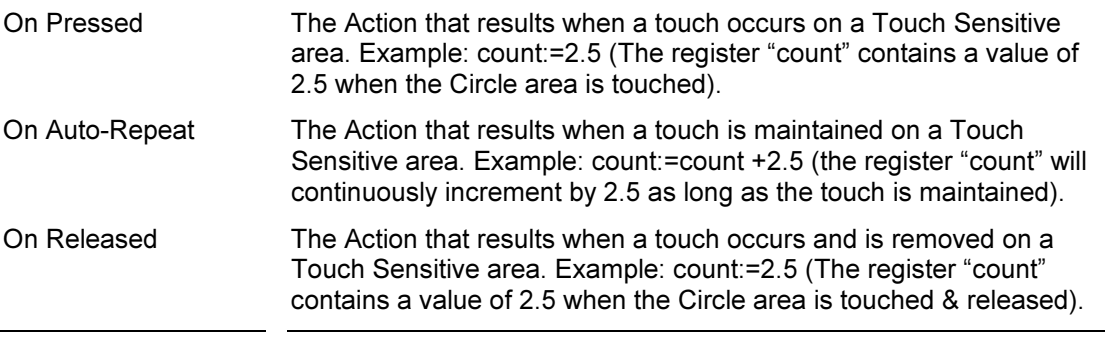

### The Disk Animation Item

This animation item draws a solid circle. The table below lists the properties of this animation item…

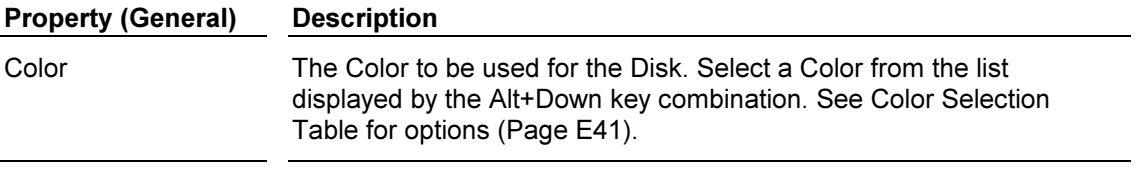

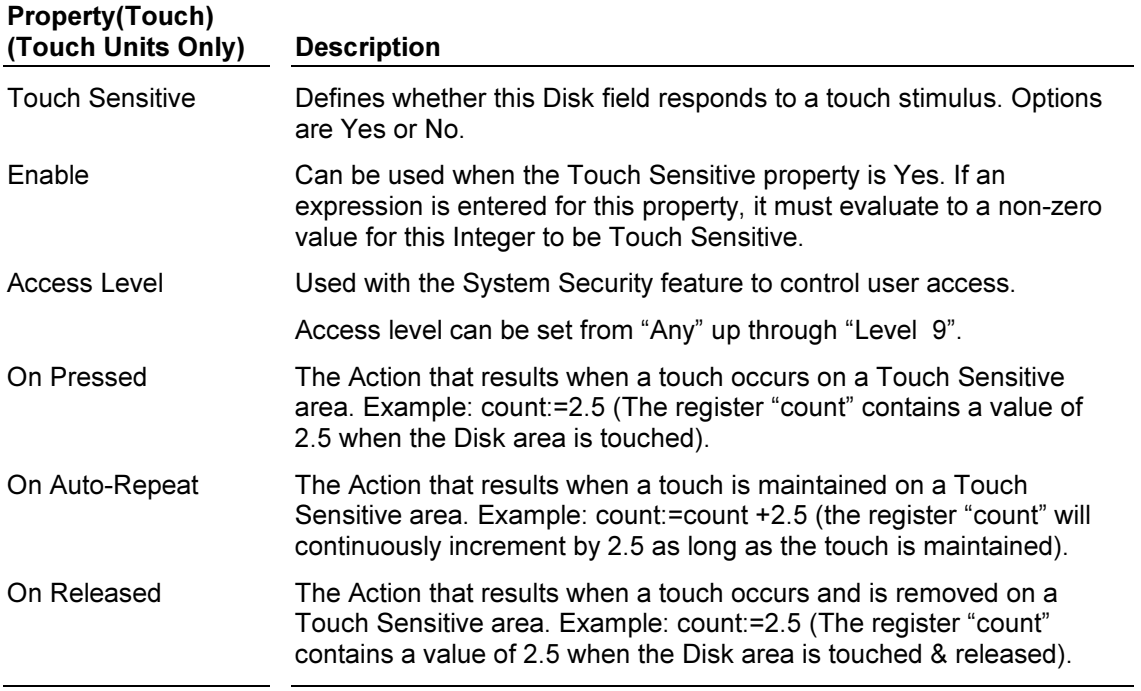

# Allen Bradley SLC500

# Application Note

This document describes how to configure a Paradigm operator interface terminal to allow communications with an Allen Bradley SLC500. The communications protocol supports access to numeric registers, flags, and control actions. Please read this document carefully before attempting to configure communications with these devices.

# Using DF1 with cable P895005Z

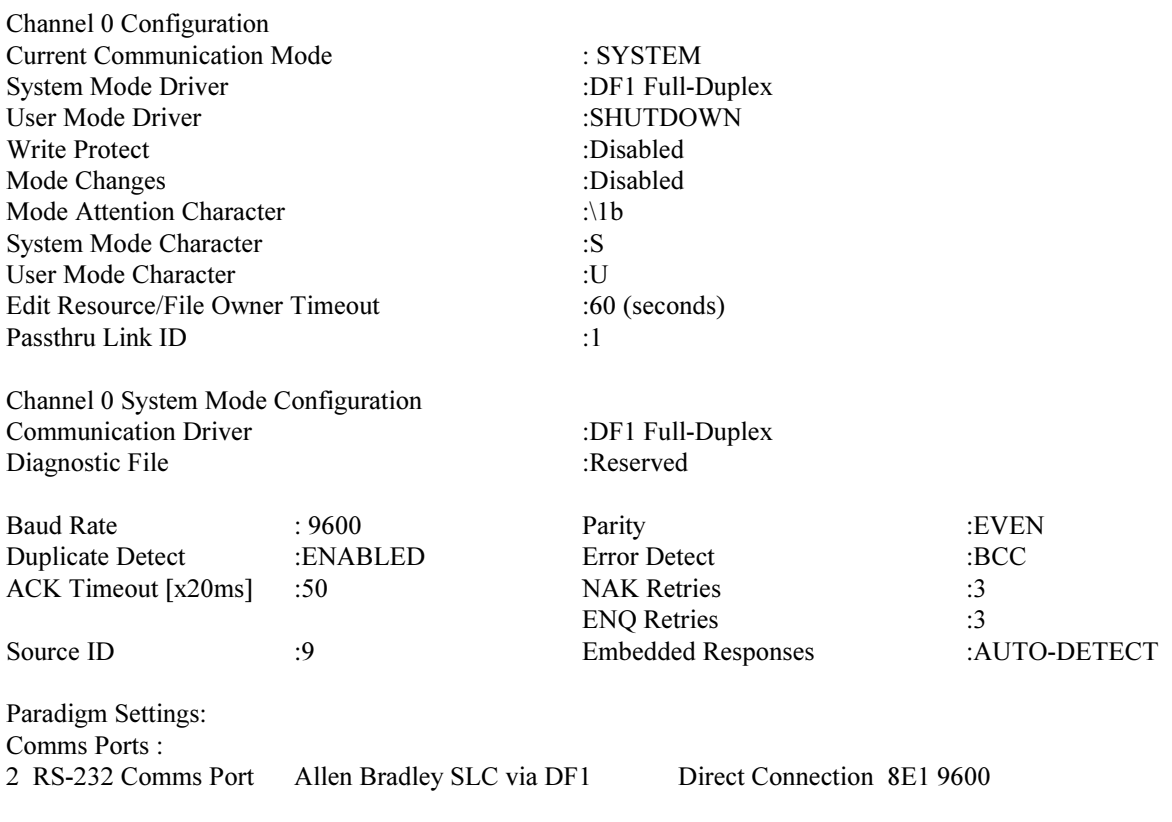

# Using DH-485 with cable P895013Z

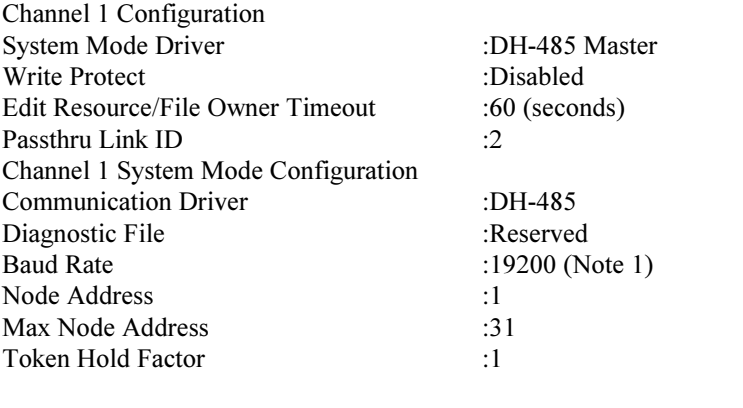

Note 1: The baud rate must be 19200 for reliable communication. Paradigm Setting: Comms Ports : 3 RS-485 Comms Port Allen Bradley SLC via DH-485 Direct Connection 8E1 19200

# Attaching to Micrologix (Must be series C or higher) Select Micro FULL-DUPLEX in programming Software.

Using bridge cable to 1761-CBL-PM02: Paradigm Setting: Comms Ports: 2 RS-232 Comms Port Allen Bradley SLC via DH-485 Direct Connection 8N1 19200

Using cable P895013Z through the AIC+ module: Use Port 3 settings on previous page.

Proper communications in a system of a Micrologix, SLC, via AIC modules to Paradigm operator interfaces can be obtained by making the Micrologix node address the highest of the three. If more than one Micrologix is present, see http://www.ab.com/support choose Micrologix and look at technical documents 9601 an 10519, to assist in configuring the PLC's

This page intentionally left blank

# Control Technology

# Application Note

This document describes how to configure a Paradigm operator interface terminal to allow communications with a Control Technology Automation Controller. The communications protocol supports access to numeric registers, flags, and control actions. Please read this document carefully before attempting to configure communications with these devices.

# Introduction

The EDICT-97 configuration software has been designed to allow the user to enter a Parameter mnemonic and number in a manner that should be familiar to a user of a Control Technology Automation Controller. The driver allows the exchange of data with the Controller.

# Accessing Data

The Control Technology Automation Controller communications protocol allows access to a number of parameters over a serial communications link. The driver described here supports a subset of these parameters and these are given in the table below.

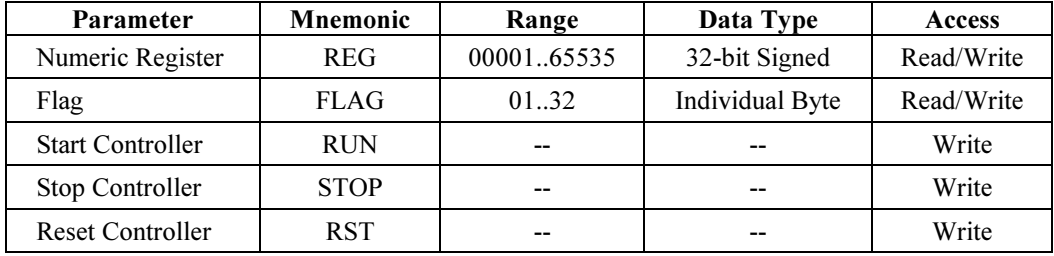

Writing 0 to a Flag will clear the flag, while writing 255 (0xFF) will set the flag. Writing any other number to a flag will provide indeterminate results.

# Knowledge of Unit Operation Is Assumed

In all cases, the simple principle of 'pass-through' is maintained: there is no attempt to validate a value in terms of the end use of the unit: both familiarity with the control functions and knowledge of system operation are assumed.

# Communications

Communications with the Control Technology Automation Controller is via an RS-232, point to point link, with default serial communications format of baud rate 9600, 8 data bits, No parity, and 1 stop bit.

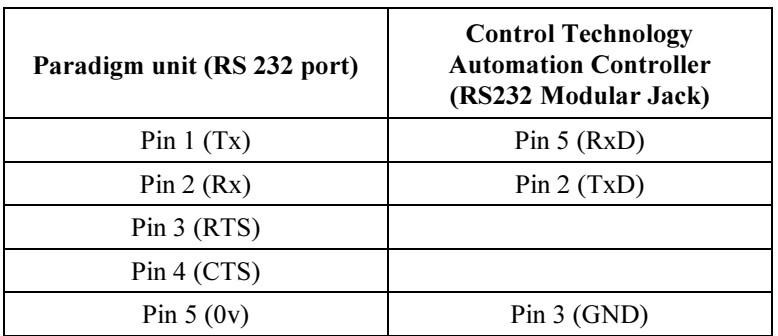

The connections details are described in the table below.

In addition a link must be fitted between Pin 3 (RTS) and Pin 4 (CTS) on the Paradigm unit.

# KEB Frequency Inverter

# Application Note

This document describes how to configure a Paradigm operator interface terminal so as to allow communications with a KEB Frequency Inverter. The communications protocol supports access to all parameters and parameter sets. Please read this document carefully before attempting to configure communications with these devices.

# Introduction

The EDICT-97 configuration software has been designed to allow the user to enter a Parameter Set and a Communications Parameter Address in a manner that should be familiar to a user of a KEB Frequency Inverter.

# Accessing Data

Each Parameter in the KEB Frequency Inverter has a communications address. In addition the KEB Frequency Inverter has 8 Parameters Set (0..7). Certain Parameters are programmable, meaning that they exist 8 times in the inverter and can be assigned with different values independent of each other. In order that the parameter in the required set is accessed there is a Bus Parameter Set containing the Parameter Set currently accessible via serial link.

When the user is configuring a Communications Block in EDICT-97, the required parameter is referenced in one of 2 forms:

```
s.iiii
```
iiii

where s is the required parameter set and *iiii* is the Parameter communications address, entered as a Hexadecimal value in the range 0..7FFF.

The driver will change the Bus Parameter Set prior accessing the parameter. It makes sense therefore to group Parameters from the same Parameter Set in the same Communication Block.

Some parameters are read-only and others may only be written to when the drive is disabled. Attempts to write to these, or to access non-existent parameters will be gracefully ignored, communications will not be failed.

# Knowledge Of Unit Operation Is Assumed

In all cases, the simple principle of 'pass-through' is maintained: there is no attempt to validate a value in terms of the end use of the unit: both familiarity with the parameters and knowledge of system operation are assumed.

# Communications

EDICT supports RS232 and RS485 connections with a KEB Frequency Inverter, the connection details being described below:

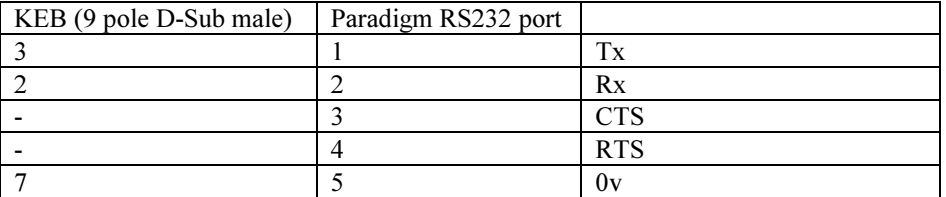

In addition a link must be made between connectors 3 (CTS) and 4 (RTS) on the Paradigm Operator Interface.

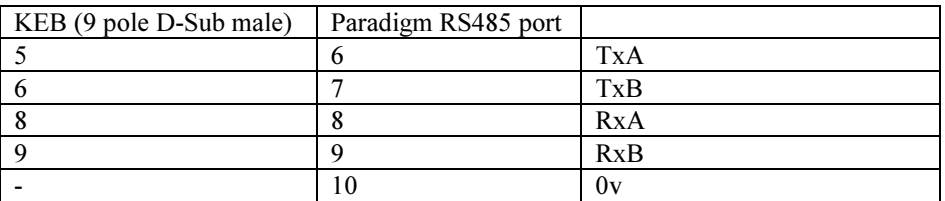

In addition a 1k8 resistor must be placed between connectors 9 (RxB) and 10 (0v) on the Paradigm Operator Interface.

The default serial communication parameters are as follows, baud rate of 9600, 7 data bits, even parity, and 1 stop bit.

# Panasonic (Minas Series) AC Servo Drive

# Application Note

This document describes how to configure a Paradigm operator interface terminal to allow communications with a Panasonic Minas Series AC Servo Drive. It describes the parameters that can be accessed and the controls actions that can be issued to the Drive. Please read this document carefully before attempting to configure communications with these devices.

### Introduction

The EDICT-97 configuration software has been designed to allow the user to enter a Parameter mnemonic and Number if applicable in a manner that should be familiar to a user of a Panasonic Minas Series AC Servo Drive. The driver allows the exchange of data with the Drive, and control actions to be issued to the Drive.

### Accessing Data

The Minas Series communications protocol allows access to a number of Parameters over a serial communications link. The driver described here supports a subset of these parameters and these are given in the table below.

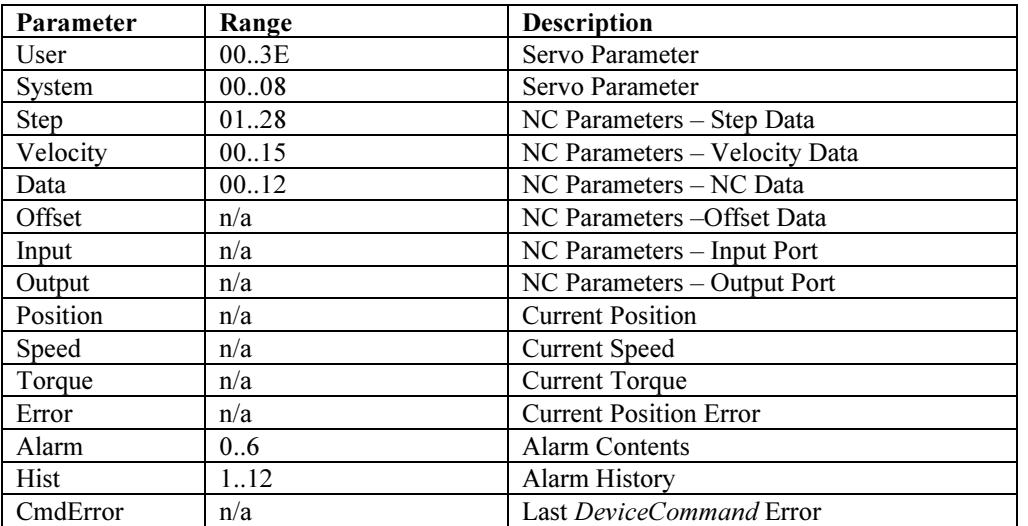

In addition, the Step Data is composed of three sub elements, Position Data, Speed Select No, and Positioning Mode Select. These are accessible individually.

In addition, the Offset Data is composed of four sub elements, Origin Offset, Positive Software Limit, Negative Software Limit, and Auxiliary Information 1 and 2. These are accessible individually.

In addition CmdError gives the most recent error reported by the Minas Series Drive in response to a DeviceCommand request. The value gives the Error in the low byte and the Command in the high byte, of the low word.

# Control Actions

Often control actions are required to be executed in a particular order in the Drive. EDICT 97 provides the function *DeviceCommand*() which when called will guarantee the command is issued to the Drive in the order that they occur in the terminal. It has the following syntax :

DeviceCommand(device, "command", parameter)

where :

device is the device number from the Device Table command is the is a string interpreted in the following way parameter is the value associated with the Command.

There are three distinct command string formats, described below. In all cases the C is the command, and M is the Mode, in Hexadecimal format.

DeviceCommand( D, "CMn", P)

When the third character is lower-case  $n$ , the parameter number  $P$  is included in the command issued to the Drive. This is most applicable for a Step Command where the parameter is the Step Number. For example, the following command DeviceCommand( 1, " $60n$ ", 3), would result in the Stepping command with step No 3 being sent to the Minas Drive on device 1.

DeviceCommand( D, "CM123", P)

When the command and more characters are followed by any number of numerical characters, these will appear in the command exactly as entered. This is most applicable for the Jog command.

For example, the following command DeviceCommand(1, "5001", 0), would result in the Jog command with Jogging Low Speed in the  $(+)$  direction being sent to the Minas Drive on device 2. The parameter number  $P$  is ignored.

#### DeviceCommand( D, "CM", P)

When only the Command and Mode characters appear in the string, the simplest command is sent to the drive. This is most applicable for commands such as the Stop or Org command.

For example, the following command *DeviceCommand*(5, "30", 0), would result in the Stop command being sent to the Minas Drive on device 2. The parameter number  $P$  is ignored.

### Knowledge of Unit Operation Is Assumed

In all cases, the simple principle of 'pass-through' is maintained: there is no attempt to validate a value in terms of the end use of the unit: both familiarity with the control functions and knowledge of system operation are assumed.

### Communications

Communications with the Minas Series AC Drive is via an RS-232, point to point link, with default serial communications format of baud rate of 9600, 8 data bits, No parity, and 1 stop bit.

The connections details are described in the table below.

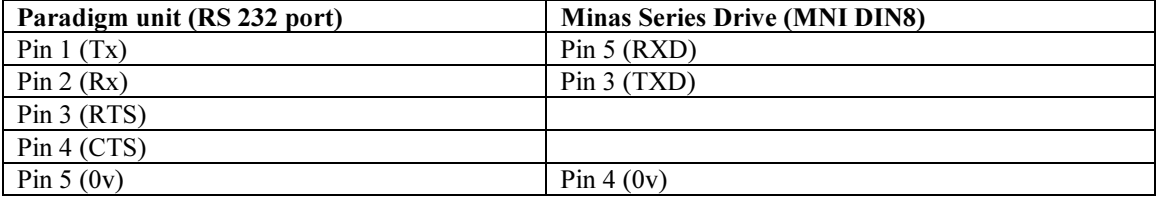

In addition a link must be fitted between Pin 3 (RTS) and Pin 4 (CTS) on the Paradigm unit.